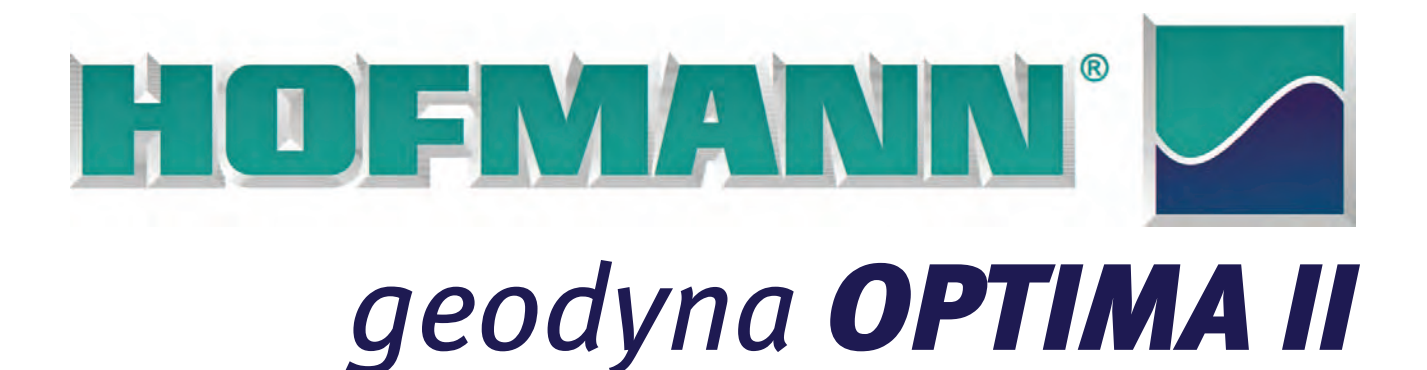

**Betriebsanleitung Operation manual Mode d'emploi**

**Diagnostics Radauswuchtmaschine Diagnostics Wheel Balancer Equilibreuse Diagnostics**

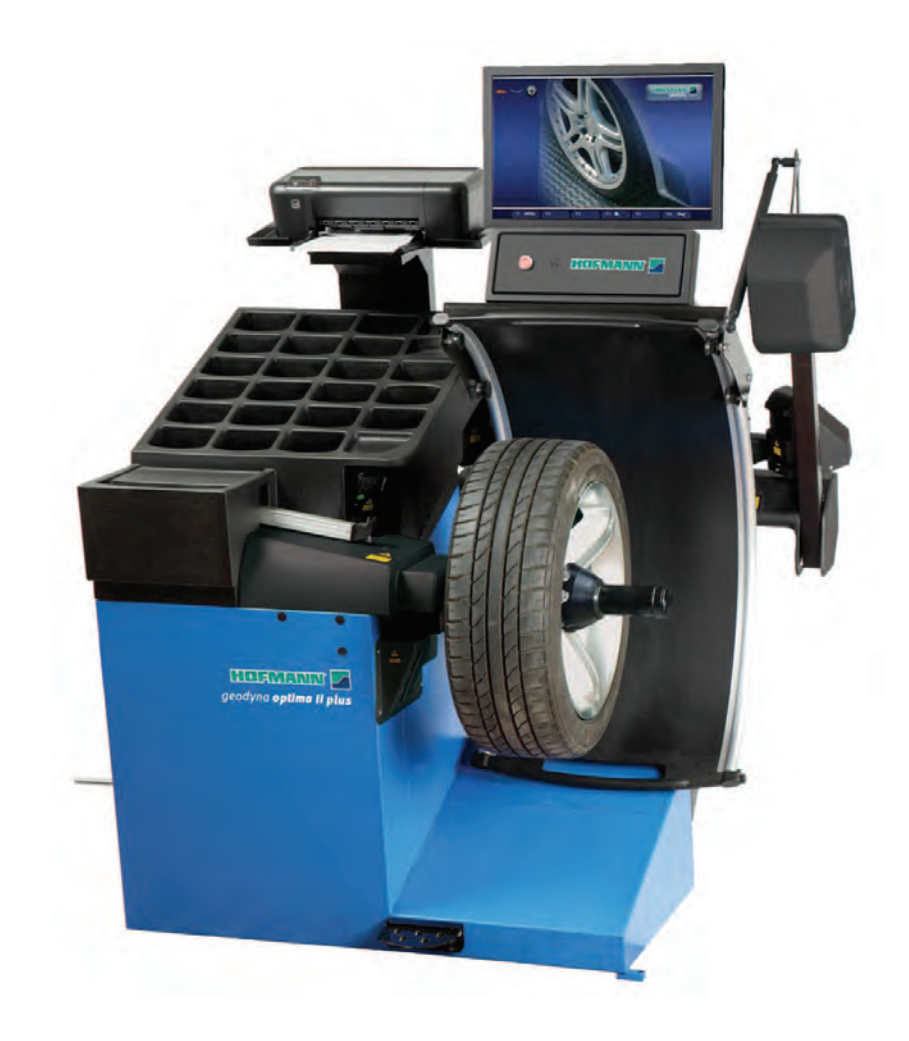

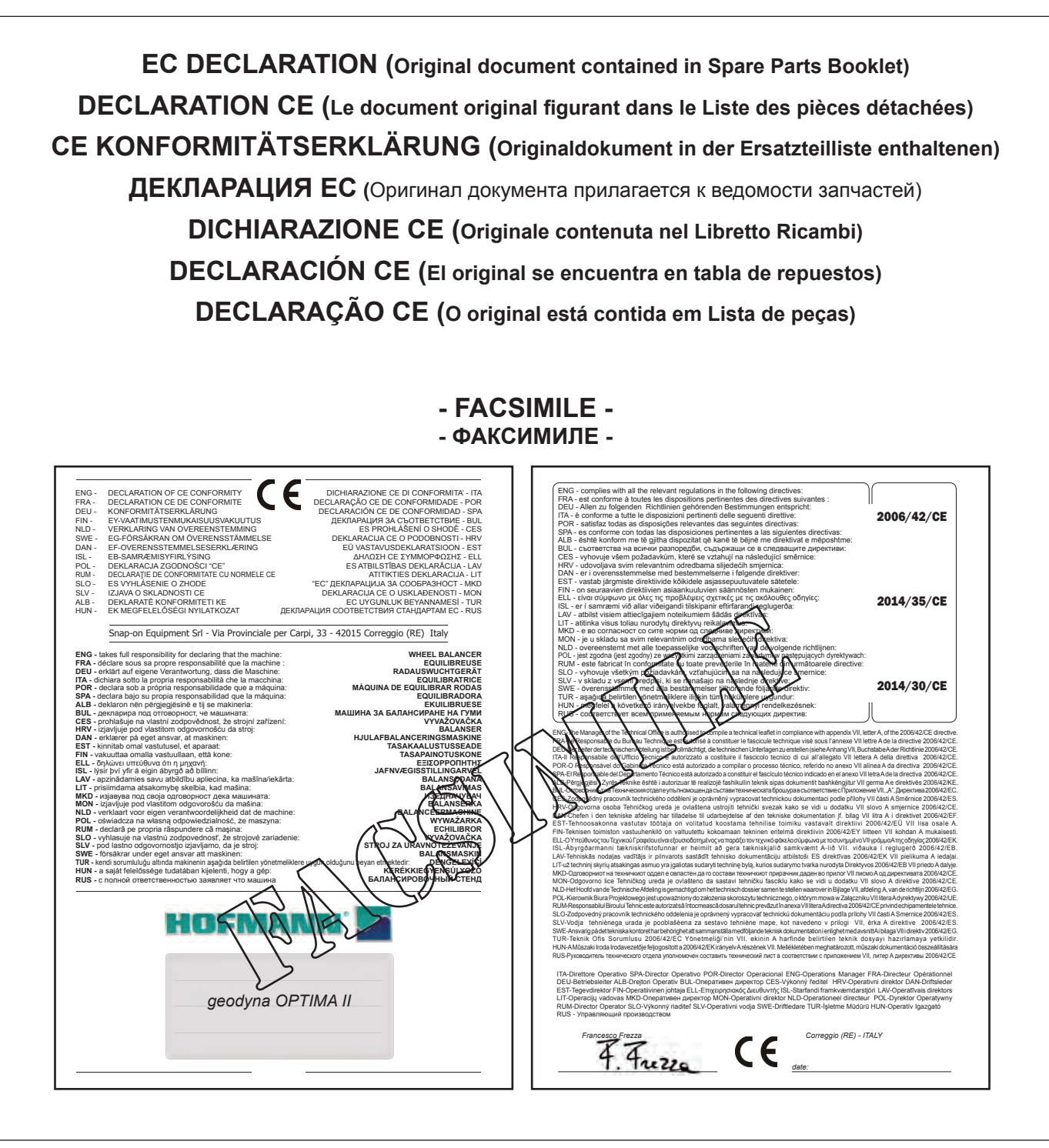

All Information in this manual has been supplied by the producer of the equipment: Toutes les informations figurant dans le présent manuel ont été fournies par le fabricant de l'équipement : Alle in diesem Handbuch enthaltenen Informationen wurden durch den Hersteller der Maschinen geliefert: Вся информация, содержащаяся в данном руководстве, предоставлена производителем оборудования Tutte le informazioni contenute nel presente manuale sono fornite dal produttore dell'apparecchiatura: Todas las informaciones contenidas en este manual han sido facilitadas por el productor del equipo: Todas as informações contidas neste manual foram fornecidas pelo produtor da máquina:

> Snap-on Equipment Srl a unico socio Via Provinciale per Carpi, 33 42015 CORREGGIO (RE) ITALY

Tel.: +39-(0)522-733480 Fax: +39-(0)522-733479 E-mail: corrcs@snapon.com Internet: http://www.snapon-equipment.eu

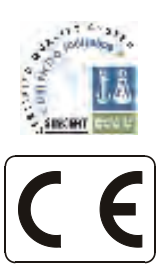

....... ........

#### ENG - **NOTES REGARDING DOCUMENTATION** DEU - **ANMERKUNGEN ZUR DOKUMENTATION** FRA - **NOTES SUR LA DOCUMENTATION**  RU - **ПРИМЕЧАНИЯ ПО ДОКУМЕНТАЦИИ**

....... ........

# **NOTE SULLA DOCUMENTAZIONE** - ITA **NOTAS SOBRE LA DOCUMENTACIÓN** - SPA **NOTAS SOBRE A DOCUMENTAÇÃO** - POR

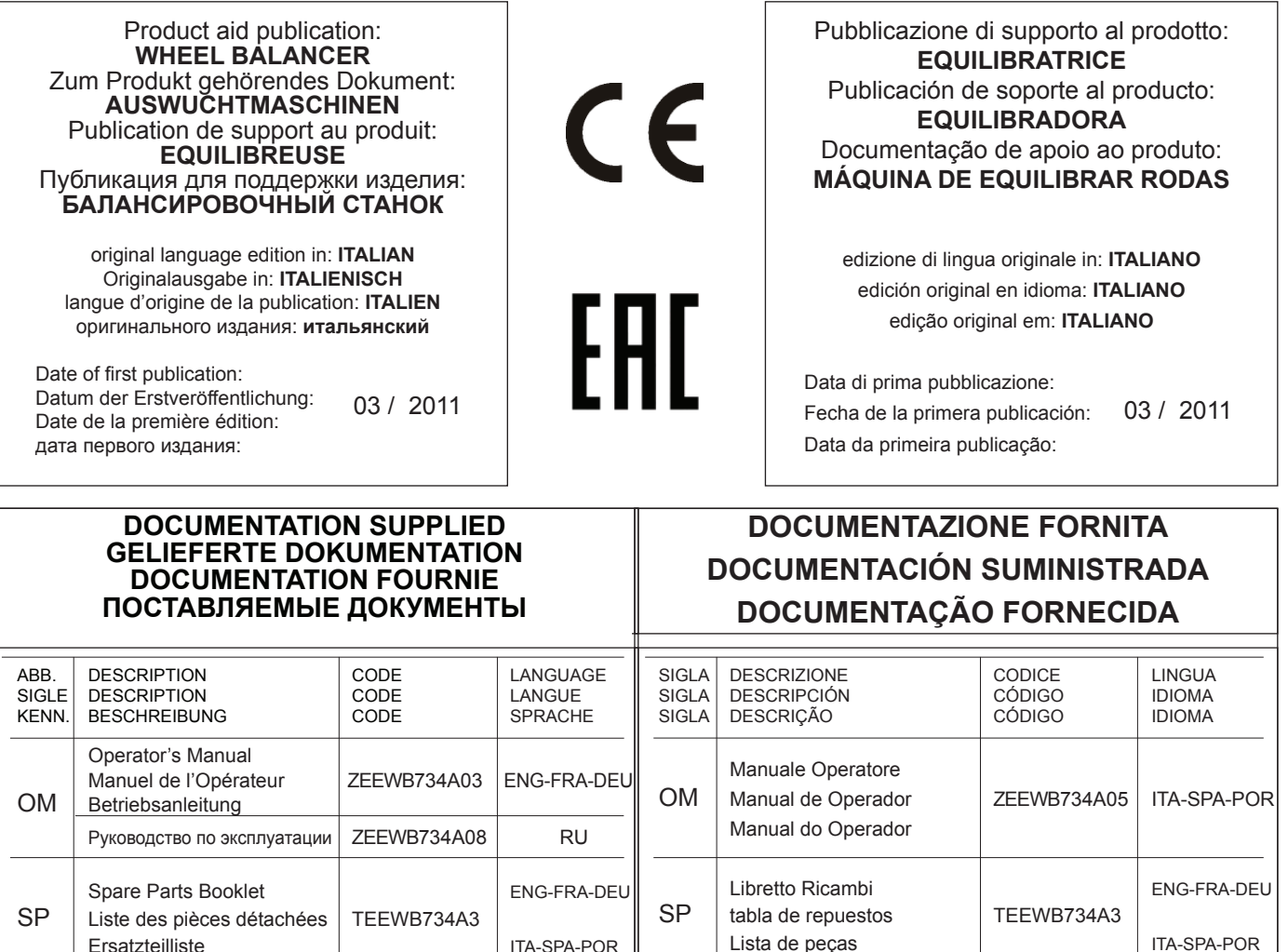

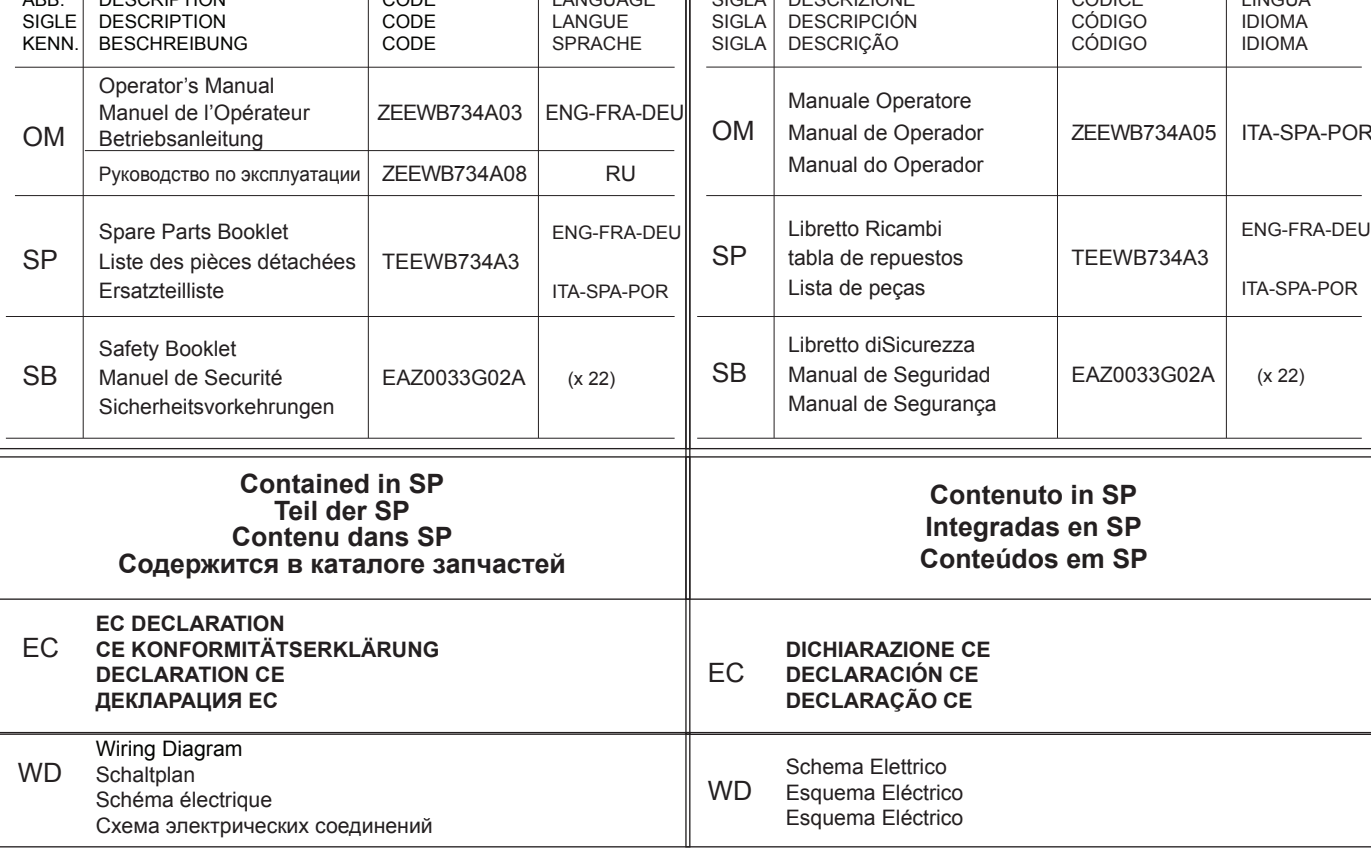

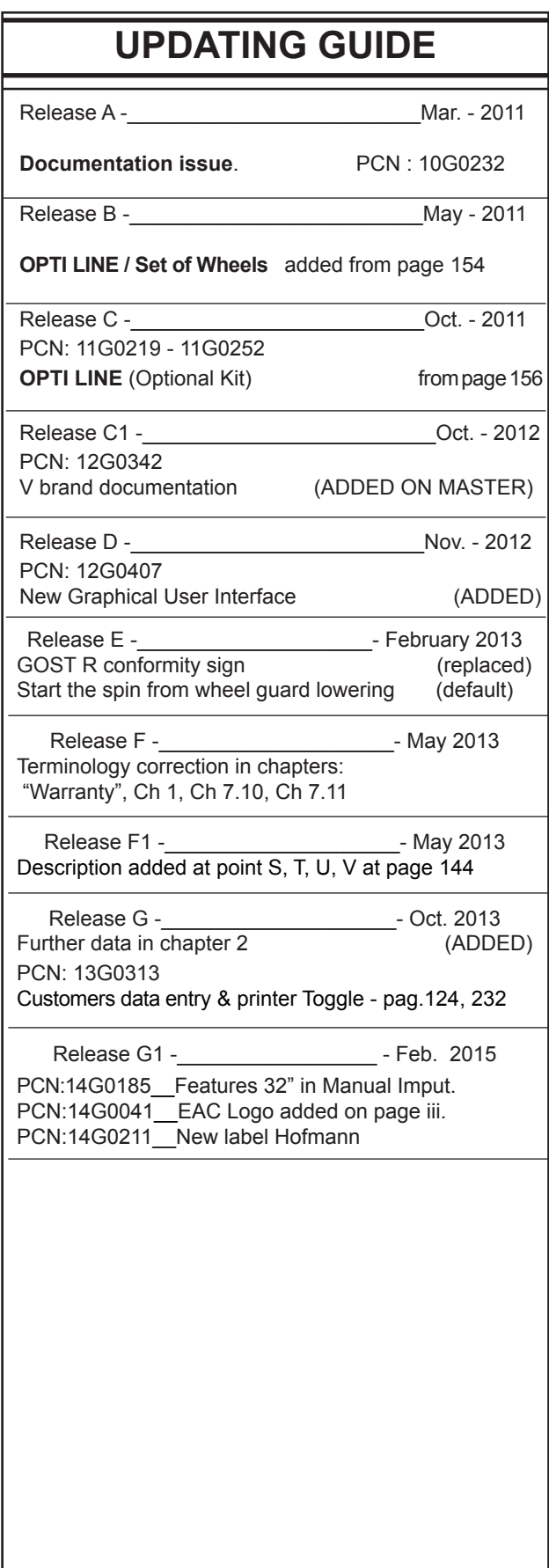

# **GEWÄHRLEISTUNGS- UND HAFTUNGSAUSSCHLUSS**

Die Informationen in dieser Bedienungsanleitung wurden gewissenhaft und sorgfältig zusammengestellt. Der Inhalt oder Teile des Inhalts dieser Bedienungsanleitung:

haben weder Einfluss auf die Allgemeinen Geschäftsbedingungen des Kaufvertrags, Leasingvertrags oder Mietvertrags, auf dessen Grundlage die in dieser Bedienungsanleitung beschriebene Maschine bezogen wurde, noch erweitern sie in irgend einer Weise den Haftungsanspruch des Kunden oder Dritter.

# **AN DEN LESER**

Bei der Zusammenstellung der in dieser Bedienungsanleitung enthaltenen Informationen wurde größten Wert auf deren Richtigkeit, Vollständigkeit und Aktualität gelegt. Wir behalten uns jedoch ausdrücklich das Recht vor, diese Informationen jederzeit und ohne vorherige Ankündigung zu ändern.

**Das Gerät** ist als Hilfe für den Bediener bei der Analyse von Rädern anzusehen.

Basierend auf den vom Gerät angegebenen Bewertungen und seiner eigenen Sichtkontrolle des Rads, zusammen mit seiner Erfahrung, ist **der Bediener** der einzige, der die Entscheidungen trifft und daher verantwortlich für die Eingriffe ist, die am Ende für die Räder entschieden werden.

**Lesen Sie diese Bedienungsanleitung sorgfältig durch, bevor Sie die Maschine installieren, warten oder betreiben. Beachten Sie insbesondere die Sicherheitsvorschriften und Warnungen.**

Alle in diesem Handbuch enthaltenen Informationen wurden durch den Hersteller des Gerätes geliefert:

*Snap-on Equipment Srl a unico socio*

Via Provinciale per Carpi, 33 42015 CORREGGIO (RE) ITALY Tel. +39-(0)522-733480 Fax +39-(0)522-733479 E-mail: corrcs@snapon.com Internet: http://www.snapon-equipment.eu

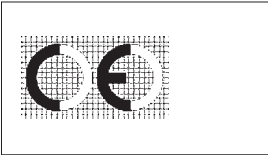

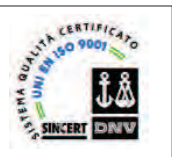

....... ........

#### **DISCLAIMER OF WARRANTIES AND LIMITATIONS OF LIABILITIES**

While the authors have taken care in the preparation of this manual, nothing contained herein:

modifies or alters in any way the standard terms and conditions of the purchase, lease or rental agreement under the terms of which the equipment to which this manual relates was acquired, nor increases in any way the liability to the customer or to third parties.

# **TO THE READER**

While every effort has been made to ensure that the information contained in this manual is correct, complete and up-to date, the right to change any part of this document at any time without prior notice is reserved.

**The equipment** shall be considered an aid to the operator in carrying out wheel analysis.

**The operator, based on the assessments suggested** by the equipment and on his visual inspection of the wheel, backed up by his own experience, remains the only person responsible for the choices made and therefore is responsible for the final action taken on the wheels.

**Before installing, maintaining or operating this unit, please read this manual carefully, paying extra attention to the safety warnings and precautions.**

....... ........

# **LIMITES D'APPLICATION DE LA GARANTIE ET LIMITATIONS DE LA GARANTIE**

Bien que les auteurs aient accordé la plus grande attention à la rédaction du présent manuel, aucun élément figurant dans ce dernier:

ne modifie les conditions et les termes standards d'un accord d'achat en crédit-bail ou de location, aux termes desquels les appareils traités dans le présent manuel sont achetés, ni n'augmente la responsabilité de la société envers le client ou les tiers.

# **POUR LE LECTEUR**

Bien que tout effort ait été fait pour assurer l'exactitude des informations figurant dans le présent manuel, comme complément ou mise à jour de ce dernier, le droit d'y apporter des modifications à tout moment sans préavis est réservé.

**L'équipement** doit être considéré comme un outil facilitant le travail de l'opérateur dans l'exercice de son activité d'analyses des roues.

En se basant sur les évaluations suggérées par l'équipement et sur le contrôle visuel de la roue, ainsi que sur sa propre expérience, **l'opérateur** est le seul à choisir et donc est l'unique responsable des interventions finales effectuées sur les roues.

**Avant d'installer, d'entretenir ou d'utiliser la machine, lire attentivement le présent manuel, en faisant particulièrement attention aux avertissements et précautions de sécurité.** 

All Information in this manual has been supplied by the producer of the equipment:

#### *Snap-on Equipment Srl a unico socio*

Via Provinciale per Carpi, 33 42015 CORREGGIO (RE) ITALY Tel. +39-(0)522-733480 Fax +39-(0)522-733479 E-mail: corrcs@snapon.com Internet: http://www.snapon-equipment.eu

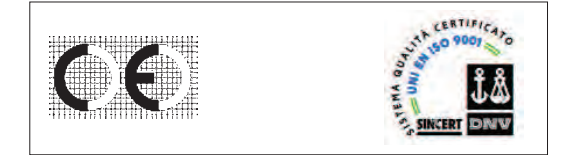

Toutes les informations figurant dans le présent manuel ont été fournies par le fabricant de l'équipement :

# *Snap-on Equipment Srl a unico socio*

Via Provinciale per Carpi, 33 42015 CORREGGIO (RE) ITALY Tel. +39-(0)522-733480 Fax +39-(0)522-733479 E-mail: corrcs@snapon.com Internet: http://www.snapon-equipment.eu

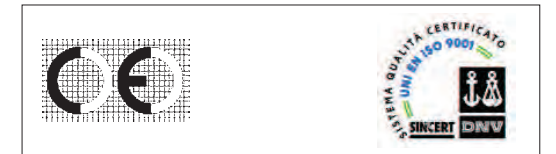

# **Inhaltsverzeichnis**

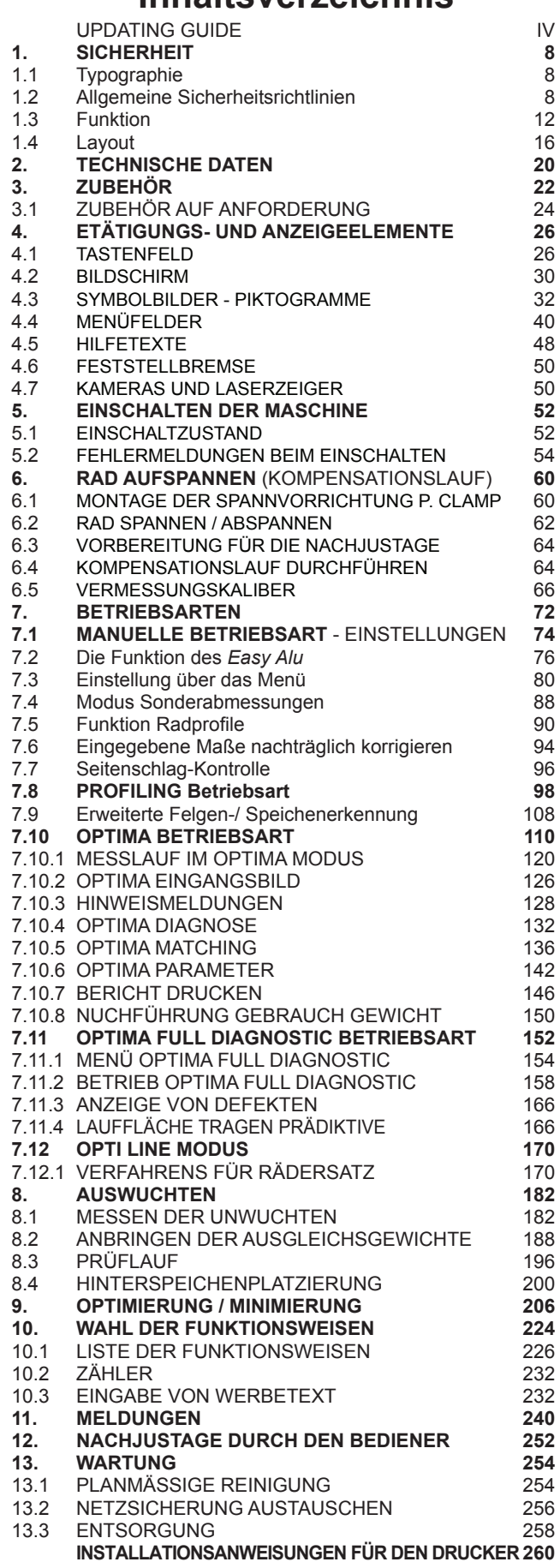

....... ........

....... ........

# **Contents**

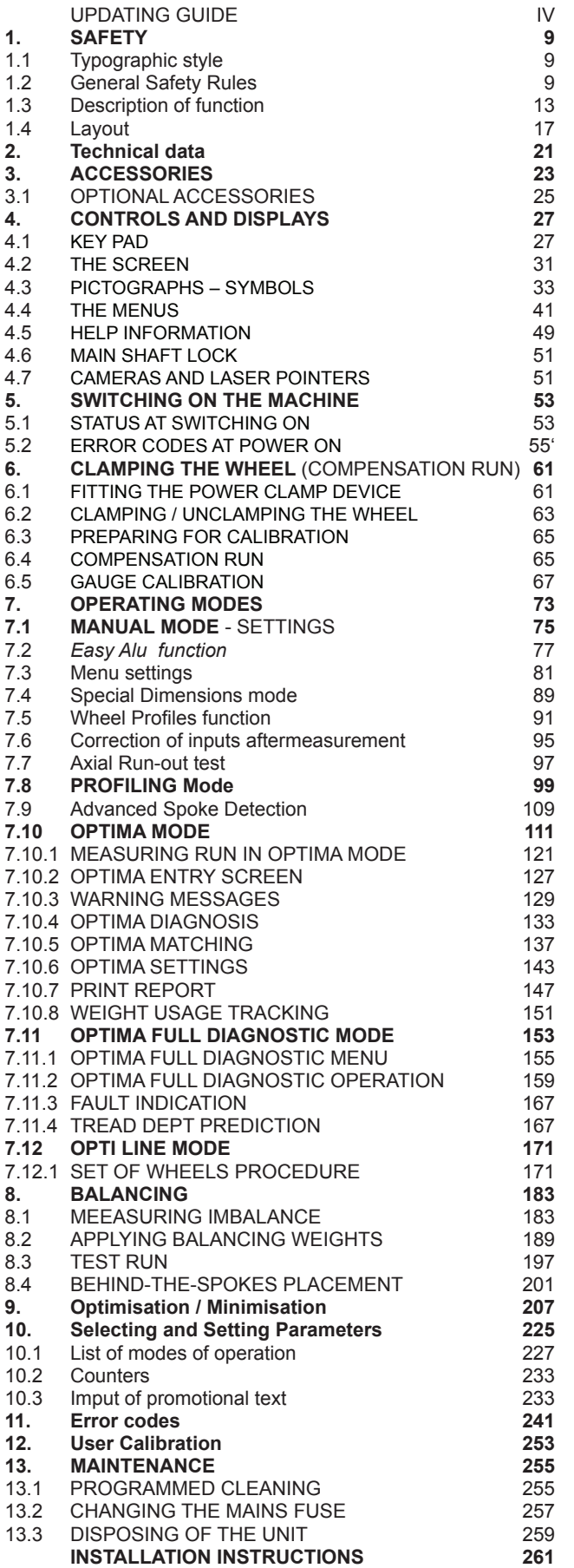

# Sicherheit

# **Table des matieres**

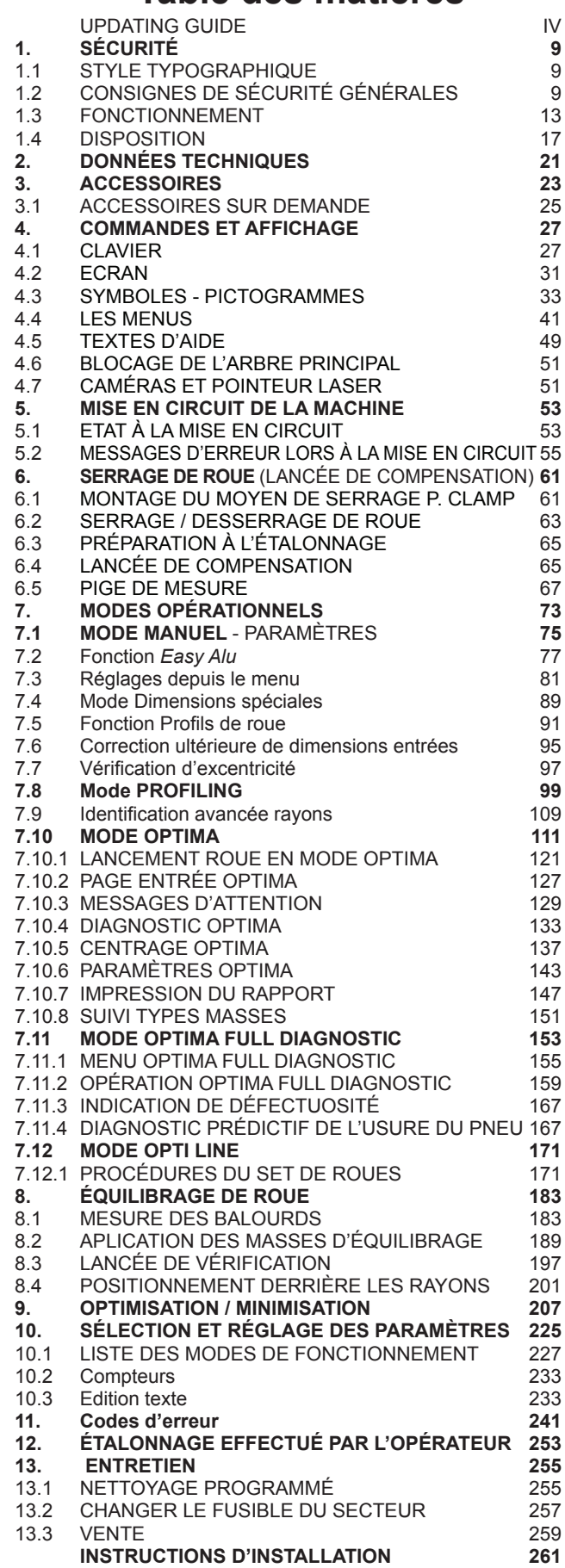

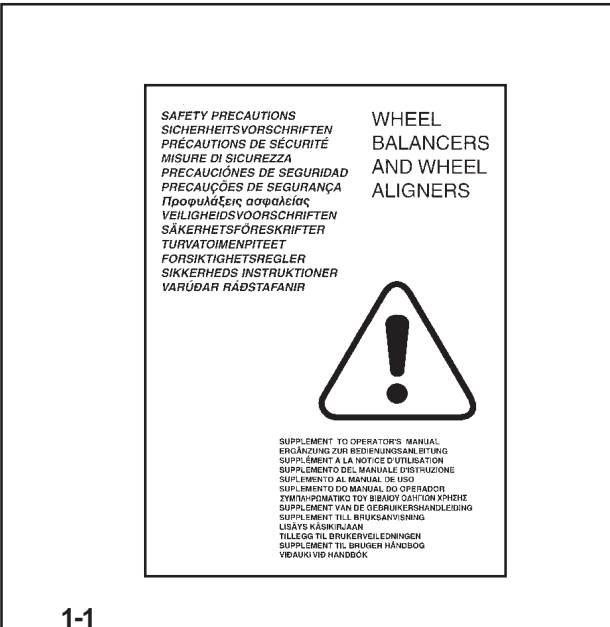

# **1. Sicherheit**

Alle Informationen über die Sicherheit, die diese Maschine betreffen, sind im Sicherheitshandbuch (**Abb. 1-1**) beschrieben, das zusammen mit dieser Betriebsanleitung geliefert wird. Die Sicherheitsmaßnahmen müssen von jedem Bediener voll und ganz verstanden und eingehalten werden. Wir raten dazu, eine Kopie des Sicherheitshandbuchs neben der Maschine aufzubewahren, leicht erreichbar für den Bediener. Die vorliegende Anleitung enthält spezielle Hinweise und Warnungen für Gefahrensituationen, die während der beschriebenen Vorgänge auftreten können.

# **1.1 Typographie**

Dieses Handbuch enthält besondere Schriftarten, die darauf hinweisen, wie man sich zu verhalten hat:

#### *Hinweis*  :

bietet einen Hinweis oder eine Erklärung.

**ACHTUNG:** WENN DIESER PUNKT NICHT EINGEHALTEN WIRD, KANN DIES ZU SCHÄDEN AN DER MASCHINE ODER AN DARAN ANGESCHLOSSENEN OBJEKTEN FÜHREN.

**ACHTUNG: WENN DIESER PUNKT NICHT EINGEHALTEN WIRD, KANN DIES ZU (AUCH SCHWEREN) VERLETZUNGEN DES BEDIENERS ODER ANDERER PERSONEN FÜHREN.**

Aufzählungspunkte:

• Zeigen eine Tätigkeit oder eine Reihe von Tätigkeiten an, die der Bediener in der angegebenen Reihenfolge ausführen muss.

THEMA <sup>o</sup> Nr. (= siehe Kapitel Nummer).

Das angegebene Thema wird in dem bezeichneten Kapitel ausführlich behandelt.

# **1.2 Allgemeine Sicherheitsrichtlinien**

Die Anwendung der Maschine ist ausschließlich für dementsprechend ausgebildetes Personal vorgesehen.

Verwenden Sie die Maschine ausschließlich zu dem Verwendungszweck, für den sie vorgesehen ist, und halten Sie die in der Anleitung enthaltenen Anwendungsrichtlinien ein.

Eigenmächtige Umwandlungen oder unzulässige Veränderungen an der Maschine führen zum Ausschluss jeglicher Haftung seitens des Herstellers für eventuelle dadurch auftretende Schäden.

Besonders die Sicherheitsvorrichtungen dürfen weder entfernt noch deaktiviert werden. Arbeiten an der elektrischen Anlage, sowohl beim Einbau als auch beim Umklemmen von Anschlüssen, müssen von einem Elektriker unter Einhaltung der nationalen elektrotechnischen Vorschriften und der Vorschriften des zuständigen Energieversorgungsunternehmens durchgeführt werden.

# **1. Safety**

All safety information relative to the unit is described in the Safety Manual (**Fig. 1-1**) supplied alongside this operator's manual.

The safety precautions must be completely understood and observed by every operator. We recommend keeping a copy of the Safety Manual next to the unit within easy reach of the operator.

This manual contains notes and specific warnings for dangerous situations that can occur during the procedures described.

# **1.1 Typographic style**

This manual contains specific styles of text that suggest the relative operating modes:

# *Note* :

provides a suggestion or an explanation.

**WARNING:** NON-OBSERVANCE CAN CAUSE DAMAGES TO THE UNIT OR TO OBJECTS CONNECTED TO IT.

# **WARNING: NON-OBSERVANCE CAN CAUSE INJURY (ALSO SERIOUS) TO THE OPERATOR OR OTHER PEOPLE.**

Dotted list:

• Indicates an action or sequence of actions that the operator must carry out in the order set out.

**TOPIC <sup>o</sup>**  $n^{\circ}$  (= see the Chapter number).

The topic indicated is explained in full in the charter specifier.

# **1.2 General safety rules**

Only properly trained personnel shall be allowed to operate the balancer.

The machine must be used exclusively for the scope of application by following the operating indications container in the manual.

Unauthorised changes and modifications to the machine relieve the manufacturer from any liability for damages and injuries that might result there from.

On no account should safety features be removed or made inoperative. In general any work on the electrical system, during installation or power supply modifications, must be carried out by a qualified electrician in line with relevant national standards and the regulations of the local power station.

# **1. Sécurité**

Toutes les mesures de sécurité se rapportant à l'unité sont décrites dans le Livret de Sécurité, se reporter à **Figure 1-1**.

Chaque opérateur doit totalement comprendre les mesures de sécurité. Nous suggérons de conserver une copie du Livret de Sécurité près de la machine à la portée de l'opérateur.

Le Manuel de l'Opérateur contient des avertissements et des mesures de prudence spécifiques à des situations potentiellement dangereuses qui peuvent se produire durant les procédures décrites.

# **1.1 Style typographique**

Ce manuel contient des styles de texte qui vous demande de prêter une attention particulière:

# *Nota Bene* :

Suggestion ou explication.

**ATTENTION:** INDIQUE QUE L'ACTION SUIVANTE RISQUE D'ENDOMMAGER LA MACHINE ET DES OBJETS ATTACHES A LA MACHINE.

#### **ATTENTION: INDIQUE QUE L'ACTION SUIVANTE RISQUE DE CAUSER DES BLESSURES (SERIEUSES) A L'OPERATEUR OU AUTRES.**

Liste à puces :

• Indique que l'opérateur doit effectuer une action avant de pouvoir passer à l'étape suivante de la séquence.

**THEME** n° (= consulter le numéro de chapitre). Le thème indiqué est traité plus en détail dans le chapitre spécifié.

# **1.2 Consignes de sécurité générales**

L'utilisation de l'équilibreuse est réservée au seul personnel formé à cet effet.

Utiliser la machine exclusivement pour le but auquel elle est destinée, et dans le respect des instructions figurant dans le manuel.

En cas de transformations arbitraires ou de modifications abusives de la machine, le fabricant décline toute responsabilité concernant les dommages éventuels qui pourraient en résulter.

En particulier, il ne faut pas enlever ou désactiver les dispositifs de sécurité. Les travaux sur l'équipement électrique, aussi en phase d'installation que de modification des branchements, doivent être effectués par un technicien électricien dans le respect des normes électrotechniques nationales et des prescriptions de l'organisme distributeur d'énergie.

# **Sicherheit u. Funktion**

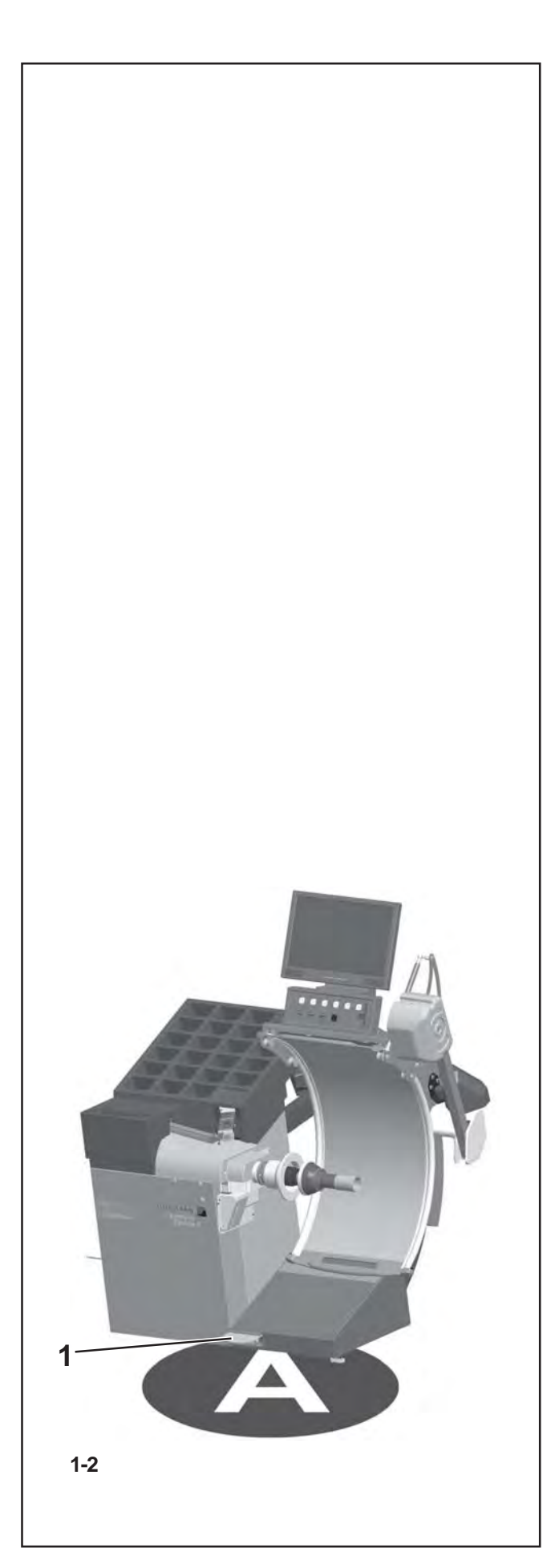

#### *Hinweis*  :

Für die Prüfungen des Isolierwiderstands (500 V DC) und der Hochspannung (1000 V AC) muss die Brücke X46 abgenommen werden (siehe das Schaltschema), entsprechend der Norm EN 60204-1.

Wenn man mit technischen Ausrüstungen arbeitet, muss man generell mit der Möglichkeit eines Restrisikos rechnen. Der Bediener kann sie vermeiden, indem er vorsichtig vorgeht und das Gerät vorsichtig manövriert.

Halten Sie sich besonders an Folgendes:

Verwenden Sie das Gerät ausschließlich als technisches Arbeitsinstrument sowie für den vorgesehenen Zweck.

Verwenden Sie immer Original-Zubehör, das vom Hersteller genehmigt wurde und perfekt funktionstüchtig und für die Art der Arbeit, die Sie durchführen müssen, geeignet ist.

Halten Sie die Vorschriften, die Warnungen und die technischen Daten ein, die vom Hersteller der Maschine und vom Hersteller der auszuwuchtenden Räder gegeben werden.

Tragen Sie Arbeitskleidung und geeignete Schutzmittel (z.B. Schutzbrille, Sicherheitsschuhe usw.).

Vermeiden Sie Sichtkontakt mit den Lasersystemen.

Stoßen Sie nicht gegen die Lasersysteme und nehmen Sie keine Veränderungen daran vor.

Lehnen Sie sich nicht gegen den Radschutz, während der Messlauf durchgeführt wird.

Im Fall von Justagefehlern ist eine interne Diagnose vorgesehen, die vorschlägt, den technischen Kundendienst zu rufen.  *optima II*

**Modell:**

# (**Abbildung 1-2** )

**1** Pedal zur Aktivierung der Spannvorrichtung (Power Clamp) und der Bremse zum Abbremsen des Rads.

Durch die niedrige Rotationsgeschwindigkeit des Rades ist das Auswuchtgerät extrem sicher in der Benutzung.

Arbeiten Sie immer in einer sauberen Umgebung und mit sauberen Rädern.

# *ACHTUNG :*

DIESE MASCHINE HAT NUR EINEN EINZIGEN BEDIENERPLATZ ( **A**). DER BEDIENER IST FÜR DIE BEGRENZUNGEN DES ARBEITSBEREICHS UND FÜR ALLE KONSEQUENZEN VERANTWORTLICH, DIE DURCH DIE VERWENDUNG DES GERÄTS ENTSTEHEN.

#### *Hinweis :*

**NUR DER BEDIENER DARF SICH IM ARBEITSBEREICH AUFHALTEN.**

**DER BETREIBER MUSS DER NÄHE VON MASCHINEN BLEIBEN IN GUTE POSITION DER ARBEIT, IM COMMAND UNIT SEITE (A).**

# *Note* :

Remove jumper X46 prior to insulation resistances tests (500 V DC) and high voltage tests (1000 V AC), in line with EN 60204-1 (see electrical diagram).

It should be noted that working with technical equipment may always involve an unforeseeable acceptable risk. Therefore the operator should eliminate such dangers by operating the machine with care.

The following points should be observed:

use the machine only as a technical work tool for its specified scope of application only;

always use original accessories, approved by the manufacturer, in perfect condition and suitable for the type of work to be carried out;

follow the instructions, notes and technical data of the machine manufacturer and the manufacturer of the wheels to be balanced;

wear suitable protective clothing and accessories (e.g. goggles, safety shoes, etc.);

avoid eye contact with the Laser Systems;

do not knock or camper the Laser Systems;

do not rest on the wheel guard whilst the run is in progess.

In case of calibration defects there is an internal diagnostic that prompts contacting service.

# **Model:**

# (**figure 1-2**)

**1** Pedal to operate the Power Clamp and the main shaft lock.

The low rotation speed of the wheel ensures that this balancer is very safe.

Always work in a clean area and with clean wheels.

# *WARNING*:

THIS MACHINE HAS A SINGLE OPERATING STATION (**A**). THE OPERATOR IS RESPONSIBLE FOR RESTRICTING ACCESS TO THE WORK AREA AND FOR ANY CONSEQUENCE ARISING FROM USING THE EQUIPMENT

# *Note*:

**THE USE OF THIS DEVICE IS ALLOWED ONLY TO PERSONNEL DULY TRAINED BY AN AUTHORIZED DEALER AND IN POSITION (A).**

**OPERATOR MUST BE NEAR THE MACHINE IN GOOD WORKING POSITION; CONTROL SIDE (A).**

#### *Nota Bene* :

Pour les essais de résistances d'isolation (500 V DC) et de haute tension (1000 V AC), conformément à la norme EN 60204-1, il faut débrancher le jumper X46 (voir schéma électrique).

En général, lorsque l'on travaille avec des outillages techniques, il faut prendre en compte l'existence de risques résiduels. L'opérateur peut les éviter en opérant avec prudence et en manoeuvrant la machine avec précaution. En particulier, respecter les consignes suivantes:

utiliser la machine exclusivement comme moyen technique de travail, ainsi que pour l'utilisation prévue;

utiliser toujours des accessoires originaux, approuvés par le fabricant, en parfait état de fonctionnement et appropriés au type de travail à exécuter; respecter les prescriptions, les avertissements, les données techniques fournis par le fabricant de la machine et par le fabricant des roues à équilibrer;

porter des vêtements de travail et de protection appropriés (ex. lunettes de protection, chaussures de sécurité, etc.); éviter le contact optique avec les Systèmes Laser; ne pas heurter ou manipuler les Systèmes Laser; ne pas s'appuyer à la protection roue quand le lancement est en cours.

En cas de défauts de calibrage, un diagnostic interne suggère de contacter le Service après-vente.

#### **Modèle:**  *optima II optima II*

Clamp) et du frein d'arrêt roue.

(**Figure 1-2**) **1** Pédale d'actionnement de l'outil de fixation (Power

La faible vitesse de rotation de la roue assure que cette équilibreuse peut être utilisée en toute sécurité.

Travailler toujours dans un endroit propre et avec des roues propres.

# *ATTENTION* :

CETTE MACHINE A UN SEUL POSTE OPERATIONNEL (**A**). L'OPERATEUR A LA RESPONSABILITE DE LIMITER L'ACCES A LA ZONE DE TRAVAIL ET DES CONSEQUENCES LIEES A L'EMPLOI DE L'EQUIPEMENT.

# *Nota Bene*:

**SEUL L'OPERATEUR PEUT OCCUPER LA ZONE DE TRAVAIL.**

**L'EXPLOITANT DOIT RESTER PRES DE LA MACHINE ET EN BON POSITION DU TRAVAIL, SUR LE COMMANDES (A).**

# **Sicherheit u. Funktion**

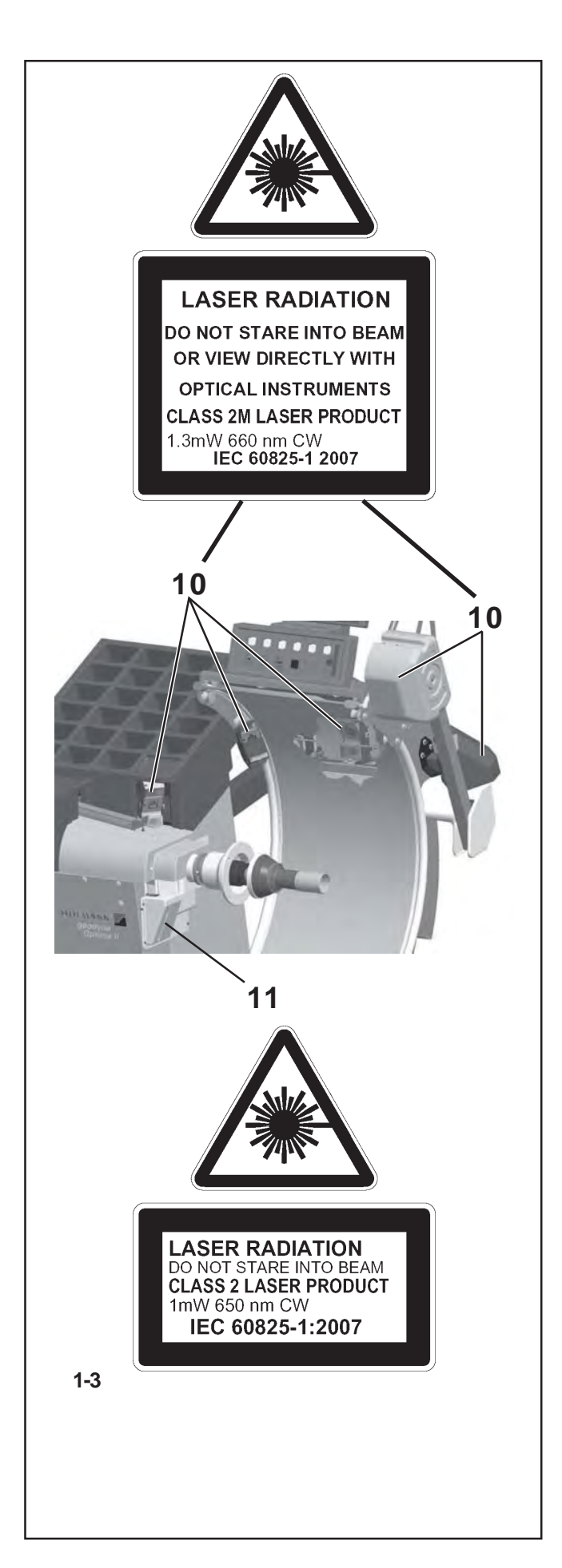

# **1.2.1 Lasersysteme**

Die Auswuchtmaschine ist mit verschiedenen Arten von Lasersystemen zur Erfassung und zum Zeigen ausgestattet. Diese Systeme sind durch Abdeckungen geschützt und genau auf das Rad ausgerichtet. Obwohl sie nur eine niedrige Intensität haben, stellen sie eine potenzielle Gefahr für das Sehvermögen dar. Ihre Ausrichtung und ihre Schutzsysteme dürfen nicht verändert werden.

Der Bediener muss verhindern, dass die projizierten Strahlen auf jegliche Weise direkt oder durch Spiegelung seine Augen oder die Augen anderer Personen in der Nähe der Maschine erreichen können.

Es gibt zwei Arten von Laserprojektoren an der Maschine:

- Klasse 2M mit einer Leistung von 1,3 mW, 660 nm CW in den Positionen **10** der **Abbildung 1-3** .

e

- Klasse 2 mit einer Leistung von 1 mW, 650 nm CW in der Position **11** der **Abbildung 1-3**

# **1.3 Funktion**

#### **Einsatzbereich.**

Die hier beschriebene Auswuchtmaschine wurde zum Auswuchten und zur Analyse der Räder von Personenkraftwagen, SUV, Lieferwagen und Motorrädern entwickelt, deren Parameter innerhalb des Bereichs der angegebenen technischen Spezifikationen der Maschine liegen.

Dies ist ein Messgerät. Gehen Sie vorsichtig damit um.

Die Erfassung der Raddaten erfolgt automatisch und berührungslos während des Messlaufs durch 5 Kameras (**10, Abb. 1-3**).

Die Auswuchtmaschine berechnet die Koordinaten der optimalen Positionen für die Anbringung der Ausgleichsgewichte.

Mit der Auswuchtmaschine ist es möglich, geometrische Daten über die Unrundheit der Felge und/oder des Reifens (radiale und/oder seitliche Abweichung von der Rotationsachse, allgemein *Lauffehler* genannt) zu erhalten. Diese Daten sind für eine Diagnose des Radverhaltens nützlich und bieten dem Benutzer exakte Hinweise darauf, wie er vorgehen muss, um die Auswirkungen dieser Rundlaufabweichungen auf ein Mindestmaß zu senken.

Die Auswuchtmaschine ist imstande, die Exzentrizität der Felge bzw. des Rades in Bezug zu ihrem/seinem Drehmittelpunkt automatisch zu bestimmen. Am Ende des Messlaufs führt die Auswerte ein *Matchen* durch, das darin besteht, den Hochpunkt des Reifens mit dem Tiefpunkt der Felge zusammenzubringen. Die Auswuchtmaschine analysiert den Gesamtzustand des Rades und schlägt gegebenenfalls mögliche Korrekturen vor.

# **1.2.1 Laser Systems**

The balancer is fitted with various types of laser measurement and pointer systems. These systems are protected by guards and are aimed precisely on the wheel. Even though of low intensity, they can be potentially dangerous for your eyes. Do not tamper with their aiming direction and the protection systems.

The operator must ensure that the projected rays do not reach directly or via reflection their own eyes or the eyes of anyone close to the machine.

There two types of Laser projectors on the machine:

- Class 2M with power 1.3 mW, 660 nm CW in position **10** of **figure 1-3**.

and

.

- Class 2 with power 1 mW, 650 nm CW in position **11** of **figure 1-3**.

# **1.3 Operation**

# **Application.**

The balancer is designed to balance and analyze the wheels of cars, SUVs, vans and motorbikes, whose parameters are within the limits indicated in the machine's technical specifications.

This is a measuring device. Handle with care.

The wheel data detection is carried out automatically and with no contact by 5 Cameras (**10, fig. 1-3**).

The balancer calculates the co-ordinates of the optimal positions for the application of balancing counter-weights.

The balancer can be used to determine geometric information relative to rim and/or of the tire deformations (radial and/or lateral deviations relative to the axis of rotation, commonly referred to as **runout**). This information is useful for a diagnosis of the wheel behavior as well as providing the operator with useful indications to minimize the effects of these deformations.

The balancer is able to automatically determine the unbalance of the rim or of the wheel in respect of its rotation centre. At the end of the measuring run the control software carries out a matching, that consists in corresponding the top part of the tire with the bottom part of the rim. The balancer analyses the overall state of the wheel and prompts any possible corrections.

# **1.2.1 Systèmes Lasers**

L'équilibreuse est équipée de système de mesurage et de visée par laser de types divers. Ces systèmes sont protégés par des carters et sont orientés de manière précise sur la roue. Bien que leur intensité soit faible, ils représentent un danger potentiel pour la vue. Leur orientation et les systèmes de protection ne doivent pas être modifiés.

L'opérateur doit éviter que les rayons projetés puissent atteindre directement ou de manière réfléchie ses yeux ou ceux d'autres personnes à proximité de la machine.

Les projecteurs Laser présents sur la machine sont de deux types :

- Classe 2M avec puissance 1.3 mW, 660 nm CW dans les positions **10**, **figure 1-3**.

et

- Classe 2 avec puissance 1 mW, 650 nm CW dans la position **11, figure 1-3**.

# **1.3 Fonctionnement**

# **Application.**

L'équilibreuse, objet de cette notice, est destinée à l'équilibrage et l'analyse des roues de véhicules automobiles, SUV, fourgons et motos dont les paramètres ne dépassent pas les limites indiquées dans les spécifications techniques de la machine.

Ceci est un appareil de mesure. Manipuler avec soin.

La mesure des données roue est effectuée automatiquement et sans contact par 5 caméras (**10, fig. 1-3**). L'équilibreuse calcule les coordonnées des positions optimales pour l'application des contrepoids d'équilibrage.

Avec l'équilibreuse, il est possible d'obtenir des informations géométriques relatives aux déformations de la jante et/ou du pneu (excentration radiale et/ou latérale par rapport à l'axe de rotation, *runout*, en anglais). Ces informations permettent un diagnostic du comportement de la roue et fournissent à l'utilisateur des indications précises concernant la façon de réduire les effets de ces déformations.

L'équilibreuse peut déterminer automatiquement l'excentricité de la jante ou de la roue par rapport à son centre de rotation. Au terme du lancement de la roue, le logiciel de contrôle effectue un *Centrage*, qui consiste à faire correspondre la partie supérieure du pneu avec la partie inférieure de la jante. L'équilibreuse analyse l'état général de la roue et, le cas échéant, suggère de possibles corrections.

# **Sicherheit u. Funktion**

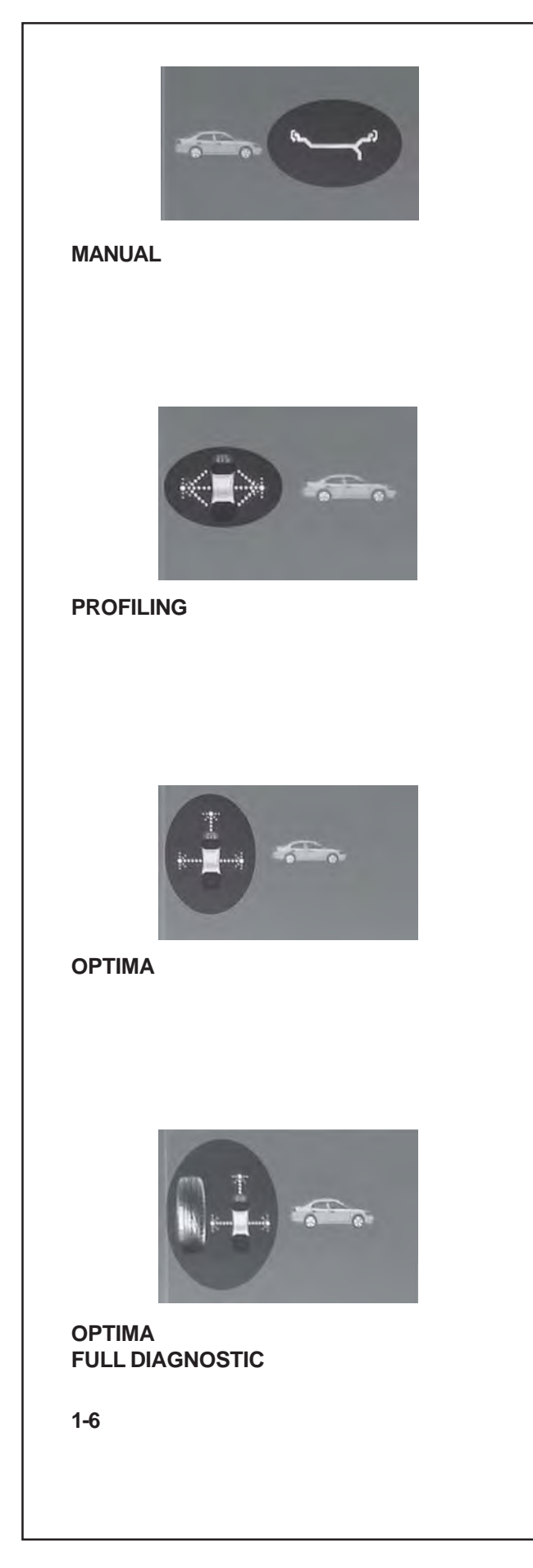

Die Auswuchtmaschine misst zwei Arten von *Lauffehlern*: 1) Höhenschlag (am Radius)

2) Seitenschlag (an der seitlichen Verschiebung).

Die Auswuchtmaschine ist außerdem mit dem TDI-System (Tread Depth Indication) ausgestattet, das eine ungefähre Angabe über die Abnutzung des Reifens bietet. Die Funktion ist nur im Optima-Modus aktiv.

Die Auswuchtmaschine hat vier Betriebsarten, die vom Bediener gewählt werden können: zwei Grundbetriebsarten

- AUSGESCHALTET (MANUELL) & NUR RADDATEN (PROFILING) -

und zwei erweiterte Betriebsarten

- OPTIMA & OPTIMA FULL DIAGNOSTIC.

Die Grundbetriebsarten sind folgende: **Figura 1-6**

# **AUSGESCHALTET**-Modus  **7**

Die Maschine führt die Grundfunktionen des Auswuchtens durch und zeigt Position und Größe der an der Felge anzubringenden Ausgleichsgewichte vor. Die Bedienung ist mit derjenigen der Standardmodelle vergleichbar, d.h. Auswuchtmaschinen, die nur mit dem linken Messarm ausgestattet sind. Der AUSGESCHALTET Modus wird mit dem Funktionsmenü aktiviert.

# **NUR RADDATEN-Modus** *<b>7.8*

Dieser Modus wird auf dem Bildschirm durch das Symbol dargestellt, das in der Abb. **1-6 PROFILING** gezeigt ist. Die Auswerte erfasst die Radabmessungen automatisch während des Messlaufs. Beim normalen Messzyklus erfassen die Kameras automatisch die Form der Felge (innen und außen). Die Maschine zeigt über Laserzeiger (*Laser Pointer*) optisch den exakten Punkt zur Anbringung des Ausgleichsgewichts auf der Felge an.

Die erweiterten Betriebsarten sind folgende:

# **OPTIMA**-Modus **7.10**

Dieser Modus wird auf dem Bildschirm durch das Symbol dargestellt, das in der Abb. **1-6 OPTIMA**, gezeigt ist. In diesem Modus führt die Maschine zusätzlich zum **Nur Raddaten** auch die automatische **Unrundheits**-Diagnose und die Erfassung für die TDI-Funktion durch.

**LASER POINTER:** Auch wenn die Funktion des Laserzeigers nicht aktiviert ist, ist dieser in der Auswuchtmaschine dennoch vorhanden. Standardmäßig ist die Maschine auf den geodata Messarm-Modus eingestellt.

Der Laserzeigermodus kann durch den technischen Kundendienst aktiviert werden.

The balancer carries out two types of **runout**: **1)** radial (on the radius);

**2)** lateral (on the lateral shift).

The balancer also has the TDI (*Tread Depth Indication*) system, which provides a general indication of tread wear. This function is only active from OPTIMA mode.

The balancer can operate in four distinct modes, which can be selected by Operator. Two basic modes:

- MANUAL & PROFILING and two advanced modes - OPTIMA & OPTIMA FULL DIAGNOSTIC.

The Basic modes are: **Figura 1-6**

# **MANUAL** Mode  **7**

The machine guarantees the basic functions, suggesting the position and value of the weights to apply to the rim. The use is similar to the standard models; balancers fitted only with the left detecting device. The MANUAL mode is activated through the functions menu.

# **PROFILING** Mode  **7.8**

This mode is identifiable on the monitor with the symbol displayed in fig. **1-6 PROFILING**. The control software automatically acquires the wheel dimensions during the measuring run. During the normal measurement cycle the Cameras automatically sample the rim shape (internal and external). The machine optically suggests the exact application point of the weight on the rim through the projection of a laser beam (*Laser Pointer*).

# The Advanced modes are:

# **OPTIMA** Mode  **7.10**

Identifiable on the monitor with the symbol displayed in fig. **1-6 OPTIMA**. In this mode the balancer, as well as the **profiling**, carries out the automatic diagnosis of the **runout** and the reading for the TDI function.

L'équilibreuse effectue deux types d'**Excentration**:

**1)** radiale (sur le rayon);

**2)** latérale (sur le déplacement latéral).

L'équilibreuse est dotée en outre du système TDI (*Tread Depth Indication*), qui fournit une indication approximative relative à l'usure de la bande de roulement. La fonction n'est active qu'en mode OPTIMA.

L'équilibreuse dispose de quatre modes de fonctionnement sélectionnables par l'Opérateur. Deux modes de base

- MANUAL & PROFILING
- et deux modes avancés
- OPTIMA & OPTIMA FULL DIAGNOSTIC.

Les modes de base sont : **Figura 1-6**

# Mode **MANUEL** *<b>7* 7

La machine assure les fonctionnalités de base, en suggérant la position et la valeur des poids à appliquer sur la jante.L'utilisation est comparable à celle des modèles standard; équilibreuses dotées du seul dispositif de mesure gauche. Le MANUEL s'active à travers les menus fonction.

# Mode **PROFILAGE** *<b>7.8*

Il est identifiable sur le moniteur par le symbole présenté à la fig. **1-6 PROFILING**. Le logiciel de contrôle acquiert automatiquement les dimensions de la roue au cours du lancement. Pendant le cycle de mesure normal, les caméras échantillonnent automatiquement la forme de la jante (interne et externe). La machine suggère optiquement le point exact d'application du poids sur la jante au moyen d'une projection de lumière laser (*Laser Pointer*).

Les modes avancés sont:

# Mode **OPTIMA** *<b>F* 7.10

Il est identifiable sur le moniteur par le symbole présenté à la fig. **1-6 OPTIMA**. Dans ce mode, l'équilibreuse, en plus du **profilage**, effectue anche le diagnostic automatique de l'**Excentration** et le mesure pour la fonctionnalité TDI.

**LASER POINTER:** even if inactive, the Laser Pointer function is present on the balancer. The machine is set in geodata arm mode as default. The Laser Pointer mode can be activated by contacting service.

**POINTEUR LASER:** même si elle est inactive, la fonctionnalité Pointeur laser est toutefois présente sur l'équilibreuse. Par défaut, la machine est paramétrée en Mode bras geodata. Il est possible d'activer la mode Pointeur laser en contactant le service après-vente.

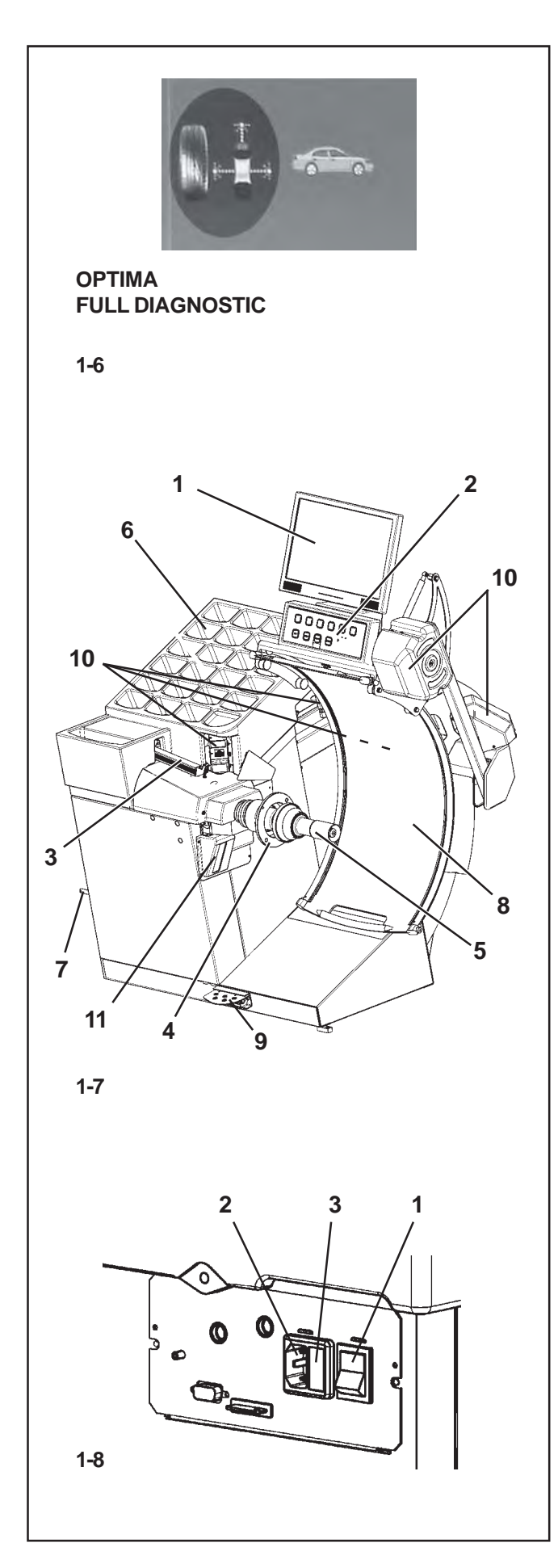

**Nur Felgenkontrolle:** Wenn man nur die Felge auf der Maschine aufspannt, erfasst der Laserscanner im OPTIMA-Modus, dass kein Reifen vorhanden ist. Unter dieser Bedingung analysiert der hintere Laser die **Unrundheit** des Wulstsitzes der Felge und schlägt dann vor, automatisch mit dem **Matching** fortzufahren.

**OPTIMA FULL DIAGNOSTIC-Modus** <sup>*F*</sup> 7.11</sup> Mit dieser Betriebsart, die durch das in der Abbildung **1- 6** gezeigte Symbol dargestellt wird, führt die Auswuchtmaschine zusätzlich zu den Funktionen des **OPTIMA**-Modus auch die Diagnose des Reifens durch. Eine dreidimensionale Rekonstruktion des Rads am Bildschirm und die Verwendung von Kennfarben ermöglichen es, Aspekte wie die Gleichförmigkeit und Abnutzung des Profils und das Vorhandensein möglicher **1 2** Defekte am Rad zu bemerken.

# **1.4 Layout**

# **Figura 1-7**

Bezeichnung der Funktionsteile des Geräts:

- **1.** Display Siehe Kapitel 4.1.
- **2.** Eingabefeld Siehe Kapitel 4.2.
- **3.** Innerer Messarm Messarm (*geodata*)
- **4.** Flansch
- **5.** Flanschwelle und Spannmutter
- **6.** Gewichtefächer
- **7.** Aufbewahrungsbereiche für Konen oder Spannteile
- **8.** Radschutz
- **9.** Bremspedal und Aktivierung der *Power Clamp*
- **10.**Kamera (5 Erfassungskameras)
- **11.**Laserzeiger

# **Figura 1-8**

- **1.** Netzschalter (AN/AUS)
- **2.** Netzanschluss
- **3.** Netzsicherung

**Control of the rim only:** in OPTIMA mode, clamping only the rim on the balancer, the laser scanner detects the absence of the tire. In this condition, the rear laser analyses the **runout** on the bead recess in the internal part of the rim and will prompt to automatically proceed with the **matching**.

# **OPTIMA FULL DIAGNOSTIC** Mode *F* **7.11**

Identified by the symbol shown in figure 1-6. In this mode the balancer performs diagnosis of the tire in addition to the OPTIMA mode functions.

A three-dimensional reconstruction of the wheel on the screen and the use of identification colors allow the operator to see features such as the uniformity and wear of the tread and the presence of possible faults on the wheel.

**Contrôle de la jante seule:** en mode OPTIMA, en montant sur l'équilibreuse la jante seule, le scanner laser détecte l'absence du pneu. Dans cette condition, le laser arrière analyse l'**Excentration** sur le logement des talons dans la partie interne de la jante (bead seat) et propose de procéder automatiquement à le **centrage**.

# Mode **OPTIMA FULL DIAGNOSTIC 7.11**

Avec ce mode opérationnel, identifié par le symbole affiché figure **1-6**, l'équilibreuse effectue, en plus des fonctionnalités du mode OPTIMA, aussi le diagnostic du pneu.

Une reconstruction tridimensionnelle de la roue sur l'écran et l'emploi de couleurs distinctes permettent d'évaluer des détails comme l'uniformité et l'usure de la bande de roulement, la présence de défectuosités de la roue.

# **1.4 Layout**

# **Figura 1-7**

Nomenclature of the unit's parts:

- **1.** Display Refer to Chapter 4.1.
- **2.** Input panel Refer to Chapter 4.2.
- **3.** Internal gauge arm (*geodata*)
- **4.** Flange
- **5.** Stub shaft with hub nut
- **6.** Weight compartments
- **7.** Storage areas for cones and hub nuts
- **8.** Wheel guard
- **9.** Brake Pedal and *Power Clamp* Operation
- **10.**Camera (5 Acquisition camera)
- **11.**Laser Pointer

# **Figura 1-8**

- **1.** Mains switch (ON/OFF)
- **2.** Power inlet
- **3.** Main fuse

# **1.4 Disposition**

# **Figura 1-7**

Description fonctionnelle de la machine :

- **1.** Affichage Se reporter au Chapitre 4.1
- **2.** Clavier Se reporter au Chapitre 4.2
- **3.** Jauge de déport interne (*geodata*)
- **4.** Montage
- **5.** Embout d'arbre avec manivelle
- **6.** Bac porte-plombs
- **7.** Zones de stockage pour cônes et outils de blocage
- **8.** Carter de roue
- **9.** Pédale Frein et Actionnement *Power Clamp*
- **10.**Camera (5 Caméras de collecte des données)
- **11.**Pointeur Laser

# **Figura 1-8**

- **1.** Interrupteur secteur (ALLUMÉ / ÉTEINT)
- **2.** Branchement electrique
- **3.** Fusible du secteur

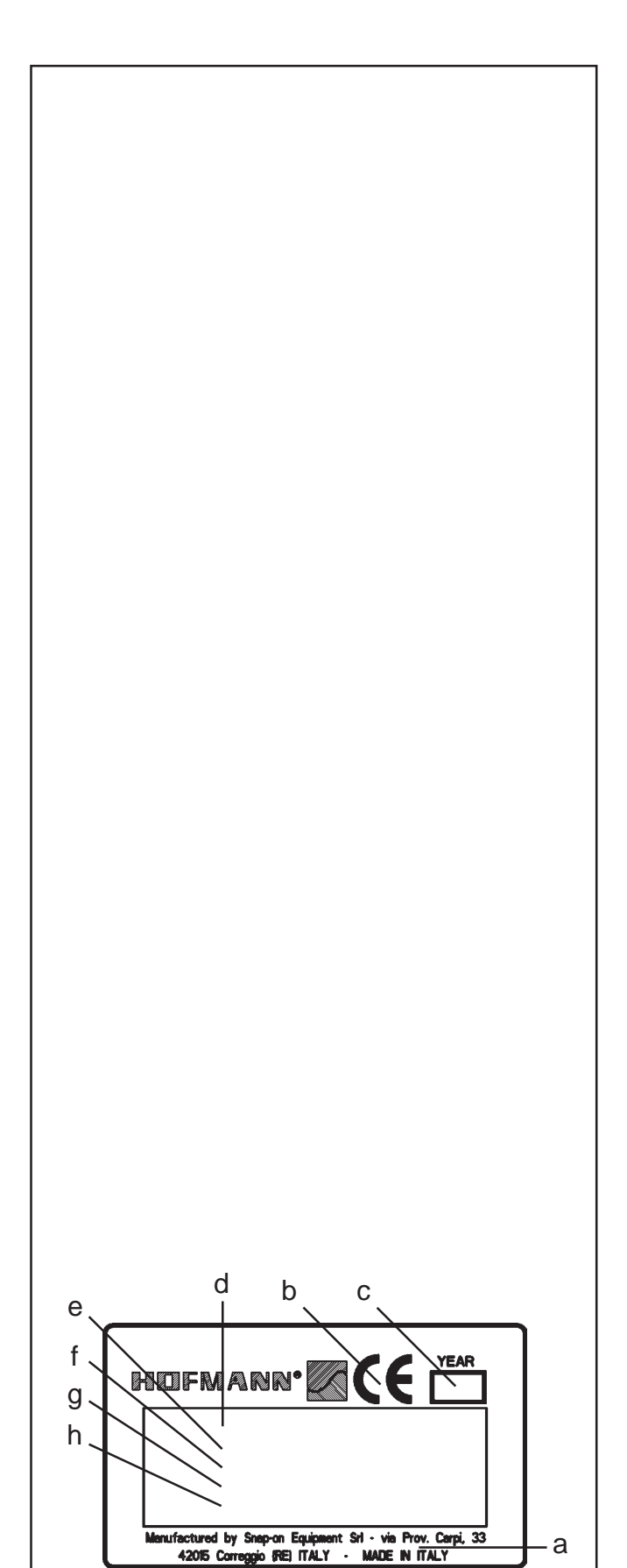

# **1.4.1 Handbücher des Geräts**

Das Gerät ist mit folgender Dokumentation ausgestattet:

- Sicherheitsheft (Standardbeilage).
- Betriebsanleitung Der Benutzer muss die Anweisungen darin im Detail erfassen und die Hinweise mit der Bezeichnung **ACHTUNG** genauestens befolgen.
- Ersatzteilhandbuch Dieses Dokument ist dem Wartungspersonal vorbehalten.

#### **Installationsanweisungen**

Die Installationsanweisungen finden Sie in der Anlage der Betriebsanleitung.

#### **CE-Konformitätserklärung**

Die CE-Konformitätserklärung befindet sich im **Ersatzteilhandbuch** 

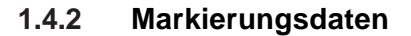

An der zum Gerät ist ein Markierungsschild angebracht, das folgende Daten enthält (**Abb. 1-9**):

- a- Name und Addresse des Herstellers
- b- Konformitätsmarkierung
- c- Baujahr
- d- Modell
- e- Seriennummer
- f- Nettogewicht
- g- Elektrische Daten (Volt, ph, Hz, kW und A)
- h- Schalldruckpegel

**1-9**

# **1.4.1 Manuals for the unit**

The unit includes the following documentation:

- Safety Booklet (standard supplement)
- Operator's Manual The operator must learn in detail the instructions contained in the manual and meticulously observe the **WARNING** notes.
- Spare Parts Booklet Document used only by the Technical Support staff.

#### **Installation instructions**

The installation instructions are in the Appendix of the Operator Manual.

# **EC Declaration of Conformity**

The EC Declaration is included in the Spare Parts Booklet.

# **1.4.1 Manuels de la machine**

La machine est accompagnée des manuels suivants:

- Livret de Sécurité (supplément de norme)
- Manuel d'utilisation (Chapitre  $1 9$ ) L'utilisateur doit apprendre dans le détail les instructions que ce manuel contient et observer scrupuleusement les remarques d'**ATTENTION**
- Tables et Listes des Pièces de Rechange Document à usage exclusif du personnel d'assistance.

#### **Instructions pour l'installation**

Les instructions pour l'Installation se trouvent dans l'Appendice du Manuel d'utilisation.

# **Déclaration de Conformité CE**

La Déclaration CE figure dans la Notice des Pièces détachées.

# **1.4.2 Identification data**

An identification plate attached to the machine, shows the following data **Fig. 1-9**:

- a- Name and address of the manufacturer
- b- Conformity marking
- c- Year of manufacture
- d- Model
- e- Serial number
- f- Weight
- g- Electric specifications (volt, ph, Hz, kW and A)
- h- Acoustic pressure

# **1.4.2 Données de marquage**

Appliquée au l'équipement vous trouverez une plaque avec les données suivantes **Fig. 1-9**:

- a- Nom et adresse du constructeur
- b- Marquage de conformité
- c- Année de construction
- d- Modèle
- e- Numéro de série
- f- Poids net
- g- Caractéristiques électriques (volt, ph, Hz, kW et A)
- h- Niveau de pression sonore

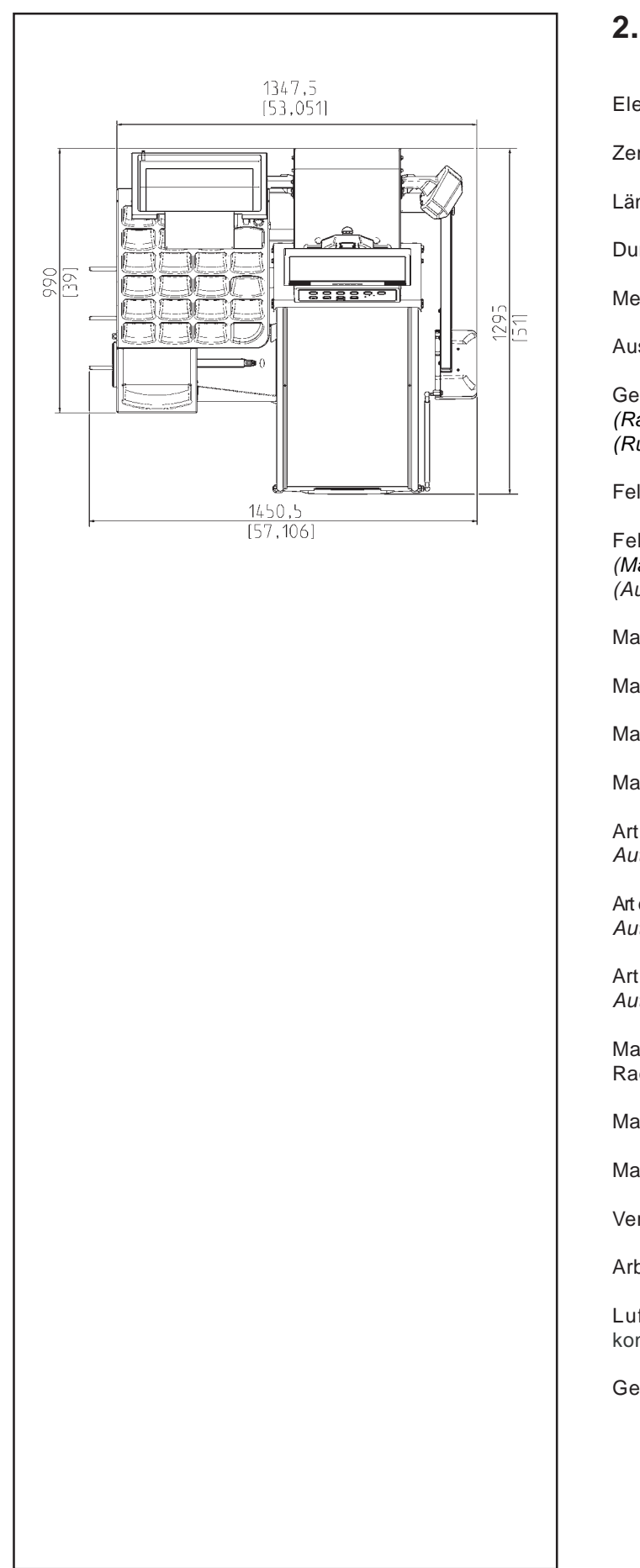

# **2. Technische Daten**

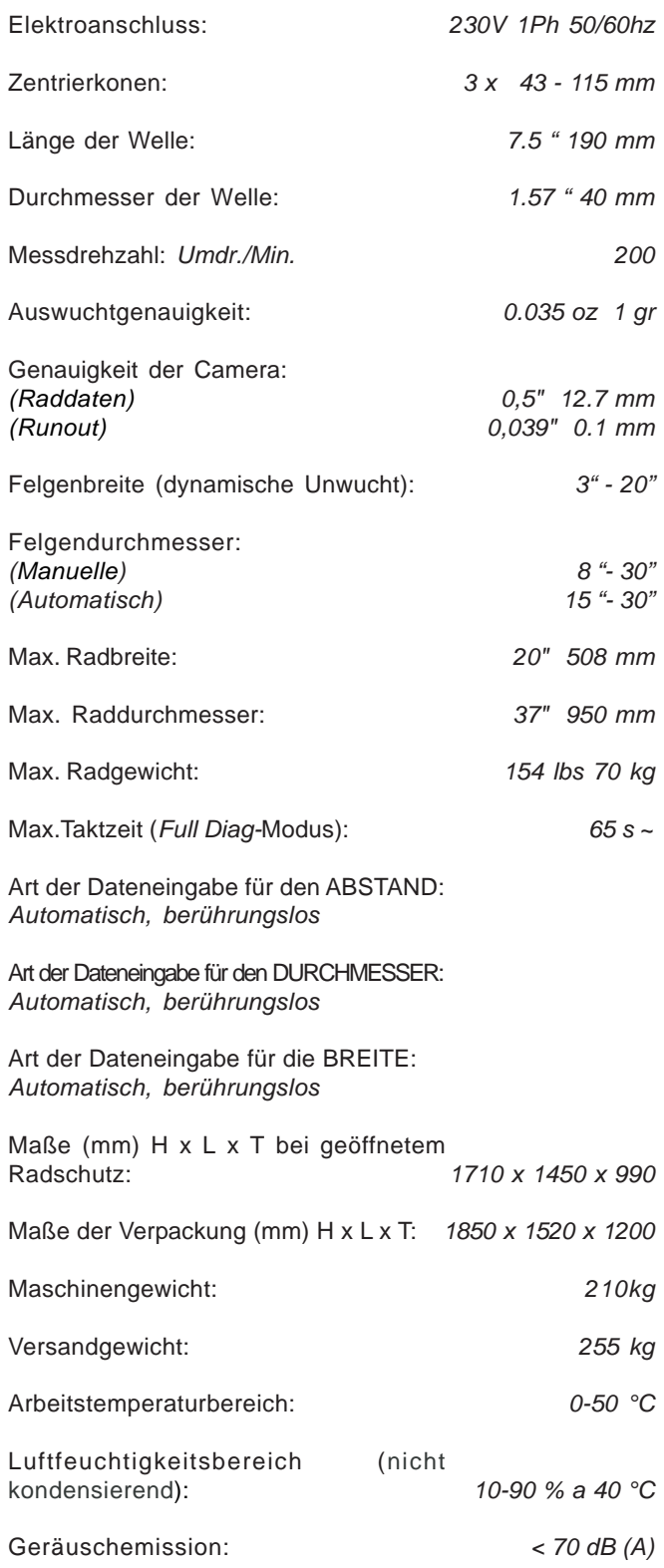

# **2. Technical data**

# **2. Données techniques**

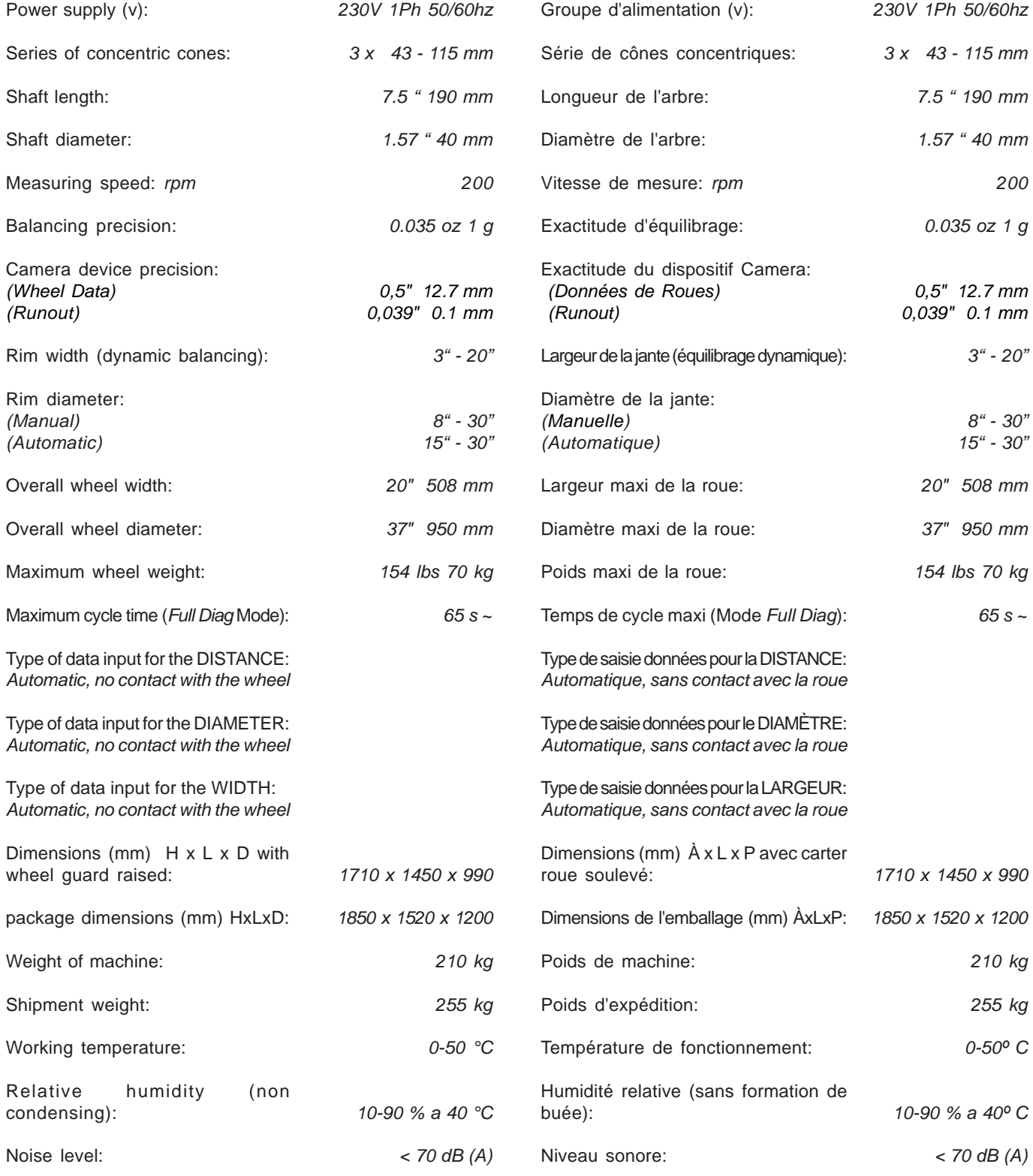

# **Zubehör**

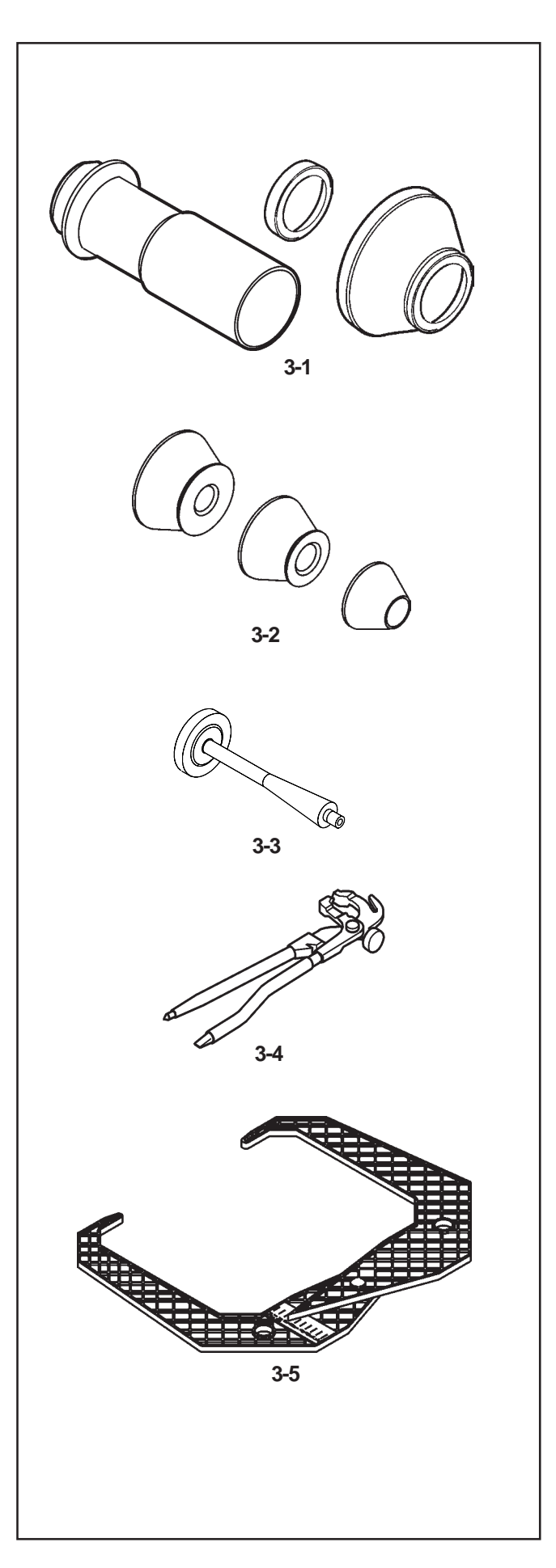

# **3. Zubehör**

Siehe Abbildung 3-7/3-12. Das folgende Standardzubehör steht zur Verfügung:

# **Abb. 3.1**

Power Clamp Spannmutter Druckmuffe aus Kunststoff **Distanzring** 

# **Abb. 3.2**

Großer Konus Mittlerer Konus Kleiner Konus

**Abb. 3.3** Benutzerkalibriergewicht

**Abb. 3.4** Gewichtzange

**Fig. 3.5** Meßlehre

# **3. Accessories**

Refer to Figure 3-7/3-12. Standard accessories:

**Fig. 3.1** Power Clamp Nut Plastic Sleeve Spacer Ring

# **3. Accessoires**

Se reporter à la Figure 3-7/3-12. Les accessoires standard sont :

**Fig. 3.1** Embout de blocage Power Clamp Manchon en plastique Disque de distance

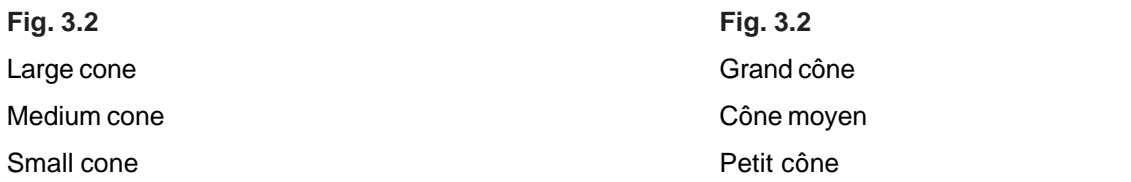

**Fig. 3.3** User Calibration weight

**Fig. 3.4** Weight pliers **Fig. 3.3** Masse de calibrage utilisateur

**Fig. 3.4** Pince à masses

**Fig. 3.5 Caliper** 

**Fig. 3.5** Calibre largeur jantes

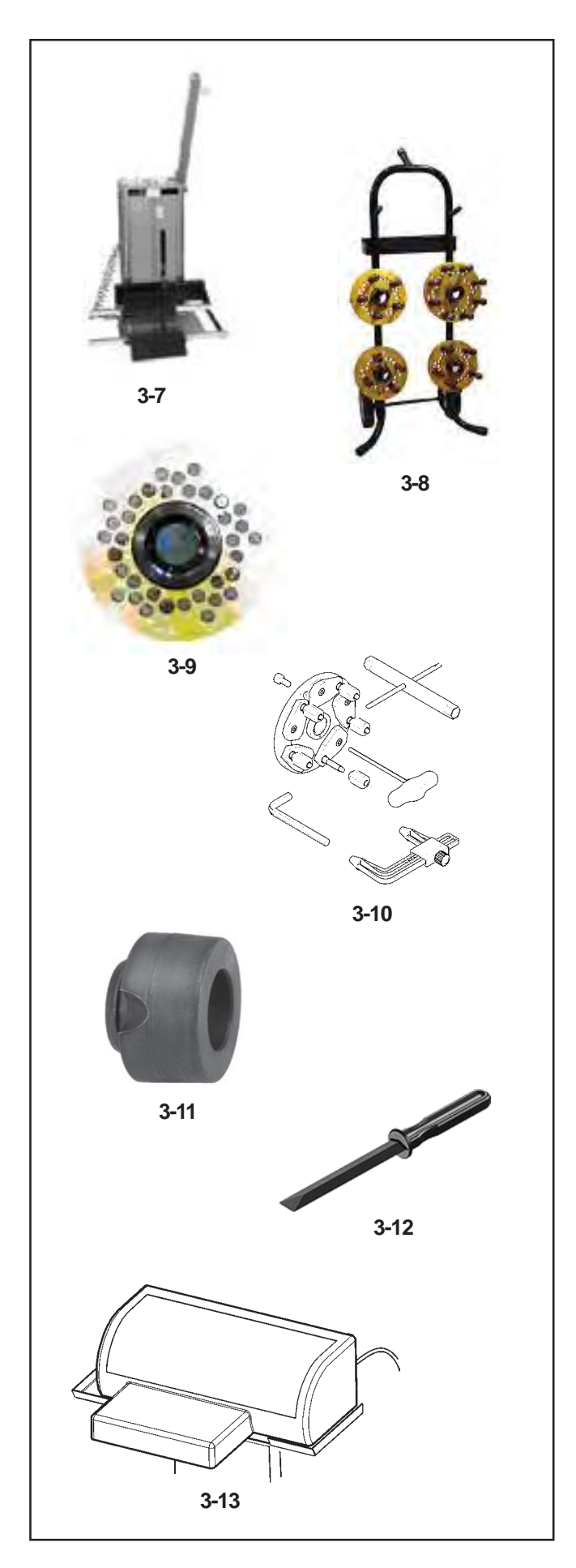

# **3.1 Zubehör auf Anforderung**

# **Abb. 3.7 Radheber**

Sie kann mit einem Auswuchtgerät und einem Reifenmontiergerät funktionieren oder zwischen einem Auswuchtgerät und einem Reifenmontiergerät untergebracht werden. Hubleistung bis zu 90 kg.

# **Abb. 3.8 Fahrwagen für Wechselflansche**

Er wurde für die gesamte Bandbreite der universellen und speziellen Wechselflansche (17.4) entwickelt. Dieses Zubehör garantiert die größtmögliche Sicherheit beim Aufbewahren.

# **Abb. 3.9 Wechselflansche**

Eine komplette Palette mit 6 Universalflanschen für alle europäischen Fahrzeuge. Vier Flansche wurden exklusiv für nordamerikanische Fahrzeuge entwickelt. Einschließlich Bolzen. Erhältlich sind auch Spezialflansche für BMW und OPEL. Spezialflansch für nicht serienmäßige Fahrzeuge.

# **Abb. 3.10 SCA-Flansch**

Adapter für Räder ohne Mittenloch, auch als UniLug-Adapter bekannt.

#### **Wenn der SCA-Adapter in Maschine installiert ist, muss die Funktion des automatischen Aufspannen des Rads im Bild FUNKTIONEN deaktiviert sein.**

Die Funktionstüchtigkeit von Maschine hängt stark vom automatischen Aufspannen ab, was die Informationen angeht, die bei einigen Vorgängen an die Software gesendet werden. Um die Informationen, ob ein Rad auf die Maschine aufgespannt wurde oder nicht, zu garantieren und identische Vorgänge beim Aufspannen mit SCA-Flansch und beim normalen Aufspannen mit dem Mittenloch einzuhalten, muss eine besondere Vorgehensweise eingehalten werden, wenn der SCA-Adapter installiert ist. **Der Bediener informiert die Maschine jedes Mal, wenn er das Rad am SCA-Adapter anbringt oder abmontiert, indem er einfach das Pedal anhebt, genau so, wie er es beim Standardvorgang mit Aufspannen vom Mittenloch aus tut.**

# **Abb. 3.11 Konusring**

Es handelt sich um einen Zentrierring mit einer Steigung von 5°, um eine höhere Zentriergenauigkeit der Räder beim Aufspannen auf der Auswuchtmaschine zu erreichen.

# **Abb. 3.12 Klebegewichteentferner**

Spezialwerkzeug aus verschleißfreiem Kunststoffmaterial, unverzichtbar zum Entfernen der Klebegewichte von Leichtmetall-Rädern. Verhindert die Beschädigung der Felgen.

# **Abb. 3.13 Drucker**

Der Farbdrucker druckt einen professionellen Bericht aus, der als Auswuchtbestätigung dem Kunden übergeben werden kann. Diese Bestätigung kann dazu dienen, eine auf Serviceleistungen ausgedehnte Garantie zu dokumentieren.

# **3.1 Optional Accessories**

# **3.7 Wheel elevator**

It can operate with a balancer, a tire changer or placed between a balancer and a tire changer. Lifting capacity up to 90 kg.

# **3.8 Trolley for Flanges**

Designed for the complete range of universal and special perforated flanges (17.4). This accessory guarantees maximum safety in stocking.

# **3.9 Perforated flanges for screw stud**

A complete range of 6 universal flanges for all European vehicles. Four flanges designed for North American vehicles. Including bolts. Special flanges for BMW and OPEL available. Special flange for custom-built vehicles.

# **3.10 SCA Flange**

Adaptor for wheels with closed center hole also known as UniLug adaptor.

#### **When the SCA adaptor is attached to the machine the power clamp system needs to be switched off in the FUNCTION screen.**

The operation of the machine depends a lot on the power clamp in order to have the information addressed to the software during some procedures. In order not to loose the capability to know if a wheel has been clamped or not and to keep the procedures identical a special procedure has been implemented when the SCA adaptor is attached to the machine.

**The operator tells the machine that he clamps or unclamp the wheel on SCA adaptor by simply lifting the pedal in the same way as in the standard procedure with the mid centering device.**

# **Fig. 3.11 Tapered ring**

A centring cone with a 5° taper, to achieve a higher degree of wheel centring precision when fitting the wheel on the balancer.

# **Fig. 3.12 Wheel weight removal tool**

Special tool in wear resistant plastic material, essential for the removal of adhesive weights from alloy wheels. Ensures that the rim surfaces are not damaged.

# **3.13 Printer**

The colour printer produces a professional report that can be delivered to the client as the balancing certificate. This certificate can function as an extended guarantee of performance.

# **3.1 Accessoires sur demande**

# **3.7 Élévateur roue**

Peut fonctionner avec une équilibreuse, un démonte-pneu ou être placé entre une équilibreuse et un démonte-pneu. Capacité de soulèvement jusqu'à 90 kg.

# **3.8 Chariot pour Rebords**

Conçu pour la série complète de rebords prépercés, universels et spéciaux (17.4). Cet accessoire assure un maximum de sécurité dans la conservation.

# **3.9 Rebords percés pour vis prisonnière**

Une gamme complète de 6 rebords universels pour tous les véhicules européens. Quatre rebords exclusivement conçus pour les véhicules nord-américains. Boulons inclus. Disponibles rebords spéciaux pour BMW et OPEL. Rebord spécial pour véhicules hors série.

# **3.10 Rebord SCA**

Adaptateur pour roues sans orifice, connu aussi comme adaptateur UniLug.

#### **Quand l'adaptateur SCA est installé sur l'equilibreuse , la fonction de blocage automatique de la roue doit être désactivée dans la page FONCTION.**

Le fonctionnement de l'equilibreuse dépend beaucoup du blocage automatique pour les informations adressées au logiciel pendant certaines procédures. Pour garantir les informations si une roue a été montée sur la machine ou non et garder les procédures identiques entre blocage avec rebord SCA et blocage normal par orifice centrale, quand l'adaptateur SCA est installé, il faut suivre une procédure spécifique.

**L'opérateur informe la machine chaque fois qu'il démonte ou monte la roue par l'adaptateur SCA en soulevant simplement la pédale, de la même façon que dans la procédure standard avec blocage par l'orifice central.**

# **Fig. 3.11 Anneau Conique**

Un cône de centrage présentant un angle de 5°, pour assurer un plus haut degré de précision dans le centrage de la roue sur l'équilibreuse.

# **Fig. 3.12 Outil Enlèvement Poids Adhésifs**

Outil spécial en matière plastique résistant à l'usure, essentiel pour l'enlèvement des poids adhésifs des jantes en alliage. Évite la détérioration des surfaces de la jante.

# **3.13 Imprimante**

L'imprimante couleur produit un Rapport professionnel qui peut être remis au client comme certificat d'équilibrage. Ce certificat peut attester une garantie étendue sur les performances.

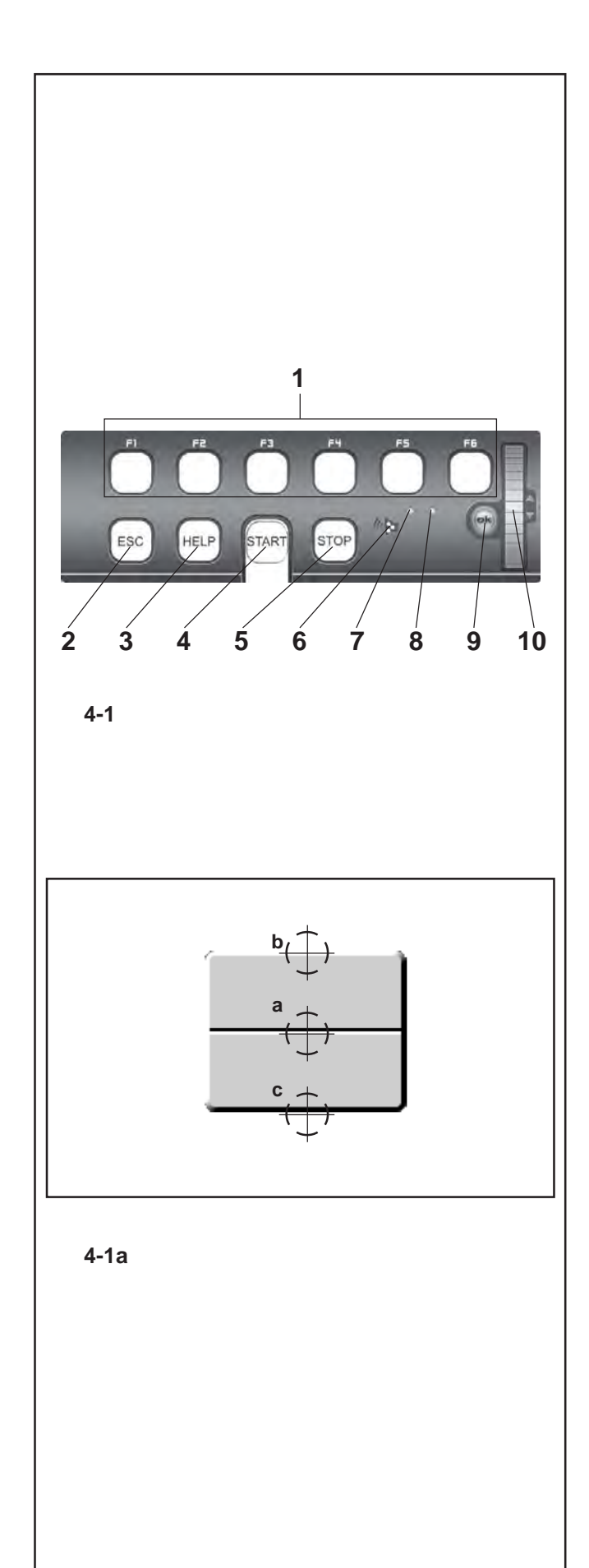

# **4. Betätigungs- und Anzeigeelemente**

# **4.1 Tastenfeld**

**Bild 4-1** Tastenfeld

- **1** Menütasten (jeweils einem Menüfeld zugeordnet)
- **2** ESC-Taste
- **3** HELP-Taste
- **4** START-Taste
- **5** STOPP-Taste (Not-Aus)
- **6** Lautsprecheröffnung
- **7** Leuchtmelder, Scrollen oder OK-Taste aktiv
- **8** Leuchtmelder, Betriebsspannung ON
- **9** OK-Taste (Tipptaste)
- **10** Touch-Kursor, SCROLL (Tipptaste)

# **4.1.1 Beschreibung der Tasten**

#### **1 Menütasten**

**Abbildung 4-1a** Tasten

– Mit Hilfe der Menütasten können die Listen mit den Funktionen zur Durch- bzw. Weiterführung des jeweiligen Arbeitsschritts gewählt werden.

Jede Taste ist ein Wippschalter und daher mit drei Befehlen und zwei Funktionen ausgestattet:

# **Befehl a**

#### Druck in der Mitte

Das Menü wird geöffnet

Die Menüfunktion wird aktiviert, wenn sie ausgewählt wurde. **Befehl b**

#### Druck im oberen Bereich

Das Menü wird geöffnet und die erste Funktion von unten direkt ausgewählt.

Wenn das Menü geöffnet ist, wird durch Drücken des oberen Bereichs die in der Liste darüber liegende Funktion ausgewählt.

#### **Befehl c**

Druck im unteren Bereich

Wenn das Menü geöffnet ist, wird durch Drücken des unteren Bereichs die in der Liste darunter liegende Funktion ausgewählt.

Außerdem verfügt jede Taste über weitere Funktionen, je nachdem, wie sie vom Programm verwendet wird:

# **Funktion "konstant gedrückt"**

Falls die Funktion "konstant gedrückt" verwendet wird, können über diese Taste eine Reihe von Werten bzw. Daten durchgesehen werden.

#### **Funktion bei Freigabe**

Wird die Taste freigegeben, nachdem sie "konstant gedrückt" war, werden die gewählten Daten eingegeben

#### **2 ESC-Taste**

- Ausstieg aus jeglichem Menü.
- Ausstieg aus den C-Code-Verfahren.
- Löschen der Hilfetexte und Fehlermeldungen.

# **4. Controls and displays**

# **4.1 Key pad**

**Fig. 4-1** Key pad

- **1** Menu keys (associated with a menu field)
- **2** ESC key
- **3** HELP key
- **4** START key
- **5** STOP key (emergency stop)
- **6** Loudspeaker outlet
- **7** Pilot light, Scroll or OK Key active
- **8** Pilot light, power supply ON
- **9** OK key (touch control)

**10** Cursor, SCROLL (touch control)

# **4.1.1 Description of keys**

# **1 Menu keys**

**Figure 4-1a** Keys

The Menu Keys open the list of functions to perform or continue the operating cycle

All function keys are toggle switch type keys so they have triple commands plus two functions:

#### **Command a**

# Pressing the centre

Opens the Menus Activates the Menu item when selected.

#### **Command b**

- Pressing the upper part Opens the Menu and selects the first item on the bottom directly.
- With the Menu open, it moves the selection on the upper function on the list.

#### **Command c**

Pressing the lower part

With the Menu open, it moves the selection on the lower function on the list.

Depending on how they are used by the program, each key can have other functions too, e.g.:

# **Hold down function**

If the key is used in "keep pressed" mode it will scroll a series of values or data.

#### **Release function**

After the key has been used in "hold down" mode, when you let go of it the data selected is inserted automatically

#### **2 ESC key**

- Exits any Menu.
- Exits the C codes procedures
- Deletes the help information and error messages.

# **4. Commandes et affichage**

# **4.1 Clavier**

# **Fig. 4-1** Clavier

- **1** Touches de menu (attribuées resp. à une zone de menu)
- **2** Touche ESC
- **3** Touche HELP
- **4** Touche START
- **5** Touche STOP (Arrêt d'urgence)
- **6** Ouverture de haut-parleur
- **7** Voyant lumineux, défilement ou touche tactile en cours d'exécution
- **8** Voyant lumineux, tension de service ON
- **9** Touche OK (tactile)
- **10** Curseur, SCROLL (tactile)

# **4.1.1 Description des touches**

#### **1 Touches de menu**

#### **Figure 4-1a** Touches

– Les touches de menu permettent d'accéder aux listes des fonctions pour exécuter ou pour continuer le cycle de travail. Chaque touche de fonction est basculante et, par conséquent, dotée d'une triple commande et de deux fonctions :

#### **Commande a**

Pression au milieu Ouvre le menu.

Active le menu sélectionné.

#### **Commande b**

Pression dans le haut Ouvre le menu et sélectionne directement le premier élément en bas. Quand le menu est ouvert, sélectionne la fonction supérieure de la liste.

#### **Commande c**

Pression dans le bas Quand le menu est ouvert, sélectionne la fonction située sous la liste.

En fonction de son utilisation par le programme, chaque touche permet de disposer de fonctions supplémentaires :

#### **Fonction Retenue**

L'utilisation de la touche, lorsque l'état "toujours enfoncée" est requis, permet de parcourir des séries de valeurs ou de données.

# **Fonction Désactivation**

Après l'utilisation de la touche en Retenue, la désactivation entraîne la saisie des données sélectionnées

# **2 Touche ESC**

- Permet de quitter les menus.
- Permet de quitter les procédures des codes C.
- Efface les textes d'aide et les messages d'erreur.

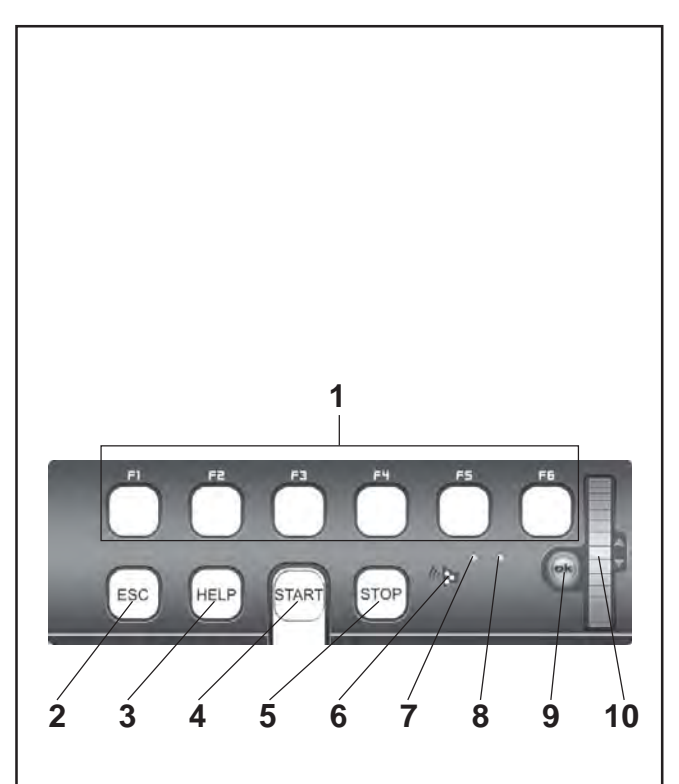

**4-1**

# **3 HELP-Taste**

– Hilfetexte aufrufen, die die Situation erklären und bei Fehlermeldungen Hinweise zur Fehlerabhilfe geben.

# **4 START-Taste**

– Messlauf beginnen

Startet die Maschine für den Messlauf.

# **5 STOPP-Taste (Not-Aus)**

– Begonnenen Messlauf abbrechen und Rad abbremsen.

# **Hinweis**

Die STOPP-Taste dient auch als Not-Aus-Schalter.

# **6 Lautsprecheröffnung**

– Lautsprecher für die akustischen Signale

# **7 Leuchtmelder, Scrollen oder OK-Taste aktiv**

– Wenn der Wählschalter oder die OK-Taste aktiv ist, wird der Leuchtmelder eingeschaltet, wodurch die Funktionstüchtigkeit angezeigt wird.

# **8 Leuchtmelder, Betriebsspannung EIN**

– Die Leuchtdiode leuchtet, wenn der Netzschalter eingeschaltet ist und die Betriebsspannung anliegt.

# **9 OK-Taste**

– Die zuvor gewählte Menüoption wird eingeschaltet. Es handelt sich um eine Tipptaste.

# **10 Touch-Kursor, SCROLL**

– Die Funktionen innerhalb der Menüs können damit gescrollt werden. Der Kursor wird durch Antippen aktiviert.

# **3 HELP key**

– Display useful information to explain a situation and – in case of error codes – provide hints for remedy.

# **4 START key**

– Start the measuring run.

Press to start balancer cycle, with the wheel guard closed.

# **5 STOP key (Emergency Stop)**

– Stop a measuring run that has just been initiated and brake the wheel.

# **Note**

The STOP key also has an emergency stop function.

#### **6 Loudspeaker Outlet**

– Loudspeaker for acoustic signals.

#### **7 Pilot light, Scroll or OK Key active**

– When the touch control scroll selector or the OK key are in use, the pilot light switches on to inform the operator that they are operational.

# **8 Pilot light, power supply ON**

– The LED lights up when the mains switch is turned on and the operating voltage is available.

# **9 OK key**

– Inserts the Menu options selected previously. Touch control key.

# **10 Touch control cursor, SCROLL**

– Scrolls the items in the Menu. Touch control key.

#### **3 Touche HELP**

– Appeler les textes d'aide qui expliquent la situation et donnent en cas de messages d'erreur des conseils pour éliminer ces erreurs.

#### **4 Touche START**

– Initialiser la lancée de mesure

Presser pour lancer la rotation de la roue, après avoir serré le capot de sécurité.

# **5 Touche STOP (arrêt d'urgence)**

– Interrompre la lancée de mesure entamée et freiner la roue.

#### **Remarque**

La touche STOP sert aussi d'interrupteur d'arrêt d'urgence.

#### **6 Ouverture de haut-parleur**

- Haut parleur pour signaux acoustiques
- **7 Voyant lumineux, défilement ou touche OK en cours d'exécution**
- Si le sélecteur ou la touche tactile OK sont utilisés, le voyant lumineux s'allume pour indiquer leur bon fonctionnement.

# **8 Voyant lumineux, tension de service ON**

– La diode lumineuse s'allume quand l'interrupteur secteur est branché et la tension de service connectée.

# **9 Touche OK**

– Active l'option de menu sélectionnée. Il suffit de frôler la touche du doigt pour la faire fonctionner.

# **10 Curseur tactile, SCROLL**

– Permet de faire défiler les éléments des menus. Il suffit de frôler le curseur pour l'activer.

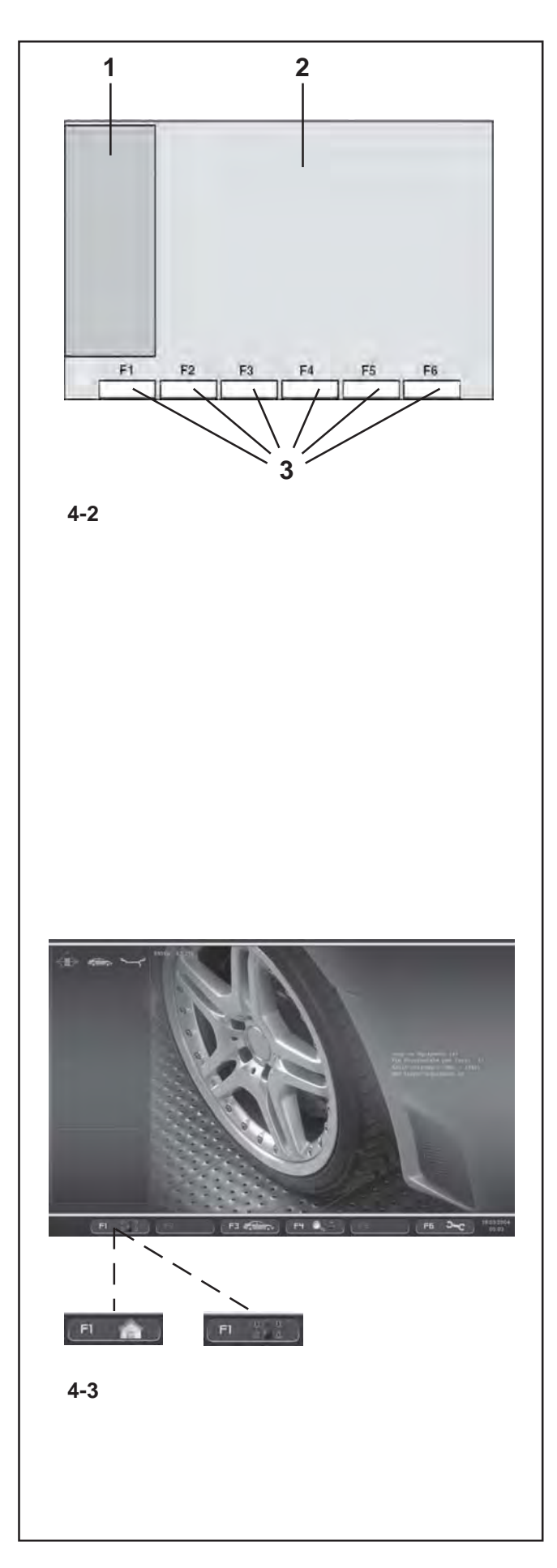

# **4.2 Bildschirm**

**Bild 4-2** Bildschirm mit Anzeigezonen

- **1** Zustandsleistenfeld
- **2** Anzeigefeld
- **3** Menüfelder

Auf dem Bildschirm werden die Menüs der verschiedenen<br>Funktionen, die jeweiligen Eingabedaten, Eingabedaten, bedienerunterstützende Informationen, alle ermittelten Messwerte sowie Meldungen angezeigt.

# **Beschreibung der Anzeigezonen**

Der Bildschirm ist in verschiedene Anzeigezonen aufgeteilt. Jeder dieser Zonen ist ein bestimmter Anzeigeinhalt zugeordnet.

# **Zustandsleistenfeld**

**1** Piktogramme der aktiven Funktionen Fahrzeugtyp Alu-Typ **Betriebsmodus** Störungsmeldungen Online-Hilfe

#### **2 Anzeigefeld**

Versionsnummer des installierten Programms Name der Maschine Datum und Uhrzeit Felgenabmessungen Gewichteplatzierungen Eindrehrichtung in die Ausgleichsposition bzw. die Ausgleichsposition (Unwuchtlage) Unwuchtgröße Ausgewähltes Radprofil

# **3 Menüfelder**

In den sechs Menüfeldern werden funktionszuweisende Symbole für jedes Menü angezeigt. Die aktiven Symbole zeigen, dass Untermenüs vorhanden sind; diese öffnen sich von unten nach oben als Pull-Down-Menüs und bieten dem Bediener Auswahlpunkte oder Steuerfunktionen. Nur die Menütaste F1 enthält kein Untermenü, da man mit ihr von der Seite des HAUPTMENÜS direkt zur Seite der AUSWUCHTUNG wechseln kann. Die Symbole sind diejenigen der Abb. 4-3.

#### **Bild 4-3** Ausgangsbildschirm/Hauptmenü

# **4.2 The screen**

**Fig. 4-2** Screen with display fields

- **1** Status Bar field
- **2** Display field of screen
- **3** Menu fields of screen

The screen displays the function Menus, the data set, the operator information, all the measured data and the error messages.

# **Description of display fields**

The screen is subdivided into various display fields, each ofwhich is associated with a certain type of information.

#### **Status Bar Field**

**1** Active Function Icons Type of Vehicle Type of Alu Operating Mode Error messages Online Help

#### **2 Display field**

Number of the installed program version Machine name Date and time Rim dimensions Balancing modes Direction of orientation and correction position (location of unbalance) Amount of unbalance Selected wheel profile

#### **3 Menu fields**

The symbols for each operating menu are displayed in the six menu fields. Active icons indicate the presence of Submenus; they are opened in a drop down menu with Selection Items or Command Functions.

Only Menu Key **F1** does not contain a Submenu, as it is used to access directly to the MAIN MENU screen and the BALANCING screen. The icons are shown in **Fig.4-3**.

# **4.2 Ecran**

**Fig. 4-2** Ecran avec zones d'affichage

- **1** Zone Barre d'état
- **2** Zone d'affichage de l'image
- **3** Zones de menu d'image

Sur l'écran sont affichés les menus des fonctions, les données d'entrée respectives, les informations de guidage de l'opérateur, toutes les valeurs mesurées ainsi que les messages d'erreur.

#### **Description des zones d'affichage**

L'écran est divisé en plusieurs zones d'affichage. Un contenu d'affichage précis est attribué à chacune de ces zones.

#### **Zone Barre d'état**

**1** Icônes des fonctions actives Type de véhicule Type d'Alu Mode de fonctionnement Messages d'erreur Aide en ligne

#### **2 Zone d'affichage**

Numéro de version du programme intégré Nom de machine Date et heure Dimensions de jante Modes de positionnement des masses Sens d'orientation en position de correction et position de correction elle-même (position du balourd) Grandeur du balourd Profil de roue choisi

#### **3 Zones de menu**

Des symboles sont affichés pour chaque menu dans les six zones de menu. Les icônes en surbrillance signalent la présence de menus secondaires ; il s'agit de menus déroulants qui présentent à l'opérateur des éléments de sélection ou des fonctions de commande.

Seule la touche Menu **F1** ne contient pas de menus secondaire car elle permet de passer directement de la page-écran du MENU PRINCIPAL à celle de l'EQUILIBRAGE. Les icônes sont illustrées **Fig.4-3.**

**Fig. 4-3** Initial screen/Main menu

**Fig. 4-3** Image de départ/Menu principal

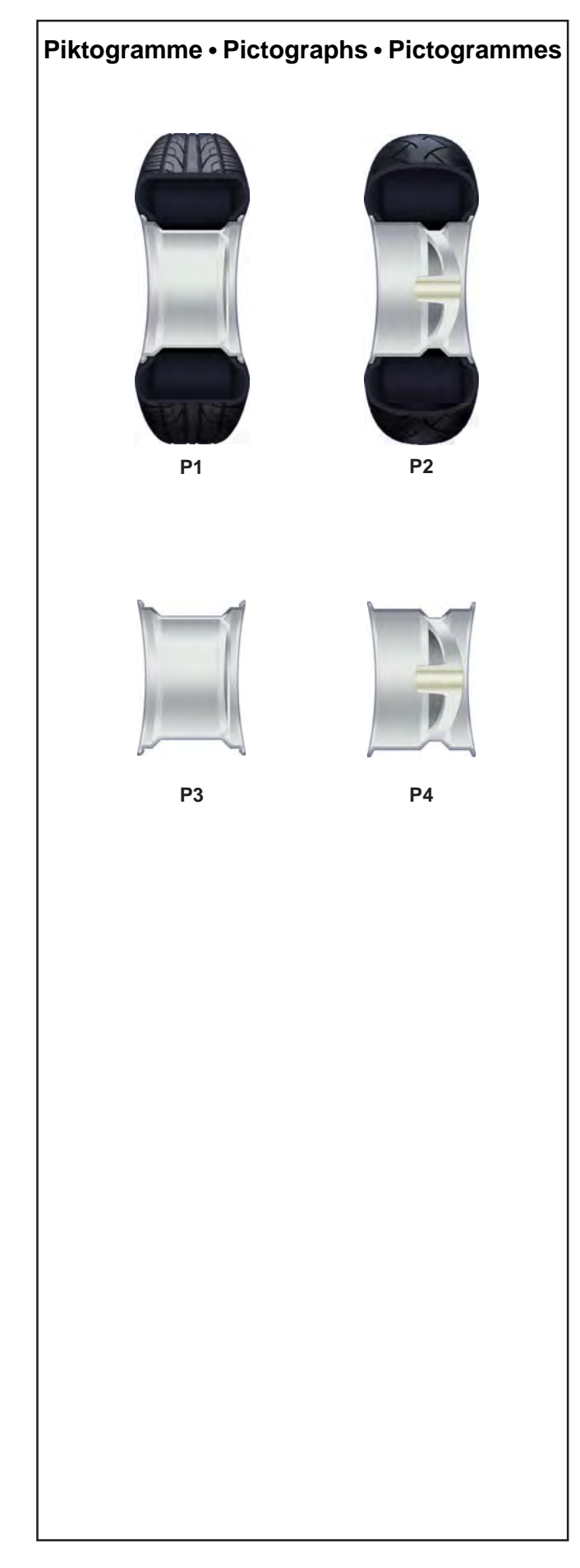

# **4.3 Symbolbilder - Piktogramme**

Auf dem Bildschirm werden Piktogramme in allen Anzeigezonen dargestellt: In Informationsfeldern, Menüfeldern und im Anzeigefeld.

**P1** Radtyp 1 –Standardrad–, Nennmaße in Zoll oder Millimetern

**P2** Radtyp 2 –Rad für Motorräder

**P3** Felge Typ 1 - Standardfelge

**P4** Felge Typ 2 **–** Felge für Motorräder –

# **4.3 Pictographs – Symbols**

Pictographs are viewed on the screen in all fields: In Information fields, menu fields, and in the display field.

**P1** Wheel type 1 – standard - nominal size in inches or millimetres

**P2** Wheel type 2 - motorcycle wheel

# **4.3 Symboles - Pictogrammes**

Sur l'écran, des pictogrammes sont affichés dans toutes les zones d'affichage: Dans les zones d'information, les zones de menu et dans la zone d'affichage.

**P1** Type de roue 1, - roue standard-, dimensions nominales en pouces ou en millimètres.

**P2** Type de roue 2, - roue de moto

**P3** Rim type 1 – standard rim

**P3** Type de jante 1 - roue standard

**P4** Rim type 4 - motorcycle rim

**P4** Type de jante 2 - roue de moto

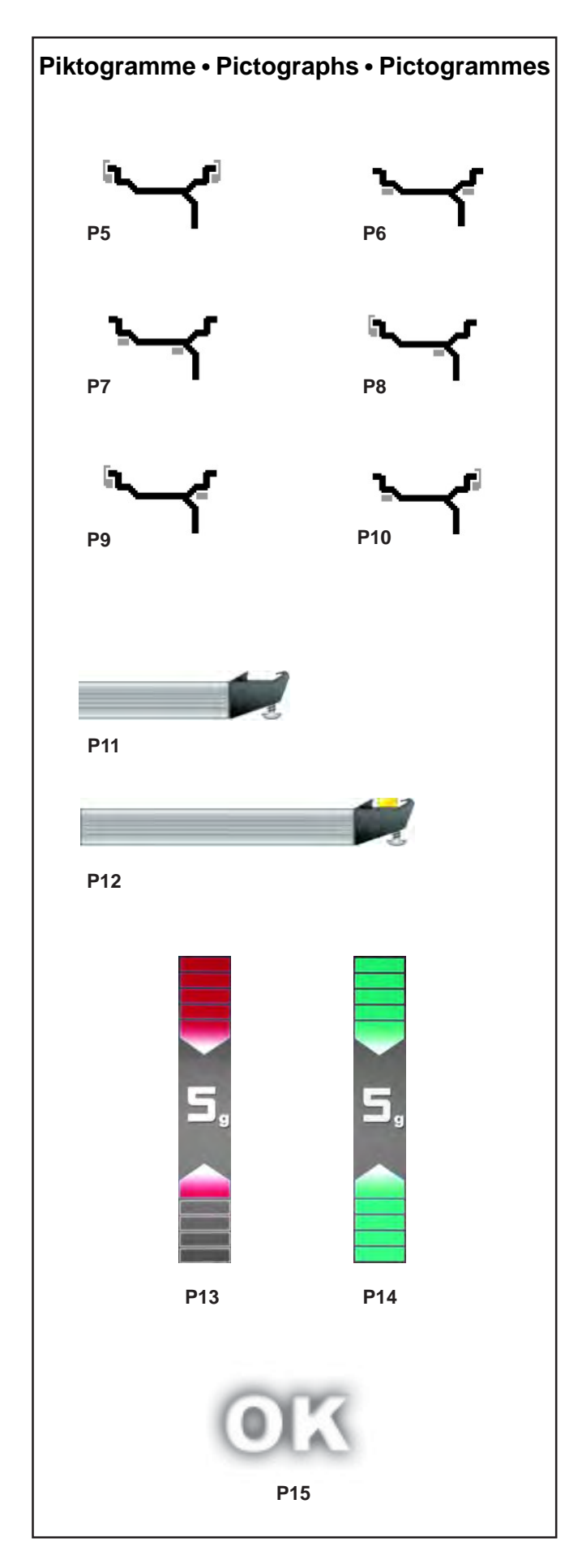

# **Gewichteplatzierungen**

- **P5** Alu 0 normal Normale Gewichteplatzierung
- **P6** Alu 1
- **P7** Alu 2, Alu 2P
- **P8** Alu 3, Alu 3P
- **P9** Alu 4
- **P10** Alu 5
- **P11** Messarm für Abstand und Durchmesser
- **P12** Messarm für Abstand und Durchmesser mit Klebegewicht

- **P13** Anzeige der gemessenen Unwucht und der Eindrehrichtung (rote Pfeile oder Pfeilspitzen)
- **P14** Ausgleichsposition erreicht (grüne Pfeile)

**P15** Ausgleichspositionen für beide Ebenen erreicht

#### **Balancing modes**

# **Modes d'équilibrage**

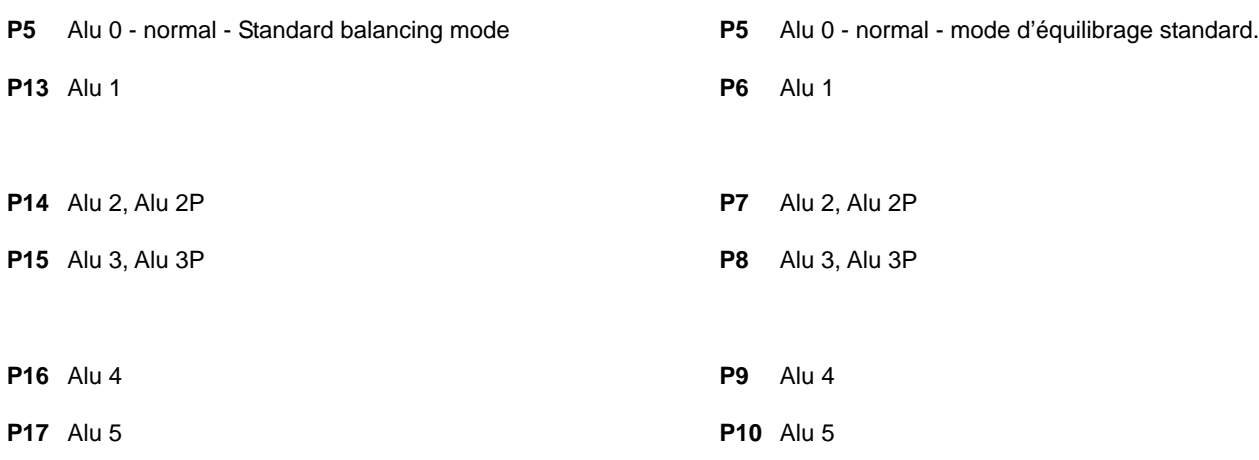

- **P11** Gauge arm for distance and rim diameter
- **P12** Gauge arm for distance and rim diameter with adhesive weight
- **P11** Pige de mesure pour écart et diamètre.
- **P12** Pige de mesure pour écart et diamètre avec masse adhésive.

- **P13** Display of unbalance measured and direction indicator (red arrows or arrow heads)
- **P13** L'affichage du balourd mesuré et de la direction d'orientation (flèches rouges ou pointes de flèche).
- **P14** Correction position reached (green arrows)
- **P14** Position de correction atteinte (flèches verts).

- **P15** Correction position for both correction planes reached
- **P15** Positions de correction pour tous les deux plans de correction atteinte.

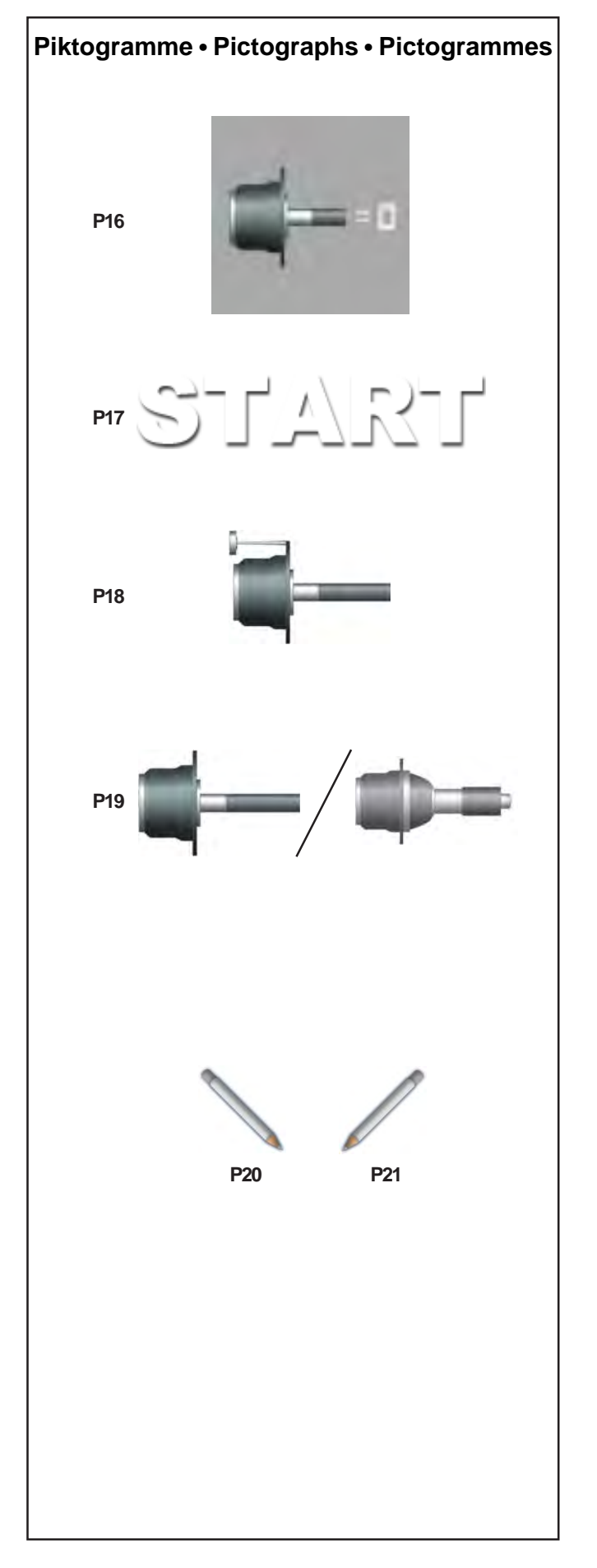

**P16** Kompensationlauf durchgeführt.

**P17** Den Radschutz herabsenken und auf START drücken um den Messlauf zu starten.

**P18** Justiergewicht

**P19** Hauptwelle / Power Clamp

**P20** Strichmarkierung links am Reifen anbringen.

**P21** Strichmarkierung rechts am Reifen anbringen.
# 37

**P20** Provide mark on left tyre side

**P21** Provide mark on right tyre side

**P20** Placer repère à gauche sur le pneu

**P21** Placer repère à droite sur le pneu

**P18** Calibration weight

**P16** Lancée de compensation effectuée

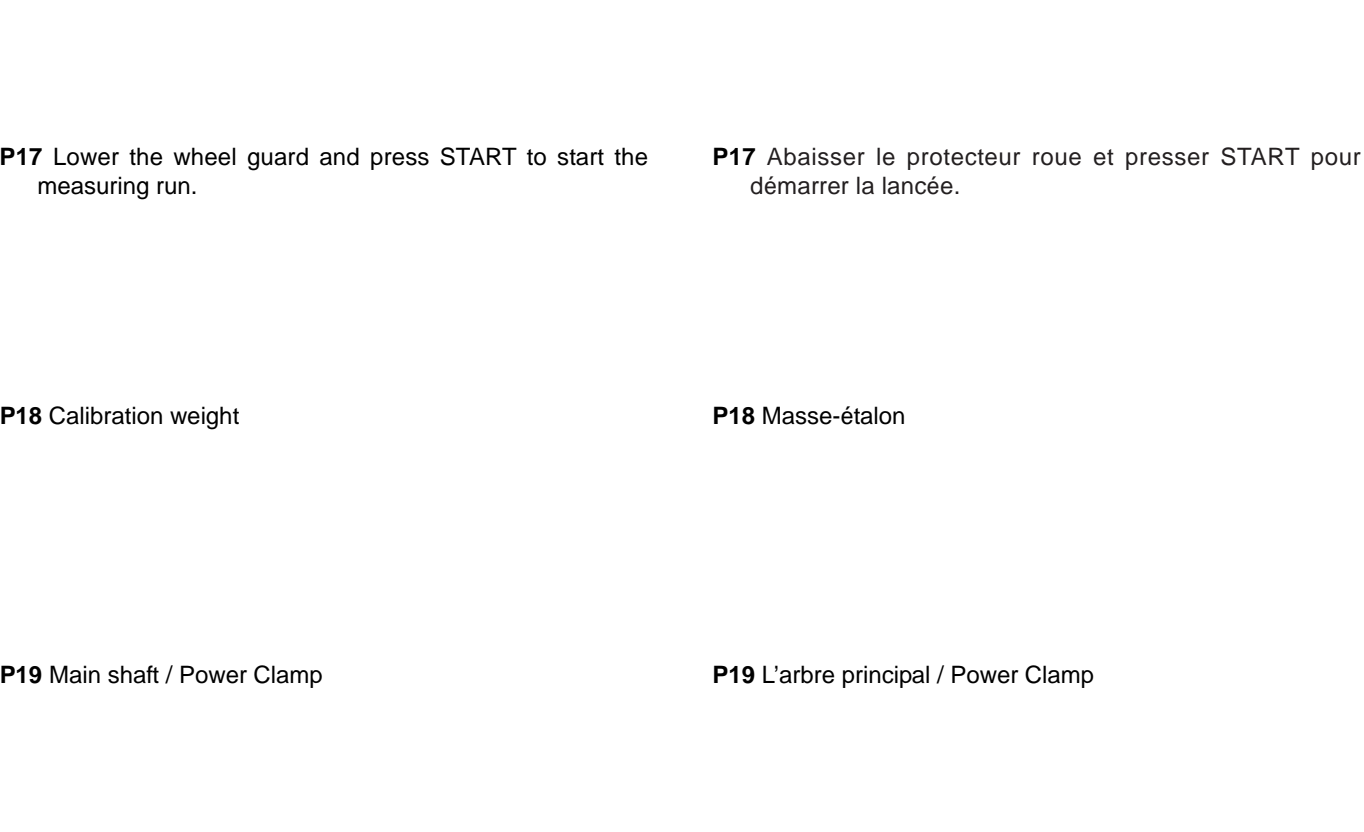

**Controls and displays Commandes et afficheurs**

**P16** Compensation run carried out

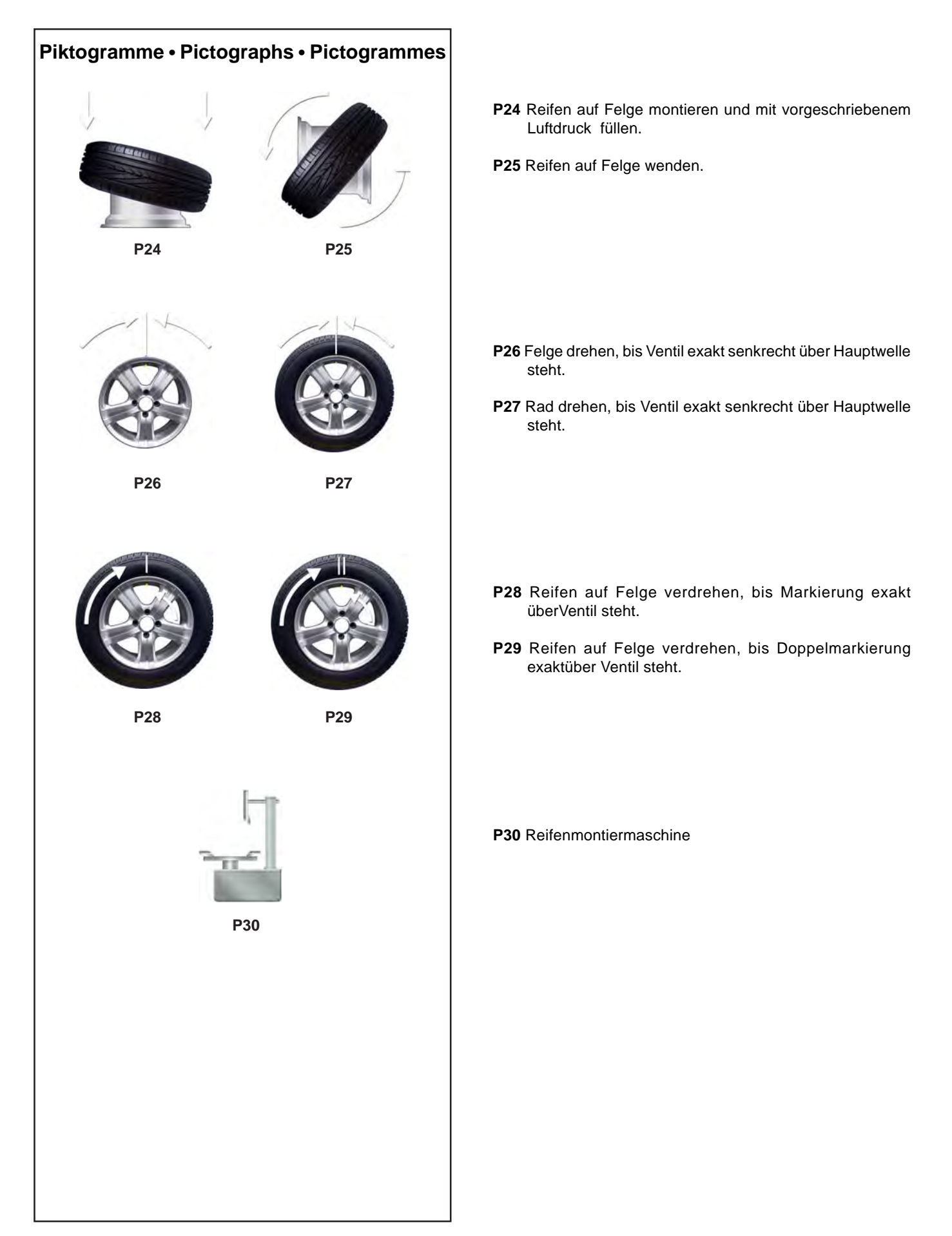

**P24** Fit tyre on rim and inflate to the specified inflation pressure.

**P25** Turn tyre over on rim.

**P24** Monter le pneu sur la jante et gonfler jusqu'à la pression prescrite.

**P25** Renverser le pneu sur la jante.

- **P26** Rotate rim until valve is exactly perpendicular to and above the main shaft.
- **P27** Rotate wheel until valve is exactly perpendicular to and above the main shaft.
- **P26** Tourner la jante jusqu'à ce que la valve se trouve sensiblement perpendiculaire au-dessus de l'axe principal.
- **P27** Tourner la roue jusqu'à ce que la valve se trouve sensiblement perpendiculaire au-dessus de l'axe principal.
- **P28** Readjust tyre on rim until the mark coincides precisely with the valve.
- **P29** Readjust tyre on rim until the double mark coincides precisely with the valve
- **P28** Orienter le pneu sur la jante jusqu'à ce que le repère soitpositionné exactement au-dessus de la valve.
- **P29** Orienter le pneu sur la jante jusqu'à ce que le double repère soit positionné exactement au-dessus de la valve.

**P30** Tyre changer

**P30** Démonte-pneu

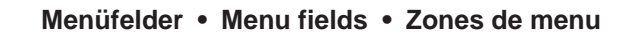

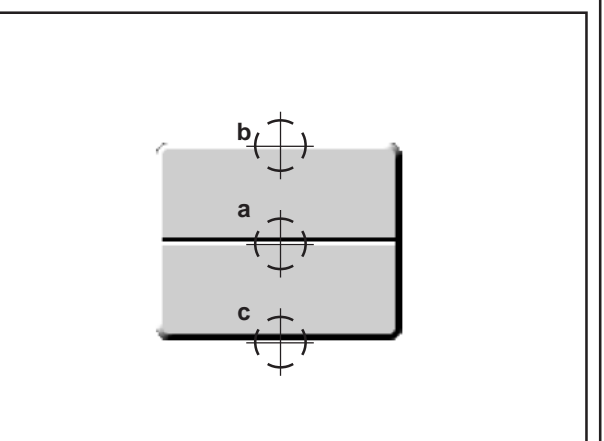

**4-1a**

## **4.4 Menüfelder**

Die Menüs für die Funktionen der Maschine befinden sich stets im unteren Bildschirmbereich auf den verschiedenen Bildschirmansichten.

Durch Drücken des entsprechenden Funktionstaste können die aktiven Menüs geöffnet werden.

Die aktiven Menüs sind durch ein Piktogramm, das sich auf den Menüinhalt bezieht, gekennzeichnet.

Im Menü befinden sich die Menüfunktionen, mit denen Funktionen für die Einstellung oder die Datenerfassung auf der Auswuchtmaschine gewählt werden können.

Für alle Menüfelder und Bildschirmansichten auf der Maschine gelten dieselben Bedienungsregeln der Menü-Tasten.

 Als Beispiel: (**Abbildung 4-1a**)

### **Um auf ein Menü zuzugreifen**:

- Die Menütaste in der Mitte drücken (**a**).

Das Menü wird geöffnet, die Liste der verschiedenen Funktionen ist zugänglich und noch keine Option ausgewählt. Oder:

Die Menütaste im oberen Bereich drücken (**b**).

Das Menü wird geöffnet, die Liste der verschiedenen Funktionen ist zugänglich und die erste Option in der Liste ausgewählt.

### **Um eine andere Funktion zu wählen**:

- Die Menütaste im oberen (**b**) oder unteren (**c**) Bereich drücken.

Oder:

- Mit dem Finger über den Scroll-Kursor der Tastatur gleiten. Oder:

- Die Menütaste in der Mitte (**a**) gedrückt halten und die Radhalterung drehen.

### **Um die Auswahl zu bestätigen**:

- Die Menütaste in der der Mitte (**a**) Oder:

- OK drücken.

### Oder alternativ dazu:

**Um die Auswahl zu löschen**:

- **ESC** drücken; die Menüliste wird nicht mehr angezeigt.

- Eine andere Menütaste drücken; das neue Menü wird geöffnet und die bisherige Auswahl gelöscht.

## **Menüarten**

Je nach aktivierter Bildschirmseite in den verschiedenen Programmphasen können die Menüs, die einer gewissen Taste zugeordnet sind, variieren.

## **4.4 The Menus**

The machine function menus are always on the bottom part of the screen. The active menus can be opened by pressing the relative function key inside the various screens.

The active menus are marked by the icon of the menu contents.

The balancer setting and reading functions can be selected with the menu items in the menus.

The Menu Keys operating mode is the same for all the menus and in all the machine screens

For example: (**Figure 4-1a**)

#### **To access a Menu**:

- Press the Menu Key in the middle (**a**). The Menu opens and no option is highlighted in the items available. Or,

Press the Menu Key in the upper part (**b**).

The Menu opens and the first item of the list is highlighted.

### **To select a different item**:

- Press the high (**b**) or low (**c**) part of the Menu Key Or,

- Pass your finger on the keypad Scroll Cursor.

Or,

- Keep the Menu Key pressed in the middle (**a**) and rotate the wheel-holder shaft.

#### **To enter the selection**:

- Press the Menu Key in the middle (**a**) Or, - touch OK.

#### Or, alternatively, **To cancel the selection**:

- Press **ESC**; the menu list disappears.

- Press a different Menu key; the new Menu opens and what has been selected up to now is deleted.

## **4.4 Les menus**

Les menus intégrant les fonctions de la machine se situent toujours en bas de l'écran. Dans chaque page, il suffit d'appuyer sur la touche de fonction correspondante pour ouvrir les menus actifs.

Les menus actifs se reconnaissent par l'icône récapitulant leur contenu.

Les menus contiennent différents éléments pour sélectionner les fonctions de configuration et de lecture de l'équilibreuse.

Les touches de menu fonctionnent toutes exactement de la même façon pour tous les menus et quel que soit l'écran affiché.

 Par exemple : (**Figure 4-1a**)

## **Pour accéder à un menu**:

- Appuyer sur la touche Menu au milieu (**a**). Le menu s'ouvre, et aucune option n'est surlignée dans la liste des éléments disponibles.  $O<sub>II</sub>$ 

Appuyer sur la touche Menu dans le haut (**b**).

Le menu s'ouvre, et le premier élément de la liste est surligné.

### **Pour sélectionner un autre élément**:

- Appuyer dans le haut (**b**) ou dans le bas (**c**) de la touche Menu.

 $\Omega_{\rm H}$ 

- Passer le doigt sur le curseur de défilement du clavier.

 $O<sub>II</sub>$ 

- Garder la touche Menu enfoncée au milieu (**a**), puis tourner l'arbre.

### **Pour activer la sélection** :

- Appuyer sur la touche Menu au milieu (**a**) Ou

- toucher OK.

Ou

### **Pour annuler la sélection** :

- Appuyer sur **ESC**, et la liste du menu disparaît.

- Appuyer sur une autre touche de menu. Le nouveau menu s'ouvre et la sélection précédente disparaît.

## **Types of Menu**

The Menus assigned to the same Key position can vary according to the operational screen in the different program phases.

## **Types de menu**

Selon la page ouverte et les étapes du programme, les menus associés à une position de touche peuvent varier.

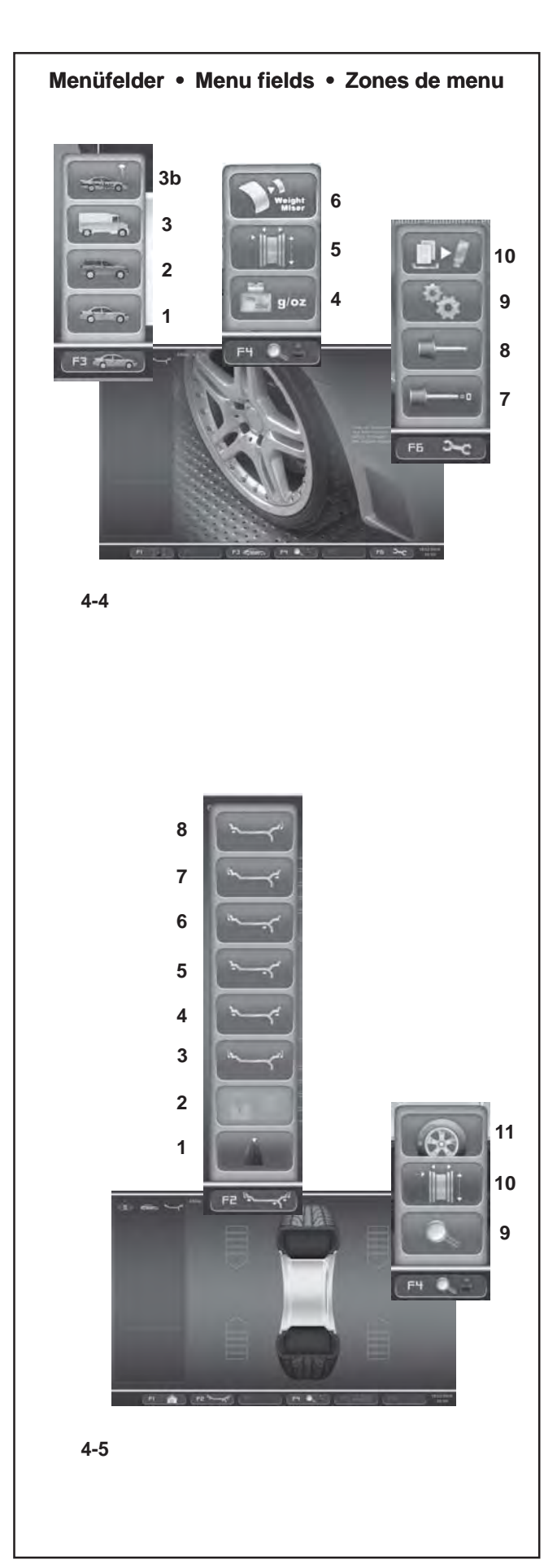

**Erklärung der Tasten und Menüs:**

## **HAUPTMENÜ "***INTRO SCREEN***"**

Von dieser Seite (*INTRO SCREEN*, Abb. 4-4) aus können die Voreinstellungen des Benutzers gesteuert und sämtliche freigegebenen Funktionen der Maschine geöffnet werden.

Mit der Taste **F1** kann die Seite der AUSWUCHTUNG direkt geöffnet werden.

Die Taste **F3** bietet die Menüpunkte für den Fahrzeugtyp:

- Auswahl AUTO
- Auswahl SUV
- Auswahl LIEFERWAGEN
- **3b** Auswahl SPORT

Die Taste **F4** bietet folgende Menüpunkte:

- Auswahl Gramm / Unzen
- Zugang zur EINGABE DER FELGENDATEN
- Auswahl Weight Miser (wenn vorhanden)

Die Taste **F6** bietet folgende Menüpunkte:

- Zugang zum KOMPENSATIONSLAUF
- Zugang zu BENUTZERKALIBRIERUNG
- Zugang zu den EINSTELLUNGEN
- Exportiert die erfassten Daten auf USB-Gerät (auf Anfrage).

## **AUSWUCHTENMENÜ "***BALANCING***"**

Auf dieser Seite (AUSWUCHTUNG, Abb. 4-5) kann der Bediener die automatisch vorgeschlagenen ALU-Funktionen ändern, die Raddaten speichern, um sie später abzurufen, und Sonstiges, wie unten beschrieben.

Die Taste **F1** auf dem Bildschirm AUSWUCHTEN führt direkt zum Ausgangsseite (*INTRO SCREEN*).

Die Taste **F2** bietet folgende Menüpunkte:

- Auswahl statische / dynamische Unwucht
- Auswahl Sperren der Raddaten "*Rim Data Freeze*"
- Auswahl ALU 0
- Auswahl ALU 1
- Auswahl ALU 2
- Auswahl ALU 3
- Auswahl ALU 4
- Auswahl ALU 5

Keiner der Menüpunkte kann die Auswahl für ALU P freigeben.

Die Taste **F4** bietet folgende Menüpunkte:

- Auswahl Erfassung Ende der Gewichte
- Zugang zur EINGABE DER FELGENDATEN
- Zugang zur OPTIMIERUNG

**Explanation of Keys and Menus:**

## **MAIN MENU "***INTRO SCREEN***"**

This screen (*INTRO SCREEN* **Fig. 4-4)**, is used to manage the user pre-settings and access all the enabled machine functions.

The **F1** Key is used to access directly to the BALANCING screen.

The **F3** key contains the Menu Items - Type of Vehicle:

- **1** CAR Selection
- **2** SUV Selection
- **3** VAN Selection
- **3b** SPORTING Selection

The **F4** key contains the following Menu Items:

- **4** Grams / Ounces Selection
- **5** Access to RIM DATA INPUT
- **6** Weight Miser Selection (if present)

The **F6** key contains the following Menu Items:

- **7** Access to COMPENSATION RUN
- **8** Access to USER CALIBRATION
- **9** Access to SETTINGS
- **10** Export the acquired data on USB Drive. (optional)

**Explication de touches et menu :**

### **MENU PRINCIPAL "***INTRO SCREEN***"**

Dans cette page-écran (*INTRO SCREEN* **Fig. 4-4**), il est possible de gérer les paramètres de l'utilisateur et toutes les fonctions opérationnelles dans la machine.

La touche **F1** permet d'accéder directement à la page-écran EQUILIBRAGE.

La touche **F3** permet de sélectionner les éléments du menu - Type de véhicule :

- **1** Sélection AUTO
- **2** Sélection SUV
- **3** Sélection FOURGON
- **3b** Sélection SPORTIFS

La touche **F4** ouvre un menu avec les éléments suivants :

- **4** Sélectionner Grammes / Onces
- **5** Accéder à SAISIE DONNEES JANTE
- **6** Sélectionner Weight Miser (si existant)

La touche **F6** ouvre un menu avec les éléments suivants :

- **7** Accès à LANCEMENT DE COMPENSATION
- **8** Accès à RÉGLAGE UTILISATEUR
- **9** Accès à CONFIGURATION
- **10** Exporter les données saisies sur une clé USB (en option).

## **BALANCING MENU "BALANCING"**

In the screen (BALANCING **Fig. 4-5**), the operator can change the ALU indicated automatically by the machine, save the wheel data to recall them later and other specifications listed below.

Key **F1** in the *BALANCING*, screen is used to access directly to the *INTRO SCREEN*.

The **F2** key contains the following Menu Items:

- **1** Static/Dynamic unbalance Selection
- **2** Wheel Data Freezing Selection "*Rim Data Freeze*"
- **3** ALU 0 Selection
- **4** ALU 1 Selection
- **5** ALU 2 Selection
- **6** ALU 3 Selection
- **7** ALU 4 Selection
- **8** ALU 5 Selection

None of the Menu items can enable ALU P selections.

#### The **F4** key contains the following Menu Items:

- **9** Weights Fine Reading Selection
- **10** Access to RIM DATA INPUT
- **11** Access to OPTIMISATION

## **MENU ÉQUILIBRAGE "***BALANCING***"**

Dans la page-écran (EQUILIBRAGE **Fig. 4-5**), l'opérateur peut modifier l'ALU proposé automatiquement par la machine, il peut mémoriser les données roue pour les rappeler dans un second temps et d'autres caractéristiques comme il est indiqué ci-dessous.

La touche **F1** dans la page-écran *BALANCING*, reporte directement à l'*INTRO SCREEN*.

La touche **F2** présente les éléments du menu suivants :

- **1** Sélection Balourd statique / dynamique
- **2** Sélection Bloquer les données de la roue "*Rim Data Freeze*"
- **3** Sélection ALU 0
- **4** Sélection ALU 1
- **5** Sélection ALU 2
- **6** Sélection ALU 3
- **7** Sélection ALU 4
- **8** Sélection ALU 5

Aucun élément du menu ne peut activer des sélections pour ALU P.

La touche **F4** présente les éléments de menu suivants :

- **9** Sélection Lecture Fin des masses
- **10** Accès à SAISIE DONNEES JANTE
- **11** Accès à OPTIMISATION

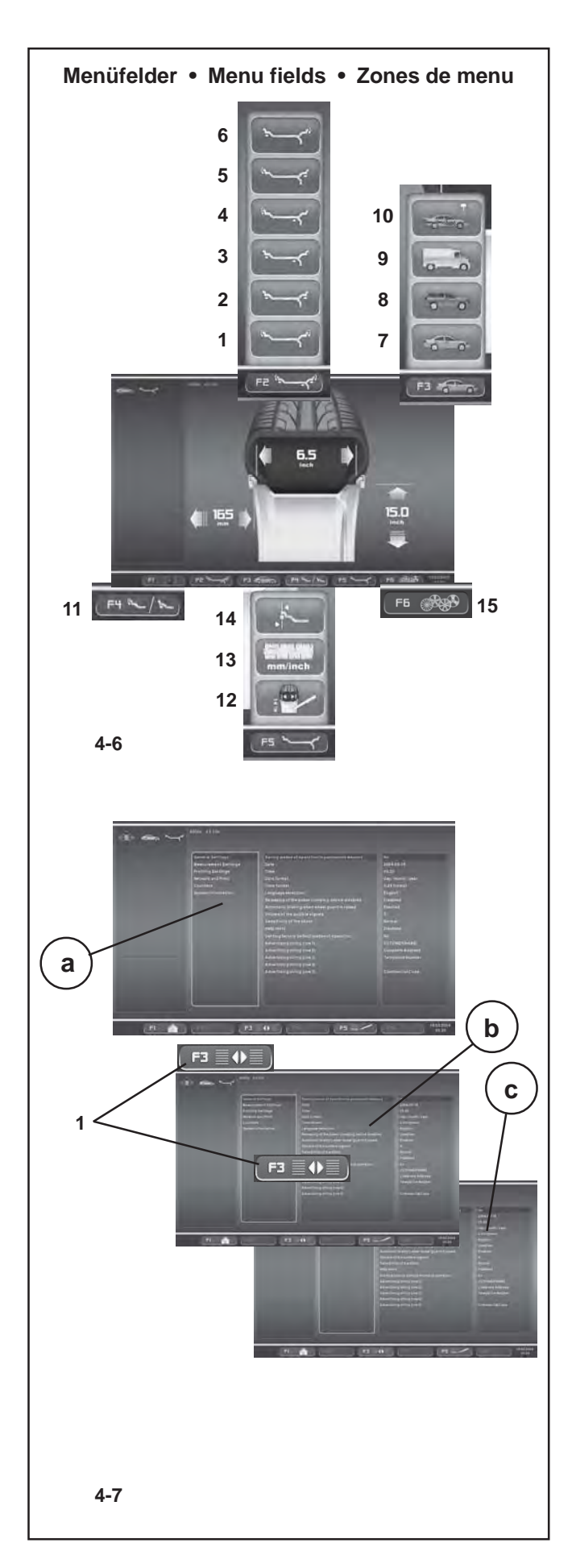

### **MENÜ ZUR EINGABE DER FELGENDATEN - "RIM DATA ENTRY"**

Die Seite *RIM DATA* ENTRY (**Abb. 4-6**) erscheint automatisch, nachdem der Bediener die Daten des gerade bearbeiteten Rads eingegeben hat.

Mit der Taste **F1** auf der Seite *RIM DATA ENTRY* öffnet man direkt die Seite *BALANCING* (AUSWUCHTEN).

Die Taste **F2** bietet die Punkte zur Auswahl der verschiedenen freigegebenen ALU-Funktionen (erst nach dem Messlauf), bzw. im manuellen Betriebsmodus folgende Punkte:

- **1** Auswahl ALU 0
- **2** Auswahl ALU 1
- **3** Auswahl ALU 2
- **4** Auswahl ALU 3
- **5** Auswahl ALU 4
- **6** Auswahl ALU 5

Jeder Menüpunkt aktiviert die Auswahl für ALU und ALU P.

Die Taste **F3** bietet die Menüpunkte für den Fahrzeugtyp:

- **7** Auswahl AUTO
- **8** Auswahl SUV
- **9** Auswahl LIEFERWAGEN
- **10** Auswahl SPORT

Die Taste **F4** bietet folgende Menüpunkte: **11** Auswahl *Easy Alu Toggle*

Die Taste **F5** bietet folgende Menüpunkte:

- **12** Eingabe ABMESSUNGEN BEARBEITEN
- **13** Auswahl MILLIMETER / ZOLL
- **14** Auswahl von SONDERABMESSUNGEN (nur im MANUELLEN Betriebsmodus)

Die Taste **F6** bietet folgenden Menüpunkt: **15** Zugang zu den RADPROFILEN (nur im MANUELLEN Betriebsmodus)

#### **MENÜ DER FUNKTIONEN "FUNCTION SCREEN"**

Die Taste **F1** auf der Seite *FUNCTION SCREEN* (Funktionen) öffnet direkt die Seite *INTRO SCREEN* (Ausgangsseite).

Die Taste **F3** (**1**) auf der Seite der Funktionen ermöglicht den Zugriff auf die Felder "**b**" und "**c**" zur Auswahl und Änderung der in der Basisliste "a" gezeigten Optionen.

1 Abwechselnde Auswahl der Felder "b" und "c".

Die Taste **F5** bietet folgende Menüpunkte:

- **2** Eingabe der Einstellungen
- **3** Auswahl der USB-TASTATUR (englisches Layout)

#### **RIM DATA INPUT MENU RIM DATA ENTRY**

The screen (*RIM DATA ENTRY* **Fig. 4-6**), is displayed automatically after the operator has entered the wheel data.

The **F1** key of the *RIM DATA ENTRY* screen is used to access directly to the *BALANCING* screen.

The **F2** key contains the different ALU selection items enabled (only after the measurement run), or if in manual mode:

- **1** ALU 0 Selection
- **2** ALU 1 Selection
- **3** ALU 2 Selection
- **4** ALU 3 Selection
- **5** ALU 4 Selection
- **6** ALU 5 Selection

Each Menu Item enables the selection for ALU and ALU P.

The **F3** key contains the Menu Items - Type of Vehicle:

- **7** CAR Selection
- **8** SUV Selection
- **9** VAN Selection
- **10** SPORTING Selection

The **F4** key contains the Menu Item:

**11** *Easy Alu Toggle* Selection

The **F5** key contains the following Menu Items:

- **12** MEASUREMENTS EDIT Input
- **13** MILLIMETRES / INCHES Selection
- **14** SPECIAL DIMENSIONS Selection (in MANUAL

only)

- The **F6** key contains the Menu Item:
- **15** Access to WHEEL PROFILES*.* (in MANUAL only)

#### **FUNCTIONS MENU "FUNCTION SCREEN"**

The **F1** key in the FUNCTIONS screen, is used to access directly to the *INTRO SCREEN* (HOME) screen.

The **F3** (**1**) key in the Functions screen, is used to access the "**b**" and "**c**" panels used to select and change the options shown in the basic list "**a**".

**1** Alternate selection of panels "**b**" and "**c**".

The **F5** key contains the Menu Items:

- **2** Selections Set Input
- **3** USB KEYPAD selection (English layout)

## **MENU SAISIE DONNEES JANTE "RIM DATA ENTRY"**

Cette page-écran (*RIM DATA ENTRY* **Fig. 4-6**) apparaît automatiquement après la saisie de la part de l'opérateur des données relatives à la roue en usinage.

La touche **F1** de la page-écran *RIM DATA ENTRY* reporte directement à la page-écran *BALANCING.*

La touche **F2** contient les éléments de sélection ALU (activés uniquement après le lancement de mesure ou en mode manuel) :

- **1)** Sélection ALU 0
- **2)** Sélection ALU 1
- **3)** Sélection ALU 2
- **4)** Sélection ALU 3
- **5)** Sélection ALU 4
- **6)** Sélection ALU 5

Chaque élément du menu active les sélections pour ALU et ALU P.

La touche **F3** permet de sélectionner les éléments du menu - Type de véhicule :

- **7** Sélection AUTO
- **8** Sélection SUV
- **9** Sélection FOURGON
- **10** Sélection SPORTIFS

La touche **F4** permet de sélectionner l'élément de menu :

**11** Sélection *Easy Alu Toggle*

La touche **F5** permet de sélectionner :

- **12** Saisie EDITER MESURES
- **13** Sélectionner MILLIMÈTRES / POUCES
- **14** Sélectionner DIMENSIONS SPECIALES (uniquement dans MANUEL)
- La touche **F6** présente l'élément du menu :
- **15** Accès aux PROFILS ROUE (uniquement dans le mode MANUEL)

## **MENU FONCTION "FUNCTION SCREEN"**

La touche **F1** de la page-écran FUNCTION SCREEN (**Fig. 4- 7**), reconduit directement à la page-écran INTRO SCREEN (HOME).

La touche **F3** (**1**) de la page-écran Fonctions permet d'accéder aux encadrés **b** et **c** pour sélectionner et pour modifier les options visualisées dans la liste de base "**a"**.

**1** Sélection alternative des encadrés **b** et **c**.

La touche **F5** présente l'élément de menu :

- **2** Saisie des sélections paramétrées
- **3** Sélection du CLAVIER USB (version anglaise)

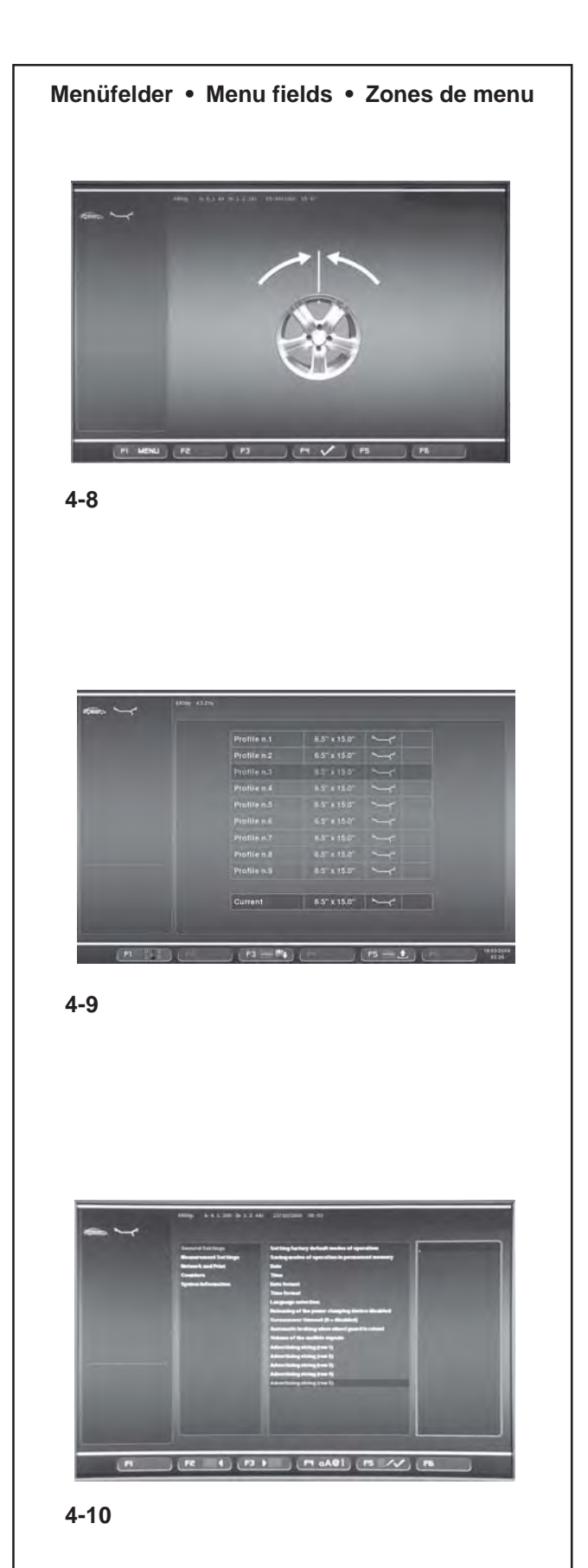

#### **OPTIMIERUNG/MINIMIERUNG**

Das Menü Optimierung/Minimierung (**Abb. 4-8**) ermöglicht die Durchführung des entsprechenden Verfahrens für die Räder in Bearbeitung. Eine Betriebssequenz mit Kontrollanzeigen am Bildschirm unterstützt den Benutzer bei der Durchführung der gesamten Operation ( $P$  9).

Die Taste **F4** dient für den Fortlauf des Verfahrens.

#### **RADPROFILE** (nur im MANUAL)

Das Feld Radprofile (**Abb. 4-9**) wird vom Menü Felgendaten-Eingabe aus aufgerufen.

Damit können komplette Einstellungen der Raddaten gespeichert und aus einer Liste abgerufen werden ( $\mathcal{F}$  7.5).

Das Menü **F6** auf dem Bildschirm Felgendaten-Eingabe weist folgendes Feld für den Zugang zu einer Funktion auf: **1, Fig. 4-9** LISTE DER RADPROFILE

Auf dem Bildschirm mit der Liste kann ein Radprofil ausgewählt werden, indem die verfügbaren Felder mit dem Kursor gescrollt werden. Mit der OK-Taste wird die Auswahl bestätigt.

### **TEXTEINGABE**

Die Texteingabe (**Abb. 4-10**) ist die Funktion, mit der ein Text über 5 Zeilen auf dem Start-Bildschirm eingegeben und gespeichert werden kann.

Die Texteingabe erfolgt direkt auf dem Bildschirm Einstellungen im Feld *Allgemeine Einstellungen* (<sup> $\circ$ </sup> 10.3).

**F3** drücken, um zum Hauptfeld zu gelangen, wo mit der OK-Taste eine der 5 verfügbaren Zeilen ausgewählt werden kann: (Zeile 1), (Zeile 2), (Zeile 3), (Zeile 4) und (Zeile 5).

Im rechten Feld kennzeichnet die Unterstreichung die Position fürs Schreiben/Ändern in der jeweiligen Zeile.

Den Kursor für die Auswahl des einzugebenden Zeichens bedienen.

**F4** drücken, um die Art des Zeichens auszuwählen und **F2**/ **F3** für die Positionsveränderung nach rechts oder links in derselben Zeile.

Um einen Text einzugeben und zur nächsten Zeile zu gelangen, OK drücken, dann **F3**. Eine weitere Zeile auswählen und auf dieselbe Weise fortfahren.

## **OPTIMISATION/ MINIMIZATION**

The Optimisation /Minimization Menu (**Fig. 4-8**), is used to perform the relative procedure for the wheels being worked. An operational sequence, and control screens, guide the user through the entire operation ( $\mathcal{P}$  9).

The **F4** key is used to advance the procedure.

### **OPTIMISATION / MINIMISATION**

Le menu Optimisation/Minimisation (**Fig. 4-8**), permet de mettre en œuvre la procédure sur les roues. Une séquence d'opérations sur des pages de contrôle guide l'utilisateur pendant toute l'intervention ( $\mathcal{P}$  9).

La touche **F4** sert à faire avancer la procédure.

### **WHEEL PROFILES** (in MANUAL only)

The Wheel Profiles item (**Fig. 4-9**) is recalled from the Rim Data Input Menu.

It is used to memorize and recall from a list, complete wheel data settings  $($   $\mathscr{F}$  7.5).

The **F6** Menu in the Rim Data Input screen with the item: **1, Fig. 4-9** Access to LIST OF WHEEL PROFILES

The desired wheel profile can be selected form the List screen, by scrolling the available Items with the Cursor. Press OK to activate the selection.

## **PROFILS ROUE** (uniquement dans MANUEL)

L'élément Profils de roue (**Fig. 4-9**) se trouve dans le menu Données de la jante.

Il permet de mémoriser les paramètres complets d'une roue et de les rappeler depuis une liste  $($  $\mathcal{F}$  7.5).

Le menu **F6**, sur la page Entrée des données de la jante, intègre l'élément :

**1, Fig. 4-9** Accès à LISTE DES PROFILS ROUE

Dans cette liste, faire défiler les éléments disponibles à l'aide du curseur pour sélectionner le profil roue. Appuyer sur la touche OK pour activer la sélection.

### **TEXT COMPOSITION**

The Text Composition (**Fig. 4-10**), is used to set and memorise a five line text in the Start screen.

The text composition is performed directly in the Settings screen, at the *General settings* item ( $\mathcal{F}$  10.3).

Press **F3** to access the central panel in order to select with the OK key, one of the five lines available (line 1), (line 2), (line 3), (line 4) and (line 5).

In the panel on the right an underscore identifies the writing/ change position on the line.

Use the Cursor to select the font to input.

Press **F4** to select the type of font and **F2**/ **F3** to move right or left along the line.

Press OK and then **F3** to input the text and move to the next line. Select another line and proceed in the same way.

## **EDITION TEXTE**

L'édition texte (**Fig. 4-10**) est la fonction qui permet de définir, puis d'enregistrer un texte de cinq lignes sur la page d'accueil. La composition du texte se fait directement sur la page de configuration, dans les Paramètres généraux (<sup>com</sup> 10.3).

Appuyer sur **F3** pour afficher l'encadré central, puis sur la touche OK pour sélectionner l'une des cinq lignes disponibles - (ligne 1), (ligne 2), (ligne 3), (ligne 4) et (ligne 5).

Dans l'encadré à droite, un trait de soulignement signale la position d'écriture/modification sur la ligne.

Sélectionner le caractère à l'aide du curseur.

Appuyer sur **F4** pour sélectionner la police de caractère et sur **F2**/**F3** pour se déplacer à droite ou à gauche sur la ligne. Appuyer sur OK, puis sur **F3** pour saisir le texte et passer à la ligne suivante. Sélectionner une autre ligne et procéder de la même façon.

## **Betätigungs und Anzeigeelemente**

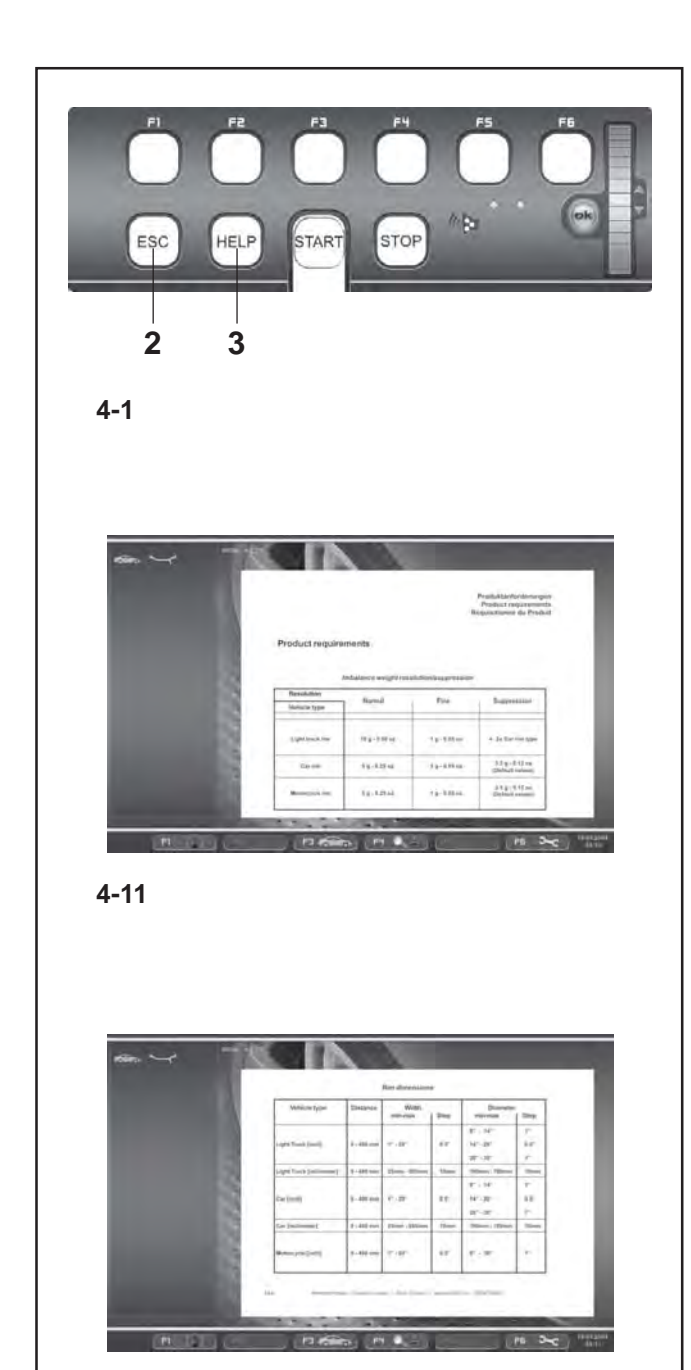

**4-12**

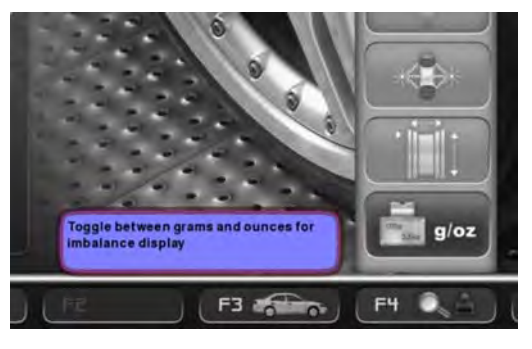

**4-13**

## **4.5 Hilfetexte**

HIlfetexte erläutern den aktuellen Handlungsschritt und geben bei Fehlermeldungen Hinweise zur Bearbeitung. Die angezeigten Texte dienen der Erklärung des jeweilig stattfinden Betriebsablaufs.

Die komplette Hilfsanleitung kann durch das HAUPTMENÜ angezeigt werden (**Abb. 4-1**).

## **Hilfetext aufrufen**

HELP-Taste (**3, Bild 4-1**) drücken.

Der erste HilfeText-Bildschirm erscheint, z. B. zum Bildschirm RADDATEN EINGABE (**Bild 4-11**).

 Drücken Sie auf den unteren Teil der HELP-Taste, um die nächste Seite des Hilfetextes aufzurufen..

Der zweite Hilfetext-Bildschirm zum Bildschirm RADDATENEINGABE erscheint (**Bild 4-12**) Eine nach der anderen erscheinen auf zyklische Weise alle Bildschirmhilfen bis zurück zur ersten Seite.

Es ist möglich die Bildschirmhilfen in beiden Richtungen abzurufen

## **Rückwärtsblättern**

Drücken Sie auf den oberen Teil der HELP-Taste.

#### **Hinweis**

Das Durchblättern kann in den Hilfsseiten nur progressiv erfolgen; in beiden Richtungen und ein Bildschirm nach dem anderen.

Beim Drücken der HELP-Taste in der letzten Hilfetext-Bildschirmseite, springt der Hilfetext erneut zum ersten Bildschirm zurück.

### **Hilfetext verlassen**

ESC-Taste (**2, Bild 4-1**) drücken.

## **Nachrichten im Overlay (Ballons)**

Das Video zeigt auch Hilfetexte in der Nähe Untermenüs auf dem Bildschirm.

Für jedes vorab ausgewählten Menü ein Ballon neben mit Hilfetext über das Funktionieren des in diesem Augenblick angezeigt (**Bild 4-13**).

#### **Hinweis :**

Die Funktionalität ist verfügbar, wenn im Menü EINSTELLUNGEN aktiviert.

## **4.5 Help information**

Help information explains the current action and, in the case of an error code, provides hints for remedy.

The information displayed relates to the current action.

The complete help guide is available from the MAIN MENU screen (**Fig. 4-1**).

### **Display help information**

Press the HELP key (**3, Fig. 4-1**).

The first screen with help information appears, e. g. to the screen RIM DATA INPUT (**Fig. 4-11**).

 Press the lower part of the HELP key to display the next screen with help information.

The second screen with help information to the screen RIM DATA INPUT (**Fig. 4-12**) appears. Continue to scroll through all the help screens until you return to the first page.

The help screens can be scrolled in both directions.

## **Scrolling backwards**

• Press the upper part of the HELP key.

#### **Note**

You can only perform progressive movements in the help screens, in both directions, once screen at the time On pressing the HELP key in the last screen with help information the display jumps to the first screen again.

## **Quit help information**

**Press the ESC key (2, Fig. 4-1).** 

## **Overlapping Messages (balloons)**

The video also shows help messages near submenus on screen.

For each pre-selected menu, a balloon beside with help text on the operation of the item shown in that moment (**Fig. 4-13**).

#### **Note:**

The functionality is available if activated in the SETTINGS menu.

## **4.5 Textes d'aide**

Les textes d'aide expliquent l'opération en cours et donnent des consignes en cas de messages d'erreur pour pouvoir trouver un remède.

Les textes affichés sont ceux utiles au contexte opérationnel courant.

Le guide complet d'aide est disponible en le sélectionnant dans le MENU PRINCIPAL **(Fig. 4-1)**.

## **Appeler texte d'aide**

Appuyer sur la touche HELP (**3, Fig. 4-1** ).

La première image des textes aides est affichée, par example à l'image ENTREE DONNEE DE ROUE (**Fig. 4-11**).

 Appuyer sur La partie inférieure de la touche HELP pour ouvrir la page-écran suivante.

La deuxième image des textes aides à l'image ENTREE DONNEE DE ROUE est affichée (**Fig. 4-12**).

Si on presse encore la touche, toutes les pages-écrans d'aide apparaissent l'une après l'autre, en boucle, jusqu'à retourner à la première.

Il est possible de passer d'une page à l'autre de l'écran dans les deux sens.

## **Aller en arrière**

Presser la partie haute de la touche HELP.

#### **Remarque**

Il est possible de se déplacer dans les pages d'aide de manière progressive uniquement ; dans les deux sens, une page à la fois.

En appuyant sur la touche HELP dans le dernier écran des textes d'aide, on retournera de nouveau à l'écran de départ des textes d'aide.

### **Sortir des textes d'aides**

Appuyer sur la touche ESC (**2, Fig. 4-1**).

## **Messages in surimpression (balloons)**

La vidéo montre également des messages d'aide près de menus à l'écran.

Pour chaque menu de pré-sélectionnée, un ballonnet à côté de texte d'aide sur le fonctionnement de l'élément représenté (**Fig. 4-13**).

**Note:**

La fonctionnalité est disponible si activé dans le menu des paramètres.

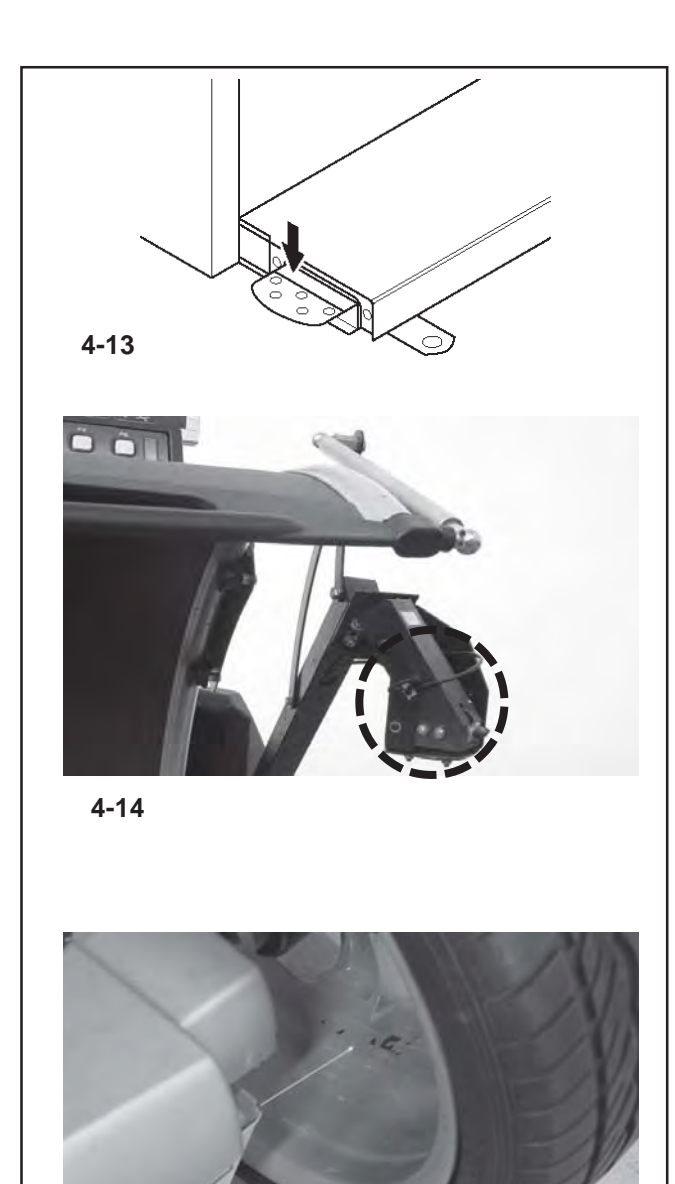

**4-15**

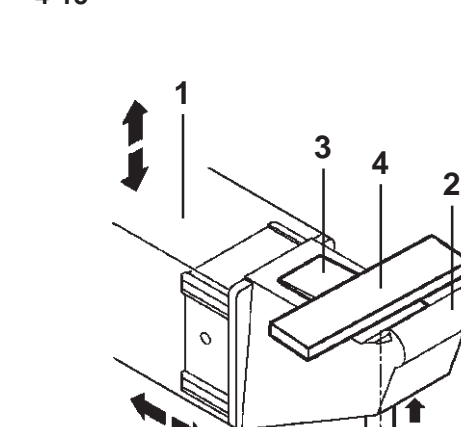

**5**

## **4.6 Feststellbremse**

### **Bild 4-7** Pedal der Feststellbremse

Bei getretenem Pedal wird die Hauptwelle festgestellt. Hierdurch wird das Anziehen bzw. Lösen der Radspannmutter erleichtert. Außerdem kann zum Anbringen der Ausgleichsgewichte das Rad in der eingedrehten Ausgleichsposition gehalten werden. Diese Feststellbremse ist nur eine Positionierhilfe und darf nicht zum Abbremsen der Hauptwelle benutzt werden.

#### **Hinweis**

Die Feststellbremse hat bei Auswuchtmaschinen mit dem Schnellspannsystem *Power Clamp* andere Funktionen: Außerdem hat das Pedal die Funktion der Steuerung der *Power Clamp* Vorrichtung zum Aufspannen des Rads auf die Auswuchtmaschine.

# **4.7 Kameras und Laserzeiger**

## **Abbildung 4-14**

Die verschiedenen Kameras, die auf das Rad ausgerichtet sind, werden zur automatischen Erfassung des Abstands, des Durchmessers und der Breite des Rads verwendet, sowie zum dreidimensionalen Scannen der gesamten Oberfläche des Reifens und der Felge.

## **Abbildung 4-15**

Mit der als *Laserzeiger* bezeichneten Vorrichtung zeigt die Maschine mit einem Laserlichtpunkt die genaue Position zur Anbringung der Klebegewichte an der Felge (@ 8.2.4).

## **4.7.1** *Geodata-* **Messarme/Applikator**

## **Bild 4-16**

Der *Geodata*-Arm dient:

- der Vermessung der Felgenentfernung lediglich in der MANUELLEN Modalität.

- der Vermessung des Felgendurchmessers lediglich in der MANUELLEN Modalität.

- der Anbringung der Klebegewichte.
- **1** Ausziehbarer und nach oben schwenkbarer Arm.
- **2** Tastspitze zur Felgenvermessung (Abstand Durchmesser) für alle Profilarten.
- **3** Gewichtepratze zum Fixieren des Klebegewichts für das Antasten der späteren Anbringposition und beim Anbringen des Ausgleichsgewichts.
- **4** Eingelegtes Klebegewicht.
- **5** Gewichteandrückbolzen, gefedert.

**4-16**

## **4.6 Main shaft lock**

**Fig. 4-7** Pedal of main shaft lock

The main shaft is locked when the pedal is depressed. This facilitates tightening or untightening of the clamping nut and retains the wheel in the correction position for correct fitting of the balance weights.

This lock is designed only to facilitate orientation of the wheel and must not be used for braking the main shaft.

### **Note**

On wheel balancers equipped with the quick–acting *Power Clamp* system: The pedal also controls the *Power Clamp*, for clamping the wheel on the balancer.

## **4.7 Cameras and Laser Pointers**

## **Figure 4-14**

The various Cameras aimed at the wheel are used for the automatic acquisition of the Distance, Diameter and Width, as well as to perform the three-dimensional scan of the entire surface of the tyre and rim.

## **Figure 4-15**

The machine uses the *Laser Pointer* to indicate the precise point for fitting the adhesive weights on the rim  $(\mathcal{F})$ 8.2.4).

## **4.7.1** *Geodata* **Gauge arm/***Applicator*

## **Fig. 4-16**

The *Geodata* arm is used to:

- Measure the rim distance only in MANUAL mode.
- Measure the rim diameter only in MANUAL mode.
- Apply the adhesive weights
- **1** Arm, can be removed and folded upwards
- **2** Feeler rod used to measure the rim (Distance Diameter) for all types of profiles.
- **3** Weight holder to locate the adhesive weight both for identification of subsequent fitting position and for actual fitting of the balance weight.
- **4** Adhesive weight held in weight holder.
- **5** Spring-suspended applicator.

## **4.6 Blocage de l'arbre principal**

#### **Fig. 4-7** Pédale de blocage

L'arbre principal est bloqué quand la pédale est actionnée. Cela permet de serrer ou de desserrer l'écrou de serrage plus facilement et de maintenir la roue en position de correction pour une mise en place correcte des masses d'équilibrage. Ce système de blocage n'est qu'une aide de positionnement et ne doit pas être utilisé pour freiner l'arbre principal.

### **Remarque**

Pour les équilibreuses équipées du système de serrage rapide *Power Clamp*: La pédale a également la fonction de commander le dispositif *Power Clamp*, pour la fixation de la roue sur l'équilibreuse.

## **4.7 Caméras et Pointeur Laser**

## **Figure 4-14**

Les diverses caméras orientées dans la direction de la roue sont utilisées pour l'acquisition automatique de la Distance, du Diamètre et de la Largeur de la roue, mais aussi pour le balayage tridimensionnel de toute la superficie du pneu et de la jante.

## **Figure 4-15**

Grâce au dispositif *Laser Pointer*, la machine est en mesure d'indiquer, par un point de lumière laser, l'endroit exact où appliquer les masses adhésives sur la jante  $($   $\circ$  8.2.4).

## **4.7.1 Piges de mesure** *Geodata*

## **Fig. 4-16**

Le bras Geodata permet de :

- Détecter la mesure de la distance de la jante dans le mode MANUEL uniquement.
- Détecter la mesure du diamètre jante dans le mode MANUEL uniquement.
- Appliquer les masses adhésives.
- **1** Bras, amovible et pliant vers le haut
- **2** Pointe de contact pour la mesure de la distance (Distance - Diamètre) pour tous les types de profils.
- **3** Mâchoire porte masse adhésive pour la mesure de la position d'application et la fixation de la masse d'équilibrage.
- **4** Masse adhésive insérée.
- **5** Applicateur de masses, à ressort.

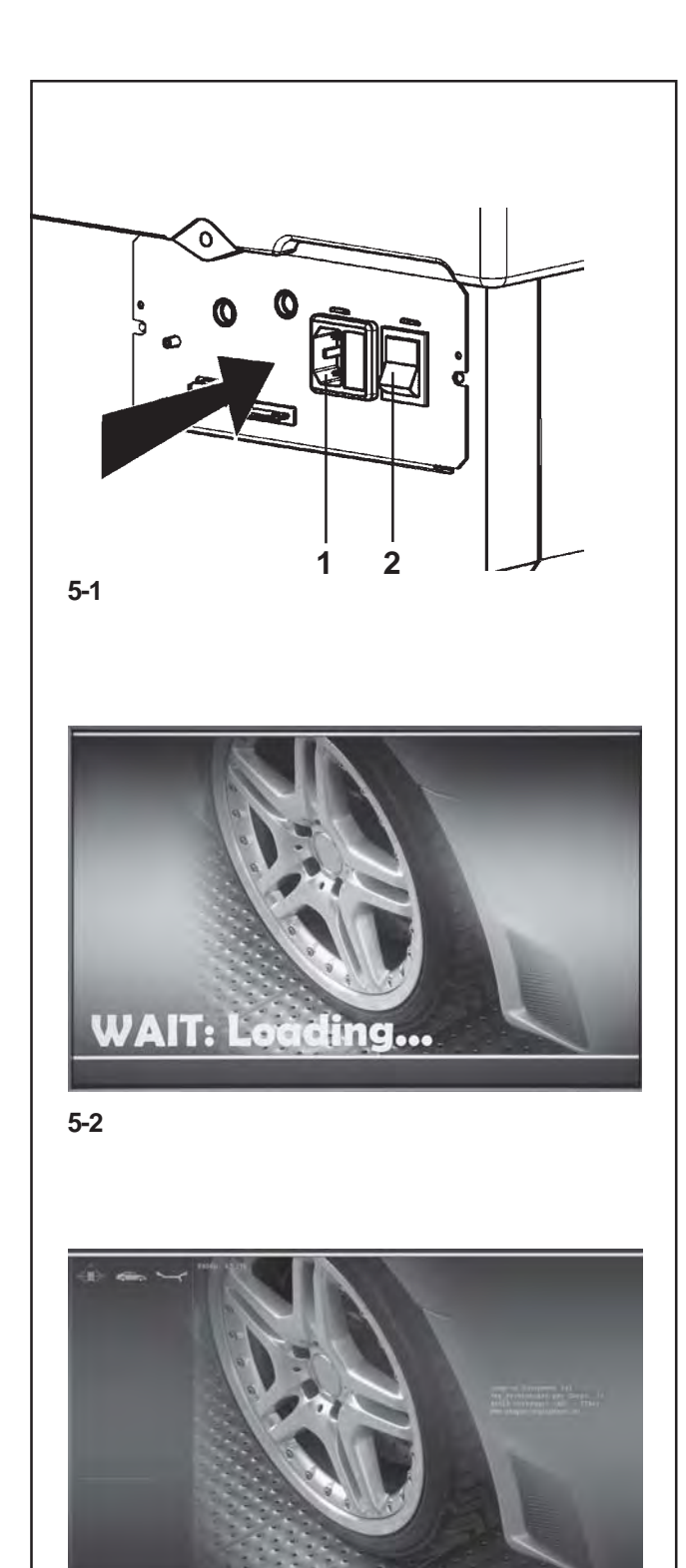

# **5. Maschine einschalten**

**Bitte vor allem bei den ersten Arbeitsversuchen die Be-triebsanleitung studieren und entsprechend vorgehen.**

- Prüfen Sie immer ob der Radschutz ganz angehoben ist.
- Stecken Sie das Stromversorgungskabel in die Steckdose (**1, Bild 5-1**).
- Die Maschine mit dem Netzschalter (**2, Bild 5-1** ) einschalten.

Nach dem Einschalten führt die Elektronik Selbsttests durch. Während dieser Phase erscheint auf dem Bildschirm folgender Text

## "**WAIT: LOADING...**"(**Bild 5-2**).

Während die Maschine die Selbsttests durchführt, dürfen keine Eingaben getätigt oder sonstige Operationen vorgenommen werden. Die Maschine muss diese Einschaltphase erschütterungsfrei durchlaufen.

Nach Beendigung der Selbsttests erklingt ein melodisches Tonsignal, der Bildschirm zeigt das Hauptmenü (**Bild 5-3** ) und die Maschine ist betriebsbereit.

## **Bild 5-3** Hauptmenü

Die Menüfelder der Menütasten **F1** bis **F6** sind mit folgenden Funktionen belegt:

- **F1** Zugriff auf AUSWUCHTEN Zugriff auf EINGABE FELGENDATEN Zugriff auf OPTIMIERUNG Zugriff auf EINSTELLUNGEN
- **F2** Nicht belegt
- **F3** Nicht belegt
- **F4** Einstell: Statische Unwucht, Erfassung Ende der Gewichte, Gramm / Unzen, Weight Miser
- **F5** Nicht belegt
- **F6** Zugriff auf KOMPENSATIONSLAUF

## **5.1 Einschaltzustand**

Die Elektronik ist werkseitig so programmiert, dass nach dem Einschalten sofort die folgenden Funktionsweisen gegeben sind:

- Betriebsart NUR RADDATEN
- Radtyp 1 (Pkw-Rad mit Zoll-Nennmaßen, Breite 6,5" und Durchmesser 15,0").
- Eingabe der Felgenmaße in Zoll (inch).
- Unwuchtgrößenanzeige in 5-Gramm-Stufen.
- Unterdrückung des kleinsten angezeigten Unwuchtwerts (Grenzwert 3,5 Gramm).
- Zwangsweise Abbremsung des Rades bei Öffnen des Radschutzes während eines Messlaufs..
- Kompensation der Spannvorrichtungsunwucht ausgeschaltet.
- Starten eines Messlaufs durch Schließen des Radschutzes .

**5-3**

# **5. Switching on the machine**

#### **Please read through the operation manual and follow the instructions, especially when operating the wheel balancer for the first time.**

- Always make sure the wheel guard is fully raised.
- Plug the mains cable plug into the power outlet (**1, Fig. 5- 1**).
- Switch on the machine by the mains switch (**2, Fig. 5-1**).

The electronic unit now performs a number of self-tests.

In this phase this message is displayed on the screen "**WAIT: LOADING...**"(**Fig. 5-2**).

As long as the machine is carrying out the self-tests, no inputs and no other operations whatsoever must be made. During this starting phase the machine must not be subjected to even the slightest vibrations.

Upon completion of the self-tests a melodious signal is heard, the screen shows the main menu (**Fig. 5-3**) and the machine is ready for operation.

## **Fig. 5-3** Main menu

The menu fields of the function keys **F1** to **F6** show:

- **F1** Access to BALANCING Access to ENTERING RIM DATA Access to OPTIMISATION Access to SETTINGS
- **F2** Not assigned
- **F3** Not assigned
- **F4** Selection of: Static unbalance, Weights Fine Reading, Grams / Ounces, Weight Miser
- **F5** Not assigned
- **F6** Access to COMPENSATION RUN

## **5.1 Status at switching on**

The electronic unit is factory-adjusted to the following operating modes, available immediately after switch on:

- PROFILING mode
- Weight mode 1 (car wheel with nominal dimensions in inches, width 6.5" and diameter 15.0").
- Acquisition of rim data, unit of measurement: inches.
- Display of unbalance value with 5 gram increments.
- Suppression of minor unbalance readings (tolerance limit set at 3.5 g).
- Automatic wheel braking when guard is opened during the measuring run.
- Compensation of adaptor unbalance switched off.
- Starting the mesuring run by closing thewheel guard.

# **5. Mise en circuit de la machine**

**Surtout pour les premiers essais de travail avec la machine, veuillez s.v.p. bien étudier les instructions de service et procéder en conséquence.**

- S'assurer toujours que la protection de la roue est complètement soulevée.
- Branchez le câble secteur dans la prise de courant (**1, Fig. 5-1**).
- Mettre la machine en marche à l'aide de l'interrupteur secteur (**2, Fig. 5-1**).

Après la mise en marche de la machine, l'unité électronique exécute un certain nombre d'autocontrôles.

Pendant cette phase, l'écran affiche :

## "**WAIT: LOADING...**"(**Fig. 5-2**).

Pendant que la machine exécute les autocontrôles, aucune entrée et aucune autre opération quelconque ne doivent être accomplies. Pendant cette phase de mise en marche, la machine ne droit pas être soumise à de moindres vibrations.

Après la fin de l'autocontrôle, un signal mélodieux retentit; l'écran affiche le menu principal (**Fig. 5-3**) et la machine est en ordre de marche.

## **Fig. 5-3** Menu principal

Les zones de menu **F1**-**F6** indiquent:

- **F1** Accès à EQUILIBRAGE Accès à ENTREE DONNEES DE JANTE
	- Accès à OPTIMISATION
	- Accès à PARAMETRES
- **F2** Pas attribuée
- **F3** Pas attribuée
- **F4** Sélection de: Balourd statique, Lecture Fin des masses, Grammes / Onces, Weight Miser
- **F5** Pas attribuée
- **F6** Accès à la LANCE DE CORRECTION

## **5.1 Etat à la mise en circuit**

L'unité électronique est programmée par le fabricant de façon que les modes de fonctionnement suivants soient disponibles juste après le démarrage:

- Mode opérationnel PROFILAGE
- Type de roue 1 (roue de voiture tourisme avec dimensions nominales en pouces, largeur 6,5 et diamètre 15,0).
- entrée des dimensions de jante en pouces (inch).
- affichage du balourd en échelons de 5 g.
- suppression de l'affichage de faibles balourds (limite de tolérance réglée à 3,5 g).
- freinage automatique de la roue si on ouvre le carter pendant la lancée de mesure.
- compensation du balourd du moyen de serrage débranché.
- Démarage de la mesure par fermeture du carter.

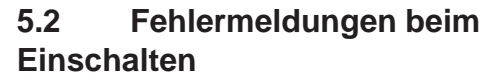

Im Falle einer Fehlermeldung muss diese mit der STOP– Taste oder der ESC–Taste bestätigt werden. Es ertönt kein Drei-klangton. Folgende Funktionsfehler können beim Einschalten auftreten:

## **Blauer Bildschirm**

Die Kommunikation zwischen Mikrokontroller und Embedded PC ist gestört.

• Verbindungskabel überprüfen

## **E3**

Der Messarm für Abstand und Durchmesser war nicht in Ruhelage.

• Den Messarm in Ruhelage bringen und mit der STOP– Taste oder der ESC–Taste weitergehen.

### **E4**

Der Breitenmessarm war nicht in Ruhelage.

• Den Messarm in Ruhelage bringen und mit der STOP– Taste oder der ESC–Taste weitergehen.

#### **E89**

Entweder hat sich eine Taste verklemmt oder der Pedalschalter ist betätigt.

• Verklemmte Taste suchen und lösen.

Oder:

• STOP– oder ESC–Taste drücken zur Überprüfung des Pedalschalters.

Wenn der Fehler nicht behoben werden kann, wird die Pedal-funktion mit der STOP– oder ESC–Taste abgeschaltet. Service anfordern.

### **E92**

Der Messarm für Abstand und Durchmesser war auch beim 2. Versuch nicht in Ruhelage. Beide Messarme wer-den abgeschaltet.

• 3 Sekunden warten oder mit der STOP–Taste oder der ESC–Taste weitergehen.

### **E93**

Der Breitenmessarm war auch beim 2. Versuch nicht in Ruhelage. Der Breitenmessarm wird abgeschaltet.

 3 Sekunden warten oder mit der STOP–Taste oder der ESC–Taste weitergehen.

#### **E145**

Die Inhalte der beiden Dauerspeicher sind unterschiedlich, enthalten aber beide gültige Daten.

## **5.2 Error codes at power on**

If an error code occurs it must be acknowledged by pressing the STOP key or ESC key. No audible signal is given.

The following malfunction codes may occur at power-on:

### **Blue Screen**

The communication between the microcontroller and em-bedded PC is interrupted.

• Check connecting lead

## **E3**

The gauge arm for distance and rim diameter is not in home position.

Move gauge arm to its home position. Press the STOP key or the ESC key.

## **E4**

The width gauge arm is not in home position.

• Move gauge arm to its home position. Press the STOP key or the ESC key to continue.

#### **E89**

A key is jammed or the pedal switch is closed.

Find and release jammed key.

Or:

• Press STOP or ESC–key to check the switch.

If the error cannot be remedied, the pedal function is switched off by pressing the STOP key or the ESC key. Call service.

#### **E92**

During the second attempt the gauge arm for distance and rim diameter was still not in the home position. Both gauge arms are rendered inoperative.

• Wait 3 seconds, or press the STOP key or the ESC key to continue.

#### **E93**

During the second attempt the width gauge arm was still not in the home position. The gauge arm is rendered inoperative.

 Wait for 3 seconds, or press the STOP key or the ESC key.

### **E145**

The contents of both permanent memories are different, but both contain valid data.

## **5.2 Messages d'erreur lors de la mise en circuit**

Si un message d'erreur est affiché, le confirmer en appuyant sur la touche STOP. Les trois signaux acoustiques ne retentissent pas.

Les erreurs suivantes du fonctionnement peuvent survenir lors de la mise en circuit:

### **Ecran bleu**

Défaut au niveau de la communication entre le micro– control-leur et l'Embedded PC.

• Vérifier le câble de jonction

### **E3**

La pige de mesure pour écart et diamètre de jante n'est pas en position de repos.

Mettre la pige de mesure en position de repos. Appuyer sur la touche STOP.

#### **E4**

La pige de mesure de largeur de la jante n'est pas en position de repos.

Mettre la pige de mesure en position de repos. Appuyer sur la touche STOP pour continuer.

#### **E89**

Une touche s'est coincée ou le commutateur de pédale est fermés.

• Chercher la touche et la débloquer.

Ou:

• Appuyer sur la touche STOP ou ESC pour examiner le commutateur.

Si l'erreur ne peut pas être éliminée, la fonction de pédale est interrompue par appuyer la touche STOP ou ESC. Appeler service après vente.

#### **E92**

La pige de mesure de l'écart et diamètre de jante n'a pas atteint sa position de repos même lors du 2e essai. Tous les deux piges de mesure sont déconnectées.

• Attendre 3 secondes, ou appuyer sur la touche

STOP pour continuer.

#### **E93**

La pige de mesure de largeur n'a pas atteint sa position de repos même lors du 2e essai. Ladite pige est déconnectée.

 Attendre 3 secondes, ou appuyer sur la touche STOP ou ESC.

#### **E145**

Les contenus des deux mémoires permanentes sont différents, lesdites mémoires contenant tout de même des données valables.

#### **E360 Justage mindestens einer Kamera erforderlich**

Mögliche Ursachen:

- Die Platine der Kameras wurde ausgetauscht
- Mindestens eine Kamera wurde ausgetauscht
- Es fehlen Justagedaten
- Kamerakabel wurden ausgetauscht

Setzen Sie sich bitte für folgende Abhilfemaßnahmen mit dem Kundendienst in Verbindung:

- Überprüfen Sie die Verbindungen
- Justieren Sie den Scanner mit Servicecode C 122 um die Position der Kameras und die Referenzebene für das Auswuchten zu synchronisieren.

#### **E361**

## **Eine Kamera nicht vorhanden oder während des Selbsttest nicht erkannt**

Die Prozessorplatine konnte während des Selbsttests beim Start der Maschine nicht mit der Platine der Kameras kommunizieren.

Mögliche Ursachen:

- Die Platine der Kameras ist nicht angeschlossen oder defekt
- Die Kabelverbindung zwischen der Tastatur, der Prozessorplatine und der Platine der Kameras nicht eingesteckt, defekt oder fehlt.

Setzen Sie sich bitte für folgende Abhilfemaßnahmen mit dem Kundendienst in Verbindung:

- Überprüfen Sie die Platine der Kameras
- Überprüfen Sie die Verbindungen
- Laden Sie die Software der Platine der Kameras erneut.

#### **E900**

Das gespeicherte Maschinenmodell ist unbekannt.

### **E901**

Die Maschine ist nicht justiert.

## **E360**

### **At least one Camera calibration required**

Possible causes:

the Cameras controller board has been replaced:

- the camera controller board has been replaced
- at least one Camera has been replaced
- the calibration data is missing
- the Camera cables have been swapped

Call technical support for the following corrective actions:

- check the connections
- calibration procedure (C122) is required to calibrate the actual position of the Cameras with respect to the balancer reference plane.

### **E361**

#### **A Camera not present or not responding during self test**

The balancer controller board was not able to communicate with the camera controller board during power on self test.

Possible causes:

- the Cameras controller board is missing or damaged
- the flat cable connecting the keyboard, the balancer controller board and the Cameras controller board is unplugged, damaged or missing.

Call technical support for the following corrective actions:

- check the Cameras controller board
- check the connections
- re-install the Cameras controller board software.

## **E900**

Unknown machine model.

### **E901**

The machine is not calibrated.

### **E360**

### **Il est requis l'étalonnage d'au moins une caméra**

Causes possibles :

- la carte contrôleur des caméras a été remplacée
- au moins une des caméras a été remplacée
- les données d'étalonnage ont été perdues
- les câbles des caméras ont été inversés.

Appeler l'assistance pour les actions correctives suivantes:

- vvérifier les raccordements
- effectuer la procédure d'étalonnage (C122) pour la position des caméras en fonction du plan de référence de l'équilibreuse.

#### **E361**

### **Une caméra est absente ou ne répond pas à l'autotest**

La carte contrôleur d'équilibreuse n'a pas pu communiquer avec la carte contrôleur des caméras au cours de l'autotest au démarrage de la machine.

Causes possibles :

- lla carte contrôleur des caméras est absente ou endommagée
- le câble plat qui raccorde le clavier, la carte contrôleur d'équilibreuse et la carte contrôleur des caméras n'est pas branché, est endommagé ou absent

Appeler l'assistance pour les actions correctives suivantes:

- vérifier la carte contrôleur des caméras
- vérifier les raccordements
- réinstaller le logiciel de carte contrôleur des caméras

#### **E900**

Le modèle de machine mémorisé n'est pas connu.

#### **E901**

La machine n'a pas été étalonnée.

## **Maschine einschalten**

### **H82**

Störung während des Selbsttests (z. B. durch Drehen des Ra-des). Der Hinweis wird 3 Sekunden angezeigt, danach wird die Mes-sung wiederholt (max. 10–mal) oder mit der STOP–Taste oder der ESC–Taste abgebrochen.

# **H948**

## **H949**

Störung während des Selbsttests beim Start.

Die Firmware und die aktuell verwendete Version der Benutzerschnittstelle sind nicht aufeinander abgestimmt.

#### *Hinweis*  :

- Der Betrieb der Auswuchtmaschine ist nicht beeinträchtigt.
- Die Maschine kann weiter angewendet werden.

 Für Informationen darüber setzen Sie sich bitte mit dem technischen Kundendienst in Verbindung.

#### **Fatale Fehlermeldungen**

Das Selbsttestprogramm hat einen Fehler entdeckt und zeigt einen sechsstelligen Code aus Ziffern und/oder Buchstaben an.

#### **C10 800**

Netzspannung unter 170 V. Auswuchten möglich, wenn der Motor die Hauptwelle auf Messdrehzahl bringen kann. Raddaten können verloren gehen.

 Netzspannung mit Vorschalttransformator (Mat.–Nr. 6705 902) in den Bereich 200 - **230** - 240 Volt bringen.

#### **C10 801**

Netzspannung über 265 V. Die Elektronik der Maschine ist in Gefahr!

- Netzschalter ausschalten!
- Netzspannung mit Vorschalttransformator (Mat.–Nr. 6705 902) in den Bereich 200 - **230** - 240 Volt bringen.

Schäden, die beim wiederholten Auftreten dieser Meldung entstehen, fallen nicht unter die Garantie.

#### **C10 804**

Netzspannung über 275 V. Die Elektronik der Maschine ist in Gefahr!

- Netzschalter ausschalten!
- Netzspannung mit Vorschalttransformator (Mat.–Nr. 6705 902) in den Bereich 200 - **230** - 240 Volt bringen.

Schäden, die beim wiederholten Auftreten dieser Meldung entstehen, fallen nicht unter die Garantie.

#### **H82**

The self–test was disturbed (e.g. by rotating the wheel). The message is displayed for 3 seconds, after which the measurement is repeated (max. 10 times), or aborted by pressing the STOP key or the ESC key.

### **H948**

#### **H949**

Fault during self-test at start-up. The firmware is not aligned with the User Interface version currently in use.

#### *Note*:

Wheel balancer operation is not compromised.

You can continue using the machine.

 Consult the technical assistance department for further information.

#### **Fatal error codes**

The self–test program has detected an error and displays a alphanumeric code consisting of six digits and/or letters.

#### **C10 800**

Line voltage under 170 V. Balancing is feasible if the motor can drive the main shaft to the measuring speed. Wheel data may be lost.

 Bring the line voltage to within a range of 200 - **230** - 240 Volts with an input transformer (ref. 6705 902).

#### **C10 801**

Line voltage over 265 V. Damage to the electronic unit of the machine is likely!

- Turn off mains switch!
- Bring the line voltage to within a range of 200 **230** - 240 Volts with an input transformer (ref. 6705 902).

Any damage resulting from repeated occurrence of this error code is not covered by the guarantee.

#### **C10 804**

Line voltage over 275 V. Damage to the electronic unit of the machine is likely!

- Turn off mains switch!
- Bring the line voltage to within a range of 200 **230** - 240 Volts with an input transformer (ref. 6705 902).

Any damage resulting from repeated occurrence of this error code is not covered by the guarantee.

#### **H82**

Défaut pendant l'autocontrôle (p. ex. parce que la roue a été tournée). Le message est affiché pendant 3 secondes, après cela, la mesure se répète (10 fois maximum), ou bien abandonner en appuyant sur la touche STOP.

## **H948**

## **H949**

Erreur au cours du test d'autodiagnostic au démarrage Le logiciel implanté (firmware) et la version de l'Interface Utilisateur courante ne sont pas alignés.

#### *Remarque* :

Le fonctionnement de l'équilibreuse n'est pas compromis.

Il est possible de continuer à utiliser l'unité.

 Faire appel à l'assistance technique pour d'ultérieures informations.

#### **Messages d'erreurs fatales**

Le programme d'auto–contrôle a détecté une erreur et affiche un code à 6 chiffres et/ou lettres.

#### **C10 800**

Tension de secteur inférieure à 170 V. Equilibrage possible si le moteur peut entraîner l'arbre principal jusqu'à la vitesse de mesure. Des données de roue peuvent être perdues.

 Amener la tension de secteur dans la plage de 200 - **230** - 240 V à l'aide du transformateur d'entrée (réf. 6705 902).

## **C10 801**

Tension de secteur supérieure à 265 V. L'unité électronique de la machine est en danger!

- Déclencher l'interrupteur secteur!
- Amener la tension de secteur dans la plage de 200 **230** - 240 V à l'aide du transformateur d'entrée (réf. 6705 902).

Tout endommagement causé alors que ce message est à nouveau affiché n'est pas couvert par la garantie.

#### **C10 804**

Tension de secteur supérieure à 275 V. L'unité électronique de la machine est en danger!

- Déclencher l'interrupteur secteur!
- Amener la tension de secteur dans la plage de 200 **230** - 240 V à l'aide du transformateur d'entrée (réf. 6705 902).

Tout endommagement causé alors que ce message est à nouveau affiché n'est pas couvert par la garantie.

## **Rad aufspannen**

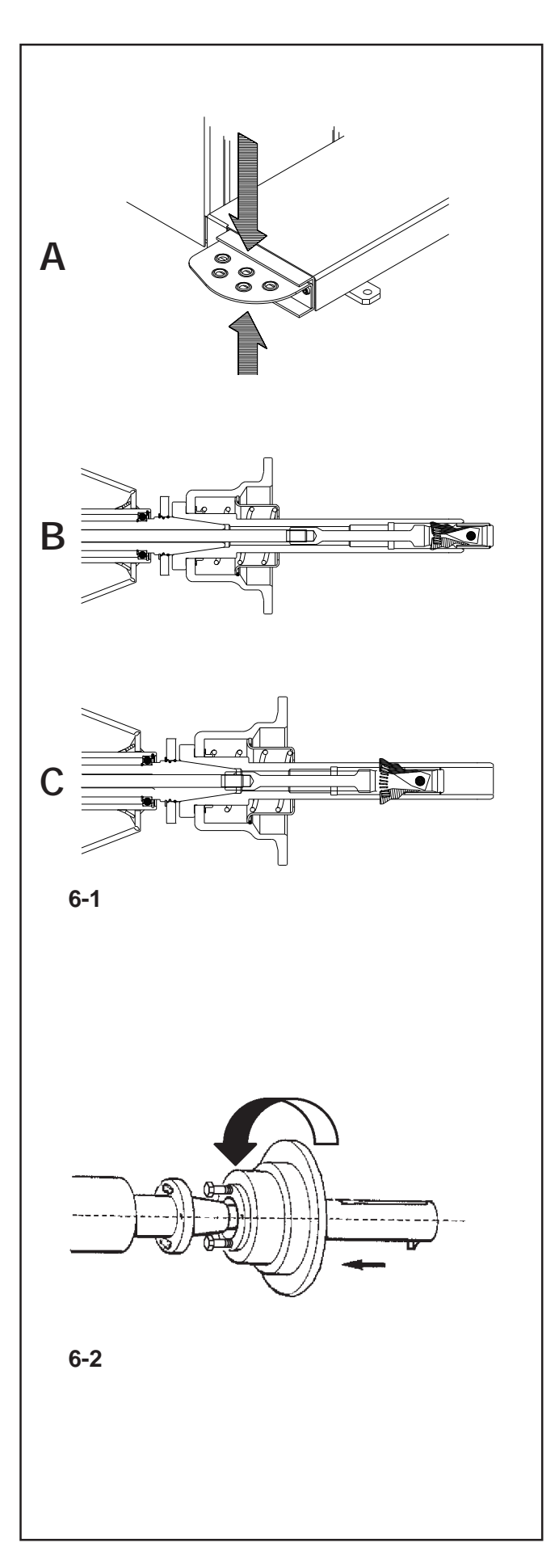

# **6. Rad aufspannen**

## **Bild 6-1 A**

Das Pedal zum Feststellen der Hauptwelle hat eine doppelte Funktion:

## **PEDAL NACH UNTEN: Blockieren der Drehung**

Die Winkelstellung der Welle ist blockiert, wenn das Pedal gedrückt ist. Diese Feststellbremse ist nur eine Positionierhilfe und darf nicht zum Abbremsen der Hauptwelle benutzt werden.

**ANGEHOBEN: POWER CLAMP Spannvorrichtung** Außerdem hat das Pedal die Funktion der Steuerung der POWER CLAMP Vorrichtung zum Aufspannen des Rads auf die Auswuchtmaschine.

#### **Abb. 6-1 B**

**Power Clamp Vorrichtung mit ganz geöffneten Backen.**

## **Abb. 6-1 C**

**Power Clamp Vorrichtung mit ganz geschlossenen Backen.**

Durch eine Änderung der Funktionsweise ist es möglich, die Betätigungsrichtung des Pedals umzukehren.

## **6.1 Montage der Spannvorrichtung** *Power Clamp*

### **Abbildung 6-2**

*Hinweis*  :

Wenn die Maschine wieder auf die Spannvorrichtung Power Clamp zurückgebaut wird, die Funktionsweise **C22** auf Zustand "**On**" zurücksetzen: "**Entspannen der Spannvorrichtung Power Clamp sperren**".

Spannklauen in Stellung entspannt fahren.

Konusmutter abschrauben und aufbewahren. Aufgesteckte Sonderspannmittel, falls verwendet, vom Hauptwellenkonus abnehmen.

Grundaufnahme Power clamp aufstecken, bis zum Gewindeende auf die Zugstange aufschrauben und dann eine Vierteldrehung wieder lösen.

Grundaufnahme Power clamp von Hand auf den Konusschieben und dabei die Schraubenköpfe durch die Bajonettscheibe stecken.

Grundaufnahme Power clamp verdrehen bis das Schraubengewinde in der Bajonettscheibe anliegt. Spannhülse mit dem Andrucktopf aufschieben und spannen.

Schrauben gleichmäßig mit einem Gabelschlüssel SW 13 anziehen.

# **6. Clamping the wheel**

## **Fig. 6-1 A**

The main shaft lock pedal has two functions

## **PEDAL DOWN: Stopping rotation**

The shaft angle is locked when the pedal is depressed. This lock is designed only to facilitate orientation of the wheel and must not be used for braking the main shaft.

### **PEDAL UP: POWER CLAMP lock**

The pedal also controls the POWER CLAMP, for clamping the wheel on the balancer.

## **Fig. 6-1 B**

**Power Clamp with jaws fully open.**

## **Fig. 6-1 C Power Clamp with jaws fully closed.**

By changing the mode of operation it is possible to reverse the direction of actuation of the pedal.

# **6.1 Fitting the** *Power Clamp* **device**

## **Figure 6-2**

### *Note*:

If the machine is retooled for the power clamping device, reset the mode of operation **C22** to status On **"Releasing the power clamping device is disabled"**.

Move the clamping jaws to unclamped position. Unscrew the taper nut and place aside.

Remove the special clamping means, if mounted, from the cone of the main shaft.

Mount the basic body of the clamping device, screw it onto the tie rod by turning it to the end of the thread and then release it again by a quarter of a revolution. Slide the basic body by hand onto the cone, inserting the screw heads through the bayonet disc.

Turn the basic body until the screw thread is contacting the bayonet disc.

Slide on the clamping sleeve with clamping head and clamp.

Tighten the screws evenly with an open end wrench, width across flats 13 mm.

# **6. Serrage de roue**

## **Fig. 6-1 A**

La pédale de blocage de l'arbre principal a une double fonction

## **PEDAL APPUYÉ: Blocage de la rotation**

La position d'angle de l'arbre est bloquée quand la pédale est basse. Ce système de blocage n'est qu'une aide de positionnement et ne doit pas être utilisé pour freiner l'arbre principal.

#### **PEDAL SOULEVÉ: Blocage POWER CLAMP**

La pédale a également la fonction de commander le dispositif POWER CLAMP, pour la fixation de la roue sur l'équilibreuse.

#### **Fig. 6-1 B**

**Dispositif Power Clamp avec mâchoires entièrement ouvertes.**

#### **Fig. 6-1 C**

**Dispositif Power Clamp avec mâchoires entièrement fermées.**

Par changement du mode de fonctionnement, il est possible de renverser le sens d'actionnement de la pédale.

## **6.1 Montage du moyen de serrage** *Power Clamp*

#### **Figure 6-2 Remarque**

Si la machine est à nouveau modifiée pour le moyen de serrage power clamp, remettre le mode **C22** à l'état On **"Desserrage du moyen de serrage power clamp bloqué"**.

Mettre les mors de serrage en position non serré. Dévisser l'écrou conique et la garder.

Le cas échéant, enlever les moyens de serrage spéciaux du cône de l'arbre principal.

Enficher le corps de base du moyen de serrage power clamp et visser sur la barre de traction jusqu'à la fin du filetage ; ensuite, relâcher d'un quart de tour.

Enficher le corps de base manuellement sur le cône et, en ce faisant, enfiler les têtes de vis dans le disque type baïonnette.

Tourner le corps de base jusqu'à ce que le filetage des vis colle à l'intérieur du disque type baïonnette.

Enficher la douille de serrage avec la tête de serrage ;serrer.

Serrer les vis de façon uniforme avec une clé à fourche cote sur plats 13.

## **Rad aufspannen**

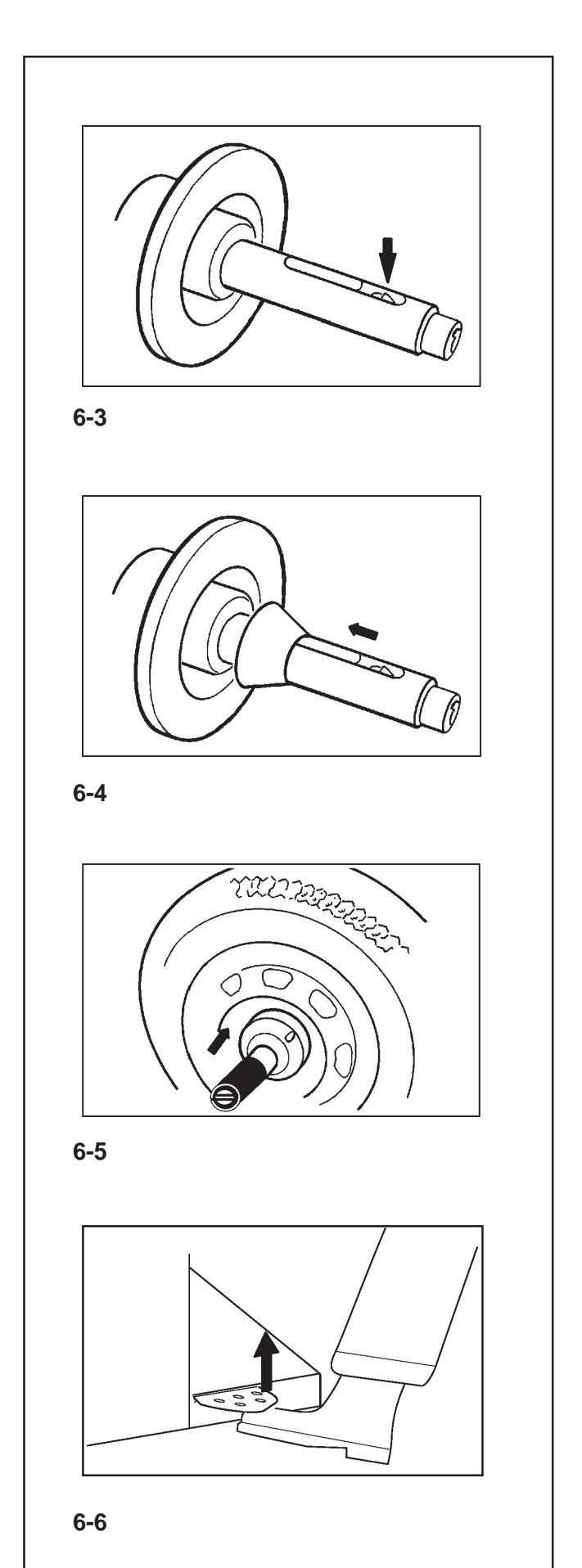

## **6.2 Rad spannen / abspannen**

Die elektrische Steuerung ist so ausgelegt, dass nach dem Einschalten des Netzschalters die Spannklauen in der momentanen Stellung verbleiben und eine Veränderung durch Betätigung des Pedals gezielt eingeleitet werden muss.

## **6.2.1 Rad aufspannen**

#### *Hinweis*  :

- Vor dem Aufspannen des Rades darauf achten, dass die Anlagefläche des Grundkörpers und die Anlagefläche der Felge fett– und schmutzfrei sind.
- Die Spannklauen in Stellung **entspannt** stellen (**Bild 6-3**).
- Den entsprechend dem Mittenlochdurchmesser des Rades gewählten Zentrierkonus oder Zentrierring auf die Hauptwelle aufschieben (**Bild 6-4**).
- Das zu spannende Rad auf den Zentrierkonus oder Zentrierring aufsetzen, mit der linken Hand etwasenkrecht halten und die Spannhülse mit dem gewählten Spannmittel (Drucktopf, Druckring oder Wechselflansch) auf das Spannfutter aufschieben (**Bild 6-5**).
- Die Spannhülse mit dem gewählten Spannmittel fest gegen das Rad drücken und das Pedal anheben(**Bild 6-6**).

• Vor dem Messlauf den Sitz des Rades auf der Spannvorrichtung prüfen.

### **Hinweise**

Wird das Pedal während des Spannvorgangs nochmals betätigt, wird das Spannen abgebrochen und die Spannklauen gehen in die Stellung entspannt zurück. Durch Drücken der STOP–Taste kann die Spannbewegung ebenfalls abgebrochen werden.

Bei den Bildschirmmaschinen balco 9750P wird nach dem Spannen automatisch in den Bildschirm RADDATEN– EINGABE für Raddaten–Eingabe geschaltet.

Der Messlauf kann nur gestartet werden, wenn das Rad gespannt und der Radschutz geschlossen ist.

## **6.2.2 Rad abspannen**

### *Hinweis*  :

- Während die Spannklauen entspannen, das Rad etwas festhalten, damit es nicht umkippt, wenn sich die Spannung löst.
- Das Pedal anheben (**Bild. 6-6**).
- Die Spannhülse vom Spannfutter abziehen.
- Das Rad abnehmen.

## **6.2 Clamping / unclamping the wheel**

The electric controller is so designed that after turning on the mains switch the clamping jaws remain in their instantaneous position and any change must be effected intentionally by actuating the pedal.

## **6.2.1 Clamping the wheel**

## *Note*:

Before clamping the wheel make sure the contact surfaces on wheel adaptor and rim are free from dirt and grease.

- Move the clamping jaws to **unclamped** position (**Fig. 6-3**).
- Slide the centring cone or centring ring (chosen function of centre bore diameter of the wheel) on the main shaft (**Fig. 6-4**).
- Position the wheel to be clamped on the centring cone or ring, hold approximately in vertical position with the left hand and slide the clamping sleeve and clamping means (clamping head, pressure ring, or flange plate) on the chuck (**Fig. 6-5**).
- Press the clamping sleeve and clamping means firmly against the wheel and lift the pedal (**Fig. 6-6**).
- Check for proper clamping prior to the measuring run.

### **Notes**

If the pedal is actuated once again during the clamping process, clamping is interrupted and the clamping jaws return to unclamped position. Clamping can also be interrupted by operation of the STOP or the ESC key. With the wheel balancers with screen balco 9750P the screen RIM DATA INPUT comes up automatically after every clamping operation.

With every balco P measurement can be started only when the wheel is clamped and the wheel guard closed.

## **6.2.2 Unclamping the wheel**

### *Note*:

While the jaws unclamp, hold the wheel so that it will not tilt when unclamped.

- Lift the pedal (**Fig. 6-6**).
- Remove the clamping sleeve from the chuck.
- Remove the wheel.

## **6.2 Serrage / desserrage de roue**

La commande électrique est conçue telle qu'après la mise en circuit de l'interrupteur secteur les mors de serrage restent dans leur position instantanée et que tout changement doit être effectué exprès par un actionnement de la pédale.

## **6.2.1 Serrage de roue**

### *Remarque* :

Avant le serrage d'une roue, veiller à ce que les surfaces de contact du corps de base du moyen de serrage et de la jante soient exemptes de graisse et propres.

- Positionner les mors de serrage en position **desserrée** (**Fig. 6-3**).
- Positionner le cône ou l'anneau de centrage (choisi fonction du diamètre du trou central de la roue) sur l'arbre principal (**Fig. 6-4**).
- Placer la roue à serrer sur le cône ou l'anneau de serrage, la maintenir, avec la main gauche, à peu près en position verticale et pousser la douille et le moyen de serrage (tête de serrage, anneau de serrage ou flasque d'échange) sur le mandrin (**Fig. 6-5**).
- Presser la douille et le moyen de serrage fortement contre la roue et soulever la pédale (**Fig. 6-6**).
- Contrôler, avant la lancée de mesure, si la roue est bien serrée.

### **Notes:**

Si la pédale est actionnée encore une fois pendant le serrage, le serrage est interrompu et les mors rentrent en position desserrée. Le serrage peut être interrompu également par actionnement de las touche STOP ou ESC. En cette équilibreuses l'image ENTREE DONNEES DE ROUE se présente automatiquement après chaque serrage.

Pour toutes les balco 9750P, la mesure est lancée seulement si la roue est serrée et que le carter de roue est fermé.

## **6.2.2 Desserrage de roue**

### *Remarque* :

Pendant le desserrage des mors, retenir la roue pour qu'elle ne tombe pas lors du desserrage.

- Soulever la pédale (**Fig. 6-6**).
- Prendre la douille de serrage du mandrin.
- Enlever la roue.

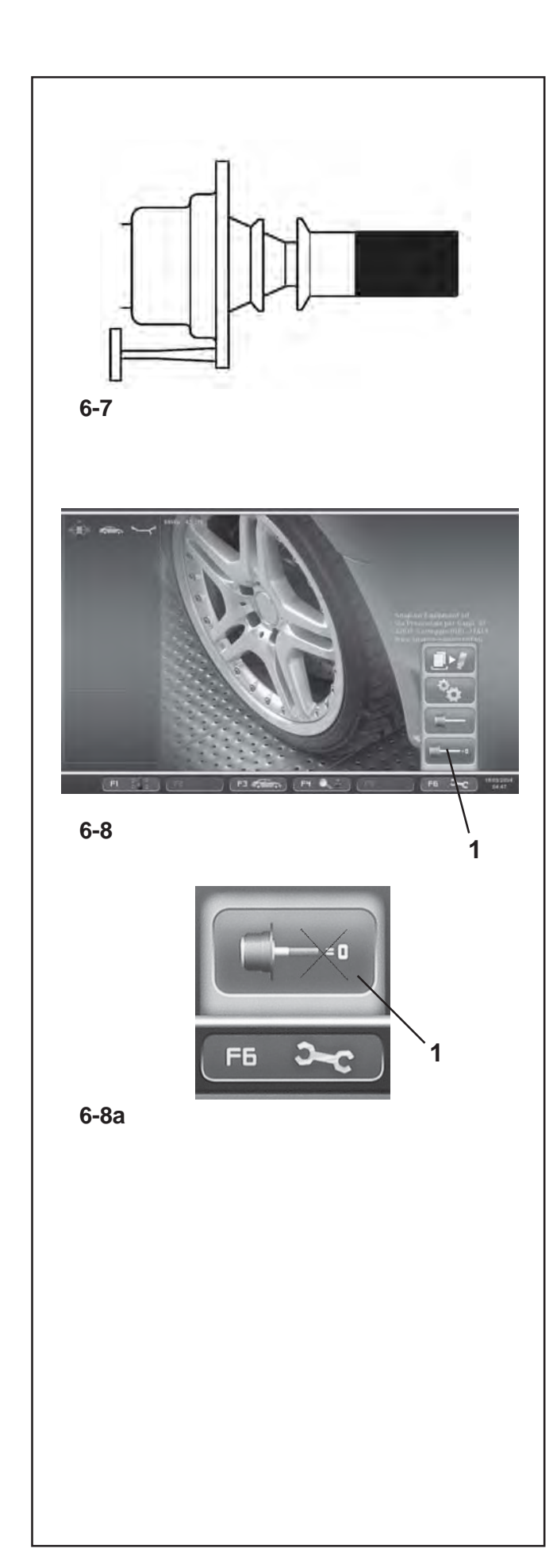

## **6.3 Vorbereitung für die Nachjustage**

Für die Nachjustage der p Modell muss die Spannvorrichtung (Power Clamp) ohne Rad gespannt sein.

- Den kleinen Zentrierkonus, den mittleren Zentrierkonus und die Spannhülse ohne Drucktopf (**Bild 6-7**) auf das Spannfutter aufstecken.
- Den Spannvorgang auslösen.

Die Nachjustage wird daher genau so durchgeführt, wie in den nachfolgenden Kapiteln.

# **6.4 Kompensationslauf durchführen**

Alle Spann– und Zentriermittel sind innerhalb einer zulässigen Toleranz ausgewuchtet.

Zur Kompensierung eventuell noch im Spannmittel vorhandener Restunwuchten empfiehlt es sich, nach dem Einschalten der Maschine oder nach einem Wechsel der Radspannvorrichtung, insbesondere bei Motorrad– Spannvorrichtungen, einen Kompensationslauf durchzuführen (siehe auch Kapitel 6. Wahl der Funktionsweisen). Diese Funktionsweise ist nicht in den Dauerspeicher übertragbar.

- Die Spannvorrichtung ordnungsgemäß auf der Welle der Radauswuchtmaschine befestigen. Nicht das Rad montieren.
- Ausgehend vom Hauptmenü (**Bild 6-8**) die Menütaste **F6** Kompensationslauf (**1, Bild 6-8**) drücken.
- Mit der **START**–Taste den Kompensationslauf starten.

Der Kompensationslauf dauert länger als ein normaler Messlauf. Nach dem Kompensationslauf weist ein Piktogramm in der Zustandsleiste darauf hin, dass der Kompensationslauf aktiviert ist.

Die Menü-Taste **F6** zeigt ein anderes Piktogramm für die Anzeige der Annullierung des Kompensationslaufs (**Abb. 6-8a**).

Die Kompensierung ist wirksam, bis sie rückgängig gemacht wird durch erneutes Drücken der Menütaste **F6** (**1, Bild 6- 8a**), durch eine Nachjustage, durch eine Laufruhenoptimierung oder durch Ausschalten der Maschine.

## **6.3 Preparing for calibration**

For readjustment of a p balancer the clamping device (Power Clamp) must be clamped without wheel.

- Fit the small centring cone, the middle centring cone and the clamping sleeve without clamping head (**Fig. 6-7**) on the chuck.
- Start the clamping process.

The device should be calibrated exactly as described in the relevant chapters.

## **6.4 Compensation Run**

All clamping and centring means are balanced in our works to within a certain tolerance.

To compensate for any residual unbalance that might be left in the clamping means, it is recommended that an electrical compensation run be performed after switching on the machine or after changing the wheel adaptor, especially a motorcycle wheel adaptor (also see § 6. Changing modes of operation). This mode cannot be transferred into the permanent memory.

- Fit the clamping device properly on the balancer shaft. Do not fit the wheel.
- Starting from the screen main menu (**Fig. 6-8**) press the menu key **F6** for electrical compensation of unbalance in clamping means (**1, Fig. 6-8**).
- Start the compensation run with the **START** key.

The compensation run takes longer than a regular measuring run. After the Compensation Run, an icon in the status Bar indicates the Compensation Active status.

The **F6** menu key indicates a different Cancel Compensation symbol (**Fig. 6-8a**).

This mode of operation is retained until deleted by pressing menu key **F6** (**1, Fig. 6-8a**) again, by starting readjustment or an optimisation run, or by switching off the machine.

## **6.3 Préparation à l'étalonnage**

Pour l'étalonnage d'une équilibreuse p, le moyen de serrage (Power Clamp) doit être serré sans roue.

- Fixer le petit cône de centrage, le midi cône de serrage et la douille de serrage sans tête de serrage (**Fig. 6-7**) sur le mandrin.
- Procéder au serrage.

Pour l'étalonnage procéder exactement comme décrit dans les chapitres suivants.

## **6.4 Lancée de Compensation**

Tous les moyens de serrage et de centrage sont équilibrés par le fabricant dans une certaine tolérance admissible. Afin de compenser d'éventuels balourds résiduels dans le moyen de serrage, il est recommandé, après avoir branché la machine ou avoir changé le dispositif de serrage de roue, surtout pour les dispositifs de serrage de roue de motos, d'effectuer une lancée de compensation électrique (voir également § 6. Sélection des modes de fonctionnement). Ce mode ne peut pas être transféré dans la mémoire permanente.

- Fixer correctement le moyen de serrage sur l'arbre de l'équilibreuse. Ne pas monter la roue.
- A partir du Menu principal (**Fig. 6-8**), appuyer sur la touche de menu **F6** Lancée de compensation (**1, Fig. 6-8**).
- A l'aide de la touche **START**, initialiser la lancement.

La lancée de compensation dure plus longtemps qu'une lancée de mesure. Après la lancée, une icône dans la barre d'état permet d'identifier la condition de compensation active.

Le pictogramme de la touche de menu **F6** est modifié, pour annuler la compensation (**Fig. 6-8a**).

La compensation est opérationnelle jusqu'à ce qu'elle soit annulée en appuyant encore une fois sur la touche de menu **F6** (**1, Fig. 6-8a**), en effectuant un réajustement, en initiant une optimisation de la stabilité de marche ou en mettant la machine hors service.

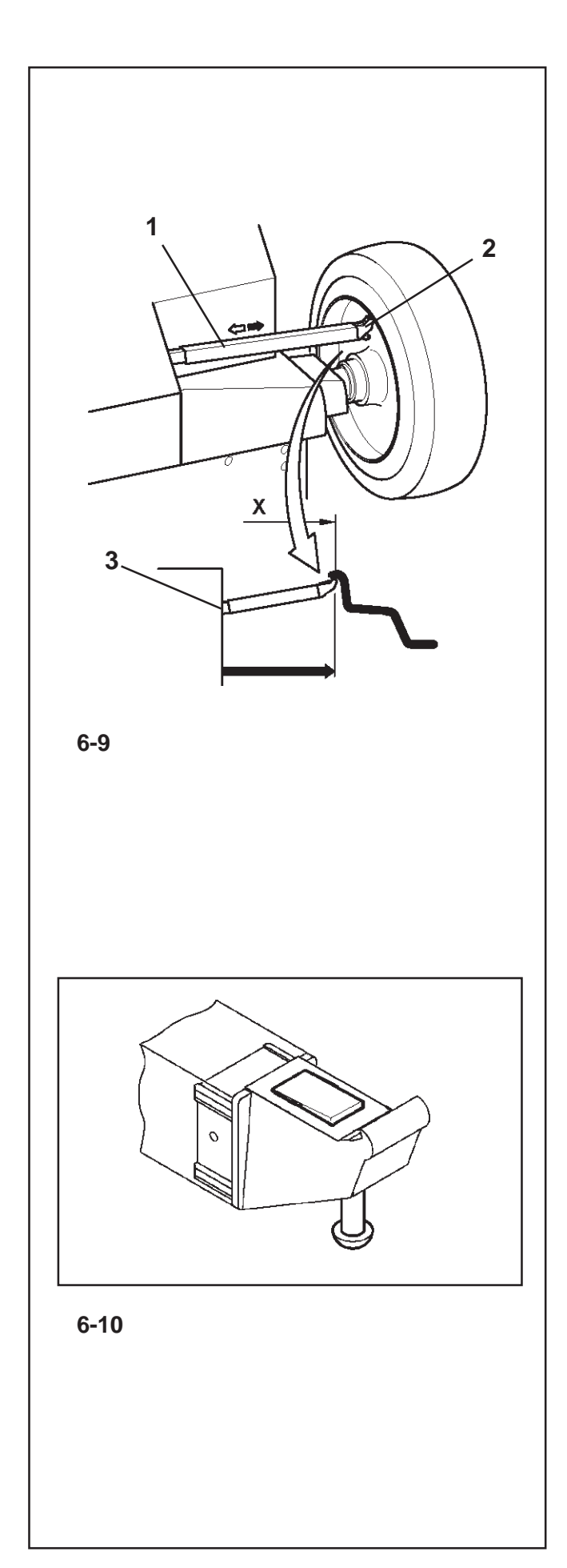

## **6.5 Vermessungskaliber**

#### **Die Anwendung des Vermessungskalibers zur Erfassung des Rades kann nur in der MANUELLEN Modalität erfolgen**

Der interne Abtastarm für Abstand und Durchmesser wird verwendet, um das Abstandsmaß zwischen Maschine und linker Ausgleichsebene sowie den Felgennenn- bzw. Ausgleichsdurchmesser abzutasten.

Der Abtastarm ermöglicht es, die Ausgleichsebenen und die tatsächlichen Ausgleichsdurchmesser der Klebegewichte am Felgenrand und der versteckten Gewichte zu bestimmen.

Die Abmessungen der Ausgleichsgewichte werden auf der Basis von realen Daten bestimmt, d.h. Daten, die direkt von den Abtastarmen erfasst wurden, falls die Funktion Easy-Alu aktiviert ist. Im Falle einer manuellen Eingabe der Daten werden die Abmessungen aufgrund der Nennwerte berechnet, indem die durchschnittlichen Ausgleichswerte abgezogen bzw. hinzugefügt werden (Kapitel 8.2.3).

**Abb. 6-9** Interner Abtastarm für die Messung des Abstands und des Felgendurchmessers

- **1** Messarm mit Tastkopf
- **2** Tastkopf
- **3** Ablesekante für Abstandsmaß
- Mit dem Abtastarm für die Messung von Abstand und Durchmesser **(Abbildung6-10.A)** werden der Abstand zwischen linker Ausgleichsebene und Maschine und gleichzeitig der Felgendurchmesser automatisch abgetastet und erfasst.

## **Anwendung** :

- Den Tastkopf herausziehen und an die Felge legen. In dieser Position lassen, bis ein akustisches Signal ertönt.
- Den Abtastarm in die Ruheposition bringen.

Sobald die Messung beendet und der Arm wieder in Ruheposition ist, werden die Felgenabmessungen auf dem Bildschirm in den entsprechenden Anzeigefeldern und zwischen den entsprechenden Pfeilen angezeigt. Außerdem wird eine Auswahl für die Positionierung der Gewichte aufgeführt.

Falls das Vermessungskaliber nicht richtig funktionieren sollte oder falls sich die Korrekturstellungen des in Verarbeitung befindlichen Rades sich außerhalb des Erfassungsbereiches des Vermessungskalibers befinden sollten, ist es trotzdem möglich die Ausmaße über das Menü einzugeben und in der manuellen Modalität vorzugehen (Kapitel 7.3).

## **6.5 Gauge calibration**

## **The Gauge should be used to acquire the wheel data only in MANUAL Mode.**

The internal Calibration Gauge for distance and diameter is used to enter the distance between the machine and the left correction plane, as well as the nominal rim diameter/correction diameter.

The internal Calibration Gauge allows the effective correction planes and diameters of the adhesive weights fixed to the bead seats and hidden weights to be calculated exactly.

The dimensions of the balance weights are detected, on the basis of real data, or rather on measurements taken directly by the Gauges if the automatic Easy Alu function is used. If the data is entered manually these figures are calculated on the basis of nominal values by adding or subtracting the average correction values (Chapter 8.2.3).

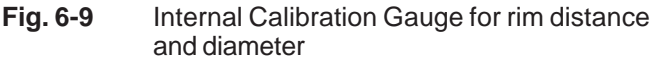

- **1** Internal Calibration with gauge head
- **2** Gauge head
- **3** Reference edge for distance reading
- Using the distance and diameter measurement Internal Gauge **(Figure 6-10.A)** the distance between the machine and the left correction plane is detected and obtained automatically as well as the diameter of the rim.

## **Application**:

- Extract and rest the Gauge Head on the rim and keep it in position until an audible signal is heard.
- Move the Gauge to the idle position.

When the measurements have been completed and the idle position is reached, the rim dimensions are shown on the screen in the indicator fields between the relative arrows. A selection of weight positions (Alu type) is also shown.

If the gauge do not function correctly or if the correction positions on the wheel on the machine are outside the calibration reading field of the gauge, it is still possible to set the dimensions from the menu and proceed in manual mode (Chapter 7.3).

## **6.5 Pige de mesure**

#### **L'utilisation de la pige de mesure pour la collecte des données roue se réfère uniquement au Mode MANUEL.**

La pige de mesure interne pour l'écart et le diamètre de jante permet de palper l'écart entre la machine et le plan de correction gauche, ainsi que le diamètre nominal de jante ou le diamètre de correction.

La pige de mesure interne permet de saisir précisément les plans de correction et les diamètres de correction effectifs pour les masses adhésives fixées sur les assises du pneu et pour les masses cachées.

Les valeurs des masses de correction sont obtenues d'après les données réelles, autrement dit, mesurées directement par les piges en cas d'utilisation de la fonction automatique Easy Alu. En cas de saisie manuelle des données, elles sont calculées d'après les valeurs nominales par soustraction ou addition des valeurs de correction moyennes (voir § 8.2.3).

- **Fig. 6-9** Pige de mesure interne pour écart et diamètre de jante
- **1** Pige de mesure interne avec tête de pige
- **2** Tête de pige
- **3** Rebord de lecture pour valeur d'écart
- La pige de mesure interne de l'écart et du diamètre **(Fig. 6-10.A)** permet de mesurer et de saisir automatiquement l'écart entre le plan de correction gauche et la machine ainsi que le diamètre de la jante.

## **Application**:

- Extraire et poser la tête de pige sur la jante et la maintenir dans cette position jusqu'au signal acoustique.
- Remettre la pige en position de repos.

Dès que la pige est replacée en position de repos après la mesure, les dimensions de jante s'affichent à l'écran dans des zones de données entre les flèches de mesure correspondantes. Par ailleurs, une sélection de positionnement des masses (type d'Alu) est présentée.

Si la pige ne fonctionne pas correctement ou si les positions de correction de la roue à équilibrer sont en dehors de la plage de mesure de la pige, il est toujours possible de paramétrer les dimensions depuis le menu et de continuer dans le mode manuel (voir § 7.3).

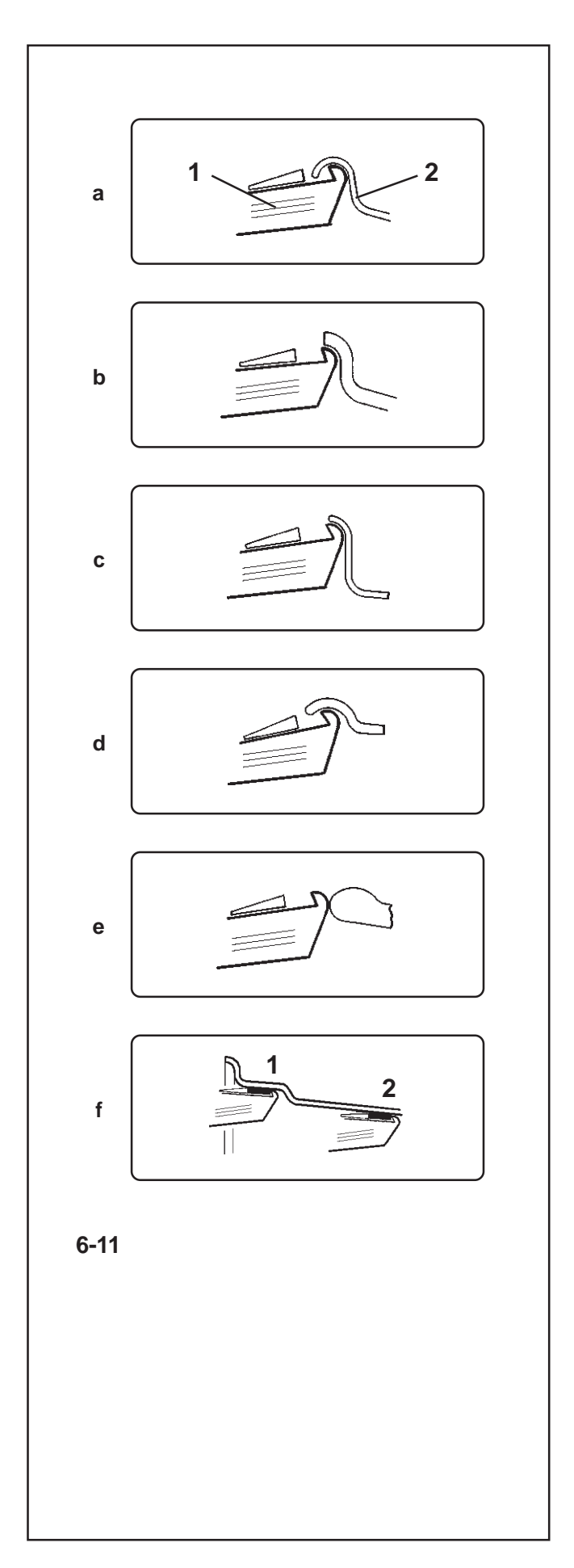

## **6.5.1 Antastpositionen an den verschiedenen Radtypen**

Um die Unwucht möglichst in nur einem Messlauf zu ermitteln, ist es notwendig, die Felgenabmessungen korrekt einzugeben. Deshalb das Antasten mit dem Tastkopf an der Felgenkontur bzw. an der gewählten Gewichteplatzierung sorgfältig und entsprechend den Abbildungen vornehmen. Maßabweichungen führen zu Messwertabweichungen und so zu ungenauem Auswuchtergebnis.

## **Die Bilder 6-11, a bis f**

zeigen die korrekten Antastpositionen (ohne bzw. mit Klebegewicht) der Messtastspitze an den verschiedenen Felgen und für verschiedene Gewichteplatzierungen.

**Bild 6-11 a** Standardrad – Stahlfelge

- **1** Messtastspitze
- **2** Felge

**Bild 6-11 b** Standardrad – Leichtmetallfelge

**Bild 6-11 c** LLkw-Rad – Stahlfelge

**Bild 6-11 d** LLkw-Rad – Steilschulter-Stahlfelge

**Bild 6-11 e** Leichtmetallrad - Felgen ohne Sitz für Gewichte mit Klipp-Befestigung

**Bild 6-11 f** Leichtmetallrad – Klebegewichte

- **1** Linke Ausgleichsebene, erster Antastvorgang.
- **2** Rechte Ausgleichsebene, zweiter Antastvorgang.

## **6.5.1 Gauge head application on various Wheel types**

In order to be able to determine unbalance in a single measuring run, the rim dimensions have to be entered correctly. Therefore proceed with utmost care and as is shown in the Figures when applying the gauge head on the rim in the desired weight fitting position. Incorrect application will result in deviations of measured values and consequently inaccurate results of the measuring run.

## **Fig. 6-11, a to f**

show correct application (with and without adhesive weight) of the gauge head on various rims and for various weight fitting positions.

## **6.5.1 Positions de palpage sur les divers types de Roue**

Afin de déterminer le balourd si possible en une seule lancée de mesure, il est nécessaire d'entrer correctement les dimensions de jante. C'est pourquoi il faut effectuer le palpage avec le plus grand soin, avec la tête de pige sur le contour de la jante ou à l'emplacement prévu pour la masse, suivant les illustrations. Des divergences de dimensions mènent à des divergences de valeurs mesurées et donc à un résultat d'équilibrage imprécis.

## **Les Fig. 6-11, de a à f**

indiquent les positions de palpage correctes (sans ou avec masses adhésives) de la tête de pige sur les différentes jantes et pour divers modes d'équilibrage.

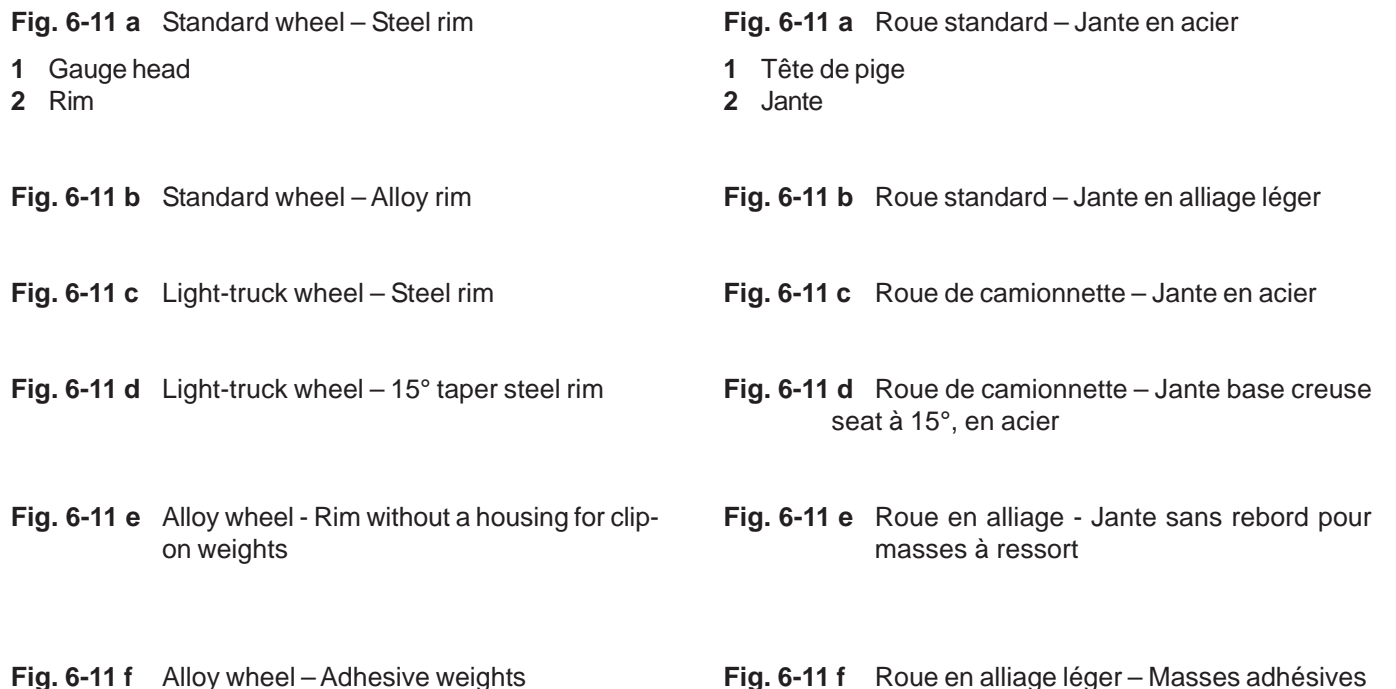

- **1** Left correction plane, first application position.
- **2** Right correction plane, second application position.

**Fig. 6-11 f** Roue en alliage léger – Masses adhésives

- **1** Plan de correction gauche, premier processus de palpage
- **2** Plan de correction droit, deuxième processus de palpage.

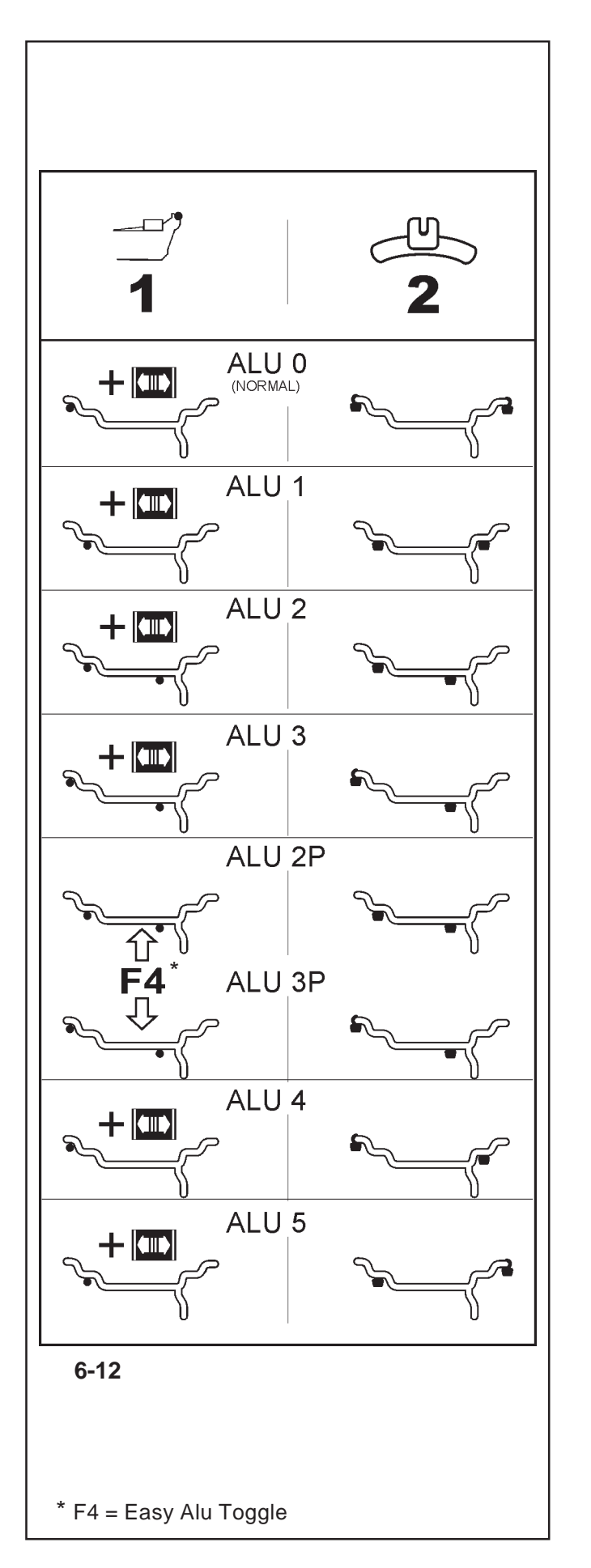

## **6.5.2 Antastpositionen für die verschiedenen Alu-Typen**

#### **Die Anwendung des Vermessungskalibers zur Auswahl der verschiedenen Alu-Typen kann nur in MANUELLER Modalität erfolgen**

**Bild 6-12** zeigt die korrekten Antastpositionen Vermessungskalibers auf den verschiedenen Felgentypen (**1**) und je nach gewünschter Position der Gewichte (**2**), Klebegewichte und Federgewichte.

\* Die Menü-Taste:

**F4** wählen, um die gewünschte Gewichtepositionierung ALU P aufzurufen

### **Bild 6-12**

= Antastpunkt **(1)**

= Vorgegebene Gewichteposition **(2)**

- **normal** Normale Gewichtepositionierung. Federgewichte an den Felgenhörnern - Betriebsmodus, der sofort vom *Easyalu*-System präsentiert wird.
- **Alu 1** Symmetrische Anbringung von Klebegewichten an den Felgenschultern, mit Nenn-Positionierung der Gewichte. Funktion, die nicht für *Easyalu* vorgesehen ist. Nach der Erfassung diesen Modus über das Menü F2 einstellen.
- **Alu 2** Klebegewichte Klebegewicht an der Felgenschulter, verstecktes Gewicht in der Felgenschüssel mit NENN-Positionierung.Funktion, die nicht für *Easyalu* vorgesehen ist. Nach der Messung durch den internen Abtastarm diesen Modus über das Menü F2 einstellen.
- **Alu 2P** Klebegewichte Klebegewicht an Felgenschulter, verstecktes Gewicht in der Felgenschüssel; die Ausgleichsebenen für die Klebegewichte können exakt über den internen Abtastarm erfasst werden.
- **Alu 3** Federgewicht am linken Felgenhorn, Klebegewicht in der Felgenschüssel. Funktion, die nicht für *Easyalu* vorgesehen ist. Die Gewichte werden aufgrund von NENNWERTEN positioniert. Nach der Erfassung diesen Modus über das Menü F2 einstellen.
- **Alu 3P** Federgewicht am linken Felgenhorn, Klebegewicht in der Felgenschüssel; die Ausgleichsebene für das Klebegewicht kann exakt über den internen Abtastarm erfasst werden.
- **Alu 4** Federgewicht am linken Felgenhorn, Klebegewicht an der rechten Felgenschulter.
- **Alu 5** Federgewicht am rechten Felgenhorn, Klebegewicht an der linken Felgenschulter.

### **6.5.2 Reading positions for various Alu types**

#### **The Gauge should be used to select the various Alu only in MANUAL Mode**

**Fig. 6-12** shows the corrected reading positions of the measurement gauge on different types of rim (**1**), depending on the required weight application positions (**2**); adhesive and clip-on weights.

\* Select the menu key: **F4** to recall the required ALU P weight positions.

**Fig. 6-12**

 = Point of application of gauge arm **(1)**  $\bullet$ / = Given weight position **(2)**

- **normal** Normal weight positioning. Clip-on weight positions on the rim flange - this mode is presented immediately by the Easyalu function.
- **Alu 1** Adhesive weights applied symmetrically to the rim flanges with NOMINAL weight positioning. Function not included in *Easyalu* mode. After reading, set mode from Menu F2.
- **Alu 2** Adhesive weights Adhesive weight on rim flange, adhesive weight hidden in rim disc with NOMINAL positioning.Function not included in *Easyalu* mode. After reading, use internal calibration to set mode from Menu F2
- **Alu 2P** Adhesive weights Adhesive weight on rim flange, adhesive weight hidden in rim disc; the compensation planes for the adhesive weights are read precisely using internal calibration
- **Alu 3** Clip-on weight on left rim flange, adhesive weight hidden in rim disc. Function not included in *Easyalu* mode. Weight positioning is NOMINAL. After reading, set mode from Menu F2.
- **Alu 3P** Clip-on weight on left rim flange, adhesive weight hidden in rim disc; the compensation planes for the adhesive weight is read precisely using internal calibration.
- **Alu 4** Balance clip fitted on left rim flange, adhesive weight attached to right bead seat..
- **Alu 5** Balance clip fitted on right rim flange, adhesive weight attached to left bead seat.

## **6.5.2 Positions de palpage pour les divers types d'Alu**

#### **L'utilisation de la pige pour la sélection des différents Alu se réfère uniquement au Mode MANUEL.**

La **Fig. 6-12** indique les positions de palpage correctes de la pige de mesure pour les différents type de jantes (**1**) en fonction des positions d'application des masses nécessaires (**2**), masses adhésives et masses à ressort.

- \* Sélectionner la touche de menu:
- **F4** pour rappeler le positionnement des masses ALU P souhaité.

#### **Fig. 6-12**

= Point de palpage **(1)**

 $\frac{1}{2}$  = Position de placement donnée de la masse d'équilibrage **(2)**

- **normal** Mode d'équilibrage standard. Masse à ressort sont fixées sur le rebord de jante -toujours activé par la fonction *Easy Alu*.
- **Alu 1** Application symétrique de masses adhésives sur les épaules de la jante avec positionnement NOMINAL des masses. Fonction non prévue par *Easy Alu*. Après le palpage, afficher le mode dans le menu F2.
- **Alu 2** Masses adhésives Masse adhésive sur l'épaule de la jante, masse adhésive cachée sur le disque de jante avec positionnement NOMINAL.Fonction non prévue pour Easy Alu. Après le palpage à l'aide de la pige interne, définir le mode dans le menu F2.
- **Alu 2P** Masses adhésives Masse adhésive sur l'épaule de la jante, masse adhésive cachée fixée sur le disque de jante; les plans de correction pour les masses adhésives sont palpés exactement à l'aide de la pige interne.
- **Alu 3** Masse à ressort sur le rebord gauche de la jante, masse adhésive fixée sur le disque de la jante. Fonction non prévue pour *Easy Alu.* Le positionnement des masses est NOMINAL. Après le palpage, définir le mode dans le menu F2.
- **Alu 3P** Masse à ressort sur le rebord gauche de la jante, masse adhésive fixée sur le disque de la jante ; le plan de correction pour la masse adhésive peut être palpé exactement à l'aide de la pige interne.
- **Alu 4** Masse à ressort sur le rebord gauche de la jante, masse adhésive fixée sur l'assise droite du pneu.
- **Alu 5** Masse à ressort sur le rebord droit de la jante, masse adhésive fixée sur l'assise gauche du pneu.

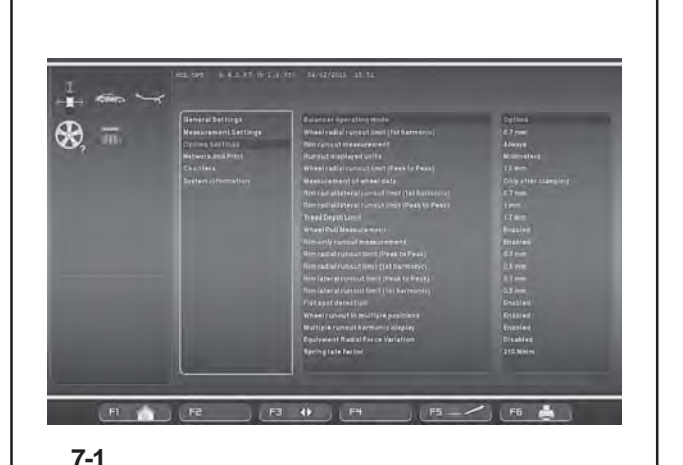

# **7. Betriebsarten**

Die verschiedenen Betriebsarten weisen spezifische Merkmale auf wodurch bestimmte Endergebnisse erreicht werden können. Der Bediener muss zu aller erst auf Grund seiner Eingriffsbedürfnisse festlegen welches Ergebnis er zu erreichen beabsichtigt, demzufolge:

Die Betriebsart auswählen ( 1.4.2 & 10).

#### Durch die **MANUELLE Betriebsart** ist es möglich:

- Ein Auswuchten anhand der Nennwerte des Rades auszuführen.

- Den Arm im Innenraum des Rades anzuwenden.
- Die *Easy Alu* Funktion anzuwenden.
- Das Menü anzuwenden um die Radangaben einzustellen.
- Das Menü anzuwenden um einen bestimmten ALU-Typ einzustellen.
	-
- Die Funktion "Sonderausmaße" anzuwenden.
- Die Funktion "Radprofile" anzuwenden.

#### Durch die **PROFILING Betriebsart** ist es möglich **:**

- Den automatischen Auswuchtungszyklus auszuführen.
- Die Felgenart zu ermitteln.
- Die *Rim Data Freeze* Funktion anzuwenden.
- Automatisch die Summe der Speichen zu ermitteln.
- Automatisch die Stellung der Speichen zu ermitteln.

#### Durch die **OPTIMA Betriebsart** ist es möglich:

- Den automatischen Auswuchtzyklus durchzuführen.
- Den Felgentyp erkennen zu lassen.
- Die Funktion *Rim Data Freeze* zu verwenden.
- Die Zählung und die Position der Speichen zu erhalten.
- Daten zur Unrundheit (Lauffehler) des Rads zu erhalten.
- Das Geometrische Matching automatisch durchführen zu lassen.
- TDI generelle Informationen über die Abnutzung des Profils zu erhalten.

#### Durch die **OPTIMA FULL DIAGNOSTIC Betriebsart** ist es möglich:

- Den automatischen Auswuchtzyklus durchzuführen.
- Den Felgentyp erkennen zu lassen.
- Die Funktion *Rim Data Freeze* zu verwenden.
- Die Zählung und die Position der Speichen zu erhalten.
- Daten zur Unrundheit (Lauffehler) des Rads zu erhalten.
- Das Geometrische Matching automatisch durchführen zu lassen.
- TDI vollständige Informationen über die Abnutzung des Profils zu erhalten.

## **Umschaltung des Betriebsmodus**

### (**Abb. 7-1**)

Es ist möglich, die Maschine so einzustellen, dass sie beim Einschalten den gewünschten Betriebsmodus anzeigt.

- Stellen Sie im Funktionsmenü die gewünschte Betriebsart ein:
- Manual Profiling Optima Optima Full Diagnostic

Öffnen Sie danach den Parameter "Daten in den permanenten Speicher übertragen" und stellen Sie "**Aktivieren**" ein.

#### *Hinweis*  :

Für das Surfen durch die Funktionsmenüs und die Art und Weise der Eingabe der persönlichen Daten siehe Kapitel 10 Betriebsart.
# **7. Operating Modes**

The various operating modes have specific properties and objectives. The operator, based on the type of wheel he is working on, must decide the desired result:

• Select the Operating Mode ( $\mathcal{F}$  1.4.2 & 10).

## With the **MANUAL Mode** you can:

- Perform a balancing based on nominal wheel data.
- Use the arm for the entire wheel.
- Use the *Easy Alu* function
- Use the Menus to set the wheel data.
- Use the Menus to set a specific ALU.
- Use the Special Dimensions function.
- Use the Wheel Profiles function.

## With the **PROFILING Mode** you can:

- Perform the balancing cycle automatically.
- Read the type of rim.
- Use the *Rim Data Freeze* function.
- Automatically count the number of spokes.
- Automatically read the position of the spokes.

## With the **OPTIMA Mode** you can:

- Perform the balancing cycle automatically.
- Read the type of rim.
- Use the *Rim Data Freeze* function.
- Automatically count the number of spokes and read their position.
- Read the wheel deformation (runout).
- Automatic Geometric Matching.
- TDI general information on the tyre wear.

## With the **OPTIMA FULL DIAGNOSTIC Mode** you can:

- Perform the balancing cycle automatically.
- Read the type of rim.
- Use the *Rim Data Freeze* function.
- Automatically count the number of spokes and read their position.
- Read the wheel deformation (runout).
- Automatic Geometric Matching.
- TDI complete information on the tyre wear.

## **Switching operating modes**

## (**Fig. 7-1**)

The balancer can be set so that it presents the desired mode of operation at power-on.

- Set the desired mode in the Functions menu:
- Manual Profiling Optima Optima Full Diagnostic

Then access the "Save data in permanent memory" Parameter and set "**Activate**".

## *Note* :

refer to Chapter 10 Operating Mode for the navigation procedure through the function menus and the setting modalities.

# **7. Modes opérationnels**

Les différents modes opérationnels ont des prérogatives et des objectifs spécifiques. En fonction de ses propres exigences, pour intervenir sur la roue, l'opérateur doit tout d'abord établir quel résultat il souhaite atteindre, donc :

• Sélectionner le mode opérationnel ( $\degree$  .4.2 & 10).

# Dans le **Mode MANUEL** il est possible de :

- Effectuer un équilibrage sur la base des données roue nominales.

- Utiliser le bras pour l'intérieur de la roue.
- Profiter de la fonctionnalité Easy Alu.
- Utiliser les menus pour paramétrer les données roue.
- Utiliser les menus pour paramétrer un ALU spécifique.
- Employer la fonctionnalité Dimensions Spéciales.
- Employer la fonctionnalité Profils Roue.

### Avec le **Mode PROFILING** il est possible de :

- Exécuter le cycle d'équilibrage en automatique.
- Obtenir la reconnaissance du type de jante.
- Bénéficier de la fonctionnalité Rim Data Freeze.
- Obtenir en automatique le comptage des rayons.
- Obtenir en automatique la position des rayons.
- Avec le **Modo OPTIMA**, il est possible de:
- Effectuer le cycle d'équilibrage Automatique.
- Obtenir la reconnaissance du type de jante.
- Bénéficier de la fonctionnalité *Rim Data Freeze*.
- Obtenir le comptage et la position des rayons.
- Obtenir des informations sur la déformation roue (excentration).
- Exécution automatique du centrage géométrique.
- TDI informations générales sur l'usure de la bande de roulement.

Avec le **Mode OPTIMA FULL DIAGNOSTIC**, il est possible de:

- Effectuer le cycle d'équilibrage Automatique.
- Obtenir la reconnaissance du type de jante.
- Bénéficier de la fonctionnalité *Rim Data Freeze*.
- Obtenir le comptage et la position des rayons.
- Obtenir des informations sur la déformation roue (excentration).
- Exécution automatique du centrage géométrique.
- TDI informations complètes sur l'usure de la bande de roulement.

## **Commutation du mode de fonctionnement**

## (**Fig. 7-1**)

Il est possible de paramétrer l'équilibreuse de telle sorte qu'à l'allumage elle se trouve dans le mode de fonctionnement souhaité.

- Dans le menu fonctions, paramétrer le mode souhaité:
- Manual Profiling Optima Optima Full Diagnostic

Ensuite, accéder au Paramètre "Fixer les données dans la mémoire permanente" et sélectionner "**Activer**".

### *Nota Bene* :

Pour la procédure de navigation à travers le menu fonctions et les modes de paramétrage, voir le Chapitre 10 Mode Opérationnel.

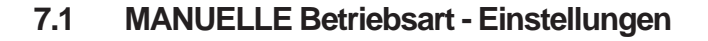

Zur Ermittlung der Unwucht muss die Maschine folgende Basisinformationen erfasst haben:

- **– Fahrzeugtyp** (Je nach Art der Felgen)
- **– Gewichteplatzierung** an der Felge
- **– Breite** und **Durchmesser** der Felge (Nenn- oder Istwerte)
- **– Abstandsmaß** zwischen Maschine und linker Ausgleichsebene

Die Daten können schrittweise eingegeben werden, indem man die jeweiligen Optionen von den zugehörigen Menüs aufruft. Auf diese Weise berechnet die Maschine die Unwuchten auf der Basis der NENNWERTE (theoretische Daten)

Für das normale Verfahren zum Auswuchten empfiehlt es sich immer, die Daten mithilfe des automatischen Datenerfassungssystems einzugeben, d.h. über die Easy *Alu-Funktion*.

# **7.1 MANUAL Mode - Settings**

To establish the imbalance value the machine must have been given the following basic information:

- **Vehicle type** (depending on rim type)
- balancing mode (weight fitting position on rim)
- **Rim width** and **diameter** (nominal or effective)
- **Distance** between machine and left correction plane

This data can be entered one at a time by recalling the various options in the respective menus. This allows the machine to calculate imbalances on the basis of NOMINAL (theoretical) data.

For normal balancing procedures it is always better to enter data using the automatic data reading system in the *Easy Alu* function.

## **7.1 Mode MANUEL - Paramètres**

Pour déterminer le balourd, la machine doit avoir acquis lesinformations suivantes:

- **type de véhicule** (en fonction du type de jante)
- **mode d'équilibrage** (position des masses sur la jante)
- **Largeur** et **Diamètre** jante (nominaux ou effectifs)
- **écart** entre la machine et le plan de correction gauche

ll est possible de saisir une donnée à la fois, en rappelant les différentes options dans les menus respectifs. De cette façon, la machine calcule les balourds d'après les données NOMINALES (théoriques)

Lors des procédures d'équilibrage habituelles, il est toujours préférable de saisir les données en utilisant le système de palpage automatique des données, dans le cadre de la fonction *Easy Alu*.

# **7.2 Die Funktion des Easy Alu-Systems**

Das *Easy Alu-System* hat die Funktion, den vom Anwender gewünschten Alu-Modus und die Abmessungsparameter der Felge automatisch zu erkennen.

Nach Erfassung der Raddaten zeigt die Maschine nur die Alu-Modi, die möglich sind.

Dies erfolgt sowohl in den automatischen Betriebsarten als auch mit Bezug auf die Kontaktpunkte, die der Bediener mit dem *geodata* Messfühler gewählt hat.

Vorarbeiten:

- Kompensationslauf durchführen, falls nötig ( $\mathcal{F}$  6.4).
- Rad korrekt aufspannen ( $\mathcal{F}$  6.3).
- Den Fahrzeugtyp auswählen ( $\mathcal{F}$  7.1.1).

#### *Hinweis:*

Mithilfe der Funktionen des *Easy Alu*-Systems verarbeitet die Maschine die Raddaten elektronisch, nachdem der Bediener die Felgenmaße mit den Abtastarmen an den Gewichtepositionen erfasst hat, und schlägt automatisch einen ALU-Modus vor, der den vom Anwender gewählten Berührungspunkten entsprechen würde.

#### **Vorschlag**

Die manuelle Wahl eines ALU-Modus ist für das normale Auswuchtverfahren nicht empfehlenswert, auch wenn die Möglichkeit dazu besteht. Eine Änderung des ALU-Modus über das Menü F2, egal ob vor oder nach dem Messlauf, annulliert nämlich die Verwendung der tatsächlichen Daten, die mit dem *Easy Alu*-System erfasst wurden.

Die Maschine läuft weiter und verarbeitet die realen Daten, als handle es sich dabei um manuell eingegebene Nenndaten. Das Auswuchten wird dementsprechend mit geringerer Präzision durchgeführt und die eventuellen ALU-Modi P sind nicht mehr verfügbar.

## **7.2.1 Erfassung und Einstellung der Felgenbreite und Alu-Modus**

#### **Hinweis**

Mit Ausnahme von Alu 2P und 3P, für die ausschließlich der interne Abtastarm verwendet werden darf, muss für die restlichen Modalitäten Alu0, Alu1, Alu4 und Alu5 die Felgenbreite immer über die Tastatur von Hand eingegeben werden. Die OK–Anzeige und die Empfehlung zum Laufruhenoptimieren und die Durchführung der Laufruhenoptimierung funktionieren nur exakt, wenn die Felgenbreite korrekt eingegeben wurde.

# **7.2** *Easy Alu* **function**

The *Easy Alu* function automatically recognises the Alu required by the operator and the rim dimension parameters.

Once the wheel data has been measured, the machine presents only the possible Alus.

As well as in Automatic mode this is also performed in relation to the contact points selected by the operator with the *geodata* gauge.

### Preparations:

- Compensation run carried out, if necessary ( $\degree$  6.4).
- Wheel correctly clamped ( $\mathcal{F}$  6.3).

– Select the Vehicle type ( $\degree$  7.1.1).

### *Note*:

Thanks to the *Easy Alu* function after the operator has taken the rim measurements using the gauges, in the weight application positions the machine electronically processes the wheel data and automatically proposes an ALU mode, on the basis of the contact positions chosen by the operator.

## **Suggestion**

Even if it is available, we suggest you do not select the ALU mode manually for normal balancing procedures. Changing the ALU from Menu F2 in fact, if carried out before or after a run, cancels the use of the Real Data obtained with the *Easy Alu* procedure.

The machine proceeds by processing the Real Data as if they were Nominal Data (entered manually). Balancing will not be as precise and no more ALU P modes will be available even if selected.

## **7.2.1 Rim dimension reading and setting and Alu Mode**

## **Important**

Apart from Alu 2P and 3P that only the internal gauge is used for the remaining Alu0, Alu1, Alu4 and Alu5 modes the width of the rim must always be entered manually on the keyboard.

The OK indication and recommendation for optimisation, as well as the optimisation procedure itself, will only be accurate if the rim width has been correctly entered.

# **7.2 Fonction** *Easy Alu*

La fonction *Easy Alu* consiste à reconnaître automatiquement l'Alu voulu par l'opérateur et les dimensions de la jante.

Après la collecte des données roue, la machine présente exclusivement les Alu possibles.

Ceci a lieu non seulement dans les modes automatiques mais aussi suivant les points de contact choisis par l'opérateur avec la pige de mesure *geodata*.

Préparatifs:

– Lancée de compensation effectuée, si nécessaire  $($   $\circ$  6.4).

- Serrage correct de la roue ( $\mathcal{F}$  6.3).
- Sélectionner le type de véhicule ( $\degree$  7.1.1)

### *Nota Bene*:

Grâce à la fonction *Easy Alu*, après que l'opérateur a pris les mesures de la jante à l'aide des piges de mesure, sur les positions d'application des masses, la machine traite électroniquement les données et propose automatiquement un mode Alu en fonction des positions de contact choisies par l'opérateur.

### **Conseil**

Bien que disponible, la sélection manuelle d'un mode Alu n'est pas conseillé pour les opérations d'équilibrage habituelles car le changement d'Alu dans le menu F2, exécuté avant ou après la lancée, annule l'utilisation des données réelles obtenues avec la procédure *Easy Alu*.

La machine traite les données réelles comme des données nominales (saisies manuellement). La précision de l'équilibrage sera inférieure et les modes Alu P éventuellement sélectionnés ne seront plus disponibles.

## **7.2.1 Déterminer et entrer les dimensions de la jante et mode Alu**

## **Remarque importante**

A l'exception des Alu 2P et 3P, pour lesquels on n'utilise que la pige de mesure interne, pour les modes retants Alu 0, Alu1, Alu4 et Alu5, la largeur de la jante doit toujours être acquise à la main depuis le clavier.

L'affichage OK, l'invitation à effectuer une lancée d'optimisation, ainsi que son exécution, ne fonctionnent exactement que si la largeur de la jante a été entrée correctement.

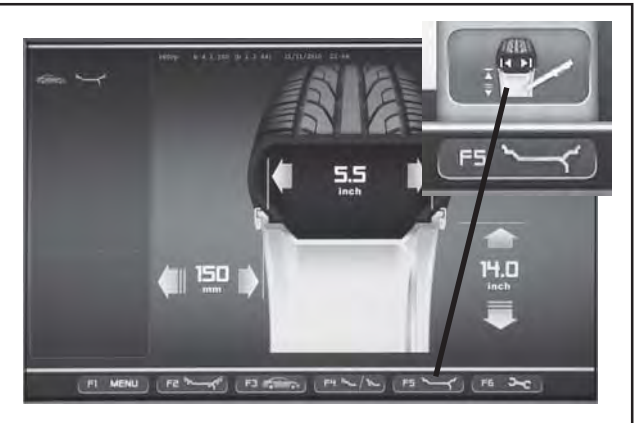

**7-5**

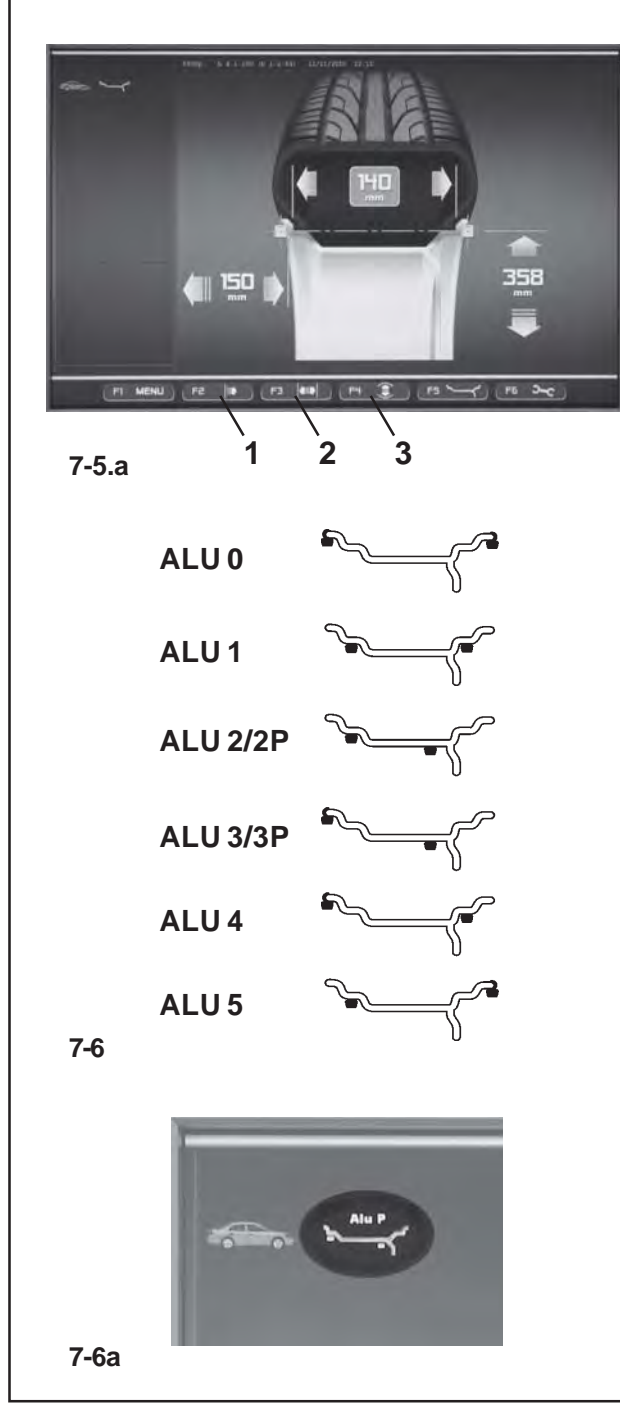

## **Bestimmung von Abstand und Felgendurchmesser**

 Den Tastkopf des internen Abtastarms an die Felge anlegen, um die erste Position zur Anbringung der Gewichte (Innenseite der Felge) zu bestimmen.Den Abtastarm in dieser Position halten, bis ein akustisches Signal ertönt.

Für Alu2P und Alu3P :

 Den internen Abtastarm in die zweite Position an die Felge anlegen und dort halten, um die Position zur Anbringung der Gewichte auf der rechten Felgenseite zu wählen.

Nach kurzer Zeit ertönt ein akustisches Signal: Es bedeutet, dass die Radauswuchtmaschine die Koordinaten für die Anbringung der Gewichte automatisch speichert.

- Den Abtastarm in seine Ruhelage zurücklegen.
- Bei Alu2P und Alu3P besteht die Möglichkeit, mit dem Messlauf ( $\mathcal{P}$ 8.1) fortzufahren.

# **Ermittlung der Felgenbreite**

Für die Einstellung der Felgenbreite:

 Die Bildschirmseite FELGENDATEN-EINGABE aufrufen und von der Menütaste **F5** die Position ABMESSUNGEN EDITIEREN wählen **(Bild 7-5)**.

 Die Breite mit dem hierfür vorgesehenen Abtastarm messen oder direkt von den auf dem Rad gestanzten Daten ablesen.

 Die Menütaste **F3** drücken **(2, Bild 7-5a)** und das Pulldown-Menü durchgehen, bis der erwünschte Wert erscheint.

Die Menütaste **F3** drücken und den Wert einstellen.

Wurde die interne Position zuerst erfasst, sind an diesem Punkt alle erforderlichen Radmaße und der Alu-Modus auf der Basis der vom Anwender gewählten Berührungspunkte erfasst worden.

Felgenbreite, Abstandsmaß und Felgendurchmesser werden im Bildschirm RADDATEN–EINGABE angezeigt. Die Maschine erfasst den Alu-Typ automatisch aufgrund der Berührungspunkte an der jeweiligen Felge;

Alu0, Alu1, Alu2/2p, Alu3/3p, Alu4 oder Alu5 (**Bild 7-6**).

Auf der Zustandsleiste oben links erscheint das Piktogramm für den verwendeten ALU-Modus; bei dem Beispiel ist es Alu 2P **(Bild 7-6a)**.

## *Hinweis* :

Nach dem Messlauf besteht die Möglichkeit, einen anderen Alu-Modus zu wählen und die entsprechend neu berechneten Werte zu erhalten. Die Maschine berechnet die Ergebnisse automatisch neu. Kein weiterer Messlauf ist erforderlich.

Auf der Bildschirmseite AUSWUCHTEN die Taste **F2**.

## **Rim distance and diameter reading**

 Move the internal gauge arm gauge into position on the rim to select the initial weight application position (internal rim side). Keep it in this position until an audible signal is heard.

For Alu2P and Alu3P:

 Position and hold the internal gauge in the second position on the rim to select the application position on the right side of the rim.

Shortly afterwards the machine emits an audible signal to indicate that the machine automatically saves the weight application coordinates.

- Move the gauge to the idle position.
- For Alu2P and Alu3P you can proceed with a measuring run  $($   $\mathcal{F}$  8.1).

## **Rim width detection**

To set rim width:

 Access the ENTERING RIM DATA screen and select the EDIT MEASUREMENTS item **(Fig. 7-5)** by selecting the Menu key **F5**.

- Measure the width with the appropriate gauge or read the data stamped on the wheel.
- Press the menu key **F3 (2, Figure 7-5a)** and scroll until the required value is reached.
- Press the menu key F3 to set the value.

If the internal position is read first, all the wheel dimensions required and the Alu type are read on the basis of the contact points chosen by the operator on the rim.

Rim width, distance and the rim diameter are read out on the screen RIM DATA ENTRY. The machine automatically detects the type of Alu according to the contact points on the rim worked on;

Alu0, Alu1, Alu2/2p, Alu3/3p, Alu4 or Alu5 (**Fig. 7-6**).

An ALU Type in use identification icon will be displayed in the Status Bar at top left;in the example, Alu 2P **(Fig. 7-6a)**.

## *Note*:

After the run, the Alu selection can be changed and the values re-calculated as required. The machine automatically recalculates the results. Another measuring run is not required.

On the BALANCING screen press the **F2** Menu.

## **Détermination de l'écart et du diamètre de jante**

 Placer la tête de pige interne sur le rebord de la jante, pour sélectionner la première position d'application des masses (côté interne de la jante).

Pour Alu 2P et 3P :

 Placer la pige interne sur la deuxième position sur la jante et l'y maintenir pour sélectionner la position d'application sur le côté droit de la jante.

Après quelques secondes, un signal acoustique confirme que les coordonnées d'application des masses ont été mémorisées automatiquement.

- Remettre la pige en position de repos.
- Il est possible d'effectuer la lancée de mesure ( $\mathcal{F}$ 8.1) pour Alu 2P et 3P.

# **Détermination de la largeur de jante**

Pour définir la largeur de la jante :

- Aller à l'écran ENTREE DONNEES DE JANTE et sélectionner avec la touche de menu **F5**, l'option MODIFIER MESURE **(Fig. 7-5)**.
- Mesurer la largeur avec la pige à cet effet ou la lire directement sur la roue.
- Appuyer sur la touche de menu **F3 (2, Fig. 7-5a)** et chercher la valeur à l'aide de la commande de défilement.
- Appuyer sur la touche de menu F3 pour saisir la valeur.

Si la première position palpée est celle interne, toutes les dimensions de roue nécessaires et le type d'Alu sont maintenant acquis en fonction des points de contact choisis sur la jante par l'opérateur.

Les valeurs de largeur, d'écart et du diamètre de jante sont affichées à l'image ENTREE DONNEE DE ROUE. La machine reconnaît automatiquement le type d'Alu en fonction des points de contact sur la jante en usinage; Alu0, Alu1, Alu2/2p, Alu3/3p, Alu4 ou Alu5 (**Fig. 7-6**).

L'icône d'identification de l'Alu utilisé s'affiche dans la barre d'état en haut à gauche, dans l'exemple Alu 2P **(Fig. 7-6a)**.

### *Nota Bene* :

Il est possible, après la lancée, de modifier la sélection de l'Alu et d'obtenir des valeurs recalculées correctement. La machine recalcule automatiquement les résultats. Il n'est pas nécessaire d'effectuer une nouvelle lancée de mesure.

 Sur l'écran EQUILIBRAGE, appuyer sur la touche **F2** Menu.

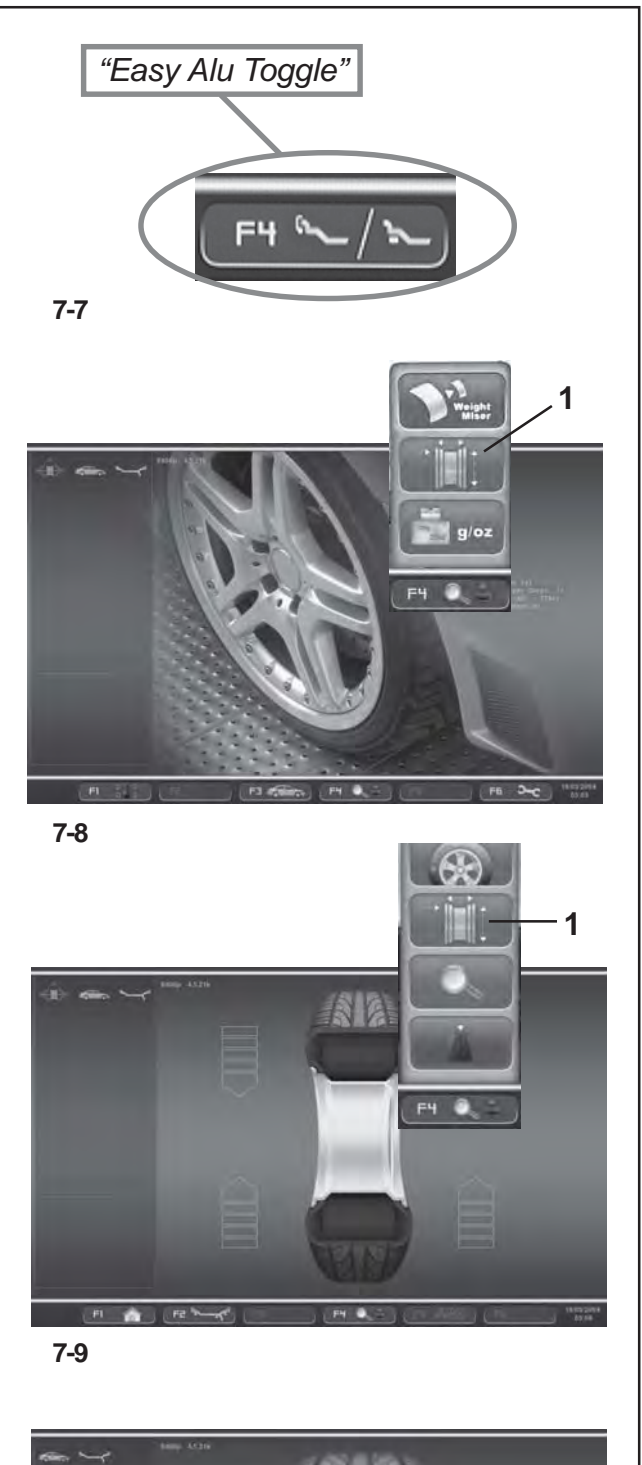

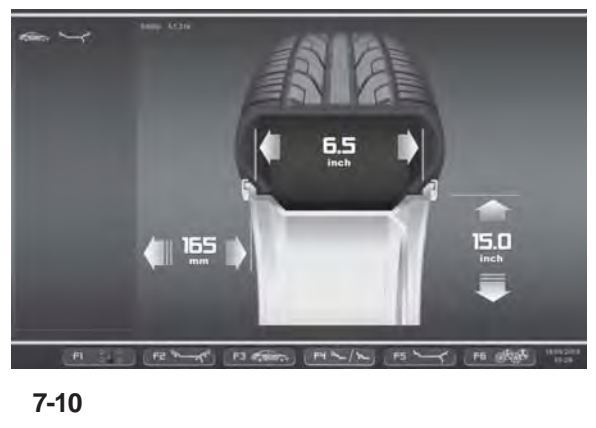

# **7.2.2 "Easy** *Alu Toggle"*

## **Korrektur des automatisch verwendeten Alu-Modus**

Aufgrund des Punktes bzw. der Punkte, an denen der Abtastarm die Felge berührt, geht die Maschine davon aus, dass der Anwender wahrscheinlich einen gewissen Alu-Modus wünschte. Falls der von der Maschine vorgeschlagene Alu-Modus nicht derjenige ist, den der Bediener wünscht, kann man ihn mit der Funktion *"EasyAlu Toggle"* ändern.

 Auf die Taste **F4** (**Bild 7-7**) drücken, wenn man den anderen Alu-Modus möchte, und nicht denjenigen, der für die aktuelle Felge vorgeschlagen wurde.

### *Hinweis*:

Eine Änderung des Alu-Modus ist nur erlaubt, bevor der Messlauf durchgeführt bzw. die Anzeige der Unwuchten angefordert wird (Anwendung der Abtastarme nach dem Messlauf im Falle eines Alu-Modus, der komplett anders ist).

Position von Klebegewichten nach dem Messlauf mit dem Auto-Stop-System ASS genau angesteuert werden kann.

# **7.3 Einstellung über das Menü**

Die einzugebenden Radmaße stehen meist auf der Felge (bei Standardrad in Zoll bzw. mm, bei TD– und TRX–Rad in mm). Der Felgendurchmesser steht auch auf den Reifen. Die Felgenmaße vor dem Aufspannen des Rades ablesen.

Um eine Einstellung über das Menü vornehmen können, müssen Sie:

 Im HAUPTMENÜ **(Bild 7-8)** die Taste **F4** MENÜ drücken und das Feld **1** FELGENDATEN-EINGABE wählen.

Die Bildschirmseite FELGENDATEN-EINGABE **(Bild 7-10)** erscheint.

#### bzw.

- Auf der Bildschirmseite AUSWUCHTEN **(Bild 7-9)** die Taste **F4** MENÜ drücken und das Feld **1** FELGENDATEN-EINGABE wählen.
- Die Bildschirmseite FELGENDATEN-EINGABE **(Bild 7-10)** erscheint.

# **7.2.2 "***Easy Alu Toggle***" function**

## **Automatic correcting the Alu proposed**

Depending on the gauge contact points on the rim, the machine has interpreted a probable Alu mode required by the user. Every time the Alu presented by the machine does not correspond exactly to the one required it can be corrected using the "*Easy Alu Toggle*" function.

• Press the F4 key (Fig. 7-7) if you want the alternative Alu mode to that suggested for the rim being worked on.

### *Note*:

The Alu can only be changed before the run or before the imbalance display request (gauges are applied after the run to select a completely different Alu.

The position for adhesive weights can be precisely located

# **7.3 Menu settings**

The wheel dimensions to be entered are usually given on the rim (in inches or mm on standard wheels, in mm on TD or TRX wheels). Rim diameter is also given on the tyre. Read the rim dimensions before clamping the wheel on the balancer.

To make a setting using the Menu, you must:

 On the MAIN MENU **(Fig. 7-8)** press the **F4** MENU key and select the RIM DATA ENTRY item **1**.

The RIM DATA ENTRY screen (**Fig. 7-10**) will open.

or

 On the BALANCING screen **(Fig. 7-9)** press the **F4** MENU key and select the RIM DATA ENTRY item **1**.

The RIM DATA ENTRY screen **(Fig. 7- 10)** will open.

## **7.2.2 Fonction** *Easy Alu Toggle*

## **Correction de l'Alu automatiquement proposée**

En fonction du ou des points de contact de la pige de mesure sur la jante, la machine a interprété un mode Alu probable voulu par l'opérateur. Si l'Alu présenté ne correspond pas exactement à celui voulu par l'opérateur, il sera possible de le corriger avec la fonction *"Easy Alu Toggle"*.

 Presser la touche **F4** (**Fig. 7-7**) si on souhaite obtenir le mode Alu alternatif à celui présenté pour la jante en usinage.

## *Nota Bene*:

Le changement d'Alu est consenti uniquement avant d'effectuer une lancée ou avant la demande d'affichage des balourds (application des piges après la lancée, pour la sélection d'un Alu complètement différent).

with the Auto-Stop-System ASS after the measuring run. La position des masses adhésives peut, après la lancée de mesure, être commandée précisément à l'aide du système auto-stop ASS.

# **7.3 Réglages depuis le menu**

Les dimensions de roue à entrer sont la plupart du temps inscrites sur la jante (pour roue standard en pouces ou en mm, pour roue TD et TRX en mm). Le diamètre de la jante est porté sur le pneu.

Lire les dimensions de la jante avant de la bloquer sur l'équilibreuse.

Pour effectuer les réglages à l'aide du menu, vous devez :

 Dans le menu PRINCIPAL **(Fig. 7-8)**, appuyer sur la touche **F4** MENU et sélectionner l'option **1** ENTREE DONNEES DE JANTE.

L'écran ENTREE DONNEES DE JANTE (**Fig. 7-10**) s'affiche.

ou

 Sur l'écran EQUILIBRAGE **(Fig. 7-9)**, appuyer sur la touche **F4** MENU et sélectionner l'option **1** ENTREE DONNEES DE JANTE.

L'écran ENTREE DONNEES DE JANTE **(Fig. 7-10)** s'affiche.

# **Betrieb - AUSGESCHALTET**

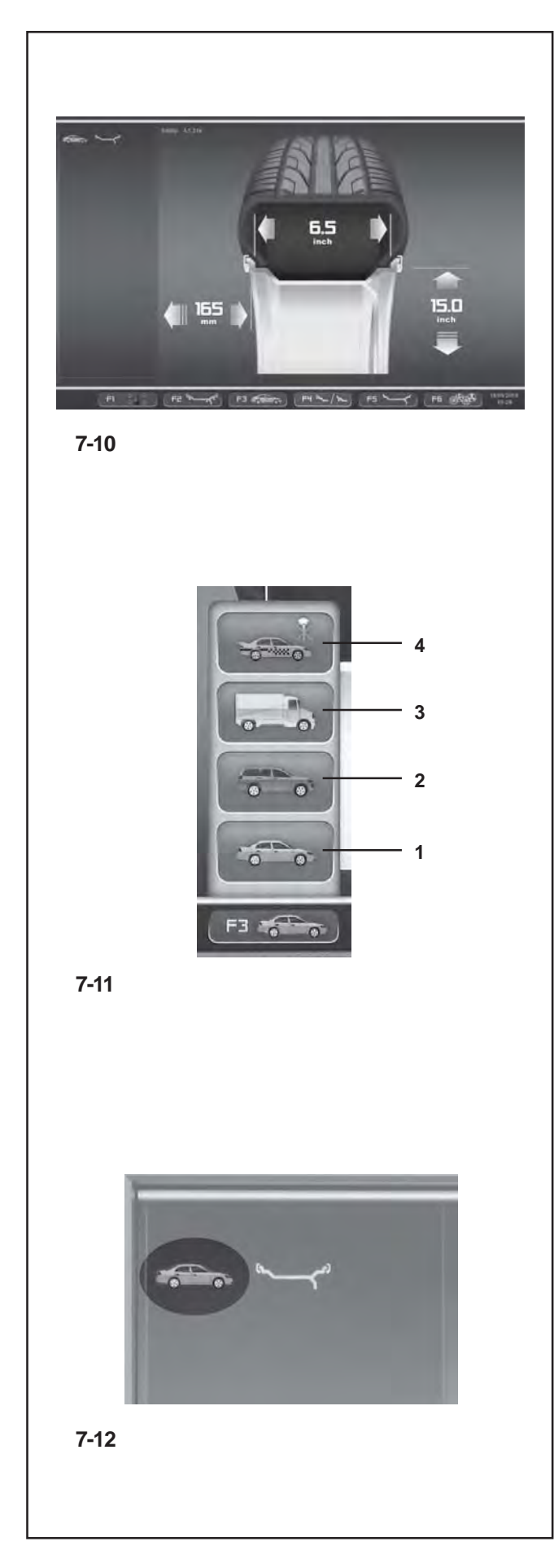

## **7.3.1 Auswahl des Fahrzeug-Typs**

Beim Anlaufen zeigt die Einheit die Wahl **1** "Kraftwagen" an. In der MANUELLEN Betriebsart erfolgt die Wahl des Kraftwagentyps immer und nur durch den Bediener.

- Auf der Bildschirmseite FELGENDATEN-EINGABE **Bild 7-10** die Menütaste **F3 Bild 7-11** zur Auswahl des Fahrzeug-Typs drücken.
- Das Feld FAHRZEUG-TYP je nach verarbeiteter Felge wählen.

## **Bild 7-11:** Fahrzeug-Typen

Belegung der Menü-Positionen :

- **1** Rad für Standard-Fahrzeuge (PKW)- Nennmaße in inch (Zoll).Die Maßeinheit inch **(Zoll)** wird angezeigt. Die Positionierung der Gewichte nor., Alu 1 bis Alu 5 kann gewählt werden. Um ein Standardrad mit Nennmaßen in mm TD- oder TRX-Rad zu wählen, muss das Feld **mm/inch** im Menü **F5** auf der Bildschirmseite FELGENDATEN-EINGABE **Bild 7-10** gewählt werden.
- **2** Rad für Sportgebrauchsfahrzeuge SUV Nennmaße in inch **(Zoll)**.
- **3** Rad für leichte Industriefahrzeuge (Transporter) Nennmaße in Zoll **(inch).** Die durchführbaren Schritte sind in der Tabelle "Anforderungen des Produkts" am Ende des Handbuchs angegeben.

Der Schwellwert zur Unterdrückung kleiner Unwuchten wird mit der Anwahl automatisch verdoppelt und die Auflösung der Unwuchtgrößenanzeige auf 10 g bzw. 5 g herabgesetzt. Die Schwellwerte für WeightMiser entsprechen 1,5 mal diesem Wert (siehe das besondere Handbuch für die Weight Miser™ Funktion).

**4** Rad für Fahrzeuge - Nennmaße in Zoll **(inch)**, mit Auflösung und Unterdrückung der Unwuchten wie für einen PKW. Die durchführbaren Schritte sind in der Tabelle "Anforderungen des Produkts" angegeben.

Nach der Wahl erscheint auf der Zustandsleiste oben links das Piktogramm für den verwendeten Fahrzeug-Typ, **Bild 7-12**.

# **7.3.1 Selecting the Type of Vehicle**

When the unit is started it shows the "Vehicle" selection **1**.

In MANUAL mode the vehicle must always be selected by the operator.

- On the RIM DATA ENTRY screen **Fig. 7-10** press the menu key **F3 Fig. 7-11** to select the Type of Vehicle.
- Select the TYPE OF VEHICLE item according to the rim on the machine.

## **Fig. 7-11** Types of Vehicle

Assigned Menu items:

- **1** Standard vehicle wheel (car)- nominal dimensions in inches.The unit of measure (**inches**) is displayed. Normal and Alu 1 to Alu 5 weight positioning can be selected. To select a standard wheel with nominal dimensions in mm - TD or TRX wheel, you should select the **mm/inch** option from Menu **F5** in the RIM DATA ENTRY screen **Fig. 7-10**.
- **2** SUV vehicle wheel nominal dimensions in **inches**.
- **3** Light industry vehicle wheel (Van) nominal dimensions in **inches**. Executable steps are expressed in the "Product Requisite" table at the end of the manual. The threshold value for suppression of minor unbalances is automatically doubled when this type is chosen and the resolution of the amount reading set to 10 g and 5 g respectively. Thresholds for WeightMiser correspond to 1.5 times this value (see specific Weight Miser™ user's handbook).
- **4** Sporting Vehicle wheel nominal dimensions in inches, with imbalances resolved and suppressed in the same way as car wheels. Consult executable steps in the "Product Requisite" table.

When the selection has been made, a Type of Vehicle in use identification icon will be displayed in the Status Bar at top left **Fig. 7-12**.

## **7.3.1 Sélection du type de véhicule**

Au démarrage l'unité présente la sélection **1** "Automobile". Dans le mode MANUEL, la sélection d'un véhicule de type différent est toujours à la charge de l'opérateur.

- Sur l'écran ENTREE DONNEES DE JANTE **(Fig. 7- 10)**, appuyer sur la touche de menu**F3 (Fig. 7-11)** pour sélectionner le type de véhicule.
- Sélectionner l'option TYPE VEHICULE en fonction de la jante traitée.

## **Figure 7-11** Types de véhicule

Attribution des options de menu :

- **1** Roue pour véhicules standard (voiture) dimensions nominales en pouces **(inch)**.L'unité de mesure affichée est le pouce (inch). Il est possible de choisir entre le positionnement des masses nor. et Alu 1 à Alu 5. Pour sélectionner la roue standard avec dimensions nominales en mm (roue TD ou TRX), sélectionner l'option **mm/inch** dans le menu **F5** de l'écran ENTREE DONNEES DE JANTE **(Fig. 7-10)**.
- **2** Roue pour véhicules SUV dimensions nominales en pouces (**inch**).
- **3** Roue pour véhicules industriels légers (fourgonnette) - dimensions nominales en pouces **(inch)**. Les pas exécutables sont exprimés dans la table "Caractéristiques du Produit" au fond du manuel.

La valeur limite pour la suppression de l'affichage de moindres balourds est doublée automatiquement quand ce type est choisi et la résolution de l'affichage de la grandeur du balourd est réduit à 10 g ou 5g respectivement. Les seuils de WeightMiser correspondront à 1,5 fois cette valeur (voir Manuel spécifique fonctionnalité Weight Miser™).

**4** Roue pour les véhicules sportifs - dimensions nominales en pouces **(inch)** avec résolution et suppression des balourds semblables à ceux applicables aux véhicules automobiles. Consulter les pas exécutables dans la table "Caractéristiques du Produit".

La sélection effectuée, l'icône d'identification du type de véhicule traité s'affiche dans la barre d'état en haut à gauche **(Fig. 7-12)**.

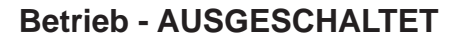

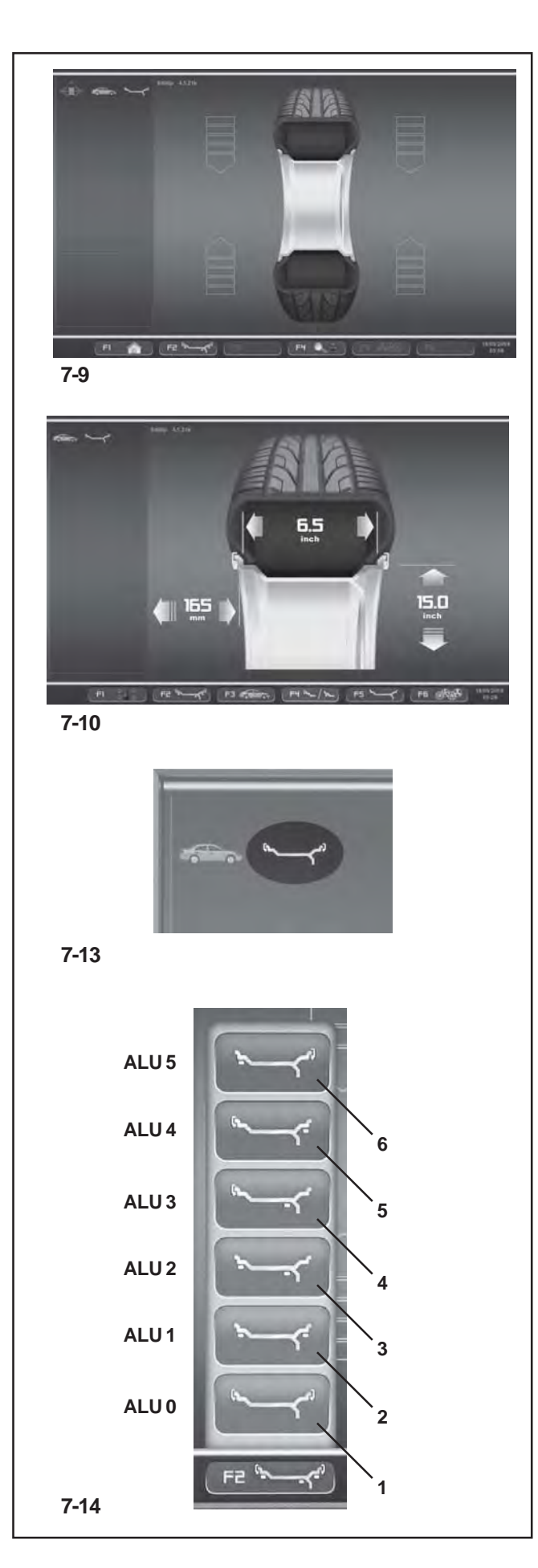

## **7.3.2 Manuelle Auswahl des ALU-Modus**

- Auf der Bildschirmseite des Menüs AUSWUCHTEN bzw. FELGENDATEN-EINGABE **(Bild 7-10)** die Menütaste F2 **(Bild 7-14)** zur Auswahl eines spezifischen Alu-Modus drücken.
- Die Position ALU wählen, um die gewünschte Gewichteposition einzugeben.

## **Bild 7-14** Alu-Modi

Belegung der Menü-Positionen **F2**:

- **1** ALU 0 (normal) Gebrauch von Gewichten mit Klipp-Befestigung an Innen- und Außenseite der Felgen.
- **2** ALU 1 Gebrauch von Klebegewichten auf der Innenund Außenschulter der Felgen.
- **3** ALU 2 Gebrauch eine Klebegewichts auf der Innenschulter und eines Klebegewichts in der Felgenschüssel. Beide Gewichte können. Beide Gewichte sind von Außen nicht sichtbar.
- **4** ALU 3 Gebrauch eines Gewichts mit Klipp-Befestigung an der Innenseite und eines Klebegewichts in der Felgenschüssel. Beide Gewichte sind von Außen nicht zu erkennen.
- **5** ALU 4 Gebrauch eines Gewichts mit Klipp-Befestigung an der Innenseite und eines Klebegewichts an der Außenschulter der Felgen.
- **6** ALU 5 Gebrauch eines Klebegewichts an der Innenschulter und eines Klebegewichts an der Außenseite der Felgen.

uf der Zustandsleiste oben links erscheint das Piktogramm für den verwendeten ALU-Modus **Bild 7-13**.

# **7.3.2 Manual ALU selection**

- On the BALANCING and ENTERING RIM DATA screen **(Fig. 7-10)** press the **F2** MENU key **(Fig. 7-14)** to select a specific ALU mode.
- Select the ALU item corresponding to the required weight location.

## **Figure 7-14** ALU types

Assigned **F2** Menu items:

- **1** ALU 0 (normal) Using clip-on weights on the internal and external sides of the rim.
- **2** ALU 1 Using adhesive weights on the internal and external rim flange.
- **3** ALU 2 Using an adhesive weight on the internal rim flange and an adhesive weight on the rim disc. Both weights will be invisible from the outer wheel.
- **4** ALU 3 Using a clip-on weight on the inside and an adhesive weight on the rim disc. Both weights will be invisible from the outer wheel.
- **5** ALU 4 Using a clip-on weight on the inside and an adhesive weight on the external rim flange.
- **6** ALU 5 Using an adhesive weight on the internal rim flange and a clip-on weight on the outside of the rim.

A Type of ALU in use identification icon **Fig. 7-13** will be displayed in the Status Bar at top left.

## **7.3.2 Sélection manuelle de l'Alu**

- Sur l'écran du menu EQUILIBRAGE ou sur celui ENTREE DONNEES DE JANTE **(Fig. 7-10)**, appuyer sur la touche de menu F2 **(Fig. 7-14)** pour sélectionner un mode Alu spécifique.
- Sélectionner l'option ALU pour le positionnement préféré des masses.

## **Figure 7-14** Type d'Alu

Attribution des options de menu **F2**:

- **1** Alu 0 (normal) Application de masses à ressort sur les côtés interne et externe de la jante.
- **2** Alu 1 Application de masses adhésives sur les épaules interne et externe de la jante.
- **3** Alu 2 Application d'une masse adhésive sur l'épaule interne et d'une masse adhésive sur le disque de jante. Les deux masses seront invisibles depuis l'extérieur de la roue.
- **4** Alu 3 Application d'une masse à ressort sur le côté interne et d'une masse adhésive sur le disque de jante. Les deux masses seront invisibles depuis l'extérieur de la roue.
- **5** Alu 4 Application d'une masse à ressort sur le côté interne et d'une masse adhésive sur l'épaule externe de jante.
- **6** Alu 5 Application d'une masse adhésive sur l'épaule interne et d'une masse à ressort sur le côté externe de jante.

L'icône d'identification de l'Alu utilisé s'affiche dans la barre d'état en haut à gauche **(Fig. 7-13)**.

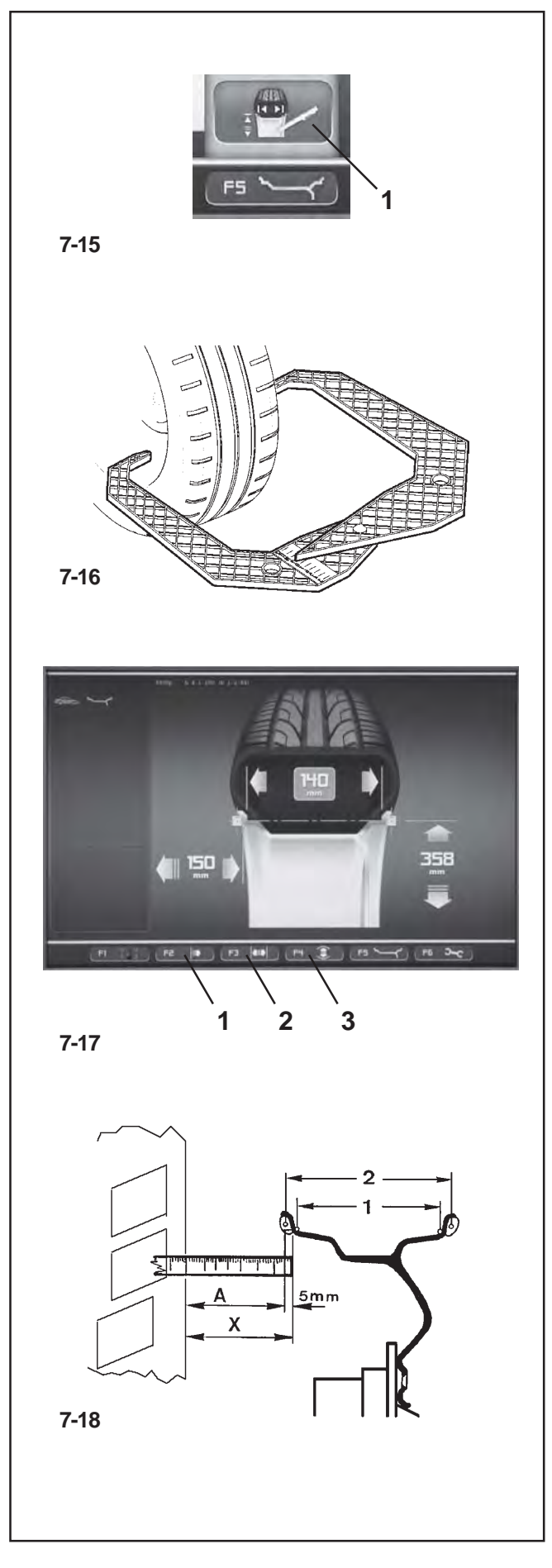

## **7.3.3 Manuelle Eingabe der Felgenabmessungen**

Die manuelle Eingabe der Felgenabmessngen führt zu Auswuchtzyklen auf der Basis von Nenndaten, außerhalb der Funktionen des Easy *Alu-Systems*. Die manuelle Änderung eines Datums vor oder nach dem Messlauf löst das Ende der automatischen Funktionen aus und blockiert die Messungen auf der Basis von realen Daten (Alu P).

 Die Bildschirmseite FELGENDATEN-EINGABE aufrufen und von der Menütaste **F5** die Position ABMESSUNGEN EDITIEREN wählen **(1, Bild 7-15)**.

# **7.3.3.1 Eingabe der Felgenbreite**

Ist die Felgenbreite nicht erkennbar, kann sie bei Standardfelgen mit dem Felgenbreitentaster (**Bild 7-16** - Kennnummer EAA0247G21A) gemessen werden.

Für die Einstellung der Felgenbreite:

 Die Breite mit dem hierfür vorgesehenen Abtastarm messen oder direkt von den auf dem Rad gestanzten Daten ablesen.

 Die Menütaste **F3** drücken **(2, Bild 7-17)** und das Pulldown-Menü durchgehen, bis der erwünschte Wert erscheint.

Die Menütaste **F3** drücken und den Wert einstellen.

# **7.3.3.2 Eingabe des Abstands Felgen/Maschine**

Wenn die automatische Ermittlung des Abstandsmaßes nicht möglich ist (Fehlermeldung E 92), kann das Abstandsmaß manuell ermittelt werden.

**Bild 7-18** Ermitteln des Abstands durch Abmessen

- **X** Abstand zwischen Gehäusedeckelkante und Felge
- **A** Gemessenes Maß X minus 5 mm = Einzugebendes Maß A.
- Abstand X **(Bild 7-18)** zwischen Gehäusedeckelkante und Felge messen.

Der einzugebende Wert A entspricht X minus 5mm.

 Die Menütaste **F2** drücken **(1, Bild 7-17)** und das Pulldown-Menü durchgehen, bis der erwünschte Wert erscheint.

Die Menütaste F2 drücken und den Wert einstellen.

# **7.3.3.3 Eingabe des Felgendurchmessers**

Wenn die automatische Ermittlung nicht möglich ist (Fehler-meldung E92), kann der Felgendurchmesser manuell ermitteltwerden.

 Den Nenndurchmesser auf den Felgen bzw. dem Reifen ablesen und notieren.

 Die Menütaste **F4** drücken **(3, Bild 7-17)** und das Pulldown-Menü durchgehen, bis der erwünschte Wert erscheint.

Die Menütaste F4 drücken und den Wert einstellen.

# **7.3.3 Entering rim measurements manually**

Entering rim measurements manually results in balancing cycles based on nominal data outside of the *Easyalu* function.

If data is changed manually, before or after a run, the system immediately exits the automatic function and inhibits real data based measurements (Alu P).

 Access the ENTERING RIM DATA screen and select the EDIT MEASUREMENTS item **(1, Fig. 7-15)** by selecting the Menu key **F5**.

## **7.3.3.1 Entering the rim width**

If the width of the rim cannot be measured, if a standard rim is present it can be measured using the width gauge (**Figure 7-16** - reg. no. EAA0247G21A).

To set rim width:

 Measure the width with the appropriate gauge or read the data stamped on the wheel.

 Press the menu key **F3 (2, Figure 7-17)** and scroll until the required value is reached.

• Press the menu key F3 to set the value.

## **7.3.3.2 Entering the rim/machine distance**

If automatic determination of the distance rim/machine is not possible (error code E 92), the distance can be determined manually.

**Fig. 7-18** Determining distance by measurement

- **X** Distance between cabinet cover edge and rim
- **A** Value X (as measured) less 5 mm = Value A to be entered.
- Measure the distance X **(Fig. 7-18)** between cabinet cover edge and rim.

The value A to be inserted corresponds to X less 5mm.

 Press the menu key **F2 (1, Figure 7-17)** and scroll until the required value is reached.

Press the menu key **F2** to set the value.

## **7.3.3.3 Entering the rim diameter**

If automatic determination is not possible (error code E92), therim diameter can be determined manually .

 Read the nominal diameter on the rim or tyre and note it down.

 Press the menu key **F4 (3, Fig. 7-17)** and scroll until the required value is reached.

**•** Press the menu key F4 to set the value.

## **7.3.3 Entrée manuelle des mesures de la jante**

L'entrée manuelle des mesures de la jante détermine des cycles d'équilibrage d'après les données nominales, hors des fonctions *Easy Alu*.

La modification manuelle d'une donnée, avant ou après la lancée, entraîne la sortie de la fonction automatique et inhibe les mesures d'après les données réelles (Alu P).

 Aller à l'écran ENTREE DONNEES DE JANTE et sélectionner avec la touche de menu **F5**, l'option MODIFIER MESURE **(1, Fig. 7-15)**.

## **7.3.3.1 Entrée manuelle de largeur jante**

S'il n'est pas possible de palper la largeur de la jante, en présence d'une jante standard, il est possible de la palper avec une pige de mesure de largeur (**Fig. 7-16** - N° de référence EAA0247G21A).

Pour définir la largeur de la jante :

 Mesurer la largeur avec la pige à cet effet ou la lire directement sur la roue.

 Appuyer sur la touche de menu **F3 (2, Fig. 7-17)** et chercher la valeur à l'aide de la commande de défilement.

Appuyer sur la touche de menu F3 pour saisir la valeur.

## **7.3.3.2 Entrée de l'écart jante/machine**

S'il est impossible de relever automatiquement la valeur de l'écart (message d'erreur E 92), les modes d'équilibrage permettent de le déterminer manuellement.

**Fig. 7-18** Saisir l'écart en mesurant

- **X** Ecart entre le rebord du couvercle du châssis et la jante
- **A** Valeur X mesurée moins 5 mm = Valeur A à entrer.
- Mesurer l'écart X **(Fig. 7-18)** entre le rebord du couvercle du châssis et la jante.

La valeur A à saisir correspond à X - 5 mm.

 Appuyer sur la touche de menu **F2 (1, Fig. 7-17)** et chercher la valeur à l'aide de la commande de défilement.

Appuyer sur la touche de menu **F2** pour saisir la valeur.

## **7.3.3.3 Entrée du diamètre jante**

S'il est impossible de relever automatiquement le diamètre(message d'erreur E92), les modes d'équilibrage permettentde le déterminer manuellement.

- Lire le diamètre nominal sur la jante ou sur le pneu et le noter.
- Appuyer sur la touche de menu **F4 (3, Fig. 7-17)** et chercher la valeur à l'aide de la commande de défilement.
- Appuyer sur la touche de menu **F4** pour saisir la valeur.

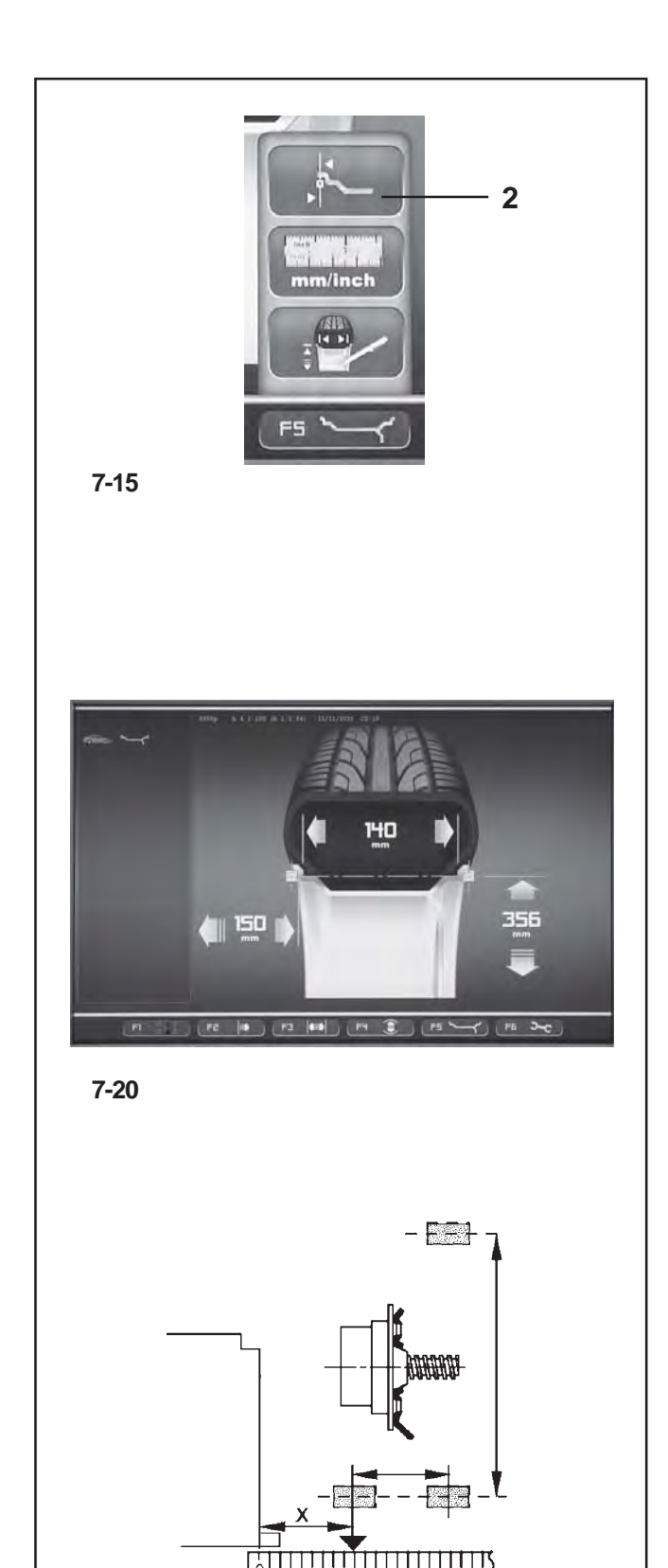

## **7.4 Modus Sonderabmessungen**

 Auf der Bildschirmseite FELGENDATEN-EINGABE die Menütaste **F5** drücken und die Position "Sonderabmessungen" wählen **(2, Bild 7-15)**.

Die Bildschirmseite FELGENDATEN-EINGABE wird angezeigt; hier erscheinen die auf zwei Ebenen hervorgehobenen Gewichte in quadratischer Form **(Bild 7- 20)**.

### *Hinweis* :

Die Funktion "Sonderabmessungen" darf nicht für das reguläre Auswuchtverfahren verwendet werden, sondern ausschließlich für den Fall, dass die Positionierung der Gewichte nicht programmiert werden kann (z.B. im Fall von speziellen Rädern) mit komplexen Abmessungsparametern, die in den automatischen Funktionen der Maschine nicht vorgesehen sind.

Der ALU-Modus 0 wird bei der Auswahl automatisch aufgerufen.

Die Abmessungen werden immer in mm angezeigt.

- Mithilfe eines flexiblen Metermaß den Abstand X und die tatsächlichen Ausgleichswerte (Schwerpunkt des Gewichts) direkt auf dem Rad messen, das ausgewuchtet werden soll **(Bild 7-21)**
- Die Taste **F2**, **F3** bzw. **F4** drücken, je nachdem, welches Maß man ändern möchte.

Der geänderte Wert wird durch eine farbige Kontour hervorgehoben.

- Mit dem Kursor (Pull-down) den Wert ändern, bis der Wert angezeigt wird, der dem gemessenen Wert entspricht.
- Sobald der gewünschte Wert erscheint, dieselbe Taste nochmals drücken.

Die Felgenabmessungen sind komplett eingegeben; sie bleiben erhalten, bis neue Maße eingegeben werden bzw. die Maschine ausgeschaltet wird.

# **7.4 Special Dimensions mode**

• In the ENTERING RIM DATA screen press the menu key **F5**, then select the Special Dimensions item **(2, Fig. 7-15)**.

The ENTERING RIM DATA screen appears where the weights highlighted on two planes appear in a square shape **(Fig. 7- 20)**.

## *Note*:

The Special Modes function is not used for the normal balancing procedures but only if it is not possible to use a programmable weight position (e.g. in the case of special wheels), with complex dimension parameters beyond the automated mechanisms on the machine.

The ALU 0 mode is automatically recalled when selected.

The dimensions are always displayed in millimetres.

- Measure directly on the wheel to be balanced the distance X and the effective compensation measurements (weight barycentre) using a flexible tape measure **(Figure 7-21)**.
- Press key F2, F3 or F4, according to the dimension you wish to alter.

The value involved in the alteration takes on a coloured identification frame.

- Using the scroll cursor change the value, until the value displayed corresponds to the value measured.
- When this value is reached press the same key again.

The rim dimensions are now entered completely. The input is retained until a new input is made or until the machine is turned off.

# **7.4 Mode Dimensions spéciales**

• Sur l'écran ENTREE DONNEES DE JANTE, appuyer sur la touche de menu **F5**, puis sélectionner l'option **(2, Fig. 7-15)** Dimensions spéciales.

L'écran ENTREE DONNEES DE JANTE s'affiche avec les masses surlignées sur les deux plans apparaissent de forme carrée **(Fig. 7-20)**.

## *Nota Bene* :

La fonction Modes Dimensions spéciales ne doit pas être utilisée pour les procédures d'équilibrage normales, mais uniquement lorsqu'il n'est pas possible d'utiliser un positionnement programmable des poids (par exemple, dans le cas de roues spéciales) avec des dimensions complexes hors des procédures automatiques prévues par la machine.

Le mode Alu 0 est automatiquement rappelé sur la sélection.

Les dimensions affichées apparaissent toujours en millimètres.

- Mesurer l'écart X et les mesures réelles de correction (centre de gravité de la masse) directement sur la roue à équilibrer à l'aide d'un décamètre à ruban **(Fig. 7-21)**
- Appuyer sur les touches **F2**, **F3** ou **F4** en fonction de la dimension à modifier.

La valeur intéressée par la modification est encadrée en couleur pour être identifiée.

- Modifier la valeur à l'aide du curseur (commande de défilement) jusqu'à ce que la valeur correspondante à celle mesurée s'affiche.
- Lorsque la valeur souhaitée est affichée, appuyer de nouveau sur la touche.

Les dimensions de jante sont intégralement entrées; elles seront conservée jusqu'à ce que la machine soit débranchée.

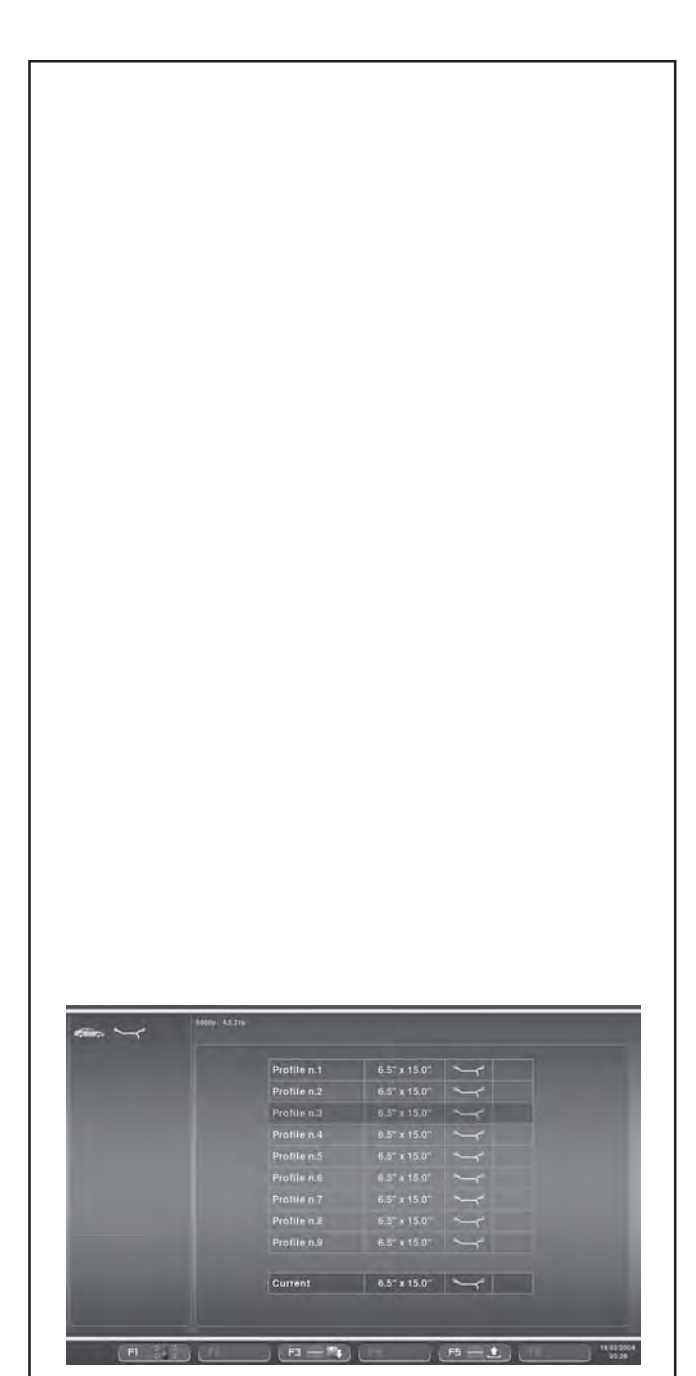

**7-22**

# **7.5 Funktion Radprofile**

Werden mehrere Räder gleicher Art und mit gleichen Nennmaßen ausgewuchtet, müssen die Radmaße nur beim ersten Rad eingegeben werden. Die Eingaben bleiben so lange gespeichert, bis eine neue Eingabe erfolgt bzw. die Maschine ausgeschaltet wird.

Um dauerhaft über die Radprofile zu verfügen ist die Funktion RADPROFILE vorgesehen.Die Radprofile ermöglichen das Abspeichern von Werten für Räder, die häufig im Betrieb gewuchtet werden, um sich das Eingeben von Raddaten zu sparen. Diese Funktion wird insbesondere verwendet von Betrieben, die Komplett– radmontagen durchführen, oder für Räder, die im Betrieb häufig vorkommen (z. B. wenn der Betrieb Felgen zur Nachrüstung anbietet).

Die einmalige Speicherung der Raddaten in den Profilen gewährleistet, dass insbesondere bei Leichtmetallfelgen immer die gleichen Ausgleichsebenen verwendet werden, was eine konstante Qualität der Auswuchtung darstellt.

Die Funktion kann folgende Daten abspeichern :

- Nennmaße des Rades
- Mit dem Messarm gemessene Werte (Alu P)
- Gewichtepositionen (Alu-Modus)
- Fahrzeug-Typ
- Positionen für das Wiederauffinden (Liste von 1 bis 9)
- Anzahl der Speichen (falls zuvor geladen)

## **Bild 7-22** PROFILE

Belegung der Menütasten:

- **F1** Zugriff auf das AUSWUCHTEN-Menü
- **F2** Nicht belegt
- **F3** Abspeichern des aktuellen Profils im Permanentspeicher
- **F4** Nicht belegt
- **F5** Anwendung eines Radprofils, das im Speicher gewählt wurde
- **F6** Nicht belegt

# **7.5 Wheel Profiles function**

To balance more than one wheel of the same type and with the same nominal dimensions, simply set the data for the first wheel only. The data set then remains until other new data is set or the machine is switched off.

To make the wheel parameters available permanently use the WHEEL PROFILES function.

The wheel profiles function enables you to memorize the values of certain wheel types that are often balanced in the garage. Naturally this bypasses the task of repeatedly setting wheel data. This function is particularly useful for workshops that carry out series fitting of tyre/rim assemblies or frequently handle the same wheel types (e.g. workshops that offer rims for retrofitting).

The once–only storage of the rim data in the profiles guarantees that the same correction planes are always used, in particular for alloy wheels, thus providing consistent balance quality.

The function can be used to save the following data:

- Nominal wheel dimensions
- Values measured with gauge (Alu P)
- Position of weights (Modo Alu)
- Type of Vehicle
- Traceability positions (list from 1 to 9)
- Number of spokes (if loaded previously)

## **Fig. 7-22** PROFILE

Assignment of menu fields:

- **F1** Access to BALANCING Menu
- **F2** Not assigned
- **F3** Saves current profile in permanent memory
- **F4** Not assigned
- **F5** Applies a wheel profile selected from the memory
- **F6** Not assigned

# **7.5 Fonction Profils de roue**

Si plusieurs roues du même type et de valeurs nominales identiques sont équilibrées, les dimensions de la roue ne doivent être entrées que pour la première roue. Les entrées restent mémorisées jusqu'à ce qu'une nouvelle entrée soit effectuée ou que la machine soit éteinte.

Pour disposer de façon permanente de paramètres roue, la fonction PROFILS DE ROUE est aussi disponible. Les profils de roue permettent de mémoriser les paramètres des roues équilibrées fréquemment et d'éviter de devoir resaisir les mêmes paramètres. Cette fonctionnalité est utilisée en particulier par les entreprises qui montent des ensembles montés, ou bien pour toutes les roues fréquemment manipulées en entreprise (p. ex. si l'entreprise propose des jantes en équipement alternatif). La mémorisation unique des paramètres de la roue sous " profil " garantit que seront toujours utilisés les mêmes plans de compensation, notamment pour les jantes en alliage léger, assurant ainsi une qualité constante de l'équilibrage.

La fonction peut disposer des valeurs mémorisées suivantes :

- Dimensions nominales de la roue
- Valeurs mesurées par la pige (Alu P)
- Positions des masses d'équilibrage (Mode Alu)
- Type de véhicule
- Positions à retrouver pour les modes d'équilibrage (liste 1 à 9)
- Nombre de rayons (si la valeur a été chargée auparavant)

## **Fig. 7-22** PROFIL

Attribution des zones de menu:

- **F1** Accès au menu EQUILIBRAGE
- **F2** Non attribuée
- **F3** Mémorisation permanente du profil courant
- **F4** Non attribuée
- **F5** Application d'un profil de roue sélectionné dans la mémoire
- **F6** Non attribuée

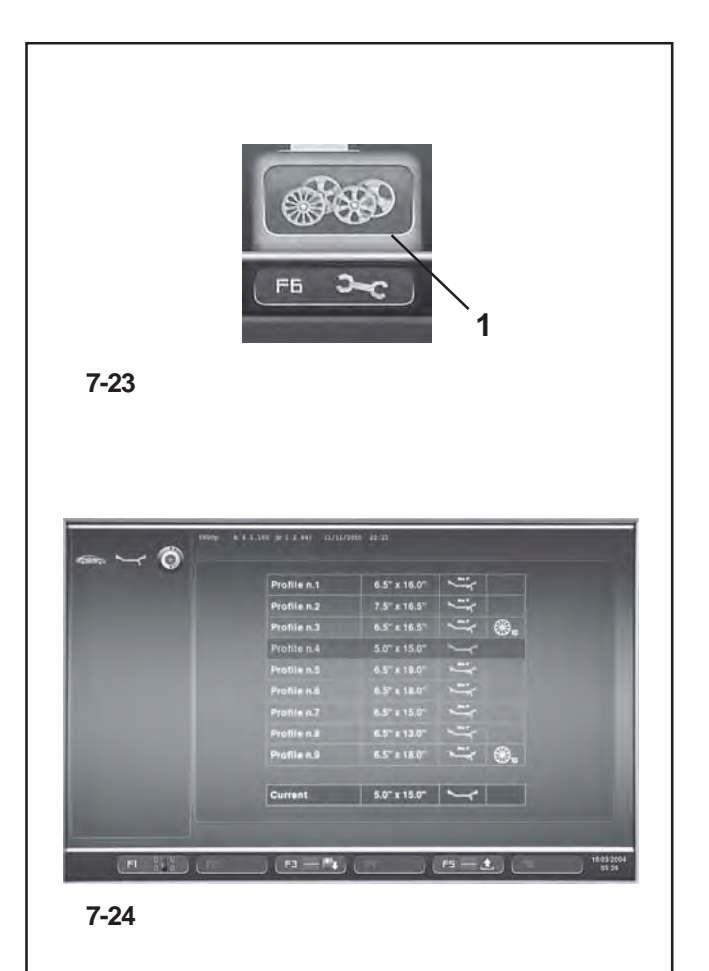

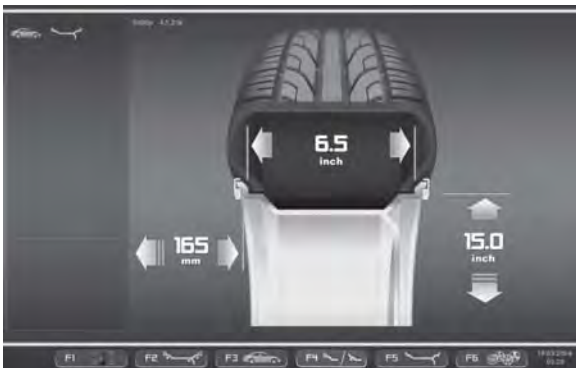

**7-25**

## **7.5.1 Radprofile speichern**

Es können bis zu 9 Radprofile gespeichert werden.

- Das Rad aufspannen, dessen Profil man speichern möchte.
- Sämtliche Raddaten einstellen und quittieren, einschließlich der eventuellen Speichenanzahl und der durch *EasyAlu* und *EasyAlu Toggle* erfassten Werte, falls ein Alu P angefordert wird.
- Auf der Bildschirmseite FELGENDATENEINGABE die Menütaste **F6** drücken und die Position Radprofile wählen **(1, Bild 7-23)**.

Die Bildschirmseite RADPROFILE erscheint **(Bild 7-24)**.

Die Daten des aktuellen Radprofils sind in der isolierten Zeile unten aufgeführt.

- In der Liste mit 9 Position das Pull-down-Menü durchsehen und die Position für die Registrierung des aktuellen Radprofils wählen.
- Die Taste **F3** drücken und die Daten speichern.

Die Daten sind jetzt permanent in der gewünschten Position gespeichert und können später abgerufen werden.

#### *Hinweis*:

Das eventuell von den neuen Daten überschriebene Profil ist in der Liste nicht mehr sichtbar.

## **7.5.2 Abruf eines Radprofils aus dem Speicher**

- Das Rad auf die Auswuchtmaschine spannen.
- Auf der Bildschirmseite FELGENDATENEINGABE die Menütaste **F6** drücken; dann die Taste RADPROFILE wählen und drücken **(1 Bild 7-23)**.

Die Bildschirmseite RADPROFILE erscheint **(Bild 7-24)**.

- Über das Pull-down-Menü das für das verarbeitete Rad angezeigte Profil wählen.
- Die Taste **F5** drücken, um die gewählten Daten anzuwenden.

Die Bildschirmseite FELGENDATEN-EINGABE **(Bild 7- 25)** erscheint. Hier werden die aufgerufenen Daten gezeigt.

 Sicherstellen, dass die Eingaben im Feld "Anzeigen" und in der Zustandsleiste richtig sind.

Die Maschine ist bereit den Messlauf zu starten (® 8.1).

# **7.5.1 Saving a Wheel Profile**

Up to 9 wheel profiles can be saved.

- Clamp the wheel you wish to save the profile of.
- Set and acquire all the wheel data including the number of spokes and the *EasyAlu* and *Easy Alu Toggle* readings if an Alu P is required.
- Press the menu key **F6** in the ENTERING RIM DATA screen and select the Wheel Profiles item **(1, Fig. 7- 23)**.

The WHEEL PROFILES screen **(Fig. 7-24)** will open.

The current wheel profile data is highlighted in a line on its own at the bottom of the page.

- In the 9 position list, use the Scroll command to choose the current profile registration position.
- Press the F3 key to save data.

The data is now saved permanently in the chosen position and can be recalled when required.

### *Note*:

If the profile is overwritten with other data it is no longer shown in the list.

## **7.5.2 Recalling a Wheel Profile from the memory**

- Clamp the wheel to the balancer.
- Press the Menu key **F6** in the ENTERING RIM DATA screen and then select and press the WHEEL PROFILES key **(1, Fig. 7-23)**.

The WHEEL PROFILES screen **(Fig. 7-24)** will open.

- Use the Scroll command to select the profile indicated for the wheel on the machine.
- Press the **F5** key to apply the data selected.

The ENTERING RIM DATA screen **(Fig. 7-25)** will open and show the data recalled.

 Check that the settings in the Indications Field and Status Bar panel are correct.

The machine is now ready to proceed with the measuring run ( $\mathcal{F}$  8.1).

## **7.5.1 Mémorisation d'un profil de roue**

Il est possible de mémoriser un maximum de 9 profils de roue.

- Mettre en place la roue dont on souhaite mémoriser le profil.
- Saisir et acquérir toutes les données de roue y compris le nombre de rayons éventuels et les palpages *Easy Alu* et *Easy Alu Toggle*, au cas où un Alu P soit requis.
- Sur l'écran ENTREE DONNEES DE JANTE, appuyer sur la touche de menu **F6** et sélectionner l'option Profils de roue **(1, Fig. 7-23)**.

### L'écran PROFILS DE ROUE **(Fig. 7-24)** s'affiche.

Les paramètres du profil de roue courant sont surlignés sur la ligne en bas.

- Choisir la position d'enregistrement du profil courant dans la liste à 9 positions avec la commande de défilement.
- Appuyer sur la touche **F3** pour exécuter la sauvegarde des données.

Les données sont maintenant mémorisées de façon permanente.

### *Nota Bene* :

Le profil éventuellement écrasé par les nouvelles données n'est plus dans la liste.

## **7.5.2 Rappel d'un profil de roue dans la mémoire**

- Mettre en place la roue sur l'équilibreuse.
- Sur l'écran ENTREE DONNEES DE JANTE, appuyer sur la touche de menu **F6**, puis sélectionner et appuyer sur la touche PROFILS DE ROUE **(1, Fig. 7-23)**.

L'écran PROFILS DE ROUE **(Fig. 7-24)** s'affiche.

- Avec la commande de défilement, sélectionner le profil indiqué pour la roue traitée.
- Appuyer sur la touche **F5** pour appliquer les données sélectionnées.

L'écran ENTREE DONNEES DE JANTE **(Fig. 7-25)** s'affiche, il affiche les données rappelées.

 Vérifier que la saisie dans le champ Indications et dans l'encadré de la barre d'état est correcte.

La machine est prête à effectuer une lancée de mesure  $($   $\circledcirc$  8.1).

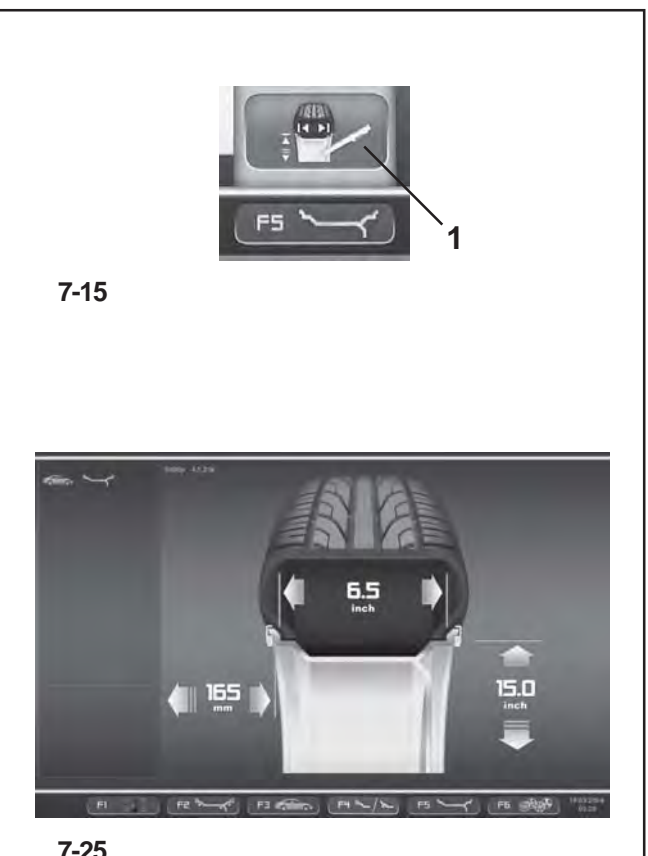

**7-25**

# **7.6 Eingegebene Maße nachträglich korrigieren**

Wenn nach einem Messlauf festgestellt wird, dass falsche Felgenmaße oder/und falsche Messkriterien (Fahrzeug-Typ, Alu-Modus) eingegeben waren:

Um nachträglich die richtigen Felgenabmessungen und/ oder Messungsarten einzustellen

- zur Bildschirmseite FELGENDATENEINGABE zurückschalten (Menü **F1**).
- Die Menütaste **F5** drücken, um die Position zu wählen **(1, Bild 7-15).**

Die Bildschirmseite der Funktion EDITIEREN DER ABMESSUNGEN erscheint. Fortfahren, wie in  $\mathcal{F}$  7.3.3 beschrieben.

Zum Schluss übernimmt die elektronische Steuereinheit die neuen Einstellungen, verarbeitet sie und zeigt dann auf der Seite AUSWUCHTEN die korrigierten Messwerte an, ohne dass ein neuer Messlauf gestartet werden muss.

### **Hinweis**:

Wenn man einen neuen Wert manuell eingibt, führt das dazu, dass jeder mögliche ALU P-Modus, der vorher angewählt worden war, beendet wird. Die Maschine zeigt den ALU-Nennmodus, der dem vorher eingestellten ALU P-Modus entspricht.

Das Auto-Stop-System -ASS- (nur beim Modell Power Clamp) ist nicht mehr aktiv und die Ausgleichsgewichte müssen so angebracht werden , wie es im Kapitel 8.2.3 beschrieben ist.

# **7.6 Correction of inputs after measurement**

If incorrect data and/or incorrect wheel type or balancing mode were entered for a measuring run (Type of Vehicle, Alu Mode):

- To reset the corrected rim dimensions and/or the corrected measurement methods
- Return to the ENTERING RIM DATA screen (Menu **F1**).
- Press the **F5** Menu key to select the item **(1, Fig. 7- 15).**

The EDIT MEASUREMENTS function screen opens so proceed as described in  $\mathcal{F}$  7.3.3.

At the end of the process the electronic control unit acquires the new settings, processes and displays the corrected measurement values in the BALANCING screen without having to launch another run.

### *Note*:

Entry of a new datum via manual setting involves exit from any preselected Alu P mode. The machine will present the nominal Alu corresponding to the Alu P set before.

The Auto-Stop -ASS- system (only Power Clamp model) is no longer active and the application of the counterweights must be performed by following the indications in chapter 8.2.3.

# **7.6 Correction ultérieure de dimensions entrées**

Si, après une lancée de mesure, on constate que des dimensions de jante et/ou des critères de mesure erronés (type de roue, mode d'équilibrage) ont été entrés (Tipo de Vehículo, Modo Alu):

Pour paramétrer de nouveau les dimensions de la jante et/ou les modes de mesure corrects:

- Retourner à l'écran ENTREE DONNEES DE JANTE (Menu **F1**).
- Appuyer sur la touche **F5** pour sélectionner l'option **(1, Fig. 7-15).**

L'écran de la fonction MODIFIER MESURES s'affiche, continuer comme décrit au  $\mathcal{F}$  7.3.3.

A la fin, l'unité électronique reprend la nouvelle entrée, la traite et affiche les valeurs mesurées corrigées sur l'écran EQUILIBRAGE, sans que l'on ait besoin d'effectuer une nouvelle lancée de mesure.

### *Nota Bene*:

La saisie d'une nouvelle donnée, par paramétrage manuel, entraîne la sortie du mode Alu P présélectionné, quel qu'il soit. La machine présentera l'Alu nominal correspondant à l'Alu P paramétré auparavant

Le système Auto-Stop -ASS- (Modèle Power Clamp uniquement) n'est plus activé et l'application des masses doit être effectuée en suivant les instructions, rubrique 8.2.3.

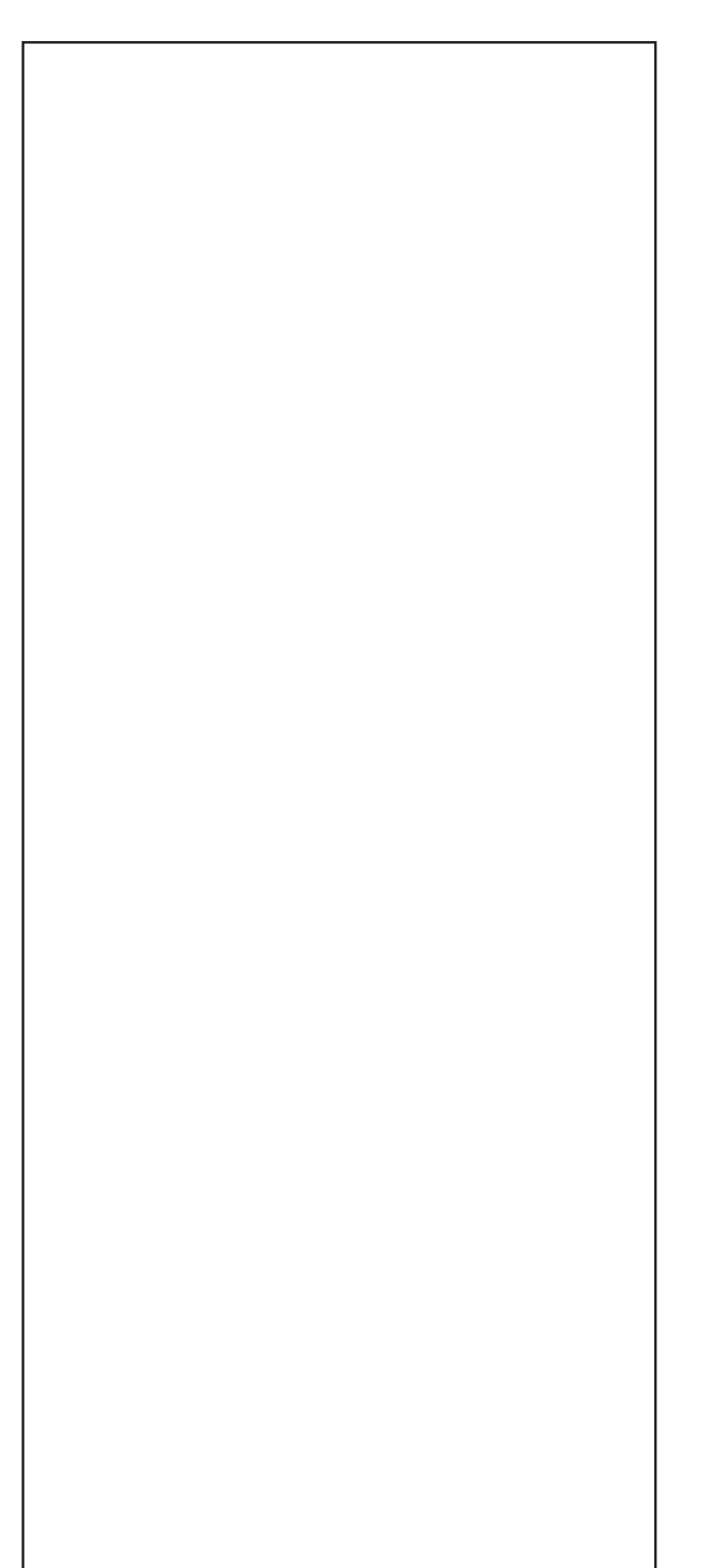

# **7.7 Seitenschlag-Kontrolle**

**Wird ein großer Höhen– oder Seitenschlag festgestellt, ist der Reifen eventuell fehlerhaft auf die Felge montiert. In diesem Fall das Rad nicht auswuchten.**

Die Maschine ist bei Auslieferung so programmiert, dass beim Anheben des Radschutzes das Rad automatisch abgebremst wird (Funktionsweise "Zwangsbremsung beim Anheben des Radschutzes" auf "aktivieren" gesetzt).

Die beschriebene Beobachtung des Rades ist nur möglich, wenn diese Funktionsweise auf "abgeschaltet" gesetzt ist (keine Abbremsung des Rades durch Anheben des Radschutzes, siehe Kapitel 10. Wahl der Funktionsweisen).

Wenn diese Funktionsweise auf "abgeschaltet" gesetzt wird:

# **ACHTUNG: RAD DREHT SICH BEI OFFENEM RADSCHUTZ.**

**SICHERSTELLEN, DASS RAD NICHT DURCH WERKZEUG ODER ÄHNLICHES BLOCKIERT WIRD. SCHUTZBRILLE UND ENG ANLIEGENDE ARBEITSKLEIDUNG TRAGEN.**

- Soll das auf dem Kraftwagen montierte Rad auf sichtbare radiale und/oder seitliche Exzentrizität überprüft werden, so muss vor dem eigentlichen Messlauf eine Rotation zur Sichtkontrolle erfolgen, indem der Radschutz runter geschoben wird und auf die START Taste gedrückt wird.
- Dann den Radschutz anhebenund das Rad im Auslaufen auf Höhen– und Seitenschlag beobachten.
- Anschließend das Rad durch Drücken der STOP– Taste abbremsen.

# **7.7 Axial Run-out test**

**Prior to the measuring run check the wheel for radial and lateral run–out. If considerable run–out is observed the tyre may be incorrectly fitted on the rim. In this case, the wheel should not be balanced.**

When supplied from our works the machine is programmed such that the wheel is braked automatically when the wheel guard is raised (mode of operation "automatic braking when wheel guard is raised" set to "enabled").

Observation of the wheel is only possible when this mode of operation is set to "disabled" (no braking of wheel by raising of wheel guard, see § 10. Changing modes of operation).

If the mode is set to "disabled":

**WARNING: THE WHEEL ROTATES WHEN THE WHEEL GUARD IS OPEN. MAKE SURE THAT THE WHEEL IS NOT BLOCKED BY TOOLS OR THE LIKE. WEAR SAFETY GOGGLES AND TIGHTLY FITTING WORKING CLOTHES.**

- If the wheel clamped on the balancer is to be checked for visible radial and/or lateral run-out, perform a visual check by lowering the wheel guard and pressing the START key, prior to the actual measuring run.
- Then raise the wheel guard and observe the wheel for radial and lateral run–out while it slows down.
- Finally brake the wheel by operation of the STOP key.

# **7.7 Vérification d'excentricité**

**Avant la lancée de mesure, vérifier le faux–rond et le voilage éventuel de la roue. Si on constate un faux–rond ou un voilage élevé, il se peut que le pneu ne soit pas correctement monté sur la jante. Dans ce cas, ne pas équilibrer la roue.**

La machine est programmée à la livraison de façon que la roue soit automatiquement freinée quand on soulève le carter de roue (Mode de fonctionnement "Freinage automatique quand on soulève le carter de roue" sur "activé").

L'observation décrite de la roue est seulement possible si ce mode de fonctionnement est réglé sur "désactivé" (pas de freinage de la roue quand on soulève le carter de roue, voir § 10. Sélection des modes de fonctionnement).

Si ce mode de fonctionnement est réglé sur "désactivé":

**ATTENTION: LA ROUE TOURNE QUAND LE CARTER EST OUVERT. S'ASSURER QUE LA ROUE NE SOIT PAS BLOQUÉE PAR UN OUTIL OU DE PAREIL. PORTER DES LUNETTES DE PROTECTION ET DES VÊTEMENTS DE TRAVAIL PAS TROP LARGES.**

- Si la roue serrée doit être soumise à un contrôle visuel pour constater un éventuel faux-rond et/ou voilage, avant la lancée de mesure proprement dite, effectuer une lancée de contrôle visuel, après avoir abaissé le carter de roue et presser la touche START.
- Relever ensuite le carter de roue et observer un éventuel faux–rond ou voilage quand la roue décélère.
- Freiner ensuite la roue en appuyant sur la touche STOP.

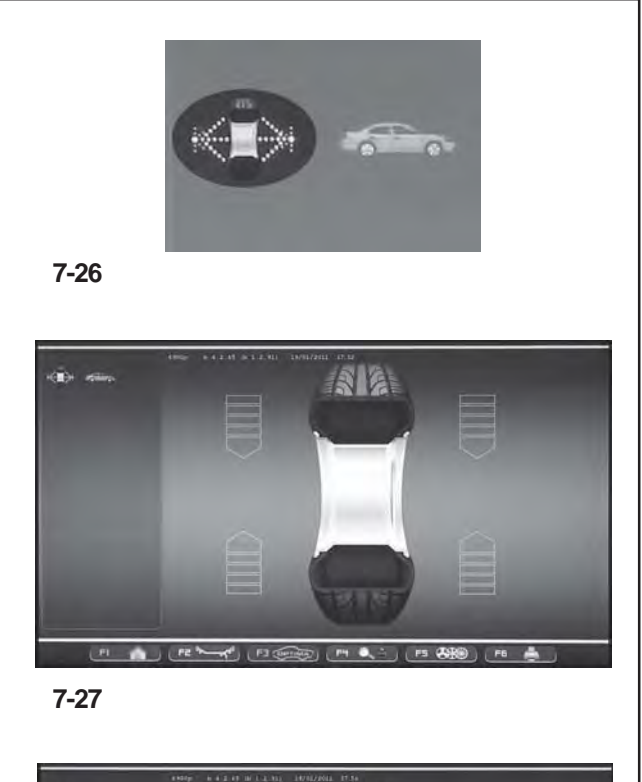

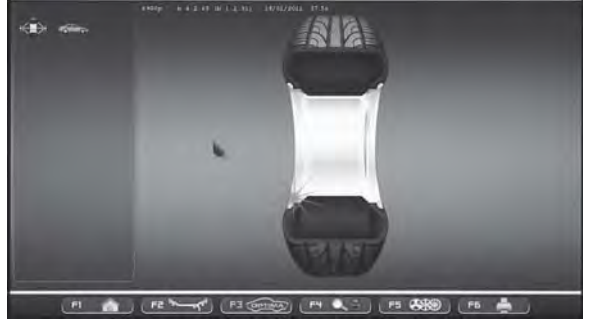

**7-28**

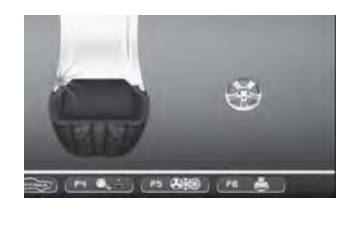

**7-28.a**

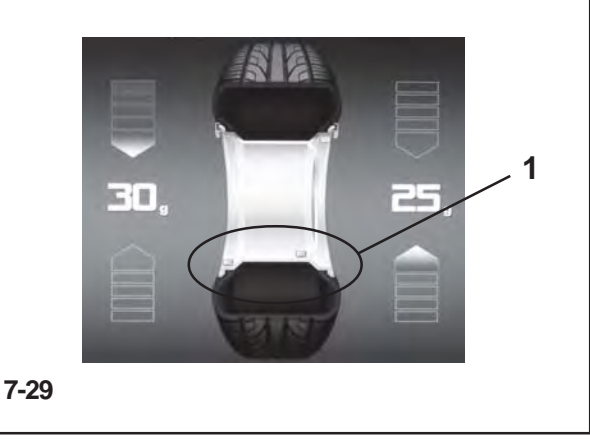

# **7.8 "PROFILING" Betriebsart**

Die folgenden Anleitungen beschrieben die spezifischen Funktionen der Auswuchtungsanlage währen der AUTOMATISCHEN Betriebsart.

Abbildung **7-26** gibt an, dass die Betriebsart PROFILING aktiviert ist. Die Einheit arbeitet auf automatische Art und Weise.

Wird die Betriebsart "PROFILING" durch die Einstellungstafel eingegeben, verwendet die Maschine die automatische Betriebsart um die Radangaben zu erfassen und der Bediener kann auf jede Einstellung vor dem Messlauf verzichten.

In diesem Abschnitt werden die spezifischen Funktionen der "*PROFILING*" Betriebsart erklärt und es werden ausschließlich die Menüangaben angezeigt die dieser Betriebsart eigen sind. Für Erklärungen bezüglich der anderen Menüpunkte und Icons, lesen Sie bitte Grundkapitel "4. Schaltelemente"

Beim Einschalten zeigt die Auswuchtmaschine das Eingangsbild.

Das Bild gemäß Abb. **7-27** erscheint sofort nach dem Aufspannen des Rades automatisch auf dem Monitor.

Während des Messlaufs des Rades erscheint Abbildung **7-28** auf der Bildschirm Anzeige und am Rotationsende können die angezeigten Gewichte:

- empfohlen (Gelbe Farbe)

oder

- mögliche Alternative (Graue Farbe) im 6 Uhr Bereich, gerade dort wo der Laserstrahl deren Anbringung empfiehlt (**1, Abbildung 7-29**).

Wenn das Zählen der Speichen aktiviert ist, erscheint bei Messlauf auch das in der Abbildung gezeigte Symbol (**2**, **Abb. 7-28a**).

Die Möglichkeit, die Gewichte auf eine andere Art und Weise anzubringen als der, die von der Maschine vorgeschlagen wird, ist durch Gewichte in grauer Farbe angegeben, die sich in Positionen befinden, die mit der erfassten Konfiguration der Felge vereinbar sind.

## *Anm*:

Die Veränderung der Art der Anbringung der Gewichte wird automatisch bei allen folgenden Reifen gleicher Größe vorgeschlagen, bis die Maschine ausgeschaltet wird.

# **7.8 "***PROFILING***" Mode**

The following instructions describe the specific functions of the wheel balancer in PROFILING mode.

The icon shown in fig. **7-26** indicates the PROFILING mode is active. The unit operates in Automatic Mode.

When the "PROFILING" mode is set with the set up panel, the machine performs the automatic wheel data reading procedure and the user does not have to perform any setting before the measuring run.

This section sets out the specific functions of the "PROFILING" mode and only the Menu items that refer to this mode.

For information about the other items and icons, refer to the basic chapter "4. Control Elements".

The balancer displays the start screen at power-on. The screen in fig. **7-27** appears automatically on the monitor after clamping the wheel.

During the wheel measuring run the screen in fig. **7-28** appears and at the end the weights shown can be:

- suggested (yellow)

or

- possible alternatives (grey) in the 6 o-clock zone, precisely where the laser beam indicates they should be applied (**1, Fig. 7-29**).

If the Spokes Count is active, the icon in fig. (**Fig. 7-28a**) is displayed during the measuring run.

The possible application of the weights in ways other than that suggested by the machine is indicated by the grey weights in the positions compatible with the rim configuration detected.

## *Note*:

The change in the position of the weight is saved by the machine, then automatically suggested for all subsequent wheels with the same dimensions. The selection is deleted when the machine is switched off.

## **7.8 Mode "***PROFILING***"**

Les instructions suivantes décrivent les fonctionnalités spécifiques de l'équilibreuse dans le mode AUTOMATIQUE.

L'icône figure **7**-**26** identifie la condition de Mode PROFILING activé. L'unité opère dans le Mode Automatique.

Quand le mode opérationnel "PROFILING" est paramétré dans la page réglages, la machine exécute la procédure automatique de collecte données roue et l'utilisateur peut omettre tout autre paramétrage nécessaire au lancement.

Sous cette rubrique, il est examiné les fonctionnalités spécifiques du Mode "PROFILING" et il est décrit uniquement les éléments du menu propres à ce mode. Pour en savoir plus sur les autres éléments et icônes, voir "4. Eléments de commande".

A l'allumage, l'équilibreuse montre la page de démarrage. La page de fig. **7-27** apparaît automatiquement sur le moniteur immédiatement après le montage de la roue.

Au cours du lancement roue, il apparaît la page-écran figure **7-28** et à la fin, les masses montées peuvent être :

- suggérées (en jaune)

ou représenter

- une alternative possible (en gris) dans la zone à 6 heures, exactement là où le rayon laser indique son application (**1, Fig. 7-29**).

Si le Comptage Rayons est opérationnel, au cours du lancement, il apparaît en plus l'icône figure (**2, Fig. 7- 28a**).

L'application possible des poids dans un mode autre que celui suggéré par la machine est indiquée par les masses en gris dans les positions compatibles avec la configuration de la jante mesurée.

## *Nota bene*:

La variation du mode d'application des masses est reproposée automatiquement pour toutes les roues suivantes de mêmes dimensions, jusqu'à la mise hors tension de la machine.

# **Betrieb - AUTOMATISCHE "PROFILING"**

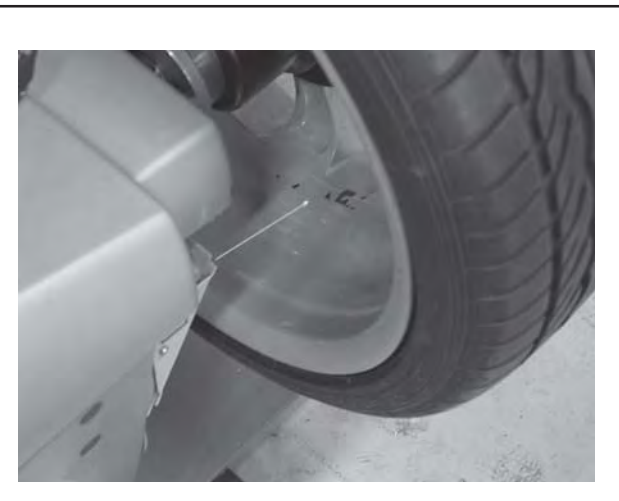

**7-30**

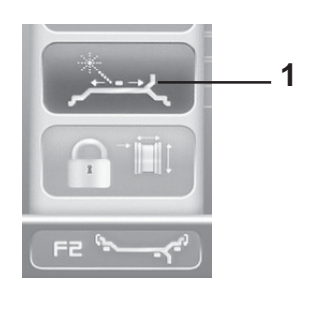

**7-31**

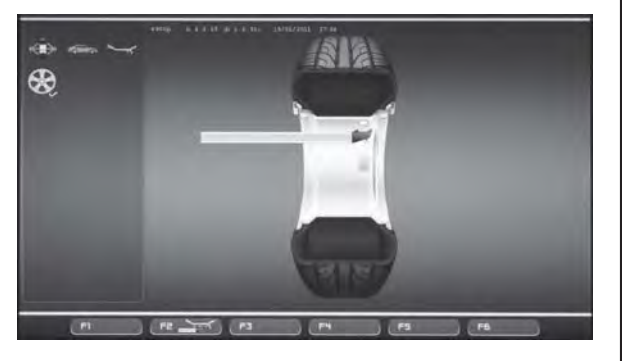

**7-26**

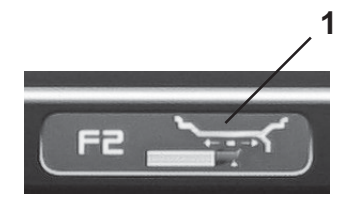

**7-26a**

## **F2 - LAGEVER ÄNDERUNG:**

In der *Laser Pointer* Modalit ät (Abb. 7-24), öffnet die F2 Taste das Men ü zur Lagever änderung des Gewichtes w ährend seiner Anbringung.

Wird die Anbringungslage des Klebegewichtes erreicht (gr üne Pfeile), f ühren Sie die Lagever änderung wie folgt durch:

- Dr ücken Sie auf die **F2** Taste des Men üs und w ählen Sie den Befehl *Laser Pointer* (**1, Abb. 7-25**).

- Drehen Sie das Rand von Hand um die vom Anzeiger angegebene Gewichtstellung zu ver ändern.

- Dr ücken Sie die Taste des Men ü **F2** und w ählen Sie den Befehl *Laser Pointer* um die erreichte Stellung einzugeben.

### *Anmerkung* :

Die Lager änderung bedingt eine Stellung- und Wertver änderung beider Gewichte. Da es m öglich ist die Lagever änderung auf beiden Ebenen durchzuf ühren, wird normalerweise das erste Gewicht der rechten Seite angebracht (das in der N ähe des Felgenflansch) da es öfters notwendig ist es neu zu positionieren.

### *Anmerkung* :

Die vom Anwender bevorzugte Veränderung der Position des Gegengewichts wird von der Maschine gespeichert und dann automatisch bei allen folgenden Reifen gleicher Größe vorgeschlagen. Diese Wahl wird beim Ausschalten der Maschine gelöscht.

Wird der *Geodata-Arm* in die Anbringungsstellung des Gegengewichtes gebracht (**Abb.7-26**), kann man mit der Taste **F2** (**1, Abb. 7-26a**) das Gewicht an einer anderen Stelle als der empfohlenen anbringen.

Sobald die Position zur Anbringung des Klebegewichts erreicht ist (Pfeile grün), gehen Sie zur Anbringung des Gewichts an einer anderen Stelle folgendermaßen vor:

• Ziehen Sie den Geodata-Arm ab.

Das Menü wechselt sofort den Status; nur die Taste **F2** bleibt aktiviert (**Abb. 7-26**).

- Drücken Sie die Taste des Menüs **F2** .
- Bringen Sie den Geodata-Arm in die gewünschte Position, während Sie die Taste **F2** gedrückt halten.
- Wenn die Taste **F2** losgelassen wird, wird die erreichte Position zur Anbringung des Gewichts gespeichert.

Die Lagever änderung ist auf allen Radebenen m öglich die vom Applikator Arm erreicht werden k önnen. Wird die Stellung des Gewichtes auf einer Ebene ver ändert, nimmt das Gewicht der gegen überliegenden Lage eine rote Farbe an um die ver änderten Angaben von Wert und/oder Stellung anzuzeigen.

## **F2 - POSITION CHANGE:**

With the *Laser Pointer* mode active (**Fig. 7-24**), the **F2** key opens the Menu with the Item used to change the weight position during the application phase.

Once you have reached the adhesive weight application position (green arrows), change the weight position as follows:

• Press the **F2** key in the Menu and select *Laser Pointer* (**1, Fig. 7-25**)..

• Manually rotate the wheel to change the position of the weight indicated by the pointer.

• Press the **F2** key in the Menu and select *Laser Pointer* to enter the position reached.

#### *Note*:

The relocation causes a variation of the position and value of both weights. As the change can be performed on both planes, the right weight (close to the rim flange) is usually applied first, due to the fact that it needs to be moved more often.

#### *Note*:

The change in the position of the weight is saved by the machine, then automatically suggested for all subsequent wheels with the same dimensions. The selection is deleted when the machine is switched off.

With the *geodata* arm in the weight application position (**Fig. 7-26**), the F2 key (**1, Fig. 7-26a**) allows relocation of the weight in a different position to the one suggested. Once you have reached the position to apply the adhesive weight (green arrows), perform the weight relocation as follows:

• Remove the geodata arm,

The menu immediately changes state; only the **F2** key remains active (**Fig. 7-26**).

- Press the key of the Menu **F2**.
- Move the geodata arm to the desired position keeping the **F2** key pressed.
- When the **F2** key is released the position reached is memorised for the weight application.

The relocation can be performed on all the wheel planes reached by the applicator arm.When you change the position of the weight on one plane the value of the weight on the opposite plane turns red to indicate the change of value and/or angular position.

### **F2 - REPOSITIONNEMENT:**

Dans le mode *Laser Pointer* activé (**Fig. 7-24**), la touche **F2** ouvre le menu contenant l'élément pour le repositionnement de la masse au moment de l'application.

La position d'application de la masse adhésive atteinte (flèches vertes), effectuer le repositionnement de la masse comme suit :

- Presser la touche du Menu **F2** et sélectionner l'élément *Laser Pointer* (**1, Fig. 7-25**).
- Tourner à la main la roue pour modifier l'emplacement de la masse indiquée par le pointeur.
- Presser la touche du Menu **F2** et sélectionner l'élément *Laser Pointer* pour saisir la position atteinte.

#### *Nota bene* :

Le repositionnement provoque une variation de la position et de la valeur des deux masses. Etant donné la possibilité d'effectuer le repositionnement pour les deux plans, normalement, on applique d'abord la masse de droite (celle à proximité de la flasque de la jante) parce qu'elle requiert un repositionnement plus fréquent.

### *Nota bene*:

La variation de position du contrepoids est mémorisée par la machine, puis reproposée automatiquement sur toutes les roues suivantes de mêmes dimensions. La sélection est effacée à la mise hors tension.

Avec le bras *geodata* dans la position d'application (**Fig. 7-26**) du contrepoids, la touche **F2** (**1, Fig. 7-26a**) permet le repositionnement de la masse dans une position différente de celle suggérée.

La position d'application de la masse adhésive atteinte (flèches vertes), effectuer le repositionnement de la masse comme suit :

- Extraire le bras geodata,
- Immédiatement le menu change d'état ; seule la touche **F2** reste active (**Fig. 7-26**).
- Presser la touche du Menu **F2**.
- Mettre le bras geodata dans la position souhaitée en maintenant la touche **F2** pressée.
- Au relâchement de la touche **F2,** la position atteinte est mémorisée pour l'application de la masse.

Le repositionnement est possible sur tous les plans de la roue que le bras applicateur atteint. En modifiant la position du poids sur un plan, l'entité du poids dans le plan opposé prend la couleur rouge pour indiquer le changement de valeur et/ou la position d'angle.

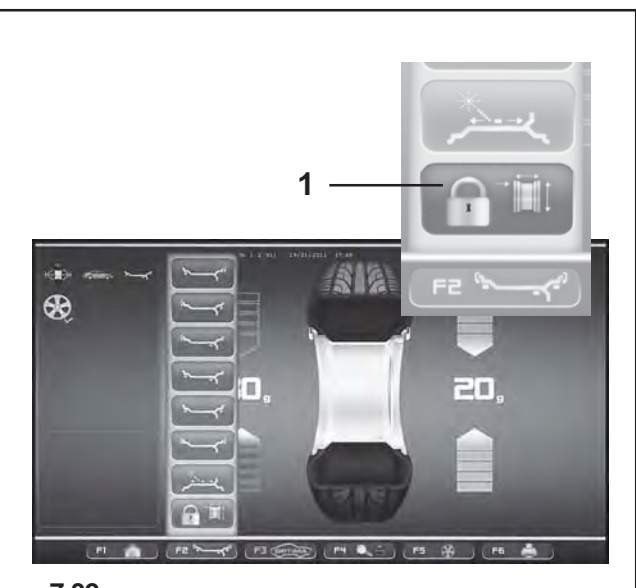

**7-32**

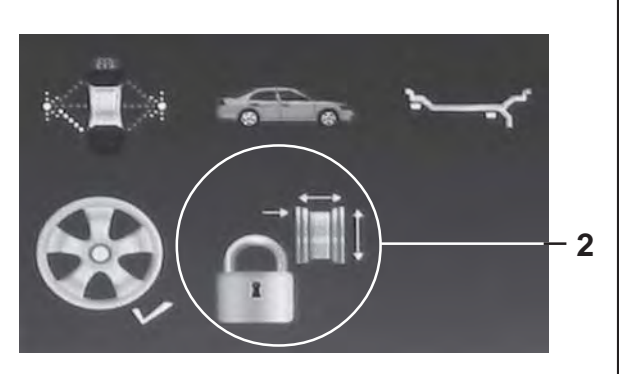

**7-33**

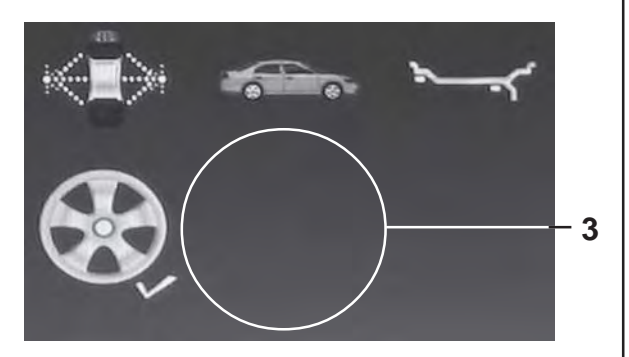

**7-33a**

## **7.8.1 Sperren der Raddaten**

Mit dieser Funktion, die eigentlich "Rim Data Freeze" heißt, ist es möglich, die Daten, die an der ersten Felge einer Gruppe von gleichen Rädern (normalerweise vier), die auszuwuchten sind, erfasst werden, zu speichern. Diese Funktion erhöht die Leistung der Maschine, da die Zeit, die man zum Erfassen der Daten für alle Räder nach dem ersten braucht, verkürzt wird.

### *Anm*:

AUTOMATSCHEN (*PROFILING - OPTIMA - OPTIMA ADVANCED*) Modus verfügbar.

## **Wie die Funktion arbeitet**

- Spannen Sie das erste Rad auf.
- Führen Sie einen Messlauf durch.

Bei dem Messlauf werden durch die Einheit alle Radangaben mithilfe der automatischen Fernmessgeräte ermittelt; der Bediener kann, wenn notwendig, die von der Maschine gelieferten Angaben verändern.

Nachdem das erste Rad ausgewuchtet ist und bevor ein neues Rad des vorgesehenen Satzes auf die Maschine eingespannt wird, kann der Benutzer die Felgendaten "einfrieren", indem er *Rim Data Freeze* anwählt (**1, Abb. 7-32**) innerhalb des **F2** Menüs. Es erscheint sofort das Icon (**2, Abb. 7-33**).

Während des Auswuchtens der nachfolgenden Räder wird die Operation der Erfassung des Radprofils übersprungen. Die Verwendung der vorher in den Speicher aufgenommenen Daten verringert die Zykluszeit merklich.

Falls vorher die Funktion des Laserzeigers aktiviert worden war, wird sie für die Anbringung des Gewichts verwendet.

Diese Funktion ist am Ende des Messlaufs sofort verfügbar und kann folgendermaßen aktiviert werden:

Auf der Seite AUSWUCHTEN (*BALANCING*) oder auf der Seite EINGABE DER FELGENANGABEN (*RIM DATA INPUT)* • Drücken Sie auf die **F2** Taste und wählen Sie *Rim Data Freeze* (**1, Abb. 7-32**).

## **Um die Funktion zu löschen:**

Die blockierten Felgenangaben können jederzeit gelöscht werden indem erneut auf die **F2** Taste und auf *Rim Data Freeze* gedrückt wird (**1, Abb. 7-32**).

Auf diese Weise verschwindet das Icon mit dem Vorhängeschloss (**3, Abb. 7-33a**): wodurch angezeigt wird, dass das Scannen des Felgen gestattet ist und das es beim nächsten Messlauf notwendig sein wird um die Radangaben zu ermitteln.

## **7.8.1 Wheel Data Freezing "***Rim Data Freeze***"**

The "*Rim Data Freeze*" function allows you to save the data detected on a first rim, of a group of identical wheels (usually four) to be balanced.

This function enhances machine performance since it reduces the data acquisition time for the subsequent identical wheels after the first

### *Note*:

This feature is only available in AUTOMATIC Mode: (*PROFILING - OPTIMA - OPTIMA ADVANCED*).

## **How the function works**

- Clamp the first wheel.
- Perform a run.

During the run, all wheel data is defined by the unit by means of the automatic remote gauges; if necessary the operator can change the values suggested by the machine

After the first wheel has been balanced, before clamping another wheel from the set on the machine, you can freeze the rim data by selecting *Rim Data Freeze* (**1, Fig. 7-32**) in the **F2** Menu. The (**2, Fig. 7-33**) icon is immediately displayed.

The subsequent wheels will be balanced without running the wheel profile detection.

The use of the previously "frozen" data, reduces the cycle time considerably.

If previously enabled, the laser pointer function can be used for weight placement.

This function is directly available at the end of the wheel measuring run and can be activated:

from the BALANCING screen page or from the *RIM DATA INPUT* screen page

• press **F2** and select *Rim Data Freeze* (**1, Fig. 7-32**).

## **To cancel the function:**

The frozen rim data can be deleted at any time, by pressing the **F2** key again and selecting *Rim Data Freeze* (**1, Fig. 7-32**).

In this way the padlock icon disappears (**3, Fig. 7-33a**), to indicate that the rim scan is allowed and it will be necessary for the wheel data acquisition at the next wheel run.

## **7.8.1 Bloquer les données de la roue "***Rim Data Freeze***"**

Cette fonctionnalité, dénommée "*Rim Data Freeze*", permet de mémoriser les données mesurées sur une première jante pour un groupe de roues identiques (généralement quatre) à équilibrer.

Cette fonctionnalité augmente le rendement de la machine puisqu'il réduit sensiblement le temps nécessaire à la collecte des données des roues.

### *Nota bene*:

La caractéristique est disponible dans le mode AUTOMATIQUE (*PROFILING - OPTIMA - OPTIMA ADVANCED*).

## **Comment cette fonctionnalité opère**

- Monter la première roue.
- **Effectuer un lancement.**

Au cours du lancement, toutes les données de la roue sont déterminées, par l'unité au moyen de mesureurs automatiques à distance ; le cas échéant, l'opérateur peut intervenir et modifier les valeurs données par la machine.

Après avoir équilibré la première roue, avant de bloquer la roue suivante de la série prévue, l'utilisateur peut congeler les données de la jante, en sélectionnant l'élément *Rim Data Freeze* (**1, Fig. 7-32**) dans le Menu **F2**. Immédiatement apparaît l'icône (**2, Fig. 7-33**). Au cours de l'équilibrage des roues suivantes, le système

omettra l'opération de lecture du profil de la jante. Utiliser des données qui ont été précédemment "bloquées" en mémoire réduit sensiblement la durée du cycle.

La fonctionnalité du pointeur laser, si activée, pourra être utilisée pour la mise en place du poids.

La fonctionnalité est directement disponible à la fin du lancement de la roue et peut être activée:

par la page-écran EQUILIBRAGE (*BALANCING*) et par la page-écran SAISIE DES DONNEES DE LA JANTE (*RIM DATA IMPUT*)

• presser la touche **F2** et sélectionner l'élément Rim *Data Freeze* (**1, Fig. 7-32**).

## **Pour annuler la fonctionnalité:**

Les données jante bloquées seront effacées en pressant à nouveau la touche dédiée **F2** (**Fig. 7-32**) et en sélectionnant l'élément *Rim Data Freeze* (**1, Fig. 7-32**). De cette façon, l'icône représentant le verrou disparaît (**3, Fig. 7-33a**) pour indiquer que le balayage de la jante est autorisé et qu'il sera nécessaire pour la collecte des données roue au lancement roue suivant.

# **Betrieb - AUTOMATISCHE "PROFILING"**

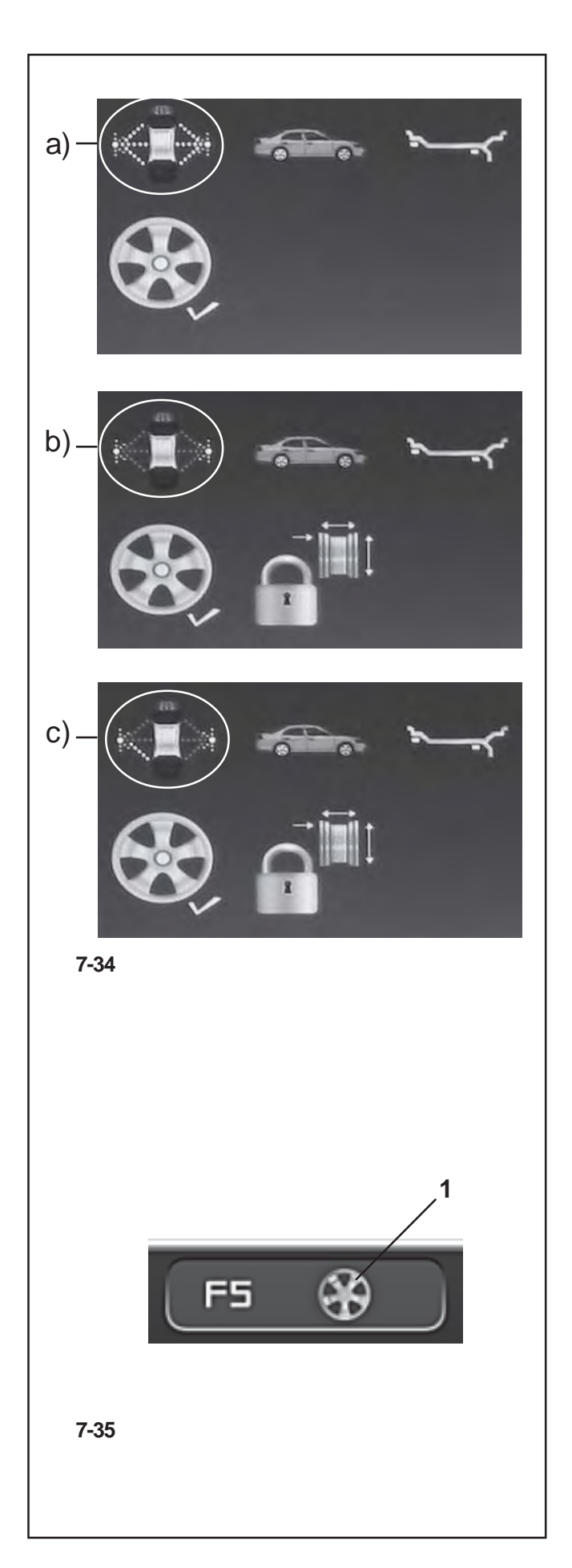

Der eingestellte Zustand der blockierten Radangaben "*Rim data freeze"* wird auch mit dem Symbol angezeigt, das rechts am Bildschirm dargestellt ist und folgende Bedeutung hat: (**Fig. 7-34**)

**a**) Gelb gestrichelte Linien für das äußere bzw. innere Messgerät zeigen an, dass die Funktion der Sperre der Raddaten nicht aktiviert wurde. Bei jedem neuen Messlauf nach dem Aufspannen des Rads tastet die Maschine das Rad wieder vollständige ab.

**b**) Grau gestrichelte Linien für das äußere bzw. innere Messgerät zeigen an, dass die Funktion der Sperre der Raddaten aktiviert wurde. Die folgenden Räder werden ausgewuchtet, ohne dass das Radprofil abgetastet wurde, und die Maschine verwendet die gespeicherten Daten der zuletzt vorgenommenen Erfassung.

**c**) Grau gestrichelte Linien für das Messgerät auf der Außenseite des Rads und Grau mit Gelb nur für den Teil des Messgeräts auf der Innenseite des Rads, der nach unten zeigt, zeigen an, dass die Funktion der Sperre der Raddaten aktiviert wurde und dass man sich gerade im Modus des Laserzeigers befindet (der vorher aktiviert worden war). Die Maschine tastet das Rad nicht ab, sondern übernimmt die gespeicherten Daten der letzten Erfassung. Der innere Laser steht dennoch zur Anzeige der Befestigungsbereiche der Klebegewichte zur Verfügung.

## **Besondere Bedingungen der Funktion**

## Felgen mit Speichen:

Um das Gewicht auf eine Reihe von Rädern mit Speichenfelgen aufzuteilen, muss man in der Funktion der Sperre der Raddaten Folgendes tun, nachdem man das zweite Rad aufgespannt hat (das erste wurde nach Aktivierung der Sperre aufgespannt):

• Drücken Sie auf **F5** (**1, Fig. 7-35**), um die Funktion zu aktivieren.

### *Anm* :

Die Position und die Anzahl der Speichen werden bei jedem Messlauf automatisch festgestellt.

## **Manuelle Änderung eines Raddatums:**

Wenn man auf der Seite EINGABE DER FELGENDATEN (RIMDATA INPUT) eines der Daten ändert, nachdem man die Sperre der Raddaten eingestellt hat, wird die Einstellung der Sperre automatisch gelöscht und die Maschine arbeitet im Modus AUSGESCHALTET weiter, wobei sie die eben eingegebenen Daten als Grundlage nimmt. Beim nächsten Aufspannen des Rads tastet die Maschine die Profile wieder vollständig ab.

The *Rim data freeze* condition set is also identified by the icon shown on the right of the monitor, with the following meaning:

(**Fig. 7-34**)

**a**) Yellow hatching for external and internal detectors, indicating that the Wheel Data Freezing function is not activated. For every measuring run after clamping the wheel the machine will perform the complete wheel scan.

**b**) Grey hatching for external and internal detectors, indicating that the Wheel Data Freezing function is activated. The subsequent wheels will be balanced without the wheel profile scan and the machine will use the data previously detected and saved.

**c**) Grey hatching for the detector on the outside of the wheel and grey hatching with yellow only for the lower part of the detector on the inside of the wheel, indicate that the Wheel Data Freezing function is activated and the Laser Pointer mode (previously activated) is ON. The machine will not scan the wheel and will use the data previously detected and saved. The internal laser will still be available for pointing to the areas where stick-on weights must be fixed.

## **Special conditions of the function**

Spoked rims:

To divide the weight on a set of wheels with spoked rims, in the Wheel Data Freezing function, after clamping the second wheel (the first following Freezing activation) you must:

• Press **F5** (**1, Fig. 7-35**) to activate the function.

### *Note*:

The position and the number of spokes is automatically identified at every run.

## **Manually changing a wheel data item:**

If you change a data item in the RIM DATA INPUT screen page, after selecting Wheel Data Freezing, the freezing setting will be cancelled automatically and the machine will proceed in MANUAL mode, considering the data just entered. When the next wheel is clamped on the balancer, the machine will perform the complete scan of the profiles.

La condition paramétrée de bloc données roue est signalée aussi par une icône sur l'écran à droite, à interpréter comme suit: (**Fig. 7-34**)

**a**) Les hachures en jaune pour les capteurs externe et interne indiquent que la fonctionnalité Bloquer les données de la roue n'est pas activée. A chaque lancement successif au montage de la roue, la machine effectuera la reconnaissance complète de la roue.

**b**) Les hachures en gris pour les capteurs externe et interne indiquent que la fonctionnalité Bloquer les données de la roue est activée. Les roues suivantes seront équilibrées sans la reconnaissance de la roue et la machine utilisera les données mémorisées au moment de la dernière mesure effectuée.

**c**) Les hachures en gris pour le capteur externe de la roue et en gris et jaune la partie vers le bas du capteur interne de la roue, indique que la fonctionnalité Bloquer les données de la roue est activée et qu'on se trouve dans le mode Pointeur Laser (précédemment activé). La machine n'effectuera pas la reconnaissance de la roue et adoptera les données mémorisées au moment de la dernière mesure. Le laser interne sera disponible pour le pointage dans les zones de fixation des poids adhésifs.

## **Conditions particulières de la fonctionnalité**

### Jantes avec rayons:

Pour effectuer la répartition du poids sur une série de roues avec jante à rayons, à l'intérieur de la fonctionnalité Bloquer les données de la roue, après le montage de la seconde roue (la première après l'activation du bloc), il est nécessaire:

• Presser **F5** (**1, Fig. 7-35**) pour activer la fonction.

### *Nota bene*:

La position et le nombre de rayons est automatiquement identifié à chaque lancement.

## **Modifier à la main une donnée roue:**

Si on modifie une des données de la page-écran SAISIE DONNEES JANTE (RIMDATA INPUT), après avoir sélectionné Bloquer les données de la roue, automatiquement, le paramétrage du blocage sera annulé et la machine procédera en opérant dans le mode MANUEL et en tenant compte des nouvelles données saisies. Au montage de la roue successif, la machine effectuera la reconnaissance complète des profilés.

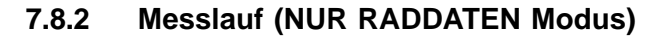

• Senken Sie den Radschutz aus der Stellung.

### - Wenn die Funktion **DES AUTOMATISCHEN MESSLAUFS NICHT AKTIVIERT wurde**,

Auf dem Bildschirm erscheint kein Hinweis, daher können Sie mit dem Messlauf fortfahren

• Drücken Sie auf die START-Taste.

Die Auswuchtmaschine führt den Messlauf mit dem Zyklus der Unwuchtmessung und des Erfassens des Felgenprofils (Erkennung des Typs, Stahl / Alu und Zählen der Speichen, falls vorhanden) durch.

### Wenn der **AUTOMATISCHE MESSLAUF AKTIVIERT** wurde,

Die Maschine geht direkt zum Messlauf über.

Am Ende des Messlaufs werden die Unwuchtwerte und die Punkte, an denen die Gegengewichte angebracht werden sollen, angezeigt.

Drücken Sie auf **F1**, und wählen Sie EINGABE DER FELGENANGABEN, um die Nennabmessungen der Felgen zu überprüfen.

Drücken Sie auf **F2** um den Alu-Typ abzuwechseln indem Sie ihn unter einem der angebotenen Typen aussuchen.

Das Menü bietet ausschließlich jene ALU-Typen an die vom Gerät als möglich vorgesehen werden, je nach der ermittelten Felgenart. Die Bei jedem Alu-Typwechsel berechnet die Auswuchtmaschine den Wert und die Position der Gewichte automatisch neu.

Beim Messlauf könnte die Speichenanzahl erfasst worden sein; in diesem Fall öffnen Sie mit **F5** den Modus des "versteckten Gewichts".

Nur falls es unmöglich sein sollte, eine oder mehrere Radbreiten zu erfassen (z.B. bei einer Felge ohne Reifen), erscheint automatisch die Seite zur Eingabe der Raddaten, wobei die nicht erfassten Werte rot markiert sind.

## **7.8.2 Wheel measuring run (PROFILING mode)**

• Lower the wheel guard.

- With the **PROFILING MEASURING RUN NOT ACTIVATED**,

no signal appears on the screen, therefore to proceed with the run

• press the START button.

The balancer performs the measuring run with the unbalance measuring cycle and rim profile detection (to find the type, steel/aluminium and count the spokes, if present).

### - With **PROFILING MEASURING RUN ACTIVATED**,

the machine proceeds directly to the measuring run.

At the end of the run, the unbalance values and the points where the balancing weights should be applied are displayed.

Press **F1** and select RIM DATA INPUT.to check the rim nominal dimensions.

Press **F2** to alternate the type of ALU by selecting it from those suggested. The Menu contains only the ALU that the machine retains possible, based on the type of rim detected. At every ALU change the balancer automatically recalculates the value and position of the weights.

The wheel measuring run may have detected the number of spokes: in this case press **F5** to activate the hidden weight mode.

Only if it is impossible to read one or more wheel widths (e.g.: rim without a tyre) the wheel data input screen page appears automatically, with the values not detected shown in red.

# **7.8.2 Lancer la roue (Mode PROFILAGE)**

• Faire descendre la protection de la roue.

### - Avec le **LANCEMENT AUTOMATIQUE NON ACTIVE**,

aucun signal n'apparaîtra sur l'écran; pour procéder au lancement

• appuyer sur le bouton START.

L'équilibreuse effectue le lancement de la roue avec un cycle de mesure des déséquilibres et de détection du profilé de la jante (reconnaissance de la catégorie, acier/aluminium et comptage des rayons, si présents).

- Avec le **LANCEMENT AUTOMATIQUE ACTIVE**, la machine procède directement au lancement de la roue.

A la fin du cycle seront affichées les valeurs de déséquilibre et les points auxquels appliquer les contrepoids.

Appuyer sur **F1** et sélectionner l'élément SAISIE DONNEES JANTE pour vérifier les dimensions nominales de la jante.

Appuyer sur **F2** pour alterner le type d'ALU, en le sélectionnant parmi ceux présentés. Le Menu présente exclusivement les ALU retenus possibles par la machine, sur la base de type de jante mesuré.

 A chaque changement d'ALU, l'équilibreuse recalcule automatiquement la valeur et la position des poids.

Le lancement de la roue pourrait avoir détecté le nombre de rayons: dans ce cas, à travers **F5**, on accède dans le mode poids masqué.

Si, et seulement si, il est impossible de lire une ou plusieurs dimensions roue (ex.: en présence d'une jante sans pneu), le système affichera automatiquement la page de sélection des données de la roue, avec en rouge les valeurs non mesurées.

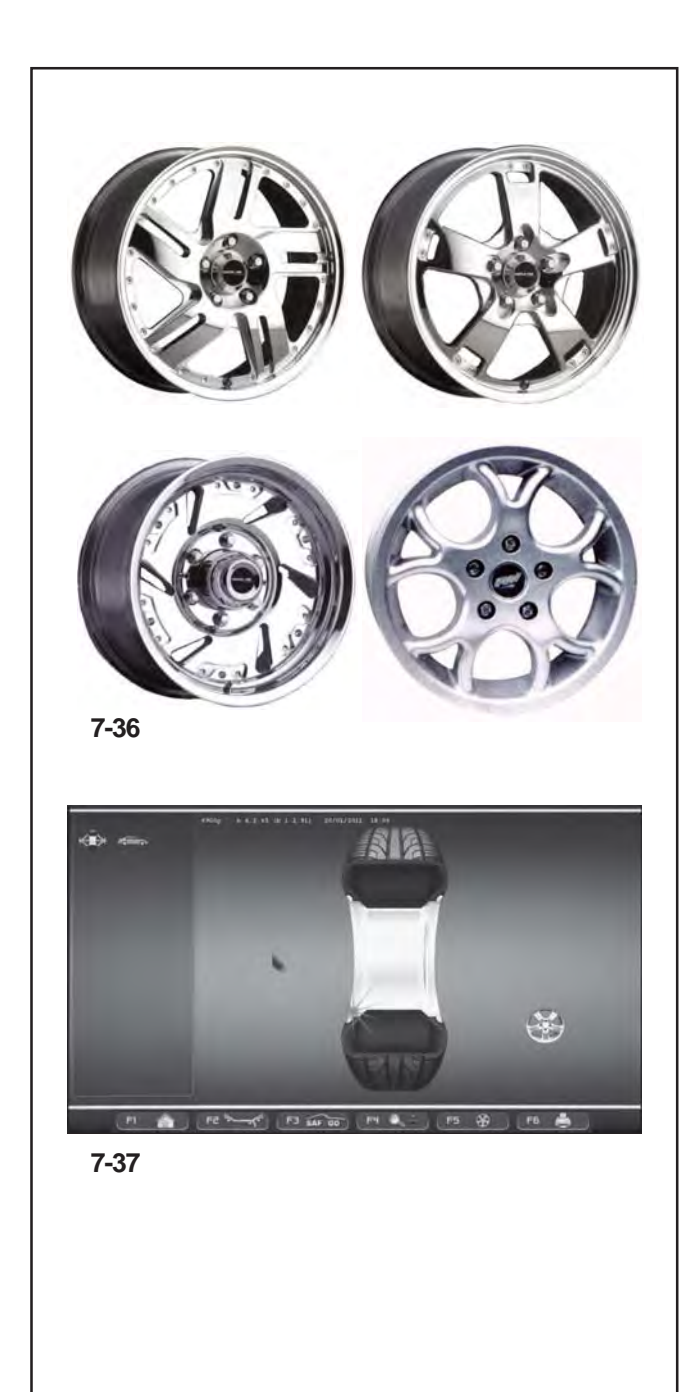

# **7.9 Erweiterte Felgen-/ Speichenerkennung**

Diese Betriebsart kann gegebenenfalls aktiviert werden, um die Position und die Maße der Speichen der Felge absolut präzise zu erfassen; dadurch können die Gewichte genauer hinter den Speichen angebracht werden. Falls die Erkennung durch die Kameras ungenügend war oder der Anwender von vorneherein der Meinung ist, dass die Felge eine besonders komplexe Form hat, wird empfohlen, die Funktion der erweiterten Felgen-/Speichenerkennung zu aktivieren, um jede Art von Speichen zu erfassen, auch solche mit ungewöhnlicher Form wie Paarspeichen, schräge Speichen, solche mit Löchern oder mit verschiedenen Maßen (siehe **Abb. 7-36**).

Bevor Sie den Messlauf starten, gehen Sie im Menü Einstellungen folgendermaßen vor:

- Wählen Sie das Thema "Einstellung der Messungen".
- Öffnen Sie den Parameter "Speichenerfassung" und wählen Sie den Wert "**Erweitert**".
- Führen Sie den Messlauf wie gewohnt durch.

## *Anm*:

Während des Erfassungsvorgangs erscheint das Symbol aus **Abb.7-37**.
# **7.9 Advanced Spoke Detection**

This mode, which can be activated when required, allows absolute precision when detecting the position and dimensions of the rim spokes, to allow more precise behind the spokes placement. If the Cameras can't recognize the spokes or the operator decides he is dealing with a rim with a particularly complex shape, enable the Advanced Spoke Detection function which recognizes any type of spokes, even those with unusual shapes, for example: paired, oblique, with holes or of different sizes to one another (**fig. 7-36**).

Before performing the measuring run, in the Settings menu:

- Access the "Measurements Setting" topic.
- Access the "Spokes Detection" parameter and select the "**Advanced**" value.
- Perform the normal procedures for the run.
- *Note*: This function increases the time for the tota measuring cycle by max.4 seconds.

During the Detection the icon in (**Fig. 7-37**) is displayed.

# **7.9 Identification avancée rayons**

Ce mode de fonctionnement permet de détecter la position et la dimension des rayons de la jante avec une précision absolue pour pouvoir positionner les poids derrière les rayons avec le plus de précision. Quand les caméras ne parviennent pas à les reconnaître ou l'opérateur estime à priori se trouver face à une jante dont la forme est particulièrement complexe, il est recommandé d'autoriser la fonction Identification avancée rayons pour la reconnaissance de rayons toutes catégories, même de conformation insolite: couplés, obliques, avec des perçages ou des dimensions qui diffèrent les uns des autres (**fig. 7- 36**).

Avant d'effectuer le lancement, dans le menu Réglages :

• Dans la page-écran FONCTION, sélectionner "Enabled" pour "Identification avancée rayons".

- Sélectionner l'élément "Réglage Mesurages".
- Sélectionner le Paramètre "Identification Rayons" et sélectionner la Valeur "**Avancée**".
- Effectuer les procédures normales pour le lancement.

#### *Nota bene*:

Avec cette fonctionnalité, le cycle de mesure dure max.4 secondes de plus.

Pendant la collecte des données, il apparaît à l'écran l'icône illustrée (**Fig. 7-37**).

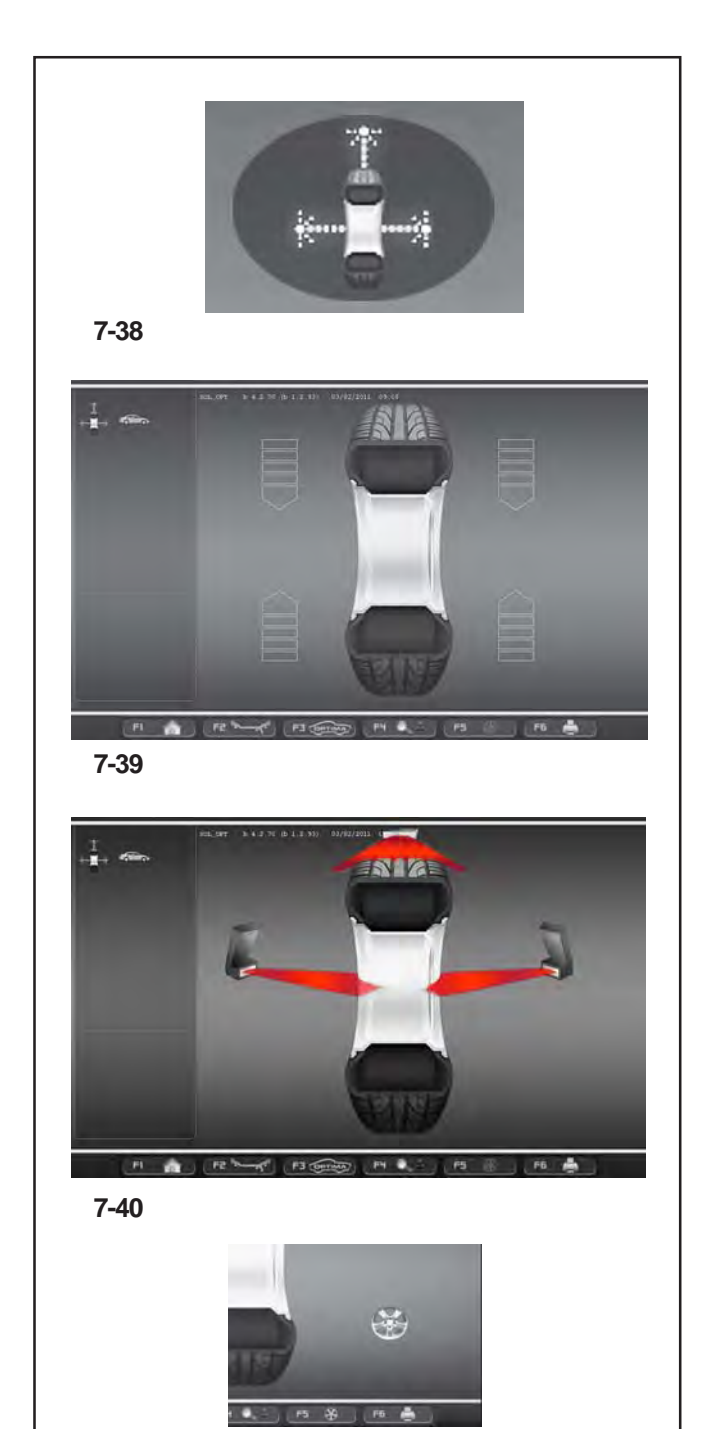

#### **7-40a**

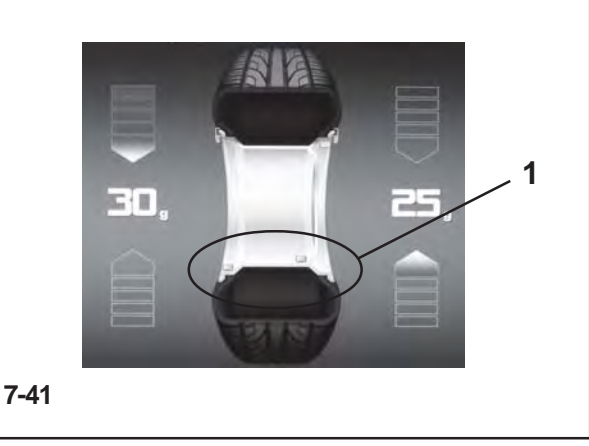

# **7.10 "***OPTIMA***" Betriebsart**

Die folgenden Anleitungen beschrieben die spezifischen Funktionen der Auswuchtungsanlage währen der AUTOMATISCHEN Betriebsart.

Abbildung **7-38** gibt an, dass die Betriebsart *OPTIMA* aktiviert ist. Die Einheit arbeitet auf automatische Art und Weise.

Wird die Betriebsart "OPTIMA" durch die Einstellungstafel eingegeben, verwendet die Maschine die automatische Betriebsart um die Radangaben zu erfassen und der Bediener kann auf jede Einstellung vor dem Messlauf verzichten.

In diesem Abschnitt werden die spezifischen Funktionen der "*OPTIMA*" Betriebsart erklärt und es werden ausschließlich die Menüangaben angezeigt die dieser Betriebsart eigen sind. F ür Erkl ärungen bez üglich der anderen Men üpunkte und Icons, lesen Sie bitte Grundkapitel "4. Schaltelemente".

Beim Einschalten zeigt die Auswuchtmaschine das Eingangsbild.

Das Bild gemäß Abb. **7-39** erscheint sofort nach dem Aufspannen des Rades automatisch auf dem Monitor.

Während des Messlaufs des Rades erscheint Abbildung **7-40** auf der Bildschirm Anzeige und am Rotationsende können die angezeigten Gewichte:

- empfohlen (Gelbe Farbe)

oder

- mögliche Alternative (Graue Farbe) im 6 Uhr Bereich, gerade dort wo der Laserstrahl deren Anbringung empfiehlt (**1, Abbildung 7-41**).

Wenn das Zählen der Speichen aktiviert ist, erscheint bei Messlauf auch das in der Abbildung gezeigte Icon (**Abb. 7-40a**).

Die Möglichkeit, die Gewichte auf eine andere Art und Weise anzubringen als der, die von der Maschine vorgeschlagen wird, ist durch Gewichte in grauer Farbe angegeben, die sich in Positionen befinden, die mit der erfassten Konfiguration der Felge vereinbar sind.

#### *Anm* :

Die Veränderung der Art der Anbringung der Gewichte wird automatisch bei allen folgenden Reifen gleicher Größe vorgeschlagen, bis die Maschine ausgeschaltet wird.

#### *Anm* :

Wie bei allen Automatischen Betriebsarten können auch im "OPTIMA"-Modus die vorher beschriebenen Funktionen verwendet werden:

"LAGEVERÄNDERUNG" ( 7.8)

"*Rim Data Freeze*" ( 7.8.1).

"Erweiterte Speichenerfassung" (@ 7.9).

Weitere Menüpunkte und Merkmale dieser Betriebsart sind weiter unten beschrieben.

# **7.10 "***OPTIMA***" Mode**

The following instructions describe the specific functions of the wheel balancer in *OPTIMA* mode.

The icon shown in fig. **7-38** indicates the PROFILING mode is active. The unit operates in Automatic Mode.

When the "*OPTIMA*" mode is set with the set up panel, the machine performs the automatic wheel data reading procedure and the user does not have to perform any setting before the measuring run.

This section sets out the specific functions of the "*OPTIMA*" mode and only the Menu items that refer to this mode.

For information about the other items and icons, refer to the basic chapter "4. Control Elements".

The balancer displays the start screen at power-on. The screen in fig. **7-39** appears automatically on the monitor after clamping the wheel.

During the wheel measuring run the screen in fig. **7-40** appears and at the end the weights shown can be:

- suggested (yellow)

or

- possible alternatives (grey) in the 6 o-clock zone, precisely where the laser beam indicates they should be applied (**1, Fig. 7-41**).

If the Spokes Count is active, the icon in figura (**Fig. 7- 40a**) is displayed during the measuring run.

The possible application of the weights in ways other than that suggested by the machine is indicated by the grey weights in the positions compatible with the rim configuration detected.

### *Note*:

The change in the position of the weight is saved by the machine, then automatically suggested for all subsequent wheels with the same dimensions. The selection is deleted when the machine is switched off.

### *Note*:

As far all the Automatic Modes, the previously described functions can also be used in the "*OPTIMA*" Mode:

"RELOCATION " $(\mathcal{P}$  7.8)

"*Rim Data Freeze*" ( 7.8.1).

"Advanced Spokes Detection" ( $\mathcal{F}$  7.9).

Further Menu Items and specifications of this mode are described below.

# **7.10 Mode "***OPTIMA***"**

Les instructions suivantes décrivent les fonctionnalités spécifiques de l'équilibreuse dans le mode AUTOMATIQUE.

L'icône figure **7**-**38** identifie la condition de Mode *OPTIMA* activé. L'unité opère dans le Mode Automatique.

Quand le mode opérationnel "*OPTIMA*" est paramétré dans la page réglages, la machine exécute la procédure automatique de collecte données roue et l'utilisateur peut omettre tout autre paramétrage nécessaire au lancement.

Sous cette rubrique, il est examiné les fonctionnalités spécifiques du Mode "*OPTIMA*" et il est décrit uniquement les éléments du menu propres à ce mode. Pour en savoir plus sur les autres éléments et icônes, voir "4. Eléments de commande".

A l'allumage, l'équilibreuse montre la page de démarrage. La page de fig. **7-39** apparaît automatiquement sur le moniteur immédiatement après le montage de la roue.

Au cours du lancement roue, il apparaît la page-écran figure **7-40** et à la fin, les masses montées peuvent être :

- suggérées (en jaune)

ou représenter

- une alternative possible (en gris) dans la zone à 6 heures, exactement là où le rayon laser indique son application (**1, Fig. 7-41**).

Si le Comptage Rayons est opérationnel, au cours du lancement, il apparaît en plus l'icône figure (**Fig. 7-40a**).

L'application possible des poids dans un mode autre que celui suggéré par la machine est indiquée par les masses en gris dans les positions compatibles avec la configuration de la jante mesurée.

### *Nota bene*:

La variation du mode d'application des masses est reproposée automatiquement pour toutes les roues suivantes de mêmes dimensions, jusqu'à la mise hors tension de la machine.

### *Nota bene*:

Comme pour tous les Modes Automatiques, y compris dans le Mode "*OPTIMA*", il est possible d'employer les fonctionnalités décrites précédemment:

"REPOSITIONNEMENT" ( $\degree$  7.8)

"*Rim Data Freeze*" ( 7.8.1).

"Identification avancée rayons" (<sup>2</sup>7.9).

Il est décrit ci-après d'autres éléments du menu et les caractéristiques propres à ce mode.

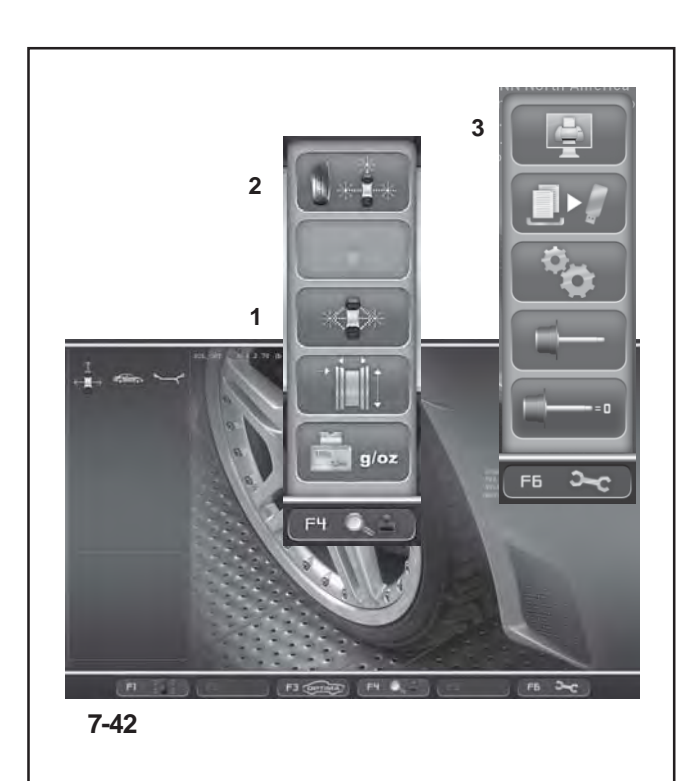

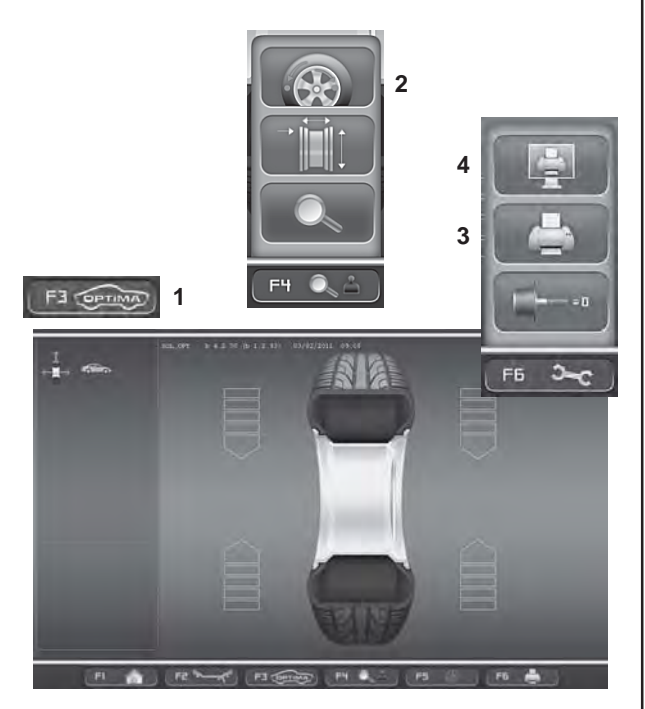

**7-43**

# **HAUPTMENÜ "***OPTIMA***"**

Auf der Startseite *Entry Screen* (Abb. 7-42) in der "Optima"-Betriebsart sind folgende zusätzliche Funktionen verfügbar:

Mit der Taste **F1** kann die Seite der AUSWUCHTUNG direkt geöffnet werden.

### Menü **F4**

- **1** Auswahl des *PROFILING*-Modus
- **2** Auswahl des *OPTIMA FULL DIAGNOSTIC*-Modus

### Menü **F6**

**3** Auswahl zum Ausdrucken der aktuellen Seite.

Für Erklärungen bezüglich der anderen Menüpunkte und Icons, lesen Sie bitte Grundkapitel "Schaltelemente".

# **AUSWUCHTEN "***OPTIMA***"**

Auf der Seite Auswuchten (**Abb. 7-43**) befinden sich im Optima-Modus zusätzlich folgende Punkte:

### Menü **F3**

**1** Öffnet die Seite der *Optima-Diagnose*

### Menü **F4**

**2** Öffnet die Seite des *Matchens*

### Menü **F6**

- **3** Drucken der Auswuchtergebnisse
- **4** Auswahl zum Ausdrucken der aktuellen Seite.

Für Erklärungen bezüglich der anderen Menüpunkte und Icons, lesen Sie bitte Grundkapitel "Schaltelemente".

### **"***OPTIMA***" MAIN MENU**

The following additional items can be found in the *Entry Screen* (**Fig. 7-42**) in Optima mode:

Key **F1** in the *BALANCING*, screen is used to access directly to the *INTRO SCREEN*.

#### **F4** Menu

- **1** Select the *PROFILING* Mode
- **2** Select the *OPTIMA FULL DIAGNOSTIC* Mode

#### **F6** Menu

**3** Select Print of the current Screen.

For information about the other items and icons, refer to the basic chapter "Control Elements".

### **MENU PRINCIPAL "***OPTIMA***"**

Dans la page-écran *Démarrer Entry Screen* (**Fig. 7-42**) dans le mode Optima, se trouvent les éléments supplémentaires suivants:

La touche **F1** permet d'accéder directement à la pageécran EQUILIBRAGE.

### Menú **F4**

**1** Pour sélectionner le mode *PROFILING*

**2** Pour sélectionner le mode *OPTIMA FULL DIAGNOSTIC*

#### Menu **F6**

**3** Pour sélectionner Impression dans la page-écran courante.

Pour en savoir plus sur les autres éléments et icônes, voir "Eléments de commande".

### **"***OPTIMA***" BALANCING**

The following additional items can be found in the Balancer Screen (**Fig. 7-43**) in Optima mode:

### **F3** Menu

**1** Access to the *Optima Diagnostics* screen

#### **F4** Menu

**2** Access to the *Matching* screen

### **F6** Menu

- **3** Print the Balancing results.
- **4** Select Print of the current Screen.

For information about the other items and icons, refer to the basic chapter "Control Elements".

# **ÉQUILIBRAGE "***OPTIMA***"**

Dans la page-écran Equilibrage (**Fig. 7-43**), dans le mode Optima, se trouvent les éléments supplémentaires suivants:

### Menú **F3**

**1** Pour accéder à la page-écran de *Diagnostic Optima*

#### Menú **F4**

**2** Pour accéder à la page-écran *Matching*

#### Menú **F6**

- **3** Imprimer les résultats d'équilibrage.
- **4** Pour sélectionner Impression dans la page-écran courante.

Pour en savoir plus sur les autres éléments et icônes, voir "4. Eléments de commande".

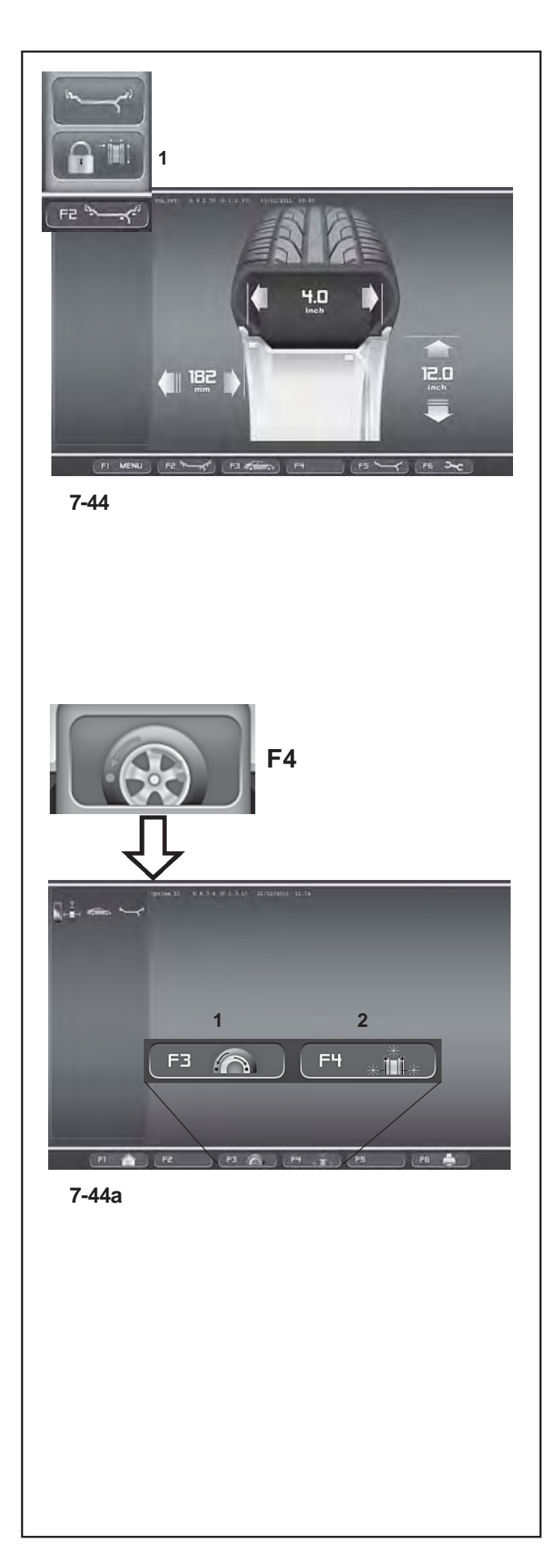

# **FELGENDATEN-EINGABE "***OPTIMA***"**

Auf der Seite zur Eingabe der Daten *Rim Data Entry* (**Abb.** 7-44) in der "Optima"-Betriebsart sind folgende zusätzliche Funktionen verfügbar:

 (**Abb. 7-44**) Menü **F2 1** Auswahl *Rim Data Freeze*

Für Erklärungen bezüglich der anderen Menüpunkte und Icons, lesen Sie bitte Grundkapitel "Schaltelemente".

# **"***OPTIMIZATION ENTRY SCREEN***"**

Die Taste, die im "Optima"-Modus im Menü **F4** (Auswuchten) vorhanden ist und die Seite *Optimization Entry Screen* öffnet, führt zur nächsten Seite (**Abb. 7- 44a**), auf der Sie Folgendes finden:

### (**Abb. 7-44a**)

Menü **F3 - F4**

**1** Öffnet das geometrische Matchen des gesamten Rads.

**2** Öffnet das geometrische Matchen, ausgehend nur von der Felge.

Für Erklärungen bezüglich der anderen Menüpunkte und Icons, lesen Sie bitte Grundkapitel "Schaltelemente".

# **Operation - AUTOMATIC "***OPTIMA***" Utilisation - AUTOMATIQUE "***OPTIMA***"**

### **RIM DATA INPUT "***OPTIMA***"**

The following additional items can be found in the *Rim Data Entry* screen (**Fig. 7-44**) in Optima mode:

### (**Fig. 7-44**)

**F2** Menú **1** Select *Rim Data Freeze*

For information about the other items and icons, refer to the basic chapter "Control Elements".

# **ENTRÉE DONNÉES DE LA JANTE "***OPTIMA***"**

Dans la page-écran de saisie des données *Rim Data Entry* (**Fig. 7-44**), dans le mode Optima, se trouvent les éléments supplémentaires suivants:

(**Fig. 7-44**)

Menú **F2**

**1** Sélectionner *Rim Data Freeze*

Pour en savoir plus sur les autres éléments et icônes, voir "Eléments de commande".

### **"***OPTIMIZATION ENTRY SCREEN***"**

The key **F4** in the BALANCING Menu in Optima mode, used to access the *Optimization Entry Screen,* takes you to the next screen (**Fig. 7-44a**) which contains the following:

### (**Fig. 7-44a**)

**F3 - F4** Menu

- **1** Access to the geometrical Matching of the complete wheel.
- **2** Access to the geometrical Matching of just the rim.

For information about the other items and icons, refer to the basic chapter "Control Elements".

### **"***OPTIMIZATION ENTRY SCREEN***"**

La touche **F4** présente sur l'écran d'EQUILIBRAGE, dans le mode Optima, d'accès à la page-écran *Optimization Entry Screen,* conduit à la page-écran suivante (**Fig. 7- 44a**) dans laquelle se trouve:

 (**Fig. 7-44a**) Menú **F3 - F4**

**1** Accède au Matching géométrique de toute la roue.

**2** Accède au Matching géométrique en partant de la iante nue.

Pour en savoir plus sur les autres éléments et icônes, voir "Eléments de commande".

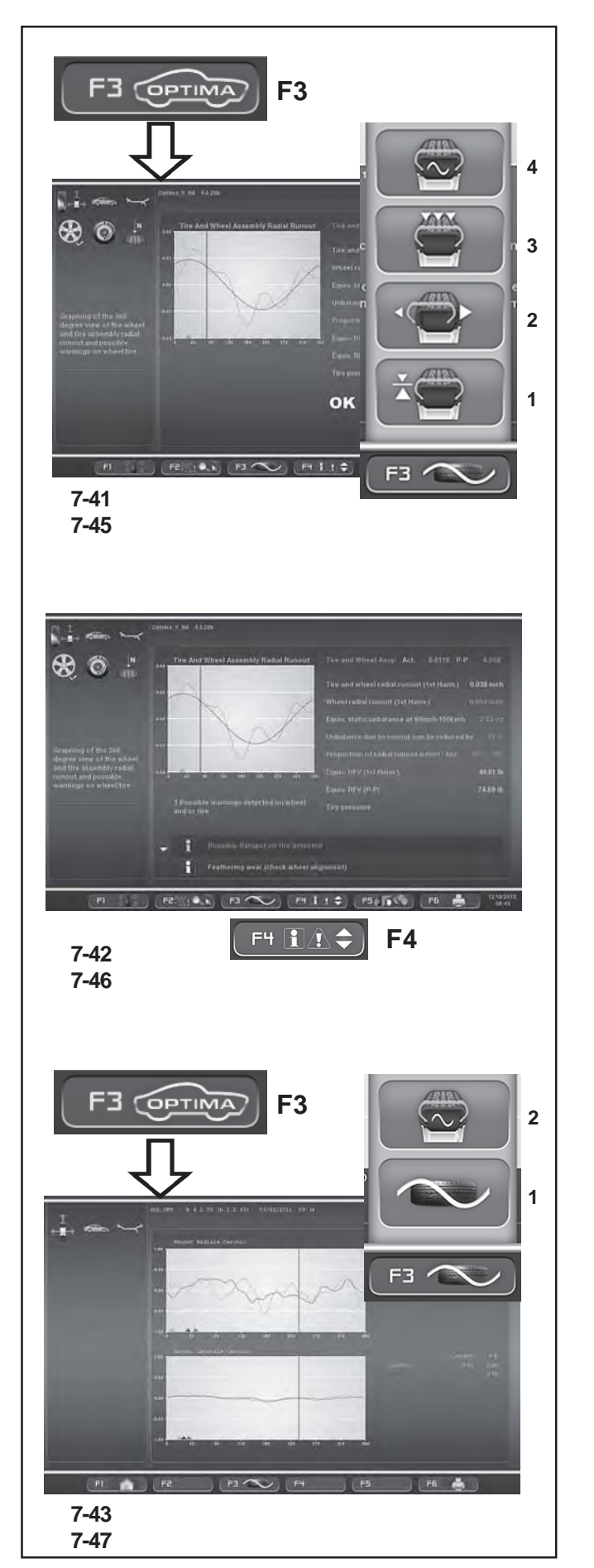

# **"***ASSEMBLY RUNOUT INDICATION***"**

Die Taste *OPTIMA ENTRY* (Menù **F3**), vorhanden ist, ermöglicht nach dem Messlauf eines Rads mit Reifen das Öffnen der Seite (**Abb. 7-45**), auf der Sie Folgendes finden:

#### (**Abb. 7-45**) Menü **F3**

- **1** Gibt Zugang zum *Höhenschlag* des Rads / der Felge.
- **2** Gibt Zugang zum *Seiten-/Höhenschlag* der Felge.
- **3** Gibt Zugang zur *Unrundheit* in mehreren Positionen/ Harmonische (Daten).
- **4** Gibt Zugang zur *Unrundheit* der 1., 2., 3. Harmonischen.

Für Erklärungen bezüglich der anderen Menüpunkte und Icons, lesen Sie bitte Grundkapitel "Schaltelemente".

# **"***WARNHINWEISE***"**

Die Menütaste **F4** auf der Seite *Assembly Indication* ermöglicht es, die vorhandenen Meldungen zu durchlaufen, wenn es mehr als vier sind:

### (**Fig. 7-46**)

- Drücken Sie die Taste **F4** im unteren Teil, um die unten stehenden Meldungen zu sehen.
- Drücken Sie die Taste **F4** nach oben, um die Liste der Meldungen nach oben zu durchlaufen.

# **"***RIM RUNOUT INDICATION***"**

Die Taste OPTIMA ENTRY (Menù **F3**), im Optima-Modus vorhanden ist, ermöglicht nach dem Messlauf nur der Felge das Öffnen der Seite **(Abb. 7-47)**, auf der Sie Folgendes finden:

# (**Abb. 7-47**)

Menü **F3**

- **1** Führt zur Seite *Montageanweisung* zurück.
- **2** Gibt Zugang zur *Unrundheit* der 1., 2., 3. Harmonischen.

Für Erklärungen bezüglich der anderen Menüpunkte und Icons, lesen Sie bitte Grundkapitel "Schaltelemente".

### **"***ASSEMBLY RUNOUT INDICATION***"**

The *OPTIMA ENTRY* key (**F3** Menù), after the measuring run of a wheel and tyre, allows access to the Screen in **Fig. 7-45** which contains the following:

### (**Fig. 7-45**)

**F3** Menu

- **1** Access the wheel/rim radial *Runout*.
- **2** Access the rim radial/lateral *Runout.*
- **3** Access the (data) multi position/harmonic *Runout*.
- **4** Access the harmonic 1st, 2nd, 3rd *Runout*.

For information about the other items and icons, refer to the basic chapter "Control Elements".

### **WARNING INDICATION**

The **F4** Menu key in the *Assembly Indication* screen, is used to scroll the messages present, when there are more than four messages:

#### (**Fig. 7-46**)

- Press the lower part of the **F4** key to scroll down the list of messages
- Press the **F4** key upwards to scroll up the list of messages.

### **"***RIM RUNOUT INDICATION***"**

The *OPTIMA ENTRY* key (**F3** Menù), in Optima mode, after a bare rim measuring run, allows access to the Screen in **Fig. 7-47** which contains the following:

#### (**Fig. 7-47**) **F3** Menu

- **1** Go back to the Assembly Indication screen.
- **2** Access the harmonic 1st, 2nd and 3rd *Runout*.

For information about the other items and icons, refer to the basic chapter "Control Elements".

### **"***ASSEMBLY RUNOUT INDICATION***"**

La touche *OPTIMA ENTRY* présente (Menù **F3**), après le lancement d'une roue avec pneu, permet d'accéder à la page-écran **Fig. 7-45** dans laquelle se trouve:

#### (**Fig. 7-45**)

Menu **F3**

- **1** Pour accéder à l'Excentration radiale roue / jante.
- **2** Pour accéder à l'Excentration radiale / latérale jante.

**3** Pour accéder à l'Excentration multi-position / harmonique (données).

**4** Pour accéder à l'Excentration de 1ère, 2e, 3e harmonique.

Pour en savoir plus sur les autres éléments et icônes, voir "Eléments de commande".

# **INDICATIONS D'ALERTE**

La touche Menu **F4** dans la page-écran *Assembly Indication* permet de faire défiler les messages présents si ceux-ci sont plus que quatre:

### (**Fig. 7-46**)

- Presser la touche **F4** dans la partie basse pour atteindre les messages ci-dessous.
- Presser la touche **F4** vers le haut pour remonter la liste des messages.

### **"***RIM RUNOUT INDICATION***"**

La touche *OPTIMA ENTRY* présente (Menù **F3**) dans le mode Optima, après le lancement d'une jante sans pneu, permet d'accéder à la page-écran **Fig. 7-47** dans laquelle se trouvent les éléments:

### (**Fig. 7-47**)

Menu **F3**

**1** Pour retourner à la page-écran Assembly Indication.

**2** Pour accéder à l'excentration de 1ère, 2e et 3e harmonique.

Pour en savoir plus sur les autres éléments et icônes, voir "Eléments de commande".

# **Betrieb - AUTOMATISCHE "***OPTIMA***"**

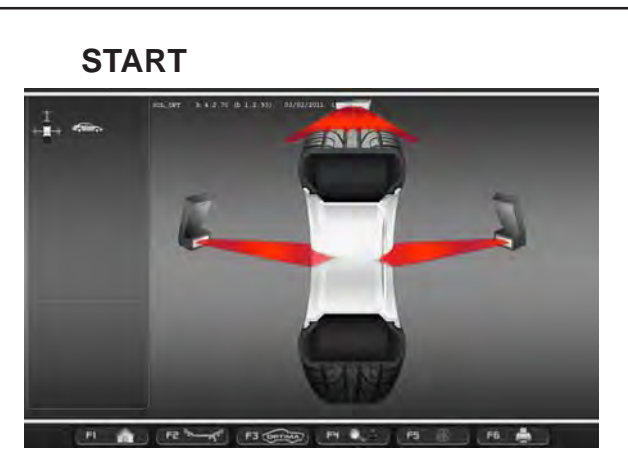

### **7-40**

# **START**

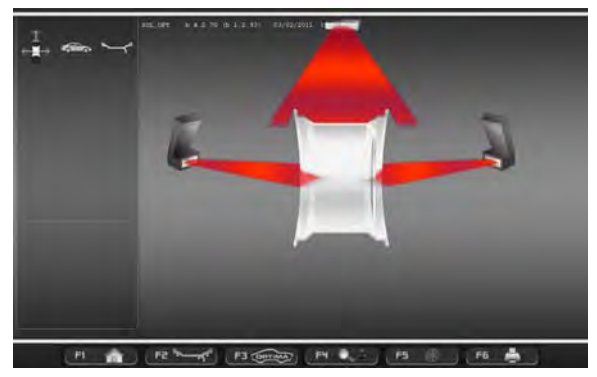

**7-40b**

### **"***SCANNEN DES RADS***"**

Beim Messlauf eines Rads mit Reifen erscheint im Optima-Modus die Seite der **Abbildung 7-40**.

### **"***NUR FELGE SCANNEN***"**

Beim Messlauf nur einer Felge erscheint im Optima-Mosud die Seite der **Abbildung 7-40b**.

# **"***WHEEL SCANNING***"**

In Optima mode, during the measuring run of a wheel and tyre, the Screen in **Figure 7-40** is displayed.

# **"***WHEEL SCANNING***"**

Dans le mode Optima, au cours du lancement d'une roue avec pneu, il apparaît la page-écran **Figure 7-40**.

# **"***RIM OMLY SCANNING***"**

In Optima mode, during a bare rim measuring, the Screen in **Figure 7-40b** is displayed.

# **"***RIM OMLY SCANNING***"**

Dans le mode Optima, au cours du lancement d'une roue avec pneu, il apparaît la page-écran **Figure 7-40b**.

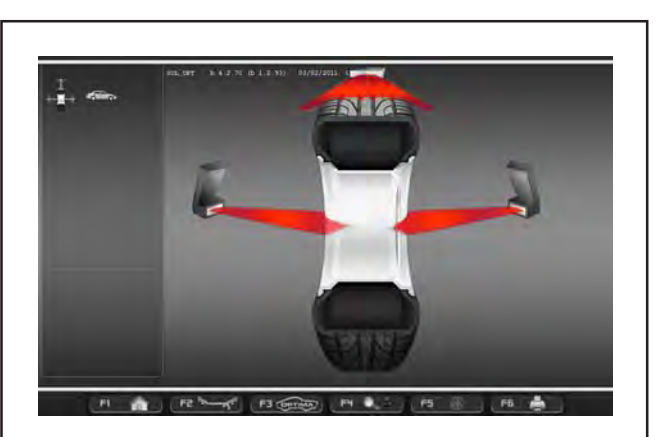

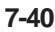

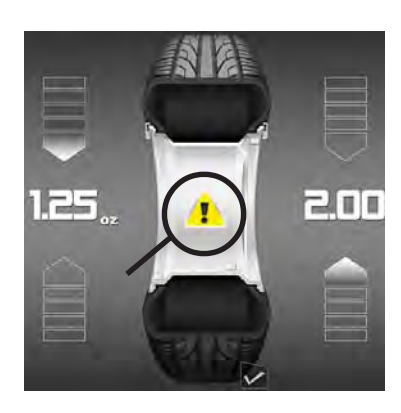

**7-48**

**7-49**

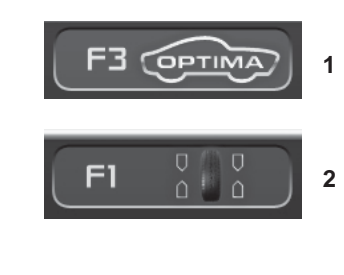

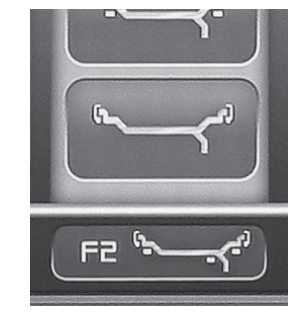

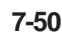

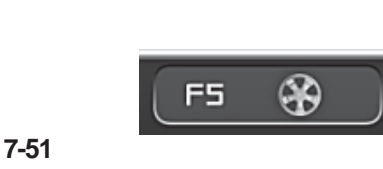

# **7.10.1 Messlauf im OPTIMA-Modus**

• Schließen Sie den Radschutz oder den Radschutz schließen und, Falls erforderlich, die **START**-Tastedrücken. Die Auswuchtmaschine führt den über die Kameras, **Abb. 7-40**, gesteuerten Messlauf durch. Die Kameras erfassen dabei das Felgenprofil, messen den Höhenschlag des Rades, Seiten- und Höhenschlag der linken Felgeseite sowie Seiten- und Höhenschlag der rechten Felgenseit.

Nach dem Messlauf zeigt die Auswuchtmaschine die Unwucht des Rads und die Stellen, an denen die Ausgleichsgewichte angebracht werden müssen, an. Falls Anomalien am Rad erfasst wurden, zeigt die Maschine ein gelbes Symbol in der Mitte des Bildschirms an (**1, Abb. 7-48**). Das Symbol dient zur Warnung, dass Anomalien vorliegen und weist den Bediener darauf hin, dass er die Ergebnisse der Optima-Diagnose durchlesen muss.

Um die Ergebnisse der OPTIMA-Diagnose zu sehen:

• Drücken Sie **F3** (**1, Abb. 7-49**).

In den Bildschirm AUSWUCHTEN zurückkehren:

• Drücken Sie **F2** (**2, Abb. 7-49**).

Es erscheinen wieder die Unwuchtwerte und die Angabe der Positionen zur Anbringung der Gewichte.

• Drücken Sie **F2** und wählen Sie einen Punkt (**Abbildung 7-50)**, um die Art der Anbringung der Gewichte (ALU) zu wechseln: Auswuchtmaschine berechnet Größe und Position der entsprechenden Gewichte automatisch neu.

Mit dem Messlauf könnte die Anzahl der Speichen erfasst worden sein. In diesem Fall:

• Drücken Sie **F5**, um den Vorgang zur Platzierung der Gewichte hinter den Speichen (versteckte Gewichte) zu starten (**Abb. 7-51**).

### **7.10.1.1 TDI: Anzeige der Tiefe des Reifenprofils.**

Während des Messlaufs im Optima-Modus erfasst die Maschine immer automatisch die Tiefe des Reifenprofils im mittleren Bereich des Reifens und am gesamten Umfang.

### **7.10.1 Wheel measuring run in OPTIMA Mode**

• Lower the covering guard or close the wheel guard and, if necessary, press the **START** key: the balancer carries out the wheel measuring run piloted by the Cameras **Figure 7-48**. They detect the rim profile; measure the wheel runout; the internal rim lateral and radial and the external rim lateral and radial.

At the end of the wheel measuring run the balancer displays any unbalance on the wheel and signals the points to fit the weights.If faults in the wheel are detected, the machine displays a yellow icon in the middle of the screen (**1, Fig. 7-48**).

The symbol warns of the presece of faults and suggests that the operator must consult the Optima diagnostic results.

To access the results of the OPTIMA diagnosis:

• Press **F3** (**1, Fig. 7-49**).

To return to the BALANCING screen:

• Press **F1** (**2, Fig. 7-49**).

The values will be displayed again along with the weight application positions.

• Press **F2** and select an Item (**Figure 7-50)**.

To change the weight application characteristic (ALU): the balancer will automatically recalculate the value and position of the corresponding weights.

The wheel measuring run may have detected the number of spokes:

• Press **F5** to start the Weights behind the Spokes positioning procedure (**Fig. 7-51**).

### **7.10.1 Lancement roue en Mode OPTIMA**

• Abaisser la protection roue ou fermer le carter de roue et appuyer sur **START** si nécessaire: l'équilibreuse effectue le lancement roue avec cycle de mesure piloté par les caméras **Figure 7-40**. Celles-ci relèvent le profil de la jante, mesurent l'*Excentration* de la roue, la latérale et la radiale de l'intérieur de la jante, la latérale et la radiale de l'extérieur.

Au terme du lancement roue, l'équilibreuse montre les déséquilibres éventuels présents sur la roue et signale les points où il faut appliquer les masses.

Si le système détecte des anomalies sur la roue, il affiche une icône jaune au milieu de l'écran (**1, Fig. 7-48**). Ce symbole a la fonction d'avertir l'opérateur de la présence d'anomalies et de l'inviter à consulter les résultats du diagnostic.

Pour accéder aux résultats du diagnostic OPTIMA:

• Presser **F3** (**1, Fig. 7-49**).

Pour Repasser à l'image EQUILIBRAGE:

• Presser **F1** (**2, Fig. 7-49**).

Il apparaîtra à nouveau les valeurs des déséquilibres et l'indication des positions pour l'application des masses.

• Presser **F2** et sélectionner un élément (**Figure 7-50)**. pour changer la caractéristique d'application des masses (ALU): l'équilibreuse recalcule automatiquement la valeur et la position des masses correspondantes.

Le lancement roue pourrait avoir détecté le nombre de rayons ; dans ce cas:

• Presser **F5** et démarrer ainsi la procédure de positionnement Masses derrière les Rayons (**Fig. 7-51**).

### **7.10.1.1 TDI Tread Depth Indication**

When run in OPTIMA mode, the machine always automatically detects the depth of the tread groove at the centre of the tire and over its whole circumference.

### **7.10.1.1 TDI Indication de la Profondeur de la bande de roulement**

Pendant le lancement en mode OPTIMA, la machine détecte toujours automatiquement la profondeur de la sculpture de la bande de roulement, dans le secteur central du pneu et sur toute la circonférence.

# **Betrieb - AUTOMATISCHE "***OPTIMA* **"**

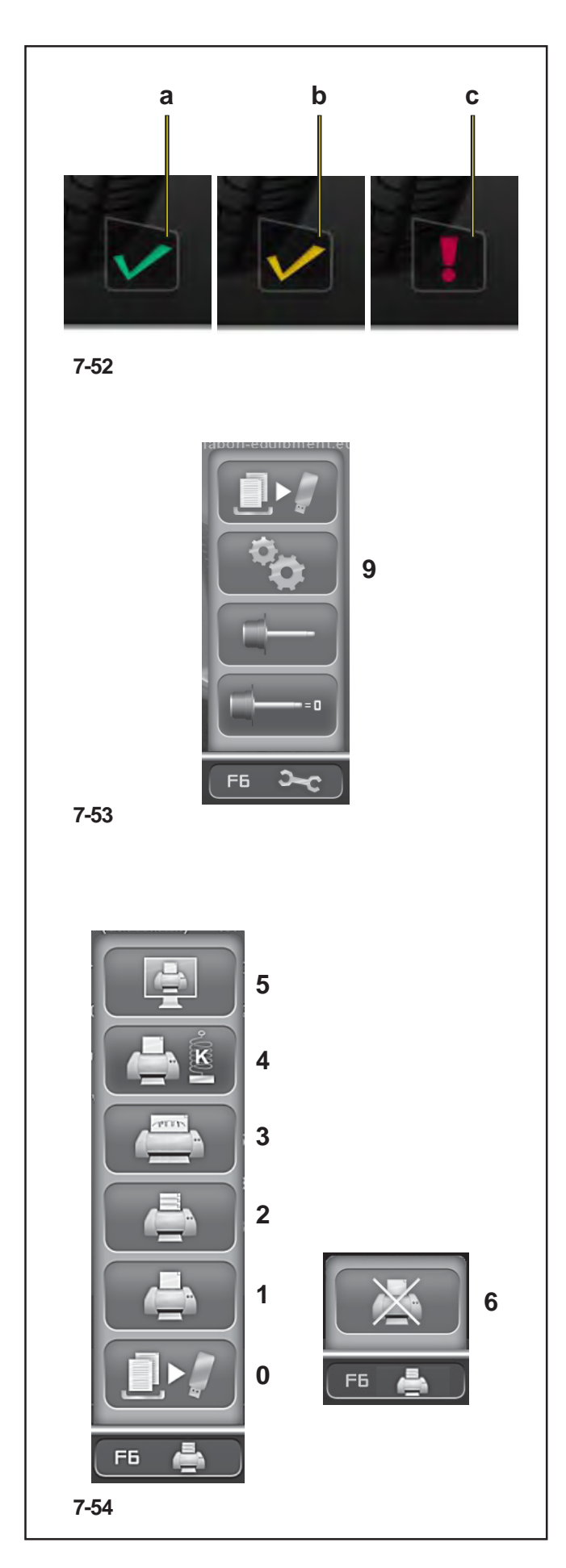

Aufgrund des ermittelten Durchschnittswertes und dem eingestellten Schwellwert gibt das Programm auf dem Bildschirm eine der unten angegebenen Informationen über das Reifenprofil (**Abb. 7.52**):

a) GRÜNES Symbol = über dem eingestellten Schwellwert.

- b) GELBES Symbol = in der Nähe des Schwellwerts.
- c) ROTES Symbol = unter dem Schwellwert.
	- **Anm.:** Die gezeigte Information ist nur ungefähr und nicht absolut. Die TDI-Funktion dient nämlich dazu, den Bediener gegebenenfalls zu einer genaueren Analyse der Abnutzung des Reifens aufzufordern.

Es ist möglich, den Schwellwert für die Profiltiefe des Reifens, über dessen Abnutzung man Informationen auf dem Bildschirm erhalten möchte, einzustellen. Um den Schwellwert zu verändern, öffnen Sie die Seite "Einstellungen" (**9, Abb 7.53**).

Folgen Sie dem Auswahlpfad:

"**Optima-Einstellungen - Grenzwert der Profiltiefe**", Stellen Sie dann den gewünschten Wert ein, der zwischen **10** mm und **0** mm liegen sollte, und drücken Sie **OK** .

### **7.10.1.2 Druckfunktion**

Wenn der Drucker angeschlossen , konfiguriert und im Menü "Einstellungen" der Auswuchtmaschine freigegeben ist, verfügt der Nutzer auf jeder Seite über Punkte zur Druckerverwaltung (**Fig. 7.54**). Im Menü **F6** kann, je nach Betriebsart und Funktionen, die gerade aktiviert sind, Folgendes auswählen:

- **0**) Speichert auf USB-Gerät. Exportiert die erfassten numerischen Daten (Profiling, Plot 3D, usw).
- **1**) Ausdrucken der Auswuchtergebnisse.
- **2**) Ausdrucken der Ergebnisse der genaueren Analyse (Harmonics).
- **3**) Ausdrucken der Abnutzungsdaten für den Rädersatz (auf der Seite des bearbeiteten Fahrzeugs müssen die einzelnen erfassten Räder des Satzes zugewiesen werdenset, Menù F5 @ 7.11.1.1).
- **4**) Ausdrucken der RFV für den Rädersatz.
- **5**) Ausdrucken der aktuellen Seite.
- **6**) Bricht den laufenden Druck ab.

Wenn zuvor die Networking-Funktion "snap-on Network" freigegeben wurde, sind im **Menü F6** in AUSWUCHTEN (**Abb. 7.54a**) folgende Menü-Punkte verfügbar:

- **7**) TOGGLE-Taste; dient zur Freigabe des Drucks am lokalen Drucker (bereitet die Übertragung des Berichts an den Drucker der Auswuchtmaschine vor).
- **8**) TOGGLE-Taste; dient zur Freigabe des Drucks im Netzwerk (bereitet die Übertragung des Berichts an den Netzwerk-PC vor).

Benutzen Sie nach der Vorauswahl die Taste für den von Ihnen gewünschten Druck.

# **Operation - AUTOMATIC "***OPTIMA***" Utilisation - AUTOMATIQUE "***OPTIMA***"**

According to the mean value detected and the limit value set, the program displays one of the following Tread Groove indications on screen (**Fig. 7.52**):

- a) GREEN icon = higher than limit set.
- b) YELLOW icon = close to limit.
- c) RED icon = below limit set.
	- **Note**: The information provided for the operator is intended as a guideline only. The TDI function is designed to alert the operator to the need for a closer examination of wear on the tread.

You can set the tread depth limit value for which wear information will appear on screen. To change the limit value go to the "Settings" Screen" (**9, Fig. 7.53**).

Access the following:

"**Optima Settings - Tread Depth Limit**", finally set the desired value, between **10**mm and **0**mm and press **OK**.

### **7.10.1.2 Print functions**

When a printer is connected, configured and enabled in the "Settings" menu of the balancer, the user can access the print management items in every screen (**Fig. 7.54**). In the **F6** Menu, according to the Operating Mode and the Function currently active, the following can be selected:

- **0**) Memorize on USB Drive. Export the acquired numerical data (Profiling, Plot 3D, etc.).
- **1**) Print the Balancing results.
- **2**) Print the results of the in-depth analysis (Harmonics).
- **3**) Print the wear data for the Set of wheels (you must assign, in the vehicle screen, the single wheels examined in the set, F5 Menù  $\mathcal{F}$  7.11.1.1).
- **4**) Print the RFV data for the Set of wheels.
- **5**) Print the current screen.
- **6**) Aborts the print in progress.
- If the Snap-on Network has been previously enabled, the **F6 Menu** of the BALANCING (**Fig. 7.54a**) contains the following items:
- **7**) TOGGLE key; to enable the print in local (prepares the report to be sent to the balancer printer).
- **8**) TOGGLE key; to enable the print in network (prepares the report to be sent to the network PC).

After the pre-selection use the most suitable print key.

En fonction de la valeur moyenne mesurée et de la valeur de seuil paramétrée, le programme fournit à l'écran l'une des informations ci-dessous concernant la Sculpture de la bande de roulement (**Fig. 7.52**):

a) Icône VERTE = supérieure à limite de seuil paramétrée.

- b) Icône JAUNE = voisine de la limite de seuil
- c) Icône ROUGE = inférieure limite de seuil.
	- **Note**: L'information donnée à l'opérateur est purement indicative et non absolue.La fonction TDI, en effet, a pour but le cas échéant d'inviter l'opérateur à une analyse plus approfondie de l'usure de la bande de roulement.

Il est possible de paramétrer la valeur de seuil relative à la profondeur de sculpture de la bande de roulement, pour laquelle on veut obtenir à l'écran l'information sur l'état d'usure.Pour varier la valeur de seuil, accéder à la pageécran "REGLAGES" (**9, Fig. 7.53**).

Suivre le chemin de la sélection:

#### "**Réglages Optima - Limite Profondeur de la bande de roulement**",

ipour terminer, sélectionner la valeur souhaitée, comprise entre **10** et **0**mm puis presser **OK**.

### **7.10.1.2 Fonctionnalité d'impression**

Si l'imprimante est branchée, configurée et activée dans le Menu "Réglages" de l'équilibreuse, dans chaque page-écran, l'utilisateur dispose des éléments de gestion imprimante (**Fig. 7.54**). Dans le Menu **F6**, suivant le mode opérationnel et la fonctionnalité courante, il sera possible de sélectionner:

- **0**) Mémorise sur USB Drive. Exporte les données numériques saisies (Profiling, Plot 3D, etc.).
- **1**) Impression des résultats d'équilibrage.
- **2**) Impression des résultats de l'analyse approfondie (Harmoniques).
- **3**) Impression des données d'usure pour le Set de roues (il est nécessaire d'assigner, dans la page-écran du véhicule en usinage, les roues individuelles examinées du set, Menù F5 <sup>o 7</sup>.11.1.1).
- **4**) Impression des données RFV pour le Set de roues.
- **5**) Impression de la page-écran courante.
- **6**) Arrête l'impression en cours.
- Si Snap-on Network a été activé, les éléments suivants figurent dans le Menu **F6** (**Fig. 7.54a**):
- **7**) Touche TOGGLE; pour autoriser l'impression dans le mode local (le rapport peut être envoyé à l'imprimante de l'équilibreuse).
- **8**) Touche TOGGLE; pour autoriser l'impression dans le mode réseau (le rapport peut être envoyé à l'ordinateur du réseau).
- Après avoir effectué cette sélection, presser la touche qui correspond au mode d'impression souhaité.

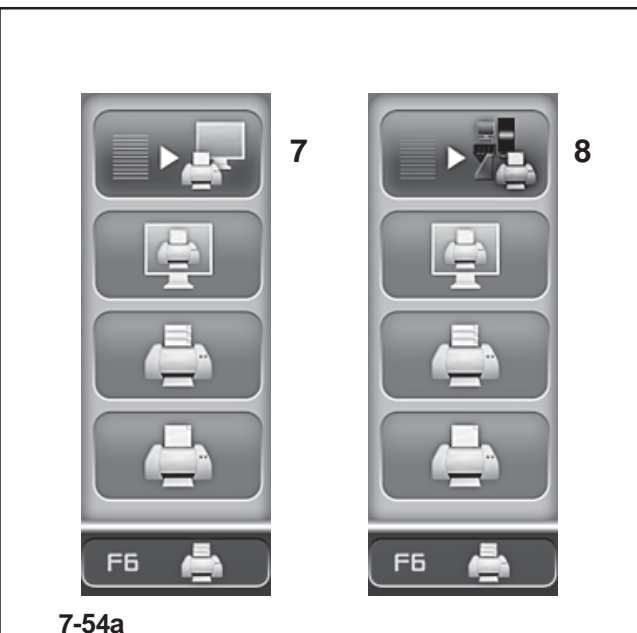

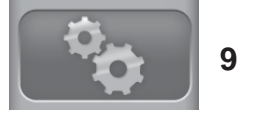

**7-53**

Zur Verwaltung der Funktionen des Druckers öffnen Sie die Seite "EINSTELLUNGEN" (Taste **9, Abb 7.53**).

Befolgen Sie folgenden Auswahlpfad:

"**EINSTELLUNGEN / Netz und Druck** - **Drucker**".

Dies ist das Feld, das zur Aktivierung / Deaktivierung des Druckers dient.

Stellen Sie "Aktiviert" ein, um den Drucker zu aktivieren. Stellen Sie "**Deaktiviert**" ein, um den Drucker zu deaktivieren – diese Einstellung wird empfohlen, wenn Sie den Drucker länger nicht verwenden.

"**EINSTELLUNGEN / Netz und Druck** - **Papierformat**". Dieses Feld ermöglicht es, das Papierformat für den Ausdruck zu wählen. Aktivieren Sie das Format, das dem von Ihnen verwendeten Papier entspricht, **A4** oder *Letter*.

### "**EINSTELLUNGEN / Netz und Druck** - **Druckertyp**" .

Dieses Feld ermöglicht die Auswahl des Druckertyps, der an den PC der Maschine angeschlossen wird.

In diesem Parameter können Sie außerdem Folgendes auswählen:

- *GENERIC USB*: Aktiviert die Verbindung eines herkömmlichen Druckers über USB-Schnittstelle.

- *NETWORK PDF*: Der Drucker erzeugt eine PDF-Datei. Wenn die Networking-Funktion "Snap-on Network" vorhanden ist, wird die PDF-Datei an den externen PC umgeleitet.

Wenn ein USB-Stick in einen USB-Anschluss der Maschine eingesetzt wird, wird die PDF-Datei auf diesem Stick gespeichert.

- **XXX (Liste der Modelle)**: Es ist eine Liste der Druckermodelle verfügbar, aus der man den eigenen Drucker auswählen kann

### **"EINSTELLUNGEN/Netz und Druck - Wechseln des Druckers".**

Dieses Feld dient zur Auswahl des Druckermodells für den lokalen Druck, alternativ zum Druck über den Netzwerk-PC.

Um die Funktion für das schnelle Wechseln des Druckers benutzen zu können, muss der Menü-Punkt "Druckermodell" in den EINSTELLUNGEN auf **"Network Pdf"** eingestellt werden.

Nur dann ist es möglich, über die TOGGLE-Taste (**Abb. 7.54a**) zwischen "lokaler Druck" und "Druck im Netz" zu wählen.

To manage the print functions, access the "SETTINGS" screen (**9, Fig. 7.53**).

Access the following:

"**SETTINGS / Network and Printing - Printer**". Field for switching the printer On/Off.

ISet "**Enabled**" to enable printing.

Set "**Disabled**" to disable printing; when the printer is not used for a long time.

"**SETTINGS / Network and Printing - Paper Size**". Field for selecting the print format. Activate the format which matches the paper size used, **A4** or *Letter*.

"**SETTINGS / Network and Printing** – **Printer type**" . Field used for selecting the type of printer to connect to the machine pc.

The following can be selected in the Parameter:

- *GENERIC USB*: activates a general printer connection via a USB port.

### - *NETWORK PDF*:

this print option produces a PDF file.

If the Networking "Snap-on Network" function is activated, the Pdf file will be sent to the remote.

When a USB key is inserted in a USB port on the machine, the Pdf file will be recorded on it.

### - **XXX (Model List)**:

A list of printer models is available from which the model to be installed can be selected.

#### "**SETTINGS / Network and Print** – **Printer replacement mode**".

This field is used to select the printer model to use for the local print, or the print to the network PC.

To use the Printer Fast Replacement function, the "Printer model" setting in the SETTINGS must be on "**Network Pdf**".

At this stage, use the TOGGLE key (**Fig. 7.54a**) to select either:

- Local print

- Network print.

Pour la gestion des fonctionnalités de l'imprimante, accéder à la page-écran "REGLAGES" (Touche **9, Fig. 7.53**).

Suivre les chemins de sélection:

"**REGLAGES / Réseau et Impression - Imprimante**".

C'est le champ utile pour l'activation / désactivation de l'imprimante.

Paramétrer "**Activer**" pour activer l'impression.

Paramétrer "**Désactiver**" pour désactiver l'impression, à recommander si l'imprimante doit rester inutilisée pendant lontemps.

"**REGLAGES / Réseau et Impression - Format Papier**".

Ce champ permet de sélectionner le format d'impression. Activer le format correspondant au support papier utilisé, *A4* ou *Lettre*.

#### "**REGLAGES / Réseau et Impression - Type imprimante**" .

Le champ permet de sélectionner le type d'imprimante à raccorder à l'ordinateur de la machine.

Pour ce Paramètre, il est possible de sélectionner:

- *GENERIC USB*: active la connexion d'une imprimante traditionnelle par le biais du port USB .

- *NETWORK PDF*: l'impression produit un fichier PDF. En présence de la fonctionnalité Networking "Snap-on Network", le fichier Pdf sera adressé à l'ordinateur distant.

Si une clé UB est enfichée dans le port USB de la machine, le fichier Pdf y sera enregistré .

- **XXX (Liste modèles)**: Il s'agit d'une liste de modèles d'imprimante permettant à l'utilisateur de sélectionner son propre modèle.

#### "**REGLAGES / Réseau et Impression- Mode Remplacement Imprimante**".

Ce champ permet de sélectionner le modèle d'imprimante pour l'impression dans le mode local, au lieu de l'impression vers l'ordinateur du réseau.

Pour pouvoir utiliser la fonctionnalité de Remplacement rapide de l'imprimante, le paramètre "Modèle d'imprimante" du menu Réglages doit être nécessairement **"Network Pdf"**.

A ce stade, avec la touche TOGGLE (**Fig. 7.54a**), il est possible de sélectionner soit - Impression en local - Impression en réseau.

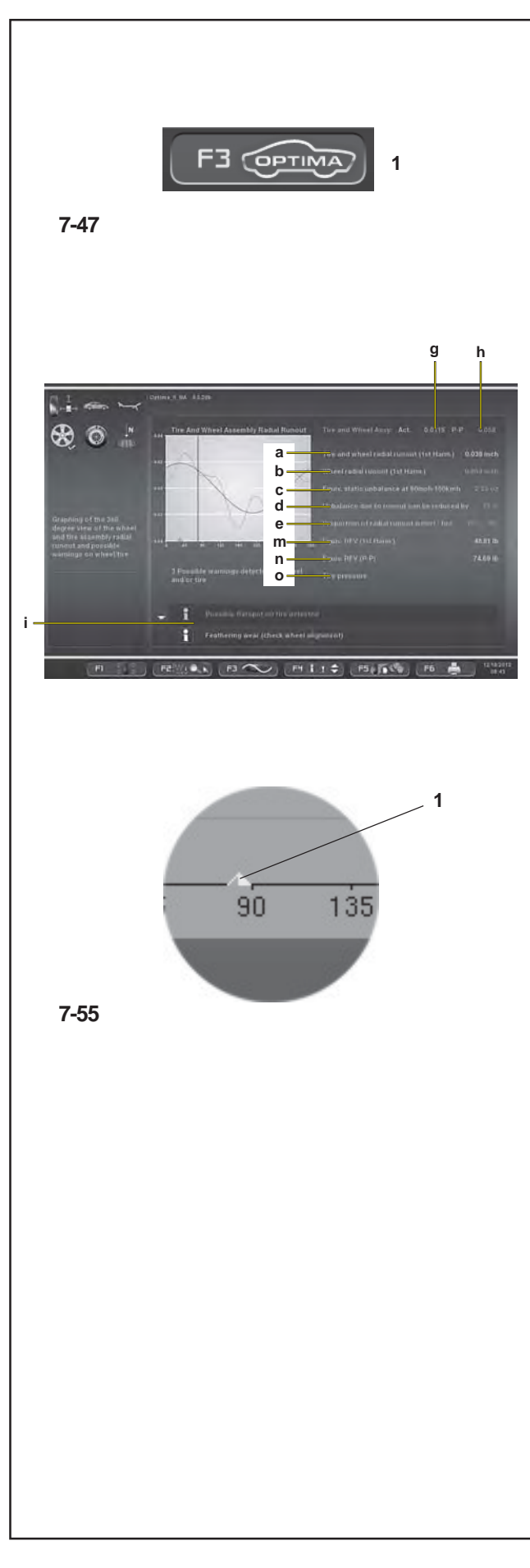

# **7.10.2 OPTIMA Eingangsbild**

In dieses Bild gelangt man durch Drücken der Taste **F3** im Auswuchtbild (**1, Abb. 7-47**).

### (**Abb. 7-55**)

Die Software schlägt automatisch dieses Bild vor, wenn die Höhen- bzw. Seitenschlagwerte am Ende des Messlaufs die voreingestellten Grenzen überschreiten sollten. Es wird die gesamte Höhen- und Seitenschlaggrafik des Rades (Felge + Reifen) gezeigt. Man kann den Cursor auf der Radgrafik in beide Richtungen verschieben, indem man das Rad mit einer Hand dreht. Auf allen OPTIMA-Eingangsbildern (*Optima Entry*) befindet sich der Spitzenindex der Ersten Harmonischen (**1, Abb. 7-55**), der eine fortgeschrittene Diagnose der Felge oder des Reifens erleichtert. Unter der Grafik werden die entsprechenden Daten (erste Harmonische von Höhen- bzw. Seitenschlag) dargestellt. Die automatische Positionsbremse, mit der die Maschine ausgestattet ist, wird dann aktiviert, wenn die Spitzenposition manuell in die 12-Uhr-Stellung gebracht wurde. Es ist möglich, die Funktion der Positionsbremse auf folgende zwei Arten zeitweilig zu deaktivieren:

- Drücken Sie in den Bildern AUSWUCHTEN oder OPTIMA-ZUGANG die STOP-Taste einmal, um die Funktion zu deaktivieren und dann ein zweites Mal, um sie wieder zu aktivieren.

- Die Bremse wird nicht aktiviert, wenn im FUNKTIONS-Menü die Funktion "Kontrolle Positionsbremse für Felgenreinigung" aktiviert wurde.

- a) Höhenschlag des Rades.
- b) Höhenschlag der Felge (falls gemessen).
- c) Entsprechende statische Unwucht durch Höhen- bzw. Seitenschlag bei einer Geschwindigkeit von 100 km/h.
- d) Beschreibt die Verbesserung durch geometrisches Matchen.
- f) Anteil der Felge oder des Reifens am Höhen- bzw. Seitenschlag.
- g) Höhen- bzw. Seitenschlagwert an der Stelle, an der sich der Cursor der Grafik befindet, der dem Rad in der 12 Uhr-Stellung entspricht.
- h) Spitze-Spitze-Wert (p-p; peak-peak) der Grafik; der Spitze-Spitze-Wert ist der Unterschied zwischen Maximum und Minimum.
- i) Hinweis, dass die Felge und/oder der Reifen defekt ist/ sind. In diesem Fall schlägt die Software vor, zu überprüfen, ob Felge bzw. Reifen wirklich defekt sind und rät zum Matchvorgang, oder schlägt automatisch das Bild für den geeigneten Eingriff zur Abhilfe vor, falls nötig.

Nur im Modus OPTIMA FULL ( 7.11) und wenn die RFV-Funktion (Radialkraftschwankung, Optional) installiert ist:

- m) RFV-Äquivalent (Erste Harmonische).
- n) RFV-Äquivalent (Spitze-Spitze).
- o) Reifenfülldruck.

# **7.10.2 OPTIMA ENTRY Screen**

Press **F3** in the balancing screen to access (**1, fig. 7-47**).

### (**fig. 7-55**)

The control software automatically displays this screen whenever, at the end of the wheel measuring run, the measuring values exceed the preset limits.

The overall wheel (rim + tire) measuring run is displayed. To move the cursor on the wheel graph, rotate the wheel by hand in both directions.

All of the OPTIMA ENTRY screens show the first harmonic Peak index (**1, fig. 7-55**), which facilitates advanced diagnosis of the rim or the wheel.

The unbalance data is shown under the graph (first runout harmonic).

The automatic Position Brake fitted on the machine will be activated when the peak position is manually brought to the 12 o'clock point.

The Position Brake function can be temporarily disabled in two ways:

- In the BALANCING or OPTIMA ENTRY screens press the STOP key once to disable, press it a second time to re-enable the function.

- The brake is not activated if the "Rim Cleaning Position Brake Control" function has been activated in the FUNCTIONS menu.

- a) Wheel radial runout.
- b) Rim radial runout (if measured).
- c) Equivalent static unbalance estimate given by the runout at 100 km/h.
- d) Describes the performance improvement if the geometric matching is applied.
- f) Runout proportion due to rim or tire.
- g) Runout value at the position the graph cursor is in, which corresponds to the wheel at 12 o'clock.
- h) Peak to peak (p-p) graph; the peak to peak value is the difference between the maximum and minimum value.
- i) Warning of defective rim and/or tire. The software prompts the operator to check for rim or tire defects, suggesting *matching* or automatically showing the screen for the appropriate corrective action, where necessary.

If defects are found, box "i" may display display one or more Warning Messages ( $\degree$  7.10.3). Each message may indicate two levels of seriousness, as follows: For measurements above the limit value, a Problem indication is displayed.

Only in OPTIMA FULL mode ( $\mathcal{F}$  7.11) and with RFV function (optional) installed:

- m) RFV equivalent (1st Harmonic).
- n) RFV equivalent (Peak-Peak).
- o) Wheel inflation pressure.

# **7.10.2 Page ENTRÉE OPTIMA**

On y accède en appuyant sur **F3** depuis la page d'équilibrage (**1, fig. 7-47**).

#### (**fig. 7-55**)

Le logiciel de contrôle propose automatiquement cette page si, au terme du lancement roue, les valeurs d'Excentration dépassent les limites prédéfinies. On y voit le graphique d'Excentration totale de la roue (jante + pneu). Le déplacement du curseur sur le graphique de la roue se fait en tournant cette dernière d'une main dans les deux directions.

Dans toutes les pages ENTRÉE OPTIMA (*Optima Entry*) est présent l'index de Pic de la 1re harmonique (**1, fig. 7-55**), qui facilite un diagnostic avancé de la jante ou de la roue.

Sous le graphique sont proposées les données sur l'excentricité (première harmonique d'*Excentration*).

Le Freinage de la position automatique dont la machine est équipée interviendra au moment où la position de pic sera conduite à la main dans la position midi.

Il est possible de désactiver temporairement la fonction Freinage de la position de deux façons :

Dans les pages-écrans EQUILIBRAGE ou ACCES OPTIMA, appuyer sur la touche STOP une fois pour désactiver, appuyer une seconde fois pour activer une nouvelle fois la fonctionnalité.

Le frein n'intervient pas si la fonction "Contrôle frein position de nettoyage jante" dans le menu FONCTIONS a été activée.

- a) *Excentration* radiale de la roue.
- b) *Excentration* radiale de la jante (si mesurée).
- c) Estimation du déséquilibre statique équivalent donné par l'*Excentration* à la vitesse de 100 km/h.
- d) Décrit de combien les performances s'améliorent su on applique le Centrage géométrique.
- f) Proportion d'*Excentration* due à la jante ou au pneu.
- g) Valeur d'*Excentration* dans la position où se trouve le curseur du graphique qui correspond à la roue à h12 (12 heures).
- h) Valeur de pic-pic (p-p) du graphique; la valeur de pic-pic est la différence entre la valeur maxi et la valeur mini.
- i) Avertissement de jante et/ou pneu défectueux. Le logiciel suggère de vérifier la défectuosité éventuelle de la jante ou du pneu, en conseillant d'exécuter la centrage ou en proposant automatiquement la page pour l'intervention corrective appropriée, si nécessaire.

En cas de défauts constatés, dans le cadre "i", pourront apparaître de un ou plusieurs Messages d'Avertissement ( $\degree$  7.10.3). Chaque message peut présenter deux niveaux de gravité, ainsi distingués:

En cas de constatations dépassant la valeur de seuil, apparaît l'indication d'un Problème.

- Uniquement dans le mode OPTIMA FULL ( $\mathcal{F}$  7.11) et avec la fonctionnalité RFV (optionnel) installée:
- m) Equivalent RFV (1ère Harmonique).
- n) Equivalent RFV (Crête à crête).

# **Betrieb - AUTOMATISCHE "***OPTIMA***"**

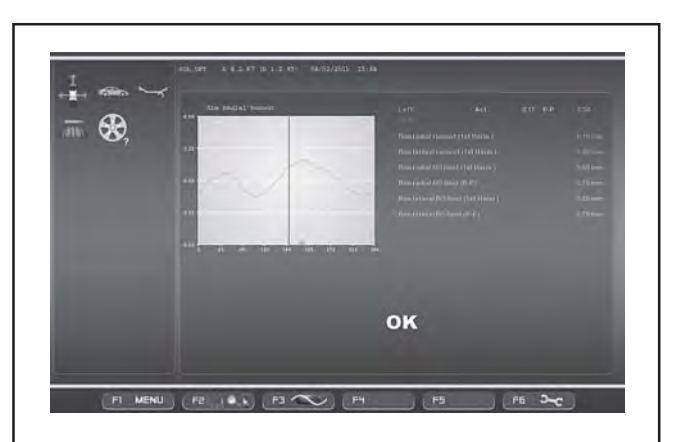

**7-55a**

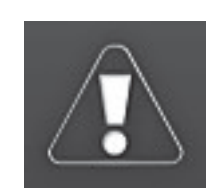

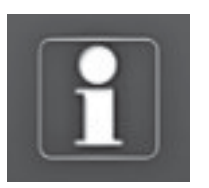

**7-56**

**1 2**

Falls wirklich Defekte erfasst werden, können im Feld "i" eine oder mehrere Hinweismeldungen (7.10.3) erscheinen. Jede Meldung kann zwei Ebenen des Ernstes der Situation anzeigen; sie unterscheiden sich folgendermaßen:

Im Fall von erfassten Werten über dem Schwellwert erscheint die Anzeige eines Problems.

Im Fall von erfassten Werten in der Nähe des Schwellwerts erscheint die Anzeige eines Möglichen Problems.

Falls weder am Rad, noch am Reifen, noch an der Felge Probleme erfasst wurden, zeigt das OPTIMA-Eingangsbild "**OK**" an (**Abb. 7-55a**).

Das Erscheinen der Meldungen hängt mit den eingestellten Schwellwerten zusammen, die vom Bediener jederzeit über das Menü Optima-Einstellungen (Kapitel 10) geändert werden können.

# **7.10.3 Hinweismeldungen**

Meldungen über **Probleme am gesamten Rad** werden in folgenden Fällen angezeigt:

- 1) Hohe Spitze-Spitze-Unrundheit des Rades oder
- 2) Hohe Unrundheit der ersten Harmonischen des Rades und der Unrundheitsanteil von Felge und Reifen liegt fast bei 50 Prozent.

### **Warnungsmeldung** (**1, Fig. 7-56**)

Wenn kein Matchen empfohlen wird:

Hohe Unrundheit am Rad, aber sie kann nicht durch Matchen verbessert werden. Überprüfen Sie Felge und Reifen auf eventuelle Defekte.

Wenn das Matching empfohlen wird:

Hohe Unrundheit am Rad. Das geometrische Matchen wird empfohlen.

### **Hinweismeldung** (**2, Fig. 7-56**)

Mögliches Problem am Rad, aber es kann nicht durch *Matching* verbessert werden. Überprüfen Sie Felge und Reifen auf eventuelle Defekte.

Wenn das *Matching* empfohlen wird:

Mögliches Problem am Rad. Überprüfen Sie Felge und Reifen auf eventuelle Defekte.

### Meldungen über **Probleme an der Felge** werden in folgenden Fällen angezeigt:

- 1) Hoher Höhenschlag der Felge oder
- 2) Hoher Seitenschlag der Felge oder
- 3) Hohe Unrundheit der ersten Harmonischen des Rades und der Unrundheitsanteil von Felge und Reifen liegt über 60 Prozent (hohe

For measurements straddling the limit value, the Possible Problem indication is displayed.

If no problems are found with the wheel, tire or rim, the OPTIMA ENTRY screen page shows "**OK**" (**Fig. 7-55a**).

The appearance of the messages is linked to the limit values set, which the operator can change using the Optima Settings menu (Section 10).

o) Pression de gonflage de la roue.

En cas de constatations au niveau de la valeur de seuil, apparaît l'indication d'un Problème possible. Si aucun problème n'est constaté, ni sur la roue, ni sur le pneu ou la jante, la page ENTRÉE OPTIMA montre "**OK**" (**Fig. 7-55a**).

L'apparition des messages est liée aux valeurs de seuil paramétrées, toujours modifiables par l'opérateur à travers le menu Réglages Optima (Rubrique 10).

# **7.10.3 Warning Messages**

# **Wheel assembly problems** messages appear when:

- 1) wheel peak-to-peak *runout* is high
- or
- 2) wheel 1-harmonic *runout* is high and the proportion of *runout* between rim and tire is close to 50 per cent.

### **Alert Message** (**1, Fig. 7-56**)**:**

If no *matching* is recommended:

High *runout* on wheel, but no possibility of improving by *matching*. Check rim and tire for defects.

If *matching* is recommended:

High *runout* on wheel. Geometric *matching* is recommended.

### **Warning Message** (**2, Fig. 7-56**)**:**

Possible issue with wheel, but no possibility of improving by *matching*. Check rim and tire for defects.

If *matching* is recommended:

Potential problem on the wheel. Check rim and tire for defects.

### **Rim problems** messages appear when:

- 1) rim radial *runout* is high or
- 2) rim lateral *runout* is high or
- 3) wheel 1-harmonic *runout* is high and the proportion of *runout* between rim and tire is greater than 60 per cent (high rim 1-harmonic *runout*).

### **Alert Message**

If no *matching* is recommended:

High *runout* on rim, but no possibility of improving by *matching*. Check rim for defects.

If *matching* is recommended:

High *runout* on rim. Geometric *matching* is recommended.

# **7.10.3 Messages d'Attention**

Des messages de **problèmes de la roue** complète sont visualisés en cas de:

- 1) Forte *Excentration* pic-pic de la roue
- ou bien
- 2) Forte *Excentration* de première harmonique de la roue et la proportion d'*Excentration* entre jante et pneu est voisine de 50 pour cent.

### **Message d'Alerte** (**1, Fig. 7-56**)**:**

Si aucune *centrage* n'est conseillée:

Forte *Excentration* sur la roue, mais il n'est pas possible d'améliorer avec le *centrage*. Contrôler jante et pneu pour détecter des défauts éventuels.

Si le *centrage* est conseillée:

Forte *Excentration* sur la roue. Est conseillée le *centrage* géométrique.

### **Message d'Attention** (**2, Fig. 7-56**)**:**

Problème potentiel sur la roue, mais il n'est pas possible d'améliorer avec le *centrage*. Contrôler jante et pneu pour détecter des défauts éventuels.

Si le *centrage* est conseillée:

Problème potentiel sur la roue. Contrôler jante et pneu pour détecter des défauts éventuels.

#### Des messages de **problèmes de la jante** sont visualisés en cas de:

- 1) forte *Excentration* radiale de la jante ou bien
- 2) forte *Excentration* latérale de la jante ou bien
- 3) forte *Excentration* de première harmonique de la roue et la proportion d'*Excentration* entre jante et pneu est supérieure à 60 pour cent (forte *Excentration* de première harmonique à la jante).

### **Message d'Alerte**

Si aucune *Centrage* n'est conseillée:

# **Betrieb - AUTOMATISCHE "***OPTIMA* **"**

Unrundheit der ersten Harmonischen der Felge).

#### **Warnungsmeldung**

Wenn kein Matchen empfohlen wird:

Hohe Unrundheit an der Felge, aber sie kann nicht durch Matchen verbessert werden. Überprüfen Sie die Felge auf eventuelle Defekte.

Wenn das Matchen empfohlen wird:

Hohe Unrundheit an der Felge. Das geometrische Matchen wird empfohlen.

#### **Hinweismeldung**

Mögliches Problem an der Felge, aber es kann nicht durch Matchen verbessert werden. Überprüfen Sie die Felge auf eventuelle Defekte.

Wenn das Matchen empfohlen wird.

Mögliches Problem an der Felge. Überprüfen Sie die Felge auf eventuelle Defekte.

Meldungen über **Probleme am Reifen** werden in folgenden Fällen angezeigt:

1) Hohe Unrundheit der ersten Harmonischen des Rades und der Unrundheitsanteil von Felge und Reifen liegt unter 40 Prozent (niedrige Unrundheit der ersten Harmonischen an der Felge).

### **Warnungsmeldung**

Wenn kein Matchen empfohlen wird:

Hohe Unrundheit am Reifen, aber sie kann nicht durch Matchen verbessert werden. Überprüfen Sie den Reifen auf eventuelle Defekte.

Wenn das Matchen empfohlen wird:

Hohe Unrundheit am Reifen. Das geometrische Matchen wird empfohlen.

#### **Hinweismeldung**

Mögliches Problem am Reifen, aber es kann nicht durch Matchen verbessert werden. Überprüfen Sie den Reifen auf eventuelle Defekte.

Wenn das Matchen empfohlen wird.

Mögliches Problem am Reifen. Überprüfen Sie den Reifen auf eventuelle Defekte.

Die letzte Zeile des Hinweisfeldes ist folgende:

Für weitere Informationen drücken Sie auf HILFE (HELP). Um zum Auswuchten zurück zu kehren, drücken Sie ESC.

#### **Warning Message**

Possible issue with rim, but no possibility of improving by *matching*. Check rim for defects.

If *matching* is recommended:

Potential problem on the rim. Check rim for defects.

### **Tire problems** messages appear when:

1) wheel 1-harmonic *runout* is high and the proportion of *runout* between rim and tire is less then 40 per cent (low rim 1-harmonic *runout*)

#### **Alert Message**

If no *matching* is recommended: High *runout* on tire, but no possibility of improving by *matching*. Check tire for defects. If *matching* recommended:

High *runout* on tire. Geometric *matching* is recommended.

#### **Warning Message**

Possible issue with tire, but no possibility of improving by *matching*. Check tire for defects.

If *matching* is recommended:

Potential problem on the tire. Check tire for defects.

The last line of the warning box is:

Press HELP for more information. Press ESC to return to balancing screen.

Forte *Excentration* sur la jante, mais il n'est pas possible d'améliorer avec le *centrage*. Contrôler la jante pour détecter des défauts éventuels.

Si le *centrage* est conseillée:

Forte *Excentration* sur la jante. Est conseillée le *centrage* géométrique.

### **Message d'Attention**

Problème potentiel sur la jante, mais il n'est pas possible d'améliorer avec le *centrage*. Contrôler la jante pour détecter des défauts éventuels.

Si le *centrage* est conseillée:

Problème potentiel sur la jante. Contrôler la jante pour détecter des défauts éventuels.

Des messages de **problèmes du pneu** sont visualisés en cas de:

1) forte *Excentration* de première harmonique de la roue et la proportion d'*Excentration* entre jante et pneu est inférieure à 40 pour cent (faible *Excentration* de première harmonique à la jante)

# **Message d'Alerte**

Si aucune *centrage* n'est conseillée:

Forte *Excentration* sur le pneu, mais il n'est pas possible d'améliorer avec la *centrage*. Contrôler le pneu pour détecter des défauts éventuels.

Si le *centrage* est conseillée:

Forte *Excentration* sur le pneu. Est conseillée le *centrage* géométrique.

### **Message d'Attention**

Problème potentiel sur le pneu, mais il n'est pas possible d'améliorer avec le *centrage*. Contrôler le pneu pour détecter des défauts éventuels.

Si le *centrage* est conseillée:

Problème potentiel sur le pneu. Contrôler le pneu pour détecter des défauts éventuels.

La dernière ligne du cadre de attention est:

Pour plus d'informations, appuyer sur HELP. Pour revenir aux déséquilibres, appuyer sur ESC.

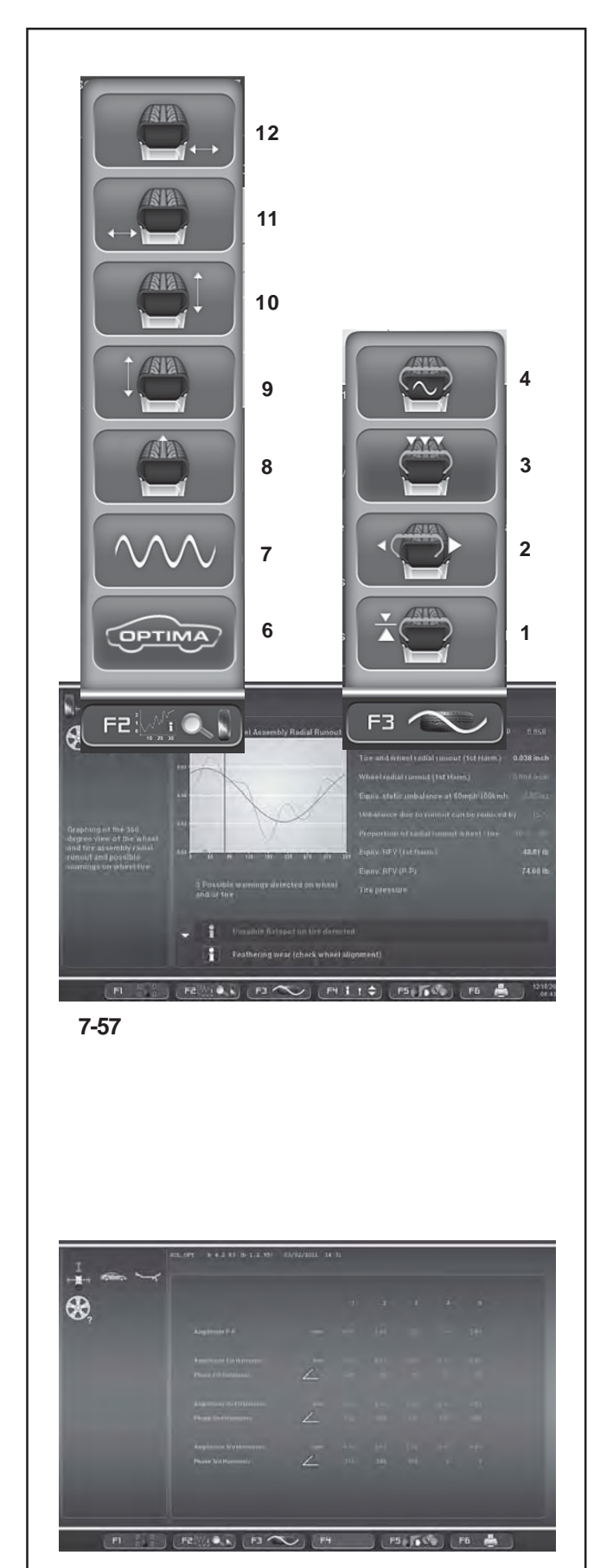

**7-58**

# **7.10.4 Optima Diagnose**

Die Funktion der Fortgeschrittenen Diagnose, die im OPTIMA Modus verfügbar ist, ermöglicht es, zusätzliche Daten und Grafiken über die Rundlaufabweichung des Rads zu zeigen.

### **Fortgeschrittene Unrundheitsdiagnose**

Im Menü **F3** der Seite OPTIMA-DIAGNOSE können Sie mit den unten aufgeführten Punkten die Grafiken der fortgeschrittenen Optima-Diagnose öffnen.

### **Menü F3**

- **1**: Diagnose des Höhenschlags
- **2**: Diagnose des Höhen-/Seitenschlags der Felge
- **3**: Diagnose der Unrundheit an mehreren Positionen
- **4**: Diagnose der mehrfachen Harmonischen

### **Menü F2**

- **6**: Kehrt zurück zur Seite OPTIMA ENTRY
- **7**: Zur Anzeige der Daten der 1., 2., 3. Harmonischen.
- **8**: Höhenschlag des ganzen Rads.
- **9**: Höhenschlag der Felge auf der linken Seite.
- **10**: Höhenschlag der Felge auf der rechten Seite.
- **11**: Seitenschlag der Felge auf der linken Seite.
- **12**: Seitenschlag der Felge auf der rechten Seite.

### *Anm.*:

Die Tasten zum Ausdrucken sind im Menü **F6** verfügbar, wenn der Drucker freigegeben ist.

# **Unrundheit an mehreren Positionen**

Der Punkt **3** im Menü **F3** (**Abb. 7-57**) öffnet die Seite "Unrundheit an mehreren Positionen" (**Abb. 7-58**).

Hier werden Unrundheitsdaten gezeigt, die in Teilen des Rads erfasst wurden, die senkrecht zur Achse stehen. Je nach Breite des Reifens ist dieser in mehrere Teile (3 bis 7) aufgeteilt, für die jeweils eine unabhängige Analyse der Unrundheit zur Verfügung steht.

Um die Funktion zu aktivieren, öffnen Sie die Seite "EINSTELLUNGEN" und befolgen Sie den Pfad:

### "**OPTIMA-Einstellungen / Unrundheitsmessungen der Räder an mehreren Positionen**",

stellen Sie "Aktiviert" ein und drücken Sie "OK".

### **7.10.4 Optima Diagnosis**

This Advanced Options function, available in OPTIMA mode, shows additional data and graphs relative to the wheel runout.

### **Runout Advanced Diagnosis**

In the **F3** Menu of the OPTIMA DIAGNOSIS screen, use the items listed below to access the Optima Advanced Diagnosis graphs:

#### **Menù F3**

- **1**: Radial Runout Diagnosis.
- **2**: Rim Radial/Lateral Runout Diagnosis.
- **3**: Multiple Positions Runout Diagnosis.
- **4**: Multiple Harmonics Runout Diagnosis.

#### **Menù F2**

- **6**: Go back to the *OPTIMA ENTRY* screen
- **7**: Display the data of the 1st, 2nd, 3rd harmonic.
- **8**: Radial Runout of the wheel.
- **9**: Radial Runout of the wheel on the left side.
- **10**: Radial Runout of the wheel on the right side.
- **11**: Lateral Runout of the wheel on the left side.
- **12**: Lateral Runout on the right side of the wheel.

#### *Note*:

The print keys are available in the **F6** Menu if the printer is enabled.

### **Runout on Multiple Positions**

Item **3** of the **F3** Menu (**fig. 7-57**) allows access to the Runout on Multiple Positions screen (**fig. 7-58**).

Displays the data of the Runout detected in portions of the wheel, perpendicular to the axis.

Based on the width of the tyre, it is divided in various parts, from 3 to 7, for which an independent analysis of the Runout is available.

To enable the function access the "SETTINGS" Screen and access the following:

### "**OPTIMA Settings / Measure Wheel Runout in Multiple Positions**",

set "**Enable**" and press "**OK**".

### **7.10.4 Diagnostic Optima**

Les fonctionnalités, Options Avancées, disponible dans le mode Optima, permet d'afficher des données et des graphiques supplémentaires relatifs à l'excentration de la roue.

#### **Diagnostic Avancé de l'Excentration**

Dans le Menu **F3** de la page-écran, DIAGNOSTIC OPTIMA, avec les éléments décrits ci-après, il est possible d'accéder aux graphiques de Diagnostic Avancé Optima.

#### **Menù F3**

- **1**: Diagnostic de l'excentration radiale
- **2**: Diagnostic de l'excentration radiale/latérale jante
- **3**: Diagnostic de l'excentration sur positions multiples
- **4**: Diagnostic des harmoniques multiples

#### **Menù F2**

- **6**: Pour retourner à la page-écran *OPTIMA ENTRY*
- **7**: Pour afficher les données de lère, II<sup>e</sup>, III<sup>e</sup> harmonique
- **8**: Excentration radiale de la roue complète.
- **9**: Excentration radiale de la jante côté gauche.
- **10**: Excentration radiale de la jante côté droit.
- **11**: Excentration radiale de la jante côté gauche.
- **12**: Excentration radiale de la jante côté droit.

#### *Nota Bene*:

Les touches d'impression sont disponibles dans le Menu **F6** uniquement si l'imprimante est activée.

### **Excentration sur Positions Multiples**

L'élément **3** du Menu **F3** (**fig. 7-57**) permet d'accéder à la page-écran Excentration sur Positions Multiples (**fig. 7- 58**).

Il montre les données de l'excentration observée sur des parties de la roue perpendiculaires à l'axe. Suivant la largeur de la bande de roulement, elle est divisée en plusieurs parties, de 3 à 7, pour lesquelles il est disponible une analyse indépendante de l'excentration.

Pour autoriser la fonction, accéder à la page-écran "REGLAGES" et suivre les sélections:

#### "**Réglages OPTIMA / Mesure Excentration Roues dans Positions Multiples**",

paramétrer "**Activer**" puis presser "**OK**".

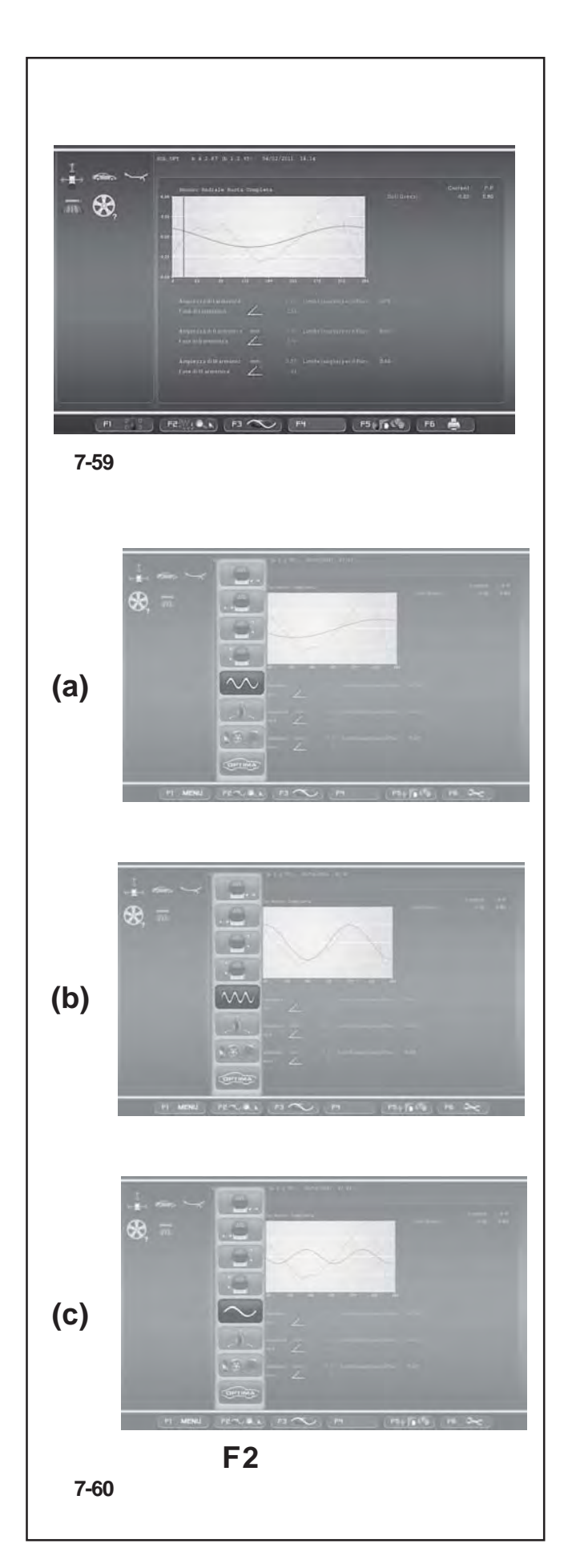

# **Multiple Harmonics**

Diese Funktion, die im OPTIMA-Modus verfügbar ist, ermöglicht die Anzeige von zusätzlichen Daten über die Unrundheit (2. und 3. Harmonische).

Mit den Punkten **8, 9, 10, 11, 12** im Menü **F2** (**Abb. 7-57**) rufen Sie die Seiten der Mehrfachen Harmonischen ab.

Bei einer Überschreitung der eingestellten Schwellwerte sind die folgende Seiten möglich:

- \_ Höhenschlag des ganzen Rads.
- \_ Höhenschlag der Felge auf der linken Seite.
- \_ Höhenschlag der Felge auf der rechten Seite.
- \_ Seitenschlag der Felge auf der linken Seite.
- \_ Seitenschlag der Felge auf der rechten Seite.

Auf jeder der fünf Seiten ist es mit dem Punkt **7** der Taste **F2** möglich, nacheinander die jeweiligen Grafiken für die drei Harmonischen anzuzeigen.

Um die Funktion auf der Seite "EINSTELLUNGEN" zu aktivieren, befolgen Sie den Pfad:

"**OPTIMA-Einstellungen / Anzeige der folgenden Unrundheits-Harmonischen**",

stellen Sie "Aktiviert" ein und drücken Sie "OK".

Auf den Seiten (**Abb. 7-60**) werden mit der Tast **F2** nacheinander die Anzeigepunkte (**a**, **b**, **c**) aufgerufen:

- **(a)**: Wechselt zur Anzeige der 2. Harmonischen.
- **(b)**: Wechselt zur Anzeige der 3. Harmonischen.
- **(c)**: Kehrt zur Anzeige der 1. Harmonischen zurück.

#### *Anm.*:

In dem ausgedruckten Bericht werden die Daten und Grafiken aller drei Harmonischen der einzelnen, gerade angewählten Unrundheit dargestellt (siehe die Darstellung im Kapitel "Bericht ausdrucken" <sup>3</sup> 7.10.7).

### **Multiple Harmonics**

This function, available in OPTIMA mode, shows additional data relative to the Runout (2nd and 3rd harmonic) .

The **8, 9, 10, 11, 12** items of the **F2** Menu (**fig. 7-57**) allow access to the Multiple Harmonics Runout screens.

Possible screen pages if the thresholds set are exceeded:

- \_ Wheel assembly radial runout
- \_ Left side rim radial runout
- \_ Right side rim radial runout
- \_ Left side rim lateral runout
- \_ Right side rim lateral runout

In each of the five screen pages it is possible to view one after another the graph relative to the three harmonics, using Item **7** of the key **F2**.

To enable the function with the "SETTINGS" Screen, access the following:

#### "**OPTIMA Settings / Display Subsequent Runout Harmonics**",

set "**Enable**" and press "**OK**".

In the screens (**Fig. 7-60**) the **F2** key presents the following display items in cycle (**a**, **b**, **c**):

- **(a)**: displays the 2nd harmonic.
- **(b)**: displays the 3rd harmonic.
- **(c)**: go back to display the 1st harmonic.

#### *Note*:

The printed Report reproduces data and graphs for all three harmonics for the single runout currently selected (see representation in the Printing the Report chapter 7.10.7).

### **Harmoniques multiples**

La fonctionnalité, disponible dans le mode OPTIMA, permet d'afficher les données supplémentaires relatives à l'Excentration (2e et 3e harmonique).

Les éléments **8, 9, 10, 11, 12** du Menu **F2** (**fig. 7-57**) donnent accès aux pages-écrans des excentrations des harmoniques multiples:

- \_ Excentration radiale de toute la roue
- \_ Excentration radiale de la jante côté gauche
- \_ Excentration radiale de la jante côté droit
- \_ Excentration radiale de la jante côté gauche
- \_ Excentration radiale de la jante côté droit.

Dans chacune des cinq pages-écrans, il est possible d'afficher en succession le graphique relatif aux trois harmoniques avec l'élément **7** de la touche **F2**.

Pour autoriser la fonction avec la page-écran "REGLAGES", suivre les sélections:

#### "**Réglages OPTIMA / Affichage Harmoniques Successives d'Excentration**", paramétrer "**Activer**" puis presser "**OK**".

Dans les pages-écrans (**Fig. 7-60**), la touche **F2** présente cycliquement les éléments (**a**, **b**, **c**) d'affichage:

- **(a)**: Passer à l'affichage de la IIe harmonique.
- **(b)**: Passer à l'affichage de la IIIe harmonique.
- **(c)**: Retourner à l'affichage de la Ière harmonique.

#### *Nota Bene*:

Le rapport imprimé reproduit des données et des graphiques des trois harmoniques de l'excentration courante sélectionnée (voir représentation dans la rubrique Impression du rapport  $\mathcal{F}$  7.10.7).

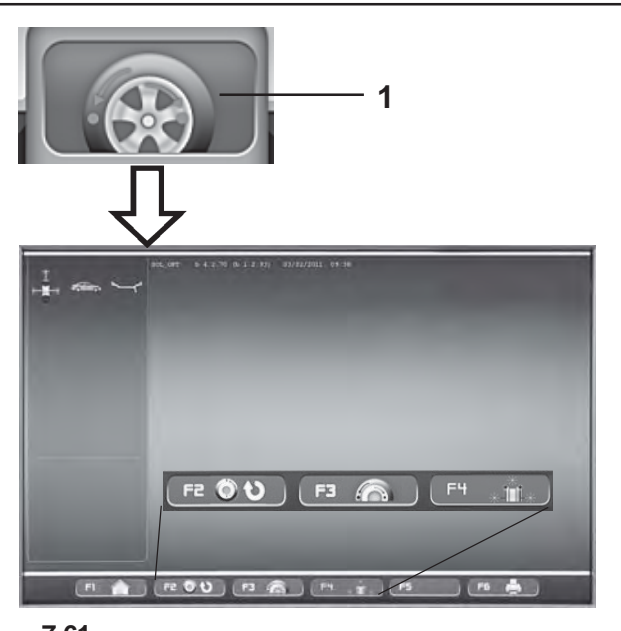

**7-61**

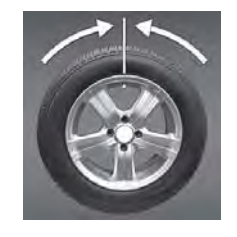

**7-62**

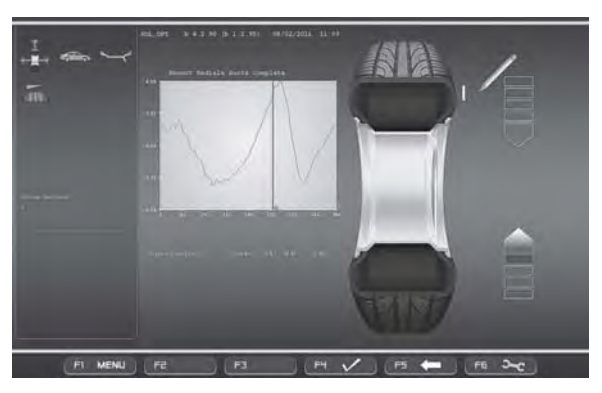

**7-63**

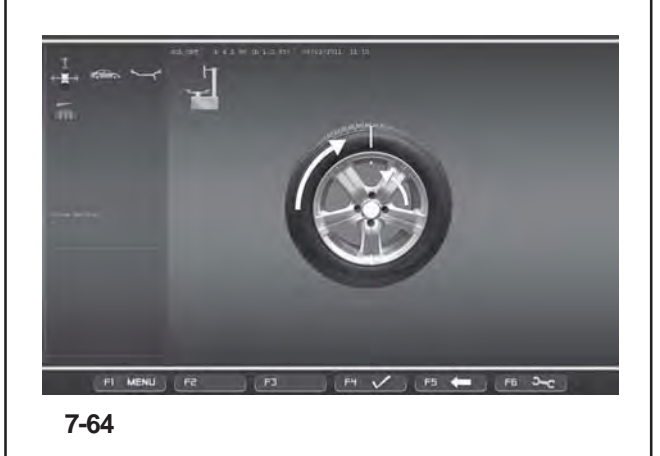

# **7.10.5 OPTIMA MATCHING**

Um den Vorgang des Matching zu starten, kann man auf zwei Arten vorgehen:

**1**) Manuell,

Von einer der Optima-Seiten aus:

• Drücken Sie **F1** und wählen Sie den Punkt *Startseite der Optimierung* (**1, Abb. 7-61**).

- Von hier aus können Sie folgendermaßen fortfahren:
	- **F2** Das unterbrochen Matchen wieder aufnehmen.
	- **F3** Matchen mit einem vollständigen Rad.
	- **F4** Matchen nur mit der Felge.

**2**) Automatisch,

Dabei müssen Sie folgende Bedingungen beachten: • Funktion NUR FELGE deaktiviert ("Deaktiviert" bei der Positon NUR FELGE im "Optima Settings" Bild). • Nur den Messlauf der Felge durchführen.

### **7.10.5.1 Geometrisches Matchen**

Am Ende des Messlaufs kann die Auswuchtmaschine vorschlagen, geometrisches Matchen durchzuführen (Icon links oben am Bildschirm), dessen Diagnose eine erhebliche Verbesserung der Laufeigenschaften des Rades bringen kann. Um den Vorgang des geometrischen Matchens zu starten, wie folgt vorgehen:

- Drücken Sie auf dem "*Optimization Entry Screen*" die Taste **F3**, um den Vorgang zu aktivieren. Die Software schlägt vor, das Radventil in die 12-Uhr-Stellung zu bringen (**Abb.7-62**).
- Zur Bestätigung drücken Sie die Taste **F6** .
- Markieren Sie den Reifen an der von der Software vorgeschlagenen Stelle (Abb. 9.4.1-2) und drücken Sie zur Bestätigung **F6**. Die Software schlägt vor, das Rad auf die Reifenmontiermaschine zu spannen, um die Markierung auf dem Reifen zum Radventil auszurichten (**Abb. 7-64**).
- Danach spannen Sie das Rad wieder auf der Auswuchtmaschine auf und bestätigen Sie mit **F6**. Die Software schlägt einen Prüflauf vor. (Wenn Sie F4 drücken, können Sie auch direkt einen Prüflauf für die Höhen- und Seitenschlagwerte durchführen).
- Schließen Sie den Radschutz und, Falls erforderlich, drücken Sie die **START**-Taste: die Auswuchtmaschine startet den Prüflauf.

Nach dem Prüflauf zeigt die Maschine die neuen Werte der Gewichte und ihre Anbringung auf der Felge an.

Im Lauf des Vorgangs des geometrischen Matchens ist es möglich, Schritt für Schritt zu den vorhergehenden Bildern zurückzukehren, indem man die Taste **F5** drückt. Wenn man F1 drückt, erscheint das Auswuchtbild wieder; wenn man ESC oder STOP drückt, kehrt man zum "Optima-Matching" zurück; von dort kann man durch Drücken von F1 den vorher unterbrochenen Vorgang des geometrischen Matchens wieder aufnehmen.

# **7.10.5 OPTIMA MATCHING**

There are two ways to access the Matching procedure:

**1**) Manually,

From an Optima screen,

• Press **F1** and select *Optimisation Entry Screen* (**1, Fig. 7-61**).

• From here you can continue with:

- **F2** Continues the interrupted Matching.
- **F3** Matching from complete wheel.
- **F4** Matching from rim only.

**2**) Automatically,

by observing the following conditions:

• RIM ONLY function OFF ("Disabled" for

RIM ONLY item in "OPTIMA SETTINGS" screen).

• Perform the rim only run.

### **7.10.5.1 Geometric Matching**

At the end of the wheel measuring run the balancer may prompt carrying out a geometric matching (icon at the top left of the screen), whose diagnosis can provide a substantial improvement to the wheel performance. To start the geometric matching procedure proceed as follows:

- Press **F3** on the "*Optimization Entry Screen*" screen to start the procedure. The control software prompts to position the wheel valve at 12 o'clock (**Fig. 7-62**).
- Press **F6** to confirm the operation.
- Mark the tire in the position suggested by the control software (fig. 9.4.1-2) and press **F6** to confirm. The control software suggests moving the tire to the tire changer in order to align the mark on the tire with the wheel valve (**Fig. 7-64**).
- After the tire changer, clamp the wheel on the balancer and confirm with **F6**. The control software prompts to carry out a checking cycle. (Press F4 to carry out a checking cycle of the runout directly).
- Lower the wheel guard and if necessary press **START**: the balancer will start the checking cycle.

At the end of the checking cycle the control software will suggest the new value of the weights and their location on the rim.

During the geometric matching procedure you can return step by step to the previous screens by pressing **F5**. Pressing F1 displays the balancing screen; press the ESC or STOP keys to return to the "Optima Matching" screen; from this last press F1 to continue the previously interrupted geometric matching procedure.

# **7.10.5 CENTRAGE OPTIMA**

À la procédure de Centrage, il est possible d'accéder de deux façons:

**1**) Manuellement,

Depuis une page-écran Optima,

• Presser **F1** et sélectionner l'élément *Optimization Entry Screen* (**1, Fig. 7-61**).

- D'ici, il est possible de poursuivre avec:
	- **F2** Reprise de la Centrage interrompue.
	- **F3** Centrage à partir de la roue complète.
	- **F4** Centrage à partir de la jante seule.

**2**) En automatique,

en observant les conditions suivantes:

• Fonctionnalité RIM ONLY ("Désactivée" à l'option RIM

- ONLY dans la page "PARAMETRES OPTIMA").
- Exécuter le lancement de la jante seule.

### **7.10.5.1 Centrage géométrique**

A la fin du lancement roue, l'équilibreuse pourrait suggérer d'effectuer une Centrage géométrique (icône en haut à gauche sur l'écran), dont le diagnostic peut apporter une amélioration substantielle des performances de la roue. Pour démarrer la procédure de Centrage géométrique procéder comme suit:

- Depuis la page "*Optimization Entry Screen*" appuyer sur **F3** pour activer la procédure. Le logiciel de contrôle suggère de positionner à h12 (12 heures) la valve de la roue (**Fig. 7-62**).
- Appuyer sur **F6** pour confirmer l'opération.
- Tracer un signe sur le pneu dans la position suggérée par le logiciel de contrôle (fig. 9.4.1-2) et appuyer sur **F6** pour confirmer. Le logiciel de contrôle suggère d'amener la roue sur le démonte-pneu dans le but d'aligner le signe tracé sur le pneu avec la valve de la roue (**Fig. 7-64**).
- De retour du démonte-pneu, remonter la roue sur l'équilibreuse et confirmer avec **F6**. Le logiciel de contrôle suggère d'effectuer un cycle de contrôle. (En appuyant sur F4, il est possible d'effectuer directement aussi un cycle de contrôle de l'*Excentration*).
- Abaisser la protection roue et appuyer sur **START** si nécessaire: l'équilibreuse commence le cycle de contrôle.

Au terme du cycle de contrôle, le logiciel de contrôle suggère la nouvelle valeur des poids et leur emplacement sur la jante.

Au cours de la procédure de Centrage géométrique, il est possible de revenir pas à pas sur les pages précédentes en appuyant sur le bouton **F5**; en appuyant sur F1 on voit réapparaître la page d'équilibrage; en appuyant sur les boutons ESC ou STOP on revient à la page "CENTRAGE OPTIMA"; depuis cette dernière, en appuyant sur F1, il est possible de reprendre la procédure de Centrage géométrique précédemment interrompue.

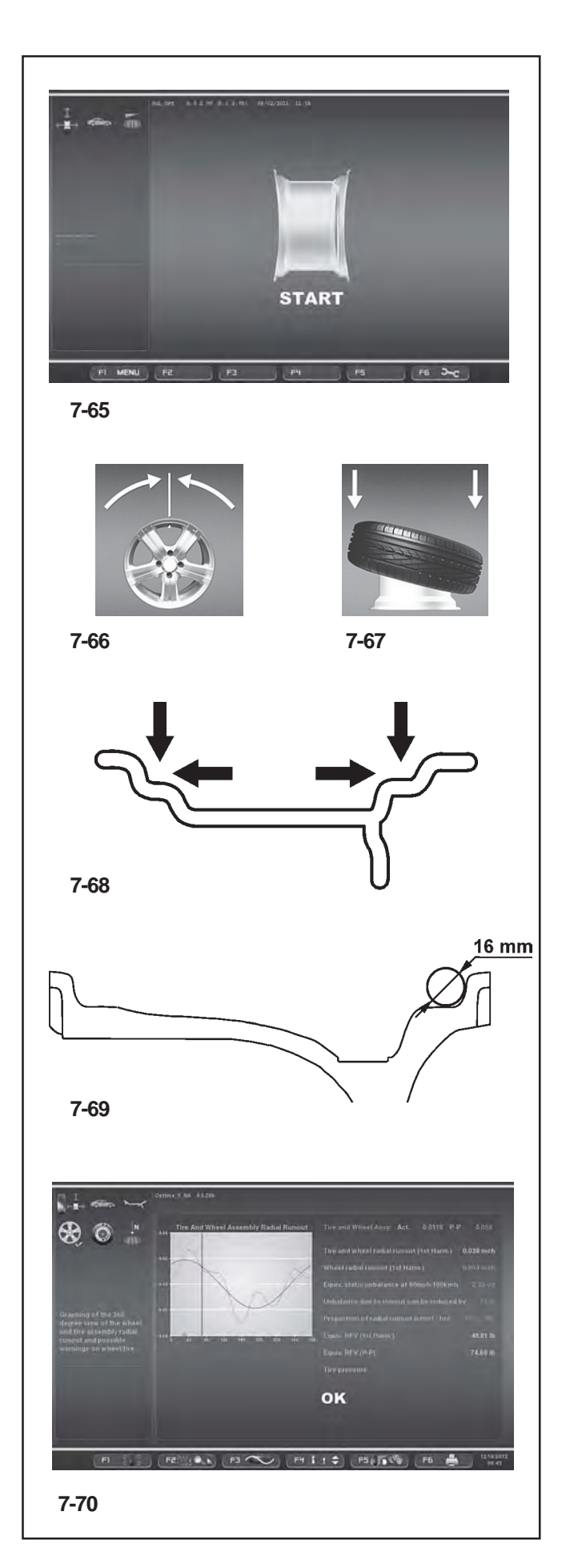

### **7.10.5.2 Geometrisches Matchen nur mit der Felge**

#### (**Abb. 7-65**)

- Nachdem man die zu prüfende Felge auf die Auswuchtmaschine gespannt hat, drückt man im "Optima-Matching" die Taste **F6**.
- Schließen Sie den Radschutz und drücken Sie die **START**-Taste. Die Laserscanner messen den Höhenschlag des Wulstsitzes. Nach der Messung erscheint die Anzeige, das Felgenventil in 12 Uhr-Position zu bringen (**Abb. 7-66**).
- Drücken Sie zur Bestätigung **F6**.
- Spannen Sie die Felge ab und befestigen Sie sie auf der Reifenmontiermaschine, um den Reifen zu montieren (**Abb. 7-67**).
- Nach der Montage des Reifens spannen Sie das Rad (Felge + Reifen) wieder auf der Auswuchtmaschine auf und bestätigen Sie mit **F6**.
- Schließen Sie den Radschutz und (Falls erforderlich) drücken Sie die **START**-Taste. Die Auswuchtmaschine berechnet den Höhenschlag mit montiertem Reifen.

Um das geometrische Matchen des komplett montierten Rades durchzuführen, gehen Sie vor, wie im Absatz "Geometrisches Matchen" angegeben (@ 7.10.5.1).

### **7.10.5.3 Diagnose nur mit der Felge**

Mit Optima ist es möglich, nur die Felge zu analysieren und Berechnungen darüber zu erhalten - unabhängig vom Reifen und nur auf die Felge beschränkt.

Wenn man nur die Felge aufspannt, erkennt die Maschine immer automatisch das Vorhandensein einer Felge ohne Reifen.

Um die Funktion "Diagnose nur der Felge" zu erreichen, müssen Sie nun Folgendes tun:

• Im Bild "Optima Parameter" bei der Position "NUR FELGE" "1" aktivieren (  $\degree$  7.10.6.1, M).

• Den Messlauf durchführen.

Während des Messlaufs erfolgen die Messungen an den seitlichen Innenprofilen und an den Wulstsitzen

(**Abb. 7-68**). Die Erfassungsstellen der Laser an der Felge entsprechen den Berührungspunkten, die mit einer Kugel vom Durchmesser 16 mm erhalten werden; siehe **Abb. 7-69**.

Am Ende erscheint die Grafik mit den Kurven des Höhenschlags des rechten und des linken Wulstsitzes (**Abb. 7-70**).

### **7.10.5.2 Geometric matching with only the rim**

#### (**Fig. 7-65**)

- After having clamped the rim to analyse on the balancer, press F6 on the "OPTIMA MATCHING" screen.
- Lower the wheel guard and press the **START** key: the laser scanners carry out the runout measurement in the bead seats. At the end of the measurement the control software prompts the alignment of the rim valve at 12 o'clock (**Fig. 7-66**).
- Press **F6** to confirm.
- Release the rim and move it to the tire changer to fit the tire (**Fig. 7-67**).
- After the tire changer, clamp the wheel (rim + tire) on the balancer and confirm with **F6**.
- Lower the wheel guard and (if necessary) press **START**: the balancer will proceed with the runout calculation with the tire fitted.

To carry out the geometric matching of the complete wheel proceed as indicated in the "Geometric matching" section  $($   $\mathcal{F}$  7.10.5.1).

### **7.10.5.2 Centrage géométrique avec la jante seule**

#### (**Fig. 7-65**)

- Après avoir monté sur l'équilibreuse la jante à analyser, appuyer sur F6 depuis la page "CENTRAGE OPTIMA".
- Abaisser la protection roue et appuyer sur le bouton **START**: les scanners laser effectuent la mesure de l'*Excentration* dans le logement des talons. Au terme de la mesure le logiciel de contrôle suggère d'aligner à 12 heures la valve de la jante (**Fig. 7-66**).
- Appuyer sur **F6** pour confirmer.
- Démonter la jante et la porter sur le démonte-pneu pour le montage du pneu (**Fig. 7-67**).
- De retour du démonte-pneu, remonter la roue (jante + pneu) sur l'équilibreuse et confirmer avec **F6**.
- Abaisser la protection roue et appuyer sur **START** (si nécessaire): l'équilibreuse procède au calcul de l'*Excentration* avec le pneu monté.

Pour effectuer le Centrage géométrique de la roue complète procéder de la façon indiquée au paragraphe "Centrage géométrique" (<sup>37</sup> 7.10.5.1).

### **7.10.5.3 Rim Only Diagnosis**

Optima can be used to perform an analysis of the rim only and to process data independently of the tire, for the rim only.

If only the rim is clamped, the machine always automatically recognises the presence of a rim without the tire.

To activate the "Rim only diagnosis" function:

• enable "1" in the "Optima Parameters" screen at the "RIM ONLY" item ( $\mathcal{F}$  7.10.6.1, M).

• start the run.

During the run measurements are taken on the lateral internal profiles and on the bead recesses (**Fig. 7-68**). The laser reading positions on the rim are the same as the contact points obtained with a circle with 16mm diameter, as shown in **figure 7-69**.

When the run is complete, the graph showing the curves for the radial Run-out of the right and left bead recesses appears (**Fig. 7-70**).

### **7.10.5.3 Diagnostic de la jante seule**

Avec Optima est possible d'exécuter une analyse de la jante seule et d'obtenir des traitements de façon indépendant du pneu et concernant la jante elle-même. Si l'on bloque la jante seule, la machine reconnaît toujours automatiquement la présence d'une jante sans pneu.

Pour obtenir la fonctionnalité "Diagnostic de la jante seule" à ce point, on doit:

• activer "1" dans la page "PARAMETRES OPTIMA" à l'option "JANTE SEULE" ( $\mathcal{F}$  7.10.6.1, M).

• exécuter le lancement.

Pendant le lancement, les mesures ont lieu sur les profils internes latéraux et sur les logements des talons (**Fig. 7- 68**).

Les positions de lecture des lasers sur la jante sont analogues aux points de contact obtenus avec une sphère de 16 mm de diamètre, comme le montre la **fig. 7-69**.

Au terme, on voit apparaître le graphique avec les courbes de l'Excentration radiale du logement droit et gauche des talons (**Fig. 7-70**).

# **Betrieb - AUTOMATISCHE "***OPTIMA***"**

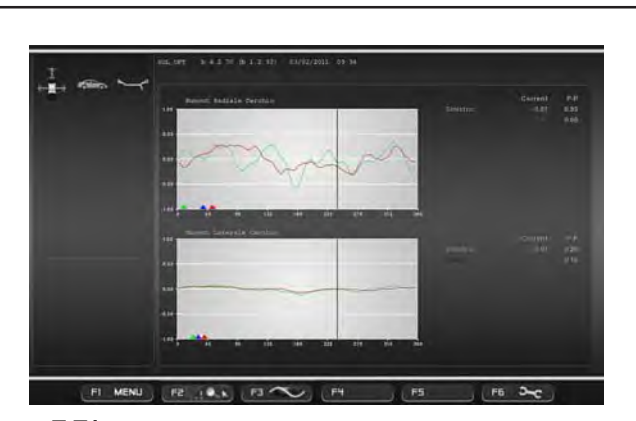

**7-71**

Nur in der Funktion "NUR FELGE" befinden sich in der Grafik drei Anzeigen in verschiedenen Farben, um die Spitzenstellung der ersten Harmonischen für Folgendes anzuzeigen:

Sitz des linken Wulstes - gelbes Dreieck Sitz des rechten Wulstes - rotes Dreieck Durchschnitt der gesamten Felge - graues Dreieck.

Wenn man die Felge dreht, wird sie in jeder der Spitzenpositionen durch die Bremse angehalten, um das Markieren der Felge zu erleichtern. Die Spitzenmarkierungen an der Felge können später mit der Mindestmarkierung auf dem Reifen kombiniert werden. • Drücken Sie **F2** für weiter Informationen über die Unrundheit der Felge (**Abb. 7-71**).

Auch in diesen Grafiken erscheinen die Spitzenanzeigen der ersten Harmonischen zusammen mit der Positionsbremse.

Die Diagnose "NUR FELGE" verwendet spezielle Schwellenwerte, unabhängig von denen, die für das ganze Rad verwendet werden. Die im Werk eingestellten Werte sind folgende:

Höhen-/Seitenschlag erste Harmonische = 0,5

Spitze-Spitze-Höhen-/Seitenschlag = 0,7.

Die Werte können vom Anwender im Menü "OPTIMA PARAMETER" geändert werden.

- **Anmerkung: Die Aktivierung der Funktion "NUR** FELGE" ermöglicht es außerdem, automatisch einen Bericht speziell nur für die Felge "**Diagnosebericht der Felge**" auszudrucken (wenn der optionale Drucker vorhanden ist ( $\mathcal{F}$  7.10.7).
- **Anmerkung**: Diese Funktion verlängert den Messzyklus, der dann insgesamt 55 Sekunden dauert.

Only in the RIM ONLY function, the graph shows three different coloured markers, indicating the first harmonic peak position for:

Left bead recess - Yellow triangle Right bead recess - Red triangle Mean of the entire rim - Grey triangle

When the rim is turned, it will be stopped by the brake in each peak position, to facilitate rim marking. The peak markings on the rim can then be suitably combined with the minimum reference present on the tyre.

• press **F2** for further information about the rim Runout (**Fig. 7-71**).

These graphs also show the first harmonic peak markers, combined with the Position Brake.

The "RIM ONLY" diagnosis uses specific limit values, irrespective of those used for the whole wheel. The factory values set are:

First harmonic Radial/Lateral Runout = 0.5

Peak to Peak Radial/Lateral Runout = 0.7.

The values can be changed by the user in the "OPTIMA PARAMETERS" menu.

- **Note**: Activating the "RIM ONLY" function also allows a specific printed report to be obtained (if optional printer is present) for the rim only "Rim diagnostic report" (<sup> $\mathscr F$ </sup> 7.10.7).
- **Note**: The function lengthens the measuring cycle to a total of 55 seconds.

Uniquement dans la fonction RIM ONLY, il existe sur le graphique trois indicateurs de couleur différente, qui signalent la position de pic de première harmonique pour :

Logement du talon Gauche - triangle Jaune Logement du talon Droit - triangle Rouge Moyenne de toute la jante - triangle Gris

En tournant la jante, elle sera bloquée par le frein dans chacune des positions de pic, pour faciliter l'opération de marquage de la jante. Les marquages de pic sur la jante pourront être par la suite combinés à la référence mini présente sur le pneu.

• appuyer sur **F2** pour plus d'informations concernant l'Excentration de la jante (**Fig. 7-71**).

Dans ces graphes également apparaissent les indicateurs de pic de la première harmonique, combinés au Freinage de la position.

Le diagnostic " JANTE SEULE " adopte les valeurs de seuil spécifiques, indépendantes de celles utilisées pour la roue complète. Les valeurs paramétrés en usine sont : Excentration Radiale/Latérale première harmonique = 0,5 Excentration Radiale/Latérale pic à pic = 0,7

Les valeurs peuvent être modifiées par l'utilisateur dans le menu "PARAMETRES OPTIMA".

- **Note**: L'activation de la fonctionnalité "JANTE SEULE" permet en outre d'obtenir automatiquement un Rapport imprimé (si l'imprimante présente en option) spécifique pour la jante seule "**Rapport diagnostic de la jante**" ( 7.10.7).
- **Note** : Avec cette fonctionnalité, le cycle de mesure dure plus longtemps : le temps total est de 55 secondes.

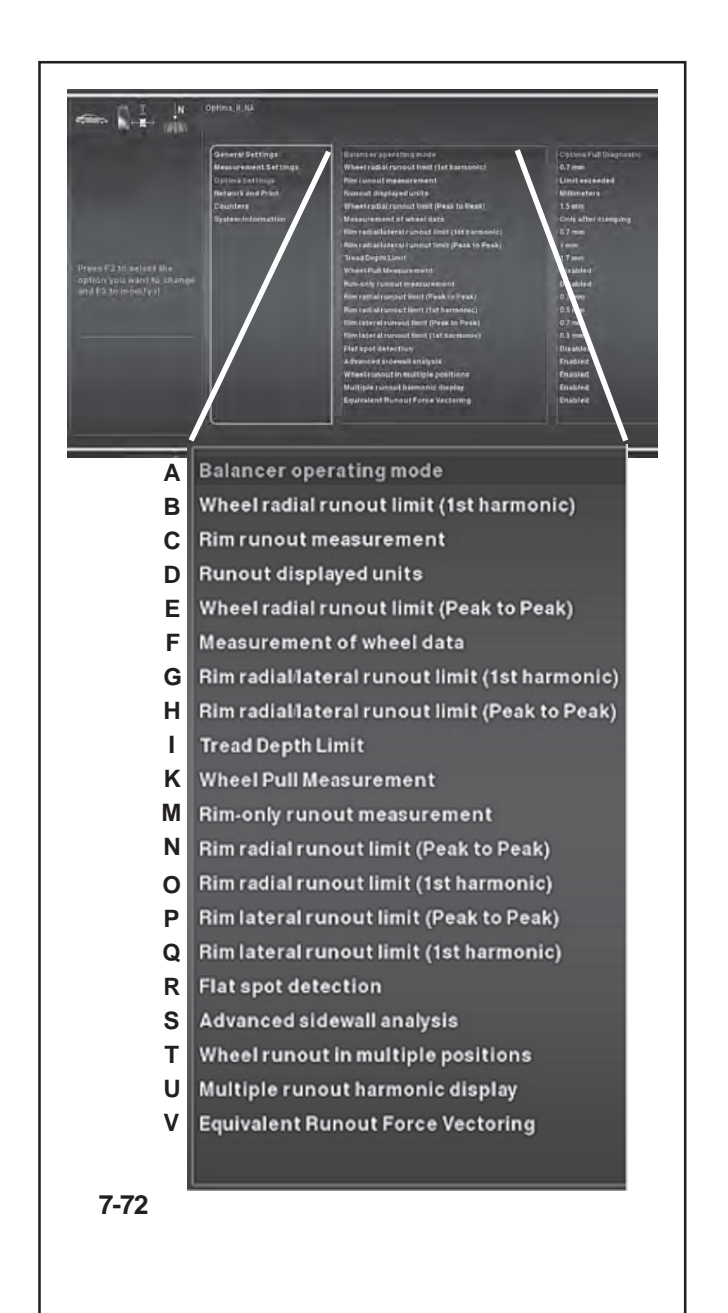

# **7.10.6 Wahl des Betriebsmodus**

Die Auswahl einiger Funktionen (Aktiviert / Deaktiviert) und die Einstellungen der Schwellwerte durch den Bediener haben einen direkten Einfluss auf die Unrundheitsberichte und auf die erweiterten Funktionen, die die Maschine am Bildschirm anzeigen kann. Vom Optima-Modus aus können Sie für die hier unten angegebenen Parameter personalisierte Auswahlmöglichkeiten festlegen.

# **7.10.6.1 OPTIMA PARAMETER**

# (**Abb. 7-72**)

- A) Auswahl des gewünschten Betriebsmodus für die laufende Sitzung. Voreingestellter Modus: Optima Full Diagnostic.
- B) Grenze (Schwelle) für den Höhenschlag der Ersten Harmonischen des Rades. Voreingestellter Wert: 0.7 mm.
- C) Messung von Höhen- bzw. Seitenschlag der Felge (wenn der Wert "Grenze überschritten" ist, erfolgt die Messung nur, wenn die Schwelle überschritten wird; wenn der Wert "Immer" ist, erfolgt die Messung immer). Voreingestellter Wert: Immer.
- D) Auswahl der Maßeinheit von Höhen- bzw. Seitenschlag in mm oder Zoll. Voreingestellter Wert: mm.
- E) Grenze (Schwelle) für den Spitze-Spitze-Wert des Höhenschlages des Rades. Voreingestellter Wert: 1,5 mm.
- F) Das Scannen zur Erfassung der Raddaten erfolgt immer beim ersten Messlauf. Mit dieser Funktion kann man die Aktivierung der Laserscanner bei den Läufen nach dem ersten ausschalten, sodass die Arbeitszeiten optimiert werden, falls es nötig sein sollte, mehrere Messläufe an einem Rad durchzuführen.

Wenn man den Wert 0 einstellt, erfolgt das Scannen automatisch und nur beim ersten Messlauf nach Aufspannen des Rades.

Wenn man den Wert 1 einstellt, erfolgt das Scannen automatisch bei jedem Messlauf des Rades.

- G) Grenze (Schwelle) für den Höhen-/Seitenschlag der 1. Harmonischen nur der Felge. Voreingestellter Wert: 0,7 mm.
- H) Grenze (Schwelle) für den Spitze-Spitze-Wert des Höhen-/Seitenschlag nur der Felge. Voreingestellter Wert: 1 mm.
- I) Zur Einstellung des Schwellwerts für die Tiefe des Reifenprofils (TDI-Funktion). Die Skala reicht von 0 bis 10 mm (0-0,400 Zoll). Voreingestellter Wert: 1,7

### **7.10.6 Changing modes of operation**

The selection of certain functions (Enabled / Disabled) and the threshold settings by the operator, influence directly the Runout reports and the advanced functions that the machine displays on the screens.

From the Optima Mode you can select custom settings for the parameters listed below.

### **7.10.6.1 OPTIMA SETTINGS**

(**Fig. 7-72**)

- A) Sets the Operating Mode for the current session. Preset value: Optima Full Diagnostic.
- B) Limit (threshold) for wheel first harmonic radial runout. Preset value: 0.7 mm.
- C) Sets the rim runout measurement (if the value is "Limit exceeded" the measurement occurs only if the threshold is exceeded; if the value is "Always" the measurement occurs always). Preset value: Always.
- D) Runout measurement unit selection in mm or inches. Preset value: mm.
- E) Limit (threshold) for wheel peak to peak radial runout. Preset value: 1,5 mm.
- F) The wheel data detection scan occurs always during the first measuring run. This function allows the exclusion of the activation of the laser scanner in the following measuring runs, in order to optimise the operating times whenever it is necessary to carry out more than one measuring run for the same wheel. By assigning value "0" the scan occurs automatically and only at the first measuring run, after fixing the wheel. By assigning value "1" the scan occurs automatically at every wheel measuring run (Preset value).
- G) Limit (threshold) for the Radial/lateral Runout of the 1st Harmonic of the rim only. Preset value: 0.7 mm.
- H) Limit (threshold) for peak to peak radial/lateral runout of rim only. Preset value: 1 mm.
- I) Set the limit value for the Tread Depth TDI. The scale is 0 to 10 mm (0-0,400 ince). Set the value 0 or "0,00" to disable the function; no icon appears on screen. Preset value: 1,7 mm (0,068 ince).
- K) Excludes the Pull reading, in order to optimise the operating times, when this information is not required. The function must be enabled when operating the advanced function "Set of Wheels". Set as "Disabled" to cancel the Pull reading during the run. Preset value: Enabled.

### **7.10.6 Sélection du mode de fonctionnement**

Les sélections de certaines fonctionnalités (Activé / Désactivé) et les paramètres des seuils de la part de l'opérateur ont une influence directe sur les rapports d'excentration et sur les fonctions avancées que la machine peut présenter sur l'écran.

A partir du Mode Optima, il peut être programmé des sélections personnalisées pour les paramètres indiqués ci-après.

# **7.10.6.1 PARAMÈTRES OPTIMA**

(**Fig. 7-72**)

- A) Choix du mode opérationnel souhaité, pour la session en cours. Paramètre prédéfini : Optima Full Diagnostic.
- B) Limite (seuil) pour l'*Excentration* radiale de 1° Harmonique de la roue. Valeur prédéfinie: 0.7 mm.
- C) Paramètre la mesure de l'*Excentration* de la jante (si la valeur est "Limites dépassés" la mesure à lieu seulement si elle dépasse le seuil; si la valeur est "Toujours" la mesure à lieu toujours). Valeur prédéfinie: Toujours.
- D) Sélection de l'unité de mesure de l'*Excentration* en mm ou inch. Valeur prédéfinie: mm.
- E) Limite (seuil) pour l'*Excentration* radiale pic-pic de la roue. Valeur prédéfinie: 1,5 mm.
- F) Le balayage pour la mesure données roue à lieu toujours et de toute façon pendant le premier lancement. Avec cette fonction, on peut exclure l'activation des scanners laser dans les lancements suivant le premier, de façon à optimiser les temps de fonctionnement s'il devait être nécessaire d'exécuter plus d'un lancement pour la même roue. En attribuant la valeur "0", le balayage a lieu automatiquement et seulement au premier lancement, après la fixation de la roue. En attribuant la valeur "1" le balayage a lieu automatiquement à chaque lancement roue (Valeur prédéfinie).
- G) Limite (seuil) de l'excentration radiale / latérale de la 1ère harmonique de la jante uniquement. Valeur prédéfinie : 0,7 mm.
- H) Limite (seuil) pour l'*Excentration* radiale / latérale picpic de la jante seule. Valeur prédéfinie: 1 mm.
- I) Paramètre la valeur limite pour la profondeur de la bande de roulement TDI. L'échelle va de 0 à 10 mm (0-0,400 pouce). Paramétrer la valeur à "0" ou "0,00" pour désactiver la fonction; aucune icône n'apparaît à l'écran. Valeur prédéfinie: 1,7 mm (0,068 pouce).

#### **Balancer operating mode**  $\mathbf{A}$

- Wheel radial runout limit (1st harmonic) B
- **Rim runout measurement**  $\mathbf{C}$
- DΙ Runout displayed units
- E Wheel radial runout limit (Peak to Peak)
- $F$ Measurement of wheel data
- **G** Rim radial lateral runout limit (1st harmonic)
- Rim radial/lateral runout limit (Peak to Peak) нI
- **Tread Depth Limit** J.
- $|K|$ **Wheel Pull Measurement**
- **ABCDEFGHIKMNOPQRSTUV** М Rim-only runout measurement
- $\mathsf{N}$ Rim radial runout limit (Peak to Peak)
- $\Omega$ Rim radial runout limit (1st harmonic)
- Rim lateral runout limit (Peak to Peak)  $P$
- $Q \mid$ Rim lateral runout limit (1st harmonic)
- $R$ **Flat spot detection**
- $s<sub>l</sub>$ Advanced sidewall analysis
- Wheel runout in multiple positions тI
- υI Multiple runout harmonic display
- $\mathbf{V}$ **Equivalent Runout Force Vectoring**

**7-72**

mm (0,068 Zoll). Stellen Sie den Wert "0" oder "0,00" ein, um die Funktion zu deaktivieren; auf dem Bildschirm erscheint kein Symbol mehr.

- K) Mit dieser Funktion können Sie die Erfassung des Seitenzugs abschalten, um die Betriebszeiten zu optimieren, wenn kein Interesse für diesen Wert besteht. Die Funktion muss aber auf jeden Fall aktiviert werden, wenn man die erweiterte Funktion "Rädersatz" verwendet. Sie wird auf "Deaktiviert" gestellt, um die Erfassung des Seitenzugs beim Messlauf zu übergehen. Voreinstellung: Aktiviert
- M) Ermöglicht die Auswahl der erweiterten Diagnose NUR DER FELGE. Auswahl "Aktiviert" = Aktiviert die erweiterte Diagnose NUR DER FELGE. Auswahl " Deaktiviert" = Aktiviert den automatischen Übergang zum Vorgang des Matchens, sobald die Maschine erfasst, dass nur die Felge vorhanden ist.
- N) Grenze (Schwelle) für den Spitze-Spitze-Höhenschlag NUR DER FELGE. Voreingestellter Wert: 0.7 mm.
- O) Grenze (Schwelle) für den Höhenschlag der Ersten Harmonischen NUR DER FELGE. Voreingestellter Wert: 0.5 mm.
- P) Grenze (Schwelle) für den Spitze-Spitze-Seitenschlag NUR DER FELGE. Voreingestellter Wert: 0.7 mm.
- Q) Grenze (Schwelle) für den Seitenschlag der Ersten Harmonischen NUR DER FELGE. Voreingestellter Wert: 0.5 mm.
- R) Aktiviert/deaktiviert die Option "Flat Spot Suche". Bei dieser Funktion werden Abflachungen des Reifens festgestellt. Sind solche vorhanden, erscheint auf dem Eingangsbild von Optima eine Warnmeldung.
- S) Aktiviert/deaktiviert die Anzeige der WARNMELDUNGEN in Bezug auf eventuelle Mulden an der Seitenwand des Reifens; Farbdarstellung der Anomalien an den Seitenwänden während der 3D-Anzeige.
- T) Aktiviert/deaktiviert die Seite, die die Berechnung des Felgenschlags in mehreren Positionen anzeigt.
- U) Aktiviert/deaktiviert die Anzeige der Analyse der drei Harmonischen des Felgenschlags.
- V) Aktiviert/deaktiviert die Berechnung der RFV (Radial Force Vectoring).
- M) Allows selection of RIM ONLY advanced diagnosis. Select "Enabled" = Enables RIM ONLY advanced diagnosis. Select "Disabled" = Enables automatic switching to the MATCHING procedure if the machine detects the presence of the rim only.
- N) Limit (threshold) for RIM ONLY peak to peak radial Runout. Preset value: 0.7 mm.
- O) Limit (threshold) for RIM ONLY first harmonic radial Runout. Preset value: 0.5 mm.
- P) Limit (threshold) for RIM ONLY peak to peak lateral Runout. Preset value: 0.7 mm.
- Q) Limit (threshold) for RIM ONLY first harmonic lateral Runout. Preset value: 0.5 mm.
- R) Enables/Disables the Find Flat Spot option. This function detects flattening of the tread. If flat spots are detected, an alert message appears in the Optima Access screen page.
- S) Enables/Disables the display of WARNINGS regarding dips in the side of the tire. The faults in the side of the tire are highlighted with a colorimetric diagram during the 3D display.
- T) Enables/Disables the screenpage that shows the multiple position Runout calculation.
- U) Enables/Disables the display of an analysis of the three Runout harmonics.
- V) Enables/Disables the RFV (Radial Force Vectoring) calculation.
- K) Cette fonction permet d'exclure la lecture de Pull, de manière à optimiser les délais opérationnels dans l'hypothèse où la donnée spécifique ne serait pas intéressante. La fonction doit toutefois être autorisée si on poursuit avec la fonctionnalité avancée "Set de Roues". On paramètre "Désactiver" pour omettre la lecture de Pull au cours du lancement roue. Paramètre prédéfini : Activé.
- M) Permet de sélectionner le diagnostic avancé de la JANTE SEULE. Sélection "Activé" = Active le diagnostic avancé de la JANTE SEULE. Sélection "Désactivé Sélection "0" = Active le passage automatique vers la procédure de CENTRAGE au moment où la machine détecte la présence de la jante seule.
- N) Limite (seuil) pour l'Excentration radiale de pic à pic de la JANTE SEULE. Valeur prédéfinie: 0,7 mm.
- O) Limite (seuil) pour l'Excentration radiale de 1ère harmonique de la JANTE SEULE. Valeur prédéfinie: 0,5 mm.
- P) Limite (seuil) pour l'Excentration latérale de pic à pic de la JANTE SEULE. Valeur prédéfinie: 0,7 mm.
- Q) Limite (seuil) pour l' Excentration latérale de 1ère harmonique de la JANTE SEULE.
- R) Activer/Désactiver la Recherche Flat Spot. Cette fonction détecte l'aplatissement de la bande de roulement. Si le résultat est positif, un message d'alerte apparaît dans la page-écran Accès Optima.
- S) Activer/Désactiver l'affichage des AVERTISSEMENTS relatifs aux dépressions éventuellement présentes sur le flanc du pneu ; représentation colorimétrique des anomalies sur les flancs, au cours de l'affichage 3D.
- T) Activer/Désactiver la page-écran qui montre le calcul d'excentration dans plusieurs positions.
- U) Activer/Désactiver l'affichage des trois harmoniques relatives à l'excentration.
- V) Activer/Désactiver le calcul de la force radiale RFV (Radial Force Vectoring).

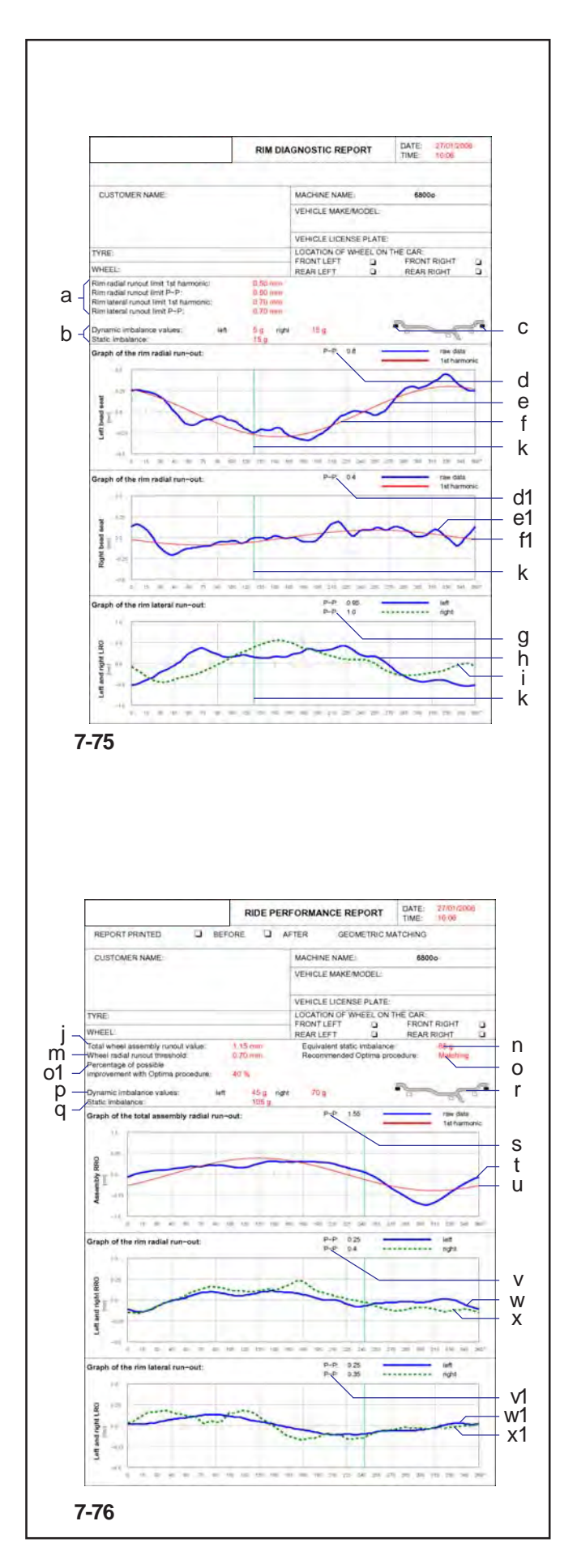

### **7.10.7 Bericht drucken**

Das Ausdrucken des Berichts (nur mit dem optionalen Drucker möglich) bietet eine Übersicht über die technischen Informationen.

Die bei der Analyse der Felge oder der Felge mit aufgespanntem Reifen gespeicherten Informationen können auf Papier auf ein "Report" genanntes Blatt gedruckt werden.

Es gibt zwei Arten von Report, die automatisch von der Maschine ausgewählt werden.

#### - **Diagnosereport der Felge**

Der nach einem Prüflauf einer Felge ohne Reifen ausgedruckte Report zeigt folgende Informationen:

### (**Abb. 7-75**)

- a) Dynamische Unwucht (rechts und links). Statische Unwucht.
- b) Grenze (Schwellen) für die Unrundheit der Ersten Harmonischen und dem Spitze-Spitze-Wert (des Höhen- / Seitenschlags) der Felge.
- c) Empfohlene Position zur Platzierung der Gewichte
- d) Spitze-Spitze-Wert der Unrundheit am linken Wulstsitz.
- e) Grafik mit dem Verlauf der Unrundheit am linken Wulstsitz (blaue Kurve).
- f) Grafik mit dem Verlauf der Ersten Harmonischen am linken Wulstsitz (rote Kurve).
- d1) Spitze-Spitze-Wert der Unrundheit am rechten Wulstsitz.
- e1) Grafik mit dem Verlauf der Unrundheit am rechten Wulstsitz (blaue Kurve).
- f1) Grafik mit dem Verlauf der Ersten Harmonischen am rechten Wulstsitz (rote Kurve).
- g) Spitze-Spitze-Werte des Seitenschlags (links und rechts) der Felge.
- h) Grafik mit dem Verlauf des linken Seitenschlags der Felge (blaue Kurve).
- i) Grafik mit dem Verlauf des rechten Seitenschlags der Felge (grüne gestrichelte Kurve).
- k) Index der 12-Uhr-Stellung der Felge zum Zeitpunkt des Ausdrucks (grüne Linie).

#### - **Report der Laufeigenschaften des Rads**

Der nach einem Prüflauf eines vollständigen Rads ausgedruckte Report zeigt folgende Informationen: (**Abb. 7-76**)

- j) Gesamtwert der Unrundheit von Felge und Reifen zusammen.
- m) Schwellenwert des Seitenschlags des Rads.
- n) Äquivalente statische Unwucht, die durch die gemessene Unrundheit hervorgerufen wird.
- o) Empfohlener optima-Vorgang.
- o1) Prozentsatz der Verbesserung, die durch den empfohlenen optima-Vorgang erreicht werden kann.
- p) Gemessene dynamische Unwucht (rechts und links).
- q) Statische Unwucht, die aus den gemessenen dynamischen Komponenten errechnet wurde.
- r) Empfohlene Position zum Anbringen der Gewichte.

# **7.10.7 Print Report**

The report print out (only possible with the optional printer) is a summary of technical information.

The information saved during rim or rim and tire analysis can be printed on paper in a sheet called a Report.

There are two types of Report, automatically selected by the machine:

#### - **Rim diagnostic report**

The report print out, after a rim only run, shows the following information:

#### (**Fig. 7-75**)

- a) Dynamic unbalance (right and left). Static unbalance.
- b) Limits (thresholds) for first harmonic and peak to peak (radial/lateral) rim runout.
- c) Suggested position for application of weights.
- d) Left bead recess runout peak to peak value.
- e) Graph of left bead recess runout (blue curve).
- f) Graph of left bead recess first harmonic (red curve).
- d1) Right bead recess runout peak to peak value.
- e1) Graph of right bead recess runout (blue curve).
- f1) Graph of right bead recess first harmonic (red curve).
- g) Rim lateral runout peak to peak values (left and right).
- h) Graph of rim left lateral runout (blue curve).
- i) Graph of rim right lateral runout (dashed green curve).
- k) Rim 12 o'clock position indicator at moment of printing (green line).

#### - **Wheel performance report**

The report print out, after a complete wheel run, shows the following information:

#### (**Fig. 7-76**)

- j) Rim tire assembly total runout value.
- m) Wheel radial runout threshold value.
- n) Equivalent Static Unbalance, induced by Runout measured.
- o) Recommended Optima procedure.
- o1) Percentage improvement which can be achieved using recommended Optima procedure.
- p) Dynamic Unbalance measured (right and left).
- q) Static Unbalance calculated from dynamic components measured.
- r) Suggested position for application of weights.
- s) Complete wheel radial runout peak to peak value.
- t) Graph of complete wheel radial runout (blue curve).

### **7.10.7 Impression du Rapport**

L'impression du rapport (possible seulement avec imprimante en option) est un récapitulatif des informations techniques. Les informations mémorisées pendant l'analyse de la jante ou de la jante avec pneu monté, peuvent être imprimées sur papier sur une feuille appelée Rapport.

Les types de Rapport, sélectionnés en automatique par la machine, sont deux:

#### - **Rapport diagnostic de la jante**

L'impression du rapport, par suite du lancement d'une jante sans pneu, montre les informations suivantes:

(**Fig. 7-75**)

- a) Déséquilibre Dynamique (droite et gauche). Déséquilibre Statique.
- b) Limites (seuils) pour l'excentration de la jante première harmonique et crête à crête (radiale / latérale).
- c) Position d'application poids suggérée.
- d) Valeur Pic-Pic de l'Excentration dans le logement talon gauche.
- e) Graphique avec évolution de l'Excentration dans le logement talon gauche (courbe bleue).
- f) Graphique avec évolution Première Harmonique dans le logement talon gauche (courbe rouge).
- d1) Valeur Pic-Pic de l'Excentration dans le logement talon droite.
- e1) Graphique avec évolution de l'Excentration dans le logement talon droite (courbe bleue).
- f1) Graphique avec évolution Première Harmonique dans le logement talon droite (courbe rouge).
- g) Valeurs de Pic-Pic de l'Excentration latérale (gauche et droite) de la jante.
- h) Graphique avec évolution de l'Excentration latérale gauche de la jante (courbe bleue).
- i) Graphique avec évolution de l'Excentration latérale droite de la jante (courbe verte en pointillé).
- k) Index de position 12 heures de la jante au moment de l'impression (ligne verte).

#### - **Rapport performances en course de la roue**

L'impression du rapport, par suite du lancement d'une roue complète, montre les informations suivantes: (**Fig. 7-76**)

- j) Valeur totale de l'Excentration de l'ensemble jante-pneu.
- m) Valeur de seuil de l'Excentration radiale de la roue.
- n) Déséquilibre Statique équivalent, induit par l'Excentration mesurée.
- o) Procédure Optimale conseillée.
- o1) Pourcentage d'amélioration pouvant être obtenu avec le déroulement de la Procédure Optimale conseillée.
- p) Déséquilibre Dynamique mesuré (droite et gauche).
- q) Déséquilibre Statique calculé par les composantes dynamiques mesurées.
- r) Position d'application poids suggérée.

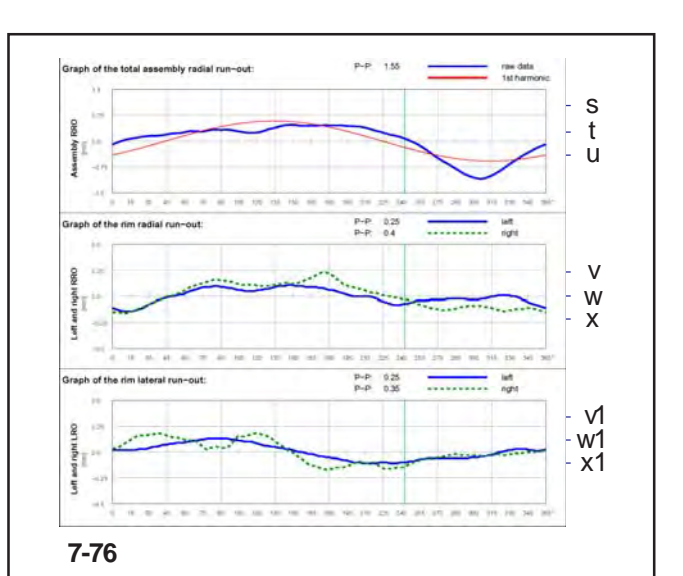

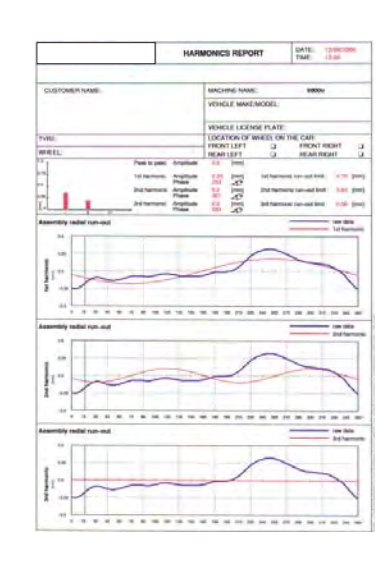

**7-77**

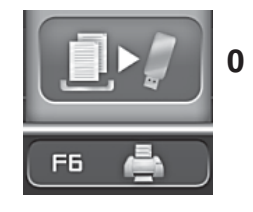

**7-53**

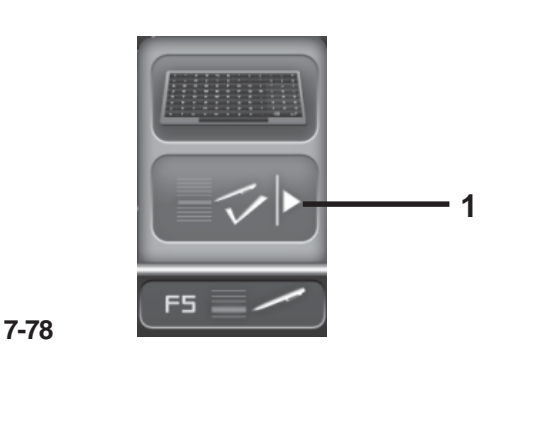

- s) Spitze-Spitze-Wert des Höhenschlags des vollständigen Rads.
- t) Grafik mit dem Verlauf des Höhenschlags des vollständigen Rads (blaue Kurve).
- u) Grafik mit dem Verlauf der gesamten Ersten Harmonischen des Rads (rote Kurve).
- v) Spitze-Spitze-Werte des Höhenschlags (rechts und links) der Felge.
- w) Grafik mit dem Verlauf des linken Höhenschlags der Felge (blaue Kurve).
- x) Grafik mit dem Verlauf des rechten Höhenschlags der Felge (grüne gestrichelte Kurve).
- v1) Spitze-Spitze-Werte des Seitenschlags (rechts und links) der Felge.
- w1) Grafik mit dem Verlauf des linken Seitenschlags der Felge (blaue Kurve).
- x1) Grafik mit dem Verlauf des rechten Seitenschlags der Felge (grüne gestrichelte Kurve).
- Wenn die entsprechenden zusätzlichen Funktionen installiert sind, können außerdem folgende Berichte ausgedruckt werden:
- **Datenbank der Anwendung der Gewichte** Siehe das entsprechende Kapitel (@ 7.10.8).
	-
- **Mehrfache Harmonische** (**Abb. 7-77** )

Siehe das entsprechende Kapitel (@ 7.10.4).

### **7.10.7.1 In Datei ausdrucken**

Anstatt des Ausdrucks auf Papier kann eine Pdf-Datei mit den Daten der Bearbeitung erstellt und gespeichert werden.

Gehen Sie dazu folgendermaßen vor:

- Stecken Sie einen USB-Stick in einen der USB-Anschlüsse in der Maschine. (<sup>37</sup> 7.11)
- Aktivieren Sie in SETTINGS (EINSTELLUNGEN) den Punkt.
- Rufen Sie im Menü den Punkt "Auf USB-Stick speichern" **(0, Abb.7-53)** ab.
- Falls in den SETTINGS die Option "Pdf-Datei beim Drucken umbenennen" angewählt ist, zeigt der Bildschirm die Tastatur an ( 10.3) mit der man die Datei benennen kann, bevor man sie endgültig speichert.
- Geben Sie der Datei einen Namen.
- Rufen Sie im Menü **F5** den Punkt "Speichern" (**1, Abb.7-78**) ab oder - falls Sie eine Tastatur haben geben Sie **ENTER** ein.
- u) Graph of wheel total first harmonic (red curve).
- v) Rim (left and right) radial runout peak to peak values.
- w) Graph of rim left radial runout (blue curve).
- x) Graph of rim right radial runout (dashed green curve).
- v1) Rim (left and right) lateral runout peak to peak values.
- w1) Graph of rim left lateral runout (blue curve).
- x1) Graph of rim right lateral runout (dashed green curve).

If the relative additional functions are installed, the following reports can also be printed:

#### - **Weight Tracking Database**

see relative chapter ( $\mathcal{F}$  7.10.8).

- **Multiple Harmonics** (**Fig. 7-77**)

See relative chapter ( $\degree$  7.10.4).

# **7.10.7.1 Print on file**

As well as producing a printout, the work data can be produced and saved as a Pdf file.

Proceed as follows:

- Insert a USB flashdrive in one of the machine's USB ports. ( $\mathcal{F}$  7.11)
- Enable in SETTINGS item.
- In the Menu select "Memorize on USB Drive" **(0, Fig.7- 53)**.
- If in the SETTINGS the "Rename the Pdf file being printed" option is selected, the screen will display a keyboard  $(\mathcal{F}10.3)$  to enter the file name before saving definitively.
- Assign a name to the file.
- Access in Menu **F5** the "Memorize" item **(1, Fig.7- 78)** or, if a keyboard is available, type **ENTER**.
- s) Valeur Pic-Pic de l'Excentration radiale de la roue complète.
- t) Graphique avec évolution de l'Excentration radiale de la roue complète (courbe bleue).
- u) Graphique avec évolution Première Harmonique totale de la roue (courbe rouge).
- v) Valeurs de Pic-Pic de l'Excentration radiale (gauche et droite) de la jante.
- w) Graphique avec évolution de l'Excentration radiale gauche de la jante (courbe bleue).
- x) Graphique avec évolution de l'Excentration radiale droite de la jante (courbe verte en pointillé).
- v1) Valeurs de Pic-Pic de l'Excentration latérale (gauche et droite) de la jante.
- w1) Graphique avec évolution de l'Excentration latérale gauche de la jante (courbe bleue).
- x1) Graphique avec évolution de l'Excentration latérale droite de la jante (courbe verte en pointillé).
- Si les fonctionnalités supplémentaires correspondantes sont installées, les rapports suivants pourront être imprimés:

#### - **Base de données Utilisation Masses** voir rubrique s'y rapportant ( $\mathcal{F}$  7.10.8).

#### - **Harmoniques Multiples** (**Fig. 7-77**) voir rubrique s'y rapportant ( $\mathcal{F}$  7.10.4).

### **7.10.7.1 Créer un fichier PDF**

Au lieu d'imprimer sur un support en papier, il est possible de créer et d'enregistrer les données des usinages sur un fichier PDF.

Procéder comme suit :

- Introduire une clé USB dans un des ports USB de la machine.  $($ <sup> $\mathcal{F}$ </sup> 7.11)
- Activer l'élément dans PARAMETRES.
- Sélectionner l'élément "Mémoriser sur unité USB" (**0, Fig.7-53**).
- Si, dans le menu PARAMETRES, il est sélectionné l'option "Renommer le fichier Pdf à imprimer", l'écran affichera un clavier ( $\mathcal{F}$  10.3) pour nommer et enregistrer le fichier.
- Nommer le fichier.
- Sélectionner dans le menu **F5** l'élément "Mémoriser" **(1, Fig.7-78)** ou valider avec **ENTER**, si on dispose d'un clavier.

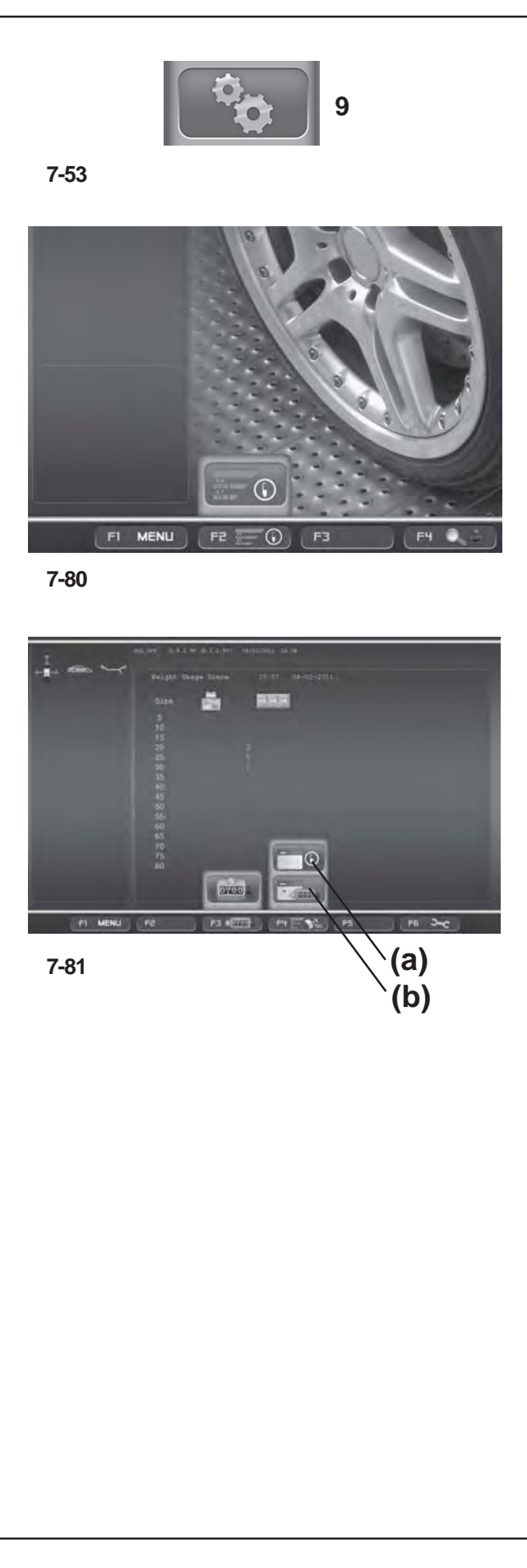

# **7.10.8 Nuchführung Gebrauch Gewicht**

Die Funktion "Anwendung der Gewichte" ist in den Modi *OPTIMA* und *PROFILING* verfügbar und besteht darin, dass die Daten über die Unwuchten des Rads, d.h. der Radtyp und die Größe der Gewichte, die für seine Auswuchtung angegeben wurden, gespeichert werden.

Durch das Speichern bleiben die Daten erhalten, die beim ersten Messlauf nach Aufspannen des Rads auf dem Flansch der Auswuchtmaschine (Aktivierung der Power-Clamp-Spannvorrichtung) gemessen werden. Diese Daten werden dann in den Speicher aufgenommen, wenn das Rad abgenommen wird.

Mit dieser Funktion ist es möglich, die Zahl aller bis dahin angewendeten Auswuchtgewichte anzuzeigen und außerdem auch einen Bereicht mit folgenden Optionen auszudrucken:

- Anwendung der Gewichte in Gramm ab dem Datum der Installation der Funktion.
- Anwendung der Gewichte in Unzen ab dem Datum der Installation der Funktion.
- Anwendung der Gewichte in Gramm ab dem Datum, an dem der Zähler für die Anwendung der Gewichte vom Benutzer auf Null gestellt wurde.
- Anwendung der Gewichte in Unzen ab dem Datum, an dem der Zähler für die Anwendung der Gewichte vom Benutzer auf Null gestellt wurde.

Um die Funktion zu aktivieren, öffnen Sie die Seite der "EINSTELLUNGEN" (**9, Abb. 7.53**) und folgen Sie diesem Pfad:

#### "**Einstellung der Messungenn / Nuchführung Gebrauch Gewicht**",

stellen Sie **Freigegeben** ein und drücken Sie **OK**.

Die Seite "Anwendung der Gewichte" wird mit der Taste **F2** auf der Seite FUNKTIONEN abgerufen (**1, Abb. 7-80**).

Auf der Seite *WEIGHT TRACKING*:

(**Abb. 7-81**)

- **F2:** Stellt die Zähler der Tabelle mit den Teilwerten auf Null.
- **F3:** Übergang von der Anzeige der Tabelle der Teilwerte zur Tabelle der Gesamtwerte **(a)** und umgekehrt **(b)**.
- **F6:** Zum Ausdrucken der gerade angezeigten Tabelle.

**Anm.**: Die Taste **F6** ist nur dann sichtbar, wenn der Drucker aktiviert ist.

### **7.10.8 Weight usage tracking**

The Weight Tracking function is available in OPTIMA and PROFILING modes and is for saving data relative to wheel imbalances, or the weight mode and the weights indicated for balancing.

Saves the data acquired at the first run, after clamping the wheel on the balancer shaft (Power Clamp activation). This data is effectively acquired in the memory at the moment when the wheel is released.

This function shows the count of all balancing weights used up to that moment and provides a printed report on the following options:

- Weights Used in Grams, from the date of function installation.
- Weights Used in Ounces, from the date of function installation.
- Weights Used in Grams, from the date of user zeroing of the Weight Tracking Counter.
- Weights Used in Ounces, from the date of user zeroing of the Weight Tracking Counter.

To enable the function access the "SETTINGS" screen (**9, Fig. 7.53**) and select the following:

#### "**Measurements Settings** / **Weight usage tracking**", set **Enabled** and press **OK**.

The Weight Tracking screen page is retrieved from the FUNCTION screen page using the **F2** key (**1, Fig. 7-80**).

In the WEIGHT TRACKING screen page: (**Fig. 7-81**)

- **F2:** zeroes the partial table counters
- **F3:** to switch from the Partial Table to the Total Table **(a)** and vice versa **(b)**
- F6: prints the Table currently on screen.

**Note**: key **F6** is only visible if the printer is enabled.

#### **7.10.8 Suivi types masses**

La fonctionnalité Utilisation Masses est disponible dans les modes *OPTIMA* et *PROFILING* et consiste à mémoriser les données relatives aux déséquilibres de la roue, c'est-à-dire le type de roue et l'entité des masses indiquées pour son équilibrage.

La mémorisation conserve les données collectées au premier lancement, après le blocage de la roue sur l'arbre de l'équilibreuse (actionnement du Power Clamp). Ces données sont effectivement mémorisées au moment de l'opération de déblocage de la roue.

Avec cette fonction, il est possible d'afficher le comptage de toutes les masses De calibrage utilisées jusqu'à ce moment et d'obtenir un rapport imprimé relatif aux options suivantes:

- Utilisation des masses en grammes, à partir de la date d'installation de la fonctionnalité.
- Utilisation des masses en onces, à partir de la date d'installation de la fonctionnalité.
- Utilisation des poids en grammes, à partir de la date de mise à zéro du compteur d'utilisation des masses effectuée par l'utilisateur.
- Utilisation des poids en onces, à partir de la date de mise à zéro du compteur d'utilisation des masses effectuée par l'utilisateur.

Pour activer la fonction, accéder à la page-écran "REGLAGES" (**9, Fig. 7.53**) et suivre les parcours de sélection :

"**Réglage Mesures** / **Suivi types masses**", paramétrer **Activé** et presser **OK**.

La page-écran Utilisation Masses s'ouvre dans la pageécran FONCTION avec la touche **F2** (**1, Fig. 7-80**).

Dans la page-écran *WEIGHT TRACKING* :

(**Fig. 7-81**)

**F2 :** Pour mettre à zéro les compteurs partiels de la table

- **F3 :** Pour passer de l'affichage de la Table partielle à la Table globale **(a)** et vice versa **(b)**.
- **F6 :** Pour imprimer la table actuellement affichée.

**Note**: La touche **F6** est visible uniquement si l'imprimante est autorisée.

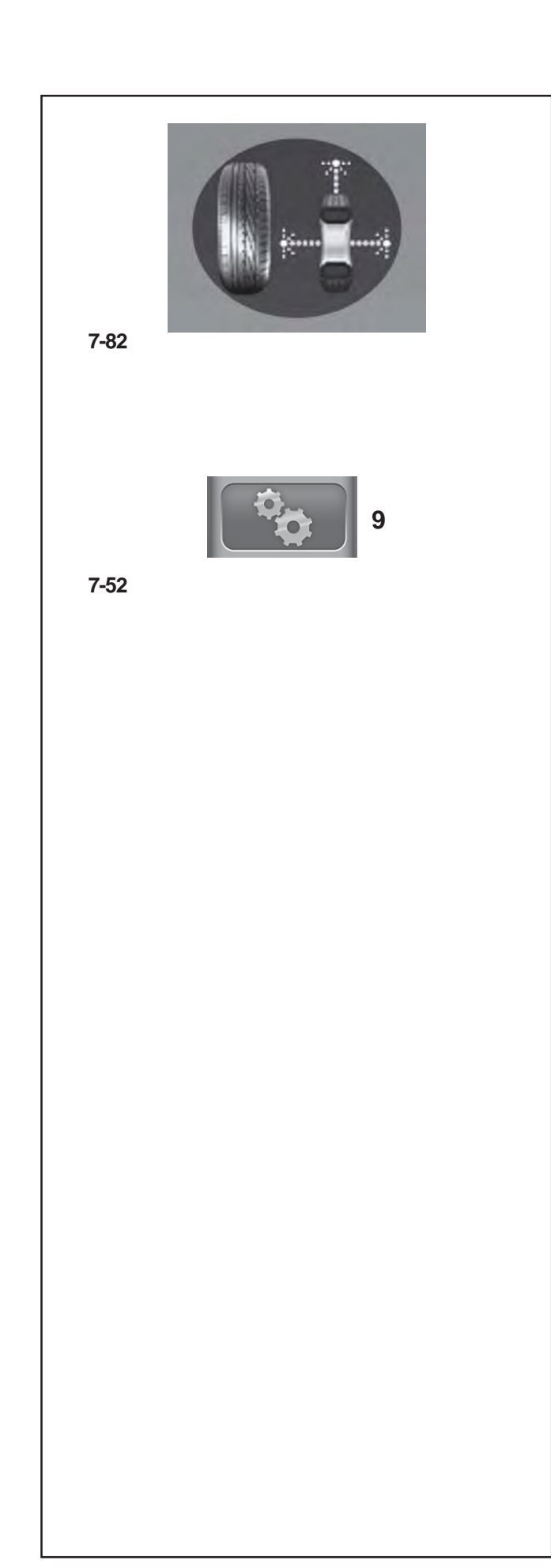

# **7.11 Betriebsart "OPTIMA FULL DIAGNOSTIC" der Optima-Komplettdiagnose**

Die folgenden Anleitungen beschreiben die spezifischen Funktionen der Auswuchtmaschine in der "OPTIMA FULL DIAGNOSTIC" Betriebsart.

Das Icon in der Abbildung **7-82** zeigt an, dass die Betriebsart "OPTIMA FULL DIAGNOSTIC" aktiviert ist. Die Einheit arbeitet im Automatikbetrieb.

Wird die Betriebsart "OPTIMA FULL DIAGNOSTIC" über die Einstellungstafel eingegeben, führt die Maschine den Vorgang der automatischen, erweiterten Datenerfassung durch.

Um die Funktion zu aktivieren, öffnen Sie die Seite der "EINSTELLUNGEN" (**9, Abb. 7.52**) und folgen Sie diesem Pfad:

"**OPTIMA-Einstellungen / Betriebsart der Auswuchtmaschine**", stellen Sie "**Optima-Komplettdiagnose**" ein und drücken Sie "**OK**".

#### *Hinweis* :

Sämtliche Funktionen, die bei den automatischen Betriebsarten weiter oben beschrieben wurden, stehen auch in der "OPTIMA FULL DIAGNOSTIC" Betriebsart zur Verfügung.

Die Besonderheit dieser Funktion besteht in der Präzision der Erfassung durch die Kameras, wodurch es möglich ist, dreidimensionale Bilder des Rads zu erstellen. Diese ermöglichen eine Analyse des Reifens und der Felge.

Sowohl die flachen als auch die dreidimensionalen Bilder werden als grafische Rekonstruktion mit Farbabstufungen dargestellt.

Die verschiedenen Farben, die der Rekonstruktion des Rads am Bildschirm zugewiesen werden, zeigen den Zustand der Oberfläche der Teile an.

Schon eine kurze Sichtanalyse durch den Bediener ermöglicht ihm daher, den Verschleißzustand des Reifens direkt festzustellen.

Der Bediener kann sehen, ob womöglich Unregelmäßigkeiten und Anomalien wie folgende vorliegen: Abflachungen, Auswölbungen, Blasen an den Flanken, Ungleichmäßigkeiten, Schnitte, Kratzer und Oberflächenfehler - sowohl am Profil als auch an den Flanken des Reifens.

#### *Hinweis* :

Die Messläufe in der "OPTIMA FULL DIAGNOSTIC" Betriebsart haben aufgrund der hohen Präzision der dreidimensionalen Erfassung eine längere Zykluszeit als diejenige bei den "OPTIMA" Messläufen.

#### *Hinweis* :

Die Informationen, die dem Bediener zur Verfügung gestellt werden, sind nur ungefähre und keine absoluten Angaben; sie dienen nur dazu, den Bediener darauf hinzuweisen, dass detailliertere Analysen nötig sind, die er persönlich vornehmen muss.

# **7.11 "OPTIMA FULL DIAGNOSTIC" Optima Full Diagnostic Mode**

The following instructions describe the specific functions of the wheel balancer in "OPTIMA FULL DIAGNOSTIC" mode.

The icon shown in fig. **7-82** indicates the "OPTIMA FULL DIAGNOSTIC" mode is active. The unit operates in Automatic Mode.

When the "OPTIMA FULL DIAGNOSTIC" mode is set with the set up panel, the machine performs the Automatic Advanced wheel data reading procedure.

To enable the function access the "SETTINGS" screen (**9, Fig. 7.52**) and select the following:

#### "**OPTIMA Set up / Wheel balancer operating mode**", set "**Optima Full Diagnostic**" and press "**OK**".

#### *Note*:

All the functions described in the previous Automatic Modes, are also available in the "OPTIMA FULL DIAGNOSTIC" Mode.

The special feature of this function is the reading precision of the cameras, which allows for three dimensional images of the wheel to perform an analysis of the tire and rim.

The images, both flat and three dimensional, are presented graphically with a colorimetric gradation.

The changes in the colors of the wheel reconstruction displayed on the screen, indicate the surface conditions of the parts.

Therefore, the operator can quickly visually assess the state of wear of the tread.

The operator can identify possible irregularities or faults such as: flattening, bulges, bubbles on the sidewalls, lack of homogeneity, cuts, and abrasions and surface imperfections, both on the tread and the sides of the tire.

#### *Note*:

Measuring runs in "OPTIMA FULL DIAGNOSTIC" mode require a longer Cycle Time, due to the high precision three dimensional data reading, compared to the Time required with the "OPTIMA" runs.

#### *Note*:

The information given to the operator is approximate, not absolute. It aims to prompt the operator to carry out more in-depth checks.

# **7.11 Mode "OPTIMA FULL DIAGNOSTIC"**

# **Diagnostic Complet Optima**

Les instructions suivantes décrivent les fonctionnalités spécifiques de l'équilibreuse dans le mode Automatique "OPTIMA FULL DIAGNOSTIC".

L'icône figure **7-82** identifie la condition de Mode "OPTIMA FULL DIAGNOSTIC" activé. L'unité opère dans le Mode Automatique.

Quand le mode opérationnel "OPTIMA FULL DIAGNOSTIC" est paramétré dans la page réglages, la machine exécute la procédure Automatique Avancée de collecte données.

Pour activer la fonction, accéder à la page-écran "REGLAGES" (**9, Fig. 7.52**) et suivre les parcours de sélection :

"**Réglages OPTIMA / Mode opérationnel équilibreuse**", paramétrer "**Diagnostic complet Optima** " et appuyer sur "**OK**".

#### *Nota:*

Toutes les fonctions décrites aux Modes Automatiques précédents sont aussi disponibles dans le Mode "OPTIMA FULL DIAGNOSTIC".

La particularité de la fonction consiste en la précision de reprise des caméras, grâce à laquelle le développement d'images tridimensionnelles de la roue offre une analyse approfondie du pneu et de la jante.

Les images, qu'elles soient planes ou tridimensionnelles, sont proposées sous forme de reconstruction graphique à gradation de couleurs.

Les variations de couleur attribuées à la reconstruction à l'écran de la roue indiquent les conditions de surface des parties.

Une analyse visuelle rapide de la part de l'opérateur permet de percevoir immédiatement l'état d'usure de la bande de roulement du pneu.

L'opérateur peut facilement constater tout les irrégularités et les anomalies comme : les aplatissements, gonflements, cloques sur les bords, non homogénéité, coupures, abrasions et imperfections superficielles, relatives à la bande de roulement et aux côtés du pneu.

#### *Nota:*

Les lancements roue en Mode "OPTIMA FULL DIAGNOSTIC", vu la grande précision de la reprise tridimensionnelle, ont besoin d'un Temps Cycle plus élevé, par rapport au Temps employé dans les lancements "OPTIMA".

#### *Nota*:

Les informations pour l'opérateur sont indicatifs et non absolue: leur but est de inviter l'opérateur à des analyses plus approfondies.

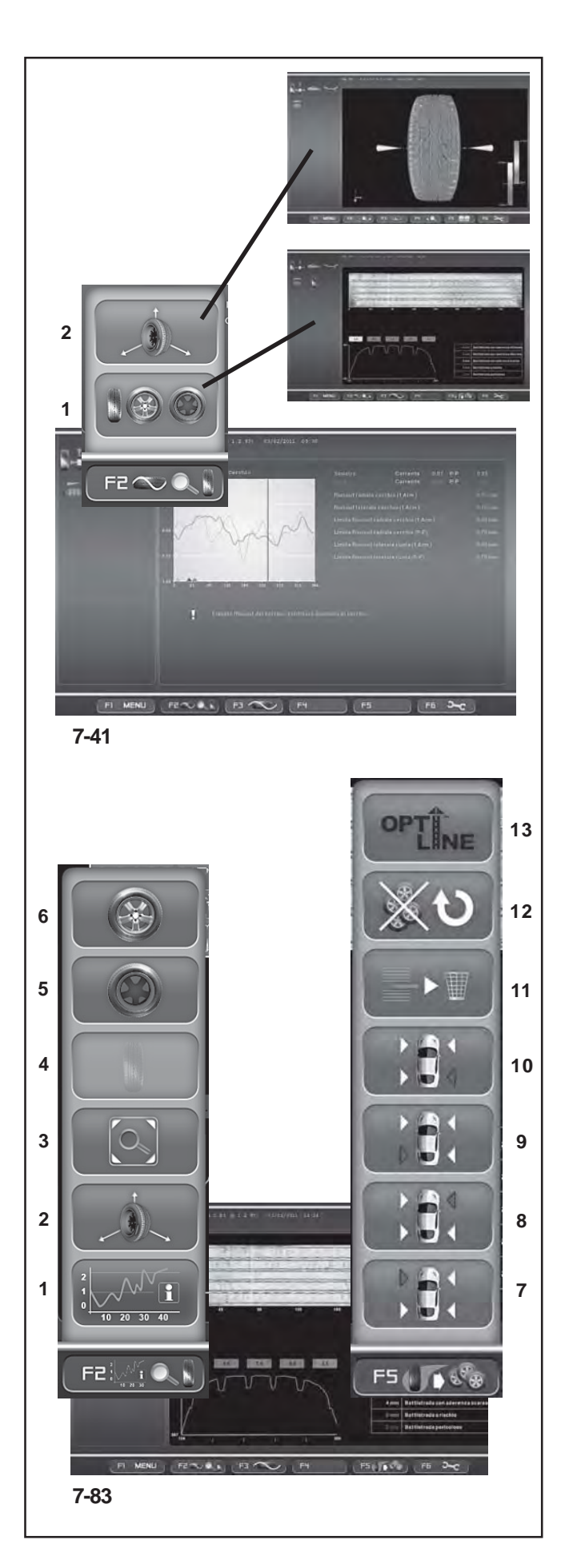

### **7.11.1 Menü "OPTIMA FULL DIAGNOSTIC"**

In diesem Abschnitt werden die spezifischen Funktionen der "OPTIMA FULL DIAGNOSTIC" Betriebsart erklärt und es werden ausschließlich die Menüpunkte angezeigt, die dieser Betriebsart eigen sind. Für Erklärungen bezüglich der anderen Menüpunkte und Icons lesen Sie bitte Grundkapitel "4.4 Menüfelder", sowie die besonderen Angaben zu den oben beschriebenen automatischen Betriebsarten.

Die Auswahlpunkte für die Funktionen der "Optima-Komplettdiagnose" sind bereits in der automatischen Betriebsart "OPTIMA" sichtbar. Ihr Einsatz ist jedoch nur in der "OPTIMA FULL DIAGNOSTIC" Betriebsart sinnvoll, bei der die Präzision der Erfassung durch die Kameras am höchsten ist.

Im Menü **F2** finden Sie auf der Seite "ASSEMBLY RUNOUT INDICATION" (**Abb. 7-41**) die Zugangspunkte zu den Seiten der "OPTIMA FULL DIAGNOSTIC" Analyse:

- **1** Öffnet die Seite "*TREAD PLOT*"
- **2** Öffnet die Seite "*3D PLOT*"

### **7.11.1.1 Menü "TREAD PLOT"**

Die Seite "TREAD PLOT" (**Abb. 7-83**) wird mit dem Punkt **1** des Menüs **F2** (**Abb. 7-41**) auf der Seite "ASSEMBLY RUNOUT INDICATION" abgerufen.

Auf dieser Seite wird eine grafische und numerische Analyse des Radprofils dargestellt.

Auf der Seite befinden sich folgende weitere Menüpunkte (**Abb. 7-83**).

#### Menü **F2** :

**1** Führt zur Seite "ASSEMBLY RUNOUT INDICATION" zurück.

**2** "**3D PLOT**": Anzeige in 3D.

**3** "**Lens**": Vergrößerung und Wiederherstellung des grafischen Bilds.

- **4** "**TREAD PLOT**": Profilanalyse.
- **5** "**INTERNAL SIDEWALL**": Analyse der Innenflanke.
- **6** "**EXTERNAL SIDEWALL**": Analyse der Außenflanke.

Über das Menü **F5** der Seite "*TREAD PLOT*" (**Abb. 7-83** ) können die Daten zum Reifenverschleiß für ein bis vier Räder eines Fahrzeugs gespeichert werden. Nach Aufspannen des ersten Reifens kann sofort der Bericht "**TREAD CONDITIONS REPORT**" mit den gespeicherten Daten gedruckt werden.

#### Menü **F5** :

Mit den Auswahlpunkten 7, 8, 9, 10 werden die Daten der einzelnen Räder gespeichert und wird ihre Position am Fahrzeug zugeordnet.

- **7** Ordnet dem Reifen die Position vorne links zu.
- **8** Ordnet dem Reifen die Position vorne rechts zu.
- **9** Ordnet dem Reifen die Position hinten links zu.
- **10** Ordnet dem Reifen die Position hinten rechts zu.
- **11** Löscht die zuletzt zugeordnete Reifenposition.

**12** Setzt die Daten der Funktion "**TREAD CONDITIONS** " zurück.

**13** Ruft die Funktion "**OPTI LINE**" auf (**auf Anfrage** ) .

# **7.11.1 "OPTIMA FULL DIAGNOSTIC" Menus**

This section sets out the specific functions of the "OPTIMA FULL DIAGNOSTIC" mode and only the Menu items that refer to this mode.

For information about the other items and icons, refer to the basic chapter "4.4 The Menus", as well as the Automatic Modes specifications described earlier.

The "Optima Full Diagnostic" function selection items are already displayed from the "OPTIMA" Automatic Mode. Their use is only possible in the "OPTIMA FULL DIAGNOSTIC" mode, with the maximum data reading precision of the cameras.

The **F2** Menu in the "ASSEMBLY RUNOUT INDICATION" screen (**Fig. 7-41**), contains the items to access the "OPTIMA FULL DIAGNOSTIC" analysis screens:

- **1** Access the "**TREAD PLOT**" screen
- **2** Access the "**3D PLOT**" screen

### **7.11.1.1 "TREAD PLOT" menu**

The "TREAD PLOT" screen (**Fig. 7-83**) is accessed with Item **1** of the **F2** Menu (**Fig. 7-41**) in the "ASSEMBLY RUNOUT INDICATION" screen.

The screen presents a graphical and numerical analysis of the wheel tread.

The screen contains the following Menu Items:

#### (**Fig. 7-83**)

**F2** Menu:

**1** Go back to the "ASSEMBLY RUNOUT INDICATION" screen.

- **2** "**3D PLOT**", 3D view.
- **3** "**Lens**", zoom and reset graphic image.
- **4** "**TREAD PLOT**", tread analysis.
- **5** "**INTERNAL SIDEWALL**", internal sidewall analysis.
- **6** "**EXTERNAL SIDEWALL**", external sidewall analysis.

The **F5** Menu in the "*TREAD PLOT*" screen (**Fig. 7-83**) is used to memorise the tread wear data of from one to four wheels of a vehicle. Once the first wheel is entered the "**TREAD CONDITIONS REPORT**" printout, containing the information stored, is available.

#### **F5** Menu:

Items 7, 8, 9, 10 store the data of every wheel, assigning its position on the vehicle.

- **7** Assigns the position left front wheel.
- **8** Assigns the position right front wheel.
- **9** Assigns the position left rear wheel.
- **10** Assigns the position right rear wheel.
- **11** Deletes the last wheel position assigned.
- **12** Resets the "**TREAD CONDITIONS**" function data.
- **13** Access the "**OPTI LINE**" mode (**optional**).

### **7.11.1 Menus "OPTIMA FULL DIAGNOSTIC"**

Sous cette rubrique sont examinées les fonctionnalités spécifiques du Mode "OPTIMA FULL DIAGNOSTIC" et sont décrits uniquement les éléments du menu propres à ce mode.

Pour en savoir plus sur les autres éléments et icônes, consulter le chapitre de base "4.4 I Les menus".", ainsi que les fonctionnalités spécifiques des Modes Automatiques décrits ci-dessus.

Les éléments de sélection des fonctions "Diagnostic Complet Optima" sont déjà visibles à partir du Mode Automatique "OPTIMA". Leur emploi significatif vaut uniquement en présence du Mode "OPTIMA FULL DIAGNOSTIC", où la précision de la reprise des caméras est maximale.

Le Menu **F2** dans la Page-écran "ASSEMBLY RUNOUT INDICATION" (**Fig. 7-41**), présente les éléments d'accès aux Pages-écran d'analyse "OPTIMA FULL DIAGNOSTIC":

- **1** Accède à la Page-écran "**TREAD PLOT**"
- **2** Accède à la Page-écran "**3D PLOT**"

### **7.11.1.1 Menu "TREAD PLOT"**

La Page-écran "TREAD PLOT" (**Fig. 7-83**) est rappelée avec l'élément **1** du Menu **F2** (**Fig. 7-41**) dans la Pageécran "ASSEMBLY RUNOUT INDICATION".

La Page-écran présente une analyse graphique et numérique de la bande de roulement du pneu.

La Page-écran présente les autres options du Menu :

(**Fig. 7-83**)

Menu **F2**:

- **1** Retourne à la Page-écran "ASSEMBLY RUNOUT".
- **2** "**3D PLOT**", affichage 3D.
- **3** "**Lens**", agrandissement et rétablissement de l'image graphique.
- **4** "**TREAD PLOT**" analyse de la bande de roulement pneu.
- **5** "**INTERNAL SIDEWALL**", analyse du côté interne.
- **6** "**EXTERNAL SIDEWALL**", analyse du côté externe.

Avec le Menu **F5** de la page-écran "*TREAD PLOT*" (**Fig. 7-83**), il est possible de mémoriser le niveau d'usure de la bande de roulement du véhicule, de un à quatre. Dès que la première roue est montée sur la machine, celle-ci imprime le "**TREAD CONDITIONS REPORT**" qui contient les informations mémorisées.

#### Menu **F5**:

Les éléments 7, 8, 9, 10 mémorisent les données de chaque roue, assignant la position que celle-ci occupe sur le véhicule.

- **7** Assigne la position roue avant gauche.
- **8** Assigne la position roue avant droite.
- **9** Assigne la position roue arrière gauche.
- **10** Assigne la position roue arrière droite.
- **11** Efface la dernière assignation de position roue.

**12** Met à zéro les données de la fonctionnalité "**TREAD CONDITIONS**".

**13** Accède au mode "**OPTI LINE**" (**en option**).

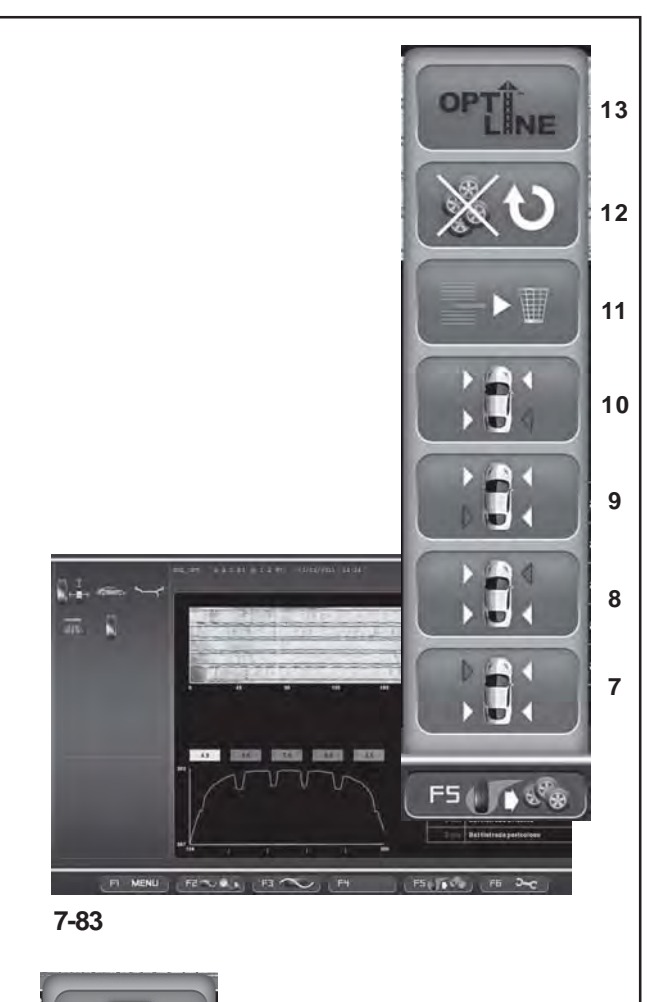

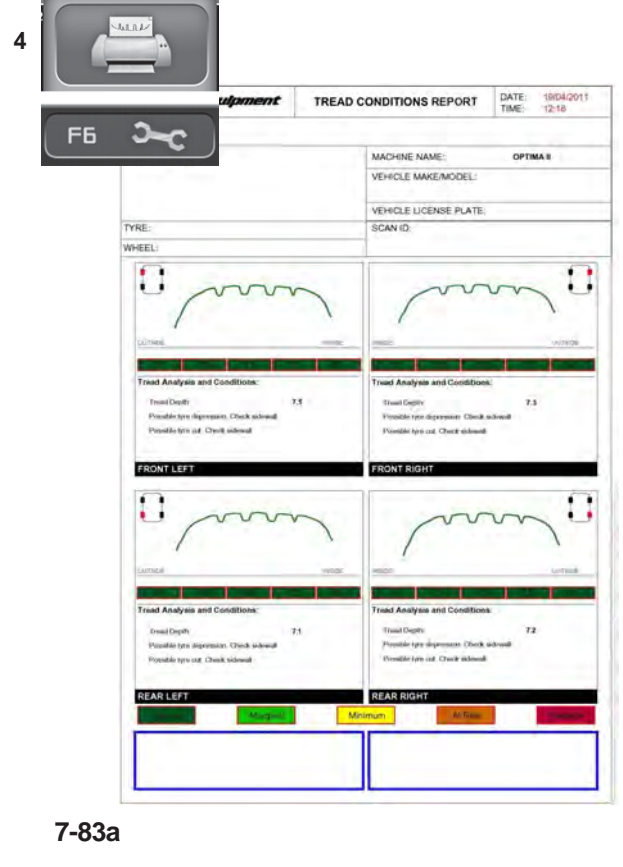

### **7.11.1.1.1 Funktion "TREAD CONDITIONS REPORT"**

Die Funktion ermöglicht es, jederzeit einen detaillierten Bericht des Profil- und Verschleißzustands der Reifen zu erstellen.

Verwendung der Funktion:

- Markieren Sie vor dem Abnehmen der Räder vom Fahrzeug jedes einzelne, um die Position festzuhalten.
- Spannen Sie das Rad auf  $\in$  6.
- Wählen Sie "OPTIMA FULL DIAGNOSTIC"  $\in 7.11$ .
- Führen Sie den Messlauf durch  $\in$  7.10.1.
- Ordnen Sie nach dem Messlauf mit den Auswahlpunkten **7** bis **10** (**Abb. 7-83**) die Position des Rads am Fahrzeug zu.
- Gehen Sie bei allen Rädern in dieser Weise vor.

Drucken Sie nach Abschluss der Radserie die im Speicher abgelegten Daten aus (**Abb. 7-83a**).

 Wählen Sie den Auswahlpunkt **4** aus dem Menü **F6** (**Abb. 7-83a**), um den Bericht über den Verschleißzustand (TREAD CONDITIONS REPORT) zu drucken.

Im Bericht sind für jedes Rad die Daten aufgeführt, die zuvor auf dem Bildschirm angezeigt wurden  $\mathcal{F}$  7.11.2.1, sowie relevante Hinweise zum Reifen.

# **7.11.1.1.2 Menü "***OPTI LINE***"**

Kit ist mit dem Kode wahlfrei und verfügbar:**EAK0279G54A**

Der Seitenzug (PULL) aufgrund zu starker Konizität des Reifens sowie Schwingungen, die von den Reifen auf das Fahrzeug übertragen werden, sind Mängel, die häufig nicht durch das Auswuchten und die Spureinstellung behoben werden können. Die Funktion "Set of Wheels" dient in Verbindung mit der Funktion OPTI LINE dazu, diese Mängel zu beheben.

Die Funktion OPTI LINE wird mit dem Auswahlpunkt **13** des in **Abb. 7-83** dargestellten Menüs **F5** aktiviert und steht sowohl im Modus OPTIMA als auch im Modus OPTIMA FULL DIAGNOSTIC zur Verfügung.

Siehe hierzu das Verfahren "SET OF WHEELS"  $\mathcal{F}$  7.12.1.

Am Ende des Verfahrens kann gewählt werden, ob der Seitenzug minimiert oder die von den Reifen verursachten Schwingungen reduziert werden sollen.

# **7.11.1.1.1 "TREAD CONDITION REPORT" Function**

This function is used each time that you want to save a detailed report of the vehicle's tread condition.

Using the function:

- Before removing the wheels from the vehicle, in order to remember their position, mark each wheel with its position.
- Lock the wheel  $\infty$  6.
- $\bullet$  Select OPTIMA FULL DIAGNOSTIC  $\in$  7.11.
- Perform the Measuring run  $\in$  7.10.1.
- After the run, with the items **7** to **10** (**Fig. 7-83**), assign the position of the wheel on the vehicle.
- Perform all the above for all the wheels concerned.

Once the set of wheels is finished, print the data stored in the memory (**Fig. 7-83a**).

 Select Item **4** of the **F6** Menu (**Fig. 7-83a**) to print the TREAD CONDITIONS REPORT.

The Report shows the information previously shown on the screen  $\mathcal{F}$  7.11.2.1 for each wheel and the notes for the tread.

#### **7.11.1.1.1 Fonctionnalité "RAPPORT DE LA CONDITION D'USURE"**

La fonctionnalité est utilisée chaque fois que l'on souhaite conserver un Rapport détaillé des conditions d'usure des pneus du véhicule.

Emploi de la fonctionnalité :

- Avant de démonter la roue du véhicule, pour ne pas en oublier la position, marquer chaque roue de repères pour retrouver la position qu'elle occupe.
- Effectuer le blocage de la roue  $\infty$  6.
- Sélectionner OPTIMA FULL DIAGNOSTIC  $\mathcal{F}$  7.11.
- Effectuer le lancement  $\mathcal{F}$  7.10.1.
- Après le lancement, avec les éléments du menu de **7** à **10** (**Fig. 7-83**), assigner la position occupée précédemment occupée par la roue sur le véhicule.
- Elaborer de la même façon toutes les roues intéressées.

Une fois complétée la série de roues, imprimer les données collectées en mémoire (**Fig. 7-83a**).

 Sélectionner l'élément **4** du Menu **F6** (**Fig. 7-83a**) pour imprimer le Rapport de la Condition d'Usure (TREAD CONDITIONS REPORT).

Le Rapport montre pour chaque roue les informations précédemment reproduites sur l'écran <sup>or</sup> 7.11.2.1 et les notes d'intérêt se référant à la bande de roulement.

### **7.11.1.1.2 "***OPTI LINE***" Menu**

The Kit is optional and it is available with the Code: **EAK0279G54A**

The reduction of the PULL caused by excessive tread conicity and the reduction of the vibrations transmitted by the wheels to the vehicle often cannot be resolved with the balancing and the wheel setup. The Set of Wheels function is available to this end in the OPTI LINE Mode.

The OPTI LINE Mode is enabled with Item **13** of the **F5** Menu shown on the side (**Fig. 7-83**) and it can be executed either in OPTIMA or OPTIMA FULL DIAGNOSTIC mode. See the "Set of Wheels"  $\mathcal{F}$  7.12.1.

At the end of the procedure you can select whether to reduce the "PULL" effect or reduce the effect of the vibrations caused by the wheels.

## **7.11.1.1.2 Menu "***OPTI LINE***"**

Le Kit est sur demande et il est disponible avec le Code: **EAK0279G54A**

La réduction du PULL provoqué par une conicité excessive des bandes de roulement et la réduction des vibrations transmises par les roues au véhicule, sont des défectuosités qui la plupart du temps ne peuvent être réparées par des interventions comme l'équilibrage et la géométrie des roues. La fonctionnalité Set de Roues (Set of Wheels) est disponible à cet effet dans le cadre du mode OPTI LINE.

Le Mode OPTI LINE peut être activé avec l'élément **13** du Menu **F5** représenté ci-contre (**Fig. 7-83**) et peut être exécuté indifféremment dans le mode OPTIMA ou OPTIMA FULL DIAGNOSTIC.

Voir la Procédure "Set de Roues"  $\mathcal{F}$  7.12.1.

A la fin de la procédure il sera possible de préférer de minimiser l'effet "PULL" plutôt que de réduire l'effet des vibrations provoqué par les roues.

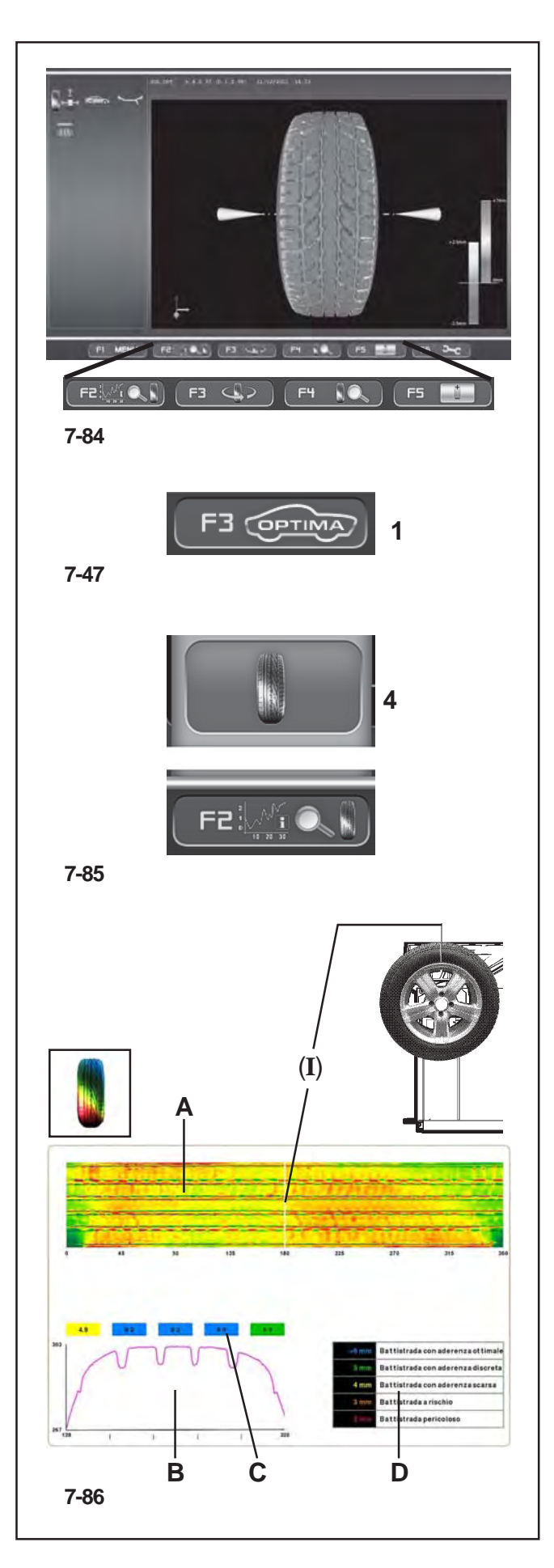

# **7.11.1.2 Menü "3D PLOT"**

Die Seite "3D PLOT" (Abb. 7-84) wird mit dem Punkt 2 des Menüs F2 (Abb. 7-41) auf der Seite "ASSEMBLY INDICATION" abgerufen". Auf dieser Seite wird eine dreidimensionale grafische Analyse des gesamten Rads dargestellt.

Auf der Seite befinden sich folgende besondere Menüpunkte: (**Fig. 7-84**)

Menü:

- **F2** Führt zur Seite "TREAD PLOT" zurück.
- **F3** Bewegt das 3D-Bild nach rechts und nach links im Vergleich zur Horizontalen. Drücken Sie die Taste links oder rechts.
- **F4** Vergrößerung und Wiederherstellung des grafischen Bilds.
- **F5** Regulierung der Farbempfindlichkeit. Drücken Sie die Taste oben oder unten.

### **7.11.2 "OPTIMA FULL DIAGNOSTIC" Betriebsart**

- Spannen Sie das Rad auf @ Kapitel 6
- Führen Sie den Messlauf durch <sup>c</sup> Kapitel 7.10.1
- Am Ende des Messlaufs wird in der Auswuchtmaschine, wenn die RUNOUT-Grenzwerte (Unrundheit) nicht überschritten sind, die Seite zum "Auswuchten" vorgeschlagen. Um die Ergebnisse der Optima-Diagnose anzuzeigen, folgen Sie auf der Grundseite diesem Auswahlpfad:

### **7.11.2.1 TREAD PLOT**

Menü **F3**, "**OPTIMA**" (**1, Abb. 7-47**), Menü **F2**, Punkt "**TREAD PLOT**" (**4, Abb. 7-85**).

Es öffnet sich die Seite "**TREAD PLOT**" (**Abb. 7-86**).

Oben sehen Sie die Entwicklung des Profils in der ebenen Darstellung ( **A**) mit der jeweiligen Farbe für die Profiltiefe.

#### **Hinweis** *:*

Der Zeiger für die Winkelposition ( **I**) bleibt unverändert, während die Darstellung des Reifens ( **A**) vorläuft, wenn das Rad gedreht wird. Der Zeiger entspricht immer der physischen Position des Rads in der 12-Uhr-Stellung.

In der Grafik unten ( **B**) ist der Querschnitt des Profils dargestellt. Darüber zeigen numerische Angaben in farbigen Kästchen ( **C**) die Tiefe in den verschiedenen Bereichen über die gesamte Breite an.

Die in den Kästchen gezeigten Werte und ihre Farbe beziehen sich auf die Tabelle auf der rechten Seite ( **D**). Die Tabelle setzt die Verschleißgrenzen des Profils mit den Farben in Verbindung, die dann aufgrund der erfassten Daten den Kästchen zugewiesen werden.

#### **Hinweis** :

Die Grenzwerte in der Tabelle können nicht vom Bediener verändert werden.

#### **ACHTUNG:**

**Die Empfehlungen hinsichtlich des Reifenverschleißes basieren auf allgemein anerkannten Standards für Kfz mit Serienreifen. Diese Empfehlungen gelten möglicherweise nicht im gleichen Maße für andere Reifentypen und ihre Anwendungen.**

# **Utilisation - AUTOMATIQUE "***OPTIMA FULL DIAGNOSTIC***"**

# **7.11.1.2 Menu "3D PLOT"**

The "3D PLOT" screen (**Fig. 7-84**) is accessed with Item 2 of the F2 Menu (**Fig. 7-41**) in the "ASSEMBLY INDICATION" screen.

The screen displays a three dimensional graphic analysis of the complete wheel.

The screen also contains the following Menu items:

(**Fig. 7-84**) - Menu:

- **F2** Go back to the "TREAD PLOT" screen.
- **F3** Move the 3D image to the right and the left, compared to the horizontal. Press the left or right key.
- **F4** Zoom and reset graphic image.
- **F5** Chromatic sensitivity adjustment. Press the high or low key.

### **7.11.2 "OPTIMA FULL DIAGNOSTIC" Operation**

- $\bullet$  Lock the wheel  $\infty$  Chapter 6
- Perform the measuring run  $\infty$  Chapter 7.10.1

At the end of the run, if the RUNOUT limits are not exceeded, the balancer displays the "Balancing" screen. To display the results of the Optima diagnostic, start from the basic screen and select the following:

#### **7.11.2.1 TREAD PLOT**

**F3** Menu, "**OPTIMA**" (**1, Fig. 7-47**),

**F2** Menu , Item "**TREAD PLOT**" (**4, Fig. 7-85**),

#### The "**TREAD PLOT**" screen is displayed (**Fig. 7-86**).

The top displays the flat view of the tread (A), with the various colours referring to the various depths.

#### *Note*:

The angular position index (**I**) is fixed, whilst the tread display (**A**) moves when the operator turns the wheel with his hand. The index corresponds to the 12 o'clock physical position on the wheel.

The graph on the bottom (**B**), reproduces the tread section. Above this numeric indications in coloured boxes (**C**) indicate the depth of the various zones along the whole width. The values in the boxes and their colour, refer to the table on the right (**D**). The table relates the tread wear limits to the colours that are then displayed in the boxes, according to the data reading.

#### *Note*:

The table limits cannot be changed by the operator.

#### **WARNING:**

**Tire wear recommendations based on the generally recognized standard for a passenger car equipped with OEM Tires – Other Tire types and applications may not match these recommendations exactly.**

### **7.11.1.2 Menu "3D PLOT"**

La Page-écran "3D PLOT" (**Fig. 7-84**) est rappelée avec l'option 2 du Menu F2 (**Fig. 7-41**) dans la Page-écran "ASSEMBLY INDICATION". La Page-écran présente une analyse graphique tridimensionnelle de toute la roue. La Page-écran présente les fonctions spécifiques des options du Menu :

(**Fig. 7-84**) - Menu:

- **F2** Retourne à la Page-écran "TREAD PLOT".
- **F3** Déplace l'image 3D à droite et à gauche par rapport au plan horizontal. Appuyer sur la touche à gauche ou à droite.
- **F4** Agrandissement et rétablissement de l'image graphique.
- **F5** Réglage de la sensibilité des couleurs. Appuyer sur la touche en haut ou en bas.

#### **7.11.2 Utilisation "OPTIMA FULL DIAGNOSTIC"**

- Exécuter le blocage de la roue <sup>o Chapitre 6</sup>
- Exécuter le lancement <sup>o Chapitre</sup> 7.10.1
- A la fin du lancement, en cas de non dépassement des Limites de RUNOUT, l'équilibreuse propose la Pageécran d'"Equilibrage". Pour afficher les résultats de diagnostic Optima, à partir de la page-écran de base, suivre le parcours de sélection pour:

#### **7.11.2.1 TREAD PLOT**

Menu **F3**,"**OPTIMA**" (**1, Fig. 7-47**),

Menu **F2**, Option "**TREAD PLOT**" (**4, Fig. 7-85**),

### La page-écran "**TREAD PLOT**" (**Fig. 7-86**) apparaît.

En haut est visible le développement plan de la bande de roulement du pneu (**A**), avec les colorations relatives aux profondeurs de ce dernier.

#### *Nota*:

L'indice de position d'angle (**I**) est fixe tandis que la représentation de la bande de roulement (**A**) défile quand l'opérateur tourne la roue à la main. L'indicateur correspond à la position physique à midi sur la roue.

Le graphique en bas (**B**), reproduit la section de la bande de roulement du pneu. Au-dessus il y a des indications numériques dans des carrés colorés (**C**) qui indiquent la profondeur des différentes zones, pour toute la largeur. Les valeurs indiquées dans les carrés ainsi que leur couleur se réfèrent au tableau sur la droite (**D**). Le tableau met en rapport les limites d'usure de la bande de roulement du pneu avec les couleurs qui seront ensuite attribuées aux carrés, en fonction des données obtenues.

#### *Nota*:

Les limites du tableau ne peuvent être modifiées par l'opérateur.

#### **ATTENTION:**

**Les recommandations sur l'usure des pneus se basent sur le standard généralement reconnu pour des véhicules automobiles équipés de pneus de série. – D'autres types de pneus et leurs applications pourraient ne pas correspondre exactement à ces recommandations.**

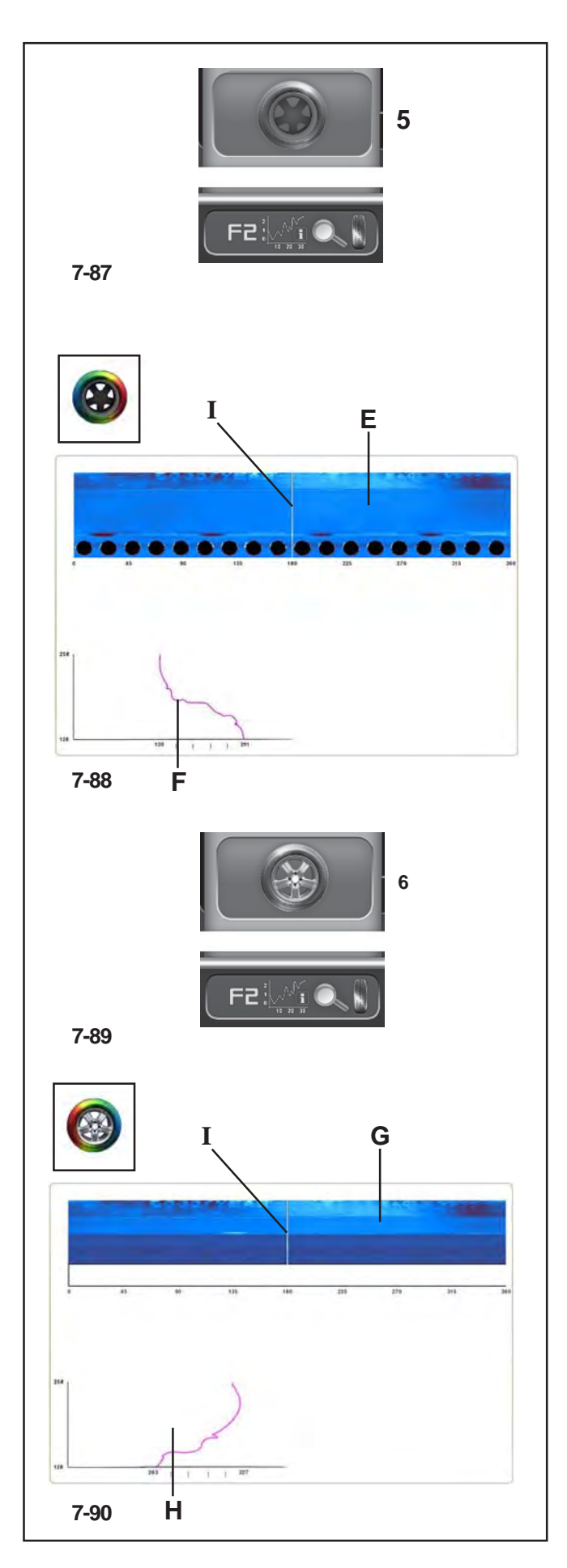

Um die Seite

"**INTERNAL SIDEWALL PLOT** "

anzuzeigen, gehen Sie folgendermaßen vor: Menü **F2**, Punkt "**INTERNAL SIDEWALL**" (**5, Abb. 7- 87**).

Es erscheint die Seite mit der Analyse der Innenflanke (**Abb. 7-88**).

### **Abb. 7-88**

Oben sehen Sie die Entwicklung der Innenflanke des Reifens in der flachen Darstellung ( **E**) für einen Abschnitt des Umfangs.

 Drehen Sie das Rad von Hand, um die Flanke des gesamten Umfangs anzuzeigen.

Die Farbe bietet Informationen über die Gleichmäßigkeit der Innenflanke von Reifen und Felge, einschließlich eines Teils der Felge. Eine gleichmäßige Farbe entspricht einer guten Regelmäßigkeit der Flanke, während Farbveränderungen auf Verformungen der Oberfläche hinweisen und, auch wenn sie nur gering sind, fehlende Geradlinigkeit anzeigen.

Unten sehen Sie die Grafik ( **F**) des betroffenen Teils des Profils. Die Linie stellt die Form der Reifenflanke und eines Teils der Felge an der genauen Stelle dar, die vom Zeiger (**I**) der Winkelposition am Umfang dargestellt ist. *Anm.* :

Der Zeiger für die Winkelposition ( **I**) bleibt unverändert auf der Spur, während die Darstellung der Rads ( **E** ) mit der Drehung desselben läuft. Der Zeiger entspricht immer der physischen Position des Rads in der 12- Uhr-Stellung.

Um die Seite

### "**EXTERNAL SIDEWALL PLOT** "

anzuzeigen, gehen Sie folgendermaßen vor:

Menü **F2**, Punkt "**EXTERNAL SIDEWALL**" (**6, Abb. 7- 89**);

es erscheint die Seite mit der Analyse der Außenflanke (**Abb. 7-90**).

### **Abb. 7-90**

Die Außenflanke des Reifens ( **G**) wird für einen bestimmten Abschnitt des Umfangs in der flachen Darstellung angezeigt.

Unten sehen Sie die Grafik ( **H**) mit dem Profil der Radflanke in der genauen Position, die vom Zeiger ( **I**) in der Entwicklung ( **G**) dargestellt ist.

### **Hinweis** :

Der Zeiger ( **I**) entspricht der physischen Position des Rads in der 12-Uhr-Stellung.

### **ACHTUNG:**

**Um Räder mit einem Außendurchmesser von mehr als 30 Zoll korrekt messen zu können, ist möglicherweise die Verwendung spezieller Adapter erforderlich.**

# **Operation - AUTOMATIC "***OPTIMA FULL DIAGNOSTIC***"**

# **Utilisation - AUTOMATIQUE "***OPTIMA FULL DIAGNOSTIC***"**

To display the

#### "**INTERNAL SIDEWALL PLOT**"

screen select:

**F2** Menu, "**INTERNAL SIDEWALL**" item (**5, Fig. 7-87**), displays the screen with the analysis of the internal sidewall (**Fig. 7-88**).

#### **Fig. 7-88**

The top shows the flat internal tyre sidewall view (**E**) for a section of the circumference.

 Rotate manually to scroll and display the sidewall of the entire circumference.

The colour provides information on the uniformity of the internal sidewall of the tyre and rim, including part of the rim. A uniform color indicates a uniform sidewall, whilst changes in color indicate surface deformations and, even if slight, they indicate lack of linearity.

On the bottom there is the graph (**F**), of the section of tread examined. The line reproduces the structure of the tyre sidewall and of part of the rim, in the exact point indicated by the angular position index (**I**) along the circumference.

#### *Note*:

The angular position index (**I**) is fixed on the trace, whilst the wheel display (**E**) moves as the wheel is rotated. The index corresponds to the 12 o'clock physical position on the wheel.

To display the

#### "**EXTERNAL SIDEWALL PLOT**"

screen select:

**F2** Menu, "**EXTERNAL SIDEWALL**" item (**6, Fig. 7-89**), displays the screen with the analysis of the external sidewall (**Fig. 7-90**).

#### **Fig. 7-90**

The flat external tyre sidewall view (**G**) is shown for a specific section of the circumference.

On the bottom there is the graph (**H**) with the wheel sidewall profile in the exact position indicated by the index (**I**) in the view (**G**).

#### *Note*:

The index (**I**) corresponds to the 12 o'clock physical position on the wheel.

#### **ATTENTION:**

**Wheels with an external diameter greater than 30 inches, may require the use of specific adaptors to read the wheel sidewall correctly.**

Pour afficher la page-écran "**INTERNAL SIDEWALL PLOT**" sélectionner :

Menu **F2**, Option "**INTERNAL SIDEWALL**" (**5, Fig. 7- 87**), la page-écran de l'analyse du côté interne apparaît (**Fig. 7-88**).

#### **Fig. 7-88**

En haut est visible le développement (**E**) en représentation plane du côté interne de la bande de roulement du pneu, pour un secteur circulaire.

 Tourner à la main pour faire défiler et afficher le côté de tout le cercle.

La coloration donne des informations sur l'aspect régulier du côté interne du pneu et de la jante, y compris une partie de la jante. Une couleur uniforme correspond à un aspect assez régulier du côté, tandis que les variations de couleur correspondent à des déformations de surface et, même si elles sont légères, elles indiquent un manque de linéarité.

En bas se trouve le graphique (**F**), de la partie intéressée de la bande de roulement du pneu. La ligne reproduit la conformation du côté du pneu et d'une partie de la jante, au point exact signalé par l'indice (**I**) de position d'angle sur la circonférence.

#### *Note*:

L'indicateur de position d'angle (**I**) est fixe sur la trace tandis que la représentation de la roue (**E**) défile avec la rotation de celle-ci. L'indicateur correspond à la position physique à midi sur la roue.

Pour afficher la page-écran

#### "**EXTERNAL SIDEWALL PLOT**"

sélectionner:

Menu **F2**, Option "**EXTERNAL SIDEWALL**" (**6, Fig. 7- 89**), la page-écran avec l'analyse du côté externe (**Fig. 7- 90**) apparaît.

#### **Fig. 7-90**

Le côté (ou flanc) externe de la bande de roulement (**G**) est représenté, pour un secteur circulaire donné, en deux dimensions.

En bas se trouve le graphique (**H**) avec le profil du côté il tourne dans la position exacte signalée par l'indice (**I**) dans le développement (**G**).

#### *Note*:

L'indicateur (**I**) correspond à la position physique à midi sur la roue.

#### **ATTENTION:**

**Des roues avec diamètre externe de plus de 30 pouces pourraient exiger des adaptateurs spécifiques pour permettre une lecture correcte du flanc du pneu.**

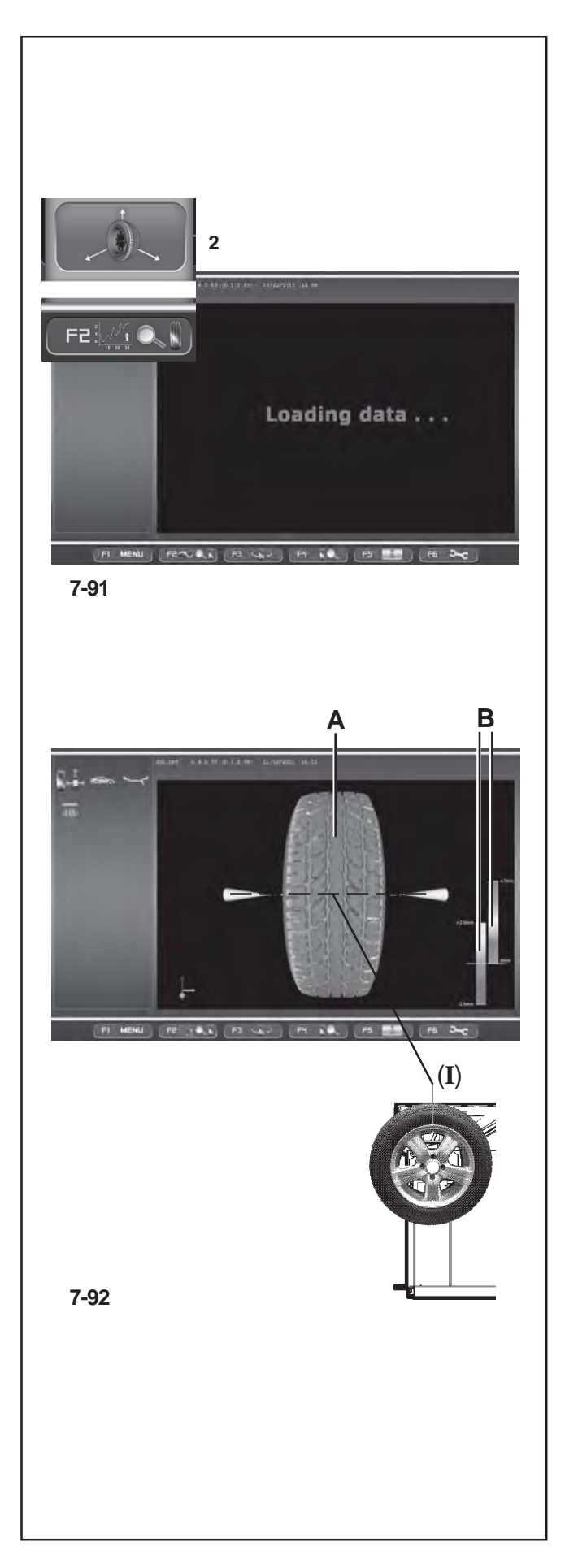

# **7.11.2.2 3D PLOT**

Um die Ergebnisse der Diagnose mit "**3D PLOT** " ausgehend von der Seite "TREAD PLOT" anzuzeigen, gehen Sie folgendermaßen vor:

Menü **F2**, Punkt "**3D PLOT**" (**2, Abb. 7-91**);

es erscheint der Text "**Loading data...**" und danach die Seite "**3D PLOT**" (**Abb. 7-92**).

### **Abb. 7-92**

In der Mitte des Bildschirms sehen Sie die dreidimensionale Rekonstruktion des gesamten Rads ( **A**).

#### *Hinweis* :

Bei der Darstellung des Rads von vorne am Bildschirm entspricht der Zeiger " **I**" (**Abb. 7-92**) der physischen 12-Uhr-Stellung und wird dementsprechend beim Drehen des Rads aktualisiert.

Die Farbskala wird der Außenstruktur des Reifens aufgrund der unterschiedlichen Höhe, der Unebenheiten und der Vertiefungen der Oberfläche zugewiesen. Die Färbung der Felge ist immer neutral (grau).

Auf der rechten Seite befinden sich die Skalen zur Steuerung der Farbempfindlichkeit (B).

Die linke Skala bezieht sich auf die Flanken, die rechte auf das Profil.

Die Empfindlichkeit der Farbskalen, die auf die Höhenunterschiede der Oberflächen angewandt werden, wird mit der Menütaste F5 gesteuert.

#### *HinweisHinweis* :

Die Farbunterschiede ergeben sich aus den Vertiefungen und Vorsprüngen der Oberfläche. Wenn die Bandbreite der Farbskala, die auf die Oberflächen angewandt wird, komprimiert wird, erhält man eine bessere Definition gegenüber einer niedrigeren Tiefenvariation des Profils.

Wird hingegen ein Rad mit tiefen Profilblöcken der Lauffläche analysiert, muss die Farbskala erweitert werden, um größere Höhenunterschiede mit zu umfassen. Es wird daher empfohlen, die Farbskala aufgrund des Zustands der Lauffläche einzustellen, um jede mögliche Gesamtunregelmäßigkeit durch Verschleiß hervorzuheben.

Um die Empfindlichkeit zu verändern, gehen Sie folgendermaßen vor:

 Drücken Sie die Menütaste **F5** im oberen Teil, um die Farbskala zu verkleinern.

Die gesamte Farbpalette wird in einem engeren Veränderungsbereich der Oberflächen verwendet (abgenutzte Lauffläche).

 Drücken Sie die Menütaste **F5** im unteren Teil, um die Farbskala auszuweiten. Die Farben kennzeichnen größere Höhenunterschiede (Lauffläche mit tiefem Laufflächenprofil).

# **Utilisation - AUTOMATIQUE "***OPTIMA FULL DIAGNOSTIC***"**

# **7.11.2.2 3D PLOT**

To display the results of the "**3D PLOT**" diagnostic, in the "**TREAD PLOT**" screen,

select:

**F2** Menu, "**3D PLOT**" item (**2, Fig. 7-91**),

"**Loading data...**" is displayed, then the "**3D PLOT**" screen (**Fig. 7-92**).

#### **Fig. 7-92**

The centre of the screen displays the three dimensional reconstruction of the complete wheel (**A**).

#### *Note*:

The front wheel view on the screen, "**I**" index (**Fig. 7- 92**), corresponds to the 12 o'clock physical position and it is updated as the wheel rotates.

The colour scale is assigned to the external structure of the tyre, according to the changes in height, bulges and dips in the surface. The rim colour, grey, is always neutral.

On the right there are the scales used to control the colorimetric sensitivity (**B**).

The left scale refers to the sidewalls, whilst the right scale refers to the tread.

The sensitivity of the colour scales applied to the changes in height of the surfaces is controlled with the Menu key **F5**.

#### *Note*:

The change in colour corresponds to the dips and bulges of the surface. To achieve a greater definition compared to a smaller variation in the depth of the tread, compress the range of the colour scale applied to the surfaces. Vice versa when analysing a wheel with a deep tread pattern, extend the colour scale in order to view larger differences in the tread.

We recommend adjusting the colour scale based on the condition of the tread, to highlight all wear irregularities.

To change the sensitivity:

 Press the Menu key **F5** in the high part to compress the colorimetric scale.

The entire range of colours is used in a more restricted field of variation of the surfaces (worn tread).

**•** Press the Menu key F5 in the low part to extend the colour scale. The colours indicate the most pronounced differences (deep tread pattern).

### **7.11.2.2 3D PLOT**

Pour afficher les résultats de diagnostic "**3D PLOT**", à partir de la page-écran "**TREAD PLOT**",

sélectionner :

Menu **F2**, Option "**3D PLOT**" (**2, Fig. 7-91**),

 "Loading data..." apparaît ainsi que la page-écran "*3D PLOT*" (**Fig. 7-92**).

### **Fig. 7-92**

Au centre de l'écran est visible la reconstruction tridimensionnelle de toute la roue (**A**).

#### *Nota*:

La visualisation frontale de la roue à l'écran, indice "**I**" (**Fig. 7-92**), correspond à la position physique à 12 heures et se met à jour lorsque la roue tourne.

L'échelle des couleurs est attribuée à la structure externe du pneu, en raison des variations de hauteur, des aspérités et des dépressions en surface. La coloration de la jante est toujours neutre, en gris.

Sur le côté, à droite, se trouvent les échelles pour le contrôle de la sensibilité des couleurs (**B**).

L'échelle de gauche se réfère aux côtés tandis que l'échelle de droite est appliquée à la bande de roulement pneu.

La sensibilité des échelles de couleurs appliquées aux variations de hauteur des surfaces est contrôlée par le biais de la Touche Menu **F5**.

#### *Nota*:

La variation de couleur dépend des dépressions et des saillies de la surface. Si l'on comprime l'ampleur de l'échelle des couleurs appliquées aux surfaces, on obtient une meilleure définition par rapport à une variation réduite de profondeur de la bande de roulement du pneu. Vice-versa, lorsque l'on analyse une roue avec un dessin géométrique profond de la bande de roulement, il faut dilater l'échelle de couleurs pour inclure des différences de niveau plus importantes.Il est conseillé de régler l'échelle des couleurs en fonction de la condition de la bande de roulement pour souligner toute éventuelle irrégularité d'usure globale.

Pour modifier la sensibilité :

• Appuyer sur la Touche Menu F5 en haut pour comprimer l'échelle des couleurs.

Toute la gamme des couleurs est utilisée dans un champ de variation restreint des surfaces (bande de roulement usée).

 Appuyer sur la Touche Menu F5 en bas pour dilater l'échelle des couleurs. Les couleurs identifient des érences de niveau plus importantes (bande de roulement à sculpture profonde).

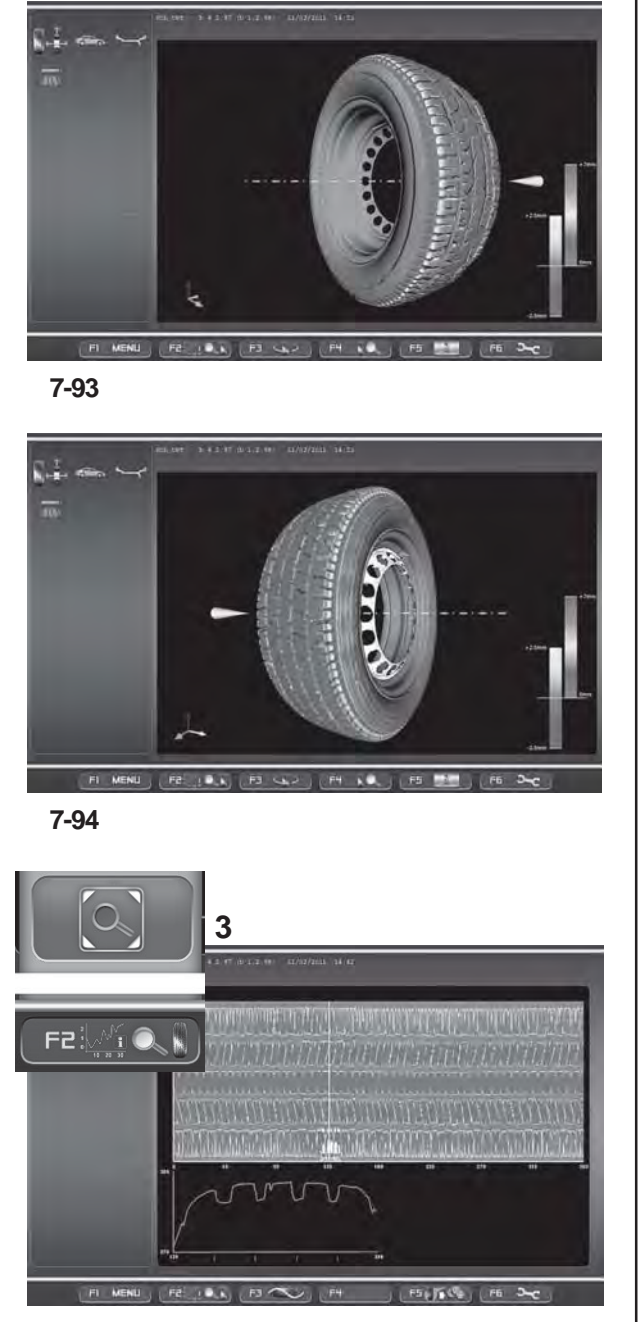

**7-95**

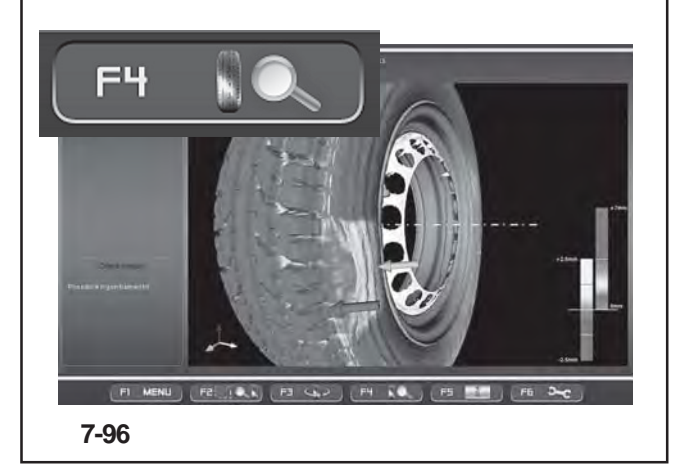

#### **Abb. 7-93 - Abb. 7-94**

Um das Rad auf der Horizontalen auszurichten:

- Drücken Sie die Menütaste **F3** im rechten Teil, um die Drehung nach rechts zu erreichen und die Innenflanke des Reifens hervorzuheben (**Abb. 7-93**).
- Drücken Sie die Menütaste **F3** auf der linken Seite, um die Außenflanke des Rads anzuzeigen (**Abb. 7- 94**).

# **7.11.2.3 Lupe und Zoom**

Auf den "OPTIMA FULL DIAGNOSTIC" Seiten können Sie folgendermaßen vergrößern und zoomen:

- Jede der Seiten: "TREAD PLOT", "INTERNAL SIDEWALL PLOT" und "EXTERNAL SIDEWALL PLOT" hat die Vergrößerungsfunktion.
- Drücken Sie die Menütaste **F2**, Punkt "**Lens**" (**3, Abb. 7-95**).

Das Bild wird vergrößert gezeigt (**Abb. 7-95**).

Wenn Sie die Taste noch einmal drücken, kehrt die Darstellung wieder zum Ursprung zurück.

Auf der Seite "3D PLOT" können Sie das Zoomen aktivieren, um das Bild näher heranzuholen oder weiter zu entfernen.

 Drücken Sie die Menütaste **F4** im oberen Teil, um das Bild näher heranzuholen (**Abb. 7-96**).

#### *Hinweis*:

Das Vergrößern kann nützlich sein, wenn es um Anomalien handelt, die sich auf einen begrenzten, kleineren Bereich beziehen, wie im Beispiel gezeigt.

 Drücken Sie die Menütaste **F4** im unteren Teil, um das Bild weiter zu entfernen.

Jedem Drücken der Taste entspricht eine Erhöhung oder Senkung der Zoomstufe.

#### *Hinweis*:

Nachdem das Zoomen aktiviert wurde, kann das Rad immer noch von Hand gedreht und nach links oder rechts ausgerichtet werden; dies geschieht mit der Funktionstaste F3, wie in der Grundanzeige mit Vergrößerung 0 (**Abb. 7-92, 7-93, 7-94**).

# **Operation - AUTOMATIC "***OPTIMA FULL DIAGNOSTIC***"**

# **Utilisation - AUTOMATIQUE "***OPTIMA FULL DIAGNOSTIC***"**

### **Fig. 7-93 - Fig. 7-94**

To turn the wheel in relation to the horizontal position:

- Press the Menu key F3 on the right part to view the internal sidewall of the wheel (**Fig. 7-93**).
- Press the Menu key F3 on the left part to view the external sidewall of the wheel (**Fig. 7-94**).

### **Fig. 7-93 - Fig. 7-94**

Pour orienter la roue par rapport au plan horizontal :

- Appuyer sur la Touche Menu **F3** à droite pour obtenir la rotation vers la droite et mettre en évidence le côté interne de la roue (**Fig. 7-93**).
- Appuyer sur la Touche Menu **F3** à gauche pour visualiser le côté externe de la roue (**Fig. 7-94**).

# **7.11.2.3 Lens and Zoom**

In the "OPTIMA FULL DIAGNOSTIC" screens you can Magnify and Zoom, as follows:

- Each "TREAD PLOT", "INTERNAL SIDEWALL PLOT" and "EXTERNAL SIDEWALL PLOT" screen feature the Magnify function.
- Press the Menu key **F2**, "**Lens**" item (**3, Fig. 7-95**).

The image will be zoomed (**Fig. 7-95**).

Press the key again to return the image to the original view.

In the "3D PLOT" screen you can activate the Zoom, to zoom in or out of the image.

 Press the Menu key **F4** in the top part, to zoom in the image (**Fig. 7-96**).

#### *Note*:

The zoom is useful for anomalies limited to a small area, as shown in the example.

• Press the Menu key F4 in the low part, to zoom out the image.

Each time the key is pressed increases, positively or negatively, the level of Zoom.

#### *Note*:

After having activated the zoom, the wheel can still be rotated manually and turned to the right and left with the function key **F3**, like the basic view with 0 Zoom (**Fig. 7-92, 7-93, 7-94**).

# **7.11.2.3 Loupe et Zoom**

Dans les pages-écran "OPTIMA FULL DIAGNOSTIC" il est possible d'agrandir et de zoomer comme suit :

- Chaque page-écran : "TREAD PLOT", "INTERNAL SIDEWALL PLOT" et "EXTERNAL SIDEWALL PLOT" dispose de la fonction d'agrandissement.
- Appuyer sur la Touche Menu **F2**, Option "*Lens*" (**3, Fig. 7-95**).

L'image se présente agrandie (**Fig. 7-95**).

En appuyant à nouveau sur cette touche, l'image revient à sa dimension initiale.

Dans la page-écran "3D PLOT" il est possible d'activer le Zoom, pour obtenir un Approchement ou un Eloignement de l'image.

 Appuyer sur la Touche Menu **F4** en haut pour approcher l'image (**Fig. 7-96**).

#### *Nota*:

L'agrandissement peut être utile en cas d'anomalies limitées à une zone de petite taille, comme illustré sur l'exemple.

 Appuyer sur la Touche Menu **F4** en bas pour éloigner l'image.

A chaque pression correspond une augmentation, positive ou négative du niveau de Zoom.

#### *Nota*:

Après avoir activé le zoom, il est encore possible de mettre manuellement en rotation la roue et de l'orienter à droite et à gauche par le biais de la touche fonction **F3**, comme sur l'affichage de base à agrandissement 0 (**Fig. 7-92, 7-93, 7-94**).

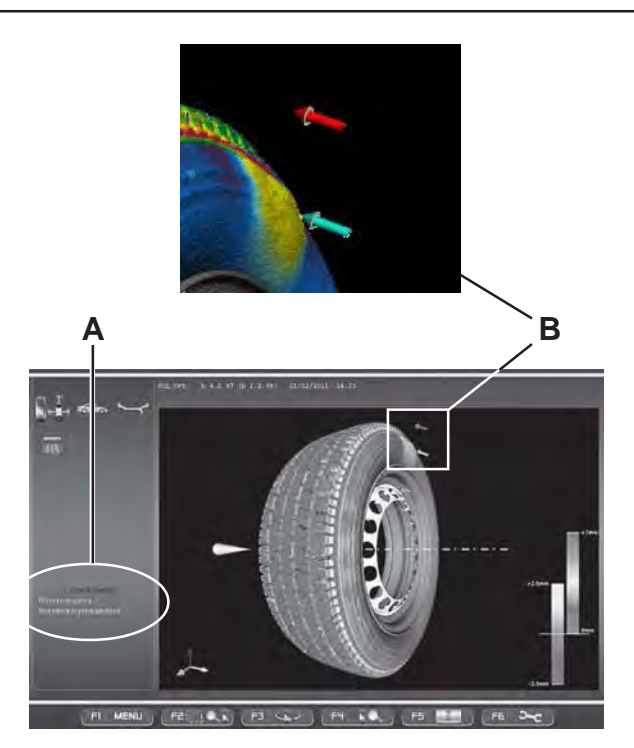

**7-97**

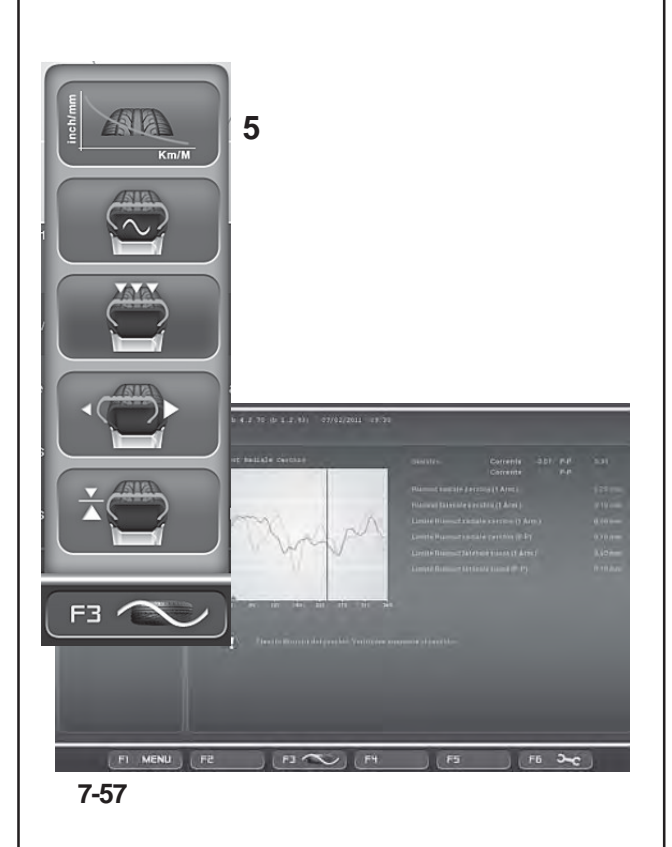

# **7.11.3 Anzeige von Defekten**

Wenn Defekte an der Oberfläche vorliegen, werden sie dem Bediener am Ende des "*OPTIMA FULL DIAGNOSTIC*"-Messlaufs auf der Seite "*3D PLOT*" gezeigt.

Die Angaben zu Defekten (**Abb. 7-97**) sind beschreibend (**A**) und grafisch (**B**).

Der kurze Text im Zustandsbalken bezeichnet das Problem genau, während die farbigen Pfeile und die Farbveränderung in der Grafik, mit der das Rad dargestellt ist, ihre Position und Größe bezeichnen.

#### **Hinweis**:

Eine Vergrößerung des betreffenden Bereichs und die Einstellung der Farbskala können das Erkennen des Ausmaßes der Anomalien vereinfachen und Schätzwerte der Abweichungen der Oberfläche ermöglichen.

# **7.11.4 Vorhersagende Diagnose der Abnutzung der Lauffläche**

Im Menü **F3** der Seite OPTIMA-DIAGNOSE "*FULL DIAGNOSTIC*".

#### **Menü F3** (**Abb. 7-57**)

**5**: Diagnose zur Vorhersage der Abnutzung des Reifens

Die Vorhersagefunktion für die Abnutzung der Lauffläche steht in der Betriebsart "OPTIMA FULL DIAGNOSTIC" zur Verfügung. Damit kann man die Abnutzung der Lauffläche voraussagen, um einen Wartungseingriff am Reifen im Voraus zu planen.

Der Bediener muss jedem Rad, für das er diese Funktion verwenden möchte, einen eindeutigen Code zuweisen und einen externen USB-Speicher einsetzen, auf dem die Daten gesammelt werden.

Mit dem Radcode sammelt und speichert die Maschine für das betreffende Rad eine Reihe von Informationen wie z.B. das Datum der Verarbeitung, die Profiltiefe, die gefahrenen Kilometer. Die Daten werden vom internen Rechner verwaltet, um eine Verbrauchskurve des Reifens zu erstellen.

Die Kurve erstreckt sich bis zum Erreichen des Mindest-Schwellwerts für die Profiltiefe der Lauffläche, wobei sie einen logischen Verlauf nimmt, der sich aus den gespeicherten Archivdaten ergibt.

Für einen plausiblen Verlauf der Verschleißkurve müssen mindestens drei Erfassungen in einem größeren Zeitraum gespeichert werden.

Je höher die Anzahl der Erfassungen während der Laufzeit des Rads ist, desto größer ist die Zuverlässigkeit der Abnutzungsvorhersage der Lauffläche.

# **7.11.3 Fault Indication**

At the end of the "*OPTIMA FULL DIAGNOSTIC*" measuring run any surface faults will be signaled to the operator in the "3D PLOT" screen.

The faults are indicated with (**Fig. 7-97**) descriptions (**A**) and graphs (**B**).

The short text in the State Bar specifies the problem, whilst the coloured arrows and the changes in colour in the graph of the wheel identify its position and entity.

#### *Note*:

Zooming the area of interest and adjusting the colorimetric scale can facilitate identifying the entity of the fault and provide estimates of the variations found on the surface.

#### **7.11.4 Predictive tread wear diagnosis**

In the **F3** Menu of the OPTIMA DIAGNOSIS "*FULL DIAGNOSTIC*" screen.

#### **Menù F3** (**Fig. 7-57**)

**5** Tyre wear prediction diagnosis.

The Predictive tread wear diagnosis function is available in "OPTIMA FULL DIAGNOSTIC" mode. It allows the operator to forecast the wear of the tread in order to program a future maintenance intervention of the tyre.

The operator must assign a univocal code for each wheel on which he wants to use the function and insert an external USB memory, to save the data.

With the wheel code the machine collects and stores a series of information for that wheel, such as: Processing date, tread depth, distance travelled. The data is managed by the internal processor in order to produce a tyre wear curve.

The curve extends as far as the minimum tyre depth threshold value, by following a logical progression, produced by the stored history.

Memorise at least three measurements over a broad period of time for a reliable wear curve progression.

A greater number of measurements throughout thee life of the wheel will result in an increasingly reliable prediction of the tyre wear.

### **7.11.3 Indication de Défectuosité**

A la fin du lancement "OPTIMA FULL DIAGNOSTIC", en cas des défauts de la surface, ils seront signalés à l'opérateur dans la page-écran "3D PLOT".

Les indications relatives aux défauts (**Fig. 7-97**) sont de type descriptif (**A**) et graphique (**B**).

Le court texte dans la Barre d'Etat identifie spécifiquement le problème, tandis que les flèches colorées et la variation de couleur sur le graphique reproduisant la roue en identifient la position et la gravité.

#### *Nota*:

Un agrandissement sur la zone intéressée et le réglage de l'échelle de couleurs peuvent faciliter la perception de la gravité des anomalies et fournir une estimation des écarts relevés sur la surface.

### **7.11.4 Diagnostic prédictif de l'usure de la bande de roulement du pneu**

Dans le Menu **F3** de la page-écran, DIAGNOSTIC OPTIMA "*FULL DIAGNOSTIC*".

#### **Menù F3** (**Fig. 7-57**)

**5**: Diagnostic prédictif de l'usure de la bande de roulement

La fonction de Prédiction d'Usure de la Bande de Roulement Pneu est disponible en Mode "OPTIMA FULL DIAGNOSTIC", elle permet d'avoir une prévision d'usure de la bande de roulement pneu pour programmer un futur entretien du pneu.

L'opérateur doit attribuer un code univoque à chaque roue pour laquelle il a l'intention de bénéficier de cette fonction et insérer une mémoire externe USB qui recueillera les données.

A travers le code roue, la machine recueille et mémorise pour cette roue une série d'informations comme : Date de l'élaboration de la profondeur de la bande de roulement pneu, kilométrage parcouru. Les données sont gérées par l'élaborateur interne pour produire une courbe d'usure du pneu.

La courbe continue jusqu'à atteindre la valeur de seuil minimum de profondeur de la bande de roulement pneu, en suivant une évolution logique produite par l'historique mémorisé.

Pour une évolution fiable de la courbe d'Usure, il faudra mémoriser au moins trois relevés dans un vaste laps de temps.

Au plus grand nombre de relevés dans la période de vie de la roue correspondra une plus grande fiabilité de la prédiction d'usure de la bande de roulement pneu.

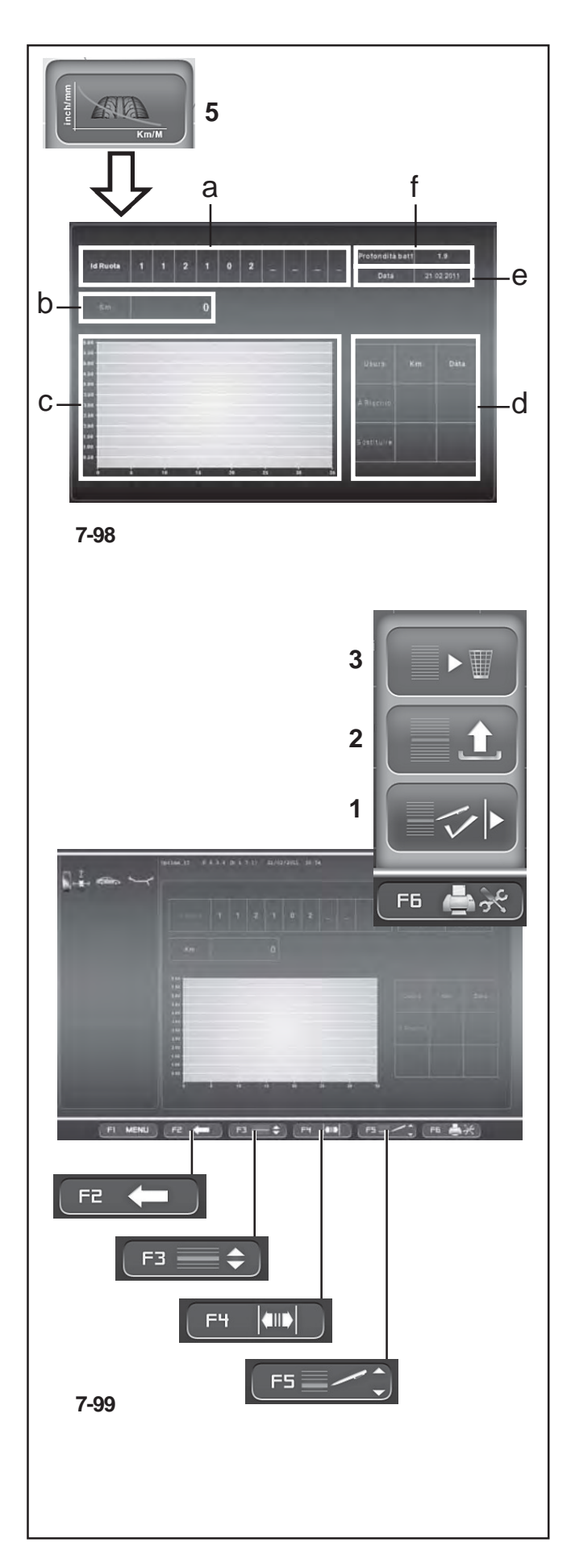

Die Seite hat folgende Felder:

**Fig. 7-98**

- **a** Rad-ID. Kenncode.
- **b** Km/ Meilen. Laufzeit des Rads.
- **c** Grafik der Verschleißkurve der Lauffläche.
- **d** Tabelle mit den Werten der Restlaufzeit und der Vorhersage des Datums, an dem die Schwellgrenzwerte erreicht sind.
- **e** Aktuelles Datum.
- **f** Erfasste Profiltiefe.

Um die Funktion zu aktivieren, wählen Sie auf der Seite "OPTIMA-DIAGNOSE" Folgendes:

#### Menü **F3** , Punkt **5**  (**Abb. 7-98**).

Auf der Seite "**Predictive**" haben die Menütasten folgende Funktionen:

#### **Fig. 7-99**

- **F1** Hauptmenü.
- **F2** Zurück zur vorigen Seite.
- **F3** Wechselt zwischen den Feldern Rad-ID und Km/Meilen hin und her.
- **F4** Verschiebt auf die nächstliegende Position des Felds Rad-ID. Drücken Sie die linke oder rechte Seite der Taste.
- **F5** Ändert den Wert, der im Feld Km/Meilen einzustellen ist /Wechselt das Zeichen, das für Rad-ID einzusetzen ist. Halten Sie die Taste oben oder unten gedrückt und scrollen Sie.
- **F6** Steuert das Speicherungsarchiv.
- **1** Erlaubt die Eingabe der eingestellten Daten.
- **2** Lädt die Werte für die eingestellte Rad-ID aus dem Speicher und zeigt sie an.
- **3** Löscht die Raddaten.

Nach dem Messlauf müssen Sie auf der Seite "**Predictive**" Folgendes tun:

 Geben Sie den eindeutigen Code für die Rad-ID ein. Die Maschine zeigt immer das Tagesdatum an.

#### **Hinweis** :

Wenn das Rad bereits vorher gespeichert wurde, muss der ganze Code eingegeben werden, um es abzurufen.

- Gehen Sie zum Feld "Laufzeit des Rads" (**F3**) und geben Sie den Wert ein, der am Kilometerzähler des Fahrzeugs (**F5**) erfasst wurde.
- Speichern oder aktualisieren Sie die Anzeige, bevor Sie alles endgültig speichern (**F6**).

Im Feld " **d**" finden Sie die restliche Laufzeit und das geschätzte Datum vor der Wartung, für:

- Den Warnungsstand für den Laufflächenverschleiß

- Das Auswechseln des abgenutzten Reifens.

# **Operation - AUTOMATIC "***OPTIMA FULL DIAGNOSTIC***"**

# **Utilisation - AUTOMATIQUE "***OPTIMA FULL DIAGNOSTIC***"**

The screen contains the following fields:

#### **Fig. 7-98**

- **a** Wheel Id. Identification code.
- **b** Km/ miles. Distance covered by the wheel.
- **c** Tread Wear Curve graph.
- **d** Table with the residual distance to cover and Prediction of the date the threshold limits will be reached.
- **e** Current date.
- **f** Measured tread depth.

To activate the function, in the "OPTIMA DIAGNOSTIC " screen select:

#### Menu **F3** , Voce **5** (**Fig. 7-98**),

In the "Predictive" screen, the Menu keys perform the following:

#### **Fig. 7-99**

- **F1** Main Menu.
- **F2** Go back to the previous screen.
- **F3** Switches between the Wheel Id and Km/miles fields.
- **F4** Moves the next position in the Wheel Id field. Press the key in the right or left.
- **F5** Changes the value to set in the Km/miles field / Changes the character to set for the Wheel Id . Keep pressed on the top or bottom and then use the Scroll. **F6** Manages the archive.
- **1** Introduces the data set
- **2** Loads from the memory and displays the values for the Wheel Id set.
- **3** Deletes the wheel data.

In the "**Predictive**" screen, after the run, perform the following:

 Enter the univocal Wheel Id code. The machine always shows the date.

Note:

If the wheel has been memorised previously, enter the code to recall it.

- Go to the Distance covered by the wheel field (**F3**) and enter the distance indicated in the vehicle odometer (**F5**).
- Memorise or update the screen before memorising definitively (**F6**).

Field "**d**" displays the residual distance to cover and the estimated date for the maintenance to perform the following:

- Tread wear warning level
- Replace the worn tyre.

La page-écran présente les champs suivants :

#### **Fig. 7-98**

- **a** Id Roue. Code d'identification.
- **b** Km/ mille. Parcours de la roue.
- **c** Graphique de la courbe de Consommation de la Bande de Roulement pneu.
- **d** Tableau avec les valeurs de parcours résiduel et Prédiction de la date où seront atteintes les limites de seuil.
- **e** Date courante.
- **f** Profondeur relevée de la bande de roulement pneu.

Pour activer la fonction, dans la page-écran "DIAGNOSI OPTIMA" sélectionner :

Menu **F3**, Option **5** (**Fig. 7-98**),

Dans la page-écran "**Prédictive**" les touches Menu ont la fonction :

**Fig. 7-99**

- **F1** Menu Principal.
- **F2** Retourne à la Page-écran précédente.
- **F3** Echange alternativement la sélection entre les champs Id Roue et Km/mille.
- **F4** Déplace à la position adjacente dans le champ Id Roue. Appuyer sur la touche à droite ou à gauche.
- **F5** Change la valeur à paramétrer dans le champ Km/ mille /Change le caractère à paramétrer pour Id Roue. Garder appuyé en haut ou en bas et intervenir sur le Défilement (Scroll).
- **F6** Gère les archives de mémorisation.
- **1** Permet d'introduire les données paramétrées
- **2** Charge de la mémoire et affiche les valeurs relatives à l'Id Roue paramétré.
- **3** Elimine les données roue.

Dans la page-écran "**Prédictive**" après le lancement, veuillez :

 $\bullet$  Introduire le code univoque Id Roue. La machine présente toujours la date du jour.

#### *Nota*:

Si la roue a déjà été précédemment mémorisée, veuillez introduire le code en entier pour la rappeler.

- Passer au champ Parcours de la Roue (F3) et frapper la donnée relevée sur le compteur de kilomètres du véhicule (**F5**).
- Mémoriser ou mettre à jour l'affichage avant la mémorisation définitive (**F6**).

Dans le champ "**d**", nous lisons le parcours restant et la date estimée avant l'entretien pour :

- Niveau d'attention usure bande de roulement pneu
- Remplacement du pneu usé.

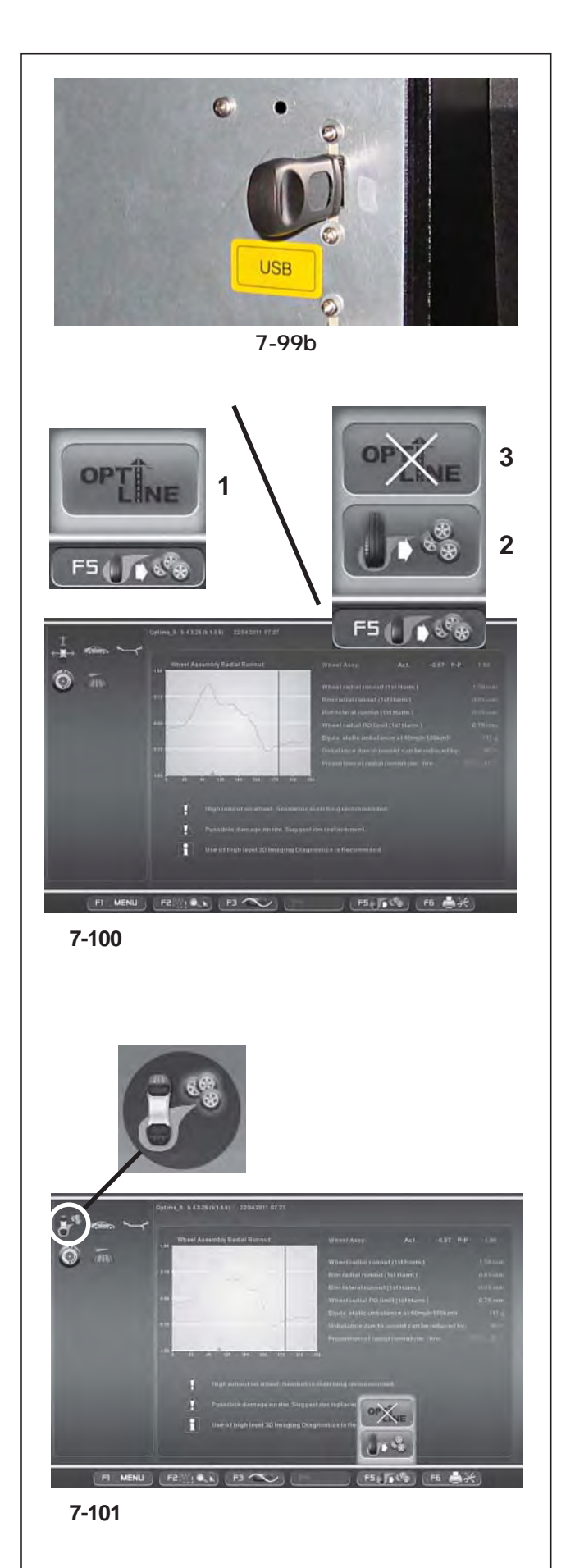

# **7.12 OPTI LINE Modus**

Der OPTI LINE Modus ist eine computerisierte Funktion (auf Anfrage), die entwickelt wurde, um den Seitenzug des Fahrzeugs (PULL), der durch eine zu starke Konizität des Reifens hervorgerufen wird, zu verbessern, sowie um die Schwingungen, die von den Restunwuchten der Räder herkommen, auf ein Mindestmaß einzuschränken.

Mit der Funktion OPTI LINE (nur im Modus OPTIMA oder OPTIMA FULL DIAGNOSTIC durchführbar) analysiert die Auswuchtmaschine eine Reihe von Rädern und speichert Daten wie Lauffehler und den Konizitätsindex der Reifen. Nach Abschluss dieses Vorgangs wählt die Maschine die vier besten Räder aus und schlägt eine Montagereihenfolge vor, bei der die Seitenzugwirkung, die sie auf das rollende Fahrzeug ausüben, und die Schwingungen auf das Mindestmaß reduziert werden.

Der Seitenzug und die Schwingungen der Räder sind Mängel, die mit dem Verfahren "Set of Wheels" verringert werden können, das im Rahmen der Funktion OPTI LINE zur Verfügung steht.

### **Installation und Start** and der Theory and derivative und derivative und derivative und derivative und derivative

Messiegeführt die Verwendung der Euglise ODT Voraussetzung für die Verwendung der Funktion *OPTI*<br>VOCULTULE  $LINE$  ist Folgendes:

• Einführen des Kopierschutzsteckers (Dongle) in einen der USB-Anschlüsse auf der Rückseite der Maschine (Abb. **7-99b**). Ohne den Aktivierungs-Dongle steht die Funktion **September 2007**<br>*Weight OPTI LINE* nicht zur Verfügung, wenngleich das  $\epsilon$ in Vorschlag zur Montage am Fahrzeug gemacht. Es kann er kann er kann er kann er kann er kann er kann er kann er kann er kann er kann er kann er kann er kann er kann er kann er kann er kann er kann er kann er kann er Symbol *OPTI LINE* immer im Menü enthalten ist.

ACHTUNG: DIE FUNKTION OPTI LINEKANN ERST NACH INSTALLATION DER ZUGEHÖRIGEN SOFTWARE wie den montiert werden die Deutschlanden.<br>(SPEICHERKARTE) UND EINFÜHREN DES von Etottern wittelijk die Montagekommenten die Septemberg von die Montagekombinationen und die Septemberg von<br>Indianationen und die Montagekombinationen und die Montagekombinationen und die Septemberg von die Septemberg KOPIERSCHUTZSTECKERS (DONGLE) GENUTZT WERDEN.

**Anm.**: Die Funktion OPTI LINE muss zuvor im Menü **Anm.**: Die Funktion OPTI LINE muss zuvor im Menü "Optima Settings" 7.10.6.1 aktiviert "Settings" aktiviert werden.

Nehmen Sie folgende Auswahl vor:

"Optima Settings"/"Wheel Pull Measurement". "**Optima Settings**"/"**Wheel Pull Measurement**". Aktivieren Sie die Funktion und drücken Sie "**OK**".

# **7.12.1 Vorgehensweise "Rädersatz"**

- Spannen Sie das Rad auf  $\mathcal F$  6.
- Prüfen Sie, ob der Modus OPTIMA oder OPTIMA FULL DIAGNOSTIC aktiviert ist <sup>or</sup> 7.10 / 7.11.
- Starten Sie den Messlauf @ 7.10.1.

Gehen Sie nach jedem Messlauf wie folgt vor:

- Drücken Sie **F5** (**1, Abb. 7-100**), um die Funktion OPTI LINE zu aktivieren.
- Drücken Sie **F5** und wählen Sie den Auswahlpunkt **2** (**Abb. 7-100**), um das Verfahren "Set of Wheels" zu aktivieren.
- **Anm.**: Wenn der "Rädersatz"-Vorgang aktiviert ist, erscheint in der Statusleiste das entsprechende Symbol (**Abb. 7-101**).

# **7.12 OPTI LINE mode**

The OPTI LINE mode is a computerised function (optional) designed to improve the vehicle "PULL" effect, that is to say, the lateral pull force caused by excessive tread conicity, as well as to minimise the vibrations caused by any residual wheel unbalance.

With the OPTI LINE mode (function possible in OPTIMA mode or in OPTIMA FULL DIAGNOSTIC mode) the balancer analyses a set of wheels, saving data such as the Runout and the tread conicity index. When the procedure is complete the machine selects the best four wheels, suggesting the order in which they should be mounted to minimise the lateral pull force they produce on the moving vehicle or to minimise the vibrations.

The "PULL" effect and the vibrations of the wheels can be reduced with the "Set of Wheels" procedure, in the OPTI LINE mode.

# Installation and Start up

To use the *OPTI LINE* function the following elements must be installed:  $\mathbb{R}$  and  $\mathbb{R}$  to when when when when when  $\mathbb{R}$  assign to when  $\mathbb{R}$  and  $\mathbb{R}$  are when  $\mathbb{R}$  and  $\mathbb{R}$  are when  $\mathbb{R}$  and  $\mathbb{R}$  are when  $\mathbb{R}$  and  $\mathbb{R}$  are when  $\mathbb{$ 

• The activation key (Dongle) must be inserted in one of the USB ports at the back of the machine (**Fig. 7-**99b). If the activation key is not inserted the *OPTI* LINE function will not work even if the *OPTI LINE* selection icon is on the Menu.

proposes the best four wheels with the relative mounting **IMPORTANT:** THE OPTI LINE MODE ONLY FUNCTIONS WITH THE SPECIFIC SOFTWARE INSTALLED (MEMORY CARD) AND THE ACTIVATION KEY (DONGLE) INSERTED.

**Note**: The OPTI LINE mode must be previously enabled **Note**: The OPTI LINE mode must be previously enabled in the "Settings" Menu.

Select the following:  $\text{Select the following:}$ 

"Optima Settings" / "Wheel Pull Measurement", set "**Enabled**" and press "**OK**".

### **7.12.1 Procedure "Set of Wheels"**

- Lock the wheel  $\mathscr{F}$  6.
- Check that the OPTIMA or OPTIMA FULL DIAGNOSTIC mode is active  $\mathcal{F}$  7.10/7.11.
- Start the measuring run  $\mathcal{F}$  7.10.1.

At the end of every measuring line proceed as follows:

- Press **F5** (**1, Fig. 7-100**) to switch on the OPTI LINE Mode.
- Press **F5** and select Item **2** (**Fig. 7-100**) to switch on the "**Set of Wheels**" procedure.

**Note**: When the "Set of Wheels" procedure is on, the status bar shows the relative icon (**Fig. 7-101**).

# **7.12 Mode OPTI LINE**

Le mode OPTI LINE est une fonctionnalité computérisée (en option), conçue non seulement pour améliorer l'effet "PULL" du véhicule, c'est-à-dire la poussée latérale provoquée par une bande de roulement trop conique mais aussi pour réduire au minimum les vibrations provoquées par les déséquilibres résiduels des roues.

Dans le mode OPTI LINE (exécutable dans le Mode OPTIMA ou dans le Mode OPTIMA FULL DIAGNOSTIC) l'équilibreuse analyse une série de roues dont elle mémorise des données comme l'excentration et la conicité de la bande de roulement. La procédure terminée, la machine sélectionne les quatre meilleures roues et suggère un ordre de montage de manière à réduire au minimum l'effet de poussée latérale sur le véhicule en marche.

L'effet "PULL" et les vibrations des roues sont des défectuosités qui peuvent être diminuées avec la procédure "Set de Roues", disponible à l'intérieur du Mode OPTI LINE.

# Installation et démarrage

Pour tirer profit de la fonctionnalité *OPTI LINE*, il est indispensable de remplir les conditions suivantes :

• La clé d'activation (Dongle) doit être enfichée dans un les données. La quatrième roue montée de la machine de la machine.<br>La machine roue montée de la machine de la machine de la machine de la machine de la machine de la machine de des ports USB sur la partie arrière de la machine (**Fig.**  $\overline{r}$ -990). Sans cie d'activation, il est impossible d'avoir la fonctionnalité *OPTI LINE*, même si l'icône de sélection de *OPTI LINE* figure dans le menu. **7-99b**). Sans clé d'activation, il est impossible d'avoir

**ATTENTION: LE MODE OPTI LINE FONCTIONNE** EXCLUSIVEMENT AVEC LE LOGICIEL SPECIFIQUE INSTALLE (CARTE MEMOIRE) ET LA CLE combinais de montage et de la componité<br>D'ACTIVATION (DONCLE) ENFICHEE D'ACTIVATION (DONGLE) ENFICHEE.

**Note:** Le mode OPTI LINE doit être prédidention. activé dans le Menu "Réglages". **Note**: Le mode OPTI LINE doit être préalablement

Suivre les sélections : Suivre les sélections :

"**Réglages Optima**" / "**Mesure du Pull de la roue**", "**Réglages Optima**" / "**Mesure du Pull de la roue**", paramétrer "**Activé**" et presser "**OK**". paramétrer "**Activé**" et presser "**OK**".

#### **7.12.1 Procédure "Set de Roues"**

- Effectuer le blocage roue  $\mathcal{F}$  6.
- Vérifier si le mode OPTIMA ou OPTIMA FULL DIAGNOSTIC est activé <sup>or</sup> 7.10/7.11.
- $\bullet$  Démarrer le Lancement  $\circ$  7.10.1.

A la fin de chaque lancement, il faut :

- Presser **F5** (**1, Fig. 7-100**) pour activer le Mode OPTI LINE.
- Presser **F5** et sélectionner l'élément **2** (**Fig. 7-100**) pour activer la procédure "**Set de Roues**".

**Note**: Quand la procédure "Set de Roues" est activée, l'icône correspondante (**Fig. 7-101**).

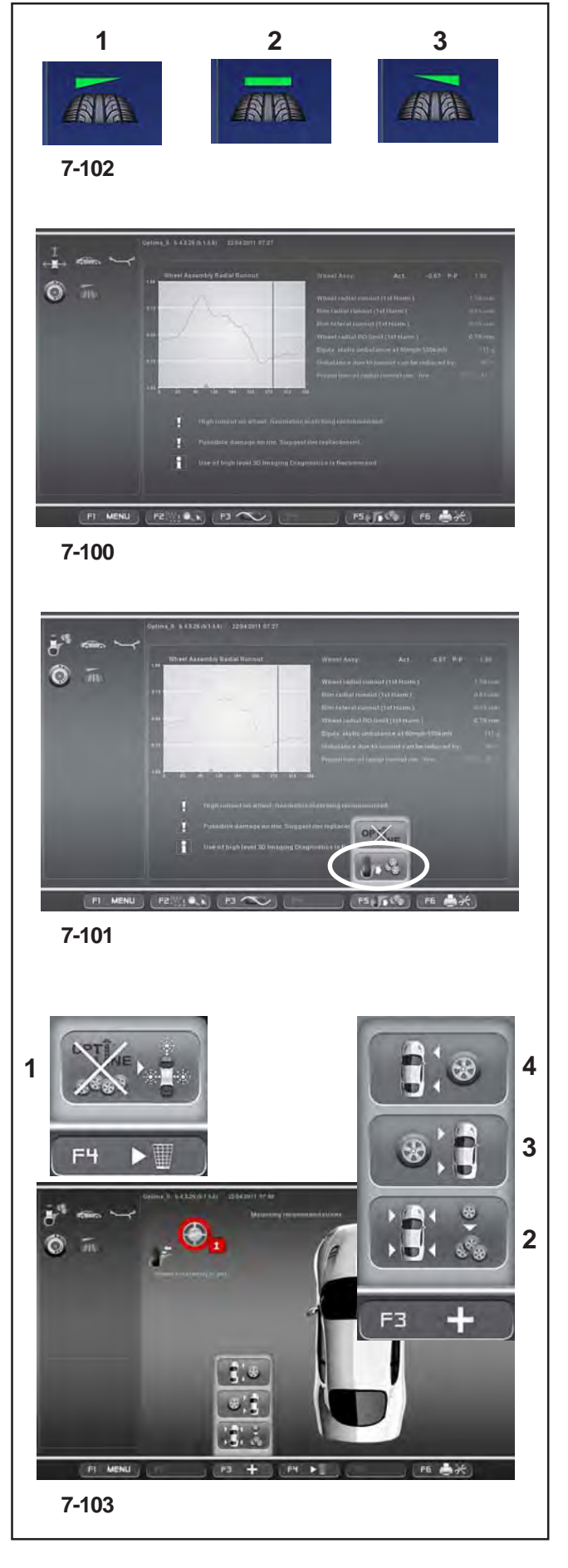

# **RAD Nr. 1**

Nach Abschluss des Messlaufs:

Die Auswuchtmaschine erfasst die vom optima-Programm vorgesehenen Messwerte und führt zum Schluss mit dem hinteren Laserscanner eine Abtastung des Reifens durch, um die Konizitätsindexe zu erfassen.

Auf der OPTIMA-Eingangsseite (OPTIMA ENTRY) erscheint das Symbol für die Ausrichtung der Konizität des Reifens (**Abb. 7-100**).

Die Symbole (**Abb. 7-102**) haben folgende Bedeutung:

**1**) Erfassung der Konizität des Reifens mit einem Zugwert nach LINKS.

**2**) Erfassung der Konizität des Reifens mit einem NEUTRALEN Zugwert.

**3**) Erfassung der Konizität des Reifens mit einem Zugwert nach RECHTS.

- Führen Sie das Auswuchten der Ebenen und die eventuell von optima empfohlenen Korrekturen aus.
- Nehmen Sie das Rad von der Auswuchtmaschine ab.

Rufen Sie die Seite "Set of Wheels" vom Menü **F5** aus auf (**Abb. 7-101**). Auf dem Bildschirm werden eine Zahl und eine Farbe angezeigt, die dem Rad zugeteilt wurden - sie dienen dazu, es zu kennzeichnen, bis der Vorgang abgeschlossen ist (**Abb. 7-103**).

Von nun an haben die Tasten in den Menüs **F3** und **F4** die folgenden Auswahlpunkte (**Abb. 7-103**):

### Menu **F4**:

**1** Zum Verlassen des OPTI LINE Modus. Die Maschine kehrt zum OPTIMA Eingangsbild zurück und wartet auf weitere Befehle.

# Menu **F3**:

- **2** Dient zum EINFÜGEN eines Rads, das ausschließlich auf der linken Fahrzeugseite montiert werden darf; bei Reifen, deren Richtung vorgegeben ist.
- **3** Dient zum EINFÜGEN eines Rads ohne Richtungsbindung, das daher auf beiden Seiten des Fahrzeugs verwendet werden kann.
- **4** Dient zum EINFÜGEN von Rädern, die ausschließlich auf der rechten Fahrzeugseite montiert werden dürfen; bei Reifen, deren Richtung vorgegeben ist.

Zum Fortfahren,

• Wählen Sie eine der Positionen **2**, **3** oder **4**, um das Rad zu dem Satz hinzuzufügen und gegebenenfalls die Montagelage an der vorgegebenen Seite zuzuteilen (**3** oder **4**).

# **Utilisation - AUTOMATIQUE "***OPTIMA FULL DIAGNOSTIC***"**

#### **WHEEL No. 1**

Once the run is finished:

The balancer completes the optima program readings, then the rear laser scanner scans the tread to acquire the conicity indices.

The icon indicating the tread conicity angle appears on the OPTIMA ENTRY screen page (**Fig. 7-100**).

The meanings of the icons are as follows (**Fig. 7-102**):

- **1**) Tread conicity reading with pull towards LEFT.
- **2**) Tread conicity reading with NEUTRAL pull.
- **3**) Tread conicity reading with pull towards RIGHT.
	- Balance the planes and make any corrections suggested by *optima*.
	- Remove the wheel from the balancer.

Access the "Set of Wheels" screen from the **F5** Menu (**Fig. 7-101**), the screen shows a number and a colour assigned to the wheel, useful for identifying it until the procedure is complete (**Fig. 7-103**).

From this moment the keys in the F3 and F4 Menus have the following functions (**Fig. 7-103)**

#### Menu **F4**:

**1** EXIT the OPTI LINE Mode. The machine returns to the OPTIMA ENTRY screen and stands by for further commands.

### Menu **F3**:

- **2** ENTER a wheel which can be mounted only on the left of the vehicle; tyres with mandatory direction.
- **3** ENTER a wheel without direction constraints, which can therefore be used on either side of the vehicle.
- **4** ENTER wheels which can only be mounted on the right of the vehicle; tyres with mandatory direction.

#### **ROUE N°1 :**

Le lancement terminé:

L'équilibreuse termine les mesures prévues par le programme *Optima*. A la fin, avec le scanner laser arrière, elle effectue un balayage de la bande de roulement pour acquérir les indices de conicité.

Dans la page-écran ACCES OPTIMA (OPTIMA ENTRY) apparaît l'icône qui indique l'orientation de la conicité de la bande de roulement (**Fig. 7-100**).

Les icônes (**Fig. 7-102**) indiquent:

**1**) Le contrôle de la conicité de la bande de roulement a comme résultat une valeur de poussée vers la GAUCHE. **2**) Le contrôle de la conicité de la bande de roulement a comme résultat une valeur de poussée NEUTRE.

**3**) Le contrôle de la conicité de la bande de roulement a comme résultat une valeur de poussée vers la DROITE.

- Effectuer l'équilibrage des plans et les corrections éventuellement suggérées par *Optima*.
- Retirer la roue de l'équilibreuse.

Sélectionner la page-écran "Set of Wheels" dans le Menu **F5** (**Fig. 7-101**), l'écran affiche un numéro et une couleur que le logiciel a attribués à la roue et qui servent à l'identifier jusqu'à la fin de la procédure (**Fig. 7-103**).

Dès cet instant, les touches présentes dans les Menus **F3** et **F4** ont les éléments suivants (**Fig. 7-103**)

#### Menu **F4**:

**1** Pour QUITTER le Mode OPTI LINE. La machine retourne à la page-écran ACCES OPTIMA dans l'attente d'autres commandes.

#### Menu **F3**:

- **2** Pour SAISIR une roue qui pourra être montée exclusivement sur le côté gauche du véhicule ; pneus unidirectionnels.
- **3** Pour SAISIR une roue sans contraintes directionnelles, utilisable des deux côtés du véhicule sans distinction.
- **4** Pour SAISIR les roues qui pourront être montées exclusivement sur le côté droit du véhicule ; pneus unidirectionnels.

To continue,

• Select one of the items **2**, **3** or **4** to add the wheel to the Set, assigning the mandatory side mounting position if necessary (**3** or **4**).

Pour continuer,

• Sélectionner une des options **2**, **3** ou **4** pour ajouter la roue au Set, en assignant l'éventuelle position de montage côté obligatoire (**3** ou **4**).

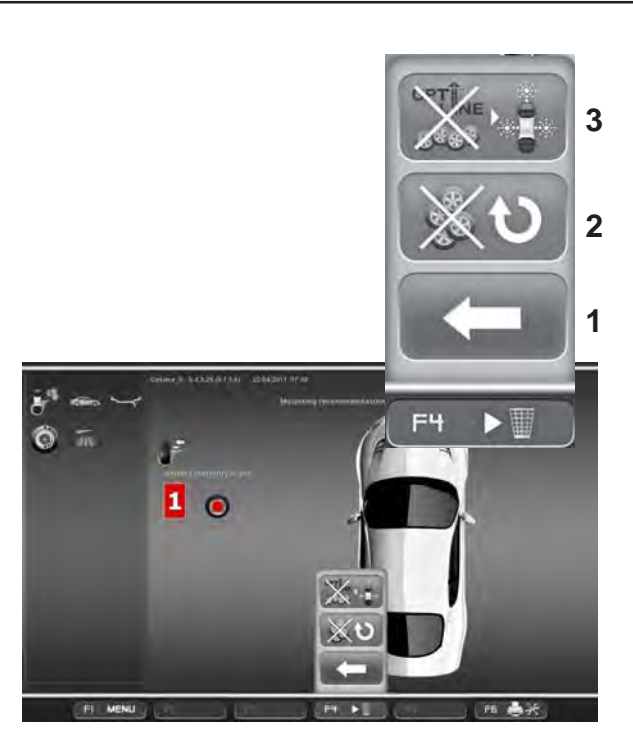

**7-104**

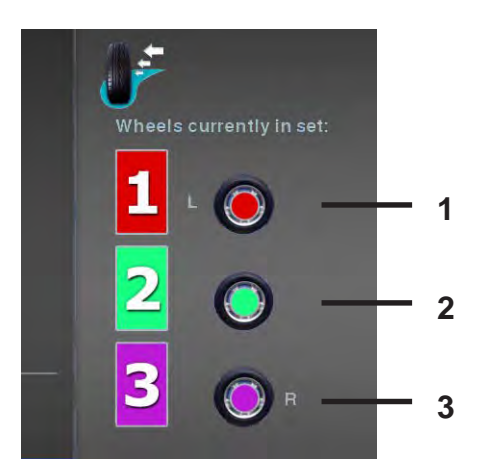

**7-105**

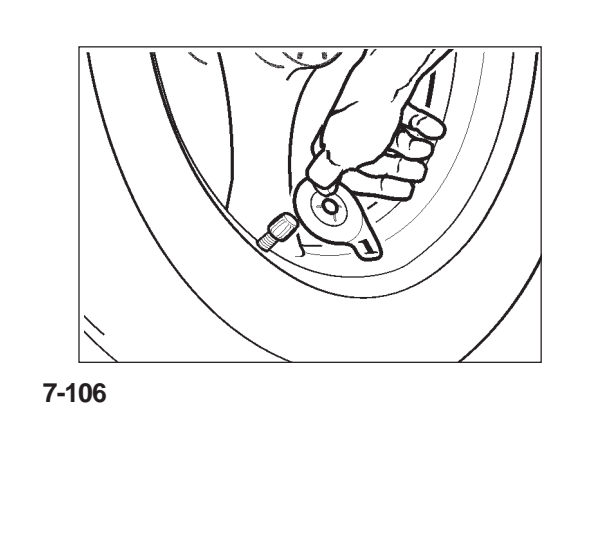

Es erscheint automatisch das Bild **"RÄDERSATZ 1"** (**Abb. 7-104**).

Auf dieser Seite befinden sich neue Auswahlpunkte im Menü **F4**, die dazu dienen, im Vorgang des Rädersatzes einen Schritt zurückzugehen (**Abb. 7-104**):

- **3** Diese Auswahl hat den Abbruch des Verfahrens "Set of Wheels" und die Beendigung der Funktion OPTI LINE zur Folge.
	- **Anm.**: Sofern das Rad noch nicht von der Auswuchtmaschine abgenommen wurde, kann ein neuer Rädersatz gestartet werden, und die Daten des letzten Rads, die noch im Speicher enthalten sind, können dem Rad Nummer 1 des neuen Satzes zugeordnet werden, ohne dass ein Messlauf gestartet werden muss.
- **2** Diese Taste hat die Funktion, den aktuellen Satz zu löschen und mit einem neuen "Rädersatz" zu beginnen.

Das zuletzt geprüfte Rad wird beibehalten und automatisch als Rad Nummer 1 des neuen Satzes angeboten.

**Anm.:** Ab dem Rad Nr. 2 ist diese Taste anstatt der Einfügetaste **F3** (**Abb. 7-103**) bereits beim Abmontieren des Rads verfügbar.

**1** Dient zur RÜCKKEHR zu dem unmittelbar vorhergegangenen Schritt; dadurch ist es möglich, dem Rad einen anderen Benutzungswert innerhalb des Satzes zuzuteilen.

Die endgültig in den Speicher übernommenen Räder werden durch Symbole dargestellt, die im Feld "Aktuelle Räder des Satzes" zusammengestellt sind; diese Symbole enthalten auch die vorgegebene Montagerichtung, die gegebenenfalls wie weiter oben beschrieben vom Bediener zugeteilt worden war (**Abb. 7-105**):

**1**) Rad, das nur der linken Fahrzeugseite zugeteilt ist.

**2**) Rad, das auf beiden Fahrzeugseiten verwendet werden kann.

**3**) Rad, das nur der rechten Fahrzeugseite zugeteilt ist.

Zum Fortfahren:

• Bringen Sie am Radventil das entsprechende Schildchen mit der Kennzeichnung an, das die Nummer und die Farbe des zuletzt dargestellten Rads hat (**Abb. 7-106**).

## **Operation - AUTOMATIC "***OPTIMA FULL DIAGNOSTIC***"**

# **Utilisation - AUTOMATIQUE "***OPTIMA FULL DIAGNOSTIC***"**

The **"SET OF WHEELS 1"** screen page appears automatically (**Fig. 7-104**).

The screen page shows new items in the **F4** Menu, for moving backwards in the Set of Wheels procedure (**Fig. 7-104**):

- **3** Select to exit the "Set of Wheels" Procedure and the OPTI LINE Mode.
	- **Nota**: If the wheel has not yet been removed from the balance, you can start a new Set of Wheels and assign the data of the last wheel, still in the memory, to the wheel number 1 of the new Set, without performing the measuring run.

La page-écran **"SET DE ROUES 1"** apparaît automatiquement (**Fig. 7-104**).

La page-écran présente des nouveaux éléments dans le Menu **F4**, utiles pour retourner sur ses pas dans la procédure Set de Roues (**Fig. 7-104**):

- **3** Cette sélection provoque la sortie de la Procédure "Set de Roues" et simultanément aussi le Mode OPTI LINE.
	- **Nota**: Si la roue n'a pas encore été retirée de l'équilibreuse, il est possible de démarrer un nouveau set de roues et assigner les données de la dernière roue, encore présentes en mémoire, à la roue numéro 1 du nouveau Set sans effectuer aucun lancement.
- **2** Deletes the current Set and starts a new "Set of Wheels".

The last wheel examined will be kept and automatically proposed again as wheel number 1 of the new Set.

- **Note**: Starting with wheel No. 2, the key will be available for wheel removal, as an alternative to entry keys **F3** (**Fig. 7-103**).
- **1** RETURN to the previous step, so that you can assign the wheel a different use in the Set.

The wheels definitively acquired in the memory are represented by icons grouped in the "Wheels Currently in the Set" box. These icons also show any specific mandatory position assigned as described (**Fig. 7-105**):

- **1**) Wheel assigned only to left side of vehicle.
- **2**) Wheel available for both sides of vehicle.
- **3**) Wheel assigned only to right side of vehicle.

To continue,

Apply the appropriate identification tag to the wheel valve, with the same number and colour as the last wheel shown (**Fig. 7-106**).

**2** Cette touche a la fonction d'effacer le Set courant et d'ouvrir un nouveau "Set de Roues".

La dernière roue examinée sera maintenue et reproposée automatiquement comme roue numéro 1 du nouveau Set.

**Note**: A partir de la roue n°2, la touche sera disponible dès le démontage de la roue, comme alternative aux touches **F3** (**Fig. 7-103**).

**1** Pour RETOURNER au pas précédent et assigner à la roue d'autres paramètres dans le Set.

Les roues qui ont été mémorisées définitivement sont représentées par des icônes regroupées dans le tableau "Roues du Set courantes" ; ces icônes reportent également l'emplacement qui a été assigné à la roue par l'opérateur, voir (**Fig. 7-105**):

- **1**) Roue assignée côté gauche du véhicule uniquement.
- **2**) Roue disponible pour les deux côtés du véhicule.
- **3**) Roue assignée côté droit du véhicule uniquement.

Pour continuer,

• Apposer, sur la valve de la roue, l'étiquette qui permet de l'identifier avec le numéro et la couleur qui correspondent à la dernière roue représentée (**Fig. 7-106**).

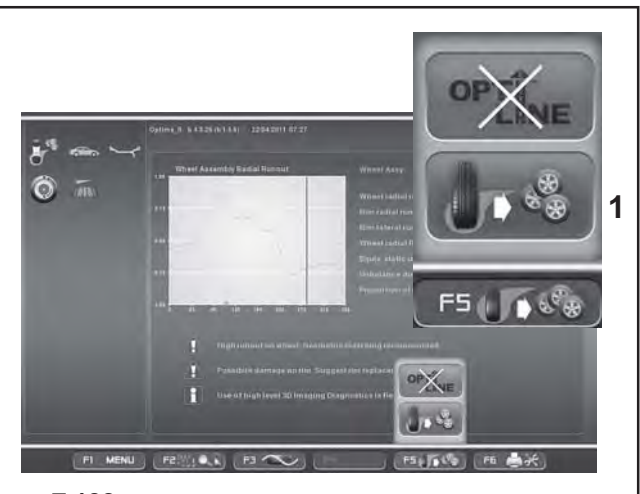

**7-102**

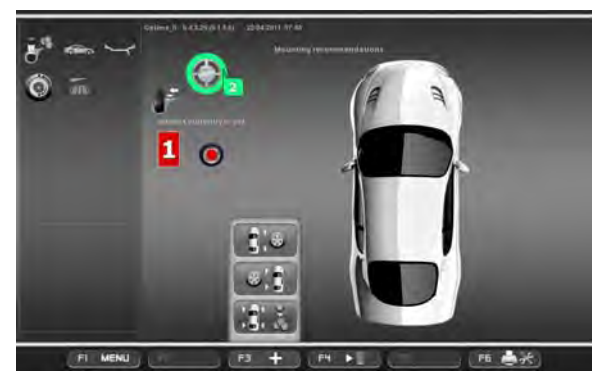

**7-107**

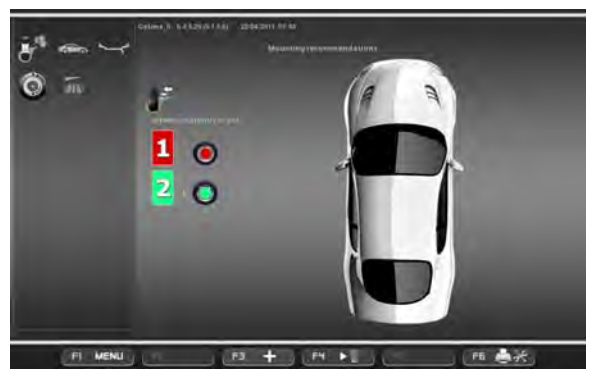

**7-108**

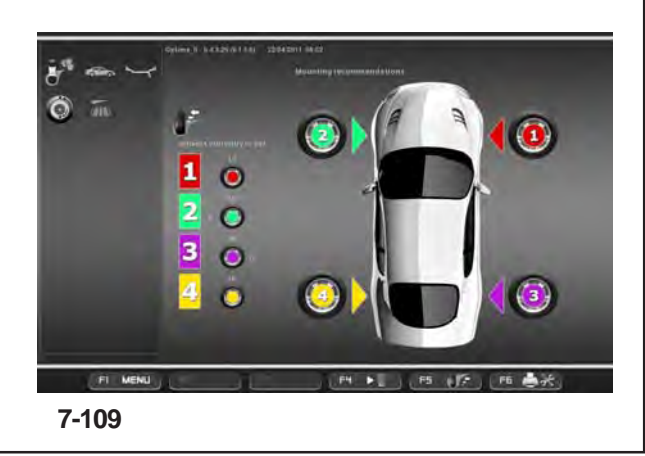

# **RAD Nr. 2**

- Montieren Sie das Rad an der Welle der Auswuchtmaschine.
- Führen Sie den Messlauf durch.
- Führen Sie das Auswuchten der Ebenen und die eventuell von optima empfohlenen Korrekturen aus.
- Nehmen Sie das Rad von der Auswuchtmaschine ab.
- Rufen Sie die Seite "Set of Wheels" vom Menü **F5** aus auf (**1, Abb. 7-102**).

Auf der Seite wird das Rad mit der auf das vorige Rad folgenden Zahl und einer anderen Farbe (**Abb. 7-102**)) dargestellt.

• Drücken Sie eine der Tasten **F3** (**Abb. 7-107**), um das aktuelle Rad dem Satz entsprechend zuzuteilen.

### Es erscheint automatisch das Bild **"RÄDERSATZ 2"** (**Abb. 7-108**).

**Anm.:** Nachdem die Räder an einer Seite des Fahrzeugs zweimal zugeordnet wurden, schließt das Programm die Möglichkeit aus, diese Taste noch einmal anzuwählen. Es ist nämlich nicht möglich, der selben Fahrzeugseite mehr als zwei Räder zuzuteilen.

# **RAD Nr. 3**

• Führen Sie den Vorgang so durch wie beim Rad Nr. 2 beschrieben.

# **RAD Nr. 4**

• Führen Sie den Vorgang so durch wie beim Rad Nr. 2 beschrieben.

Wenn der Vorgang an diesem Schritt ist, zeigt die Maschine bereits eine erste Montageempfehlung. Die rechte Fahrzeugdarstellung zeigt die Nummer und die Farbe jedes Rads in der Montageposition an, in der es am Fahrzeug montiert werden sollte, um den Seitenzug und die Schwingungen zu minimieren (**Abb. 7-109**).

Nun kann zwischen folgenden Optionen gewählt werden:

**"Optimierung der Schwingungen"**

**"Eingabe des fünften Rads"**

**"Start eines neuen Rädersatzes"** oder

**"Den Vorgang beenden".**

Diese Optionen sind in der Folge beschrieben.

# **Operation - AUTOMATIC "***OPTIMA FULL DIAGNOSTIC***"**

# **Utilisation - AUTOMATIQUE "***OPTIMA FULL DIAGNOSTIC***"**

#### **WHEEL No. 2**

- Mount the wheel on the balancer shaft.
- Perform the run.
- Balance the planes and make any corrections suggested by *optima*.
- Remove the wheel from the balancer.
- Access the "Set of Wheels" screen from the **F5** Menu (**1, Fig. 7-102**).

The screen page shows the wheel with the number after the previous one and a different colour (**1, Fig. 7-107**).

• Select one of the keys **F3** (**Fig. 7-107**) to enter the current wheel in the set.

The **"SET OF WHEELS 2"** screen page appears automatically (**Fig. 7-108**).

**Note**: After having assigned the wheels twice to one side of the vehicle, the program does not allow you to select this key again.You cannot assign more than two wheels to the same side of the vehicle.

#### **WHEEL No. 3**

• Perform the procedure as described for wheel No. 2.

#### **WHEEL No. 4**

• Perform the procedure as described for wheel No. 2.

At this point of the procedure the machine already has a first mounting suggestion.

The image of the vehicle on the right shows the number and color of each wheel, in the mounting position required to reduce the PULL or the Vibrations (**Fig. 7-109**).

You can now select one of these options:

**"Optimise vibrations"**,

**"Enter fifth wheel"**

**"Start a new Set of Wheels"**, or

**"Terminate and exit procedure"**

as described below.

### **ROUE n° 2**

- Monter la roue sur l'arbre de l'équilibreuse.
- Effectuer le lancement.
- Effectuer l'équilibrage des plans et les corrections éventuellement suggérées par *Optima*.
- Retirer la roue de l'équilibreuse.
- Ouvrir la page-écran "Set of Wheels" du Menu **F5** (**1, Fig. 7-102**).

Cette page-écran représente la roue numéro deux avec une couleur différente (**1, Fig. 7-102**).

• Sélectionner une des touches **F3** (**Fig. 7-107**) pour saisir la roue courante du set.

La page-écran **"SET DE ROUES 2"** apparaît automatiquement (**Fig. 7-108**).

**Note**: Après avoir assigné deux fois les roues à un côté du véhicule, le programme exclut la possibilité de les sélectionner une nouvelle fois. Il est en effet impossible d'assigner plus de deux roues à un même côté du véhicule.

### **ROUE n° 3**

• Effectuer la même procédure que celle décrite pour la roue n°2.

### **ROUE n° 4**

• Effectuer la même procédure que celle décrite pour la roue n°2.

A ce stade de la procédure, la machine suggère déjà un montage.

L'image du véhicule à droite reporte le numéro et la couleur de chaque roue, dans les positions de montage à observer pour la minimisation du PULL ou des Vibrations (**Fig. 7- 109**).

A ce stade, l'opérateur peut choisir entre les options:

- **"Optimiser les vibrations"**,
- **"Saisir la cinquième roue"**
- **"Démarrer un nouveau Set de Roues"**, ou bien
- **"Terminer et quitter la procédure"**

comme décrit ci-dessous.

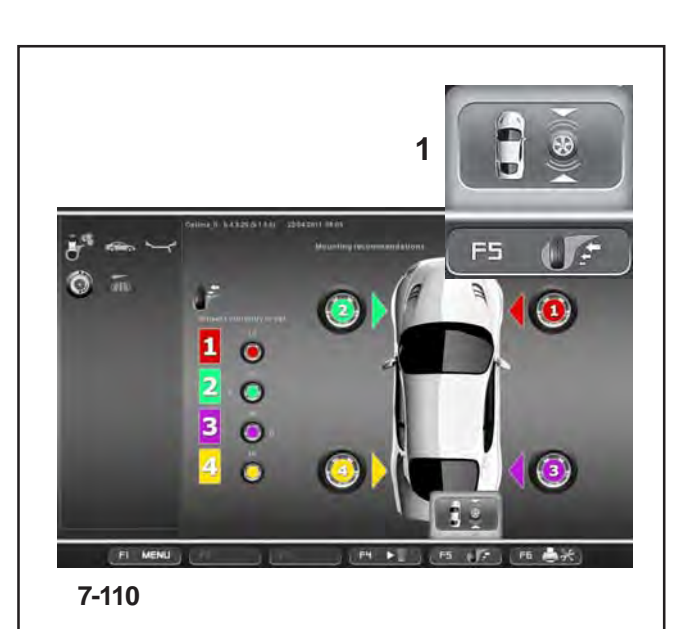

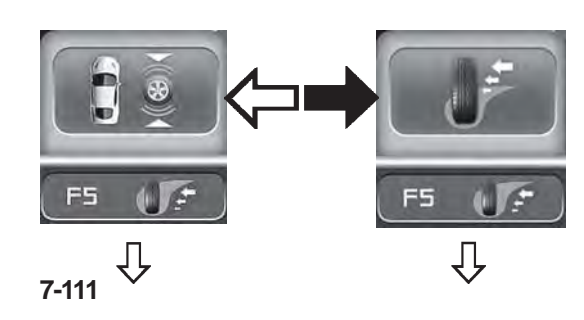

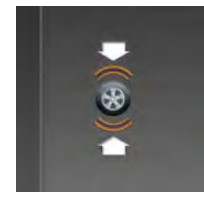

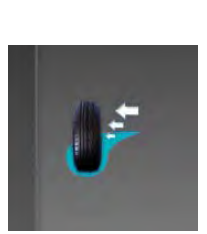

**7-112**

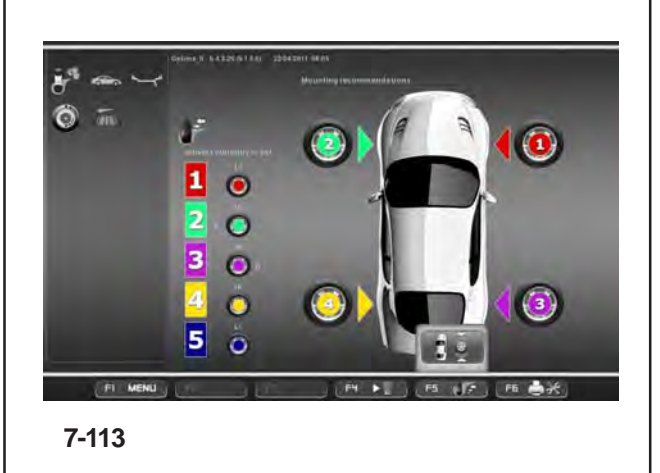

# **Optimierung der Schwingungen**

Als Alternative zu der Montageempfehlung des Rädersatzes für die Minimierung des Seitenzugs ist es auch möglich, eine andere Anordnung zu wählen, die zur Verringerung der Schwingungen durch eventuelle Restunwuchten der Räder des Satzes vorgeschlagen wird.

• Drücken Sie die Taste **F5**, um die Montageoption anzuzeigen, die zur Optimierung der Schwingungen empfohlen wird (**Fig. 7-110**).

Wenn Sie dieses Montageschema befolgen, werden auf der Fahrerseite des Fahrzeugs so wenig Schwingungen wie möglich herrschen.

- **Anm.:** Die unterschiedlichen Montagevorschläge, die wählbar sind, stehen nicht in Bezug zueinander. Der Bediener muss eine der vorgeschlagenen Montagemöglichkeiten wählen - je nach der wichtigsten Korrekturanforderung für das betreffende Fahrzeug.
- Drücken Sie noch einmal die Taste **F5**, um die vorher gezeigte Montageempfehlung zur Optimierung des Seitenzugs anzuzeigen (**Fig. 7- 111**).
- **Anm.:** Mit der Taste **F5** ist es möglich, die verschiedenen Montagemöglichkeiten nacheinander anzuzeigen. Das Symbol links oben am Bildschirm zeigt die Art der Optimierung an, auf die sich die gerade dargestellte Montagereihenfolge bezieht (**Abb. 7-112**).

### **Eingabe des fünften Rads**

### (**Abb. 7-113**)

Der Vorgang des Rädersatzes im OPTI LINE Modus sieht das Einfügen eines fünften Rads in den Satz vor, um noch größere Verbesserungsmöglichkeiten zu bieten.

### **RAD Nr. 5**

• Führen Sie den Vorgang so durch wie beim Rad Nr. 2 beschrieben.

Beim Einfügen des fünften Rads in den Satz erscheint automatisch die Seite

**"RÄDERSATZ 5"** (**Abb. 7-113**) und es wird die Auswahl der besten vier Räder des verarbeiteten, aus fünf Rädern bestehenden Satzes mit der entsprechenden Anbringung am Fahrzeug angezeigt.

**Anm.:** Es ist nicht möglich, weitere Räder zum Satz hinzuzufügen. Beim Einfügen eines weiteren Rads startet die Maschine den Vorgang für einen neuen Rädersatz und sämtliche Daten des vorherigen Satzes werden gelöscht.

#### **Optimise vibrations**

As an alternative to the mounting recommendation for the set of wheels to minimise the PULL, you can select a different set-up, suggested to reduce the vibrations caused by any residual unbalance on the wheels in the Set.

• Press key **F5** to view the recommended mounting option for optimising vibrations (**Fig. 7-110**).

If you follow this mounting diagram the driver's side of the vehicle will benefit by feeling the least possible vibrations.

**Note**: The different mounting suggestions which can be selected are not correlated.

> You must choose one of the recommended mounting options, depending on the priority correction requirement for the vehicle in question.

• Press key **F5** again to view the mounting recommendation for PULL optimisation seen before (**Fig. 7-111**).

**Note**: Key **F5** allows you to toggle between the different mounting options.

The icon on the top left of the screen indicates the type of optimisation referred to by the mounting order shown at that time (**Fig. 7- 112**).

#### **Optimiser les vibrations**

Au lieu de suivre le montage recommandé pour le set de roues et la minimisation du PULL, l'opérateur peut sélectionner un ordre différent, pour réduire les vibrations provoquées par des éventuels déséquilibres résiduels des roues du Set.

• Presser la touche **F5** pour afficher l'option de montage préconisé pour l'optimisation des vibrations (**Fig. 7-110**).

En suivant ce schéma de montage, la zone du véhicule côté conducteur bénéficiera de la plus petite vibration possible.

- **Note**: Les différents montages sélectionnables sont indépendant les uns des autres. L'opérateur devra choisir un des montages préconisés, sur la base de l'exigence prioritaire de correction pour un véhicule donné.
- Presser à nouveau la touche **F5** pour revoir le montage préconisé pour l'optimisation du PULL (**Fig. 7-111**).
- **Note**: La touche **F5** permet d'afficher tour à tour les options de montage. L'icône en haut à gauche du schéma indique le type d'optimisation à laquelle l'ordre de montage courant se réfère (**Fig. 7-112**).

#### **Enter fifth wheel**

#### (**Fig. 7-113**)

The Set of Wheels procedure in the OPTI LINE mode allows the entry of a fifth wheel in the set, to guarantee greater scope for improvement.

#### **WHEEL No. 5**

• Perform the procedure as described for wheel No. 2.

When you enter the 5th wheel in the Set the **"SET OF WHEELS 5"** screen page appears automatically (**Fig. 7- 113**) and the selection of the best four wheels is shown, with their relative positions on the vehicle, taken from the set of five wheels processed.

**Note**: No further wheels can be entered in the Set. If you try to enter another wheel the machine starts the procedure for a new Set of Wheels and all of the data relative to the previous Set will be deleted.

#### **Saisir la cinquième roue**

#### (**Fig. 7-113**)

La procédure Set de Roues du mode OPTI LINE prévoit la saisie d'une cinquième roue dans le set, dans le but de garantir de plus grandes opportunités d'amélioration.

#### **ROUE n° 5**

• Effectuer la même procédure que celle décrite pour la roue n°2.

A la saisie de la 5e roue dans le Set, la page-écran **"SET DE ROUES 5"** (**Fig. 7-113**) apparaîtra automatiquement et affichera la sélection des quatre meilleures roues, avec leur emplacement sur le véhicule pour le set des cinq élaborées.

**Note**: Il est impossible de saisir d'autres roues dans le Set. A la saisie d'une autre roue, la machine démarrera la procédure pour un nouveau Set de Roues et toutes les données relatives au Set précédent seront effacées.

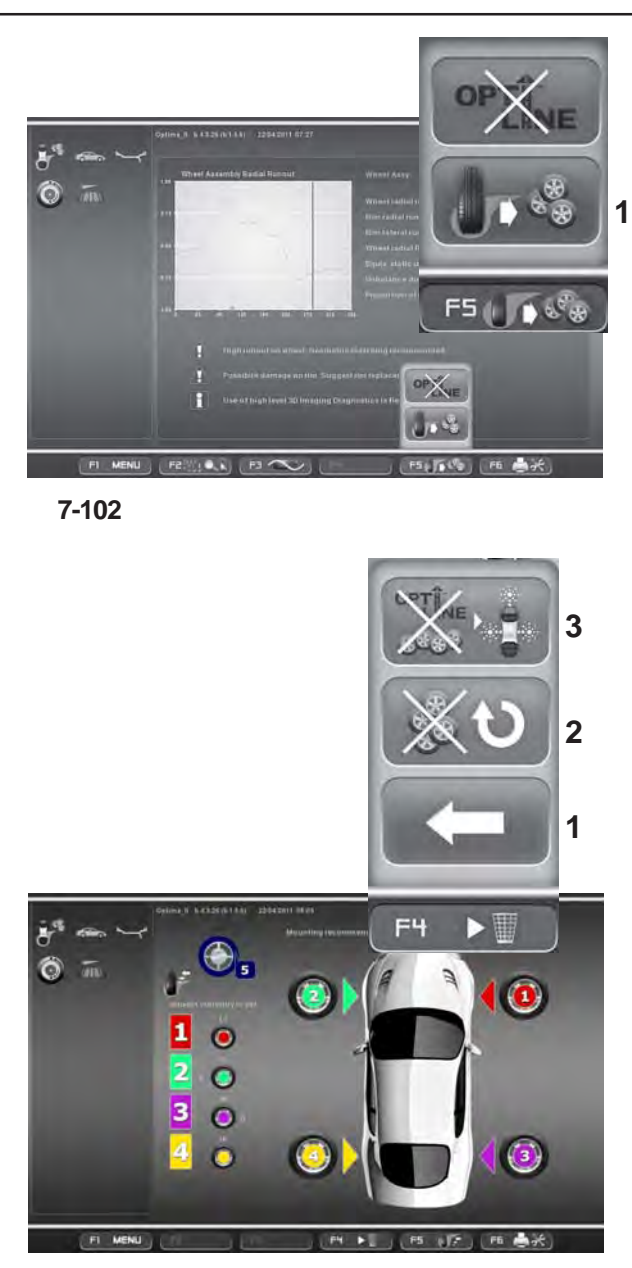

**7-114**

#### **Start eines neuen Rädersatzes**

Wenn das RAD Nr. 5 eines Satzes abgeschlossen ist, kann ein neuer Satz gestartet werden, ohne dass man den Rädersatz-Modus beenden muss. Dazu geht man folgendermaßen vor:

• Führen Sie den Vorgang durch, der beim Rad Nr. 1 beschrieben ist.

Die Maschine löscht die Daten der vorherigen Räder und stellt das aktuelle Rad als erstes Rad eines neuen Satzes dar.

Wenn das RAD Nr. 4 eines Satzes abgeschlossen ist, kann ein neuer Satz gestartet werden, ohne dass man den Rädersatz-Modus beenden muss. Dazu geht man folgendermaßen vor:

- Montieren Sie das Rad an der Welle der Auswuchtmaschine.
- Führen Sie den Messlauf durch.
- Führen Sie die normalen Korrekturen und das eventuell nötige Auswuchten aus.
- Nehmen Sie das Rad von der Auswuchtmaschine ab.
- Rufen Sie die Seite "Set of Wheels" vom Menü **F5** aus auf (**1, Abb. 7-102**).

Auf der Seite wird das Rad Nummer 5 dargestellt (**Abb. 7-114**).

• Wählen Sie den Auswahlpunkt **2** aus dem Menü **F4** (**Abb. 7-114**).

Die Maschine löscht die Daten der vorherigen Räder und stellt das letzte Rad als Rad Nummer 1 dar; dadurch wird ein neuer Rädersatz gestartet.

#### **Den Vorgang beenden**

Um den Vorgang des Rädersatzes zu beenden und zur OPTIMA-Eingangsseite zurückzukehren, gehen Sie folgendermaßen vor.

• Drücken Sie die Taste **F4** und wählen Sie den Auswahlpunkt 3 (**Abb. 7-114**).

Sämtliche Informationen über den Rädersatz werden gelöscht.
# **Operation - AUTOMATIC "***OPTIMA FULL DIAGNOSTIC***"**

# **Utilisation - AUTOMATIQUE "***OPTIMA FULL DIAGNOSTIC***"**

### **Start a new Set of Wheels**

After entry of WHEEL No. 5 in a Set, you can start a new Set, without exiting the Set of Wheels mode. Proceed as follows:

• Perform the procedure as described for wheel No. 1.

The machine deletes the data relative to the previous wheels and shows the current wheel as the first wheel in a new Set.

After entry of WHEEL No. 4 in a Set you can start a new Set, without exiting the Set of Wheels mode. Proceed as follows:

- Mount the wheel on the balancer shaft.
- Perform the run.
- Complete any normal correction and balancing operations required.
- Remove the wheel from the balancer.
- Access the "Set of Wheels" screen from the **F5** Menu (**1, Fig. 7-102**).

Wheel number 5 is shown on the screen page (**Fig. 7- 114**).

• Select Item **2** from the F4 Menu (**Fig. 7-114**).

The machine deletes the data relative to the previous wheels and shows the last wheel as wheel number 1, starting a new Set of Wheels.

#### **Démarrer un nouveau Set de Roues**

A la fin de la saisie de la ROUE n°5, il est possible d'ouvrir un nouveau Set, sans quitter le mode Set de Roues, en procédant comme suit :

• Effectuer la même procédure que celle décrite pour la roue n°1.

La machine effacera les données des roues précédentes et présentera la roue courante comme la première roue d'un nouveau Set.

A la fin de la saisie de la ROUE n°4, il est possible d'ouvrir un nouveau Set, sans quitter le mode Set de Roues, en procédant comme suit :

- Monter la roue sur l'arbre de l'équilibreuse.
- Effectuer le lancement.
- Le cas échéant, effectuer les opérations normales de correction et d'équilibrage.
- Retirer la roue de l'équilibreuse.
- Ouvrir la page-écran "Set of Wheels" dans le Menu **F5** (**1, Fig. 7-102**).

Cette page-écran représente la roue numéro 5 (**Fig. 7- 114**).

• Sélectionner l'élément **2** du Menu **F4** (**Fig. 7-114**).

La machine effacera les données des roues précédentes et présentera la dernière roue comme la numéro 1, en ouvrant, de fait, un nouveau Set de Roues.

### **Terminate and exit procedure**

To exit the Set of Wheels procedure and return to the OPTIMA ENTRY screen page.

• Press key **F4** and select Item **3** (**Fig. 7-114**).

All data relative to the Set of Wheels is deleted.

### **Terminer et quitter la procédure**

Pour quitter la procédure Set de Roues et retourner à la page-écran ACCES OPTIMA.

• Presser la touche **F4** et sélectionner l'élément **3** (**Fig. 7-114**).

Toutes les informations relatives au Set de Roues seront effacées.

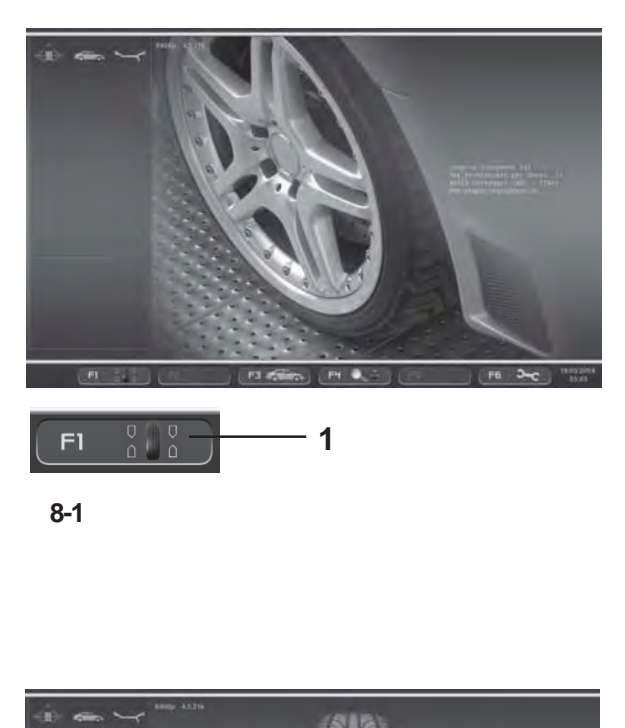

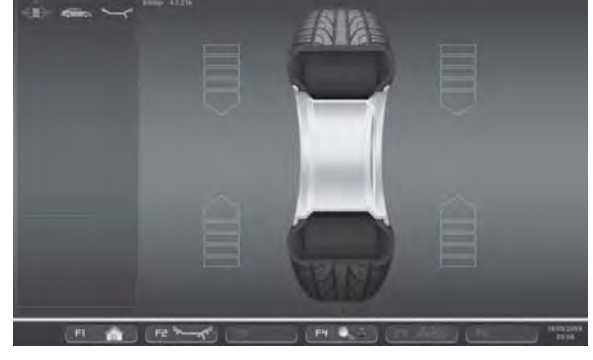

**8-2**

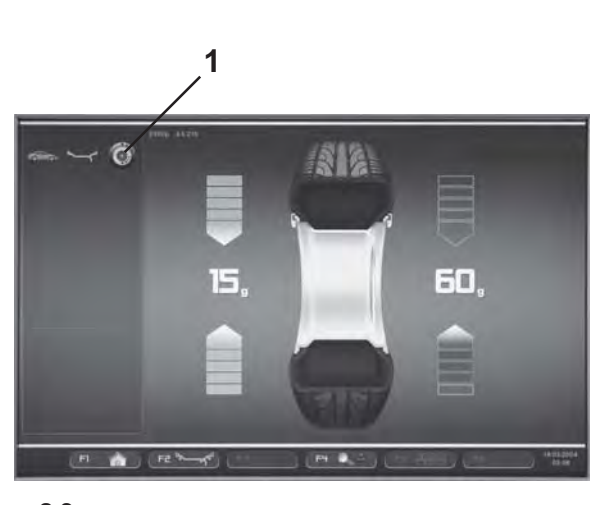

**8-3**

# **8. Auswuchten**

Vorarbeiten:

- Falls nötig, einen Kompensationslauf durchführen ( 6.4).
- Sicherstellen, dass das Rad korrekt aufgespannt ist  $($   $\circ$  6.5).
- Den Fahrzeug-Typ wählen ( 7.1.1).
- Die Felgenparameter messen (@ 7.2).

Werden mehrere Räder des gleichen Radtyps ausgewuchtet (gleiche Nennmaße), müssen die Raddaten nur beim ersten Rad eingegeben werden. Die Eingaben bleiben so lange gespeichert, bis neue Daten eingegeben werden bzw. die Maschine augeschaltet wird.

Für den Zugriff auf den Bildschirm AUSWUCHTEN:

 Die Menütaste **F1** drücken, um die "Auswuchten" wählen (**1, Bild 8-1**).

Die Bildschirmseite AUSWUCHTEN **(Bild 8.2)** erscheint.

### **Bild 8-2** AUSWUCHTEN

Belegung der Menütasten :

- **F1** Die HAUPTMENÜ direktgeöffnet werden.
- **F2** Enthält die Positionen für die Auswahl der verschiedenen ALU-Modi.
- **F3** Nicht belegt .
- **F4** Enthält die Positionen zur Einstellung von: Abfrage Ende der Gewichte Gramm / Once

Weight Miser (falls vorhanden)

- **F5** Nicht belegt
- **F6** Nicht belegt .

# **8.1 Messen der Unwuchten**

Am Ende der Vorarbeiten kann der Messlauf durchgeführt werden :

 Den Radschutz schließen (Falls erforderlich, drücken Sie die **START**-Taste).

Der Bildschim AUSWUCHTEN erscheint (**Bild 8-3**).

Nach dem Messen können die Ausgleichsgewichte angebracht werden oder es kann eine Gewichteminimierung oder eine Laufruhenoptimierung durchgeführt werden. Das spezifische Piktorgramm (**1, Bild 8-3**) zeigt an, dass die Maschine eine Laufruhenoptimierung oder Gewichteminimieriung empfiehlt (<sup>org</sup>).

Nach der Messung schaltet der Antrieb automatisch ab und das Rad wird so bis zum Stillstand abgebremst, dass das Gewicht der linken (Werkseitige Voreinstellung ) Ausgleichsebene senkrecht über der Hauptwelle angebracht werden kann. Auf dem Bildschirm wird für jede Ausgleichsebene die gemessene Unwucht und die jeweilige Eindrehrichtung angezeigt.

# **8. Balancing**

Preliminary operations:

- If necessary, perform a compensation run( $\mathcal{F}$  6.4).
- Check the wheel is clamped correctly ( $\degree$  6.5).
- Select the Type of Vehicle ( $\mathcal{F}$  7.1.1).
- Read the rim dimension parameters ( $\mathcal{F}$  7.2).

If more than one wheel of the same type needs to be balanced (the same nominal dimensions) the data need only be set for the first wheel. The selections stay set until other new data is set or the machine is switched off.

To access the BALANCING screen:

Press the **F1** Menu Key, BALANCING (**1, Fig. 8-1**).

The BALANCING screen **(Figure 8.2)** will open.

**Fig. 8-2** BALANCING Menu key details:

- **F1** For directly shift to the MAIN MENU screen.
- **F2** Contains the ALU Type selection options.
- **F3** Not active.
- **F4** Contains the setting options for:
	- End of weight reading
	- Grams / Ounces
	- Weight Miser (if included)
- **F5** Not active
- **F6** Not active.

# **8.1 Measuring imbalance**

Having completed the preliminary operations, a Measuring run can be launched:

 Close the wheel guard (if necessary press the **START** key).

The BALANCING screen appears (**Fig. 8-3**).

After measurement the balance weights can be fitted, or a weight minimisation or optimisation run can be carried out. The specific icon (**1, Fig. 8-3**), indicates that the machine suggests a weight Optimisation or Minimisation procedure is carried out  $(\mathcal{F}9)$ .

After measurement the machine stops automatically and the wheel is braked such that the weight for the left (Factory selection) correction plane can be fitted exactly perpendicular to and above the main shaft. The screen shows the unbalance measured for each correction plane and the direction towards correction.

# **8. Equilibrage de roue**

Préparatifs :

- Effectuer une lancée de compensation, si nécessaire  $($   $\circledcirc$  6.4).
- Serrage correct de la roue ( $\mathcal{F}$  6.5).
- Sélection du type de véhicule ( $\mathcal{F}$  7.1.1).
- Palper les dimensions de la jante ( $\mathcal{F}$  7.2).

Si plusieurs roues du même type (dimensions nominales de jante identiques) sont équilibrées l'une après l'autre, il suffit d'entrer les données de la première roue. Elles restent en mémoire jusqu'à l'entrée de nouvelles données ou l'extinction la machine.

Le menu EQUILIBRAGE est accessible de deux façons:

 Appuyer sur la touche de menu **F1** Equilibrage (**1, Fig. 8-1**).

L'écran EQUILIBRAGE **(Fig. 8-2)** s'affiche.

**Fig. 8-2** EQUILIBRAGE

Attribution des touches de menu :

- **F1** Permet d'accéder directement à l'écran MENU PRINCIPAL.
- **F2** Contient les options de sélection des types d'Alu.
- **F3** Non attribuée.
- **F4** Contient les options de paramétrage pour :

Lecture précise des masses

Grammes/Onces Poids Miser (si présent)

- **F5** Non attribuée
- **F6** Non attribuée.

# **8.1 Mesure des balourds**

Une fois les opérations terminées, il est possible d'effectuer la lancée de mesure :

 Fermer le carter de roue (appuyer sur la touche **START** si nécessaire).

L'image EQUILIBRAGE apparaîtra (**Fig. 8-3**).

Après la mesure, les masselottes d'équilibrage peuvent être placées ou une minimisation des masses ou une optimisation de stabilité de marche peut être effectuée. L'icône spécifique (**1, Fig. 8-3**) indique que la machine conseille d'effectuer une optimisation ou une minimisation des masses ( $\mathcal{P}$  9).

La mesure terminée, la machine s'arrête automatiquement et la roue est freinée ensuite de sorte que la masse puisse être fixée dans le plan de correction gauche (Programmé par le fabricant), à la verticale au–dessus de l'arbre principal. L'image indique le balourd mesuré pour chaque plan de correction et, sur les indicateurs de direction respectifs, la direction d'orientation correspondante.

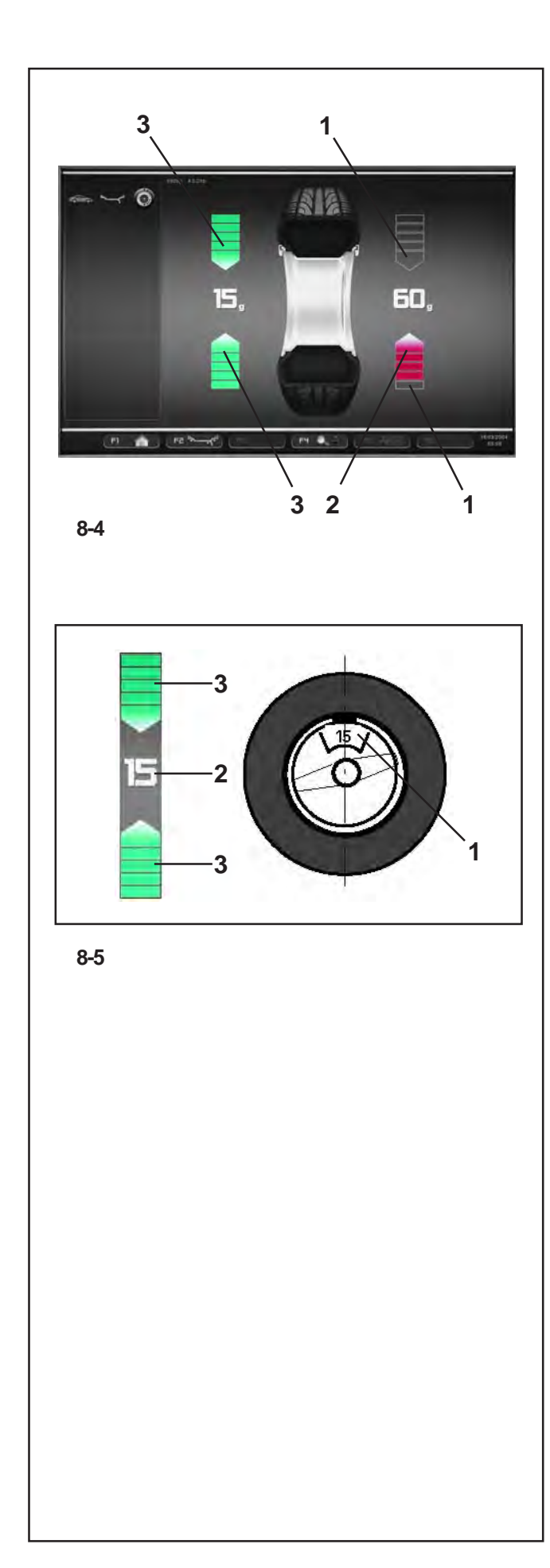

### **Positions- und Gewichtsanzeigen:**

Am Ende des Messlaufs werden auf dem Bildschirm AUSWUCHTEN Pfeile gezeigt, über die die Position für die Anbringung der Ausgleichsgewichte schnell und leicht erreicht werden kann.Farbe und Richtung der Pfeile weisen den Bediener, während er das Rad manuell dreht, darauf hin, wie weit und in welche Richtung er drehen soll :

**Bild 8-4** (hier: PKW-Rad, normale Gewichteposition:

- Linke Richtungsanzeige: Beide Pfeile sind grün ausgelegt, die linke Seite ist in die Ausgleichsposition eingedreht.
- Rechte Richtungsanzeige: Der untere Pfeil ist rot ausgelegt und zeigt die Drehrichtung in die Ausgleichsposition an.

### **Bild 8-4** Bedeutung der Farben

- **1** Farblos: Größere Distanz von der Position
- **2** Rot: Drehrichtung in die Ausgleichsposition; je mehr Segmente aufleuchten, umso größer ist die Rotation, die durchgeführt werden muss.
- **3** Grün: Ausgleichsposition erreicht, das Rad in dieser Position halten und das Gewicht anbringen.

**Bild 8-5**Beispiel für Anzeige und Ausgleich der linken Ausgleichsebene.

- **1** Position für die Anbringung des Ausgleichgewichts auf den Felgen (auf der Radachse)
- **2** Anzeige der Unwuchtgröße
- **3** Anzeige der Ausgleichsposition beide Pfeile leuchten grün auf.

### **Balancing position and weight gauges:**

The arrows shown in the BALANCING screen, at the end of the launch, help reach the compensation weight application position rapidly.The operator should turn the wheel to obtain quantity and direction indications from the colour and movement of the arrows, as follows:

**Figure 8-4** (here: vehicle wheel, normal weight position):

- Left rotation indicator: both the arrows are green, the left side is in the compensation position.
- Right rotation indicator: the lower arrow is red and indicates the rotation direction to reach the compensation position.

#### **Figure 8-4** Colour specifications

- **1** No colour: greater distance from position
- **2** Red: rotation direction to reach the position, the higher the number of lit segments the more the wheel must be rotated.
- **3** Green: compensation position reached, hold the wheel in this position to apply the weight.

#### **Fig. 8-5**Example of display and correction of the lefthand correction plane.

- **1** Correction weight on rim application position (on the wheel axis)
- **2** Display of amount of unbalance
- **3** Display of correction position the two arrows light up.

### **Indicateurs de position et poids d'équilibrage :**

Les flèches apparaissant sur l'écran d'EQUILIBRAGE à la fin de la lancée permettent d'atteindre rapidement la position d'application des masses de correction.L'opérateur, en faisant tourner la roue à la main, obtient une indication sur le nombre et la direction en fonction de la couleur et du mouvement des flèches, comme suit :

**Figure 8-4** (ici : roue véhicule, position poids normale):

- Indicateur de rotation à gauche : les deux flèches sont affichées en vert, le côté gauche est orienté en position de correction.
- Indicateur de rotation à droite : la flèche inférieure est sur fond rouge, indiquant ainsi le sens de rotation vers la position de correction.

#### **Figure 8-4** Spécification des couleurs

- **1** Sans couleur : écart supérieur par rapport à la position
- **2** Rouge : sens de rotation vers la position, la rotation à effectuer est d'autant plus grande que le nombre de segment allumés est plus grand.
- **3** Vert : position de correction atteinte, bloquer la roue dans cette position pour appliquer la masse.

**Fig. 8-5** Exemple d'affichage et de correction du plan de correction gauche.

- **1** Position d'application de la masse de correction sur la jante (sur l'axe roue)
- **2** Affichage de la grandeur du balourd
- **3** Affichage de la position de correction les deux flèches sont affichées en vert.

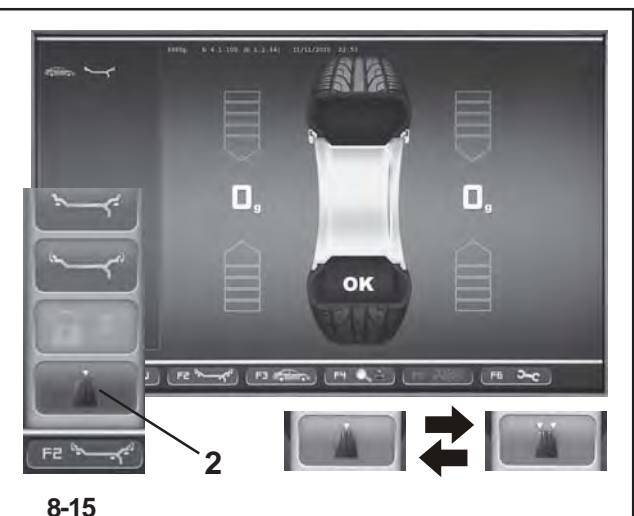

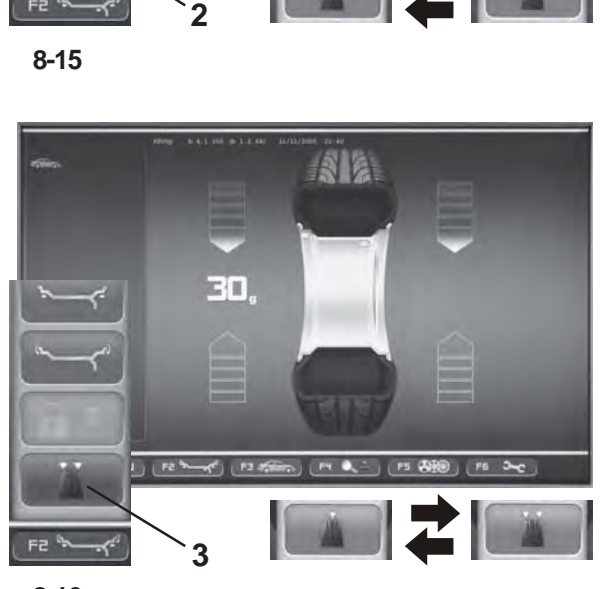

**8-16**

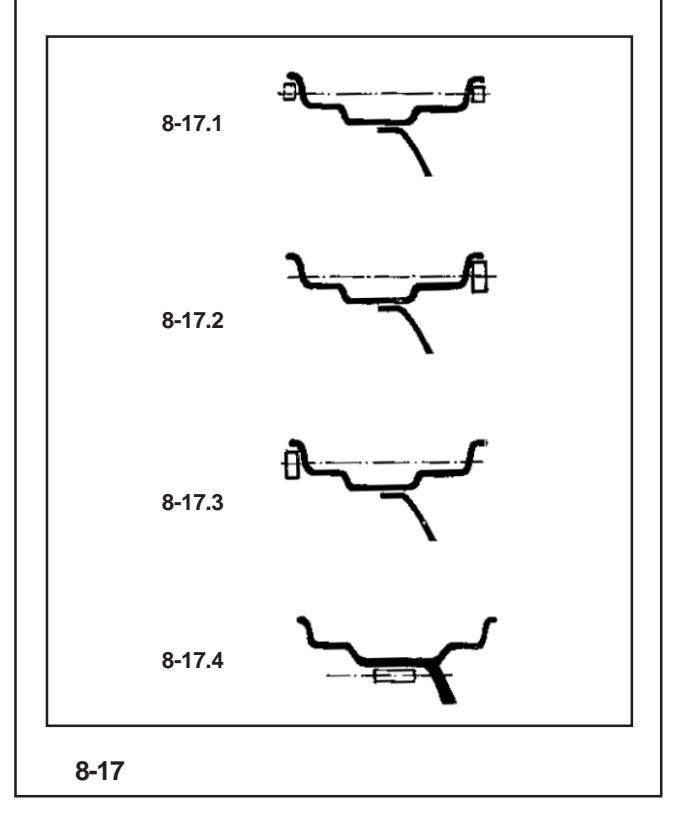

# **8.1.1 Statische Unwucht**

In der Regel sollen die Räder dynamisch, d. h. in zwei Ausgleichsebenen, ausgewuchtet werden.

Sind die auszuwuchtenden Räder sehr schmal (z. B. Motorrad–räder), soll nur die statische Unwucht gemessen und ausgeglichen werden.

 Zum Anzeigen der statischen Unwucht die Menütaste **F2 (2, Bild 8-15)** drücken, dann Statisch wählen.

# Es erscheint **Bild 8-16** .

Die Ausgleichsdurchmesser und Ausgleichsmöglichkeiten für die statische Unwucht werden im **Bild 8-17** gezeigt.

### **Empfehlung zum Anbringen der Ausgleichsgewichte beim rein statischen Unwuchtausgleich**

Für das Ausgleichen der statischen Unwucht ist der Aus-gleichsdurchmesser wie folgt programmiert:

**nor.** wie beim Ausgleichen der dynamischen Unwucht

**Alu 1** wie beim Ausgleichen der dynamischen Unwucht

**Alu 2** in der Felgenschüssel (Tiefbett)

**Alu 3** in der Felgenschüssel (Tiefbett)

**Alu 4** am Felgenhorn

**Alu 5** am Felgenhorn

Da der statische Ausgleich nicht immer an der idealen Felgenposition vorgenommen werden kann, ist die nachstehende Ausgleichsempfehlung **(Bild 8-17)** zu beachten.

# **Federgewichte (Alu 0 , Alu 4 und Alu 5)**

- Bei großer statischer Unwucht (z. B. 30 g) die Unwucht etwa hälftig aufteilen und auf beiden Seiten des Rades entsprechend der Gewichteplatzierungsart ausgleichen **(Bild 8-17.1)** .
- Bei kleinerer Unwucht das Ausgleichsgewicht an der äußeren oder der inneren Ausgleichsebene anbringen **(Bilder 8-17.2 und 8-17.3)** .

Die hierdurch erzeugte dynamische Unwucht ist so gering, dass sie ohne merkliche Auswirkung ist.

### *Hinweis* :

- Die Bilder **8-17.1–8-17.3** zeigen das Anbringen von Federgewichten. Bei Verwendung von Klebegewichten bzw. gemischten Ausgleichsgewichten kann, je nach Art der Gewichteplatzierung, der Ausgleich analog vorgenommen werden.
- Bei Gewichteplatzierung Alu 2 und Alu 3 ein Gewicht versteckt im Innern der Felge anbringen; hierbei ist der Ausgleichsdurchmesser für statischen Ausgleich in das Innere der Felge gelegt **(Bild 8-17.4)** .

Zum erneuten Anzeigen der dynamsichen Unwucht.

 Menütaste **F2** drücken, dann Dynamisch wählen (**3, Bild 8-16**).

### **8.1.1 Static unbalance**

In general the wheels should be balanced dynamically, i.e. in two correction planes.

If the wheels to be balanced are rather small (e. g. motorcycle wheels), only static unbalance should be measured and corrected.

 For the static imbalance indication press the **F2** menu key and then select Static **(2,Figure 8-15)**.

A screen as in **Fig. 8-16** comes up.

For correction diameter and possibilities of correction of static unbalance see **Fig. 8-17**.

### **Recommendations for fitting balance weights for static unbalance correction**

The correction diameter for static unbalance correction is pro-grammed as follows:

**nor.** same as for correction of dynamic unbalance

**Alu 1** same as for correction of dynamic unbalance

**Alu 2** in the rim disc (drop-centre)

**Alu 3** in the rim disc (drop-centre)

**Alu 4** at rim flange

**Alu 5** at rim flange

As it is not always possible to correct static unbalance in the ideal rim position, the following recommendations for correction **(Fig. 8-17)** should be observed.

# **Balance clips (Alu 0 , Alu 4 and Alu 5)**

- With large static unbalance (e. g. 30 g) divide the unbalance into two fairly equal parts and correct it at both sides of the wheel, considering the chosen balancing mode **(Fig. 8-17.1)**.
- With small static unbalance fit the balance weight either in the outer or inner correction plane **(Fig. 8- 17.2 and 8-17.3)**.

The dynamic unbalance created thereby is negligible.

#### *Note*:

Figures **8-17.1–8-17.3** illustrate how balance clips can be fitted.When adhesive weights are used, or both types are mixed, proceed analogously depending on balancing mode.

 For balancing modes Alu 2 and Alu 3 fit a balance weight in hidden position inside the rim; in this case the correction diameter for static unbalance correction lies inside the rim **(Fig. 8-17.4)**.

To display the dynamic imbalance again.

Press **F2** and select Dynamic (**3,Figure 8-16**).

### **8.1.1 Balourd statique**

En règle générale, les roues doivent être équilibrées dynamiquement, c'est–à–dire en deux plans de correction. Si les roues à équilibrer sont assez étroites (ex: roues de moto), seul le balourd statique doit être mesuré et équilibré.

 Pour afficher le balourd statique, appuyer sur la touche de menu **F2**, puis sélectionner Statique **(2, Fig. 8-15)**.

L'image **8-16** apparaît.

Pour les diamètres et les possibilités de correction du balourd statique, consulter la **Fig. 8-17**.

### **Conseils pour la fixation des masses en cas d'équilibrage statique**

Pour la correction du balourd statique, le diamètre de correction est programmé comme suit:

**nor.** comme pour corriger le balourd dynamique

**Alu 1** comme pour corriger le balourd dynamique

**Alu 2** dans le disque de jante (base creuse)

**Alu 3** dans le disque de jante (base creuse)

**Alu 4** sur le rebord de la jante

**Alu 5** sur le rebord de la jante

Comme il n'est pas toujours possible de corriger le balourd statique dans une position de correction idéale, les conseils suivants devraient être observés pour la correction du balourd **(Fig. 8-17)**.

### **Masses à resort (Alu 0 , Alu 4 et Alu 5)**

 En cas de balourd statique élevé (p. ex: 30 g), diviser le balourd en deux parties à peu près égales et les corriger sur les deux côtés de la roue, en fonction du mode d'équilibrage sélectionné (position de fixation **(Fig. 8-17.1)**.

 En cas de balourd statique moins élevé, fixer une masse d'équilibrage soit sur le plan intérieur, soit sur le plan extérieur de la roue **(Fig. 8-17.2 et 8-17.3)**. Le balourd dynamique ainsi produit est négligeable.

#### *Nota Bene*:

Les figures **8-17.1 – 8-17.3** montrent la fixation d'une masse à ressort. Pour les masses adhésives ou une combinaison des deux types de masses, procéder par analogie en fonction du mode d'équilibrage.

 En cas des modes d'équilibrage Alu 2 et Alu 3, fixer une masse d'équilibrage en position cachée à l'intérieur de la jante; dans ce cas, le diamètre de correction du balourd statique se trouve à l'intérieur de la jante **(Fig. 8-17.4)**.

Pour afficher de nouveau le balourd dynamique.

Appuyer **F2** et sélectionner Dynamique (**3,Fig. 8-16**).

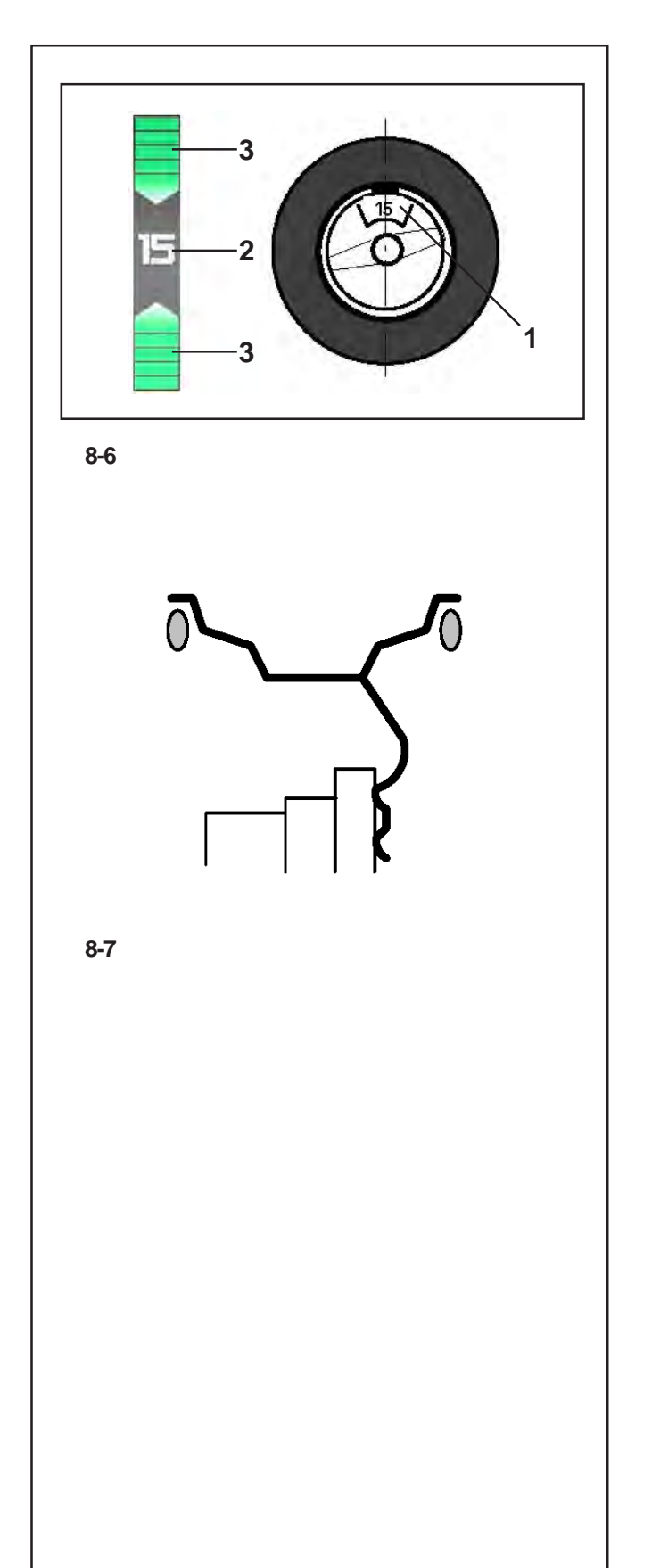

# **8.2 Anbringen der Ausgleichsgewichte**

In diesem Kapitel wird das Anbringen von Federgewichten und Klebegewichten für alle Gewichteplatzierungen beschrieben.

# **8.2.1 Federgewichte anbringen**

# **Linke Ausgleichsebene** :

Nach erfolgtem Messlauf wird das Rad so abgebremst, dass das Gewicht der linken Ausgleichsebene senkrecht über der Hauptwelle angebracht werden kann.

- Falls nötig, das Rad genau in die linke Ausgleichsebene eindrehen. Bei Erreichen der Ausgleichsposition leuchten die beiden Pfeile grün auf **(3, Bild 8-6)** .
- Bremspedal drücken, um das Rad in dieser Position festzustellen.
- Das Gewicht mit Klipp-Befestigung am Felgenhorn anbringen. Die Position des Ausgleichgewichts muss genau senkrecht über der Radwelle liegen **(Bild 8-6)** .

# **Rechte Ausgleichsebene** :

Der Radschutz ist offen und die Positionsbremse ist aktiviert.

Das Bremspedal freigeben.

**ACHTUNG: RAD DREHT SICH BEI OFFENEM RADSCHUTZ. SICHERSTELLEN, DASS RAD NICHT DURCH WERKZEUG ODER ÄHNLICHES BLOCKIERT WIRD. SCHUTZBRILLE UND ENG ANLIEGENDE ARBEITSKLEIDUNG TRAGEN.**

- Drücken Sie die START-Taste.
- Das Rad dreht sich höchstens um eine Umdrehung und wird automatisch so gebremst, dass das Gewicht der rechten Ausgleichsebene senkrecht über der Radwelle angebracht werden kann
- Falls notwendig, drehen Sie das Rad etwas weiter, um es in die Ausgleichsposition der rechten Ausgleichsebene zu bringen. Wenn die Ausgleichsposition auf der Ausgleichsebene erreicht ist, leuchten beide Pfeile grün auf **(3, Abb. 8-6)** .
- Drücken Sie das Bremspedal, um das Rad in dieser Position festzustellen.
- Bringen Sie das Federgewicht in der Ausgleichsposition exakt senkrecht über der Radwelle am Felgenhorn an **(Abbildungen 8-6 und 8-7)** .

### *Hinweis* :

Führen Sie nach dem Auswuchten einen Prüflauf durch  $($   $\mathcal{F}$  8.3).

# **8.2 Applying Balancing Weights**

Fitting of balancing weights for the balancing modes is specified and illustrated in this paragraph.

# **8.2.1 How to fit balance clips**

### **Left correction plane**:

After the mesuring run the wheel is braked such that the weight for the left correction plane can be fitted exactly perpendicular to and above the main shaft.

- If necessary, index the wheel precisely into the correction position for the left plane. When the correction position is reached, the two arrows **(3, Fig. 8-6)** light up green.
- Press the pedal of the main shaft lock to hold the wheel in this position.
- Apply the clip on weight to the rim flange, in the compensation position exactly perpendicular to and above the wheel holder shaft **(Figure 8- 6)**.

### **Right–hand correction plane**:

The wheel protection guard is open and the positioning brake is activated.

• Release the brake pedal.

**WARNING: THE WHEEL ROTATES WHEN THE WHEEL GUARD IS OPEN. MAKE SURE THAT THE WHEEL IS NOT BLOCKED BY TOOLS OR THE LIKE. WEAR SAFETY GOGGLES AND TIGHTLY FITTING WORKING CLOTHES.**

- Press START.
- The wheel rotates for one turn maximum and is braked automatically so that the weight of the right-hand correction plane can be applied perpendicularly above the wheel holder shaft.
- If necessary, turn the wheel again to move it into the right correction plane compensation position. When the correction position is reached in the compensation plane, both arrowss will turn green **(3, figure 8-6)**.
- Press the pedal of the main shaft lock to hold the wheel in this position.
- Apply the clip-on weight to the rim flange in the correction position exactly perpendicular to and above the wheel holder shaft **(Figure 8-6 and 8-7)**.

#### *Note*:

After balancing perform a Test Run ( $\mathcal{F}$  8.3).

# **8.2 Application des masses d'équilibrage**

La fixation des masses d'équilibrage pour les modes d'équilibrage est décrite et illustrée dans cette chapitre.

### **8.2.1 Fixation de masses à ressort**

### **Plan de correction gauche**:

Après la lancée de mesure la roue freine ensuite de sorte que la masse puisse être fixée dans le plan de correction gauche, à la verticale au–dessus de l'arbre principal.

- Si nécessaire, orienter la roue exactement dans la position de correction du plan de correction gauche. Quand cette position est atteinte, les deux flèches sont affichées en vert **(3, Fig. 8-6)**.
- Appuyer sur la pédale de blocage pour bloquer la roue dans cette position.
- Appliquer la masse à ressort sur la position de correction exactement au-dessus de l'arbre porte-roue **(Fig. 8-6)** sur le rebord de la jante.

### **Plan de correction droit**:

Le carter de la roue est ouvert et le frein de positionnement tiré.

Lâcher la pédale de blocage.

#### **ATTENTION: LA ROUE TOURNE QUAND LE CARTER EST OUVERT. S'ASSURER QUE LA ROUE NE SOIT PAS BLOQUÉE PAR UN OUTIL OU DE PAREIL. PORTER DES LUNETTES DE PROTECTION ET DES VÊTEMENTS DE TRAVAIL PAS TROP LARGES.**

- Presser la touche START.
- La roue fait maximum un tour puis s'immobilise automatiquement de manière à ce que la masse du plan de correction droit puisse être appliquée perpendiculairement au-dessus de l'arbre qui supporte la roue.
- Le cas échéant, tourner encore la roue pour l'amener dans la position de compensation du plan de correction droit. Quand la position de compensation sur le plan de correction est atteinte, les deux flèches vertes s'allument **(3, Fig. 8-6)**.
- Appuyer sur la pédale de frein pour bloquer la roue dans cette position.
- Appliquer la masse à clip dans la position de correction, perpendiculairement et exactement audessus de l'arbre principal sur le rebord de la jante **(Fig. 8-6 et 8-7)**.

#### *Nota Bene*:

Après l'équilibrage, effectuer une lancée de mesure de vérification ( $\mathcal{P}$ 8.3).

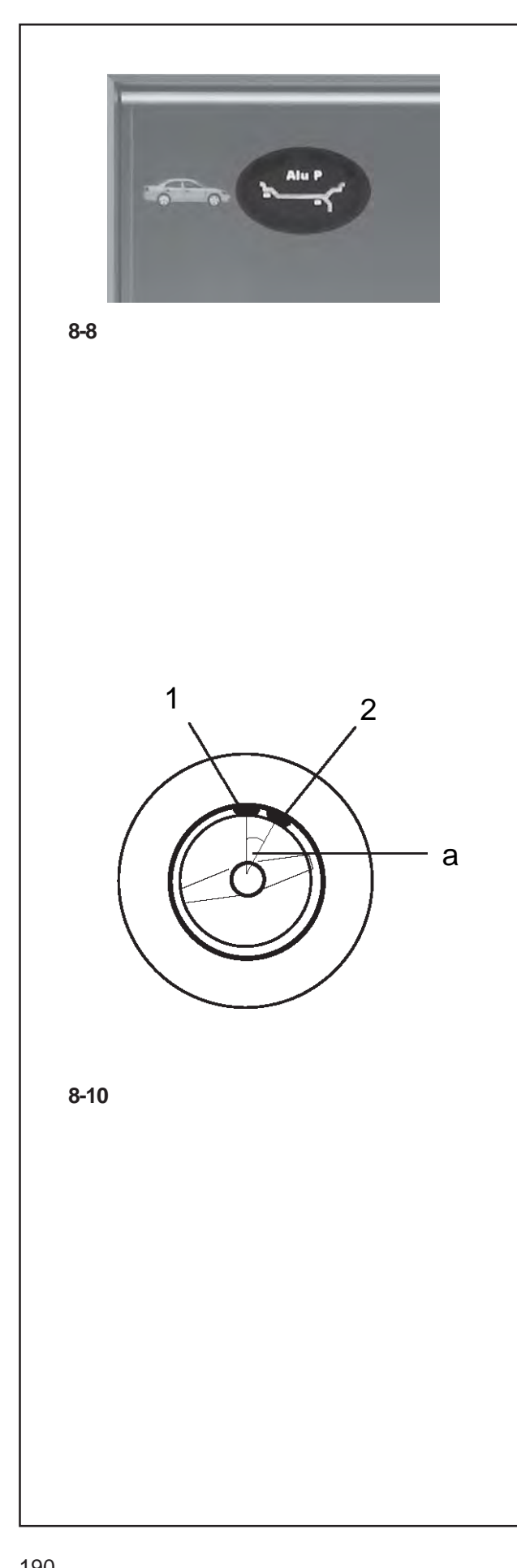

# **8.2.2 Klebegewichte mit dem Messtastkopf anbringen**

Die Funktionsweise für die Gewichteanbringung mithilfe des Messarm-Tastkopfes wird nur dann freigegeben, wenn einer der Alu P-Modi aktiviert ist.

### *Hinweis*:

Vor dem Anlegen des Abtastarms für die Anbringung der Gewichte muss immer geprüft werden, ob auf der Zustandsleiste "Alu P" angezeigt ist **(Bild 8-8)**.

# *Achtung*:

Falls die Maschine erneut einen Messlauf zur Erfassung der Felgenmaße durchführt, wenn man den Abtastarm an die Felgen legt, um ein Gewicht mit dem Tastkopf anzubringen, bedeutet dies, dass die Daten zur Wiederauffindung der Ausgleichsebene nicht verfügbar sind. Entweder wurde beim Abtasten der Maße ein Fehler gemacht oder das Klebegewicht ist nicht über den Messkopf an der Felge anzubringen. Für diesen Fall das Kapitel 8.2.3 beachten.

Nach Anlegen des Abtastarms zur Messung von Abstand und Durchmesser zeigt der Bildschirm di genaue Position anhand einer Animation (Abtastarm in Bewegung) an; ein roter Pfeil signalisiert die genaue Position für die Anbringung des Ausgleichgewichts.

Sobald die Ausgleichsebene erreicht ist, blockiert das Auto-Stopp-System (ASS) den Abtastarm und der rote Anzeigepfeil wird grün; gleichzeitig ertönt ein akustisches Signal.

Geht die Messtastspitze über die Ausgleichsebene hinaus, wird der Anzeigepfeil erneut rot. In diesem Fall langsam in Richtung der angezeigten Position zurückgehen.

# *Hinweis*:

Das Auto-Stop-System (ASS) **blockiert** den Messarm für Abstand und Durchmesser **nicht** in folgenden Fällen:

- der Messarm wird zu schnell bewegt
- die Ausgleichsposition ist nicht genau eingedreht
- der Winkel (**a, Bild 8-10**) zwischen den Ausgleichspositionen auf beiden Ausgleichsebenen (**1 und 2,Bild 8-10**) ist sehr klein.

### **8.2.2 How to fit adhesive weights using the gauge head**

The weight application using a gauge head function is only enabled when one of the Alu P modes is active.

#### *Note*:

Before extracting the Gauge arm to apply weights, always check that the "Alu P" indication is present in the Status Bar (**Fig. 8-8**).

#### *Warnings*:

When you move the measuring gauge up to the rim in order to apply a weight with the gauge, if the machine begins to take a new reading of the rim measurements it means that the data for finding the compensation plane are not available. This means that either an error was made in applying the gauge arm, or the adhesive weight cannot be fitted on the rim using the gauge head. In this case refer to § 8.2.3.

After extracting the distance and diameter acquisition gauge, the video shows its exact position by means of an animation of the moving arm and a red arrow indicates the exact balancing weight application position.

Once the compensation plane has been reached, the automatic stop system (ASS) locks the arm and the indicator arrow passes from red to green and at the same time an audible signal is heard.

Every time the gauge head moves beyond the compensation plane, the indicator arrow will turn red again. In this case it will move slowly back to the position indicated.

### *Note*:

The Auto-Stop-System (ASS) **will not lock** the gauge arm for distance and rim diameter in the following cases:

- the gauge arm is moved too quickly
- the correction position is not precisely indexed
- the angle a (**a, Fig. 8-10**) between the

correction posi-tions in both correction planes

(**1 and 2,Fig. 8-10**) is very small.

# **8.2.2 Fixation de masses adhésives à l'aide de la tête de pige**

La fonction d'application des masses à l'aide de la tête de pige ne s'active que lorsque l'un des modes Alu P est actif.

#### *Nota Bene*:

Avant d'extraire la pige de mesure pour l'application des masses, vérifier toujours que l'indication Alu P soit présente dans la barre d'état **(Fig. 8-8)**.

#### *Remarque*:

Si la machine effectue de nouveau une lancée de mesure lorsqu'on approche la pige de mesure de la jante pour appliquer une masse avec la tête de pige, c'est qu'il n'existe pas de données pour retrouver le plan de correction. Soit une erreur a été commise au cours du palpage des dimensions, soit la masse adhésive ne doit pas être fixée sur la jante au moyen de la tête de pige. Dans ce cas, observer le § 8.2.3.

Après l'extraction de la pige pour l'acquisition de l'écart et du diamètre, l'écran affiche sa position exacte à travers une animation de la pige en mouvement et une flèche rouge indique la position exacte d'application de la masse d'équilibrage.

Quand le plan de correction est atteint, le système autostop (ASS) bloque la pige de mesure et la flèche passe du rouge au vert. Simultanément, un signal acoustique retentit.

Si la pige de mesure dépasse le plan de correction, la flèche redevient rouge. Dans ce cas, reculer lentement vers la position indiquée.

### *Nota Bene*:

Le système auto-stop (ASS) **ne bloque pas** la pige de mesure pour écart et diamètre de jante dans les cas suivants:

- si on bouge trop rapidement la pige de mesure
- si la position de correction n'est pas exactement orientée
- si l'angle a (**a, Fig. 8-10**) entre les positions de correction sur les deux plans de correction (**1 et 2,Fig. 8-10**) est très petit.

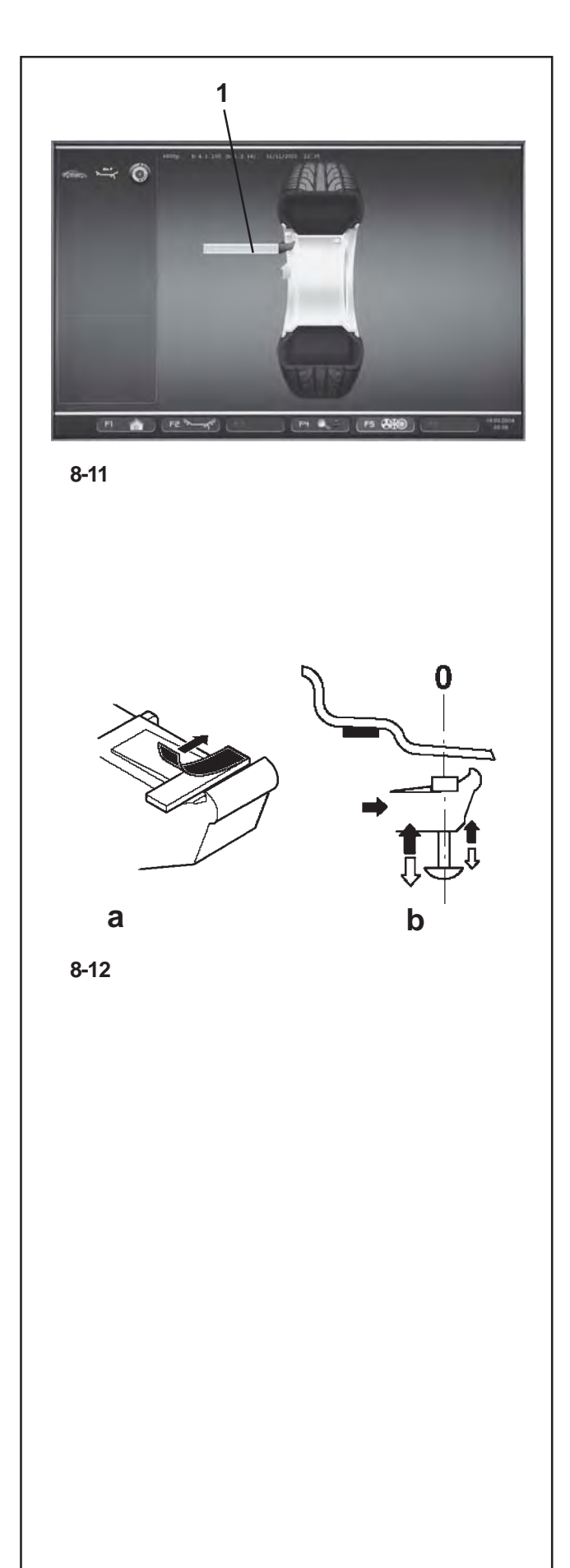

# **Klebegewicht in der linken Ausgleichsebene anbringen**

Nach erfolgtem Messlauf ( 8.2) wird das Rad so abgebremst, dass das Gewicht der linken Ausgleichsebene senkrecht über der Hauptwelle angebracht werden kann.

- Falls nötig, das Rad genau in die Ausgleichsposition der linken Ausgleichsebene eindrehen.
- Pedal der Feststellbremse drücken, um das Rad in dieser Position festzustellen.
- Vor dem Anbringen von Klebegewichten die Anbringstelle säubern.
- An der Messtastspitze ein Klebegewicht entsprechend der ermittelten Unwucht mittig einklemmen und die Schutzfolie abziehen (**a,Bild 8-12**).
- Den Messtastkopf mit dem Gewicht an die Gewichteposition auf der Felge heranführen, bis das Auto-Stopp-System (ASS) den Abtastarm blockiert **(1, Bild 8-11)** .
- In dieser Position den Tastkopf mit dem Gewicht an die Felgen anlegen und das Gewicht mit dem Andrückbolzen fest an die Felge andrücken, während sich der Abtastarm nach unten abgezogen wird **(b, Bild 8-12)** .
- Klebegewicht nochmal mit der Hand fest an die Felge andrücken.

# **Verstecktes Klebegewicht anbringen**

Radschutz ist geöffnet und die Positionsbremse ist aktiviert.

Rad dreht sich bei offenem Radschutz. Sicherstellen, dass das Rad nicht durch Werkzeug oder Ähnliches blockiert wird.

START-Taste drücken.

Das Rad führt maximal eine Umdrehung durch und wird automatisch gebremst, so dass das Klebegewicht der rechten Ausgleichsebene mithilfe des Abtastarms angebracht werden kann.

 Falls nötig, das Rad genau in die rechte Ausgleichs-ebene eindrehen. Bei Erreichen der Ausgleichsposition leuchten nur die beiden Pfeilspitzen (**1,Bild 8-13**).

Sobald die Position erreicht ist, erscheinen zwei grüne Pfeile

- Pedal der Feststellbremse drücken, um das Rad in die-ser Position festzustellen.
- Vor dem Anbringen von Klebegewichten den Anbring-platz säubern.
- In der Mitte des Tastkopfes ein Klebegewicht einfügen, das der gemessenen Unwucht entspricht, und die Schutzfolie des Klebestreifens abziehen **(a, Bild 8-12)** .

### **How to fit adhesive weights in the left correction plane**

After the mesuring run ( $\mathcal{F}$  8.2) the wheel is braked such that the weight for the left correction plane can be fitted exactly per-pendicular to and above the main shaft.

- **•** If necessary, index the wheel to the exact correction position in the left correction plane.
- Press the pedal of the main shaft lock to hold the wheel in this position.
- Before applying the adhesive weight clean the application point on the rim.
- Centre and clamp an adhesive weight as indicated by the unbalance readings in the weight holder of the gauge head and remove the cover film (**a,Fig. 8-12**).
- Move up the gauge head with the weight at the application point on the rim until the automatic stop system (ASS) stops the Gauge Arm **(1,Figure 8-11)**.
- In this position rest the gauge head with the weight on the rim and press the weight against the rim using the applicator while the arm moves back down **(b,Figure 8-12)**.
- Firmly press the adhesive weight on the rim by hand.

### **Fixation de la masse adhésive dans le plan de correction gauche**

Après la lancée de mesure ( $\mathcal{F}$  8.2) la roue freine ensuite de sorte que la masse puisse être fixée dans le plan de correction gauche, à la verticale au-dessus de l'arbre principal.

- Si nécessaire, orienter la roue exactement dans la position de correction du plan de correction gauche.
- Appuyer sur la pédale de blocage pour bloquer la roue dans cette position.
- Avant d'appliquer les masses adhésives, nettoyer l'emplacement de fixation sur la jante.
- Coincer une masse adhésive au milieu de la tête de pige suivant le balourd déterminé et enlever le film de protection (**a,Fig. 8-12a**).
- Approcher la tête de pige avec la masse du positionnement prévu pour la masse jusqu'à ce que le système auto-stop (ASS) bloque la pige de mesure **(1, Fig. 8-11)**.
- Dans cette position, poser la tête de pige avec la masse sur la jante et presser fortement la masse contre la jante à l'aide de l'applicateur, tandis que la tête de pige est abaissée **(b, Fig. 8-12)**.
- Presser la masse adhésive encore une fois contre la jante avec la main.

# **How to fit a hidden adhesive weight**

The weel guard is open and the positioning brake is activated.

The wheel rotates when the wheel guard is open. Make sure that the wheel is not blocked by a tool or similar item.

Press the START key.

The wheel will turn once at the most and is then braked automatically so that the adhesive plane on the right plane can be applied using the Gauge Arm.

 If necessary, index the wheel to the exact position for correction in the right correction plane. On reaching the correction position only the two arrowheads light up (**1,Fig. 8-13**).

When the position is reached, two green arrows appear

- Press the pedal of the main shaft lock to hold the wheel in this position.
- Clean the fitting position before attaching the adhesive weights.
- Insert at the centre of the gauge arm an adhesive weight that complies with the imbalance measured and remove the protective tape from the adhesive strip **(a, Figure 8- 12)**.

# **Fixation d'une masse cachée**

Le carter est ouvert et le frein de positionnement activé.

La roue tourne alors que le carter est ouvert. S'assurer que la roue ne soit pas bloquée par un outil ou autre chose.

Appuyer sur la touche START.

La roue effectue au maximum une rotation puis freine de sorte que la masse adhésive du plan droit puisse être fixée à l'aide de la pige de mesure.

 Si nécessaire, orienter la roue exactement dans la position de correction du plan de correction droit. Quand cette position est atteinte, seules les deux pointes de flèche s'allument (**1,Fig. 8-13)**.

Lorsque cette position est atteinte, les deux flèches vertes apparaissent

- Appuyer sur la pédale de blocage pour bloquer la roue dans cette position.
- Avant de fixer les masses adhésives, nettoyer l'emplacement de fixation.
- Insérer une masse adhésive au milieu de la tête de pige suivant le balourd déterminé et enlever le film de protection **(a, Fig. 8-12)**.

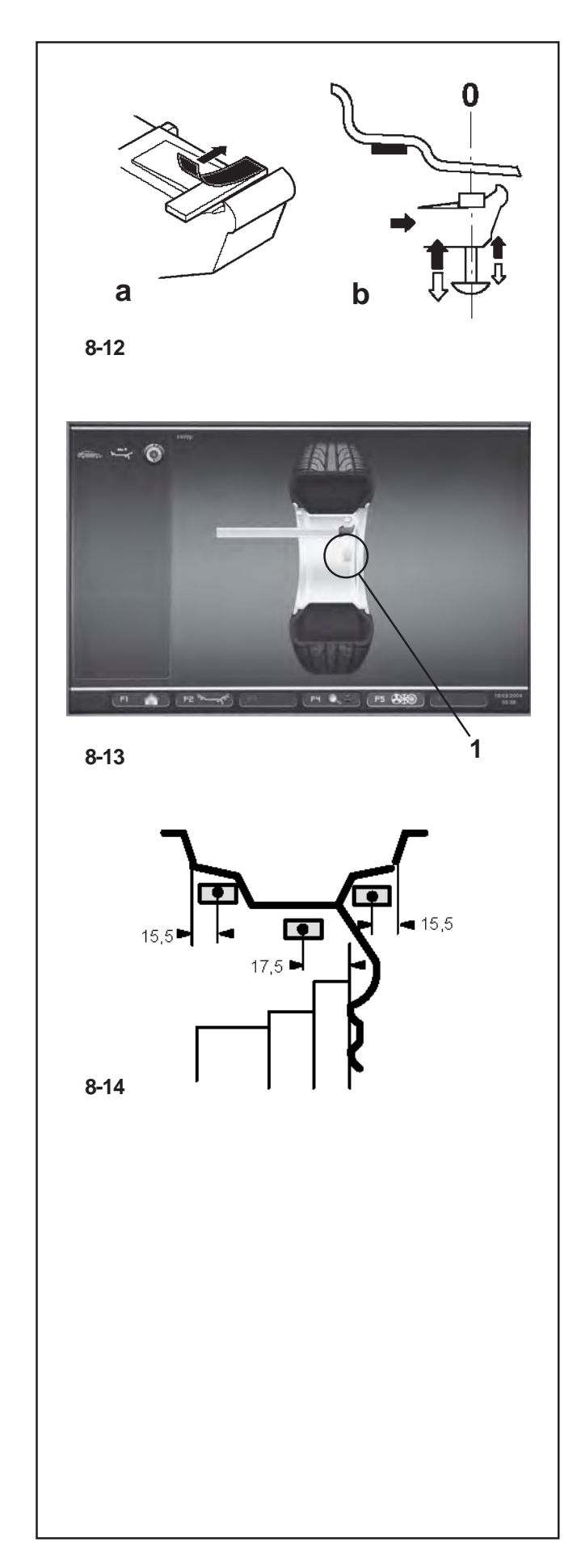

- Den Messtastkopf mit dem Gewicht an die Gewichteposition auf der Felge heranführen, bis das Auto-Stopp-System (ASS) den Abtastarm genau auf der Höhe des zweiten Anbringungspunktes blockiert; grüner Pfeil **(1, Bild 8-13)**.
- In dieser Position den Tastkopf mit dem Gewicht an die Felgen anlegen und das Gewicht mithilfe der hiefür vorgesehenen Stanze gegen die Felgen drücken, während sich der Abtastarm nach unten zurückzieht **(b, Bild 8-12.b)**.
- Den Abtastarm in die Ruheposition zurückführen und das Klebegewicht von Hand fest gegen die Felge drücken.

### *Hinweis*:

Nach dem Auswuchten einen Prüflauf durchführen (@ 8.3).

Anschließend kann eine Gewichteminimierung oder eine Laufruhenoptimierung durchgeführt werden.

# **8.2.3 Klebegewichte nach Maßangabe anbringen**

Wenn ein Antasten der Ausgleichspositionen nicht möglich ist und die Felgenabmessungen über die Menütasten eingegeben wurden:

 Klebegewichte entsprechend der vorgegebenen Gewichteplatzierung anbringen. Dabei unbedingt die vorgegebenen Platzierungsmaße (**Bild 8-14**) einhalten.

Maßabweichungen ergeben geringe Messwertabweichungen, so dass nach dem Prüflauf ein Umpositionieren des Gewichts möglich werden kann. In diesem Fall erscheint nach dem Prüf–lauf kein OK.

- Move up the gauge head with the weight at the application point on the rim until the automatic stop system (ASS) stops the Gauge Arm exactly at the second application point; green arrow (**1,Fig. 8-13**).
- In this position rest the gauge head with the weight on the rim and press the weight against the rim using the applicator while the head moves back down (**Fig. 8-12.b**).
- Move the arm to the idle position and press the adhesive weight firmly against the rim with your hand.

#### *Note*:

After balancing perform a Test Run ( $\mathcal{F}$  8.3).

Weight minimisation or optimisation can be carried out afterwards.

# **8.2.3 How to fit adhesive weights based on given dimensions**

If the correction positions are not accessible with the gauge arm and the wheel dimensions have been entered using the function keys:

• Fit adhesive weights in the given positions according to the balancing mode. Make sure to observe the given positioning dimensions (**Fig. 8-14**).

Dimensional tolerances result in slight deviations of the measured values so that the weight may need to be repositioned after the check run. In this case an OK indication is not displayed after the check run.

- Approcher la tête de pige avec la masse du positionnement prévu pour la masse, jusqu'à ce que le système auto-stop (ASS) bloque le bras de pige exactement à la hauteur du second point d'application, flèche verte **(1, Fig. 8-13)**.
- Dans cette position, poser la tête de pige avec la masse sur la jante et presser fortement la masse contre la jante à l'aide de l'applicateur, tandis que la tête de pige est abaissée **(Fig. 8-12.b)**.
- Remettre la pige en position de repos et presser la masse adhésive contre la jante avec la main.

#### *Nota Bene*:

Après l'équilibrage, effectuer une lancée de mesure de vérification ( $\mathcal{F}$  8.3).

Ensuite, on peut effectuer une minimisation des masses ou une optimisation de stabilité de marche.

### **8.2.3 Fixation de masses adhésives selon indication de dimensions**

S'il est impossible de palper les positions de correction et si les dimensions de la roue ont été entrées par l'intermédiaire des touches de fonction:

 Fixer les masses adhésives dans les positions données suivant le mode d'équlibrage tout en respectant impérativement les dimensions de positionnement données (**Fig. 8-14**)**.**

Les écarts dimensionnels donnent lieu à de faibles écarts de mesure, de sorte qu'il puisse être nécessaire de changer la position de la masse après la lancée de verification. Dans ce cas, il n'y a pas d'affichage "OK" après la lancée de verification.

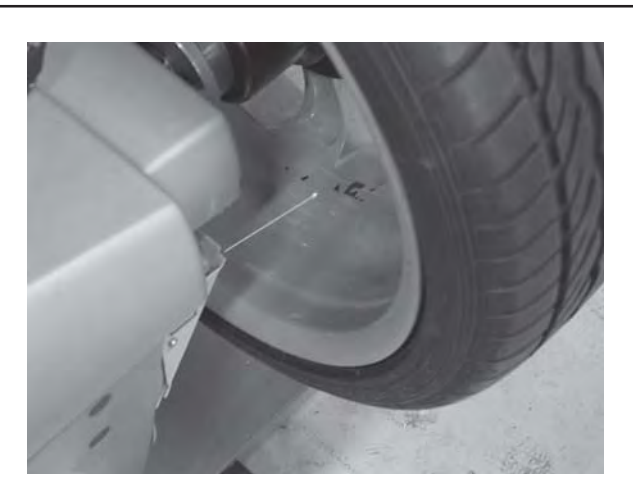

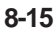

# **8.2.4 Anwendung des Laserzeigers**

In den Modi ALU 2P und ALU 3P werden die Korrekturebenen für die Klebegewichte vom Laserzeiger präzise direkt an der Felge gezeigt.

*Hinweis*:

Wenn die Anzeige durch den Laser erfolgt, darf das Gewicht nicht in der 12-Uhr-Stellung angebracht werden, sondern unten an der Felge, genau an der Stelle, die der Laser zeigt.

Es gibt mindestens zwei Stellen, an denen die Klebegewichte auf die Anzeige des Laserzeigers hin angebracht werden, je nach Radtyp und Auswuchtart.

Nach erfolgreicher Durchführung eines Messlaufs zeigt der Bildschirm AUSWUCHTEN die Korrekturwerte und die Position der anzubringenden Gewichte.

Um die Korrekturen auszuführen,

- Das Klebegewicht entsprechend der Anzeige auswählen und durch Biegen an den Radradius anpassen. Falls nötig, das Rad genau in die linke Ausgleichsebene eindrehen. Bei Erreichen der Ausgleichsposition leuchten die beiden Pfeile grün auf.
- Das Pedal der Feststellbremse drücken, um das Rad in dieser Position festzustellen.
- Vor dem Anbringen von Klebegewichten die betreffende Stelle säubern.
- Das Klebegewicht anbringen und mit der Hand nochmals ganzflächig fest an die Felge andrücken.
- Dieses Vorgehen wiederholen, um das zweite Gewicht anzubringen (**Abb. 8-15**).

Die Stelle zur Anbringung des Gewichts, die vom Laserzeiger angegeben wird, kann bei jeder Ausgleichsebene geändert werden.

• Siehe ( $\mathcal{F}$  7.8).

# **8.2.4 Using the Laser Pointer**

In Alu 2P and Alu 3P modes the correction planes for adhesive weights are precisely indicated by the laser pointer directly on the rim.

#### *Note*:

When the indication is given by the laser, the weight must not be fitted at 12 o'clock, but at the bottom of the rim, precisely where indicated by the pointer.

There are at least two positions where the adhesive weights can be fitted, indicated by the Laser pointer, depending on the wheel type and the balancing mode.

When a run is completed correctly the BALANCING screen shows the correction values and the position where the weights must be fitted.

To make the corrections,

- Select an adhesive weight of the indicated size and adjust it to the wheel radius by bending.
- If necessary, index the wheel precisely into the correction position for the left plane. When the correction position is reached, the two arrows on the screen light up green.
- Press the pedal of the main shaft lock to hold the wheel in this position.
- Clean the fitting position before attaching the adhesive weights.
- Fit the balancing weight and firmly press the adhesive weight onto the rim.
- Fit the second adhesive weight in the same manner (**Fig. 8-15**).

The position for fitting the weights indicated by the Laser pointer can be varied for each correction plane.

• See "RELOCATION" ( $\mathcal{P}$ 7.8).

### **8.2.4 Utiliser le Laser Pointer**

Dans les modes Alu 2P et Alu 3P, les plans de correction pour les masses adhésives sont indiquées avec précision par le pointeur laser directement sur la jante.

#### *Nota Bene*:

Quand l'indication est donnée par le laser, la masse ne doit pas être appliquée à midi mais bien en bas, sur la jante, exactement au point indiqué par le pointeur.

Il existe au moins deux positions, où il est possible d'appliquer les masses adhésives, indiquées par le pointeur Laser, en fonction du type de roue et du mode d'équilibrage.

Quand la lancée se termine correctement, la page EQUILIBRAGE affiche les valeurs de correction et la position des masses à appliquer. Pour effectuer les corrections,

- Choisir la masse adhésive destinée, confor-mément à l'affichage et la fléchir pour l'adapter au rayon de la roue.
- Si nécessaire, orienter la roue exactement dans la position de correction du plan de correction gauche. Quand cette position est atteinte, les deux flèches sont affichées en vert.
- Appuyer sur la pédale de blocage pour bloquer la roue dans cette position.
- Avant de fixer les masses adhésives, nettoyer l'emplacement de fixation.
- Appliquer la masse et presser la masse adhésive à la main encore une fois fermement contre la jante, et ce sur toute la surface de contact.
- Fixer la masse adhésive destinée à AP2 de la même manière (**Fig. 8-15**).

Il est possible de modifier l'emplacement de la masse indiquée par le pointeur laser, pour chaque plan de correction.

• Voir "REPOSITIONNEMENT" ( $\degree$ 7.8).

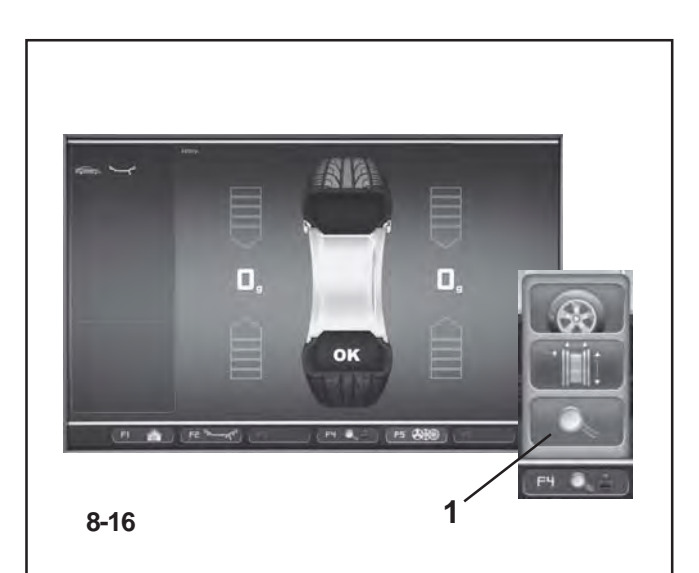

# **8.3 Prüflauf**

 Nach der Anbringung der Ausgleichsgewichte den Prüflauf starten.

Nach beendetem Prüflauf zeigen beide numerischen Anzeigefelder bei korrekt ausgewuchtetem Rad 0 und es erscheint das Piktogramm OK **(Bild 8-16)**.

### *Hinweis*:

Wenn das OK nicht erscheint, addieren sich noch vorhandene dynamische Unwuchten unterhalb des Grenzwerts (Unterdrückung bei 3,5 Gramm) zu einer statischen Unwucht, die oberhalb des Grenzwerts liegt. Wenn im Menü **F4** die Anzeigetaste Ende gedrückt wird **(1, Bild 8-16)**, erscheinen einige Sekunden lang die Werte der noch vorhandenen Unwuchten, die später beseitigt werden können.

# **8.3 Test Run**

After applying the balance weights perform a Test Run.

Having finished the Test Run, if the wheel is balanced correctly, both the numerical indicators should indicate 0 and an OK should be displayed **(Fig. 8-16)**.

#### *Note*:

If there is no OK reading, dynamic unbalances below the tolerance limit (suppression preset to 3.5 g) add to a static unbalance above the tolerance limit. Press the end indication key in Menu **F4 (1,Figure 8-16)** and the residual imbalance values will appear for several seconds and then they can be eliminated.

# **8.3 Lancée de vérification**

 Quand les masses d'équilibrage sont fixées, effectuer une lancée de vérification.

Quand la lancée de vérification est terminée et la roue parfaitement équilibrée, les deux indicateurs numériques affichent "0" et le pictogramme OK s'affiche **(Fig. 8-16)**.

#### *Nota Bene*:

S'il n'y a pas d'affichage OK, les balourds dynamiques inférieurs à la limite de tolérance (suppression préréglée à 3,5 g) s'additionnent à un balourd statique supérieur à la limite de tolérance. Appuyer sur la touche qui indique "fin", dans le menu **F4 (1, Fig. 8- 16)**, les balourds résiduels sont affichés pendant quelques secondes, puis ils peuvent être éliminés.

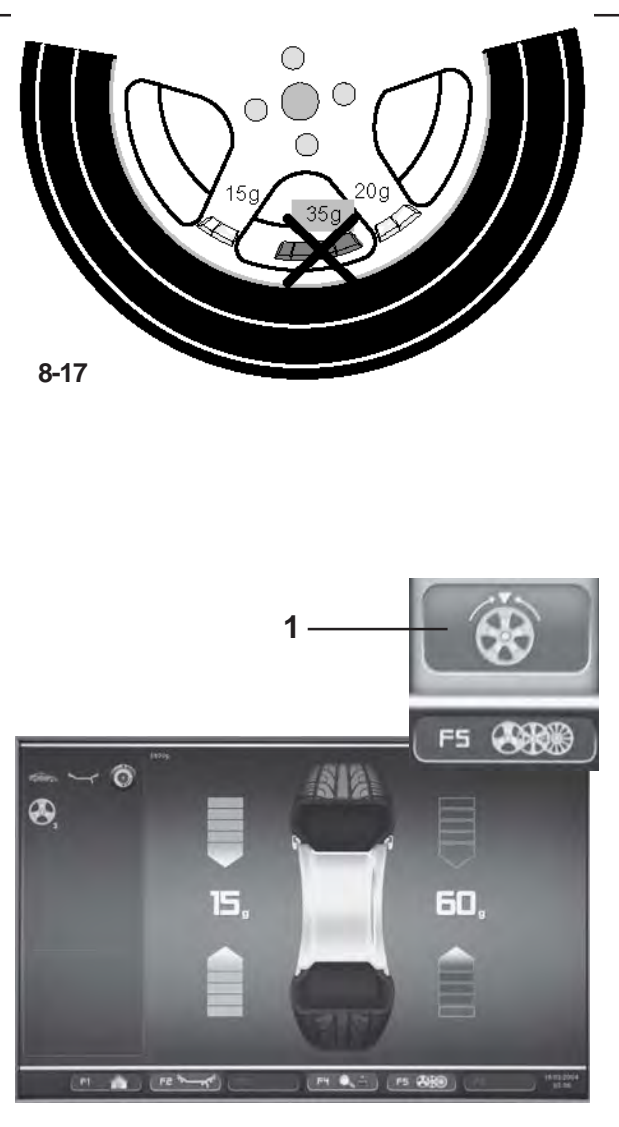

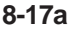

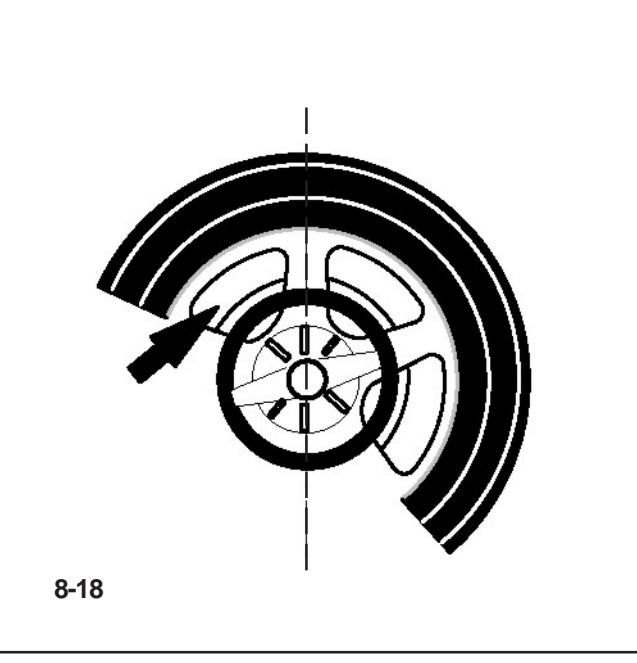

# **8.4 Hinterspeichenplatzierung**

Das Messprogramm Hinterspeichenplatzierung ermöglicht es, bei Speichenrädern die Ausgleichsgewichte, die aufgrund der Messung in einen Speichenzwischenraum also sichtbar - angebracht werden müssten, gezielt hinter die beiden dem Anbringplatz benachbarten Speichen also von außen unsichtbar - zu platzieren (Beispiel, **Bild 8-17**).

Die Messelektronik berechnet nach dem Messlauf automatisch die entsprechende Hinterspeichenplatzierung und gibt die zugehörige Ausgleichsposition über die Bildschirmanzeige an.

Nachfolgend sind Vorgehensweise und Durchführung der Hinterspeichenplatzierung beschrieben und gezeigt.

# **8.4.1 Anwahl des Modus Verstecktes Gewicht**

Die Hinterspeichenplatzierung wird über die Menütaste **F5** im Bildschirm AUSWUCHTEN aktiviert,

Die Hinterspeichenplatzierung ist in den Gewichteplatzierungen Alu 2, Alu 2P, Alu 3 und Alu 3P verfügbar und kann hier auf Wunsch aktiviert werden.

# *Hinweis* :

Die Anwahltaste "Verstecktes Gewicht" ist erst aktiv, nachdem die Anzahl der Speichen über die Menütaste F5 eingegeben wurde.

# **Vorgehensweise**

Nach dem Lauf auf der Bildschirmseite AUSWUCHTEN :

• Im Menü F5 die auf das verarbeitete Rad passende Anzahl Speichen wählen (falls dieser Wert noch nicht eingegeben wurde) (**Bild 8-19**).

Auf der Zustandsleiste erscheint die Anzeige: Speichenanzahl eingestellt.

Die Speichenzahl ist wählbar von 3 bis 15 Speichen.

 Das Rad so drehen, dass eine Speiche direkt mittig über der Hauptwelle steht (**Bild 8-18, Pfeil**).

# *Hinweis* :

Wir empfehlen, das Rad mithilfe des Bremspedals in der Position zu halten, bis die Wahl beendet ist.

 Über die Menütaste **F5** die Position Hinterspeichenplatzierung wählen (**1, Bild 8-17a**).

Die Funktion ist jetzt aktiviert und auf der rechten Seite des Bildschirms erscheinen zwei Auswuchtanzeigen an Stelle von einer.

 Mit der Optimierung/Minimierung fortfahren bzw. die Ausgleichsgewichte direkt anbringen (@ 9.3).

# **8.4 Behind–the–spokes placement**

When spoked wheels are balanced, the behind–the– spokes placement mode (also called split weight mode) allows balance weights which would have to be fitted between two spokes according to the measured unbalance (hence would be visible from outside) to be placed in hidden position behind two spokes adjacent to the unbalance location (see example, **Fig. 8-17**).

After a measuring run the electronic unit calculates the behind–the–spokes placement automatically and reads the relative balance weight locations on the screen.

The operating steps for the behind–the–spokes placement mode are described and illustrated below.

# **8.4.1 Selecting the Hidden Weight Mode**

The behind–the–spokes placement mode is activated with the menu key **F5** in the screen BALANCING. Weights can be positioned behind the spokes in the Alu 2, Alu 2P, Alu 3 and Alu 3P (hidden compensation weight) balancing modes and can be selected in these spheres as required.

#### *Note*:

The "Hidden Weight" selection key is only active after the number of spokes have been entered using the **F5** menu key.

### **How to proceed**

After this run, in the BALANCING screen:

 Use the **F5** menu to select the number of spokes in the wheel on the machine (if not already entered) (**Fig. 8-19**).

The Status Bar field displays the indication: number of spokes set.

The number of spokes can vary from 3 to 15.

 Rotate the wheel so that a spoke is centred relative to and above the main shaft (**Fig. 8-18, arrow**).

### *Note*:

- We suggest you keep the wheel in position with the brake pedal until the selection has been made.
- Use the **F5** menu key to select the Hidden Weight behind spokes item (**1,Fig. 8-17a**).

The function is now selected and on the right of the screen two balancing gauges are shown instead of one.

 Proceed, if necessary, with Optimisation/Minimisation, or apply the compensation weights directly ( $\mathcal{F}$  9.3).

# **8.4 Positionnement derrière les rayons**

Le programme de mesure positionnement derrière les rayons permet, pour les roues à rayons, de positionner les masses d'équilibrage qui, sinon, devraient être positionnées dans un espacement entre les rayons donc visibles -, précisément derrière les deux rayons voisins de la position prévue - donc invisibles de l'extérieur (exemple, **Fig. 8-17**).

L'unité électronique calcule automatiquement après la lancée de mesure le positionnement derrière les rayons et affiche sur l'écran la position de correction correspondante.

La façon de procéder et l'exécution du positionnement derrière les rayons sont décrites et indiquées ci–dessous.

# **8.4.1 Sélection Mode masse cachée**

Le positionnement derrière les rayons est actionné avec la touche de menu **F5** dans l'image EQUILIBRAGE. Le positionnement des masses derrière les rayons est disponible dans les modes d'équilibrage Alu 2, Alu 2P, Alu 3 et Alu 3P (masse d'équilibrage cachée) et peut être sélectionné au besoin.

### *Nota Bene*:

La touche de sélection de Masse cachée n'est active qu'après la saisie du nombre de rayons avec la touche de menu F5.

### **Comment à procéder**

Après la lancée de mesure, sur l'écran EQUILIBRAGE :

 Sélectionner dans le menu **F5**, le nombre de rayons relatif à la roue en cours de traitement (s'il n'est pas déjà saisi) (**Fig. 8-19**).

Dans le champ de barre d'état s'affiche l'indication que le nombre de rayons a été défini.

Le nombre de rayons peut varier de 3 à 15.

 Tourner la roue, de sorte qu'un rayon soit situé directement au milieu au–dessus de l'arbre principal (**Fig. 8-18, flèche**).

#### *Nota Bene*:

Il est conseillé de bloquer la roue en position avec le frein de blocage jusqu'à la fin de la sélection.

 Sélectionner l'option Masse cachée derrière les rayons avec la touche de menu **F5** (**1, Fig.8-17a**).

La fonction est maintenant sélectionnée et deux indicateurs d'équilibrage sont présents à droite de l'écran au lieu d'un.

 Continuer, le cas échéant, avec l'optimisation/ minimisation, ou appliquer directement les masses de correction ( $\mathcal{F}$  9.3).

# **Hinterspeichenplatzierung**

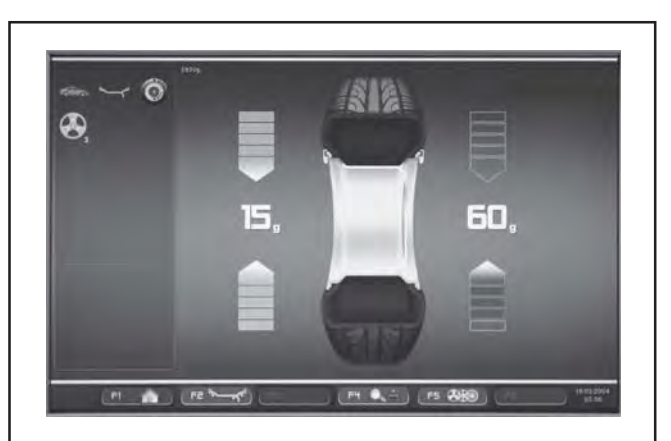

**8-17a**

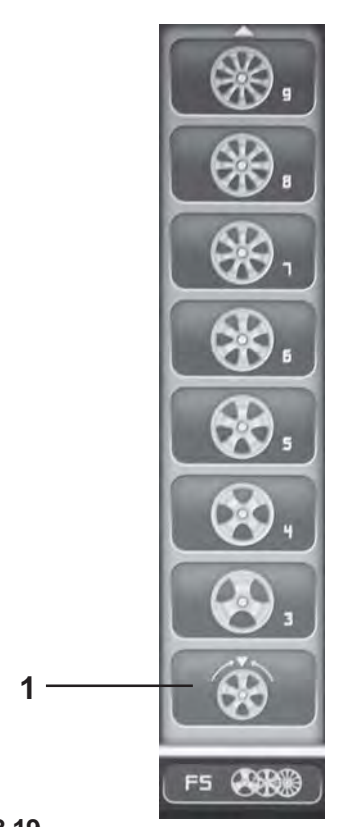

**8-19**

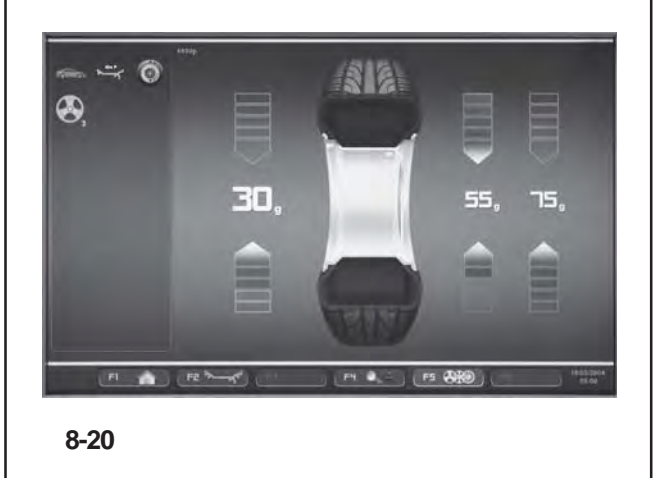

Um den Modus Hinterspeichenplatzierung zu verlassen und die Unwuchten normal anzuzeigen (**Bild 8-17a**), folgendermaßen vorgehen:

**• Im Menü F5 die Position Hinterspeichenplatzierung** aktivieren (**1, Bild 8-19**). Die Unwuchten für die Ausgleichung der linken und rechten Ebene werden gezeigt.

Es besteht so die Möglichkeit, auch im Programm Hinterspeichenplatzierung zwischendurch speichenlose Räder auszuwuchten, ohne das Alu-Programm ändern zu müssen um die Gewichte neu zu positionieren.

Dennoch bleibt die Hinterspeichenplatzierung zu jedem Zeitpunkt aktivierbar, solange Alu 2, Alu 2P, Alu 3 oder Alu 3P eingestellt sind.

Das Verlassen der Bildschirmseite AUSWUCHTEN führt nicht zur Deaktivierung der Funktionsweise Hinterspeichenplatzierung.

#### **Hinweise**

Erst durch die Übernahme der Speichenposition wird der Messwert auf zwei Anbringplätze aufgeteilt (**Bild 8-20**).

Muss bei dem Auswuchten mit Hinterspeichenplatzierung auch eine Optimierung/Minimierung durchgeführt werden, so sollte diese vor der Anbringung der Gewichte stattfinden.

Die nach der Optimierung/Minimierung angezeigte Unwucht wird, falls zuvor die Hinterspeichenplatzierung aktiviert wurde, automatisch auf zwei Anbringungspunkte hiner den Speichen aufgeteilt.

To exit the Hidden Weight mode and display the normal indication of imbalances (**Fig. 8-17a**) proceed in the same way:

 Use the **F5** menu to select the Hidden Weight item (**1,Fig. 8-19**). The imbalances for the left and right compensation planes are displayed.

In this way wheels without spokes can be balanced even when you are working with a program for weights behind the spokes without having to change the Alu program for a different weight placement.

In any case, as long as an Alu 2, Alu 2P, Alu 3 or Alu 3P are set, weight placement behind the spokes can be activated at any time.

Exiting the BALANCING screen does not exit the Hidden Weight function.

**Notes**

The unbalance reading is only subdivided on two fitting positions when the spoke position is stored (**Fig. 8-20**).

When balancing with counterweights positioned behind the spokes if you also need to perform an Optimisation/ Minimisation run, do it before applying the weights.

After running an Optimisation/Minimisation procedure by selecting the weights positioned behind the spokes mode, the imbalance indicated is automatically split into two application points behind the spokes.

Pour quitter le mode Masse cachée et afficher l'écran des balourds (**Fig. 8-17a**), procéder de la même façon :

 Dans le menu **F5**, sélectionner l'option Masse cachée (**1, Fig. 8-19**). Les balourds de correction des plans de correction gauche et droit s'affichent.

Il est donc possible d'effectuer un équilibrage de roues sans rayons même si l'on travaille avec le programme pour masses derrière les rayons, sans devoir changer le programme Alu pour un positionnement différent des masses.

Le positionnement derrière les rayons sera encore activable, tant qu'Alu 2, Alu 2P, Alu 3 ou Alu 3P sont définis.

La sortie de l'écran EQUILIBRAGE ne comporte pas la sortie de la fonction Masse cachée.

#### **Remarques**

Cette division se fera uniquement au moment de la mémorisation de la position des rayons (**Fig. 8-20**).

S'il est prévu d'effectuer non seulement un positionnement derrière les rayons, mais également une optimisation/ minimisation, il convient de procéder d'abord à cette seconde opération avant d'appliquer les masses.

Une fois terminée ladite optimisation/minimisation, tout balourd résiduel éventuellement affiché sera automatiquement divisé entre deux positions de fixation des masses à condition que le mode de positionnement derrière les rayons soit sélectionné.

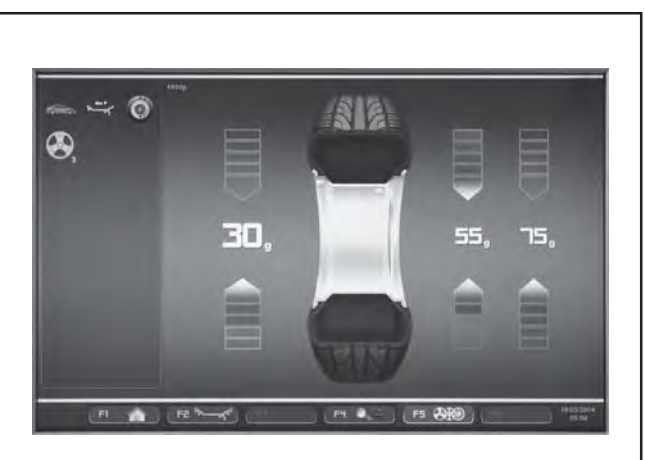

**8-21**

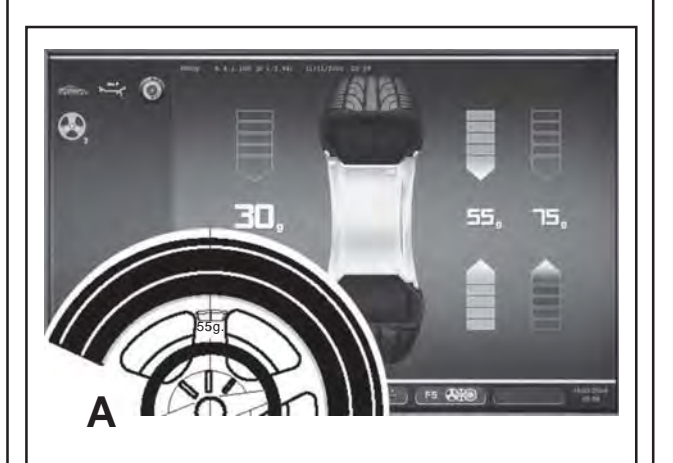

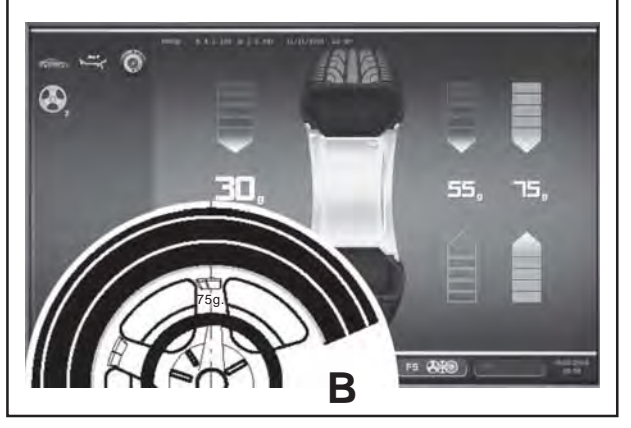

**8-22**

# **8.4.2 Ausgleichen der gemessenen Unwucht**

### **Klebegewicht auf der linken Seite der Felgenschüssel anbringen**

- Vor dem Anbringen von Klebegewichten den Anbringplatz säubern.
- Klebegewicht auf der linken Seite der Felgenschüssel anbringen, wie im Kapitel 8.2.2 beschrieben.

# **Anbringen von versteckten Klebegewichten**

Auf der rechten Seite des Anzeigefeldes sind die gemessenen Werte und die Pfeile für die zwei Ausgleichspositionen hinter den Speichen zu sehen (**Bild 8-21**).

- Das Rad drehen, um eine der beiden Unwuchten auf der rechten Seite in die Ausgleichsposition zu bringen (grüne Pfeile) (**A, Bild 8-22**), dann das Rad mit dem Bremspedal blockieren.
- Vor dem Anbringen des Klebewichts die Anbringstelle säubern.
- Das Ausgleichsgewicht an der angezeigten Stelle anbringen (im Beispiel 55 Gramm, **A, Bild 8-22**).
- Das Rad drehen, bis die noch vorhandene Ausgleichsposition geteilte Gewichte auf der rechten Seite erreicht ist, und das Rad mit dem Bremspedal feststellen.
- Den betroffenen Bereich säubern und anschließend hinter der zweiten Speiche das Gewicht mit dem angezeigten Wert anbringen (im Beispiel 75 Gramm, **B, Bild 8-22**).

#### *Hinweis*:

Es gibt keine Priorität bei der Anbringung der geteilten Gewichte. Der Bediener entscheidet, welches Gewicht er zuerst anbringen möchte.

# **8.4.2 Weights placement**

### **How to fit adhesive weights on the left side of the rim disc**

- Clean the fitting position before attaching the adhesive weights.
- Fit adhesive weights on the left side of the rim disc as described in § 8.2.2.

# **Applying hidden adhesive weights**

The measured values and the positioning arrows for the two correction positions behind the spokes (**Figure 8- 21**) are given on the right of the Indications Field.

- Turn the wheel to move one of the split imbalances, on the right side (**A,Figure 8-22**) into the compensation position (green arrows), then lock the wheel with the brake pedal.
- Clean the application point before attaching the adhesive weight.
- Apply the balance weight (in the example 55 grams, **A,Figure 8-22**) at the point indicated.
- Turn the wheel to reach the remaining split right side weights compensation position, then lock the wheel with the brake pedal.
- Having cleaned the area affected, apply behind the second spoke the weight of the value indicated (in the example 75 grams, **B,Figure 8-22**).

#### *Note*:

Applying split weights does not involve priorities.The operator can choose which to apply first.

### **8.4.2 Fixation d'une masse**

### **Placer la masse adhésive sur le côté gauche du disque de jante**

- Avant de fixer les masses adhésives, nettoyer l'emplacement de fixation.
- Placer la masse adhésive sur le côté gauche due disque de jante, suivant la description du § 8.2.2.

### **Fixation d'une masse adhésive cachée**

A droite du champ d'indication sont affichées les valeurs de mesure et les flèches de positionnement des deux positions de correction derrière les rayons (**Fig. 8-21**).

- Tourner la roue pour aller sur la position de correction (flèches vertes) de l'un des deux balourds subdivisés du côté droit (**A,Figure 8-22**) puis bloquer la roue à l'aide de la pédale.
- Avant de fixer les masses adhésives, nettoyerl'emplacement de fixation.
- Dans cette position, appliquer la masse d'équilibrage correspondante (dans l'exemple, masse de 55 g, **A, Fig. 8-22**) sur la position indiquée.
- Tourner la roue pour aller sur l'autre position de correction du côté droit puis bloquer la roue à l'aide de la pédale.
- Après avoir nettoyé la zone intéressée, appliquer, derrière le second rayon, la masse d'équilibrage correspondante (dans l'exemple, masse de 75 g, **B, Fig. 8-22**).

#### *Nota Bene*:

L'application des masses subdivisées ne prévoit aucune priorité. L'opérateur peut choisir quelle masse appliquer d'abord.

# **Laufruhenoptimierung Gewichteminimierung**

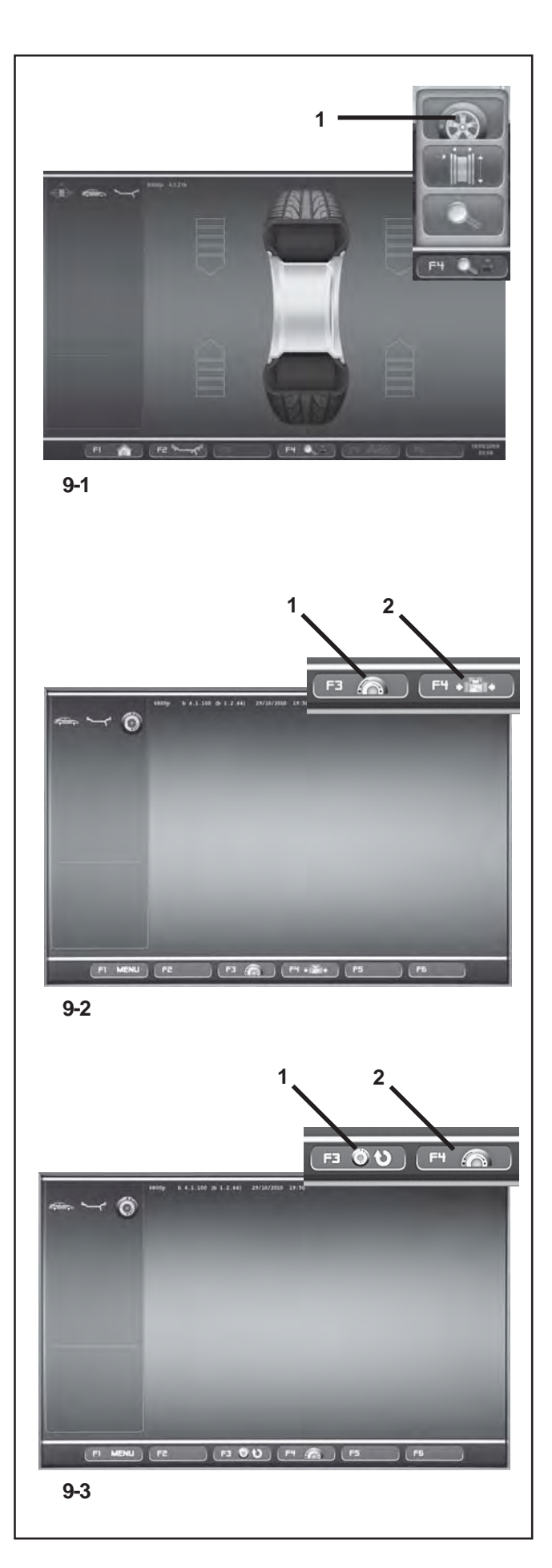

# **9. Optimierung/Minimierung**

# **9.1 Allgemeines**

Das Laufruhenoptimieren ist eine verfeinerte Form des Matchens.

Beim Optimieren werden aufgrund verschiedener Unwuchtmessungen Felge und Reifen gezielt zueinander montiert. Dabei werden in der Regel, sofern vorhanden, Höhen– und Seitenschlag sowie Radial– und Seitenkraftschwankungen verringert; dadurch wird die Laufruhe des Rades verbessert. Außerdem kann die zum Auswuchten notwendige Masse (Ausgleichsgewicht) verringert werden.

Wird kein Optimieren gewünscht, ist es möglich, eine Gewichteminimierung (sogenanntes Matchen) zu erreichen. Dies ist z. B. möglich, wenn die Felge keinen Formfehler hat, also die Laufunruhe nur durch den ungleichförmigen Reifen entsteht. In diesem Fall kann die Unwucht der Felge zur Unwucht des Reifens so positioniert werden, dass sich die Unwuchten gegenseitig ausgleichen und das benötigte Ausgleichsgewicht kleiner wird.

# **9.2 Bedienungshinweise zur Laufruhenoptimierung/ Gewichteminimierung**

Während des Radauswuchtens kann über die Taste **(1, Bild 9-1)** die Bildschirmseite Laufruhenoptimierung und/ oder Gewichteminimierung aufgerufen werden **(Bild 9-2)** . Mit dem Menü **F3** oder **F4 (Bild 9-2)** kann die Position für den Start der LAUFRUHENOPTIMIERUNG **(1, Bild 9-2)** oder der Gewichteoptimierung **(2, Bild 9-2)** gewählt werden.

Nach dem Start kann dieser Zyklus zu jedem Zeitpunkt unterbrochen werden, falls z.B. ein zweiter Bediener ein anderes Rad auswuchten muss. Der momentane Programmschritt, die Felgenabmessungen und alle bisher erfassten Messwerte werden von der Elektronik gespeichert.Danach genügt es, das betroffene Rad erneut aufzuspannen und das unterbrochene Programm aufzurufen, um an dem gleichem Programmschritt weiterzuarbeiten. Auf der Bildschirmseite **(Bild 9-3)** :

Mit **F3 (1, Bild 9-3)** kann der abgebrochene Zyklus wieder aufgenommen werden.

Mit **F4 (2, Bild 9-3)** startet eine neue Laufruhenoptimierung/ Gewichteminimierung; die gespeicherten Daten werden gelöscht.Wird während des Zyklus der Optimierung/ Minimierung über die STOPP-Taste der Lauf unterbrochen (z.B. wegen einer Notsituation), speichert die Maschine die Programmposition, bis der Lauf wiederholt wird.Der Messlauf muss immer über die START-Taste ausgelöst werden.Während der Laufruhenoptimierung/ Gewichteminimierung ist eine Ausgleichung der Spannvorrichtung, die eventuell zuvor vom Bediener durchgeführt wurde, nicht aktiviert.

# **9. Optimisation/ Minimisation**

# **9.1 General**

Optimisation is a finer form of matching.

During the opto–ride procedures the rim and tyre are adjusted relative to each other on the basis of different unbalance measurements. This generally means that, where present, lateral and radial run-out and radial and lateral force variations are reduced and thus wheel running conditions optimised. In addition, the mass (balance weight) necessary for balancing can be reduced.

If optimisation is not desired, it is possible to achieve weight minimisation (so–called matching).

This is e. g. possible if the rim does not exhibit geometric deformations, in other words when unsmooth wheel running conditions are a result of a non–uniform tyre.

In this case the unbalance of the rim can be readjusted relative to the unbalance of the tyre such that the unbalances compensate each other and the smallest possible weight for unbalance correction is determined.

# **9.2 Instructions for the optimisation / weight minimisation programs**

When balancing a wheel, by pressing this key **(1, Fig. 9- 1)** you can recall the Optimisation and/or Minimisation cycle screen **(Fig. 9-2)**.

Using the **F3** or **F4** Menu **(Fig. 9-2)**, you can select the item for starting the OPTIMISATION **(1, Fig. 9-2)** or MINIMISATION **(2, Fig. 9-2)** cycle.

After being started, the cycle can be suspended at any time, for example, to allow a second operator to balance another wheel. The point at which the program was interrupted, the dimensions of the previous rim and all the measurements taken on it will be saved in the electronic control unit memory. So to continue from the exact point you where at, all you need to do is refit the wheel that has been interrupted and recall the suspended programme.

From the screen **(Fig. 9-3)**:

Recall the suspended cycle by pressing **F3 (1, Fig. 9-3)**. Use F4 **(2, Fig. 9-3)** to start a new Optimisation/ Minimisation cycle; the data saved in the memory will be deleted.

During an Optimisation/Minimisation cycle, if a run is interrupted because the STOP key is pressed (e.g. because of an emergency), the machine retains the program position while waiting for the run to be repeated. A measuring run must always be launched using the START key.

During the Optimisation/Minimisation cycle, even if the operator has previously set a compensation on the locking tool, it is not activated.

# **9. Optimisation / Minimisation**

# **9.1 Généralités**

L'optimisation de la stabilité de marche est une forme plus élaborée du procédé dit "matching".

Au cours du processus d'optimisation, la jante et le pneu sont adaptés l'un à l'autre sur la base de diverses mesures de balourd. En règle générale, le voilage et le faux–rond ainsi que des variations des forces radiales et latérales éventuellement existants sont diminués, optimisant ainsi la stabilité de marche de la roue. La masse nécessaire pour équilibrer la roue (masse d'équilibrage) peut en outre être réduite.

Si une optimisation n'est pas souhaitée, il est possible d'obtenir une minimisation des masses (appelée "matching"). Ceci est par exemple possible si la jante ne présente pas de déformations, donc si une instabilité de marche ne résulte que d'une distribution irrégulière des masses du pneu. Dans ce cas, le balourd de la jante peut être positionnée par rapport au balourd du pneu de telle sorte que les balourds se compensent mutuellement et que la masse d'équilibrage la plus petite possible soit calculée pour l'équilibrage.

# **9.2 Conseils de manipulation pour l'optimisation de stabilité de marche/ minimisation des masses**

Il est possible pendant l'équilibrage d'une roue de rappeler l'écran de cycle d'optimisation/minimisation **(Fig. 9-2)** avec la touche **(1, Fig. 9-1)**.

Il est possible de sélectionner l'option de démarrage cycle d'OPTIMISATION **(1, Fig. 9-2)** ou MINIMISATION **(2, Fig. 9-2)** avec le menu **F3** ou **F4 (Fig.9-2)**.

Après le lancement, le cycle peut être interrompu à tout moment pour permettre à un second opérateur d'équilibrer une autre roue, par exemple. L'étape du programme interrompu, les dimensions de la jante précédente et toutes les données relevées seront conservées en mémoire par l'unité électronique.Il suffira ensuite de remonter la roue dont le traitement a été interrompu et de rappeler le programme pour poursuivre depuis le point d'interruption.

De l'écran **(Fig. 9-3)**:

Avec **F3 (1, Fig. 9-3)**, on reprend le cycle interrompu.

Avec **F4 (2, Fig. 9-3)**, on lance une nouvelle optimisation/ minimisation. Les données en mémoire seront annulées. Si une lancée est interrompue avec la touche STOP pendant le cycle d'optimisation/minimisation, en situation d'urgence, par exemple, la machine conserve la position du programme en attente de répéter la lancée.

Déclencher toujours la lancée de mesure à l'aide de la touche START.

Pendant le cycle d'optimisation/minimisation, une correction éventuelle de l'outil de blocage préalablement effectuée par l'opérateur ne sera pas active.

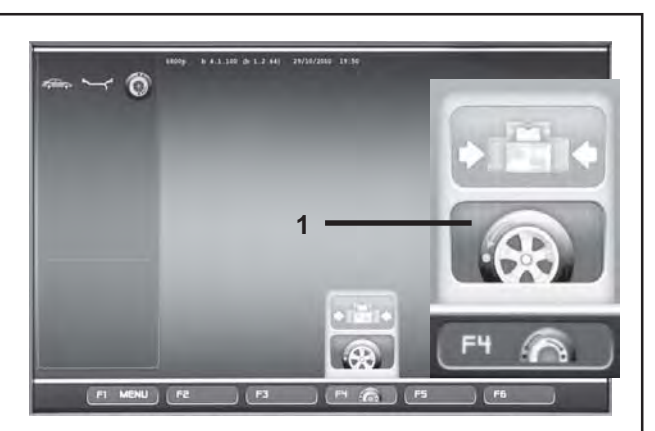

**9-2a**

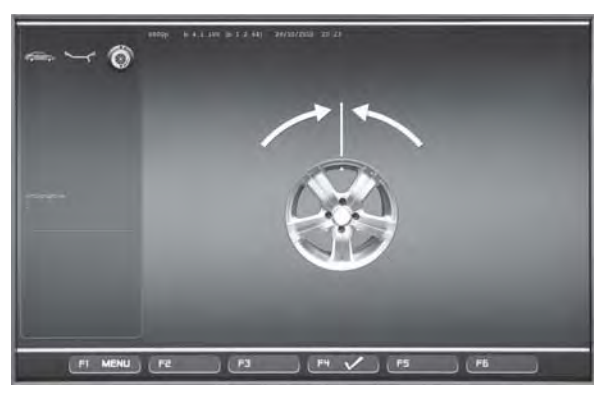

**9-4**

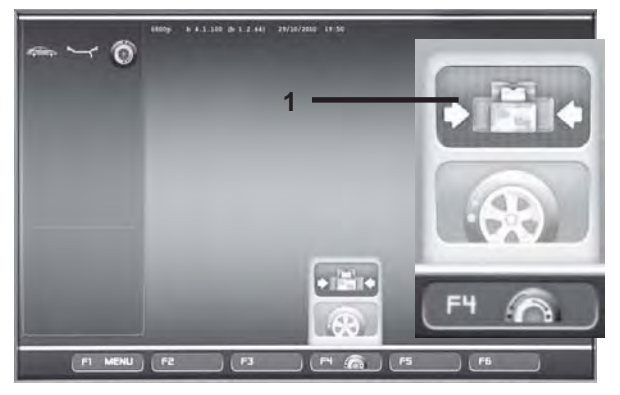

**9-2b**

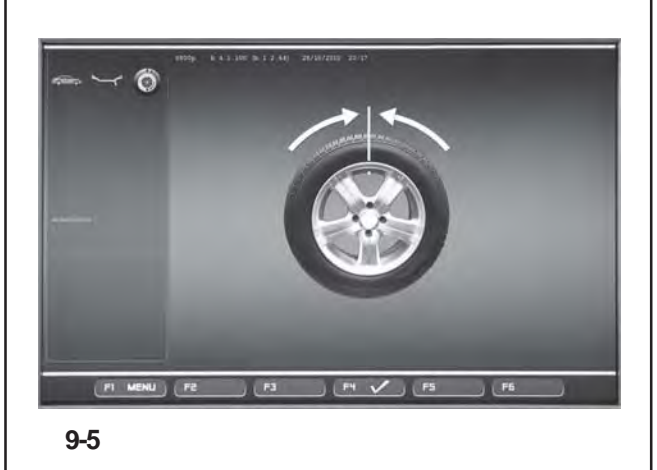

# **9.3 Laufruhenoptimierung oder Gewichteminimierung starten**

- Das ganze Rad korrekt aufspannen (@ 6.5), um eine Gewichteminimierung durchzuführen, bzw. nur die Felgen, um eine Laufruhenoptimierung zu starten.
	- Bei der GEWICHTEMINIMIERUNG sicherstellen, dass der Reifen korrekt auf die Felgen montiert ist (Seitenschlagkontrolle) und den vorgeschriebenen Reifendruck aufweist.
- Den Fahrzeug-Typ wählen (@ 7.1.1).
- Die Felgenparameter messen (@ 7).
- Den Messlauf durchführen.
- Auf der Bildschirmseite AUSWUCHTEN die Menütaste **F1** drücken und die Position Laufruhenoptimierung wählen **(1, Bild 9-1)** .

Es erscheint der Bildschirm OPTIMIEREN (**Bild 9-2**).

Jetzt kann das Verfahren folgendermaßen eingeleitet werden.

# **Laufruhenoptimierung starten**

 Die Menütaste **F4** drücken und die Position Start Laufruhenoptimierung wählen **(1, Bild 9-2a)** .

Es erscheint der Bildschirm OPTIMIEREN 1 (**Bild 9-4**).

Fortfahren, wie in Kapitel 9.3.2 aufgeführt wird.

# **Gewichteminimierung starten**

 Die Menütaste **F4** drücken und die Position Start Gewichteminimierung wählen **(1, Bild 9-2b)** .

Es erscheint der Bildschirm MINIMIEREN 1 **(Bild 9-5**).

 Von der Position GEWICHTEMINIMIERUNG 1 fortfahren, wie in Kapitel 9.3.1 aufgeführt wird.

# **Fortsetzen der Laufruhenoptimierung/ Gewichteminimierung**

### *Hinweis* :

- Sollte eine zuvor unterbrochene Laufruhenoptimierung/ Gewichteminimierung im Speicher enthalten sein, erscheint bei Wahl der Position Optimierung im Menü F1 die Bildschirmseite OPTIMIEREN **(Bild 9-4)**. Über die Menütaste F3 kann der unterbrochene Zyklus an dem Programmschritt wieder aufgenommen werden, der zum Zeitpunkt des Abbruchs aktiv war.
- Das zuvor durch den Abbruch der Optimierung/ Minimierung entfernte Rad aufspannen.

Der Bildschirm erscheint, bei dem die Laufruhenoptimierung/ Gewichteminimierung zuvor unterbrochen wurde.

Gemäß des momentanen Programmschritts fortfahren.

# **9.3 Start optimisation/weight minimisation**

- To perform a Minimisation run correctly clamp a complete wheel ( $\degree$  6.5) or just the rim for an Optimisation run.
	- For a MINIMISATION run, check that the tyre is correctly mounted on the rim (Axial run-out test) and that it is pumped up to the set pressure.
- Select the Vehicle Type  $($   $\mathscr{F}$  7.1.1).
- Read the rim dimension parameters ( $\mathcal{F}$  7).
- Launch a Measuring run.
- On the BALANCING screen press the **F1** Menu key, and then select the Optimisation item **(1, Fig. 9-1)**.

The OPTIMISATION screen (**Fig. 9-2**) is displayed.

You can now start the procedure as follows.

### **Start weight optimisation**

 Press the **F4** Menu key and then select the Start Optimisation item **(1, Fig. 9-2a)**.

The OPTIMSATION 1 screen (**Fig. 9-4**) is displayed.

Continue as described in Chapter 9.3.2.

### **Start weight minimisation**

 Press the **F4** Menu key and then select the Start Minimisation item **(1, Fig. 9-2b)**.

The MINIMISATION 1 screen (**Fig. 9-5**) is displayed.

• Proceed from the MINIMISATION 1 item as described in Chapter 9.3.1.

### **Recalling Optimisation/ Minimisation**

#### *Note*:

If a previously interrupted Optimisation/Minimisation run is in the memory, when the Optimisation item is selected from the F1 Menu, the OPTIMISATION screen **(Fig. 9-4)** is displayed.The interrupted cycle can be restarted using the **F3** Menu key. The program will proceed from exactly the point at which is was interrupted.

- Clamp the wheel removed previously when the Optimisation/Minimisation run was interrupted.
- Press the menu key **F3**.

The screen in which optimisation/weight minimisation was previously interrupted is displayed.

• Proceed according to the current programme stage.

# **9.3 Démarrer optimisation de stabilité de marche ou minimisation des masses**

- Bloquer correctement ( $\mathcal{F}$  6.5) la roue complète pour effectuer la minimisation, ou la jante uniquement pour lancer une optimisation.
	- En cas de MINIMISATION, contrôler que le pneu soit correctement monté sur la jante (vérification d'excentricité) et qu'il soit gonflé à la pression prescrite.
- Sélectionner le type de véhicule (<sup>F</sup> 7.1.1).
- Relever les dimensions de la jante ( $\mathcal{F}$  7).
- Exécuter la lancée de mesure.
- Sur l'écran EQUILIBRAGE, appuyer sur la touche de menu **F1**, puis sélectionner l'option Optimisation **(1, Fig. 9-1)**.

L'image OPTIMISATION (**Fig. 9-2**) est alors affichée.

Il est maintenant possible de lancer la procédure comme suit.

### **Lancer l'optimisation de stabilité de masses**

 Appuyer sur la touche de menu **F4**, puis sélectionner l'option Lancer l'optimisation **(1, Fig. 9-2a)**.

L'image OPTIMISATION 1 (**Fig. 9-4**) est alors affichée.

Continuer comme décrit au § 9.3.2.

### **Lancer la minimisation des masses**

 Appuyer sur la touche de menu **F4** puis sélectionner l'option Lancer la minimisation **(1, Fig. 9-2b)**.

L'image MINIMISATION 1 (**Fig. 9-5**) est alors affichée.

 Continuer depuis l'option MINIMISATION 1 comme décrit au § 9.3.1.

### **Récupération de l'optimisation/minimisation**

#### *Nota Bene*:

Si une optimisation/minimisation interrompue se trouve en mémoire, l'écran OPTIMISATION **(Fig. 9-4)** s'affiche lorsque l'option Optimisation est sélectionnée dans le menu F1.A l'aide de la touche **F3**, il est possible de reprendre le cycle interrompu à partir de l'étape de programme en cours au moment de l'interruption.

- Bloquer la roue retirée auparavant avec l'interruption de l'optimisation/minimisation.
- Appuyer sur la touche de menu **F3**.

Il sera affiché celui des écrans au cours duquel l'optimisation de la stabilité de marche / la minimisation des masses a été interrompue auparavant.

Procéder selon l'étape de programme en cours.

# **Laufruhenoptimierung Gewichteminimierung**

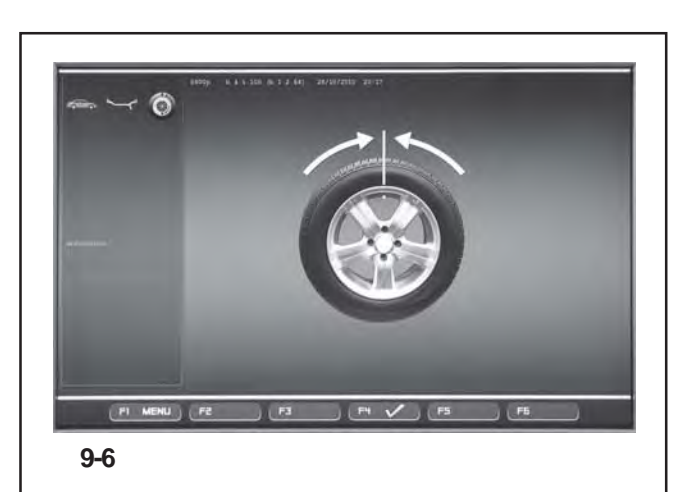

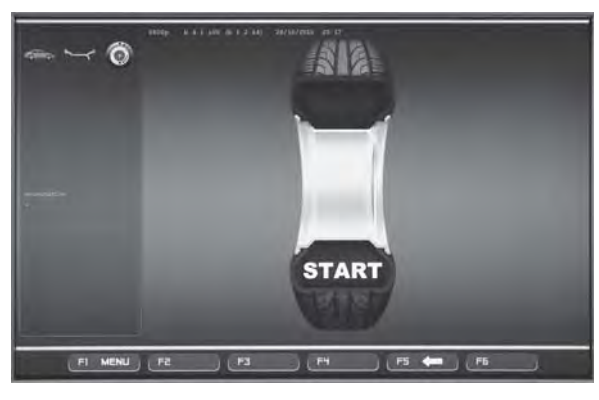

**9-7**

# **9.3.1 Minimierungszyklus**

### **Bild 9-6** MINIMIEREN 1

(1. Messlauf mit Reifen)

- Das Ventil genau senkrecht über der Radwelle positionieren.
- Die Ventilposition mit Menütaste **F4** (**Fig. 9-6**) übernehmen.

Es erscheint der Bildschirm MINIMIEREN 2 (**Fig. 9-7**).

# **Bild 9-7**MINIMIEREN 2

START? wird auf dem Bildschirm angezeigt.

- Falls erforderlich, mit Menütaste **F5** zurückgehen.
- Den Radschutz schließen und die START-Taste drücken.

Der Messlauf wird durchgeführt.

 Die Gewichteminimierung in gleicher Weise wie die Laufruhenoptimierung (siehe Kapitel 9.5) weiterführen.

### **9.3.1 Minimisation Cycle**

**Fig. 9-6** MINIMISATION 1

(First measuring run of tyre/rim assembly)

- Position the valve exactly perpendicular to and above the wheel holder shaft.
- Enter the valve position by pressing menu key **F4** (**Fig. 9-6**).

The MINIMISATION 2 screen (**Fig. 9-7**) is displayed.

### **9.3.1 Cycle de minimisation**

#### **Fig. 9-6** MINIMISATION 1

(1ère lancée de mesure de l'ensemble pneu/jante)

- Placer la valve exactement au-dessus de l'arbre porte-roue.
- Entrer la position de la valve à l'aide de la touche **F4** (**Fig. 9-6**).

L'image MINIMISATION 2 (**Fig. 9-7**) est alors affichée.

### **Fig. 9-7** MINIMISATION 2

START? is signalled on the screen.

- If necessary, go back by pressing menu key **F5**.
- Close the wheel guard and press the **START** key.

A measuring run is performed.

 Next proceed as for optimisation, starting at the screen as shown in § 9.5.

### **Fig. 9-7** MINIMISATION 2

START? est alors affiché.

- Si nécessaire, appuyer sur la touche de menu **F5** pour retourner.
- **Fermer le carter de roue et appuyer sur la touche START**.

La lancée de mesure est alors effectuée.

 Pour le reste, poursuivre la minimisation des masses de la même façon que l'optimisation de stabilité de marche à partir de § 9.5.

# **Laufruhenoptimierung Gewichteminimierung**

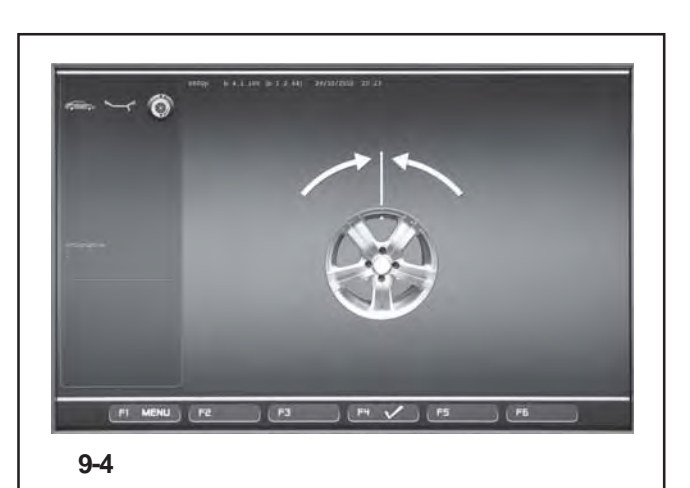

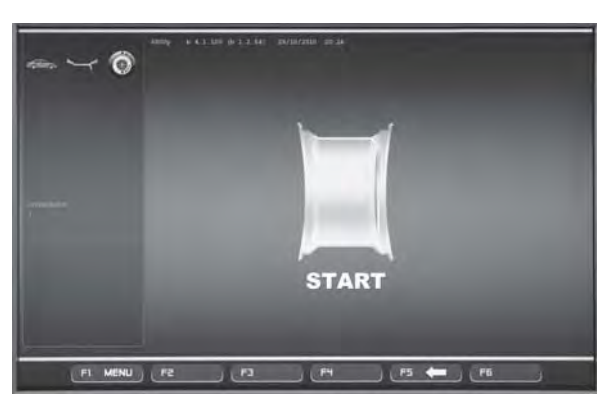

**9-8**

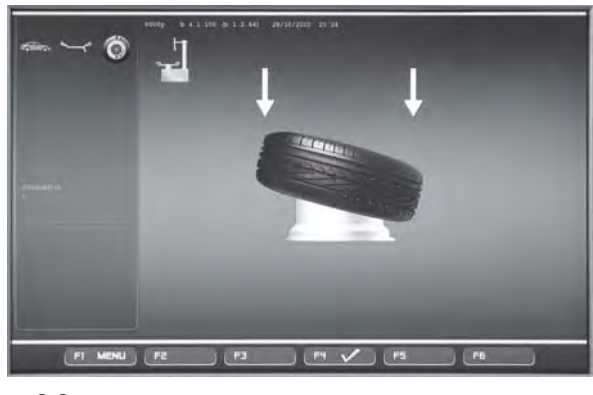

**9-9**

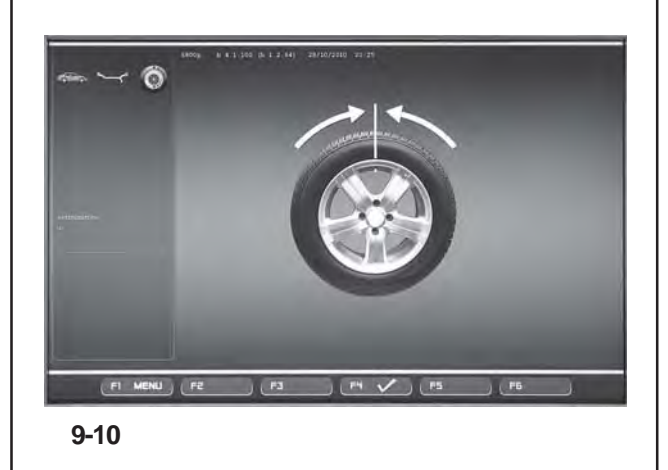

# **9.3.2 Optimierungszyklus**

Nach Aufruf der Bildschirmseite OPTIMIEREN 1 **(Bild 9- 4)**, wie am Anfang des Kapitels beschrieben..

# **Bild 9-4**OPTIMIEREN 1

(Kompensationslauf nur mit Felge)

- Die Felgen wenden, bis das Ventil genau senkrecht über der Hauptwelle ist.
- Die Ventilposition mit Menütaste **F6** übernehmen.

Es erscheint der Bildschirm OPTIMIEREN 2 (**Bild 9-8**).

# **Bild 9-8**OPTIMIEREN 2

START? wird auf dem Bildschirm angezeigt.

### *Hinweis*:

Falls nötig, kann man über die Menütaste **F5** wieder zurückgehen.

 Den Radschutz schließen und die **START**-Taste drücken.

Am Ende des Messlaufs erscheint die Bildschirmseite OPTIMIEREN 3 **(Bild 9-9)**.

# **Bild 9-9**OPTIMIEREN 3

- Den Reifen korrekt auf die Felge montieren (Zentrierlinie beachten) und mit vorgeschriebenem Luftdruck füllen.
- Mit Menütaste **F4** bestätigen.

Es erscheint der Bildschirm OPTIMIEREN 4 (**Bild 9-10**).

### **9.3.2 Optimisation Cycle**

Having accessed the OPTIMISATION 1 screen **(Figure 9-4)**, as indicated at the start of this chapter.

### **9.3.2 Cycle d'optimisation**

Une fois sur l'écran OPTIMISATION 1 **(Figura 9-4)**, procéder comme indiqué au début de ce chapitre.

### **Fig. 9-4** OPTIMISATION 1

(Compensation run of rim only)

- Turn the rim until the valve is exactly perpendicular to and above the wheel holder shaft.
- Enter the valve position by pressing menu key **F4**.

The OPTIMISATION 1 screen (**Fig. 9-8**) is displayed.

#### **Fig. 9-4** OPTIMISATION 1

(Lancée de compensation seulement avec jante)

- Tourner la jante de façon à placer la valve exactement au-dessus de l'arbre porte-roue.
- Entrer la position de la valve à l'aide de la touche **F4**.

L'image OPTIMISATION 1 (**Fig. 9-8**) est alors affichée.

### **Fig. 9-8** OPTIMISATION 2

START? is signalled on the screen.

#### *Note*:

- If necessary you can turn the wheel backwards using the **F5** Menu key.
- Close the wheel guard and press **START**.

When the run finishes the OPTIMISATION 3 screen is displayed **(Figure 9-9)**.

### **Fig. 9-8** OPTIMISATION 2

START? est alors affiché sur l'image.

### *Nota Bene*:

Il est possible de reculer à l'aide de la touche de menu **F5** le cas échéant.

Fermer le carter de roue et appuyer sur **START**.

Une fois la lancée terminée, l'écran OPTIMISATION 3 s'affiche **(Figura 9-9)**.

### **Fig. 9-9** OPTIMISATION 3

- Mount the tyre correctly on the rim and inflate to specified inflation pressure (make sure the mounting guide rim of the tyre is correctly seated).
- Confirm by pressing menu key **F4**.

The OPTIMISATION 4 screen (**Fig. 9-10**) is displayed.

### **Fig. 9-9** OPTIMISATION 3

- Monter le pneu correctement sur la jante (ligne de centrage) et le gonfler à la pression prescrite.
- Appuyer sur la touche de menu **F4** pour confirmer.

L'image OPTIMISATION 4 (**Fig. 9-10**) est alors affichée.

# **Laufruhenoptimierung Gewichteminimierung**

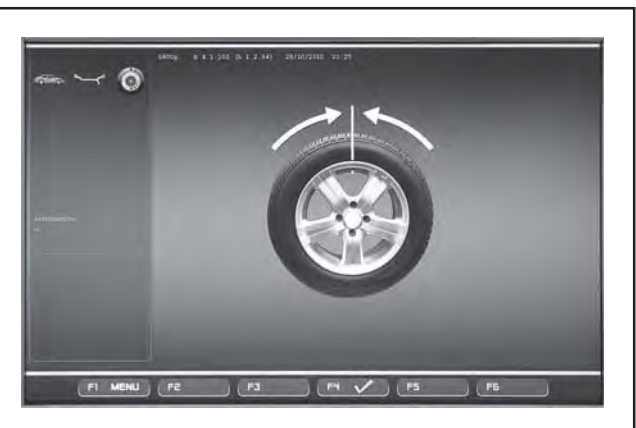

**9-10**

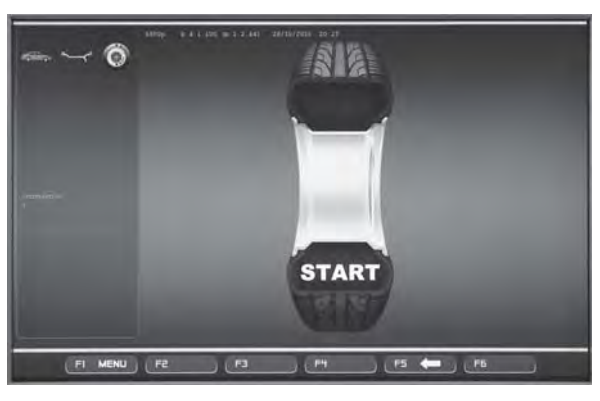

**9-11**

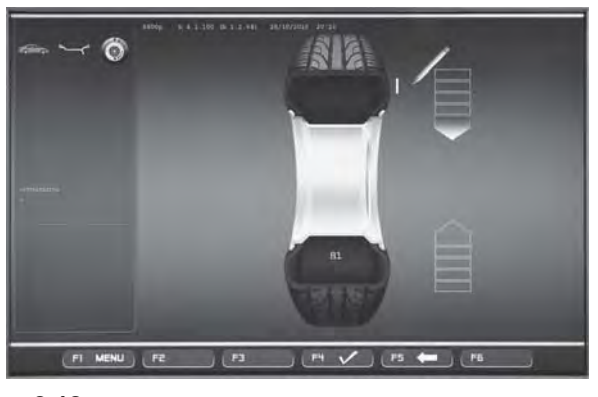

**9-12**

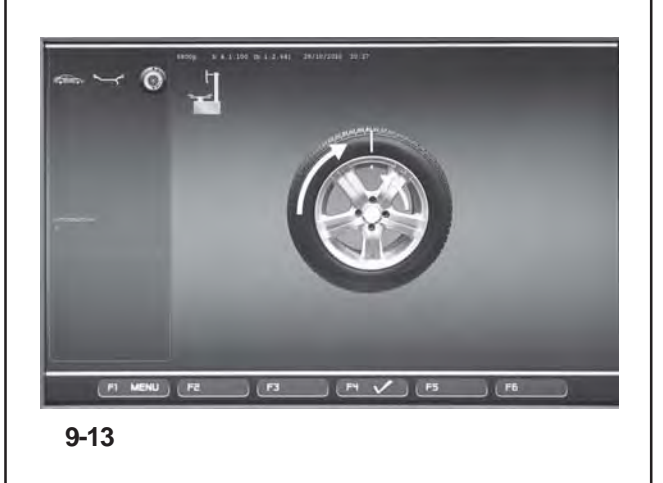

# **Bild 9-10** OPTIMIEREN 4

(1. Messlauf mit Reifen)

- Das Rad aufspannen.
- Das Ventil genau senkrecht über der Radwelle positionieren.
- Die Ventilposition mit Menütaste **F4** bestätigen.

Es erscheint der Bildschirm OPTIMIEREN 5 (**Bild 9-11**).

# **Bild 9-11** OPTIMIEREN 5

START? wird auf dem Bildschirm angezeigt.

### *Hinweis* :

Über die Taste **F5** kann man einen Schritt zurückgehen.

 Den Radschutz schließen und die **START**-Taste drücken **.** .

Am Ende des Messlaufs erscheint die Bildschirmseite OPTIMIEREN 6 **(Bild 9-12)** .

# **9.3.3 Gewichteminimierung und Laufruhenoptimierung fortsetzen**

# **Bild 9-12** OPTIMIEREN 6

(2. Messlauf mit Reifen)

Die Gewichteminimierung wird ab hier genauso wie die Laufruhenoptimierung durchgeführt.

- Das Rad in die Markierungsposition eindrehen (Richtungspfeile)
- In dieser Position eine **Markierung** außen am Reifen anbringen, genau senkrecht zur Radwelle.

### *Hinweis* :

Über die Taste **F5** kann man einen Schritt zurückgehen.

Mit Menütaste **F4** bestätigen.

Es erscheint der Bildschirm OPTIMIEREN 7 (**Bild 9-13**).

### **Bei Anzeige H 1**

Erscheint **H1**, ist davon abzuraten mit der Optimierung fortzufahren, auch wenn es möglich wäre. Die Messwerte, die den Vorschlag einer Optimierung aktivieren, liegen unter der voreingestellten Mindestgrenze.Um eventuell die Geräuschlosigkeit zu verbessern, besteht dennoch die Möglichkeit den Zyklus fortzuführen, auch bei Werten unter dem Grenzwert (kritisches Fahrzeug).

Unterbrechen der Optimierung :

 Die Laufruhenoptimierung/Gewichteminimierung kann durch egal welchen anderen Eingriff unterbrochen werden.Die Funktion wird erst bei dem nächsten Optimierungs-/Minimierungszyklus oder nach dem Ausschalten der Maschine vollständig gelöscht.

### **Fig. 9-10** OPTIMISATION 4

(first measuring run of tyre/rim assembly)

- Clamp the wheel on the balancer.
- Position the valve exactly perpendicular to and above the wheel holder shaft.
- Enter the valve position by pressing menu key **F4**.

The OPTIMISATION 5 screen (**Fig. 9-11**) is displayed.

### **Fig. 9-11** OPTIMISATION 5

START? is signalled on the screen.

### *Note*:

The **F5** key allows you to move back a step.

Close the wheel guard and press **START**.

When the run finishes the OPTIMISATION 6 screen is displayed **(Figure 9-12)**.

# **9.3.3 Continue minimisation and optimisation**

### **Fig. 9-12** OPTIMISATION 6

(second measuring run of tyre/rim assembly)

From this screen weight minimisation is carried out in the same way as optimisation.

- Rotate the wheel into marking position following the arrows.
- In this position mark a **notch** the outside of the tyre at the point exactly perpendicular to and above the wheel holder shaft.

### *Note*:

The **F5** key allows you to move back a step.

Confirm by pressing menu key **F4**

The OPTIMISATION 7 screen (**Fig. 9-13**) is displayed.

# **Reading H 1**

If **H1** is displayed, which is possible, continuing the Optimisation run is not recommended as the measurement values that activate the invitation to perform an Optimisation run are below the preset threshold limit. In any case the cycle can be continued to obtain lower noise levels, also for values below the threshold limit (critical vehicle).

Interrupting Optimisation:

 Proceeding with any other operation will interrupt the Optimisation/Minimisation run in progress.The function will be completely deleted from the memory only when a new Optimisation/Minimisation cycle is started, or when the machine is switched off.

### **Fig. 9-10** OPTIMISATION 4

(1ère lancée de mesure de l'ensemble pneu/jante)

- Serrer la roue.
- Tourner la valve exactement perpendiculairement au-dessus de l'arbre porte-roue.
- Entrer la position de la valve à l'aide de la touche **F4**.

L'image OPTIMISATION 5 (**Fig. 9-11**) est alors affichée.

### **Fig. 9-11** OPTIMISATION 5

START? est alors affiché sur l'image.

### *Nota Bene*:

La touche **F5** permet de reculer d'un pas.

Fermer le carter de roue et appuyer sur **START.**.

Une fois la lancée de mesure terminée, l'écran OPTIMISATION 6 s'affiche **(Figura 9-12)**.

### **9.3.3 Poursuivre la minimisation des masses et l'optimisation de stabilité de marche**

### **Fig. 9-12** OPTIMISATION 6

(2ème lancée de mesure de l'ensemble pneu/jante)

A partir d'ici, la minimisation des masses est effectuée exactement comme l'optimisation de stabilité de marche.

- Tourner la roue en position de marquage (flèches de direction).
- Placer un **repère** sur le flanc externe du pneu exactement au-dessus de l'arbre porte-roue.

#### *Nota Bene*:

La touche **F5** permet de reculer d'un pas.

Appuyer sur la touche de menu **F4** pour confirmer.

L'image OPTIMISATION 7 (**Fig. 9-13**) est alors affichée.

# **Affichage H 1**

Si **H 1** est affiché, il n'est en général pas recommandé de continuer l'optimisation, bien que cela soit possible, car les valeurs mesurées ne dépassent pas les limites fixées pour que l'optimisation soit recommandée.Il est cependant possible de continuer le cycle pour éventuellement améliorer les conditions de marche du véhicule, même au-dessous de la valeur limite (véhicule critique).

Interruption de l'optimisation :

 Passer à n'importe quelle opération différente pour interrompre l'optimisation/minimisation en cours.La fonction ne sera complètement effacée de la mémoire que lorsqu'un nouveau cycle d'optimisation/minimisation sera lancé ou lorsque la machine sera éteinte.

# **Laufruhenoptimierung Gewichteminimierung**

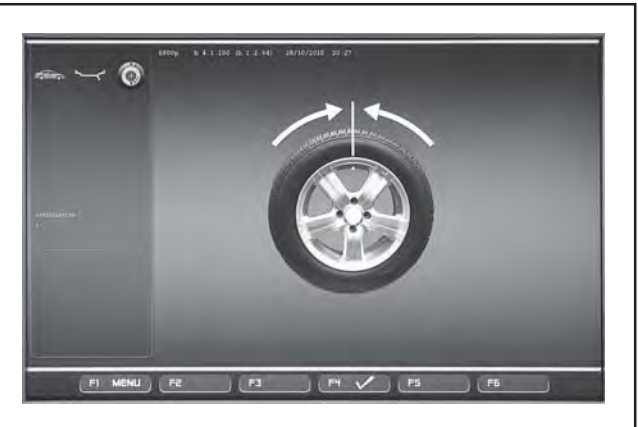

**9-14**

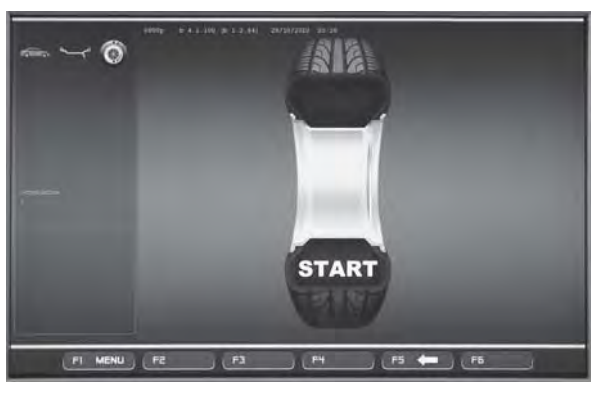

**9-15**

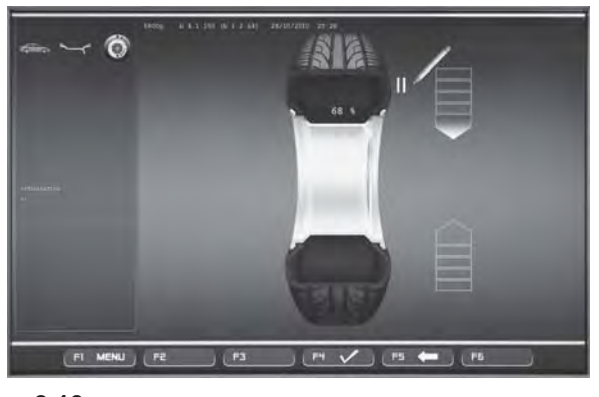

**9-16**

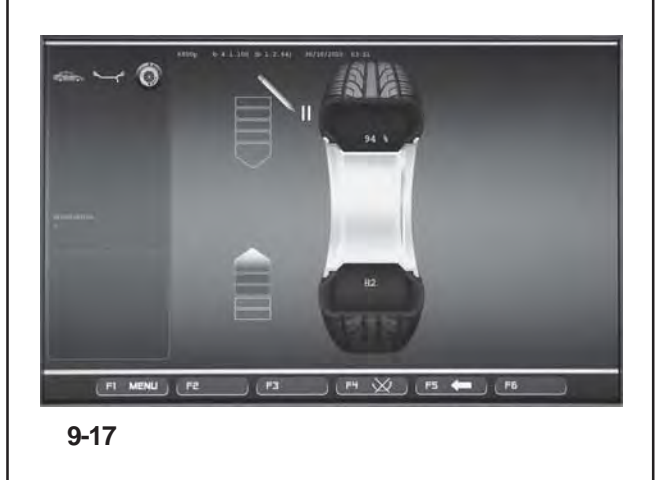

Fortsetzen der Laufruhenoptimierung:

### **Bild 9-13** OPTIMIEREN 7

- Das Rad von der Auswuchtmaschine entfernen.
- Mithilfe eines Reifenmontierhebels den Reifen auf die Felgen setzen, bis die Markierung und das Ventil des Reifens übereinstimmen.
- Mit Menütaste **F4** bestätigen.

Es erscheint der Bildschirm OPTIMIEREN 8 (**Bild 9-14**).

# **Bild 9-14** OPTIMIEREN 8

(3. Messlauf mit Reifen)

- Das Rad aufspannen.
- Die Rad drehen, bis das Ventil genau senkrecht über der Hauptwelle ist.
- Die Ventilposition mit Menütaste **F4** bestätigen.

Es erscheint der Bildschirm OPTIMIEREN 9 (**Bild 9-15**).

**Bild 9-15** OPTIMIEREN 9

START? wird auf dem Bildschirm angezeigt.

# *Hinweis*:

Über die Taste **F5** kann man einen Schritt zurückgehen.

 Den Radschutz schließen und die **START**-Taste drücken.

Am Ende des Laufs bzw. des Bildschirms

Es erscheint entweder der Bildschirm OPTIMIEREN 10, außen (**Bild 9-16**) oder der Bildschirm OPTIMIEREN 10, innen (**Bild 9-17**).

In diesem Fall muss der Bediener auf der Basis der Optionen der Menütaste **F4 (1/2, Bild 9-17a)** entscheiden, wie er fortfahren möchte

# **Bei Anzeige H 0**

Der optimale Zustand ist bereits erreicht und kann nicht verbessert werden.

 Weiter wie beim Bildschirm OPTIMIEREN 14 ( **Bild 9-22**) beschrieben.

# **Bei Anzeige H 2**

Die Laufruhe ist nicht zu verbessern. Durch Zueinanderpassen von Felge und Reifen ist jedoch noch ohne Verschlechterung der Laufruhe eine beträchtliche Gewichteminimierung (kleinere Ausgleichsgewichte) möglich.

 Weiter wie beim Bildschirm OPTIMIEREN 10 (**Bild 9-16**) beschrieben.
Continuing Optimisation:

### **Figure 9-13** OPTIMISATION 7

- Remove the wheel from the balancer.
- Using the tyre-changer, fit the tyre back on the rim until the notch and the valve on the rim are in line.
- Confirm by pressing menu key **F4**.

The OPTIMISATION 8 screen (**Fig. 9-14**) is displayed.

**Fig. 9-14** OPTIMISATION 8

(3rd measuring run of tyre/rim assembly)

- Clamp the wheel on the balancer.
- Turn the wheel until the valve is exactly perpendicular to and above the wheel holder shaft.
- Enter the valve position by pressing menu key **F4**.

The OPTIMISATION 9 screen (**Fig. 9-15**) is displayed.

**Fig. 9-15** OPTIMISATION 9

START? is signalled on the screen.

### *Note*:

The **F5** key allows you to move back a step.

Close the wheel guard and press **START**.

When the run terminates either the screen

The screen OPTIMISATION 10, outside (**Fig. 9-16**) or the screen OPTIMISATION 10, inside (**Fig. 9-17**) is displayed. In this case the operator has to choose how to continue by choosing from the **F4** Menu key options **(1/2,Figure 9-17a)**

# **Reading H 0**

Optimum condition has been achieved and cannot be improved.

 Continue as shown on screen OPTIMISATION 14 (**Fig. 9-22**).

# **Reading H 2**

Wheel running conditions cannot be improved. However, it is possible to readjust the tyre relative to the rim to obtain a quite considerable minimisation of balance weights (i.e. smaller weights) without having an adverse effect on wheel running conditions.

 Continue as shown on screen OPTIMISATION 10 (**Fig. 9-16**).

Pour poursuivre l'optimisation:

### **Figure 9-13** OPTIMISATION 7

- Retirer la roue de l'équilibreuse.
- A l'aide du démonte-pneu, remettre en place le pneu sur la jante de façon à ce que le repère soit aligné par rapport à la valve de la jante.
- Appuyer sur la touche de menu **F4** pour confirmer.

L'image OPTIMISATION 8 (**Fig. 9-14**) est alors affichée.

**Fig. 9-14** OPTIMISATION 8

(3ème lancée de mesure de l'ensemble pneu/jante)

- Serrer la roue.
- Tourner la roue de façon à placer la valve exactement au-dessus de l'arbre porte-roue.
- Entrer la position de la valve à l'aide de la touche **F4**.

L'image OPTIMISATION 8 (**Fig. 9-15**) est alors affichée.

**Fig. 9-15** OPTIMISATION 9

START? est alors affiché sur l'image.

### *Nota Bene*:

La touche **F5** permet de reculer d'un pas.

Fermer le carter de roue et appuyer sur **START**.

Une fois la lancée de mesure terminée, l'écran OPTIMISATION 10 s'affiche **(Figura 9-16)**, ou bien l'image OPTIMISATION 10, intérieur (**Fig. 9-17**). Dans ce cas, l'opérateur doit choisir si continuer d'après les options de la touche de menu **F4 (1/2, Fig. 9-17a)**

# **Affichage H 0**

La condition optimale est déjà atteinte et ne peut pas être améliorée.

 Poursuivre selon la description pour l'image OPTIMISATION 14 (**Fig. 9-22**).

# **Affichage H 2**

La condition de marche ne peut pas être améliorée. Il est cependant possible d'ajuster le pneu à la jante pour atteindre une minimisation considérable des masses d'équilibrage (donc de plus petites masses), sans avoir un effet négatif sur la condition de marche.

 Continue as shown on screen OPTIMISATION 10 (**Fig. 9-16**).

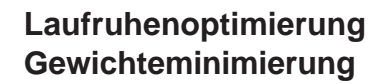

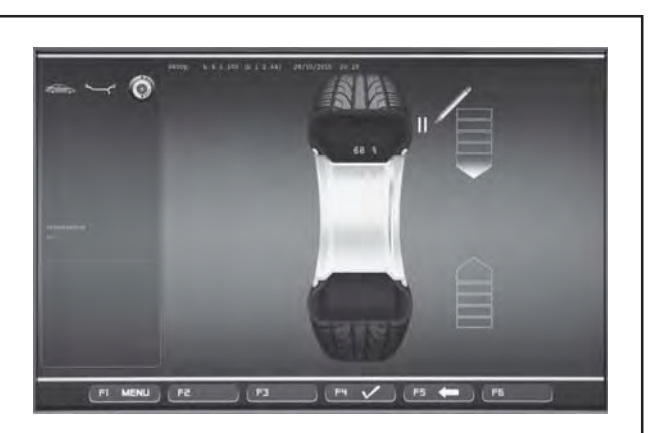

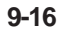

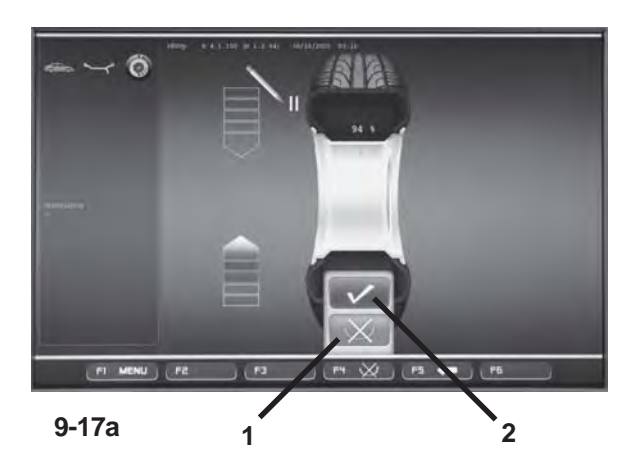

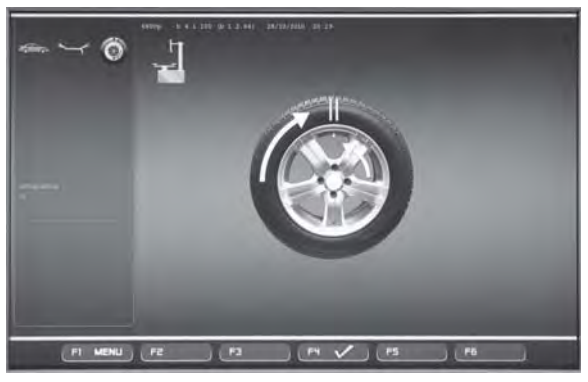

**9-18**

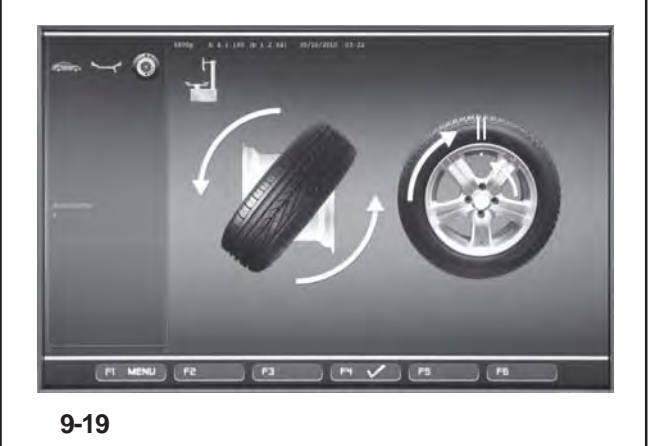

**Bild 9-16** OPTIMIEREN 10, außen

- Das Rad in die Markierungsposition eindrehen (Richtungspfeile)
- In dieser Position eine **doppelte Markierung** außen am Reifen anbringen, genau auf der Radwelle.

### *Hinweis*

Über die Taste **F5** kann man einen Schritt zurückgehen.

Mit Menütaste **F4** bestätigen.

Es erscheint der Bildschirm OPTIMIEREN 11 (**Bild 9- 18**).

**Bild 9-17** OPTIMIEREN 10, innen

# **Option 1: DEN REIFEN NICHT WENDEN**

Der Reifen darf auf den Felgen nicht gewendet werden:

 Die Menütaste **F4** drücken und die Position **"NICHT WENDEN"** wählen **(1, Bild 9-17a)**; die Maschine schlägt erneut die "OPTIMIERUNG 10", außen vor **(Bild 9-16)** und der Bediener muss gemäß der Anweisungen des vorangehenden Schritts fortfahren.

# **Option 2: DEN REIFEN WENDENù**

Der Reifen muss auf den Felgen gewendet werden:

- Die Menütaste **F4** drücken und die Position "BESTÄTIGEN" wählen **(2, Bild 9-17a)**. Fortfahren wie folgt.
- Das Rad in die markierte Position eindrehen (grüne Richtungspfeile)
- **In dieser Position eine doppelte Markierung innen** am Reifen anbringen, genau senkrecht zur Radwelle.

# *Hinweis*:

Über die Taste **F5** kann man einen Schritt zurückgehen.

Mit Menütaste **F4** bestätigen.

Es erscheint der Bildschirm OPTIMIEREN 11, wenden (**Bild 9-19**).

### **Bild 9-18** OPTIMIEREN 11

- Mithilfe des Reifenmontierhebels den Reifen auf die Felgen drücken, bis die doppelte Markierung auf der Höhe des Ventils ist.
- Mit Menütaste **F4** bestätigen.

Es erscheint der Bildschirm OPTIMIEREN 12 (**Bild 9- 20**).

### **Fig. 9-16** OPTIMISATION 10, outside

- Rotate the wheel into marking position following the arrows.
- In this position **mark a double notch** on the **outside** of the tyre exactly on the wheel holder shaft.

### *Note*

The **F5** key allows you to move back a step.

Confirm by pressing menu key **F4**.

The OPTIMISATION 11 screen (**Fig. 9-18**) is displayed.

**Fig. 9-17** OPTIMISATION 10, inside

# **Option 1: TYRE NOT TURNED OVER**

If the tyre must not be turned over on the rim:

 Press the **F4** Menu key to select the **"NOT TURNED OVER"** item **(1,Fig. 9-17a)**; the machine will repropose "OPTIMISATION 10, external" **(Fig. 9-16)** and the operator can continue following the indications in the previous step.

# **Option 2: TYRE TURNED OVER**

If the tyre is turned over on the rim:

- Press the F4 Menu key to select the "CONFIRM" item **(2,Fig. 9-17a)** and continue as follows.
- Turn the wheel to the position marked by the notch (green direction arrows)
- In this position **mark a double notch** on the **inside** of the tyre exactly perpendicular to the wheel holder shaft.

### *Note*:

The **F5** key allows you to move back a step.

Confirm by pressing menu key **F4**.

The OPTIMISATION 11, turn screen (**Fig. 9-19**) is displayed.

# **Fig. 9-18** OPTIMISATION 11

- Using the tyre-changer, push the tyre along the rim until the double notch and the valve on the rim are in line with the valve.
- Confirm by pressing menu key **F4**.

The OPTIMISATION 12 screen (**Fig. 9-20**) is displayed.

**Fig. 9-16** OPTIMISATION 10, extérieur

- Tourner la roue en position de marquage (flèches de direction).
- Placer un **repère double** dans cette position exactement au-dessus de l'arbre porte-roue sur le flanc **externe** du pneu.

### *Nota Bene*

La touche **F5** permet de reculer d'un pas.

Appuyer sur la touche de menu **F4** pour confirmer.

L'image OPTIMISATION 11 (**Fig. 9-18**) est alors affichée.

## **Fig. 9-17** OPTIMISATION 10, intérieur

# **Option 1 : NE PAS RETOURNER LE PNEU**

Si le pneu ne doit pas être retourné sur la jante:

 appuyer sur la touche de menu **F4** et sélectionner l'option **NE PAS RETOURNER (1, Fig. 9-17a)**. La machine propose de nouveau l'OPTIMISATION 10, externe **(Fig. 9-16)** et l'opérateur doit poursuivre selon les indications de l'étape précédente.

# **Option 2 : RETOURNER LE PNEU**

Si le pneu doit être retourné sur la jante:

- Appuyer sur la touche **F4** et sélectionner l'option CONFIRMER **(2, Fig. 9-17a)** et poursuivre.
- Tourner la roue en position de marquage (flèches de direction vertes)
- Dans cette position, placer un **double repère** sur le flanc **interne** du pneu situé exactement au-dessus de l'arbre porte-roue.

### *Nota Bene*:

La touche **F5** permet de reculer d'une étape.

Appuyer sur la touche de menu **F4** pour confirmer.

L'image OPTIMISATION 11, renverser (**Fig. 9-19**) est alors affichée.

### **Fig. 9-18** OPTIMISATION 11

- A l'aide du démonte-pneu, pousser le pneu sur la jante de façon à ce que le double repère soit aligné par rapport à la valve.
- Appuyer sur la touche de menu **F4** pour confirmer.

L'image OPTIMISATION 12 (**Fig. 9-20**) est alors affichée.

# **Laufruhenoptimierung Gewichteminimierung**

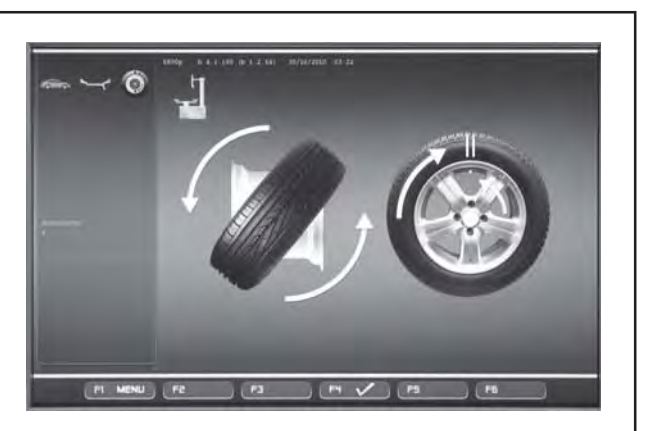

**9-19**

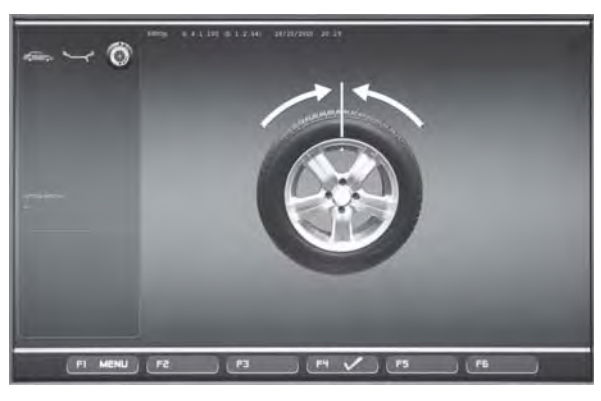

**9-20**

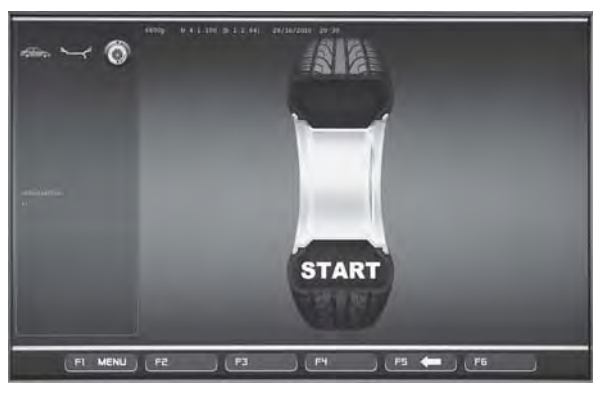

**9-21**

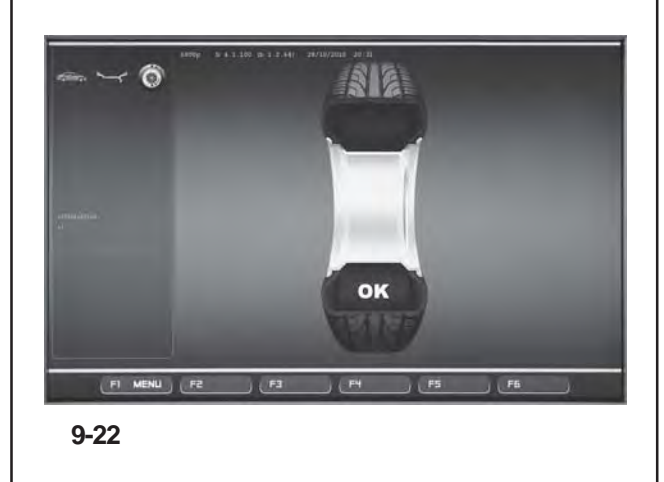

**Bild 9-19** OPTIMIEREN 11, wenden

- Das Rad von der Auswuchtmaschine entfernen.
- Mithilfe des Reifenmontierhebels den Reifen auf den Felgen wenden**.**
- Den Reifen auf die Felgen drücken, bis die doppelte Markierung auf der Höhe des Ventils ist.
- Mit Menütaste **F6** bestätigen.

Es erscheint der Bildschirm OPTIMIEREN 12 (**Bild 9-20**).

# **Bild 9-20** OPTIMIEREN 12

(4. Messlauf mit Reifen)

- Das Rad aufspannen.
- Das Ventil genau senkrecht über der Radwelle positionieren.
- Die Ventilposition mit Menütaste **F6** bestätigen.

Es erscheint der Bildschirm OPTIMIEREN 13 (**Bild 9-21**).

# **Bild 9-21** OPTIMIEREN 13

START? wird auf dem Bildschirm angezeigt.

### *Hinweis*:

Über die Taste **F5** kann man einen Schritt zurückgehen.

Den Radschutz schließen und die **START**-Taste drücken.

Der Messlauf wird durchgeführt. Es erscheint der Bildschirm OPTIMIEREN 14 (**Bild 9-22**).

### **Fig. 9-19** OPTIMISATION 11, turn

- Remove the wheel from the balancer
- Using the tyre-changer, turn the tyre over on the rim**.**
- Push the tyre along the rim until the double notch and the valve on the rim are in line with the valve.
- Confirm by pressing menu key **F6**.

The OPTIMISATION 12 screen (**Fig. 9-20**) is displayed.

**Fig. 9-19** OPTIMISATION 11, renverser

- Retirer la roue de la machine.
- A l'aide du démonte-pneu, retourner le pneu sur la jante**.**
- Pousser le pneu sur la jante de façon à ce que le double repère soit aligné par rapport à la valve.
- Appuyer sur la touche de menu **F6** pour confirmer.

L'image OPTIMISATION 12 (**Fig. 9-20**) est alors affichée.

### **Fig. 9-20** OPTIMISATION 12

(4th measuring run of tyre/rim assembly)

- Clamp the wheel on the balancer.
- Position the valve so it is exactly perpendicular to the wheel holder shaft.
- Confirm the valve position by pressing menu key **F6**.

The OPTIMISATION 13 screen (**Fig. 9-21**) is displayed.

### **Fig. 9-20** OPTIMISATION 12

(4. lancée de mesure de l'ensemble pneu/jante)

- Serrer la roue.
- Placer la valve exactement au-dessus de l'arbre porte-roue.
- Confirmer la position de la valve à l'aide de la touche **F6**.

L'image OPTIMISATION 13 (**Fig. 9-21**) est alors affichée.

## **Fig. 9-21** OPTIMISATION 13

START? is displayed on the screen.

### *Note*:

The **F5** key allows you to move back a step.

Close the wheel guard and press **START**.

A measuring run is performed. The OPTIMISATION 14 screen (**Fig. 9-22**) is displayed.

# **Fig. 9-21** OPTIMISATION 13

START? est alors affiché.

### *Nota Bene*:

La touche **F5** permet de reculer d'une étape.

Fermer le carter de roue et appuyer sur **START**.

La lancée de mesure est effectuée. L'image OPTIMISATION 14 (**Fig. 9-22**) est alors affichée.

# **Laufruhenoptimierung Gewichteminimierung**

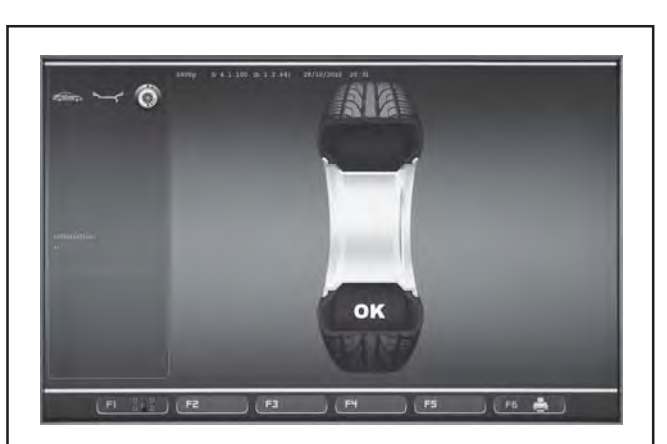

**9-22**

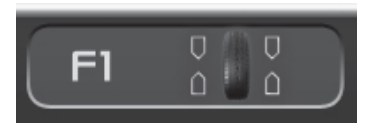

**9-23**

# **9.3.4 Gewichteminimierung / Laufruhenoptimierung beenden**

**Bild 9-22** OPTIMIEREN 14

Wenn die Laufruhe nicht mehr verbessert werden kann, wird eine der folgenden Meldungen angezeigt:

- **H0** Die Laufruhe des Rades kann durch Optimierung nicht verbessert werden.
- **H1** Weiteres Optimieren nicht empfohlen, aber möglich.
- **H2** Gewichteminimierung wird empfohlen, weiteres Optimieren bringt keine Verbesserung.

Wenn eine Laufruhenoptimierung durchgeführt wurde: Das Piktogramm OK zeigt, dass die Laufruhenoptimierung korrekt durchgeführt und abgeschlossen ist. Wenn eine Gewichteminimierung durchgeführt wurde:

Das Piktogramm OK zeigt, dass die Gewichteminimierung korrekt durchgeführt und abgeschlossen ist.

In den Bildschirm AUSWUCHTEN zurückkehren:

Drücken Sie **F5**-Taste AUSWUCHTEN (**Bild 9-23**).

# **9.3.4 Finish weight minimisation / optimisation**

# **Fig. 9-22** OPTIMISATION 14

If the wheel running conditions are optimal, the following codes can be displayed:

- **H0** Wheel running conditions cannot be improved by optimisation.
- **H1** Further optimisation not recommended but feasible.
- **H2** Weight minimisation is recommended, optimisation can achieve no further improvement.

# **9.3.4 Terminer minimisation / optimisation**

# **Fig. 9-22** OPTIMISATION 14

Si la stabilité de marche ne peut plus être améliorée, les codes d'erreurs suivants peuvent affichés:

- **H0** Impossible d'améliorer la stabilité de marche de la roue au moyen d'une optimisation.
- **H1** Déconseillé de continuer l'optimisation qui reste pourtant possible.
- **H2** Recommandé de minimiser la masse; continuer à optimiser n'apporte pas d'amélioration.

If optimisation has been performed:

The pictograph OK shows that optimisation was carried out correctly and has been completed successfully. If minimisation has been performed:

The pictograph OK shows that minimisation was carried out correctly and has been completed successfully.

Si une optimisation de stabilité de marche a été effectuée: Le pictogramme OK indique que l'optimisation de stabilité de marche a été correctement effectuée et achevée. Si une minimisation des masses a été effectuée:

Le pictogrammeOK indique que cette minimisation a été correctement effectuée et achevée.

To return to the BALANCING screen:

 Press the **F1** Menu key BALANCING (**Figure 9- 23**).

Repasser à l'image EQUILIBRAGE:

 Appuyer sur la touche **F1** EQUILIBRAGE (**Figure 9-23**).

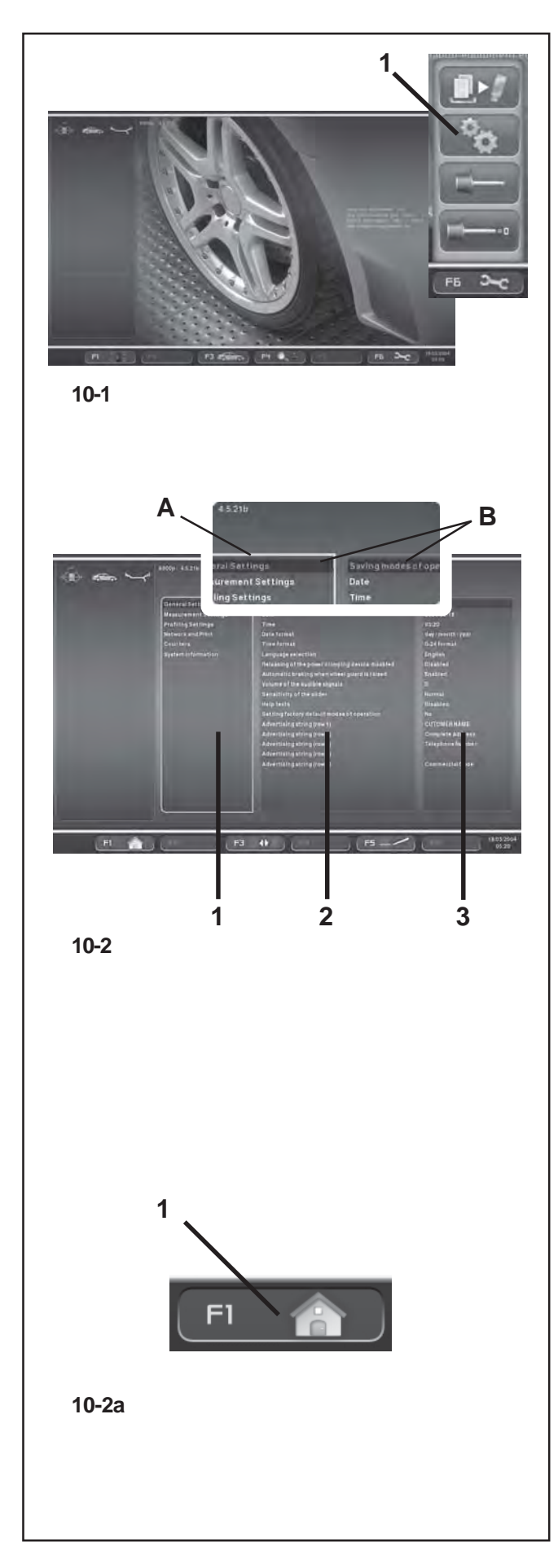

# **10. Wahl der Funktionsweisen**

Für den normalen Betrieb ist es in der Regel nicht notwendig, die werkseitig programmierten Funktionsweisen und deren Zustände zu ändern. In jedem Fall besteht die Möglichkeit zu Änderungen, indem bestimmte Positionen in der Liste der Bildschirmseite EINSTELLUNGEN gewählt werden. Neben der Aktivierung einer anderen Funktionsweise können in diesem Menü auch die verschiedenen Zähler gezeigt werden, die die im Lauf der Zeit von der Auswuchtmaschine durchgeführten Arbeiten registrieren.

# **Bildschirm EINSTELLUNGEN aufrufen**

 Im Hauptmenü **(Bild 10-1)** die Taste **F6** drücken und das Feld EINSTELLUNGEN wählen **(1, Bild 10-1)**.

Das **Bild 10-2** EINSTELLUNGEN erscheint. Hier befindet sich das Feld der Basisliste **(1, Bild 10-2)**, (ARGUMENT).

Die verschiedenen Positionen können über das **Pulldown-Menü** gewählt und mit **OK** bestätigt werden.

Ein aktiviertes Feld wird durch leuchtende Kontour hervorgehoben (**A**).

Eine Position ist aktiviert, wenn das Feld, in dem sie angezeigt wird, eine dunklere Farbe annimmt (**B**).

# **ARGUMENTE (1, Bild 10-2)**

- Über das **Pull-down-Menü** ein Argument wählen:
- **Allgemeine Einstellungen**
- **Einstellung Messung**
- **Optima Einstellungen**
- **Netzwerk und Druck**
- **Zähler**
- **System-Informationen**
- Mit **OK** bestätigen.

Das System springt jetzt auf das zentrale Feld; PARAMETER **(2, Bild 10- 2)**.

# **PARAMETER (2, Bild 10-2)**

- Über das **Pull-down-Menü** einen Parameter wählen.
- Mit **OK** bestätigen.

Der Wählschalter springt auf das Feld WERTE **(3, Bild 10-2)**. Hier können Änderungen vorgenommen oder Informationen quittiert werden.

# **WERTE (3, Bild 10-2)**

 Die erforderliche Position wählen und wie gewohnt die Änderung bestätigen **(Pull-down + OK)**.

# *Hinweis*:

Bei den Argumenten Zähler und Informationen können keine Wertänderungen vorgenommen werden. Die Taste **F3** aktiviert alternierend das Feld ARGUMENTE und das Feld PARAMETER.

 Drücken Sie **F1**-Taste (**1, Bild 10-2a**) um die Einführung Bildschirm zurückzukehren.

# **10. Operating Mode - Selecting and Setting Parameters**

Normal operation usually does not require any modification of the factory–adjusted modes of operation or their factory–adjusted state.

Variations, however, can be made by selecting certain specific items in the SETTINGS screen.In addition to the changes made to the functioning modes, from this menu various counters can be displayed showing the operations carried out over time by the balancer.

# **Recalling the SETTINGS screen**

 Press the **F6** Menu key on the main menu **(Fig. 10-1)** and select the SETTINGS item **(1, Fig. 10-1)**.

The SETTINGS screen **Figure 10-2** will open and the Basic List panel will be immediately active **(1, Fig. 10-2)**, (CATEGORIES).

The various items can be selected using the **SCROLL** command and then by confirming with **OK**.

An active panel presents an illuminated image of the edge (**A**). When an item is selected the panel that contains it turns a darker colour (**B**).

# **CATEGORIES (1, Figure 10-2)**

- Using the **SCROLL** command select a Category:
- **General Settings**
- **Measurement Settings**
- **Optima Settings**
- **Network and Print**
- **Counters**
- **System information**
- Confirm by pressing the **OK** key.

This takes you to the central PARAMETERS panel **(2, Fig. 10- 2)**.

# **PARAMETERS (2, Figure 10-2)**

- Use **SCROLL** to select a parameter.
- Confirm by pressing the **OK** key.

The selector shifts to the VALUES panel **(3, Fig. 10-2)** so that changes can be made or information acquired.

# **VALUES (3, Figure 10-2)**

 Select the desired item and confirm the change following the procedure explained previously **(SCROLL + OK)**.

### *Note*:

Values cannot be changed in the Counters or Information categories.

The **F3** key activates alternately the CATEGORIES and the PARAMETERS panel.

 Press the **F1** key to return to the INTRODUCTION screen **(1, Fig. 10-2a)**.

# **10. Mode de fonctionnement - Sélection et réglage des paramètres**

Pour le fonctionnement normal, il n'est généralement pas nécessaire de changer les modes de fonctionnement ou leur état programmé par le fabricant.

Toutefois cela est toujours possible, en cas de besoin, en sélectionnant les options spécifique dans la liste qui s'affiche sur l'écran REGLAGES.Hormis les modifications des modes de fonctionnement, ce menu comprend également plusieurs compteurs qui relèvent les lancées de mesure effectuées sous forme d'historique pour pouvoir les afficher.

## **Rappeler l'écran des REGLAGES**

 Appuyer sur la touche de menu **F6** dans le menu principal **(Fig. 10.1)** et sélectionner l'option REGLAGES **(1, fig. 10-1)**.

La **Figure 10-2** REGLAGES s'affiche. L'encadré Liste de base **(1, Fig. 10-2)** (SUJETS) est actif immédiatement. Les différentes options peuvent être sélectionnées avec la commande de **DEFILEMENT** et confirmées avec **OK**. Le bord de l'encadré actif est lumineux (**A**).

L'option est sélectionnée lorsque l'encadré devient plus foncé (**B**).

# **SUJETS (1, Figure 10-2)**

- Avec la commande de **DEFILEMENT**, sélectionner un sujet:
- **Paramétres généraux**
- **Paramétres mesure**
- **Paramétres Optima**
- **Réseau et Impression**
- **Compteurs**
- **système Information**
- Confirmer avec la touche **OK**.

Passer à l'encadré central, PARAMETRES **(2, Fig. 10-2)**.

### **PARAMETERS (2, Figure 10-2)**

- Avec la commande de **DEFILEMENT**, sélectionner un paramètre.
- Confirmer avec la touche **OK**.

Le sélecteur passe à l'encadré des VALEURS **(3, Fig. 10-2)** pour permettre de faire des modifications et acquérir les informations.

### **VALEURS (3, Figure 10-2)**

 Sélectionner l'option utile et confirmer la modification en suivant la procédure connue **(DEFILEMENT + OK)**.

### *Nota Bene*:

Il n'est pas possible d'exécuter des modifications de valeurs pour les Compteurs et Informations. La touche **F3** active alternativement l'encadré SUJETS et PARAMETRES.

 Pour revenir à l'écran INTRODUCTION, appuyer sur la touche **F1 (1, Fig. 10-2a)**

## **Speichern der geänderten Parameter**

Die geänderten Funktionsweisen können über die Funktion "Einschreiben der Funktionsweisen in den Permanentspeicher" dauerhaft gespeichert werden, so dass sie bei jedem Neustart der Maschine vorgeschlagen werden. Geänderte, aber nicht gespeicherte Funktionsweisen werden nach dem Ausschalten der Maschine auf den Wert vor der Änderungen zurückgestellt. Nachfolgend sind die möglichen Codeänderungen und der jeweilige Eingabevorgang aufgeführt.

# **Einschreiben der Funktionsweisen in den Dauerspeicher**

**Nein**\* = Keine Speicherung **Aktivieren** =Abspeichern der Daten im Permanentspeicher

In den Dauerspeicher übernehmen – bei erfolgter Übernahme ertönt ein Dreiklangsignal. Soll eine Funktionsweise dauerhaft geändert werden, die betreffende Funktionsweise in den gewünschten Zustand setzen, z. B. ein oder aus, und anschließend mit beschriebener Funktionsweise in den Dauerspeicher übernehmen.

# **10.1 Liste der Funktionsweisen**

# **Setzen auf die werkseitig eingestellten Funktionsweisen**

Siehe Kapitel 5. Maschine einschalten.

**Nein**\* = Keine Aktion

**Aktivieren** = Werkseitig vorgegebene Werte setzen.

Die gewählte Funktionsweise kann in den Dauerspeicher übertragen werden.

## **Auswahl der Sprache**

Auswahl der Menüsprache. Mehrere Sprachen sind möglich: Englisch, Deutsch, Italienisch, Französisch, Spanisch, Portugisisch.

# **Lautstärke der Tonausgabe**

Lautstärkeskala 0 bis 100 (leise < laut). Werkseitig auf 50 eingestellt.\*

Die Änderung der Lautstärke wird erst nach Drücken der **OK** o **F5** – Taste zum Verlassen wirksam.

Die gewählte Funktionsweise kann in den Dauerspeicher übertragen werden.

\* = Werkseitige Voreinstellung

# **Saving Changed Parameters**

Changes to operating modes can be saved permanently using the "Saving operating modes in the permanent memory" function so they are retained every time the machine is started up.

Operating modes that are changed but not saved are reset to the pre-change value after the machine has been switched off.

The possible changes of modes and the necessary inputs are described in the following.

# **Saving modes of operation in permanent memory**

**No**\* = No storage

**Activate** = Fixes the data in the permanent memory

Store in the permanent memory – a three–tone signal is given to acknowledge acceptance.

If the mode stored in the permanent memory is to be changed, enter the desired state (e. g. on or off) for the mode in question and transfer it into the permanent memory.

# **10.1 List of modes of operation**

# **Setting modes of operation as recommended**

See § 5. Switching on the machine.

**No**\* = No action

**Activate**= Factory–adjusted modes of operations are set.

The selected mode of operation can be transferred to the permanent memory.

# **Language selection**

Selecting the menu language. A number of languages are available, such as: English, German, Italian, French, Spanish, Portuguese.

# **Volume of the audible signals**

Scale of volume 0 to 100 (low - high).

Factory–adjusted to 50.\*

The volume is not changed before the **OK** o **F5** key is pressed for quitting the mode.

The selected mode of operation can be transferred to the permanent memory.

\* = Factory adjusted mode

## **Mémoriser les paramètres modifiés**

Les modifications des modes de fonctionnement peuvent également être enregistrées dans la mémoire permanente avec la fonction "Sauvegarde des modes de fonctionnement dans mémoire permanente" pour être proposés à chaque nouveau branchement de la machine. Les modes modifiés, mais non enregistrés dans la mémoire permanente seront restaurés à la valeur préalable quand la machine est éteinte.

Trouver ci–dessous les changements possibles des modes et les entrées nécessaires.

# **Sauvegarde du mode opératoires dans mémoire permanente**

**No**\* = Pas de mémorisation

**Activé** = mémorise les données dans la mémoire permanente

Enregistrer dans la mémoire permanente - un signal sonore à trois tons retentit pour confirmer l'enregistrement. Si le mode enregistré dans la mémoire permanente doit être changé, entrer l'état désiré (p. ex. branché ou débranché) du mode en question et le transférer dans la mémoire permanente.

# **10.1 Liste des modes de fonctionnement**

# **Ensemble des modes opératoires possibles**

Voir § 1. Mise en circuit de la machine.

**No**\* = Aucune action

**Activé** =Etablir les valeurs programmés par le fabricant.

Le mode de fonctionnement choisi peut être transféré à la mémoire permanente.

# **Sélection du language**

Choix de la langue des menus. Plusieurs langues sont admises (p. ex. anglais, allemand, italien, français, espagnol, portugais).

# **Volume audio signal**

Echelle de l'intensité de 0 à 100 (faible - fort). Réglée à 50 dans nos usines.\* L'intensité n'est changée qu'avant que la touche **OK** o **F5** soit appuyée pour quitter ce mode. Le mode de fonctionnement choisi peut être transféré à la mémoire permanente.

\* = Programmé par le fabricant

#### **Auflösung der Unwuchtgrößenanzeige**

Wahl der Anzeigestufen der Unwuchtgröße von 1 oder 5 Gramm bzw. 0,05 oder 0,25 Unzen.

**normal** \* = 5 Gramm (0,25 Unzen) Auflösung

**fein** = 1 Gramm (0,05 Unzen) Auflösung

Die gewählte Funktionsweise kann in den Dauerspeicher übertragen werden.

### **Unterdrückung kleiner Unwuchtwerte**

**Deaktiviert** = Unterdrückung ausschalten **Freigegeben**\*=Unterdrückung einschalten

Die gewählte Funktionsweise kann in den Dauerspeicher übertragen werden.

#### **Eingabe: Schwellwert zur Unterdrückung in Gramm oder Unzen**

Wahl des Grenzwertes (Schwellwert) zur Unterdrückung kleiner Unwuchtgrößen in Gramm oder Unze. Die Maßeinheit ist abhängig von der Einstellung der "Maßeinheit der Unwuchtgröße" (s. u.).

#### Maßeinheit **Gramm**:

Bereich 3,50 bis 20,0 Gramm Werkseitig auf 3,5 Gramm eingestellt

Maßeinheit **Unze**: Bereich 0,25 bis 2,00 Unzen Werkseitig auf 0,25 Unzen eingestellt

Die gewählte Funktionsweise kann in den Dauerspeicher übertragen werden.

#### **Maßeinheit der Unwuchtgröße**

Wahl der Unwuchtgrößenanzeige (Gramm/Unzen), die nach dem Einschalten der Maschine aktiv ist.

- Gramm\* = Grammanzeige
- Unzen = Unzenanzeige

Die gewählte Funktionsweise kann in den Dauerspeicher übertragen werden.

### **Anzahl der Umdrehungen pro Messlauf**

Wahl der Umdrehungen von 5 bis 25 möglich. Werkseitig auf 10 U/Messlauf eingestellt.\*

Die gewählte Funktionsweise kann in den Dauerspeicher übertragen werden.

### *Hinweis*:

Die Rücknahme der Anzahl der Messumdrehungen hat eine reduzierte Messgenauigkeit zur Folge.

\* = Werkseitige Voreinstellung

### **Resolution of the unbalance amount readings**

Selecting the resolution of unbalance readings in 1 or 5 g, or 0.05 or 0.25 oz increments.

**Normal**<sup>\*</sup> =  $5 g (0.25 oz)$  increments **Fine**  $=$  1 g (0.05 oz) increments

The selected mode of operation can be transferred to the permanent memory.

### **Suppression of minor unbalance amount readings**

**Disabled** = Suppression off

**Enabled** \* = Suppression on

The selected mode of operation can be transferred to the permanent memory.

### **Setting threshold value for unbalance suppression in g**

Selecting the limit (threshold) value for suppression of minor unbalance readings in grammes, or ounces. The unit (gms or oz) depends on the settings made under "Measurement limit of the unbalance amount readings".

### **Grammes:**

Range 3.50 to 20.0 g Factory–adjusted to 3.5 g

### **Ounces:**

Range 0.25 to 2.00 oz Factory–adjusted to 0.25 oz

The selected mode of operation can be transferred to the permanent memory.

### **Measurement limit of the unbalance amount readings**

Selecting unbalance readings in grammes or ounces, active when the machine is switched on.

Gramm \*= Readings in grammes

Ounze = Readings in ounces

The selected mode of operation can be transferred to the permanent memory.

### **Number of turns**

5 to 25 revolutions possible. Factory–adjusted to 10.\*

The selected mode of operation can be transferred to the permanent memory.

### *Note*:

Reducing the number of measurement revolutions will reduce the accuracy of measurement.

\* = Factory adjusted mode

### **Seuil du dèséquilibre affiché**

Choix des échelonspour l'affichage du balourd de 1 ou 5 g, ou 0,05 ou 0,25 oz

**Normal**  $* =$  Echelons de 5 g  $(0,25 \text{ oz})$  $\mathsf{Fin}$  = Echelons de 1 g  $(0,05 \text{ oz})$ 

Le mode de fonctionnement choisi peut être transféré à la mémoire permanente.

### **Suppression du lecture du balourd minimum**

**Désactivé** = Suppression déclenchée **Activé** \* = Suppression enclenchée

Le mode de fonctionnement choisi peut être transféré à la mémoire permanente.

### **Seuil mini de la valeur balourd affiché en gr**

Choix de la limite pour la suppression de faibles balourds, en grammes ou onces. L'unité de mesure (g ou oz) dépend des entrées faites avec "Unité de mesure du balourd".

### **Grammes:**

Gramme 3,50 à 20,0 g Réglée dans nos usines à 3,5 g

### **Onces:**

Gramme 0,25 à 2,00 oz Réglée dans nos usines à 0,25 oz

Le mode de fonctionnement choisi peut être transféré à la mémoire permanente.

### **Unité de mesure du balourd**

Sélection de l'affichage du balourd (grammes ou onces) qui est active quand on branche la machine.

Grammes\* = Affichage en grammes Onzes = Affichage en onces

Le mode de fonctionnement choisi peut être transféré à la mémoire permanente.

### **Nombre de tours**

5 à 25 tours possibles. Reglée dans nos usines à 10.\*

Le mode de fonctionnement choisi peut être transféré à la mémoire permanente.

### *Nota Bene*:

Une réduction du nombre de tours de mesure fait baisser la précision de mesure.

\* = Programmé par le fabricant

### **Starten eines Messlaufs durch Schließen des Radschutzes**

**Deaktiviert** = Starten über die START–Taste **Freigegeben**\* = Starten über den Radschutz Die gewählte Funktionsweise kann in den Dauerspeicher übertragen werden.

### **Zwangsbremsung beim Anheben des Radschutzes**

**Deaktiviert** = Keine Bremsung

**ACHTUNG: BEI ÖFFNEN DES RADSCHUTZES IST DAS RAD NICHT GEBREMST UND DREHT SICH DURCH TRÄGHEIT WEITER. SICHERSTELLEN, DASS DAS RAD NICHT DURCH WERKZEUG ODER ÄHNLICHES BLOCKIERT WIRD. SCHUTZBRILLE UND ENG ANLIEGENDE ARBEITSKLEIDUNG TRAGEN.**

**Freigegeben** \* = Bremsung

Die gewählte Funktionsweise kann in den Dauerspeicher übertragen werden.

#### **Einstellen von DATUM UND UHRZEIT**

Der Leuchtkursor im Feld WERTE zeigt das Schrifzeichen an, das in diesem Moment über das **Pull-down-Menü** geändert werden kann.

Mit den Befehlen **F2** & **F3** bewegt man sich in den Feldern Datum und Uhrzeit vor und zurück.

#### **Datum: Tag**

Aktuelles Datum: Einstellung des Tages.

#### **Datum: Monat**

Aktuelles Datum: Einstellung des Monats.

#### **Datum: Jahr**

Aktuelles Datum: Einstellung des Jahres.

### **Zeit: Stunde**

Aktuelle Uhrzeit: Einstellung der Stunden.

### **Zeit: Minute**

Aktuelle Uhrzeit: Einstellung der Minuten.

### *Hinweis*:

Änderungen am Datum und an der Uhrzeit werden sofort aktiv und auch ohne weitere Eingaben in den Permanentspeicher eingeschrieben. Bei jedem Neustart erscheinen sie automatisch.

\* = Werkseitige Voreinstellung

### **Starting the mesuring run by closing the wheel guard**

**Disabled** = Start via START key **Enabled**\*= Start via wheel guard The selected mode of operation can be transferred to the permanent memory.

## **Automatic braking when the wheel guard is raised**

**Disabled** =No braking

**WARNING: WHEN THE GUARD IS LIFTED, THE WHEEL IS NOT BRAKED AND CONTINUES TO ROTATE FROM INERTIA. MAKE SURE THAT THE WHEEL IS NOT BLOCKED BY A TOOL OR SIMILAR ITEM. WEAR SAFETY GOGGLES AND TIGHTLY FITTING WORKING CLOTHES.**

## **Enabled** \* = Braking

The selected mode of operation can be transferred to the permanent memory.

### **Adjusting the DATE/TIME COUNTERS**

The flashing cursor in the Values panel identifies the character that can be changed at that moment using the **SCROLL** command.

You can move backwards and forwards in the date and time fields using the **F2** & **F3** commands.

# **Date: Day**

Actual date: selection of the day.

### **Date: Month**

Actual date: selection of the month.

### **Date: Year**

Actual date: selection of the year.

### **Time: Hour**

Actual time: selection of the hour.

### **Time: Minute**

Actual time: selection of the minute.

### *Note*:

Changes to the date and time are immediately activeand are retained when the machine is next startedwithout needing to be saved to the permanentmemory.

\* = Factory adjusted mode

# **Démarage de la mesure par fermeture du carter**

**Désactivé** = Lancée par la touche START **Activé**\*= Lancée par fermeture du carter de roue Le mode de fonctionnement choisi peut être transféré à la mémoire permanente.

# **Arrêt automatique si le carter est relevé**

**Désactivé** = Pas de freinage

**ATTENTION: LORSQUE LE CARTER EST OUVERT, LA ROUE NE S'ARRÊTE PAS ET CONTINUER À TOURNER PAR INERTIE. S'ASSURER QUE LA ROUE NE SOIT PAS BLOQUÉE PAR UN OUTIL OU AUTRE CHOSE. PORTER DES LUNETTES DE PROTECTION ET DES VÊTEMENTS DE TRAVAIL PAS TROP LARGES.**

# **Activé** \* = Freinage

Le mode de fonctionnement choisi peut être transféré à la mémoire permanente.

### **Réglage DATE/HEURE**

Le curseur clignotant dans l'encadré des valeurs indique quel caractère peut être modifié en ce moment avec la commande **DEFILEMENT**. Les commandes **F2** et **F3** permettent d'avancer et de

reculer dans les champs date et heure.

### **Date jour**

Date actuelle : réglage jour.

### **Date mois**

Date actuelle : réglage mois.

### **Date année**

Date actuelle : réglage année.

### **Temps heure**

Heure actuelle : réglage heure.

### **Temps minute**

Heure actuelle : réglage minute.

### *Nota Bene*:

Toute modification de la date et de l'heure sera opérationnelle immédiatement et sera mémorisée sans qu'il soit nécessaire de la transférer dans la mémoire permanente, elle sera donc appliquée lors de toutes les mises en marche suivantes de la machine.

\* = Programmé par le fabricant

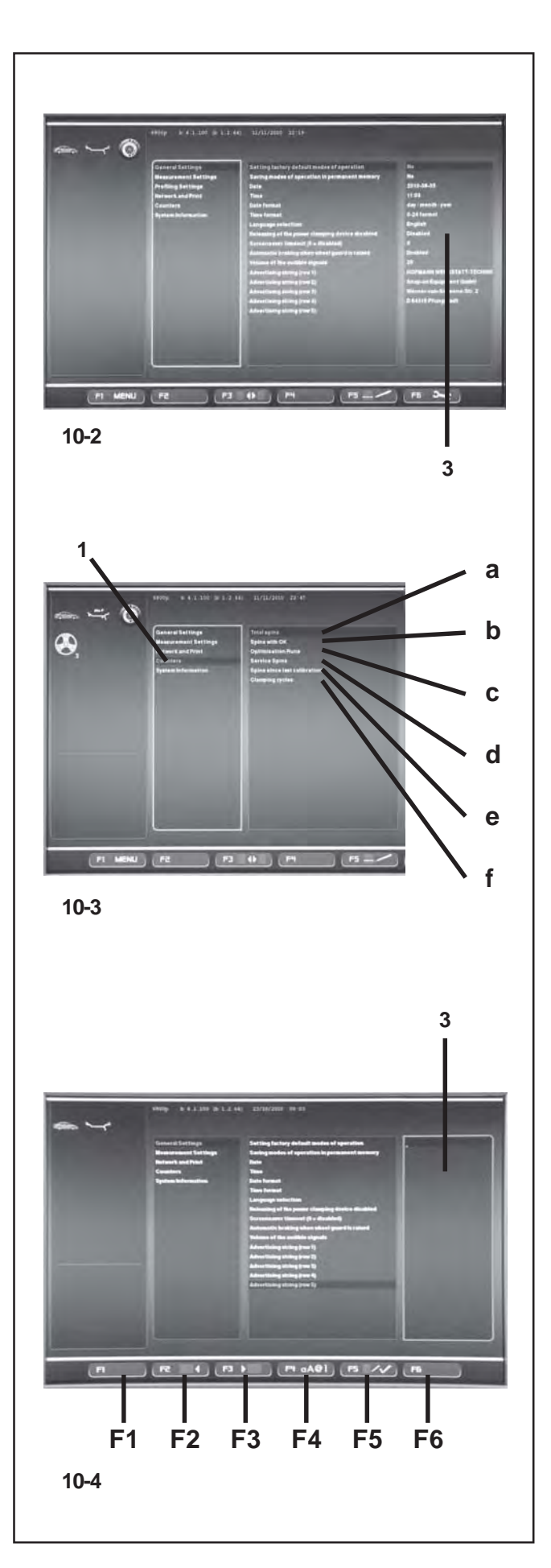

# **10.2 Zähler**

Jeder abgeschlossene Messlauf wird gespeichert. Die maximale Zählkapazität beträgt 999.999 Messläufe. Ist diese Zahl erreicht, wird wieder bei 0 begonnen. Diese Information ist in erster Linie für statistische Zwecke interessant, wie z. B. nachweisbare

Beanspruchungsintervalle bei defekten Teilen oder monatliche (jährliche) Nutzung der Maschine usw. Die während einer Einschaltphase durchgeführten Messläufe werden jeweils beim Ausschalten der Maschine in den Dauerspeicher übertragen und addiert. Der Zählerstand ist nicht löschbar oder veränderbar.

 Auf der Bildschirmseite EINSTELLUNGEN **(Bild 10- 2)** das Argument "Zähler" **(1, Bild 10-3)** wählen.Im Feld WERTE sind sofort folgende Daten verfügbar:

# **Liste der Zähler (Bild 10-3)**

- **a** Komplett = Anzahl aller ausgeführten Messläufe
- **b** Mit OK = Anzahl der Messläufe, nach deren Abschluss der Auswuchtzustand mit OK bewertet wurde
- **c** Optimierungen = Anzahl der Optimierungen oder Minimierungen
- **d** Service = Anzahl der Messläufe im Service–Mode
- **e** Seit letzter = Anzahl der Messläufe seit der Justage letzten Justage
- **f** Aufgespannte = Gesamtzahl der durchgeführten Räder Radaufspannungen

# **10.3 Eingabe von Werbetext**

 Auf der Bildschirmseite EINSTELLUNGEN **(Bild 10- 2)** das Argument "Allgemeine Einstellungen" wählen. Im zentralen Feld einen der 5 Parameter "Werbetext" wählen und mit der Taste **OK** oder **F5** bestätigen.

Die Funktionsweise TEXTEINGABE wird aktiviert; im Feld WERTE **(3, Bild 10-4)** zeigt ein Punkt die Position für die Texteingabe an und die Menütasten übernehmen eine der nachfolgend aufgeführten Funktionen:

# **Abbildung 10-4**

Funktion der Menütasten in der Funktionsweise **TEXTEINGABE** 

- **F1** Nicht belegt
- **F2** Eine Zeichenposition zurück auf der Zeile
- **F3** Eine Zeichenposition vor auf der Zeile
- **F4** Zugriff auf das Menü Zeichentypen
- **F5** Zugriff auf das Menü: Text speichern, "UNDO" zur Text-Wiederherstellung, Text löschen.
- **F6** Nicht belegt.

# **10.2 Counters**

Every measuring run actually completed is stored. Maximum count is 999,999 runs. Once this number is reached, the counter is reset to zero. The information is primarily useful for statistical purposes, e. g. to obtain evidence of load intervals of parts when defective, or of monthly (yearly) use of the machine, etc. The measuring runs performed while the machine is on are transferred into the permanent memory and added when it is switched off. The counter cannot be reset or changed.

 Select the "Counters" category **(1, Fig.10-3)** in the SETTINGS screen **(Figure 10-2)** .The data immediately available in the Values field are the following:

# **List of Counters** (**Figure 10-3**)

- **a** Total spins = Total number of measuring runs
- **b** Spins with  $=$  Number of measuring runs where o.k. balance quality was considered OK
- **c** Optimisation = Number of optimisations or runs minimisations
- **d** Service = Number of measuring runs in service mode
- **e** Since last = Number of measuring runs calibration since the last calibration
- **f** Clamps = Total number of wheels clamped

# **10.3 Input of promotional text**

 Select the "General Settings" category in the SETTINGS screen **(Fig. 10-2)**, then select one of the 5 parameters in the central panel "Promotional Text" and enter it using the **OK** or **F5** key.

The TEXT COMPOSITION mode is activated; in the Values field **(3, Fig.10-4)** a point identifies the position where the text will be entered and the Menu keys are assigned different functions as follows:

### **Figure 10-4**

Menu key functions in TEXT COMPOSITION mode

- **F1** Not assigned
- **F2** Moves back by one character on the line
- **F3** Moves forward by one character on the line
- **F4** Opens Character Types menu
- **F5** Opens the Menu: Save text, Restore "UNDO" text, Delete text.
- **F6** Not assigned.

# **10.2 Compteurs**

Chaque lancée de mesure terminée sera mise en mémoire. Le compte maxi est de 999.999 lancées de mesure. Une fois ce nombre atteint, le compteur est remis à zéro. Ce renseignement intéresse surtout pour les buts statistiques, pour savoir,p. ex., les intervalles de sollicitation des pièces défectueuses, ou l'utilisation de la machine par mois ou par an, etc. Les lancées de mesure qui sont accomplies pendant que la machine est branchée, sont transférées dans la mémoire permanente et additionnées lorsqu'elle est débranchée. Le compteur ne peut pas être remis ou modifié.

 Sur l'écran REGLAGES **(Figura 10-2)**, sélectionner le sujet "Compteurs" **(1, Fig.10-3)**.Les données immédiatement disponibles dans le champ Valeurs sont :

### **Liste des compteurs** (**Figure 10-3**)

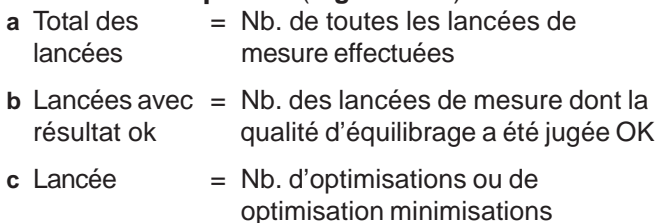

- **d** S. A. V. = Nb. de lancées de mesure en mode de service
- **e** Depuis dernière = Nb. de lancées de mesure depuis étalonnage le dernier étalonnage
- **f** Blocages = Total des blocages de roue effectués

# **10.3 Edition texte**

 Sur l'écran REGLAGES **(Fig. 10-2)**, sélectionner le sujet "Réglages généraux", puis sélectionner l'un des 5 paramètres "Texte publicitaire" dans l'encadré central et saisir le texte avec la touche **OK** ou **F5**.

Le mode EDITION TEXTE est activé. Un point identifie la position de saisie du texte dans le champ des valeurs **(3, Fig.10-4)** et des fonctions différentes sont attribuées aux touches de menu, comme indiqué ci-après:

### **Figure 10-4**

Fonction des touches de menu en mode EDITION TEXTE

- **F1** Non attribuée
- **F2** Reculer d'une position caractère sur la ligne
- **F3** Avancer d'une position caractère sur la ligne
- **F4** Ouvrir le menu des types de caractères
- **F5** Ouvrir le menu : Mémoriser texte, Restaurer texte, "UNDO", Annuler texte.
- **F6** Non attribuée.

# **Parametereinstellung**

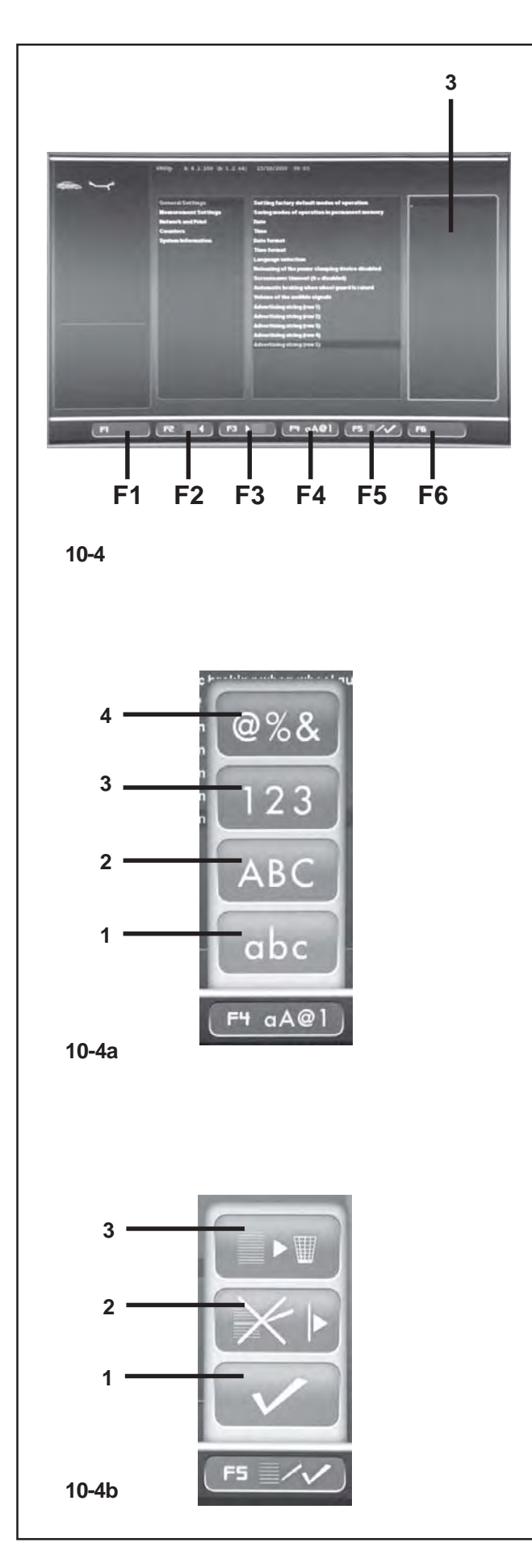

## **Textfeld**

Auf dem Textfeld sind fünf Zeilen mit jeweils 25 Zeichenplätzen programmiert.

Zwischenräume zwischen zwei Wörtern sind zwischen dem Buchstaben A und dem Buchstaben Z der Zeichen Groß- und Kleinbuchstabe zu finden.

- Über das Pull-down-Menü kann das Zeichen gewählt werden, das in die Position geschrieben werden soll.
- Mit der Taste **F3** den Kursor in die nächste Schriftposition bewegen (nach rechts); auf diese Weise den vollständigen Text eingeben.

### *Hinweis*:

Mit der Taste **F2** kann der Kursor nach hinten bewegt werden, falls man auf ein bereits eingegebenes Zeichen zurückgehen möchte.

 Am Ende der Zeile das Häkchen im Menü **F5** abhaken **(1, Bild 10-4b)** um den Text zu speichern.

# **Beispiel einer Texteingabe**

Wir empfehlen, den Text zuvor von Hand zu notieren, um die erforderliche Zeichenzahl zählen zu können und während der Eingabe einen vollständigen Text vor sich haben.

Angenommen, man möchte folgenden Text eingeben :**Garage - 1**

- Sobald das Feld Werte erreicht ist **(3, Bild 10-4)**, folgendermaßen vorgehen :
- Das Pull-down-Menü durchgehen, bis das erste Zeichen des Beispiels, **"G"**, erreicht ist.
- Die Taste **F3** drücken, um zur nächsten Zeichenposition vorzurücken.
- Die Taste **F4** drücken und über das Pull-down-Menü die Zeichenart wählen (Kleinschrift) **(1, Bild 10-4a)**, anschließend mit OK bestätigen.
- Über das Pull-down-Menü das Zeichen **"a"** wählen..
- **F3** drücken.
- **F4** drücken und Kleinschrift **(1)** wählen.
- Über das Pull-down-Menü das Zeichen **"r"** wählen.
- **F3** drücken.
- **F4** drücken und Kleinschrift **(1)** wählen.
- Über das Pull-down-Menü das Zeichen **"a"** wählen.
- **F3** drücken.
- **F4** drücken und Kleinschrift **(1)** wählen.
- Über das Pull-down-Menü das Zeichen **"g"** wählen**.**
- **F3** drücken.
- **F4** drücken und Kleinschrift **(1)** wählen.
- Über das Pull-down-Menü das Zeichen **"e"** wählen.F3 drücken.
- Appuyer sur **F3**.
- Über das Pull-down-Menü den Zwischenraum wählen "" (zwischen dem Buchstaben A und dem Buchstaben Z).

## **Text field**

The text field has five lines of 25 characters each. The spaces between words must be filled with blanks that are located between the Upper Case and Lower Case letter A and Z.

- Use the SCROLL to select the character you wish to insert.
- Using the **F3** key, then move the cursor to the right by one position, insert another letter and continue like this until the text is complete.

### *Note*:

The **F2** key allows you to move the cursor back if you need to return to a previous character.

 At the end of the current line, select the tick sign **(1, Fig. 10-4b)** in Menu **F5**, to save the message .

# **Example of how to enter a text**

We suggest that you write the text down on a piece of paper first so you can count the number of characters and have a draft to follow when entering text.

For example to enter the following text:**Garage - 1**

- Once you have accessed the Values field **(3, Fig. 10-4)** proceed as follows:
- Use the SCROLL command to reach the first letter **"G"** in this example.
- **•** Press the **F3** key to move to the next position in the message to be written.
- Press the **F4** key and using the SCROLL command select the type of Lower Case letter **(1, Fig. 10-4a)**, and confirm by pressing **OK**.
- Using the SCROLL command select the letter **"a"**.
- Press **F3**.
- Press **F4** and select the Lower Case letter **(1)**.
- Using the SCROLL command select the letter **"r"**.
- Press **F3**.
- Press **F4** and select the Lower Case letter **(1)**.
- Using the SCROLL command select the letter **"a"**.
- Press **F3**.
- Press **F4** and select the Lower Case letter **(1)**.
- Using the SCROLL command select the letter **"g".**
- Press **F3**.
- Press **F4** and select the Lower Case letter **(1)**.
- Using the SCROLL command select the letter **"e"**.
- Press **F3**.
- Using the SCROLL select the space " "(between letter A and letter Z).
- Press **F3**.
- Press **F4** and select Special Letters **(4, Fig. 10-4a)**.

### **Zone de texte**

Cinq lignes de 25 caractères respectivement sont disponibles dans la zone de texte.

Les espaces blancs applicables entre les mots se trouvent entre la lettre A et la lettre Z des caractères majuscules et minuscules.

- Il est possible de sélectionner le caractère à saisir avec la commande de DEFILEMENT.
- Déplacer le curseur avec la touche **F3** sur la position de saisie suivante (à droite) et continuer de la même façon jusqu'à la fin du texte.

### *Nota Bene*:

La touche **F2** permet au curseur de reculer s'il devait s'avérer nécessaire de revenir sur un caractère précédent.

 A la fin de la ligne en cours, sélectionner le signe de sélection **(1, Fig. 10-4b)** se trouvant dans le menu **F5** pour mémoriser le texte.

## **Exemple de saisie de texte**

Il est recommandé d'écrire tout d'abord le texte à saisir à la main pour compter le nombre de caractères requis et disposer d'un brouillon à suivre durant la saisie.

Pour saisir le texte suivant, par exemple :**Garage - 1**

- Une fois dans le champ des valeurs **(3, Fig. 10-4)**, procéder comme suit :
- Aller sur le premier caractère **"G"** de l'exemple à l'aide de la commande de DEFILEMENT.
- Appuyer sur la touche **F3** pour passer à la position suivante du texte.
- Appuyer sur la touche **F4** et sélectionner les minuscules **(1, Fig. 10-4a)** avec la commande de DEFILEMENT, puis confirmer avec **OK**.
- Sélectionner le caractère **"a"** avec la commande de DEFILEMENT.
- Appuyer sur **F3**.
- Appuyer sur **F4** et sélectionner les minuscules **(1)**.
- Sélectionner le caractère **"r"** avec la commande de DEFILEMENT.
- Appuyer sur **F3**.
- Appuyer sur **F4** et sélectionner les minuscules **(1)**.
- Sélectionner le caractère **"a"** avec la commande de DEFILEMENT.
- Appuyer sur **F3**.
- Appuyer sur **F4** et sélectionner les minuscules **(1)**.
- Sélectionner le caractère **"g"** avec la commande de DEFILEMENT**.**
- Appuyer sur **F3**.
- Appuyer sur **F4** et sélectionner les minuscules **(1)**.
- Sélectionner le caractère **"e"** avec la commande de DEFILEMENT.
- Appuyer sur **F3**.
- Sélectionner l'espace " " (il se trouve entre la lettre A

# **Parametereinstellung**

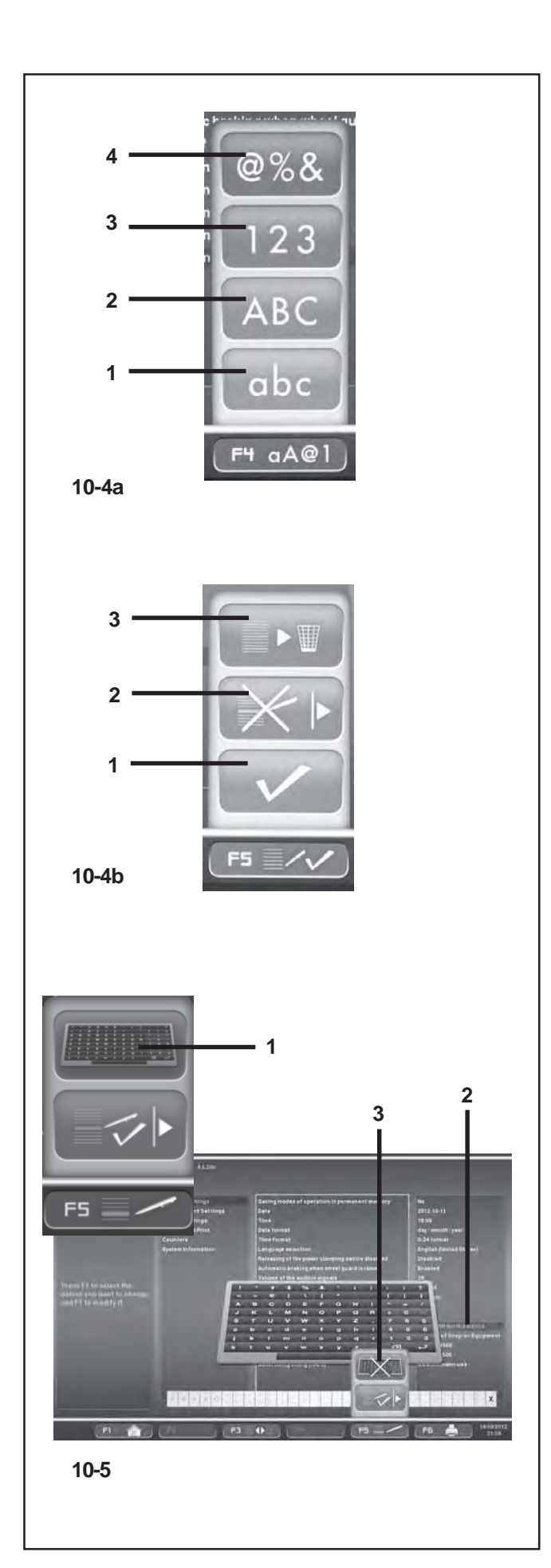

- **F3** drücken.
- **F4** drücken und Sonderzeichen wählen **(4, Bild 10-4a)** .
- Über das Pull-down-Menü das Zeichen "-" wählen.
- **F3** drücken.
- Über das Pull-down-Menü den Zwischenraum wählen "" (zwischen dem Buchstaben A und dem Buchstaben Z).
- **F3** drücken.
- **F4** drücken und den Zeichentyp Zahlen wählen **(3, Bild 10-4a)** .
- Über das Pull-down-Menü das Zeichen **"1"** wählen.

Jetzt ist der Text vollständige in die Zeile eingegeben. Es besteht die Möglichkeit, auf eine zweite Textzeile zu springen, oder aber eine der verfügbaren Optionen mit der Menütaste **F5** zu wählen **(Bild 10-4b)** .

# **Speichern und Löschen des Textes**

Bei Beendigung der Texteingabe besteht folgende Möglichkeit:

Den eingestellten Text in den Permanentspeicher zu überschreiben,

 Indem man **F5** drückt und das Feld "BESTÄTIGEN" abhakt **(1, Bild 10-4b)** .

Die gerade vorgenommenen Änderungen zu löschen (im Falle einer Änderung an einem bereits vorhandenen Text),

 indem man **F5** drückt und die Position "UNDO" des Menüs wählt **(2, Bild 10-4b)** .

Die ganze Textzeile zu löschen,

 indem man **F5** drückt und die Position "LÖSCHEN" des Menüs wählt **(3, Bild 10-4b)** .

Wenn der eingegebene oder geänderte Text nicht mit **OK** oder **F5** und Abhaken von **"BESTÄTIGEN"** quittiert wird, geht die Eingabe verloren.

### **Eingabe von Texten auf einer externen Tastatur**

Um das Schreiben des Textes angenehmer zu gestalten, ist es möglich, eine Computertastatur zu verwenden (englische Tastatur).

- Schließen Sie die Tastatur an einen USB-Anschluss der Auswuchtmaschine an.
- Aktivieren Sie die Zeile des Werbetextes, den Sie eingeben möchten ( **2**).
- Drücken Sie die Taste **F5** (**Abb. 10-5**) und wählen Sie den Punkt EXTERNE TASTATUR ( **1**).
- Schreiben Sie den gewünschten Text.

Wenn Sie ohne Speichern beenden möchten (**UNDO**):

- Drücken Sie **F5** (**Abb. 10-5**) und wählen Sie den Punkt (**3**).
- Wenn Sie speichern und die Funktion dann beenden möchten:
- Drücken Sie auf die Enter-Taste der Tastatur.
- Wiederholen Sie dieses Vorgehen für jede Textzeile.
- Using the SCROLL command select "-".
- Press **F3**.
- Using the SCROLL select the space " "(between letter A and letter Z).
- Press **F3**.
- Press **F4** and select the type of Number **(3, Fig. 10- 4a)**.
- Using the SCROLL command select **"1"**.

The text on this line is now complete.

So you can move on to the next line and write something else, or choose an option from the ones available using the **F5** Menu key **(Fig. 10-4b)**.

# **Saving or deleting text inputs**

Having completed a text:

to save it in the permanent memory,

 Press **F5** and select the tick sign **"CONFIRM" (1, Fig. 10-4b)**.

or (if you have changed an existing text) to delete the changes you have just made,

 Press **F5** and select **"UNDO"** in the Menu **(2, Fig. 10-4b)**.

Or to delete the entire line of text,

Press **F5** and select **"CANCEL" (3, Fig. 10-4b)**.

If the text that has been set or changed is not confirmed by pressing **OK** or **F5** and the **"CONFIRM"**, tick sign, it will be lost.

# **Text composition with the External Keyboard**

To make typing text easier the operators can use a computer keyboard (English keyboard).

- Connect the keyboard to a USB port of the balancer.
- Activate the line of advertising text to compose (**2**).
- Press **F5** (**Fig. 10-5**) and select the EXTERNAL KEYBOARD (**1**) item.
- Write the text.
- To exit without saving (**UNDO**):
- Press **F5** (**Fig. 10-5**) and select item (**3**).
- To save and exit the function:
- Type Enter on the keyboard.

Repeat the procedure for each line of text.

et la lettre Z) avec la commande de DEFILEMENT.

- Appuyer sur **F3**.
- Appuyer sur **F4** et sélectionner les caractères spéciaux **(4, Fig. 10-4a)**.
- Sélectionner le caractère "-" avec la commande de DEFILEMENT.
- Appuyer sur **F3**.
- Sélectionner l'espace " " (il se trouve entre la lettre A et la lettre Z) avec la commande de DEFILEMENT.
- Appuyer sur **F3**.
- Appuyer sur **F4** et sélectionner les caractères numériques **(3, Fig. 10-4a)**.
- Sélectionner le caractère **"1"**.

La saisie du texte est terminée. Il est possible de passer à la ligne suivante ou de choisir une option parmi celles disponibles avec la touche de menu **F5 (Fig. 10-4b)**.

# **Mémoriser ou effacer le texte entré**

Une fois le texte saisi, il sera possible de:

transférer le texte ou les modifications effectuées dans la mémoire permanente,

 Appuyer sur **F5** et sélectionner le signe de sélection **CONFIRMER (1, Fig. 10-4b)**.

Ou annuler les modifications (en cas de modification d'un texte déjà présent),

 Appuyer sur **F5** et sélectionner l'option **UNDO** du menu **(3, Fig. 10-4b)**.

Ou annuler tout le texte de la ligne,

 Appuyer sur **F5** et sélectionner l'option **EFFACER (3, Fig. 10-4b)**.

Si le texte saisi et modifié n'est pas confirmé avec **OK** ou **F5** et signe de sélection **CONFIRMER**, il sera effacé.

### **Editer un texte avec un clavier externe**

Pour écrire plus facilement un texte, il est possible d'utiliser un clavier d'ordinateur (clavier anglais).

- Raccorder le clavier à un port USB de l'équilibreuse.
- Activer la ligne du texte à éditer (**2**).
- Appuyer sur la touche **F5** (**Fig. 10-5**) et sélectionner l'élément CLAVIER EXTERNE (**1**).
- Ecrire le texte souhaité.

Pour quitter sans enregistrer (**UNDO**):

- Appuyer sur **F5** (**Fig. 10-5**) puis sélectionner l'élément (**3**).
- Pour mémoriser et quitter cette fonction :
- **•** Taper Enter sur le clavier.

Faire de même pour chaque ligne de texte.

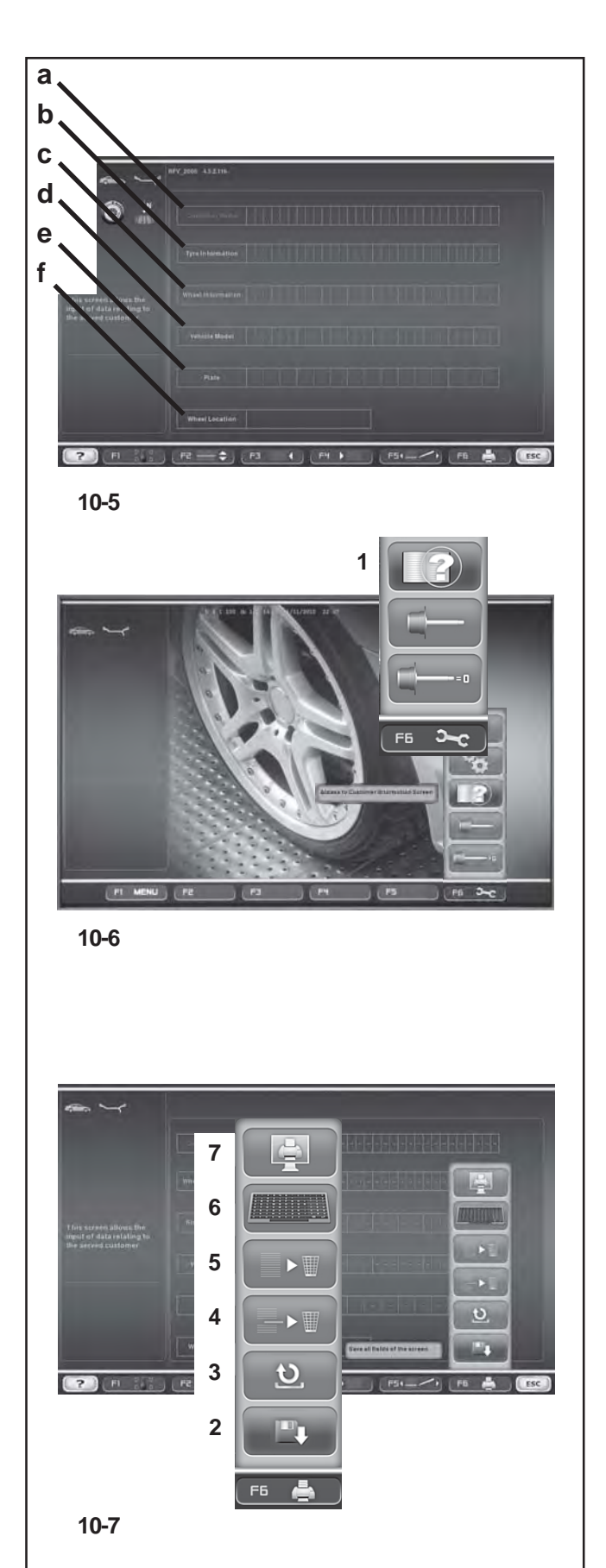

# **10.4 Eingabe der Kundendaten***"Customer Data Entry"*

Dank der Funktion *"Customer data Entry"* zur Eingabe der Kundendaten (**Bild 10-5**) bietet das System die Möglichkeit, eine Kunden- bzw. Fahrzeugkarte auszufüllen, um die von der Auswuchtmaschine nach den Bearbeitungen fertiggestellten, gedruckten Berichte kundenspezifisch zu gestalten.

Die Eingabe der Daten kann sowohl vor oder nach dem Messlauf durchgeführt werden; wir empfehlen in jedem Fall, vor dem Messlauf die Bildschirmseite mit den Kundendaten auszufüllen und zu speichern.

Auf der **Hauptseite** *INTRO SCREEN* das **Menü F6** wählen und anschließend die Taste (**1, Bild 10-6**) drücken: Jetzt wird die Bildschirmseite "*Customer Data Entry*" eingeblendet.

Eingabe der Daten

 Rufen Sie die Seite für die Dateneingabe möglichst vor der Montage des Rads auf, bzw. bevor Sie ein neues Rad nach dem Messlauf aufspannen.

In den verschiedenen Feldern sind folgende Daten vorgesehen:

# **Liste der Datenfelder (Bild 10-5** )

- **a** Kundenname = Besitzer des Fahrzeugs.
- **b.** Rad-Infos = kommerzielle Daten des Rads
- **c.** Felgen-Infos = kommerzielle Daten der Felge
- **d.** Fahrzeug-Typ = Fahrzeug-Modell
- **e.** Nummernschild = Daten des Nummernschilds des Fahrzeugs
- **f** Rad-Position = Notiz der Rad-Position am Fahrzeug vor der Bearbeitung. Mit den Tasten **F3, F4** (**Bild 10-5**) kann die Information zur Rad-Position am Fahrzeug gewählt werden. (Rear Right, -, Front Left, Front Right, Rear Left).
- Die Felder gemäß des bereits erklärten Verfahrens der TEXTKOMPOSITION ausfüllen.
- **F2 (Bild 10-5)** drücken, um von einem Feld zum nächsten zu springen.
- **F3 (Bild 10-5)** drücken, um mit dem Schreibcursor auf den Zeilen vorzurücken, bzw. **F4 (Bild 10-5)**, um zurückzugehen.
- Die eingegebenen Daten mit dem Menü **F6** bestätigen und anschließend die Taste zum Speichern drücken (**2, Bild 10-7**).

Beim Ausschalten der Einheit werden die Daten definitiv aus dem Speicher gelöscht.

Liste der Punkte Menü-Punkte **F6 (Bild 10-7)** :

- **2**) Speichert die eingegebenen Kundendaten.
- **3)** Geht einen Schritt zurück (UNDO).
- **4)** Löscht die Daten des letzten Felds.
- **5)** Löscht alle Daten der Bildschirmseite.
- **6)** Gibt den Gebrauch einer EXTERNEN TASTATUR frei.
- **7)** Druck der aktuellen Bildschirmseite.

# **10.4 Customer Data Entry**

The "*Customer Data Entry*" (**Figure 10-5**) function is used to fill in a customer/vehicle sheet to customise the print reports prepared by the balancer after the various operations.

The data can be entered either before or after the measuring run. However we recommend entering and saving the customer data field before the service.

From the **Intro Screen**, select the **F6 Menu**, then press (**1, Figure 10-6**); the "*Customer Data Entry*" screen is displayed.

Data entry

• If possible before mounting the wheel, or before performing a new lock after the run, recall the customer data entry screen.

The data to be entered in the various fields is listed below:

# **List of Data Fields** (**Figure 10-5**)

- **a** Customer name = Vehicle owner.
- **b** Wheel info  $=$  Wheel commercial data.
- **c** Rim info  $=$  Rim commercial data.
- **d** Type of vehicle = Vehicle model
- **e** Number plate = Vehicle number plate
- **f** Wheel position = Memo of the wheel position on the vehicle before the operations. Use the **F3**, **F4** (**Figure 10-5**) keys to select the wheel position on the vehicle; (Rear Right, -, Front Left, Front Right, Rear Left).
- Fill in the fields with the TEXT COMPOSITION mode set out earlier.
- **•** Press **F2** (Figure 10-5) to move through the fields.
- Press **F3** (**Fig. 10-5**) to move the writing cursor forward or **F4** (**Fig. 10-5**) to move it back through the writing lines.
- Save the data with the **F6 menu**, and the save key (**2, Figure 10-7**).

When the unit is switched off the data are deleted definitely from the memory.

### List of the **F6 Menu** items (**Fig. 10-7**):

- **2**) Save the customer data entered.
- **3**) Go back one step (UNDO).
- **4**) Delete the data of the last field.
- **5**) Delete all the data in the screen.
- **6**) Enable the use of an EXTERNAL KEYBOARD.
- **7**) Print the current screen.

## **10.4 Saisie Données Client***"Customer Data Entry"*

Avec la fonctionnalité Saisie Données Client *"Customer Data Entry"* (**Figure 10-5**), le système permet de compléter une fiche client / véhicule, pour la personnalisation des rapports d'impression fournis par l'équilibreuse après les usinages.

La saisie des données peut être faite de manière indistincte avant ou après le lancement ; il est toutefois conseillé de compléter et enregistrer la page-écran avec les données client0 avant le service.

Dans la **Page-écran Principale** *INTRO SCREEN*, sélectionner le Menu **F6** puis la touche (**1, Figure 10-6**); la page-écran "*Customer Data Entry*" apparaît.

Compléter la fiche du client

 Avant de monter la roue, si possible, ou avant d'effectuer un nouveau blocage après le lancement, ouvrir la page-écran pour la saisie des données client.

Les zones de texte à compléter sont:

### **Liste des zones de texte (Figure 10-5**)

- **a** Nom Client = Propriétaire du véhicule.
- **b** Infos roue  $=$  Données commerciales de la roue.
- **c** Infos jante = Données commerciales de la jante.
- **d** Type de véhicule = Modèle de véhicule
- **e** Plaque = Plaque minéralogique du véhicule
- **f** Position roue = Mémento position roue sur le véhicule avant le service. Avec les touches **F3, F4** (**Figure 10- 5**), il est possible de sélectionner l'information relative à la position de la roue sur le véhicule; (Arrière droite, -, Avant gauche, Avant droite, Arrière gauche).
- Compléter les zones de texte dans le mode de COMPOSITION TEXTE, décrit précédemment.
- Presser **F2** (**Figure 10-5**) pour passer d'une zone de texte à l'autre.
- Presser **F3** (**Fig. 10-5**) pour faire avancer ou **F4** (**Fig. 10-5**) pour faire reculer le pointeur.
- Fixer les données saisies avec **F6** puis enregistrer avec la touche de validation (**2, Figure 10-7**).

A la mise hors tension de l'unité, les données sont définitivement effacées de la mémoire.

Liste des éléments du **Menu F6 (Fig. 10-7)**:

- **2**) Enregistrer les données client saisies.
- **3)** Annuler la dernière opération (UNDO).
- **4)** Effacer les données de la dernière zone de texte.
- **5)** Effacer toutes les données de la page-écran.
- **6)** Autoriser l'utilisation d'un CLAVIER EXTERNE.
- **7)** Imprimer la page-écran courante.

# **11. Meldungen**

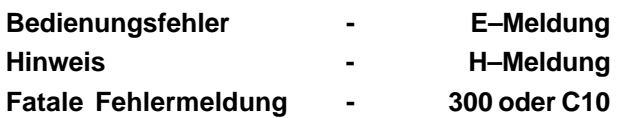

### **E1**

Felgenabmessungen wurden falsch oder unvollständig eingegeben.

Bei Meldung die Daten erneut eingeben.

## **E2**

Radschutz ist nicht geschlossen.

## **E3**

Der Messarm für Abstand und Durchmesser ist nicht in Ruhelage.

## **E4**

Der Breitenmessarm ist nicht in Ruhelage.

# **E5**

Kompensationsbereich ist überschritten (Spannvorrichtung hat unzulässige Unwucht).

- **STOP** oder **ESC**–Taste drücken.
- Spannvorrichtung überprüfen, Kompensation erneut durchführen.

### **E6**

Bei der Nachjustage wurde das Kalibriergewicht nicht eingeschraubt.

- **STOP** oder **ESC**–Taste drücken.
- Nachjustage erneut durchführen.

### **E7**

Bei diesem Radtyp keine Wahl der Gewichteplatzierung möglich.

Gegebenenfalls einen anderen Radtyp anwählen.

### **E8**

Ventilposition wurde nicht eingegeben (Meldung nur bei Programm Laufruhenoptimierung/Gewichteminimierung).

 Ventil exakt senkrecht über die Hauptwelle stellen und **OP**–Taste drücken.

# **11. Error codes**

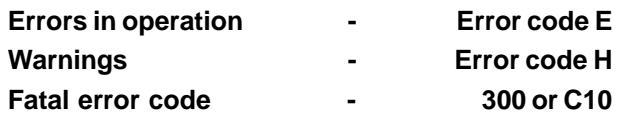

# **E1**

Rim dimensions were entered incorrectly, or incompletely.

 When the error code is read out, enter data once again.

# **E2**

Wheel guard is not closed.

# **E3**

The gauge arm for distance and rim diameter is not in home position.

# **E4**

The width gauge arm is not in home position.

# **E5**

Range of electrical compensation exceeded (wheel adaptor has unacceptable unbalance).

- Press **STOP** or **ESC**–key.
- Check wheel adaptor, repeat compensation run.

# **E6**

The calibration weight was not fitted for readjustment.

- Press **STOP** or **ESC**–key.
- Repeat readjustment.

# **E7**

With this wheel type it is not possible to choose a balancing mode.

If necessary, choose another wheel type.

# **E8**

Valve position was not entered in electronic unit (error code only in optimisation or minimisation programs).

 Position valve exactly perpendicular to and above main shaft and press the **OP** key.

# **11. Codes d'erreur**

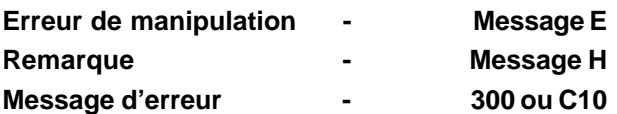

# **E1**

Entrée incomplète ou fausse des dimensions de jante.

 Quand le code d'erreur est affiché, répéter l'entréecorrectement.

# **E2**

Le carter de roue n'est pas fermé.

# **E3**

La pige de mesure pour écart et diamètre de jante n'est pas en position de repos.

# **E4**

La pige de mesure de largeur n'est pas en position de repos.

# **E5**

La gamme de compensation électrique est dépassée (balourd inadmissible du moyen de serrage).

- Appuyer sur la touche **STOP** ou **ESC**.
- Contrôler le moyen de serrage, répéter la lancée de compensation.

# **E6**

La masse d'étalonnage n'a pas été fixée pour l'étalonnage.

- Appuyer sur la touche **STOP** ou **ESC**.
- Répéter l'étalonnage.

# **E7**

Pour ce type de roue, il n'est pas possible de choisir un mode d'equilibrage.

Si nécessaire, choisir un autre type de roue.

# **E8**

La position de la valve n'a pas été entrée (code d'erreur seulement en programmes d'optimisation/minimisation).

 Positionner la valve exactement perpendiculaire sur et au–dessus de l'arbre principal et appuyer sur la touche **OP**.

Die Vorrichtung *Power Clamp* ist nicht eingehakt. Es wurde ein Messzyklus gestartet, obwohl die Vorrichtung nicht richtig angebracht war.

Das Rad lösen und wieder richtig befestigen.

## **E15**

Korrekturfaktor der Nachjustage außer Bereich. Bei der Nachjustage wurden Werte ermittelt, die den jeweils vorgegebenen Justagewert übersteigen bzw. unterschreiten.

 Zu der Maschine gelieferte Spannvorrichtung verwenden oder Grundjustage durchführen (Service).

## **E16**

Bei der Nachjustage durch den Betreiber wurde das Kalibriergewicht fälschlicherweise schon beim ersten Messlauf eingeschraubt.

 Das Kalibriergewicht herausschrauben und Messlauf erneut starten.

### **E17**

Rad rutscht auf der Spannvorrichtung.

Die Spannmutter ist nicht ausreichend fest gespannt, die Hauptwelle beschleunigt zu schnell. Die Maschine schaltet ab.

 Spannmutter fest anziehen oder in Sonderfällen die **START**–Taste länger drücken.

### **E83**

Während eines Messlaufs wurden die gemessenen Werte durch Einwirkung von Fremdimpulsen (z. B. Erschütterungen) unbrauchbar und der Messlauf wurde abgebrochen.

• Den Messlauf wiederholen.

## **E88**

Die Drehzahl der Hauptwelle überschreitet den Sicherheitsbereich.

### **E89**

Entweder hat sich eine Taste verklemmt oder der Pedalschalter ist betätigt.

Verklemmte Taste suchen und lösen.

**Oder** 

 **STOP**– oder **ESC**–Taste drücken zur Überprüfung des Pedalschalters.

Wenn der Fehler nicht behoben werden kann, wird die Pedalfunktion mit der **STOP**– oder **ESC**–Taste abgeschaltet. Service anfordern.

### **E92**

Der Messarm für Abstand und Durchmesser ist defekt.

- Kundendienst anfordern.
- Solange der Messarm defekt ist, Abstandsmaß und Felgennennmaße über Menütaste und Drehen des Rades eingeben (Kapitel 3.3.3).

The *power clamp* device is not clamped. The measuring run has been started with the device not clamped correctly.

• Release the wheel and then clamp it correctly. **E15**

Corrective term of readjustment is out of range. During readjustment values were determined which exceed, or fall short of, the given adjustment value.

 Use clamping means supplied with the machine, or have basic calibration carried out (service).

# **E16**

During the first readjustment run by the operator the calibration weight was fitted by mistake.

 Unscrew the calibration weight and start the measuring run again.

# **E17**

Wheel slips on clamping means.

The clamping nut is not well tightened, the main shaft accelerates too quickly. The machine will stop.

 Firmly tighten the clamping nut, or in special cases press the **START** key a little bit longer.

## **E83**

During a measuring run the measured data have been made useless under the effect of outside pulses (e. g. vibrations) and measurement was interrupted.

Repeat the measuring run.

# **E88**

The rotating speed of the main shaft exceeds the safety limit.

# **E89**

A key is jammed or the pedal switch is closed.

• Find and release jammed key.

Or

Press **STOP** or **ESC**–key to check the switch.

If the error cannot be remedied, the pedal function is switched off by pressing the **STOP** key or the **ESC** key. Call service.

# **E92**

The gauge arm for distance and rim diameter is defective.

- Call service.
- As long as the gauge arm is defective, enter distance and nominal rim dimensions by pressing the function keys and rotating the wheel (§ 7.3.3).

# **E14**

Le dispositif *power clamp* n'est pas accroché. Il a été démarré un cycle de mesurage en présence d'un dispositif non correctement accroché.

Débloquer puis bloquer correctement la roue.

### **E15**

Le terme correctif d'étalonnage est hors de la gamme prévue. Pendant l'étalonnage, des valeurs étaient déterminées qui dépassent, ou restent inférieures à la valeur d'étalonnage donnée.

 Utiliser le moyen de serrage fourni avec la machine, ou faire un étalonnage de base (service).

## **E16**

Pendant la première lancée d'étalonnage par l'opérateur, la masse d'étalonnage a été fixée par erreur.

 Dévisser la masse d'étalonnage et répéter la lancée de mesure.

# **E17**

La roue glisse sur le moyen de serrage.

L'écrou de serrage n'est pas bien serré, l'arbre principal accélère trop vite. La machine s'arrête.

 Serrer l'écrou de serrage fermement ou, dans des cas spéciaux, appuyer un peu plus longtemps sur la touche **START**.

# **E83**

Pendant une lancée de mesure, les données mesurées sont devenues inutilisables par suite des impulsions extérieures (p. ex. vibrations) et la mesure a été interrompue.

Répéter la lancée de mesure.

# **E88**

La vitesse de l'arbre principal dépasse la plage de sécurité.

# **E89**

Une touche s'est coincée ou le commutateur de pédale est fermés.

Chercher la touche et la débloquer.

**Ou** 

 Appuyer sur la touche **STOP** ou **ESC** pour examiner le commutateur..

Si l'erreur ne peut pas être élliminée, la fonction de pédale est interrompue par appuyer la touche **STOP** ou **ESC**. Appeler le service après vente.

### **E92**

La pige de mesure pour écart et diamètre de jante est défectueuse.

- Faire appel au service après–vente.
- Entretemps, entrer l'écart et les dimensions nominales de jante au moyen de la touche de fonction correspondante et en tournant la roue (§ 3.3.3).

Der Breitenmessarm ist defekt.

- Kundendienst anfordern.
- Solange der Breitenmessarm defekt ist, Felgenbreite über Funktionstaste und Drehen des Rades eingeben (Kapitel 3.3.1).

### **E141**

Der Inhalt des Dauerspeichers Nummer 1 ist nicht zuverlässig. Das Auswuchten kann nur unter bestimmten Bedingungen durchgeführt werden.

 Setzen Sie sich mit dem technischen Kundendienst in Verbindung.

### **E144**

Die CRC (zyklische Redundanzprüfung) der EEPROM-Speicher 1 und 2 sind nicht korrekt.

### **E145**

Die Inhalte der beiden Dauerspeicher sind unterschiedlich , enthalten aber beide gültige Daten.

### **E341**

Der Inhalt des Dauerspeichers Nummer 2 ist nicht zuverlässig. Das Auswuchten kann nur unter bestimmten Bedingungen durchgeführt werden.

 Setzen Sie sich mit dem technischen Kundendienst in Verbindung.

### Von **E360** bis **E398**

Das System der Kameras arbeitet nicht ordnungsgemäß.

 SSchalten Sie die Maschine aus und wieder ein. Wenn das Problem weiter besteht, setzen Sie sich bitte mit dem technischen Kundendienst in Verbindung.

### **E900**

Das gespeicherte Maschinenmodell ist unbekannt.

### **E901**

Die Maschine ist nicht justiert.

The width gauge arm is defective.

- Call service.
- As long as the gauge arm is defective, enter distance and nominal rim dimensions by pressing the function keys and rotating the wheel  $(\S 3.3.1)$ .

# **E141**

The content of the number 1 permanent memory is not reliable. The balancing can only be performed in certain conditions.

• Call technical support.

# **E144**

The CRC of the EEPROM 1 and 2 are incorrect.

# **E145**

The contents of both permanent memories are different, but both contain valid data.

# **E341**

The content of the number 2 permanent memory is not reliable. The balancing can only be performed in certain conditions.

Call technical support.

# from **E360** to **E398**

The Cameras system is not operating correctly.

• Switch the machine off and back on. If the problem persists, call technical support.

# **E900**

Unknown machine model.

# **E901**

The machine is not calibrated.

# **E93**

La pige de mesure de largeur est défectueuse.

- Faire appel au service après–vente.
- Entretemps, entrer l'écart et les dimensions nominales de jante au moyen de la touche de fonction correspondante et en tournant la roue (§ 7.3.1).

## **E141**

Le contenu de la mémoire permanente numéro 1 n'est pas fiable. Il est possible d'effectuer l'équilibrage uniquement dans des conditions déterminées.

Appeler l'assistance technique.

# **E144**

La CRC des EEPROM 1 et 2 est erronée.

## **E145**

Les contenus des deux mémoires permanentes sont différents, lesdites mémoires contenant tout de même des données valables.

# **E341**

Le contenu de la mémoire permanente numéro 2 n'est pas fiable. Il est possible d'effectuer l'équilibrage uniquement dans des conditions déterminées.

Appeler l'assistance technique.

# de **E360** à **E398**

Le système des caméras n'opère pas correctement.

 Eteindre puis redémarrer la machine. Si le problème persiste, appeler l'assistance technique.

# **E900**

Le modèle de machine mémorisé n'est pas connu.

### **E901**

La machine n'a pas été étalonnée.

# **Meldungen**

### **H0**

Die Laufruhe des Rades kann durch Optimierung nicht verbessert werden.

## **H1**

Weiteres Optimieren nicht empfohlen, aber möglich.

### **H2**

Gewichteminimierung wird empfohlen, weiteres Optimieren bringt keine Verbesserung.

### **H3**

Optimierung nicht empfohlen.

### **H20**

Ausgleichsebene mit dem Messarm für Abstand und Durchmesser nicht wiederauffindbar.

 Ausgleichsebene ausmessen und dynamische Unwuchtanzeige einstellen.

### **H21**

Die Eindrehposition entspricht nicht der Ausgleichsebene, an der das Klebegewicht mit dem Messarm eingesetzt werden soll.

 Für das Einsetzen des Klebegewichts die zugehörige Ausgleichsebene eindrehen.

#### **H26**

Der Messarm wurde zu schnell bewegt.

 Messarm zurück in die Ausgangsposition bewegen und dann nochmals langsam an die Gewichteplatzierung heranführen.

#### **H28**

Der Messarm wurde zu langsam bewegt.

 Messarm zurück in die Ausgangsposition bewegen und dann nochmals an die Gewichteplatzierung heranführen.

# **Error codes Codes d'erreur**

## **H0**

Wheel running conditions cannot be improved by optimisation.

# **H1**

Further optimisation not recommended but feasible.

# **H2**

Weight minimisation is recommended, optimisation can achieve no further improvement.

# **H3**

Optimisation not recommanded.

## **H20**

Correction plane cannot be re–located with the gauge arm for distance and rim diameter.

 Measure the correction plane and switch to dynamic unbalance reading.

### **H21**

The indexed position is not the one for the correction plane in which the adhesive weight is to be fitted with the gauge arm.

 Index the correct position for this correction plane prior to fitting the adhesive weight.

### **H26**

The gauge arm was moved too quickly.

 Return the gauge arm to its home position and then approach it slowly to the weight fitting position once more.

# **H28**

The gauge arm was moved too slow.

 Move gauge arm back into the home position and then bring it once more to the application point for weight placement.

## **H0**

Impossible d'améliorer la stabilité de marche de la roue au moyen d'une optimisation.

# **H1**

Déconseillé de continuer l'optimisation qui reste pourtant possible.

## **H2**

Recommandé de minimiser la masse; continuer à optimiser n'apporte pas d'amélioration.

# **H3**

Optimisation non recommandée.

### **H20**

Le plan de correction ne peut pas être retrouvé avec la pige de mesure pour écart et diamètre de jante.

 Mesurer le plan de correction et vérifier que le balourd dynamique soit affiché.

# **H21**

La position d'orientation ne correspond pas au plan de correction sur lequel la masse adhésive doit être placée à l'aide de la pige de mesure.

 Pour placer la masse adhésive, orienter le plan de correction adéquat.

### **H26**

La pige de mesure a été bougée trop rapidement.

 Remettre la pige en position de repos et l'approcher de nouveau lentement au point de palpage du positionnement des masses d'equilibrage.

# **H28**

La pige de mesure a été actionée trop lentement.

 Remettre la pige en position de repos et l'approcher de nouveau au point de palpage du positionnement des masses d'equilibrage.

### **H80**

Nachjustage wurde bei der Grundjustage nicht vorbereitet. Somit ist die Nachjustage durch den Betreiber nicht möglich.

- **STOP**–Taste oder der **ESC**–Taste drücken, Meldung wird gelöscht.
- Kundendienst für Maschinenjustage anfordern.

### **H82**

Störung während des Selbsttests (z. B. durch Drehen des Rades).

 Der Hinweis wird 3 Sekunden angezeigt, danach wird die Messung wiederholt (max. 10–mal) oder mit der **STOP**–Taste oder der **ESC**–Taste abgebrochen.

### **H90**

Das Rad wird zu langsam beschleunigt oder nach einem Messlauf zu langsam abgebremst.

Wenn die Hauptwelle nicht die erforderliche Drehzahl erreicht, prüfen, ob die Bremse betätigt oder die Masse des Rades zu groß ist. In diesem Fall:

- Bremse lösen.
- Sicherstellen, dass die Welle mit dem aufgespannten Rad frei dreht.
- Rad von Hand andrehen, dann die **START**–Taste drücken.
- Fehler nicht behoben: Kundendienst anfordern.

### **H91**

Drehzahlschwankungen während des Messlaufs. Evtl. ist die Bremse betätigt.

- Bremse lösen.
- Sicherstellen, dass die Welle mit dem aufgespannten Rad frei dreht.
- Messlauf wiederholen.

# **H948**

### **H949**

Störung während des Selbsttests beim Start. Die Firmware und die aktuell verwendete Version der Benutzerschnittstelle sind nicht aufeinander abgestimmt.

### *Hinweis* :

Der Betrieb der Auswuchtmaschine ist nicht beeinträchtigt.

Die Maschine kann weiter angewendet werden.

 Für Informationen darüber setzen Sie sich bitte mit dem technischen Kundendienst in Verbindung.

## **H80**

Readjustment feature not foreseen during basic calibration. Consequently readjustment by the operator is not possible.

- Press on **STOP** or **ESC** key, error code is deleted.
- Call service for calibration of the machine.

## **H82**

The self-test was disturbed (e.g. by rotating the wheel).

 The message is displayed for 3 seconds, after which the measurement is repeated (max. 10 times), or aborted by pressing the **STOP** or **ESC** key.

## **H90**

The wheel was accelerated too slowly or decelerated too slowly after a measuring run.

If the main shaft does not reach the required speed, check whether the wheel shaft lock is actuated or whether the weight of the wheel is excessive.In this case:

- Release main shaft lock.
- Make sure that the shaft with clamped wheel can rotate freely.
- Turn the wheel by hand and then press on **START** key.
- If the error cannot be remedied: call service.

# **H91**

Speed variations during measuring run. The main shaft lock may be operated.

- Release main shaft lock.
- Make sure that the shaft with clamped wheel can rotate freely.
- Repeat the measuring run.

# **H948**

### **H949**

Fault during self-test at start-up.

The firmware is not aligned with the User Interface version currently in use.

# *Note*:

Wheel balancer operation is not compromised.

You can continue using the machine.

 Consult the technical assistance department for further information.

## **H80**

Un étalonnage par l'opérateur n'a pas été prévu dans l'étalonnage de base. Par conséquent, l'étalonnage par l'opérateur n'est pas possible.

- Appuyer sur la touche **STOP** ou **ESC**, le code d'erreur est annulé.
- Appeler le service pour l'étalonnage.

# **H82**

Défaut pendant l'auto–contrôle (p. ex. parce que la roue a été tournée).

 Le message est affiché pendant 3 secondes, après cela, la mesure se répète (10 fois maximum), ou bien abandonner en appuyant sur la touche **STOP** ou **ESC**.

## **H90**

L'accélération de la roue a été trop lente, ou bien la roue a été freinée trop lentement après une lnacée de mesure. Si l'arbre principal n'atteint pas une vitesse suffisante, vérifier si le frein a été actionné ou si la masse de la roue est trop grande.Dans un tel cas:

- Desserrer la pédale de blocage.
- S'assurer que l'arbre portant la roue serrée peut tourner librement.
- Lancer la roue à la main, puis appuyer sur la touche **START**.
- Si l'erreur ne peut pas être éliminée: faire appel au service après–vente.

# **H91**

Variations de vitesse pendant la lancée de mesure. La pédale de blocage est éventuellement actionnée.

- Desserrer la pédale de blocage.
- S'assurer que l'arbre portant la roue serrée peut tourner librement.
- Répéter la lancée de mesure.

#### **H948 H949**

Erreur au cours du test d'autodiagnostic au démarrage Le logiciel implanté (firmware) et la version de l'Interface Utilisateur courante ne sont pas alignés.

### *Remarque*:

Le fonctionnement de l'équilibreuse n'est pas compromis.

Il est possible de continuer à utiliser l'unité.

 Faire appel à l'assistance technique pour d'ultérieures informations.

# **Fatale Fehlermeldungen**

Die Anzeige zeigt einen sechsstelligen Code aus Ziffern und/oder Buchstaben an. Bei Meldungen 300XXX ist ein Fehler während der internen Überwachung aufgetreten, bei Meldungen C10XXX während des Selbsttests nach dem Einschalten der Maschine.

Gegebenenfalls Kundendienst anfordern.

### 300 800 oder C10 800

Netzspannung unter 170 V. Auswuchten möglich, wenn der Motor die Hauptwelle auf Messdrehzahl bringen kann. Raddaten können verloren gehen.

 Netzspannung mit Vorschalttransformator (Mat.–Nr. 6705 902) in den Bereich 200 - **230** - 240 Volt bringen.

### **300 801 oder C10 801**

Netzspannung über 265 V. Die Elektronik der Maschine ist in Gefahr!

- Netzschalter ausschalten.
- Netzspannung mit Vorschalttransformator (Mat.–Nr. 6705 902) in den Bereich 200 - **230** - 240 Volt bringen.

Schäden, die beim wiederholten Auftreten dieser Meldung entstehen, fallen nicht unter die Garantie.

### 300 804 oder C10 804

Netzspannung über 275 V. Die Elektronik der Maschine ist in Gefahr!

- Netzschalter ausschalten.
- Netzspannung mit Vorschalttransformator (Mat.–Nr. 6705 902) in den Bereich 200 - **230** - 240 Volt bringen.

Schäden, die beim wiederholten Auftreten dieser Meldung entstehen, fallen nicht unter die Garantie.

# **Fehlermeldungen durch akustische Signale**

Fehlermeldungen können auch über akustische Signale angezeigt werden. Anhand der Anzahl von Tönen, ihrer Frequenz und Dauer (lang/kurz) und der Länge der Pausen kann der Servicetechniker den entsprechenden Fehler erkennen und beheben.

- Maschine abschalten.
- Kundendienst rufen.

## **Fatal error codes**

The display shows an alphanumeric code consisting of six digits and/or letters. When messages are read out starting 300XXX the error occurred during the internal operational check, if it is C10XXX it occurred during the self–test after the machine was switched on.

If necessary, call service.

### 300 800 or C10 800

Line voltage under 170 V. Balancing is feasible if the motor can drive the main shaft to the measuring speed. Wheel data may be lost.

 Bring the line voltage to within a range of 200 - **230** - 240 Volts with an input transformer (ref. 6705 902).

## **Messages d'erreurs fatales**

L'afficheur affiche un code à 6 chiffres et/ou lettres. S'il y a des messages commençant par 300XXX, l'erreur se présentait pendant le contrôle de fonctionnement interne, s'il s'agit d'un message C10XXX, l'erreur se présentait pendant l'auto–contrôle à la mise en circuit.

Si nécessaire, appeler le service après–vente.

### 300 800 ou C10 800

Tension de secteur inférieure à 170 V. Equilibrage possible si le moteur peut entraîner l'arbre principal jusqu'à la vitesse de mesure. Des données de roue peuvent être perdues.

 Amener la tension de secteur dans la plage de 200 - **230** - 240 V à l'aide du transformateur d'entrée (réf. 6705 902).

### **300 801 or C10 801**

Line voltage over 265 V. Damage to the electronic unit of the machine is likely!

- Turn off mains switch!
- Bring the line voltage to within a range of 200 **230** - 240 Volts with an input transformer (ref. 6705 902).

Any damage resulting from repeated occurrence of this error code is not covered by the guarantee.

#### 300 804 or C10 804

Line voltage over 275 V. Damage to the electronic unit of the machine is likely!

- Turn off mains switch.
- Bring the line voltage to within a range of 200 **230** - 240 Volts with an input transformer (ref. 6705 902).

Any damage resulting from repeated occurrence of this error code is not covered by the guarantee.

### **Error messages by means of acoustic signals**

Error messages can also be indicated by means of acoustic signals. The service technician can locate and eliminate the corresponding error by means of the number of tones, their frequency and duration (long/short) and the length of the pauses.

- Switch off the machine.
- Call service.

### **300 801 ou C10 801**

Tension de secteur supérieure à 265 V. L'unité électronique de la machine est en danger!

- Déclencher l'interrupteur secteur!
- Amener la tension de secteur dans la plage de 200 - **230** - 240 V à l'aide du transformateur d'entrée (réf. 6705 902).

Tout endommagement causé alors que ce message est à nouveau affiché n'est pas couvert par la garantie.

### 300 804 ou C10 804

Tension de secteur supérieure à 275 V. L'unité électronique de la machine est en danger!

- Déclencher l'interrupteur secteur!
- Amener la tension de secteur dans la plage de 200 - **230** - 240 V à l'aide du transformateur d'entrée (réf. 6705 902).

Tout endommagement causé alors que ce message est à nouveau affiché n'est pas couvert par la garantie.

### **Messages d'erreur par signaux acoustiques**

Les erreurs peuvent également être signalées par des tonalités acoustiques. Le technicien de service pourra identifier les erreurs de par le nombre de signaux, leur fréquence et leur durée (longue/courte) pour ensuite y remédier.

- Débrancher la machine.
- Appeler le service après–vente.

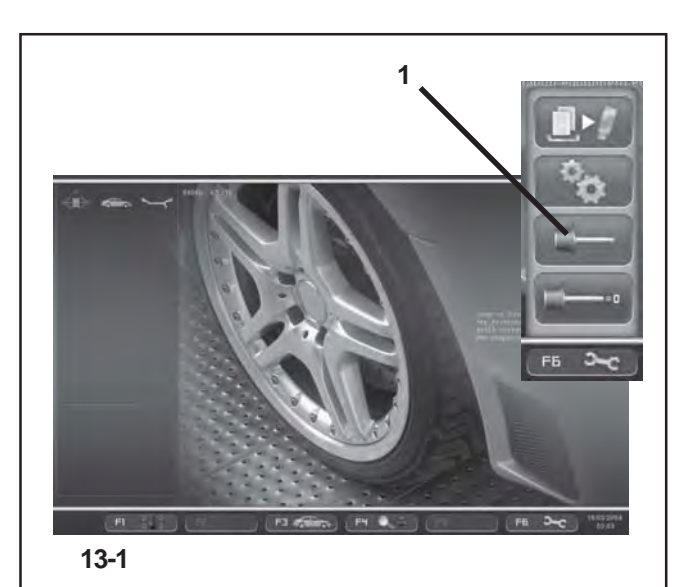

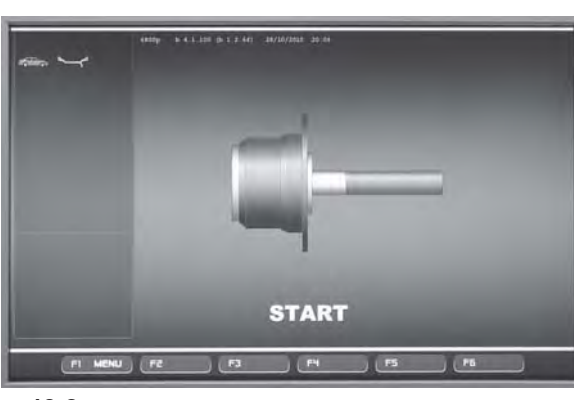

**13-2**

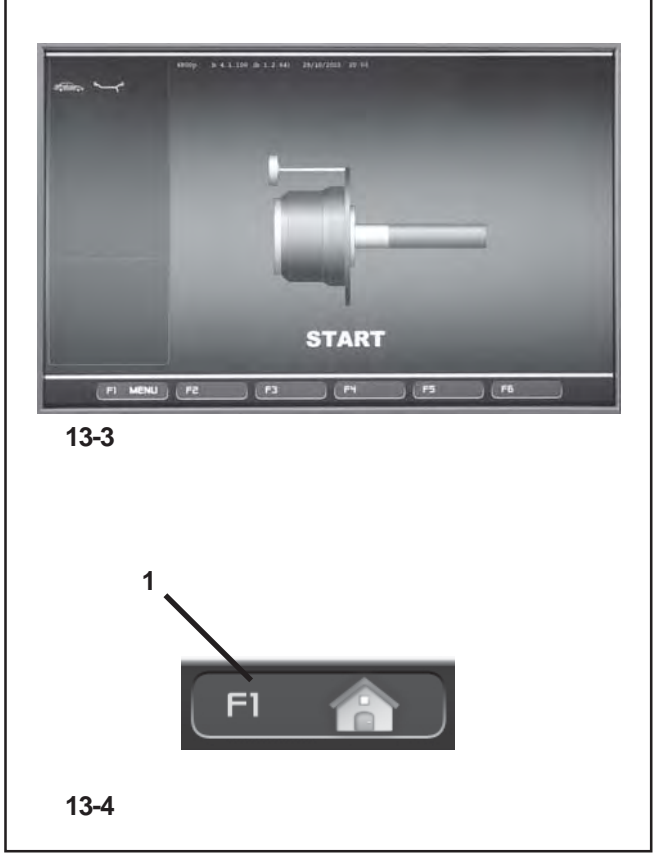

# **<sup>1</sup> 12. Nachjustage durch den Bediener**

Sind zum Auswuchten eines Rades mehrere Messläufe nötig, weil die Größe und die Position der Ausgleichgewichte wiederholt korrigiert werden müssen, liegt das meist an ungenügender Messgenauigkeit der Maschine. Für diesen Fall hat der Bediener die Möglichkeit, eine elektronische Nachjustage der Drehgewichte der Maschine durchzuführen, die sogenannte Nachjustage durch den Bediener.

Der jeweilige Justagelauf dauert länger als ein normaler Messlauf.Eine eventuell noch vorhandene Kompensation wird infolge dieser Nachjustage annulliert.

### **WICHTIG:**

**DIE NACHJUSTAGE DURCH DEN BEDIENER MUSS BEI VÖLLIG FREIER WELLE DURCHGEFÜHRT WERDEN; AN DER SPANNVORRICHTUNG DARF KEINERLEI EXTERNES WERKZEUG VORHANDEN SEIN.NUR BEI MASCHINEN MIT POWER CLAMP-SYSTEM:AUF DEN MODELLEN "P" DARF AUSSCHLIEßLICH DIE SPANNVORRICHTUNG VERWENDET WERDEN, MIT DER DIE MASCHINE WERKSEITIG AUSGERÜSTET UND AUSGELIEFERT WURDE.**

### **Justieren**

- Sicherstellen, dass auf der Welle der Maschine nur die Spannvorrichtung montiert ist (kein Rad oder sonstige Spannelemente).
- Im Menü EINSTELLUNGEN **(Bild 13-1)** die Taste F6 drücken und das Feld JUSTAGE wählen **(1, Bild 13-1)**.

Der Bildschirm JUSTAGE **(Bild 13-2)** erscheint.

- Den Radschutz schließen, die START-Taste drücken und den ersten Justierlauf einleiten (ein langer Lauf deutet auf die Erfassung von noch vorhandenen Unwuchten hin).
- Das Justiergewicht in die dort vorhandene Gewindebohrung auf dem Radflansch einschrauben **(Bild 13-3)**.
- Die **START**-Taste drücken und einen zweiten Justierlauf durchführen (Erfassung der Korrekturwerte).

Nach dem zweiten Justierlauf verarbeitet die Elektronik die bei den Justierläufen erfassten Daten und schreibt sie in den Permanentspeicher ein. Am Ende ertönt ein akustischer Signalton: Die Nachjustierung ist fertig.

- Das Justiergewicht vom Grundkörper abschrauben und wieder an seinem Aufbewahrungsort ablegen.
- Drücken Sie die **F1**-Taste, um die EINFÜHRUNG Bildschirm (**1, Abb. 13-4**) zurückzukehren.
# **12. User Calibration**

If numerous measuring runs are required to balance a wheel because the balance weight sizes and positions need to be repeatedly adjusted, it means the machine is not operating with sufficient measuring precision. If this is the case the operator can electronically calibrate the rotating masses on the machine; which is called User Calibration.

A calibration run takes longer than a regular measuring run. Following User Calibration any residual compensation will be cancelled.

#### **IMPORTANT:**

**USER CALIBRATION SHOULD ONLY BE PERFORMED WITH NOTHING ON THE SHAFT; AND WITH NO EXTERNAL TOOLS WHATSOEVER ON THE WHEEL HOLDER.ONLY FOR MACHINES WITH A POWER CLAMP:WITH "P" MODELS ONLY THE CLAMPING TOOL SUPPLIED WITH THE MACHINE SHOULD BE LOCKED.**

#### **Readjustment**

- Make sure that only the clamping tool (and no other wheel or clamping device) is clamped on the machine shaft.
- Press the F6 key in the SETTINGS menu **(Fig. 13-1)** and select the CALIBRATION item **(1, Fig. 13-1)**.

The CALIBRATION screen **(Figure 13-2)** will open.

- Close the wheel guard, press the **START** key and launch the first calibration run (if the run takes a long time it means residual imbalances have been detected).
- Screw the Calibration weight onto the threaded hole in the wheel support flange **(Figure 13-3)**.
- Press the **START** key and launch a second calibration run (to detect correction values).

After the second run the electronic control unit processes the values taken during the calibration runs and writes them in the permanent memory. When this has finished an audible 3-tone signal is heard to indicate that User Calibration has terminated.

- Unscrew the Calibration weight from the flange and put it back in its designated place in the Weight Holder Tray.
- Press the F1 key to return to the INTRODUCTION screen (**1, Fig. 13-4**).

# **12. Etalonnage effectué par l'opérateur**

Si plusieurs lancées de mesure sont nécessaires pour équilibrer une roue parce que la grandeur et la position des masses d'équilibrage doivent être corrigées plusieurs fois, cela est très souvent dû à une insuffisance de précision de mesure de la part de la machine.Dans ce cas, l'opérateur a la possibilité d'étalonner électroniquement les masses rotatives de la machine. Il s'agit de l'étalonnage opérateur.

La lancée d'étalonnage dure plus longtemps qu'une lancée de mesure ordinaire.Si une correction résiduelle a été effectuée, elle sera annulée par l'étalonnage.

#### **IMPORTANT:**

**L'ÉTALONNAGE DOIT SE FAIRE LORSQUE L'ARBRE EST NU. LE SUPPORT TOURNE SANS AUCUN OUTIL EXTERNE.UNIQUEMENT POUR LES MACHINES MUNIES DE MOYENS DE SERRAGE:SUR LES MODÈLES "P" SEUL LE MOYEN DE SERRAGE FOURNI AVEC LA MACHINE DOIT ÊTRE BLOQUÉ.**

#### **Etalonnage**

- Veiller à ce que seul le moyen de serrage soit monté sur la machine (aucune roue ou autres systèmes de blocage).
- Dans le menu REGLAGES **(Fig. 13-1)**, appuyer sur la touche F6 et sélectionner l'option ETALONNAGE **(1, Fig. 13-1)**.

#### L'écran ETALONNAGE **(Fig. 13-2)** s'affiche.

- Fermer le carter de roue, appuyer sur la touche **START** et effectuer la première lancée d'étalonnage (une lancée de mesure longue indique la détection de balourds résiduels éventuels).
- Visser la masse-étalon dans le trou taraudé prévu à cet effet sur le plateau d'appui de la roue **(Fig. 13-3)**.
- Appuyer sur la touche **START** et effectuer unedeuxième lancée d'étalonnage (palpage des valeurs de correction).

Après la deuxième lancée, l'unité électronique traite les données relevées durant les lancées d'étalonnage et les enregistre dans la mémoire permanente. Le traitement terminé, un signal acoustique retentit et l'étalonnage est terminé.

- Dévisser la masse-étalon du plateau et le remettre en place dans le compartiment à masses.
- Pour revenir à l'écran INTRODUCTION, appuyer sur la touche **F1** (**1, Fig. 13-4**).

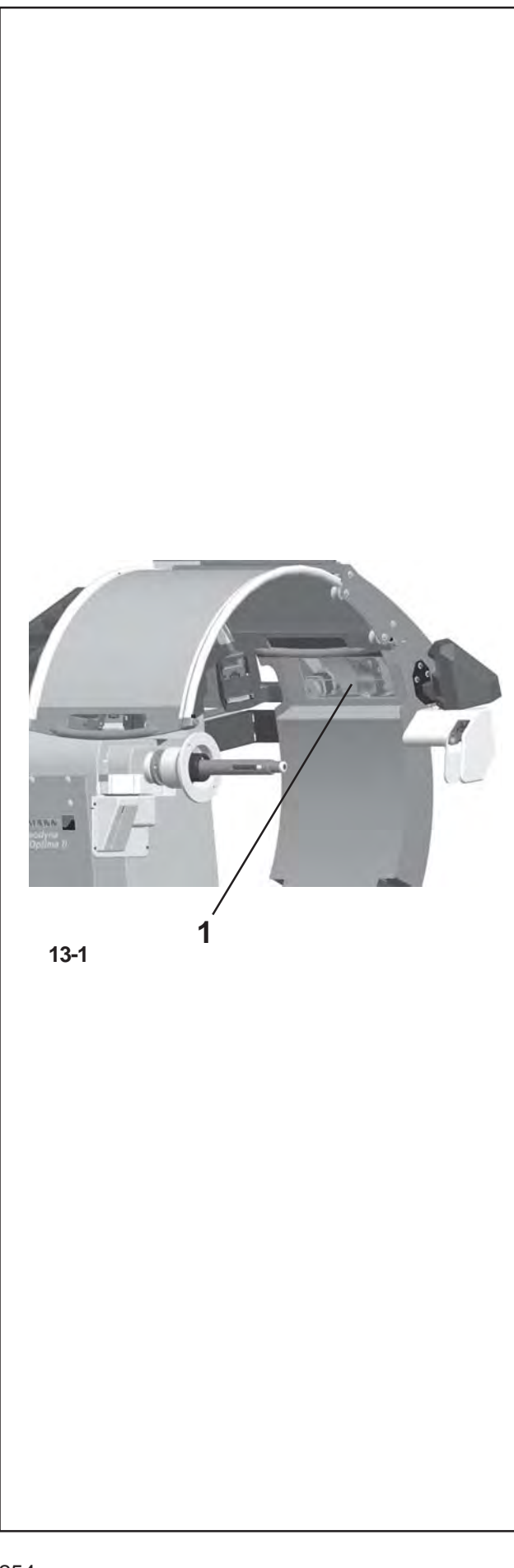

# **13. Wartung**

Die mechanischen Teile in Ihrer Maschine sind weitgehend wartungsfrei. Alle Lager sind dauergeschmiert und abgedichtet. Der Antriebsriemen bedarf keiner gesonderten Kontrolle.

Besondere Pflege verlangen hingegen die Zentrierkonen für das Rad und die entsprechenden Spannmittel. Sie müssen immer sauber und in gutem Zustand sein. Halten Sie alle Hilfsmittel zum Aufspannen des Rads sowohl während des Betriebs als auch in Hinsicht auf Stillstandszeiten peinlich sauber. Bei Nichtgebrauch wird dringend empfohlen, alle Metallteile dünn mit einem Korrosionsschutzöl zu schmieren und sie an einem trockenen Ort vor Stößen geschützt zu lagern. Von ihrem Zustand ist die Güte der Auswuchtung in großem Maße abhängig. Sie sind immer sauberzuhalten, bei Nichtgebrauch dünn mit einem säurefreien Öl einzuölen und sachgemäß zu lagern.

Bei eventuell auftretenden, vom Betreiber nicht zu beseitigenden Störungen (Meldungen, die in Kapitel 11. Meldungen nicht aufgeführt sind) den Kundendienst anfordern.

**HINWEIS: WENN SIE WARTUNGS- UND REPARATURARBEITEN AUSFÜHREN MÜSSEN, TRENNEN SIE DIE MASCHINE VOM VERSORGUNGSNETZ UND STELLEN SIE SICHER, DASS SIE NICHT AUS VERSEHEN WIEDER ANGESCHLOSSEN WERDEN KANN.**

#### *Hinweis*:

Dieses Gerät darf mit Ausnahme der nachfolgenden Anweisungen von dem Bediener nicht geöffnet werden.

# **13.1 Planmäßige Reinigung**

## **Wöchentlich:**

## **Glas der hinteren Kamera**

Das Gehäuse der hinteren Kamera (**1, Abb. 13-1**) ist mit einem Schutzglas ausgestattet, das regelmäßig gereinigt werden muss.

• Reinigen Sie es nur mit einem sauberen, trockenen und weichen Tuch aus nichtsynthetischen Fasern, um Kratzer auf der Glasfläche zu vermeiden.

Falls es nötig sein sollte, hartnäckigeren Schmutz zu entfernen, wie z.B. Öl oder Fett:

• Feuchten Sie das Tuch etwas mit einem Reinigungsmittel speziell für Glas an und reinigen Sie das Glas vorsichtig.

# **13. Maintenance**

The internal mechanical parts of your equipment require almost no maintenance. All the bearings are greased for life and sealed. The drive belt does not require particular checks.

Particular attention should be paid to the wheel centering cones and the relative clamping parts, that must always be clean and in a good state. Always keep the wheel clamping equipment thoroughly clean, both during operation and when not in use. When not in use lubricate all metal parts with non-corrosive oil and store in a dry and safe location. Balance quality depends considerably on their condition.

If defects occur which cannot be eliminated by the user (error codes not mentioned under § 11. Error codes), contact the after-sales service.

**WARNING: PRIOR TO MAINTENANCE OR REPAIR WORKDISCONNECT THE MACHINE FROM THE MAINS SUPPLY AND PROTECT AGAINST UNINTENTIONALSWITCHING ON.**

#### *Note*:

This unit must not be opened by the operator, apart from following the instructions below.

# **13.1 Programmed Cleaning**

## **Every Week:**

## **Rear Camera glass**

The seating of the rear Camera (**1, fig. 13-1**) is fitted with a protective glass, which must be cleaned regularly.

- Clean only with a non-synthetic, clean, dry and soft cloth in order not to scratch the surface of the glass. To remove oil or grease,
- wet the cloth slightly with a specific glass detergent can clean carefully.

# **13. Entretien**

Les pièces mécaniques internes de l'équipement en votre possession sont pratiquement exemptes d'entretien. Tous les roulements sont graissés à vie et rendus étanches. La courroie de transmission ne requiert pas de contrôle particuliers.

Un soin particulier est en revanche requis pour les cônes de centrage roue et les organes de fixation correspondants, qui doivent toujours être propres et en bon état. Faire en sorte que tous les moyens de blocage roue soient d'une propreté irréprochable, que ce soit pendant l'exercice que pendant une éventuelle période d'inactivité. Si la machine doit rester inutilisée pendant un certain temps, lubrifier toutes les parties métalliques avec une couche d'huile anticorrosion et la conserver dans un lieu sec, à l'abri de chocs.

De leur état dépend en grande partie la précision d'équilibrage.

En cas de perturbation éventuelle qui ne peut pas être éliminée par l'opérateur (messages d'erreur pas mentionné au § 11. Codes d'erreur), appeler le service après-vente.

**AVERTISSEMENT: POUR L'ENTRETIEN OU, SI NÉCESSAIRE, LE DÉPANNAGE, COUPER LA MACHINE DE LA CONDUITE D'ALIMENTATION ÉLECTRIQUE ET LA PROTÉGER CONTRE TOUTE MISE EN MARCHE ACCIDENTELLE.**

## *Nota Bene*:

L'opérateur est autorisé à accéder aux composants à l'intérieur de l'unité mais à condition de respecter les instructions reportées ci-dessous.

# **13.1 Nettoyage Programmé**

## **Une fois par semaine:**

#### **Verre de la caméra arrière**

Le logement de la caméra arrière (**1, fig. 13-1**) est muni d'un verre de protection, qui requiert un nettoyage périodique.

• Nettoyer en utilisant exclusivement un chiffon non synthétique, propre, sec et doux, de manière à éviter de griffer la superficie du verre.

Dans le cas où il serait nécessaire d'éliminer de la saleté plus tenace, comme de l'huile ou de la graisse,

imbiber légèrement le chiffon dans un produit détergent spécifique pour verres et nettoyer avec précaution.

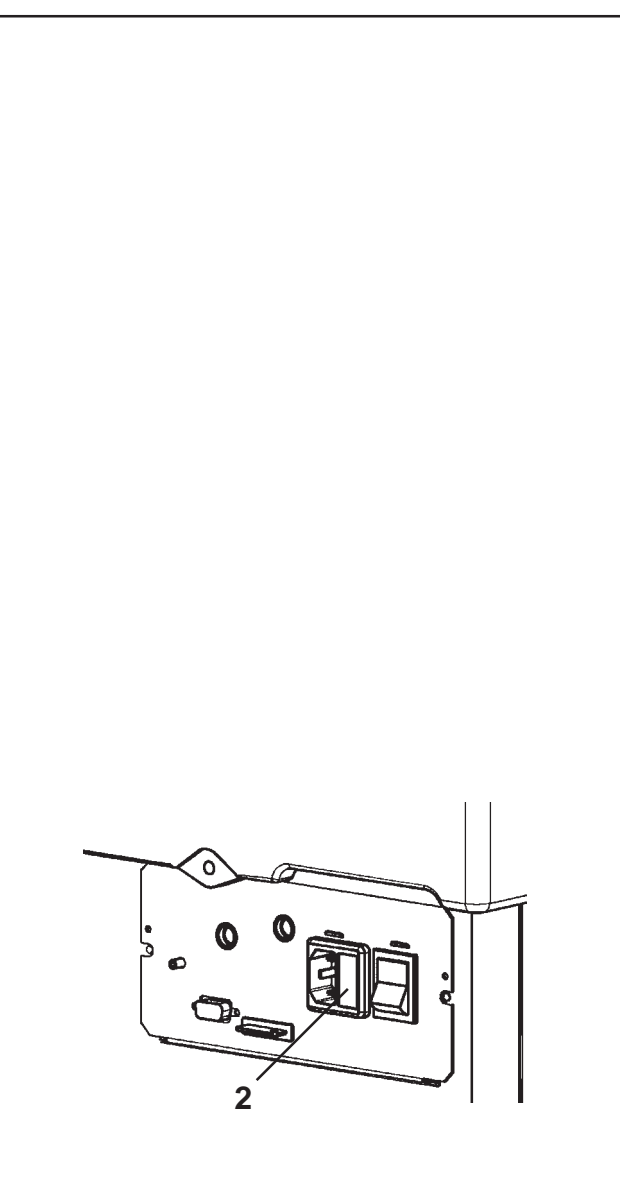

**13-2**

# **Täglich:**

## **Coni ed Ausili di bloccaggio ruota**

Konen und Hilfsmittel zum Aufspannen des Rads Nach jedem Arbeitstag, nachdem die Maschine ausgeschaltet wurde, sind die Aufspannkonen und der Power-Clamp-Spannring, sowie eventuell verwendete Spezialflansche zu reinigen und an den für sie vorgesehenen Aufbewahrungsorten abzulegen. Wartung durchführen:

- Die Reinigung darf nur mit einem sauberen, trockenen und weichen Tuch erfolgen.
- Überprüfen Sie den mechanischen Zustand; die Teile dürfen keine Kratzer, Beulen oder Einschnitte aufweisen.
- Überprüfen Sie den Verschleißzustand und reinigen Sie gegebenenfalls die Radaufspannwelle und die entsprechenden Bohrknarren zum Anbringen der Konen.

Bei bleibenden Defekten setzen Sie sich bitte mit dem technischen Kundendienst in Verbindung.

# **13.2 Netzsicherung austauschen**

Siehe Abbildung **13-2**.

- Schalten Sie das Gerät aus.
- Ziehen Sie den Netzstecker aus der Steckdose.
- Ziehen Sie das Stromversorgungskabel aus dem Anschluss an der Maschine.
- Ziehen Sie den Sicherungshalter (**2**) heraus.
- Tauschen Sie die beschädigte Sicherung gegen eine Sicherung der gleichen Stärke aus.
- Versetzen Sie das Gerät wieder in den ursprünglichen Betriebszustand, indem Sie die oben beschriebenen Schritte in der umgekehrten Reihenfolge ausführen.

# **13.2.1 Technischer Kundendienst**

Den persönlichen lokalen Verkäufer kontaktieren.

Auf der Internet-Seite sind Informationen über den Kundendienst in den verschiedenen Ländern verfügbar:

http://www.snapon-equipment.eu

Hotline (International) +49 8634 622-8996 Hotline (German): +49 8634 622-8994 Reception +49 8634 622-0 · Snap-on Equipment Germany · · Konrad-Zuse-Straße,1 D-84579 Unterneukirchen ·

# **Every Day:**

#### **Cones and Wheel clamping parts**

At the end of every working day, after switching off the machine, clean the clamping cones and the Power Clamp lock nut, as well as any special Flanges used, and return to their positions.

Perform the following maintenance operations:

- Clean only with a clean, dry and soft cloth.
- Check the mechanical conditions; the parts must not have any abrasions, dents or incisions.
- Check the wear conditions and, if necessary, clean the wheel clamping shaft and the relative cone clamping ratchets.

If there are any permanent faults, consult the Customer Technical Support service.

# **13.2 Changing the mains fuse**

Refer to Figure **13-2**.

- Switch off the unit.
- Unplug the power cable from the power outlet.
- Remove the power cable from the machine mains socket.
- Pull out the fuse holder (**2**).
- Replace the damaged fuse with another fuse having an identical rating.
- Return the unit to its original functioning state, by following the steps above in reverse.

#### **Une fois par jour:**

#### **Cônes et Moyens de blocage roue**

A la fin d'une journée de travail, après avoir mis la machine hors tension, nettoyer et ranger dans les endroits prévus à cet effet les cônes de blocage, la bague Power Clamp et les éventuelles flasques spéciales utilisées. Effectuer l'entretien:

- Nettoyer en utilisant exclusivement un chiffon propre, sec et doux.
- Vérifier les conditions mécaniques ; les composants ne doivent présenter ni abrasions, ni bosses, ni entailles.
- Vérifier les conditions d'usure et, le cas échant, nettoyer l'arbre de blocage roue et les cliquets d'accrochage des cônes.
- Si une erreur persiste, consulter le service d'Assistance technique clients.

# **13.2 Changer le fusible du secteur**

Se reporter à la Figure **13-2**.

- Etteindre la machine.
- Débrancher le câble de la prise secteur.
- Débrancher le câble de la machine.
- Retirer le porte-fusible (**2**).
- Remplacer le fusible abîmé par un autre de valeur identique.
- Rebrancher la machine en procédant comme pour son débranchement mais à l'envers.

## **13.2.1 After-sales service**

Contact your area agent.

The company website provides information about the Customer Assistance service around the world:

http://www.snapon-equipment.eu

Hotline (International) +49 8634 622-8996 Hotline (German): +49 8634 622-8994 Reception +49 8634 622-0 · Snap-on Equipment Germany · · Konrad-Zuse-Straße,1 D-84579 Unterneukirchen ·

## **13.2.1 Service après-vente**

Contacter votre représentant de zone.

Le site Internet fournit des informations concernant le service après-vente dans les différents pays:

http://www.snapon-equipment.eu

Hotline (International) +49 8634 622-8996 Hotline (German): +49 8634 622-8994 Reception +49 8634 622-0

· Snap-on Equipment Germany ·

· Konrad-Zuse-Straße,1 D-84579 Unterneukirchen ·

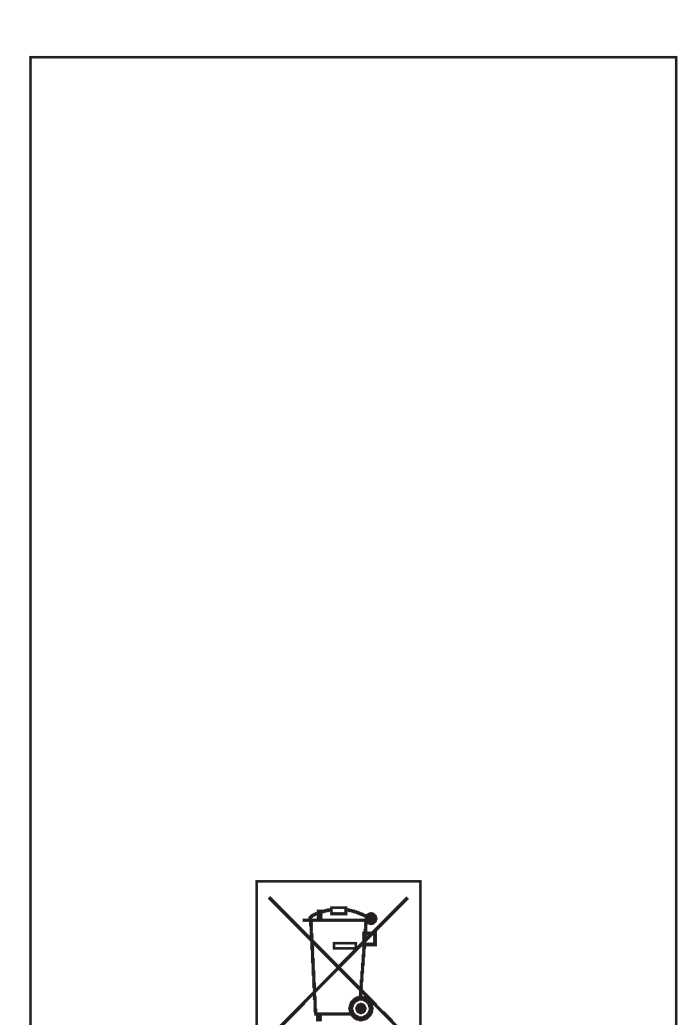

# **13.3 Entsorgung.**

Wenn das Gerät entsorgt werden soll, setzen Sie sich bitte mit Ihrem Händler in Verbindung und fragen Sie ihn nach einem Preisangebot bzw. nach den Bestimmungen zur Entsorgung des Geräts.

# **13.3.1 ENTSORGUNG IN EU-STAATEN**

## **Für elektrische und elektronische Geräte**

Für die Entsorgung des Geräts am Ende seiner Lebensdauer gelten folgende Vorschriften:

- 1. Das Gerät darf NICHT als Hausmüll entsorgt werden, sondern muss dem Sondermüll zugeführt werden.
- 2. Informieren Sie sich bei Ihrem Händler über die Müllsammelzentren, die zur ordnungsgemäßen Entsorgung befugt sind.
- 3. Befolgen Sie die Richtlinien für die ordnungsgemäße Behandlung von Müll, um mögliche Gefahren für die Umwelt und für die Gesundheit zu vermeiden.

Dieses Symbol zeigt an, dass es Pflicht ist, elektrische und elektronische Geräte nach der Verschrottung dem Sondermüll zuzuführen.

# **13.3 Disposing of the unit.**

When you decide to get rid of your unit, contact your reseller for a quote or for the regulations on disposal which apply to the unit.

# **13.3.1 DISPOSAL IN EU COUNTRIES**

## **For waste electrical and electronic equipment**

At the time of disposal, at the end of the lifetime of this equipment, you must:

- 1. NOT dispose of the equipment as municipal waste and separate collection is mandatory.
- 2. Ask the retailer about collection points authorised for regular disposal.
- 3. Stick to the standards for correct waste management, to prevent potential effects on the environment and human health.

This symbol indicates that separate collection of waste electrical and electronic equipment is mandatory for scrapping.

# **13.3 Vente.**

Lorsque vous décidez de vendre la machine, contactez votre revendeur pour obtenir le prix offert ou les règlements appropriés pour la revente de la machine.

# **13.3.1 DECHETS DANS LES PAYS DE L'UE**

## **Instructions d'equipements electriques et electroniques**

Au moment de la mise à la décharge, à la fin de la vie de cet équipement, il est obligatoire de :

- 1. NE PAS ELIMINER cet appareillage comme déchet urbain mais d'effectuer le tri sélectif de ses composants.
- 2. S'informer auprès du revendeur sur les centres de collecte autorisés au tri et au traitement de ce type de déchet.
- 3. Respecter les normes sur la gestion des déchets pour éviter tout risque probable de nuisances à l'environnement et à la santé des personnes.

Ce symbole indique l'obligation d'effectuer le tri sélectif des appareils électriques et électroniques au moment de sa mise à la décharge.

# **Blank Page**

# **Anhang: Installationsanweisungen.**

In diesem Anhang werden die Installationsanforderungen, der Installationsvorgang und die Überprüfungen beschrieben.

# **Appendix: Installation Instructions.**

This appendix describes the installation requirements, installation procedures and checks.

# **Annexe: Instructions d'installation.**

Cette annexe décrit les conditions d'installation, les procédures d'installation et les contrôles.

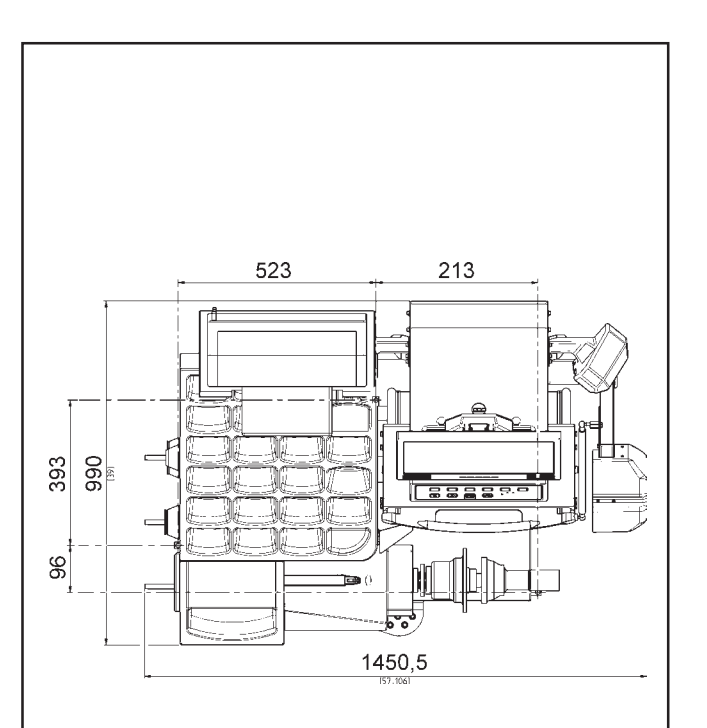

**i-1**

## **i. Installationsanforderungen**

#### **Platzbedarf**

Die Zeichnungen zeigen den Platz, der aus Sicherheitsgründen mindestens benötigt wird.

Die Zeichnung **i.1** hat zwei Arten von Maßangaben:

1 gestrichtelte Linie: für Maße, die sich auf die Befestigungsbohrungen am Boden beziehen. 2 durchgehende Linien: für Maße, die sich auf eine räumliche Oberfläche der Maschine beziehen.

#### **Anforderungen an die Standfläche**

Der Boden muss:

- waagerecht sein; Toleranz +/- 1°
- eben sein; Toleranz innerhalb von 2 mm

die in Abschnitt 2 des Betriebshandbuchs angegebene Last des Auswuchtgeräts tragen können.

Der Boden, auf dem das Auswuchtgerät installiert wird, darf keine Vibrationen von anderen Maschinen oder von außerhalb des Gebäudes übertragen. Vibrationen von außen können die Genauigkeit des Geräts beeinträchtigen. Die Maschine kann auch ohne eine Bodenbefestigung arbeiten; sie muss allerdings richtig auf den drei Aufstellpunkten aufliegen.

Das Auswuchtgerät muss direkt auf den Boden gestellt werden. Benutzen Sie keine Unterlegplatten, um Unebenheiten auszugleichen.

#### *Hinweis:*

Sollte es nur mithilfe von Unterlegelementen aus Metall möglich sein, das optimale Aufliegen der Maschine auf dem Boden zu gewährleisten, so muss sie für eine dauerhafte Stabilität am Boden befestigt werden.

#### **Anforderungen an die Stromversorgung**

Die Anforderungen in Bezug auf die Stromversorgung sind in Kapitel 2 des Betriebshandbuchs angegeben.

**WARNUNG**: STELLEN SIE SICHER, DASS EINE ZUGELASSENE UND MIT DEM STROMNETZ VERBUNDENE WANDSTECKDOSE ZUR VERFÜGUNG STEHT.

**WARNUNG**: VERLEGEN SIE STROMKABEL NIEMALS ÜBER DEM BODEN, AUSSER SIE WERDEN DURCH EINE ZUGELASSENE SCHUTZABDECKUNG GESCHÜTZT.

## **i. Installation requirements.**

#### **Space requirements.**

The drawings show the minimum safety requirements.

Drawing **i.1** has two sets of dimensions:

- 1 dotted lines: for measurements regarding the holes for fixing the machine to the floor.
- 2 continuous lines: for measurements regarding overall machine surface space

#### **Floor requirements.**

The floor should be:

- horizontal; +/- 1° tolerance
- even; within 2 mm
- able to bear the weight of the balancer as stated in Chapter 2 of the Operator's Manual.

The floor on which the balancer will be installed should not relay vibrations from other devices or from outside the building. External vibrations may affect the accuracy of the unit.

The machine can operate even if it is not fixed to the floor as long as it rests correctly on the floor at the three points indicated.

The balancer must be positioned directly on the floor. Do not use spacers to fill gaps.

#### *Note*:

If metal spacers are used to achieve the necessary floor conditions for installation, the machine must be secured to guarantee long term stability.

#### **Power supply requirements.**

Refer to Chapter 2 of the Operator's Manual for mains power requirements.

**WARNING**: ENSURE THAT AN APPROVED WALL MAINS OUTLET IS AVAILABLE.

**WARNING**: NEVER GUIDE POWER SUPPLY CABLES OVER THE FLOOR, UNLESS PROTECTED BY AN APPROVED COVER.

## **i. Conditions d'installation.**

#### **Conditions d'espace.**

Les croquis indiquent les conditions minimum nécessaires à la sécurité.

- Croquis **i.1** a deux séries de dimensions:
- 1 Lignes esquissées: pour les parts rapportées aux trous de fixation au sol.
- 2 Lignes continues: pour parts rapportées à une surface d'encombrement de la machine.

#### **Conditions du sol.**

Le sol doit être:

- horizontal: +/- 1° près
- plat; à 2 mm près
- capable de supporter le poids de l'équilibreur indiqué au Chapitre 2 du Manuel d'utilisation.

Le sol sur lequel l'équilibreur est installé ne doit pas transmettre les vibrations d'autres appareils ou de l'extérieur du bâtiment. Les vibrations externes peuvent modifier la précision de l'unité.

Il est recommandé de fixer la machine au sol, mais cela n'est pas impératif à condition que celle-ci repose correctement sur les trois points d'appui prévus.

L'équilibreur doit être placé directement sur le sol. N'utilisez pas d'anneaux pour combler les écarts.

#### *Nota Bene*:

Au cas où un appui optimal n'est disponible qu'à l'aide de cales métalliques, il sera nécessaire de fixer la machine pour en assurer la stabilité parfaite à long terme.

#### **Alimentation électrique.**

Voir Chapitre 2 du Manuel d'utilisation pour les principales conditions d'alimentation sur secteur.

**ATTENTION**: VERIFIEZ QU'UNE PRISE MURALE DE SECTEUR AGGREE EST DISPONIBLE.

**ATTENTION**: NE GUIDEZ JAMAIS LES CABLES D'ALIMENTATION SUR LE SOL, SAUF SI PROTEGES PAR UNE COUVERTURE AGREEE.

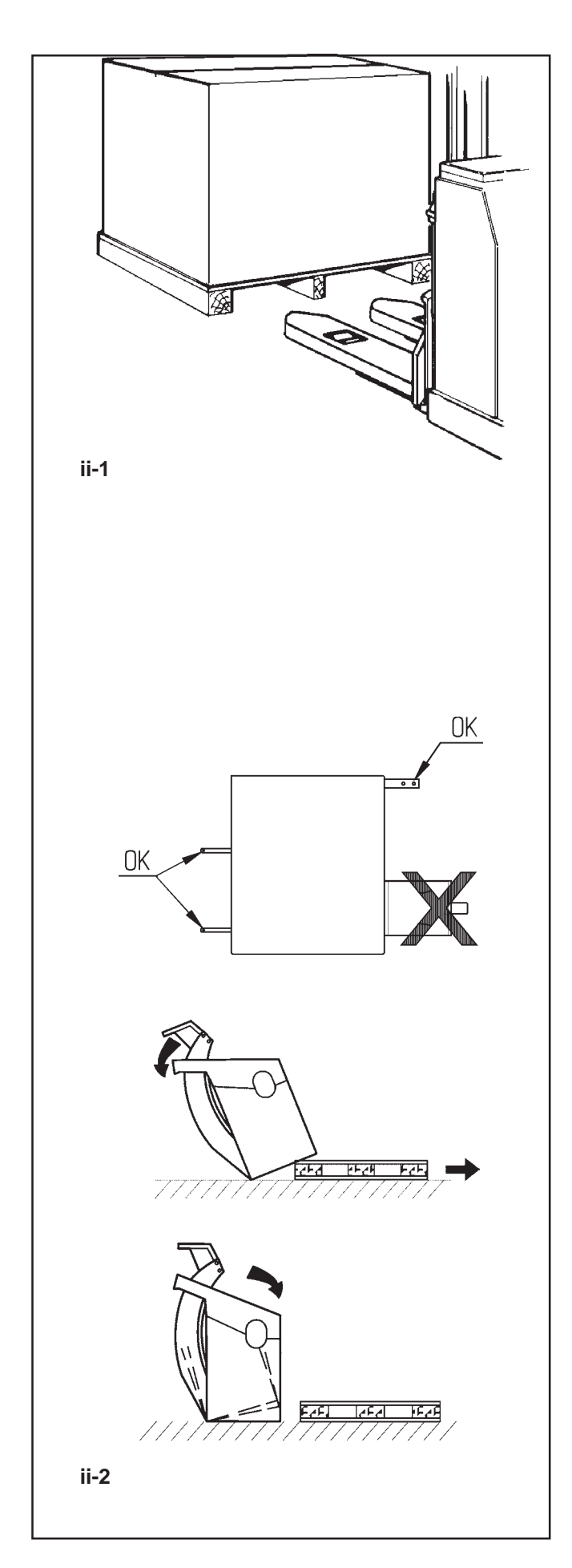

# **ii Transport, Verpackung und Lieferungsumfang.**

#### **Transport.**

Das Gerät wird auf einer Palette geliefert.

• Benutzen Sie einen Gabelstapler, (**Abbildung ii-1**), um das Gerät an seinen Einsatzort zu bringen.

#### **Entfernen Sie die Verpackung.**

#### **WARNUNG: ACHTEN SIE DARAUF, DASS DIE BÄNDER NACH DEM DURCHTRENNEN NICHT AUFSPRINGEN.**

- Schneiden Sie die Bänder durch.
- Öffnen Sie die Oberseite der Kiste.
- Entfernen Sie die Klammern unten an der Kiste. Heben Sie die Kiste nach oben von dem Gerät herunter.

• Packen Sie das Auswuchtgerät und die mitgelieferten Teile vorsichtig aus.

• Überprüfen Sie den Umfang der Lieferung.

## **Lieferungsumfang.**

#### Die Lieferung enthält:

- Ein Auswuchtgerät. Ein Auswuchtgerät.
- Ein Paket technischer Dokumentation . Ein Paket technischer Dokumentation .
- das Zubehör in Kapitel 3. aufgeführten. das Zubehör in Kapitel 3. aufgeführten.
- 3 Gewindebolzen mit Zubhörhalterungsplättchen.
- Ein Stromversorgungskabel. Ein Stromversorgungskabel.
- Ein Monitor

#### **Benötigte Werkzeuge.**

- Schraubenzieher / Stange (Durchmesser 4,5 5 mm)
- Schraubenschlüssel: 13, 16, 20 mm

#### **Aufstellen**

• Entfernen Sie die Bolzen, mit denen das Auswuchtgerät auf der Palette befestigt ist.

#### **VORSICHT**: HEBEN BZW. VERSCHIEBEN SIE DAS AUSWUCHTGERÄT NICHT AN DER HAUPTWELLE ODER AM MESSKOPF.

• Siehe Abbildung **ii-2**. Entfernen Sie das Auswuchtgerät von der Palette und stellen Sie es an seinen Einsatzort.

#### *Hinweis :*

Benutzen Sie vorzugsweise die Zubehörhalterungsbolzen (sie werden montiert, wie im Kapitel iii beschrieben) und/oder die Achse des Radschutzes (falls vorhanden), um das Gerät zu bewegen.

# **ii Transportation, unpacking and contents.**

#### **Transportation.**

The wheel balancer is supplied on a pallet.

• Use a pallet truck (**Figure ii-1**) to bring the wheel balancer to its working area.

### **Unpacking.**

#### **WARNING: PREVENT THE STRAPS FROM SPRINGING LOOSE AFTER BEING CUT.**

- Cut the straps.
- Open the top of the box.
- Remove staples at the bottom of the box. Lift the box up and over the unit.
- Carefully unwrap the balancer and spare parts supplied.
- Check the contents of the shipment.

#### **Contents.**

The shipment contains:

- a wheel balancer.
- a Technical Documentation package.
- the accessories mentioned in Section 3.
- 3 storage hooks and flanges. 4 monitor
- a mains power cable.
- a monitor

#### **Tools required.**

- screwdriver / bar (diameter 4.5-5 mm)
- keys: 13, 16, 20 mm

#### **Positioning.**

• Remove the bolts that secure the wheel balancer on the pallet.

**CAUTION**: DO NOT LIFT OR MOVE THE WHEEL BALANCER BY THE MAIN SHAFT OR MEASURING **UNIT** 

• Refer to Figure **ii-2**. Move the wheel balancer from the pallet to its working location.

#### *Note*:

Use the storage hooks (mount as instructed in Chapter iii) and/or the wheel guard shaft (if present) to handle the wheel balancer.

## **ii Manipulation, déballage et contenu.**

#### **Manipulation.**

- L'unité est fournie sur une palette.
- Utilisez un transpalette (**Figure ii-1**) pour l'apporter à son coin de travail.

#### **Déballage.**

#### **ATTENTION: EVITEZ QUE LES BANDES SE DETENDENT UNE FOIS COUPEES.**

- Coupez les bandes.
- Ouvrez le haut de la boîte.
- Retirez les agrafes au fond de la boîte. Soulevez la boîte par dessus l'unité.
- Déballez soigneusement l'équilibreur et les pièces fournies.
- Vérifiez le contenu de l'envoi.

#### **Contenu.**

L'envoi contient:

- Un équilibreur.
- Un ensemble de documentation technique.
- Les accessoires mentionnés au Chapitre 3.
- 3 crochets et collerettes de stockage.
- Câble secteur.
- Un moniteur

#### **Outils nécessaires.**

- tournevis / barre (diamètre 4.5-5 mm)
- clés: 13, 16, 20 mm

#### **Mise en position.**

• Retirez les écrous qui fixent l'équilibreur à la palette.

**ATTENTION**: NE PAS SOULEVER NI DEPLACER L'EQUILIBREUR PAR L'ARBRE PRINCIPAL OU LA TETE DE MESURE.

• Voir Figure **ii-2**. Déplacer l'équilibreur de la palette à son point de travail.

#### *Nota Bene*:

Pour manipuler l'unité, utilisez de préférence les crochets de stockage (montés conformément au Chapitre iii) et/ou l'arbre du couvre roue (si présent).

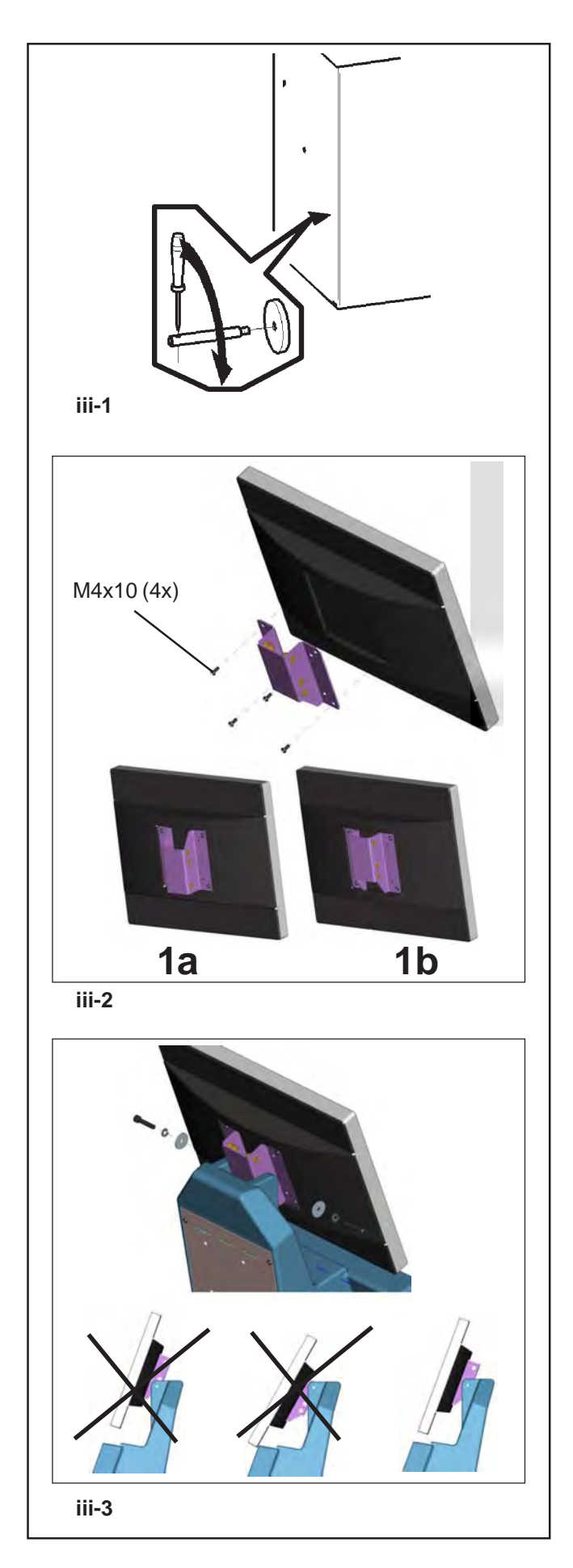

# **iii Installationsvorgang.**

#### **Gerät:**

Beachten Sie zur korrekten Aufstellung des Auswuchtgeräts die Zeichnung in Abschnitt i. Wenn das Auswuchtgerät befestigt werden muss, so empfehlen wir Befestigungselemente mit einem Bolzenschaftdurchmesser von 8 mm, Qualität 8.8 oder besser.

#### **Halterungen für das Zubehör:**

- Packen Sie die 4 Gewindebolzen zur Zubehörhalterung und die Auflageplatten aus.
- Siehe Abbildung **iii-1**. Montieren Sie die 4 Zubehörhalterungsbolzen mit Gewinde und die Platten.

#### **Spannvorrichtungen:**

• Hängen Sie die Spannmittel an die Zubehörhalterungsbolzen und in die dafür vorgesehenen Fächer.

## **Spannvorrichtung** *Power Clamp***:**

#### **Abbildung iii-2**.

Die Installationsanweisungen finden Sie im Kapitel 6.

#### **Monitors: Abbildung iii-3** Monitor montieren

**iii-2**) Die VESA-Halterung drei verschiedene Befestigungspunkte, die zusamen mit den zwei **(1a-1b)** möglichen Montagelagen 5 verschiedene Möglichkeiten für die Höhe der Befestigung ergeben.

Die 4 Schrauben (M4x10), die nötig sind, um die VESA-Halterungung am Bildschirm zu befestigen, sind in dem mitgelieferten Material enthalten.

**iii-3**) Bei der Montage der Bildschirmbaugruppe müssen Sie den am besten geeigneten Befestigungspunkt auswählen.

Die Bildschirmbaugruppe muss so positioniert werden, dass in der Senkrechte ein gewisser Platz (so wenig wie nötig) zwischen dem Bildschirm und der Tastatur bleibt, damit der Winkel des Bildschirms eingestellt werden kann.

## **iii Installation procedures.**

#### **Wheel balancer:**

Refer to the drawing in i for correct wheel balancer positioning. If the wheel balancer needs securing, we recommend fixing elements with a diameter of 8 mm, quality 8.8 or higher.

## **Supports for Accessories:**

- Unpack the 4 threaded accessory support studs and the support plates.
- Refer to Figure **iii-1.** Fit the 4 threaded accessory support studs and the plates.

#### **Clamping devices:**

• Put the clamping devices on the accessory studs.

#### *Power Clamp* **device:**

**Figure iii-2**. Las instrucciones para la instalación se hallan en el Capítulo 6.

#### **Monitor: Figure iii-3** Fitting the monitor

**iii-2**) The VESA support has three different fixing points, which thanks to the two possible fitting positions **(1a-1b)** provide 5 different possible fixing heights.

The 4 screws needed (M4x10) to fix the VESA support to the monitor are part of the kit supplied.

**iii-3**) When fitting the monitor assembly you must choose the appropriate fixing point.

The monitor assembly must be positioned in such a way as to leave a minimum gap vertically between the monitor and the keyboard support, allowing its angle to be adjusted.

## **iii Procédures d'installation.**

#### **Unité :**

Voir le graphique correct, section **i**, pour positionner correctement l'équilibreur. Si l'équilibreur doit être fixé, nous conseillons des éléments de fixation avec un arbre d'écrou de 8 mm, qualité 8.8 ou supérieure.

#### **Crochets de stockage :**

- Déballez les 4 crochets et collerettes de stockage filetés.
- Voir Figure **iii-1**. Montez les 4 crochets et collerettes filetés.

#### **Appareils de serrage :**

• Ranger les éléments d'ancrage sur les pivots porte accessoires et dans les logements préposés.

# **Moyen de serrage** *Power Clamp* **:**

#### **Figure iii-2**. As instruções de instalação encontram-se no Capítulo 6.

#### **Moniteur : Figure iii-3** Montage du moniteur

**iii-2**) Le support VESA présente trois points de fixation différents, qui, grâce aux deux positions possibles **(1a-1b)** de montage, donnent lieu à 5 hauteurs différentes de fixation.

Les 4 vis nécessaires (M4x10) pour fixer le support VESA sur l'écran font partie du kit.

**iii-3**) Au moment du montage de l'ensemble écran, il sera donc nécessaire de choisir le point de fixation qui convient le mieux.

Placer l'ensemble écran en laissant un minimum d'espace libre verticalement entre l'écran et le support du clavier de manière à permettre le réglage de l'angle de celui-ci.

## **Installationsanweisungen**

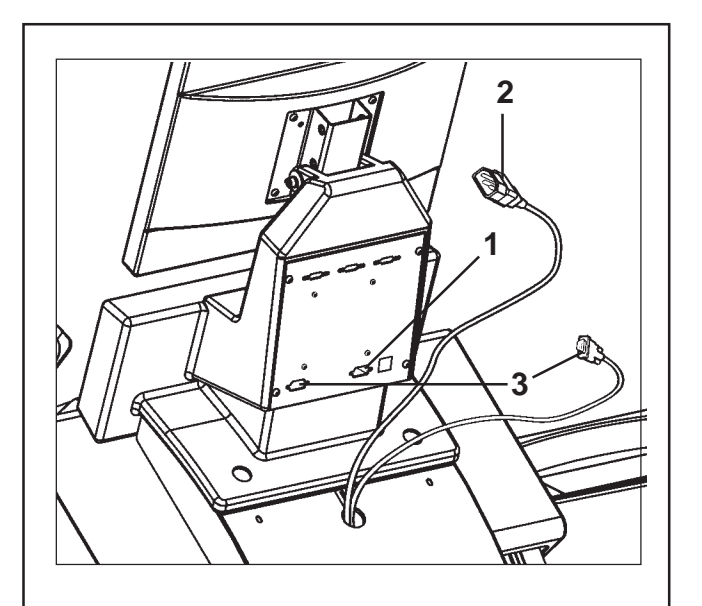

**iii-4**

**Abbildung iii-4** Monitor und PC anschließen

#### **Vorsicht**

Vor dem Stecken der elektronischen Verbindungskabel denNetzschalter ausschalten.

- Monitor-Stecker in die rechte Buchse **(Pos. 1)** der Embedded-PC-Einheit stecken.
- Speisekabel **(Pos. 2)** in die Monitors-Steckdose ein stecken.
- Ein Ende des Verbindungskabels vom Embedded PCzur elektronischen Steuerung der Radauswuchtmaschi-ne in die linke Buchse des Embedded PC **(Pos.3)** stecken, das andere Ende an der Steckbuchse in der Nähe des Hauptschalters anschließen.

# **iv Prüfvorgang.**

- Wuchten Sie ein Rad bis auf weniger als 5 Gramm (0.25 oz.) pro Ebene aus.
- Führen Sie eine Benutzerkalibrierung durch; siehe Kapitel 6.3.1.

## **v Einweisung des Bedieners.**

*(Nachfolgendes gilt nur, wenn das Gerät von einem Kundendienstingenieur installiert wurde.)*

- Zeigen und erklären Sie das Sicherheitsheft.
- Erklären Sie dem Bediener, wie das Gerät an und ausgeschaltet wird.
- Erklären Sie, wie eine Notabschaltung vorgenommen wird.
- Erklären Sie, wie der Radtyp ausgewählt wird, Daten eingegeben werden und ein Gewicht angebracht wird.

**Figure iii-4** Connection of monitor and PC

#### **Caution**

Before connecting the electronic cables turn off the mains switch.

- Insert the monitor connector into the right-hand socket **(item 1)** of the embedded PC unit.
- Insert the monitor main connector into the socket **(item 2)**.
- Insert one end of the connecting lead from the embedded PC to the electronic control of the wheel balancer into the left-hand socket of the embedded PC **(item 3)**, and insert the other end into the socket close to the main switch.

**Figure iii-4** Raccordement moniteur et PC

#### **Attention**

Débrancher l'interrupteur secteur avant d'enficher les câbles de jonction électronique.

- Enficher le connecteur du moniteur dans la douille droite **(Pos. 1)** de l'ensemble de l' Embedded PC.
- Enficher les câbles de jonction électronique du moniteur, dans la douille **(Pos. 2)**.
- Enficher une extrémité du câble de jonction entre l'Embedded PC et la commande électronique de l'équilibreuse dans la douille gauche dudit PC **(Pos. 3)** ; enficher l'autre extrémité dans la prise en proximité de l'interrupteur général.

# **iv Test procedures.**

- Balance a wheel to less than 0.25 oz. (5 grams) per plane.
- Perform a User Calibration. See Chapter 6.3.1.

# **iv Procédures de vérification.**

- Equilibrer une roue à moins de 5 grammes (0.25 oz.) par plan.
- Effectuer un calibrage utilisateur, se reporter au chapitre 6.3.1.

# **v Instructing the operator.**

*(Following applies only if a unit is installed by a service Technician)*

- Show and explain the Safety Booklet.
- Show the operator how to switch the unit on and off.
- Show the operator how to perform an emergency stop.

• Show the operator how to select a wheel type, enter data and apply a weight.

## **v Formation de l'Opérateur.**

*(Cela s'applique seulement si la machine est installée par un technicien de service)*

- Montrer et expliquer le Livret de Sécurité.
- Expliquer à l'opérateur la façon de mettre en marche et d'arrêter l'unité.
- Expliquer la façon d'effectuer un arrêt d'urgence.
- Expliquer la façon de sélectionner un mode, d'entrer les données et de placer les masses.

**Notice**: The information contained in this document is subject to change without notice. **Hofmann** makes no warranty with regard to present documentation. **Hofmann** shall not be liable for errors contained herein or for incidental consequential damages in connection with furnishings, performance, or use of this material.

**· Snap-on Equipment SrL · Manufacturing Facility - Via Per Carpi 33 - 42015 Correggio RE - Italy · · ww .snapon-equipment.eu ·** Technical alterations reserved